**Cloud Data Migration**

### **User Guide**

**Issue** 1 **Date** 2022-09-30

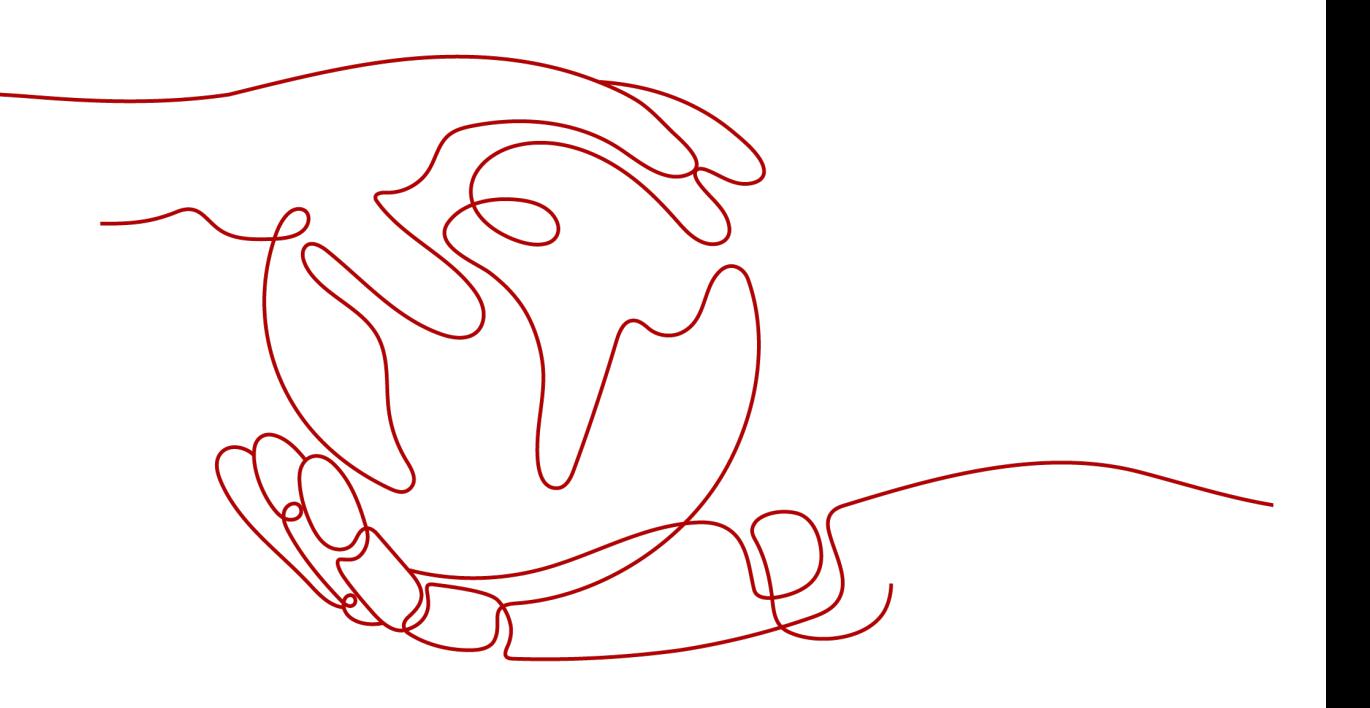

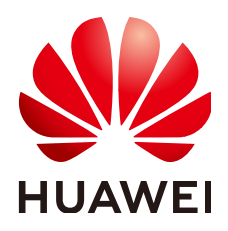

**HUAWEI TECHNOLOGIES CO., LTD.**

### **Copyright © Huawei Technologies Co., Ltd. 2022. All rights reserved.**

No part of this document may be reproduced or transmitted in any form or by any means without prior written consent of Huawei Technologies Co., Ltd.

### **Trademarks and Permissions**

 $\triangle \triangleright$ HUAWEI and other Huawei trademarks are trademarks of Huawei Technologies Co., Ltd. All other trademarks and trade names mentioned in this document are the property of their respective holders.

### **Notice**

The purchased products, services and features are stipulated by the contract made between Huawei and the customer. All or part of the products, services and features described in this document may not be within the purchase scope or the usage scope. Unless otherwise specified in the contract, all statements, information, and recommendations in this document are provided "AS IS" without warranties, guarantees or representations of any kind, either express or implied.

The information in this document is subject to change without notice. Every effort has been made in the preparation of this document to ensure accuracy of the contents, but all statements, information, and recommendations in this document do not constitute a warranty of any kind, express or implied.

### **Contents**

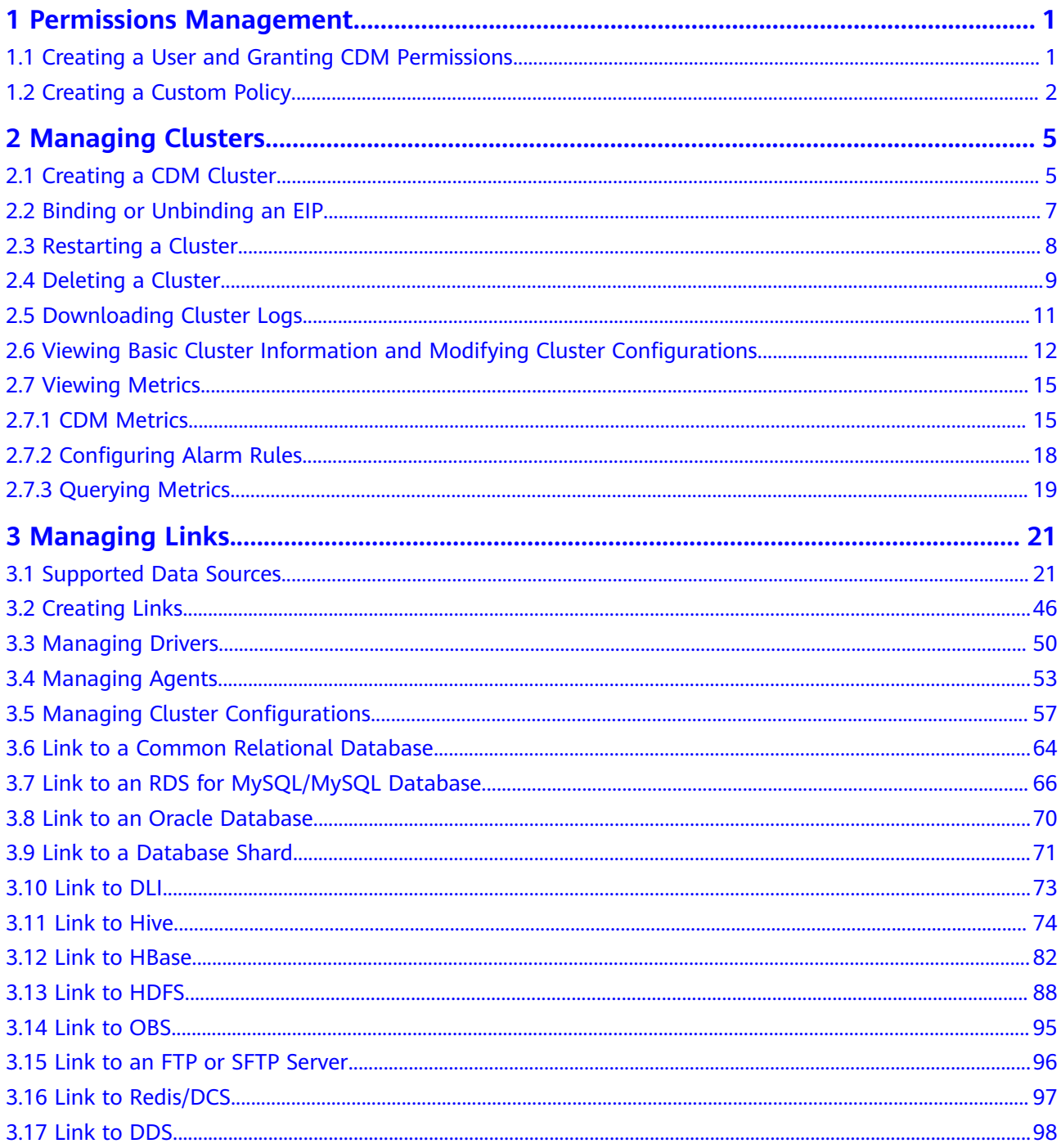

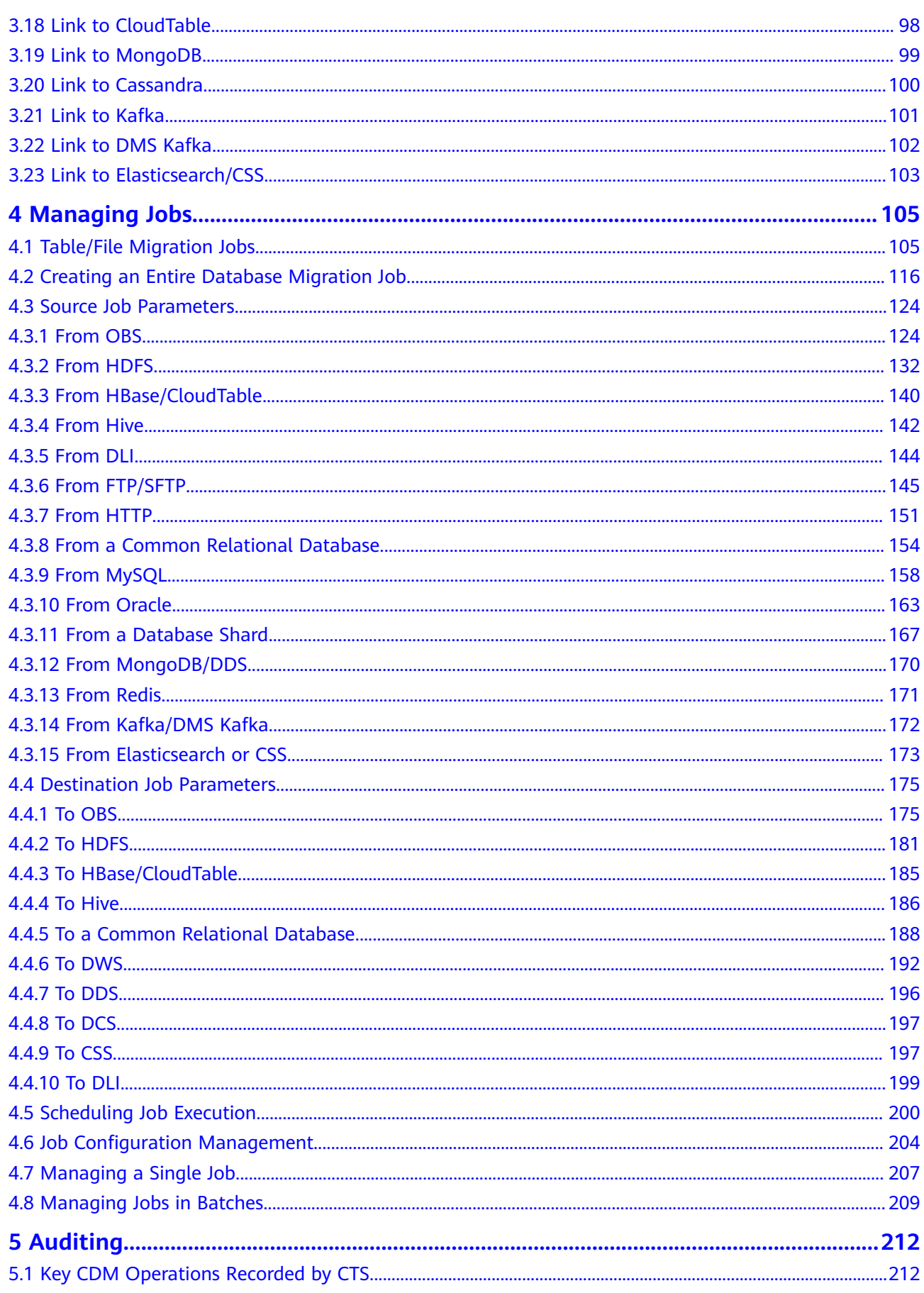

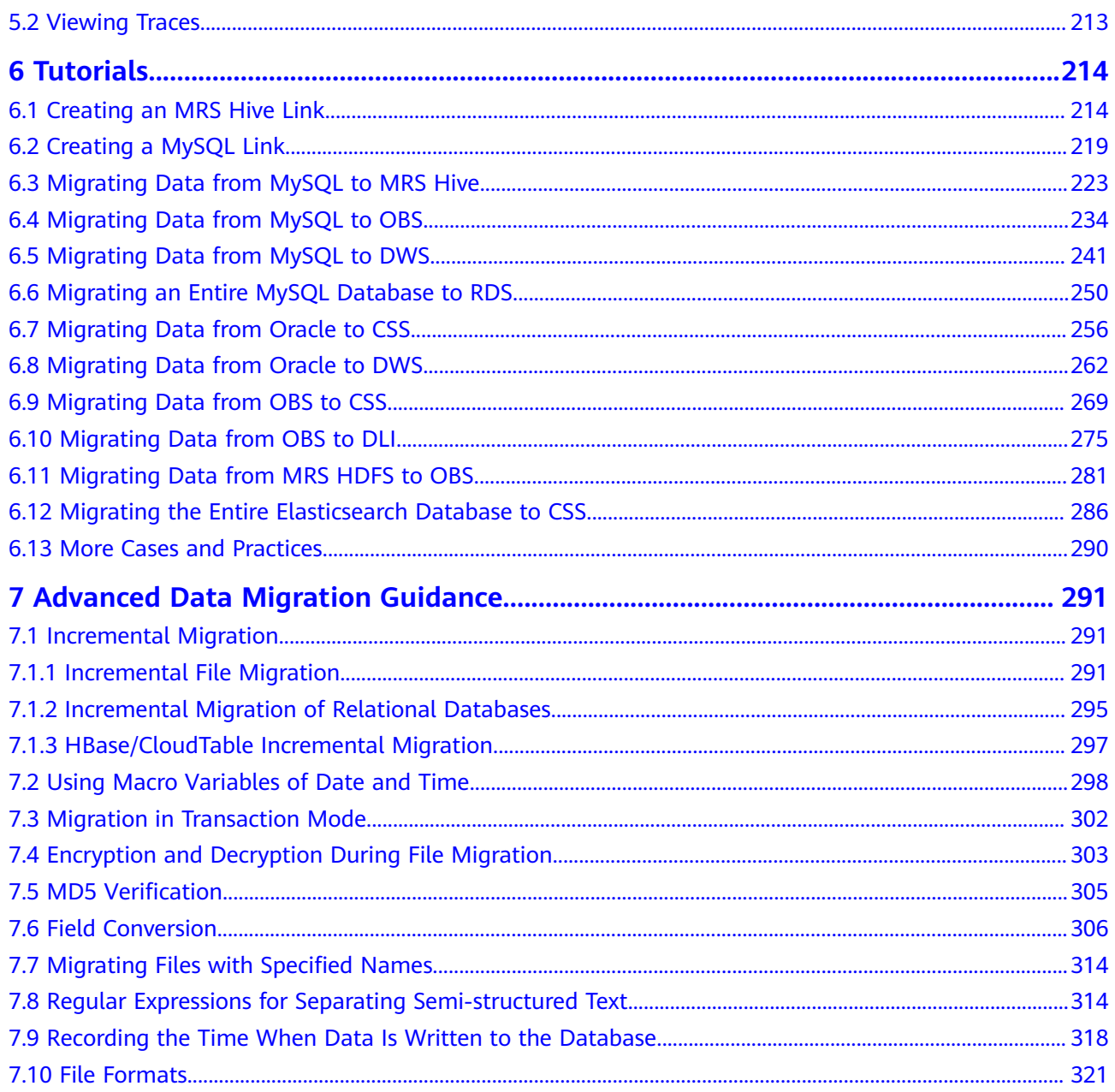

## <span id="page-5-0"></span>**1 Permissions Management**

### **1.1 Creating a User and Granting CDM Permissions**

This chapter describes how to use **[Identity and Access Management \(IAM\)](https://support.huaweicloud.com/eu/usermanual-iam/iam_01_0001.html)** to implement fine-grained permissions control for your CDM resources. With IAM, you can:

- Create IAM users for employees based on your enterprise's organizational structure. Each IAM user will have their own security credentials for accessing CDM resources.
- Grant only the permissions required for users to perform a specific task.
- Entrust a HUAWEI CLOUD account or cloud service to perform efficient O&M on your CDM resources.

If your HUAWEI CLOUD account does not require individual IAM users, skip this chapter.

This section describes the procedure for granting permissions (see **[Figure 1-1](#page-6-0)**).

### <span id="page-6-0"></span>**Process Flow**

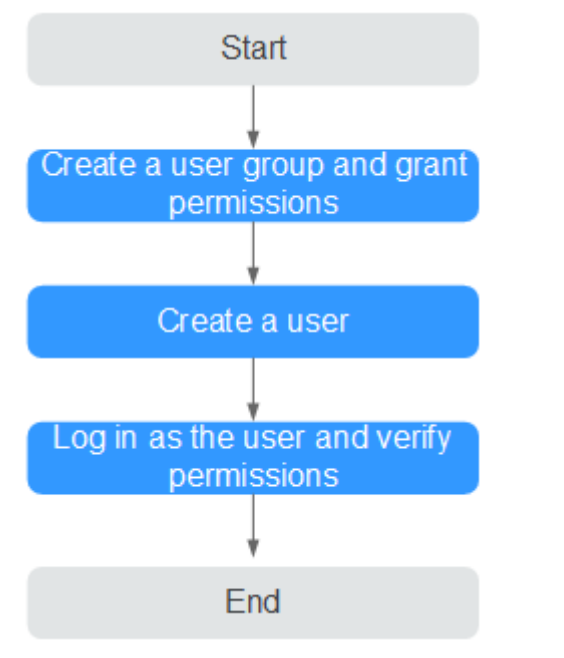

#### **Figure 1-1** Process of granting CDM permissions

### 1. **[Create a user group and assign permissions](https://support.huaweicloud.com/eu/usermanual-iam/iam_03_0001.html)**

Create a user group on the IAM console, and attach the **CDM ReadOnlyAccess** policy to the group.

#### 2. **[Create an IAM user.](https://support.huaweicloud.com/eu/usermanual-iam/iam_02_0001.html)**

Create a user on the IAM console and add the user to the group created in **1**.

3. **[Log in](https://support.huaweicloud.com/eu/usermanual-iam/iam_01_0552.html)** and verify permissions.

Log in to the CDM console by using the user created, and verify that the user only has read permissions for CDM.

- Choose **Service List** > **Cloud Data Migration**. On the CDM console, view clusters. If no message appears indicating insufficient permissions to perform the operation, the **CDM ReadOnlyAccess** policy has already taken effect.
- Choose any other service in **Service List**. If a message appears indicating that you have insufficient permissions to access the service, the CDM **ReadOnlyAccess** policy has already taken effect.

### **1.2 Creating a Custom Policy**

Custom policies can be created to supplement the system-defined policies of CDM. For the actions that can be added to custom policies, see **[Permissions Policies](https://support.huaweicloud.com/eu/api-cdm/cdm_02_0007.html) [and Supported Actions](https://support.huaweicloud.com/eu/api-cdm/cdm_02_0007.html)**.

You can create custom policies in either of the following ways:

Visual editor: Select cloud services, actions, resources, and request conditions. This does not require knowledge of policy syntax.

JSON: Edit JSON policies from scratch or based on an existing policy.

For details, see **[Creating a Custom Policy](https://support.huaweicloud.com/eu/usermanual-iam/iam_01_0605.html)**. The following section contains examples of common CDM custom policies.

### **Example Custom Policies**

Example 1: Allowing users to create a CDM cluster

```
{
    "Version": "1.1",
    "Statement": [
       {
         "Fffect": "Allow",
          "Action": [
              "cdm:cluster:create"
          ]
      }
   ]
}
```
Example 2: Denying CDM cluster deletion

A policy with only "Deny" permissions must be used in conjunction with other policies to take effect. If the permissions assigned to a user contain both "Allow" and "Deny", the "Deny" permissions take precedence over the "Allow" permissions.

The following method can be used if you need to assign permissions of the **CDM FullAccess** policy to a user but you want to prevent the user from deleting CDM clusters. Create a custom policy for denying CDM cluster deletion, and attach both policies to the group to which the user belongs. Then, the user can perform all operations on CDM resources except deleting CDM clusters. The following is an example of a deny policy:

```
 "Version": "1.1",
 "Statement": [
    {
      "Effect": "Deny",
       "Action": [
           "cdm:cluster:delete"
       ]
    }
 ]
```
{

}

{

Example 3: Defining permissions for multiple services in a policy

A custom policy can contain actions of multiple services that are of the global or project-level type. The following is an example policy containing actions of multiple services:

```
 "Version": "1.1",
       "Statement": [
 {
                    "Action": [
                          "cdm:cluster:list",
                          "cdm:cluster:get",
                          "ecs:*:get*",
                          "ecs:*:list*",
                           "vpc:*:get*",
                          "vpc:*:list*",
                         "evs:*:get*"
                         "evs:*:list*"
                          "bss:*:view*"
, and the contract \mathbf{I}"Fffect": "Allow"
```
 }  $\begin{array}{c} \end{array}$ }

# **2 Managing Clusters**

### <span id="page-9-0"></span>**2.1 Creating a CDM Cluster**

### **Scenario**

CDM provides isolated clusters to ensure secure and reliable data migration. Currently, a cluster supports only one server.

### **Prerequisites**

You have applied for a VPC, subnet, and security group. If the CDM cluster tries to connect to another cloud service, ensure that the cluster and the cloud service are in the same VPC. Otherwise, an EIP is required.

### $\Box$  note

If VPC peering connection is configured, the peer VPC subnet may overlap with the CDM management network. As a result, data sources in the peer VPC cannot be accessed. You are advised to use the public network for cross-VPC data migration, or contact the administrator to add specific routes to the VPC peering connection in the CDM background.

### **Procedure**

- **Step 1** Log in to the CDM management console.
- **Step 2** Click **Buy CDM Cluster**. The page for a CDM cluster is displayed.
- **Step 3** Configure the cluster parameters. **Table 2-1** describes the required parameters.

| Parameter | <b>Example</b><br><b>Value</b> | <b>Description</b>                                                                                          |
|-----------|--------------------------------|----------------------------------------------------------------------------------------------------|
| Region    | EU-<br>Dublin                  | Region where the CDM cluster resides. Resources in<br>different regions cannot communicate with each other. |
| AZ        | AZ <sub>2</sub>                | For details, see AZs.                                                                                       |

**Table 2-1** Parameter description

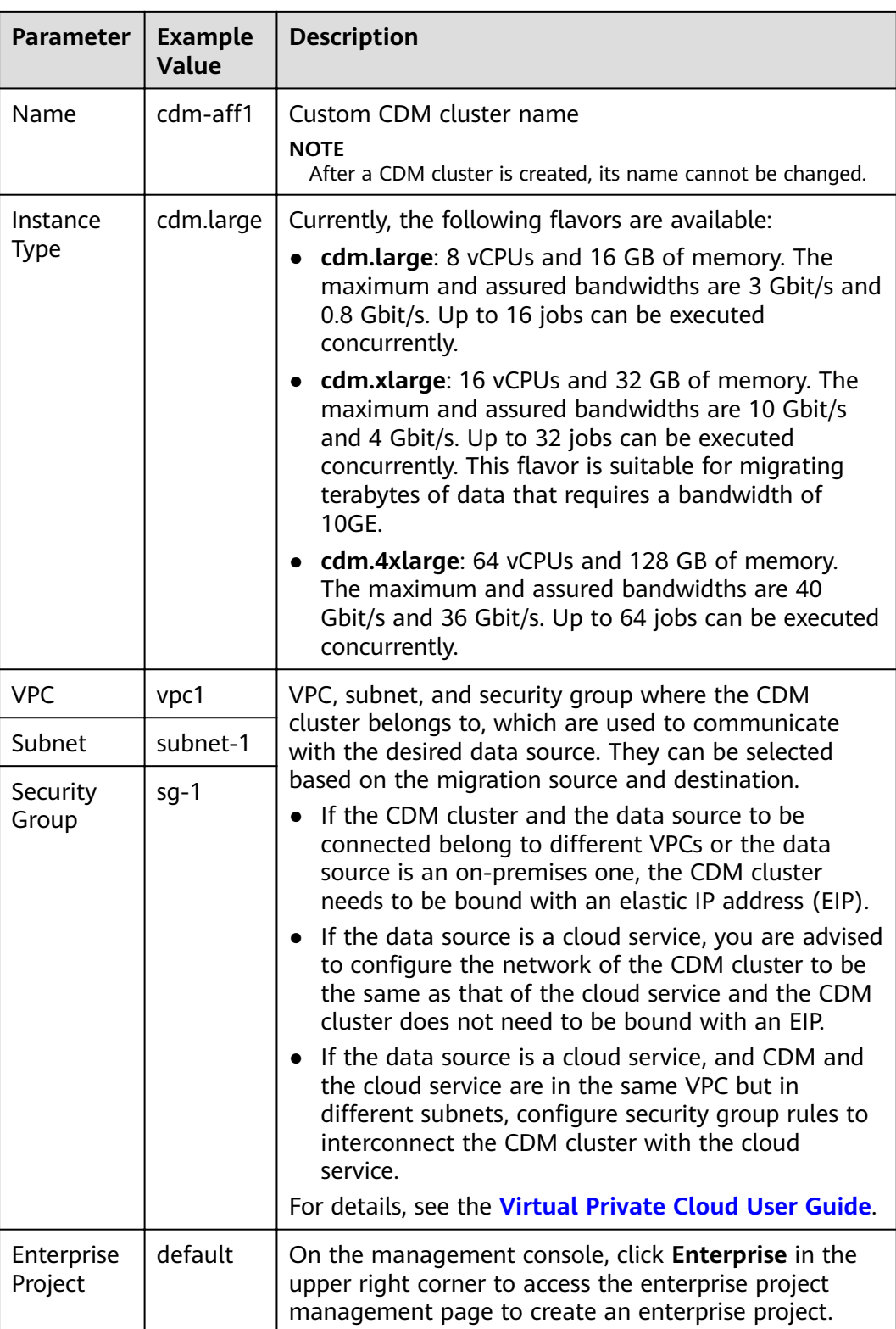

<span id="page-11-0"></span>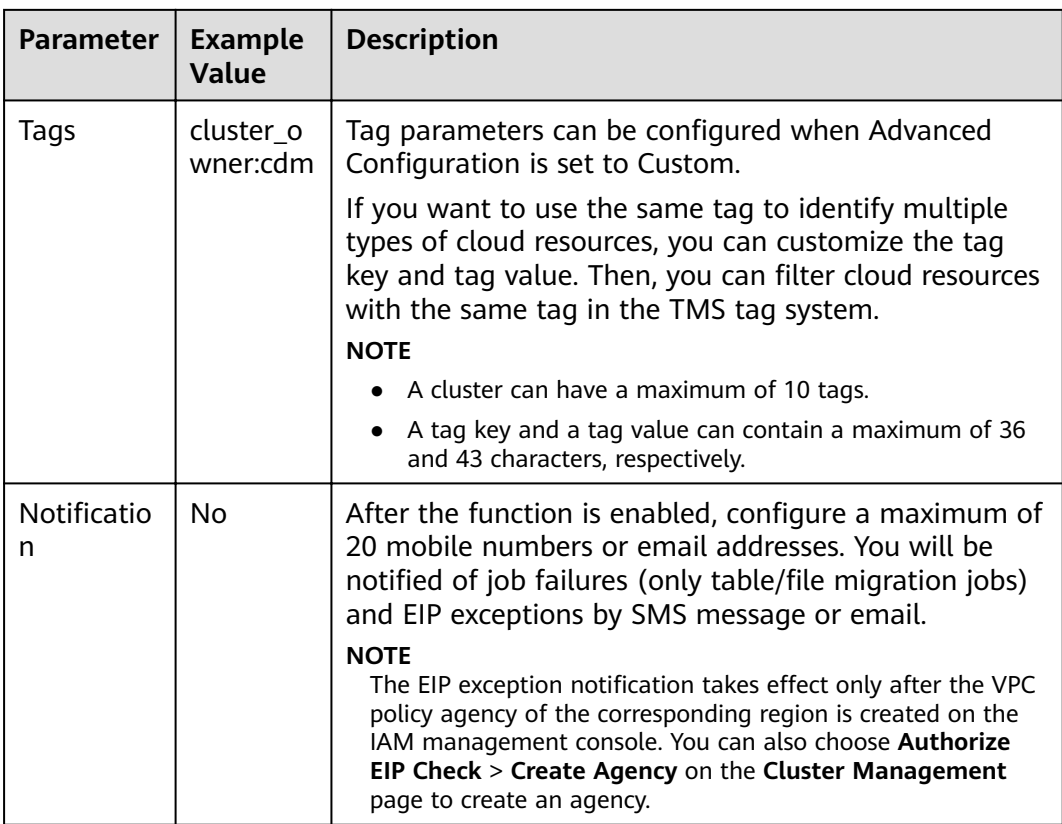

**Step 4** Check the current configuration and click **Buy Now** to go to the page for confirming the order.

### $\Box$  Note

You cannot modify the flavor of an existing cluster. If you require a higher flavor, create a cluster with your desired flavor.

**Step 5** Click **Submit**. The system starts to create a CDM cluster. You can view the creation progress on the **Cluster Management** page.

**----End**

### **2.2 Binding or Unbinding an EIP**

### **Scenario**

After creating a CDM cluster, you can bind an EIP to or unbind an EIP from the cluster.

- If CDM needs to access a local or Internet data source, or a cloud service in another VPC, bind an EIP to the CDM cluster or use a NAT gateway to enable the CDM cluster to share the EIP with ECSs to access the Internet. For details, see **[Adding a SNAT Rule](https://support.huaweicloud.com/eu/cdm_faq/cdm_01_0102.html)**.
- **•** To create an EIP exception notification, choose **Authorize EIP Check** > **Create Agency** on the **Cluster Management** page. The EIP exception notification takes effect only after the VPC policy agency of the corresponding region is created on the IAM management console.

### $\Box$  Note

If SSL encryption is configured for the access channel of a local data source, CDM cannot connect to the data source using the EIP.

### <span id="page-12-0"></span>**Prerequisites**

- You have created a CDM cluster.
- Your EIP quota is sufficient.

### **Procedure**

**Step 1** Log in to the CDM console. In the left navigation pane, choose **Cluster Management**.

#### **Figure 2-1** Cluster list

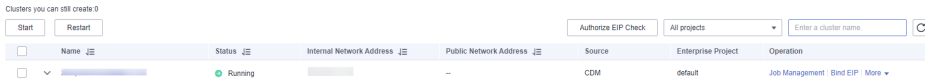

### $\Box$  Note

The **Source** column is displayed only when you access the **DataArts Migration** page from the DataArts Studio console.

- **Step 2** Bind an EIP to or unbind an EIP from a cluster.
	- Binding an EIP: In the **Operation** column, click **Bind EIP**. The **Bind EIP** dialog box is displayed.
	- Unbinding an EIP: In the **Operation** column, choose **More** > **Unbind EIP**.
- **Step 3** Click **Yes**.

**----End**

### **2.3 Restarting a Cluster**

### **Scenario**

After modifying some configurations (for example, disabling user isolation), you must restart the cluster to make the modification take effect.

### **Prerequisites**

You have created a CDM cluster.

### **Restarting a cluster**

**Step 1** Log in to the CDM console. In the left navigation pane, choose **Cluster Management**.

#### **Figure 2-2** Cluster list

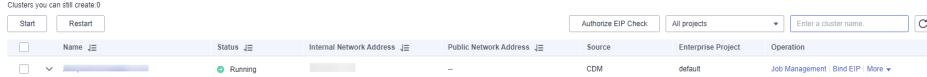

### <span id="page-13-0"></span> $\Box$  Note

The **Source** column is displayed only when you access the **DataArts Migration** page from the DataArts Studio console.

**Step 2** Locate the row that contains the target cluster, click **More** in the **Operation** column, and select **Restart** from the drop-down list.

**Figure 2-3** Restarting a cluster

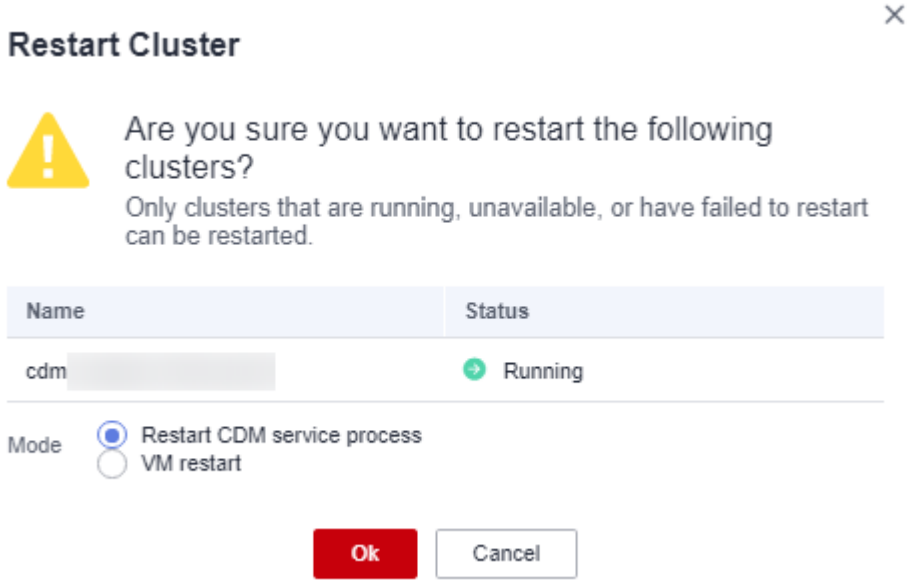

**Step 3** Select **Restart CDM service process** or **VM restart** and click **OK**.

- **Restart CDM service process**: Only the CDM service process is restarted. The cluster VM will not be restarted.
- **VM restart**: The service process will be interrupted and VMs in the cluster will be restarted.

**----End**

### **2.4 Deleting a Cluster**

### **Scenario**

You can delete a CDM cluster that you no longer use.

### $\wedge$  CAUTION

After a CDM cluster is deleted, the cluster and its data are destroyed and cannot be restored. Exercise caution when performing this operation.

Before deleting a cluster, note the following:

- Ensure that the cluster to be deleted is no longer used and that the link and job data in the cluster has been backed up through the job export function described in **[Managing Jobs in Batches](#page-213-0)**.
- You are not advised to delete the CDM cluster which is free of charge. If you delete it, you can only purchase clusters.
- After a CDM cluster is deleted, it will not be billed in pay-per-use mode and the package duration will not be deducted. If you have purchased a CDM discount package or a yearly/monthly CDM incremental package for the CDM cluster to delete, unsubscribe from the package.

### **Prerequisites**

You have created a CDM cluster.

### **Deleting a Cluster**

**Step 1** Log in to the CDM console. In the left navigation pane, choose **Cluster Management**.

#### **Figure 2-4** Cluster list

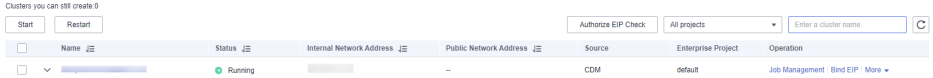

#### $\Box$  Note

The **Source** column is displayed only when you access the **DataArts Migration** page from the DataArts Studio console.

**Step 2** Locate the row that contains the target cluster, click **More** in the **Operation** column, and select **Delete** from the drop-down list.

**Figure 2-5** Deleting a cluster

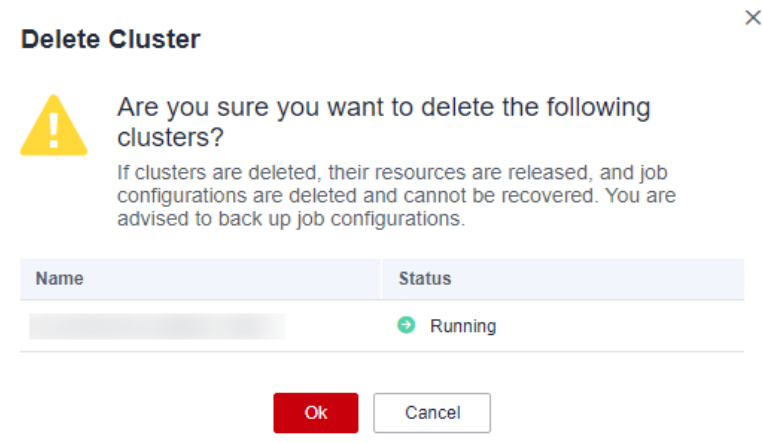

**Step 3** Click **OK** to start deleting the CDM cluster.

**----End**

### <span id="page-15-0"></span>**2.5 Downloading Cluster Logs**

### **Scenario**

This section describes how to obtain cluster logs to view the job running history and locate job failure causes.

### **Prerequisites**

You have created a CDM cluster.

### **Procedure**

**Step 1** Log in to the CDM console. In the left navigation pane, choose **Cluster Management**.

#### **Figure 2-6** Cluster list

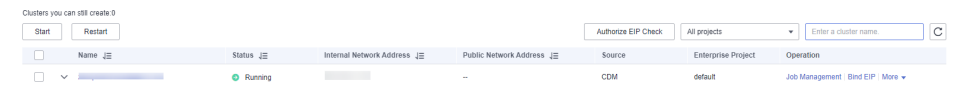

### $\Box$  Note

The **Source** column is displayed only when you access the **DataArts Migration** page from the DataArts Studio console.

**Step 2** Locate the row that contains a cluster, click **More** in the **Operation** column, and select **Download Log** from the drop-down list.

**Figure 2-7** Download Log

Download Log

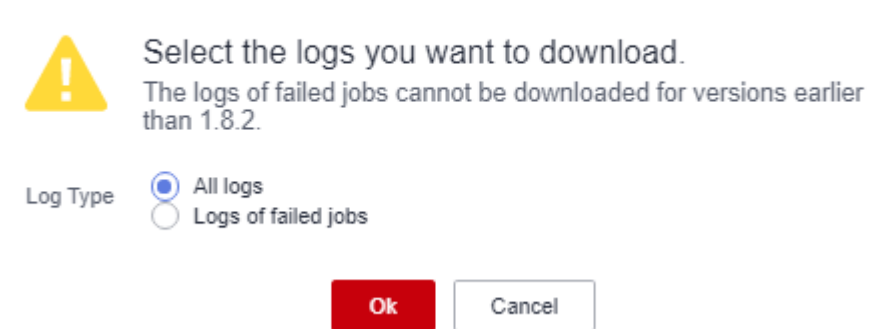

**Step 3** In the displayed dialog box, click **OK** to download logs to a local PC.

**----End**

 $\times$ 

### <span id="page-16-0"></span>**2.6 Viewing Basic Cluster Information and Modifying Cluster Configurations**

### **Scenario**

After creating a CDM cluster, you can view its basic information and modify its configurations.

- You can view the following basic cluster information:
	- Cluster information: cluster version, creation time, project ID, instance ID, and cluster ID
	- Instance configuration: cluster flavor, CPU, and memory
	- Network configuration
- You can modify the following cluster configurations:
	- Notification: If a CDM migration job (only table/file migration) fails or the EIP is abnormal, CDM sends an SMS or email notification to the user. Notifications generated by this function will not be charged.
	- User isolation: determines whether other users can operate the migration jobs or links in the cluster.
		- If this function is enabled, migration jobs and links in the cluster are isolated. Other IAM users of the HUAWEI CLOUD account cannot operate the jobs and links.
		- If this function is disabled, migration jobs and links in the cluster can be shared by users. All IAM users with the required permission in the HUAWEI CLOUD account can view and perform operations on the jobs and links in the cluster.

After disabling **User Isolation**, restart the cluster VM for the settings to take effect.

Managing cluster tags

You can add, modify, and delete CDM cluster tags. Tags can be used to identify multiple types of cloud resources. Cloud resources with the same tag can be filtered out in the TMS tag system.

### $\Box$  Note

A maximum of 10 tags can be added to a CDM cluster.

### **Prerequisites**

You have created a CDM cluster.

### **Viewing Basic Cluster Information**

**Step 1** Log in to the CDM console. In the left navigation pane, choose **Cluster Management**.

#### **Figure 2-8** Cluster list

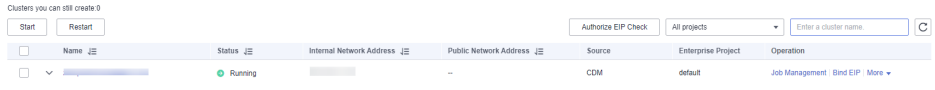

#### $\Box$  Note

The **Source** column is displayed only when you access the **DataArts Migration** page from the DataArts Studio console.

**Step 2** Click the cluster name to view its basic information.

**----End**

### **Modifying Cluster Configurations**

**Step 1** Log in to the CDM console. In the left navigation pane, choose **Cluster Management**.

#### **Figure 2-9** Cluster list

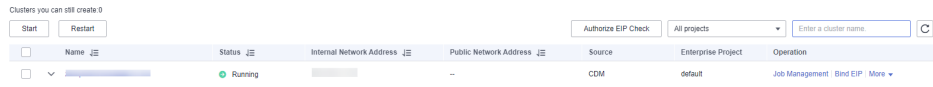

#### $\Box$  Note

The **Source** column is displayed only when you access the **DataArts Migration** page from the DataArts Studio console.

- **Step 2** Click the name of a cluster and click the **Cluster Configuration** tab to modify **Notification** and User Isolation configuration.
- **Step 3** Click **Save**. The **Cluster Management** page is displayed.
- **Step 4** If **User Isolation** is disabled, choose **More** > **Restart** in the **Operation** column to restart the cluster VM for the settings to take effect.

 $\times$ 

### **Figure 2-10** Restarting a cluster

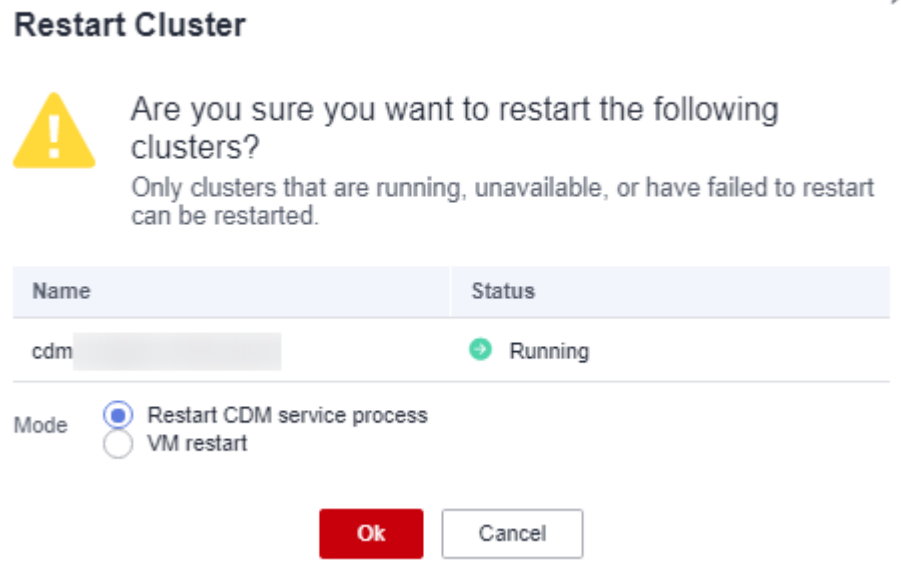

- **Restart CDM service process**: Only the CDM service process is restarted. The cluster VM will not be restarted.
- **VM restart**: The service process will be interrupted and VMs in the cluster will be restarted.

**Step 5** Select **VM restart** and click **Yes**.

**----End**

### **Managing CDM Cluster Tags**

**Step 1** Log in to the CDM console. In the navigation pane, choose **Cluster Management**.

#### **Figure 2-11** Cluster list

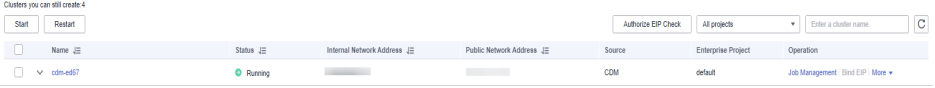

#### $\Box$  Note

The **Source** column is displayed only when you access the **DataArts Migration** page from the DataArts Studio console.

**Step 2** Click a cluster name and then the **Tag** tab.

Figure 2-12 Modifying Cluster Configurations

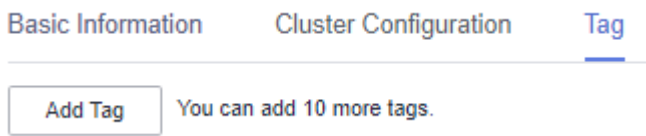

#### <span id="page-19-0"></span>**Step 3** Click **Add Tag** and add tags to the CDM cluster.

#### **Figure 2-13** Adding/Editing a tag

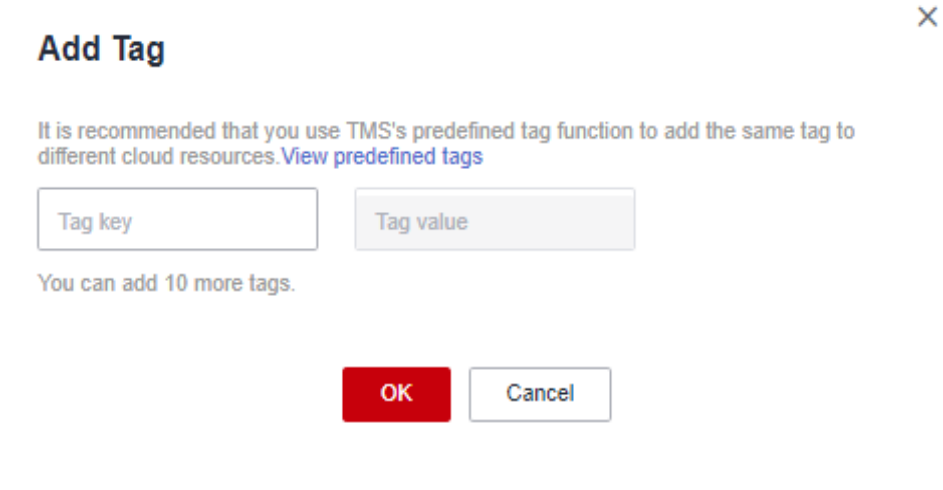

### $\Box$  Note

- A cluster can have a maximum of 10 tags.
- A tag key and a tag value can contain a maximum of 36 and 43 characters, respectively.
- **Step 4** (Optional) In the tag list, click **Edit** or **Delete** in the **Operation** column to modify or delete tags.
- **Step 5** On the TMS console, set resource search criteria and click **Search** to search for the tags you added.

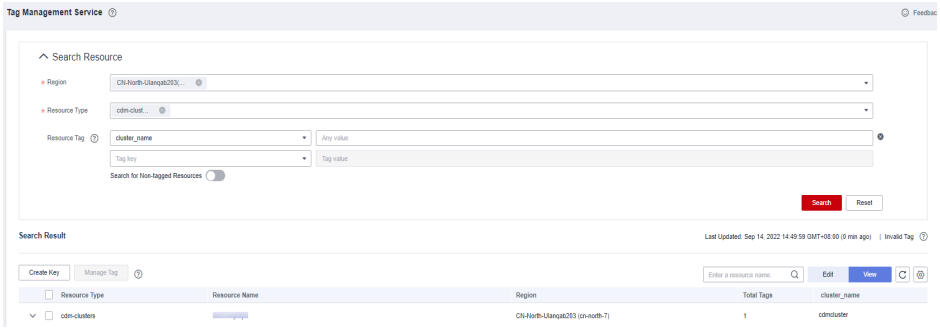

**----End**

### **2.7 Viewing Metrics**

### **2.7.1 CDM Metrics**

### **Prerequisites**

You have obtained required Cloud Eye permissions.

### **Function**

This section describes metrics reported by CDM to Cloud Eye as well as their namespaces and dimensions. You can use APIs provided by Cloud Eye to query metric information generated for CDM.

### **Namespace**

SYS.CDM

### **Metrics**

**Table 2-2** lists the CDM metrics.

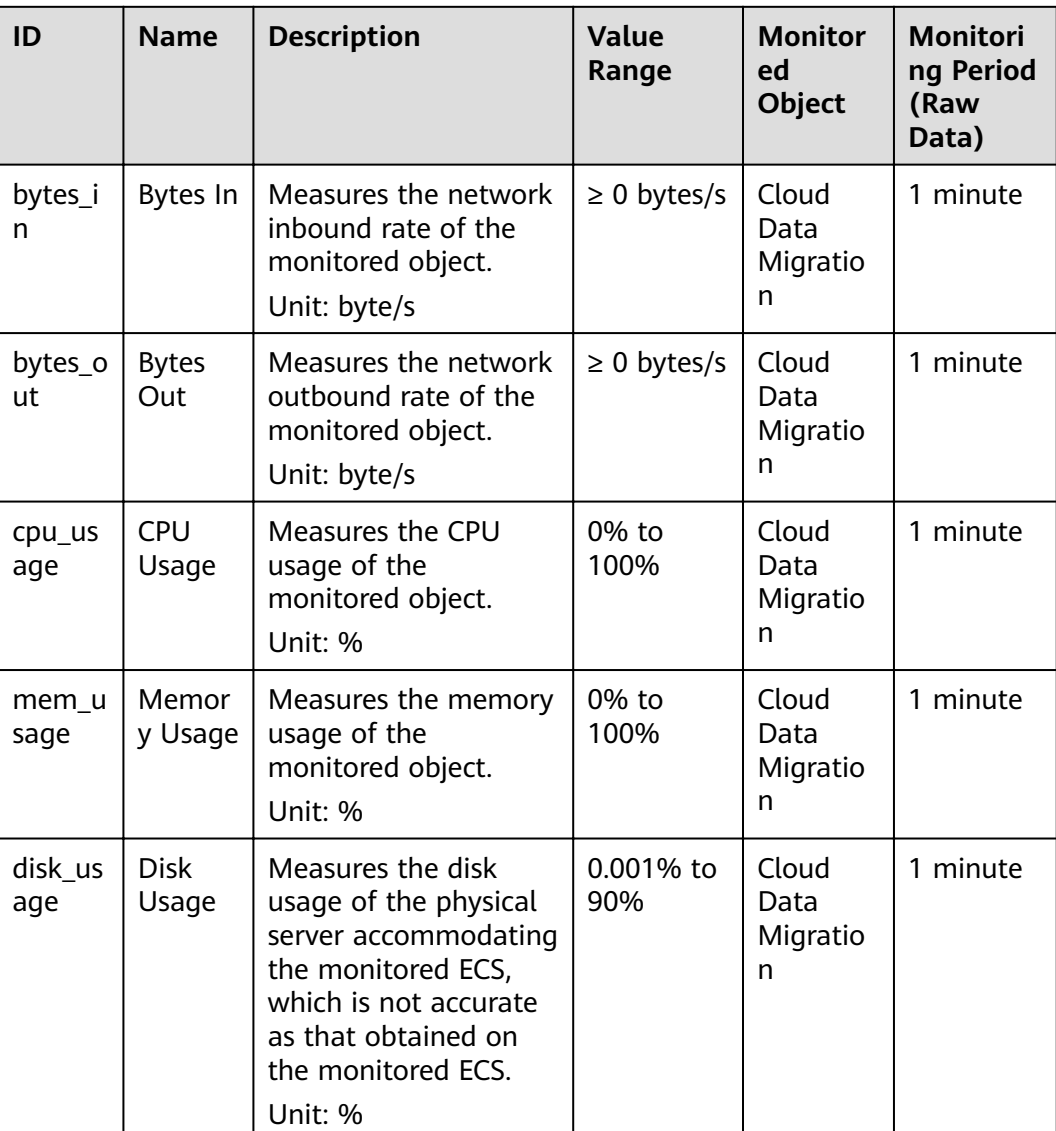

### **Table 2-2** CDM metrics

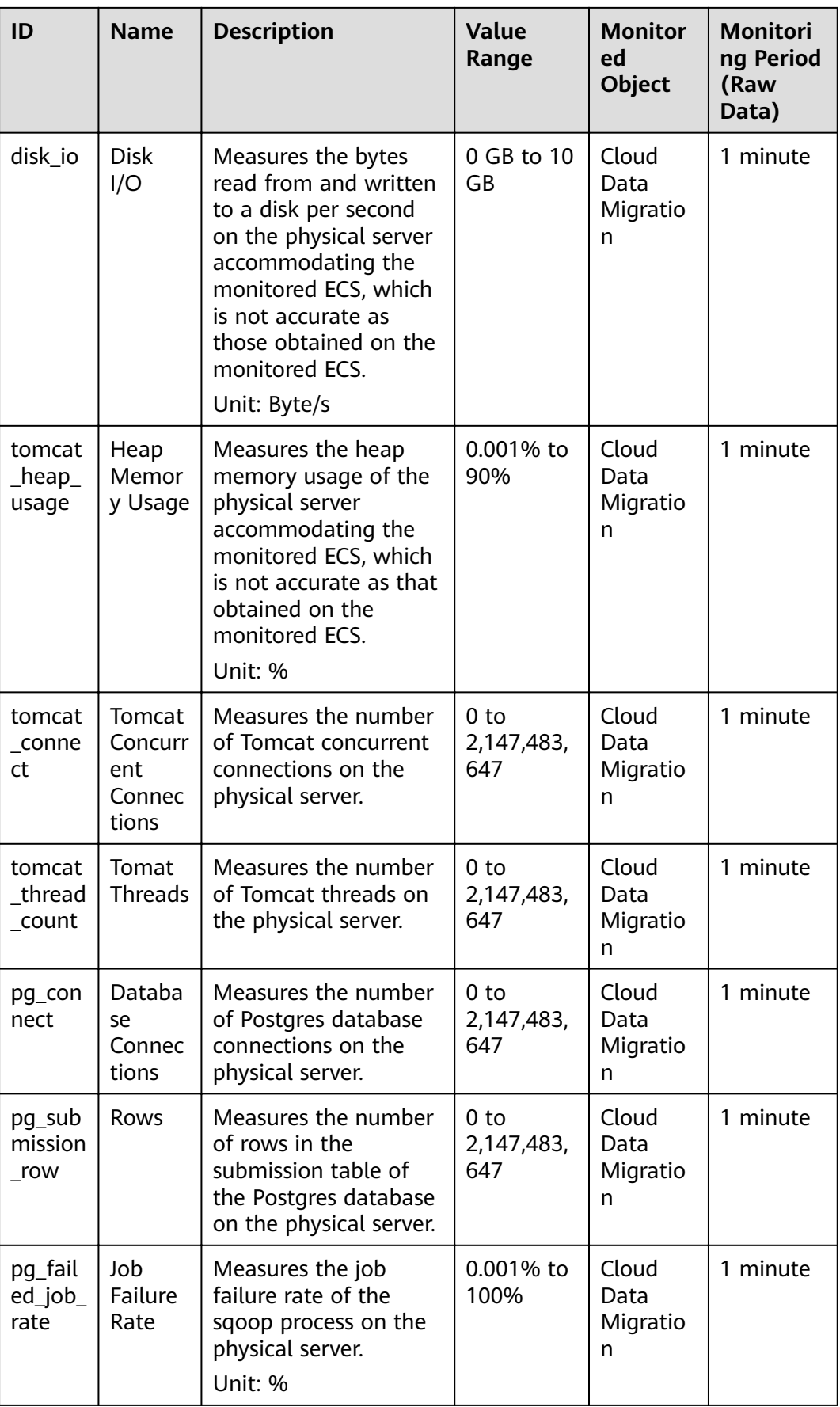

<span id="page-22-0"></span>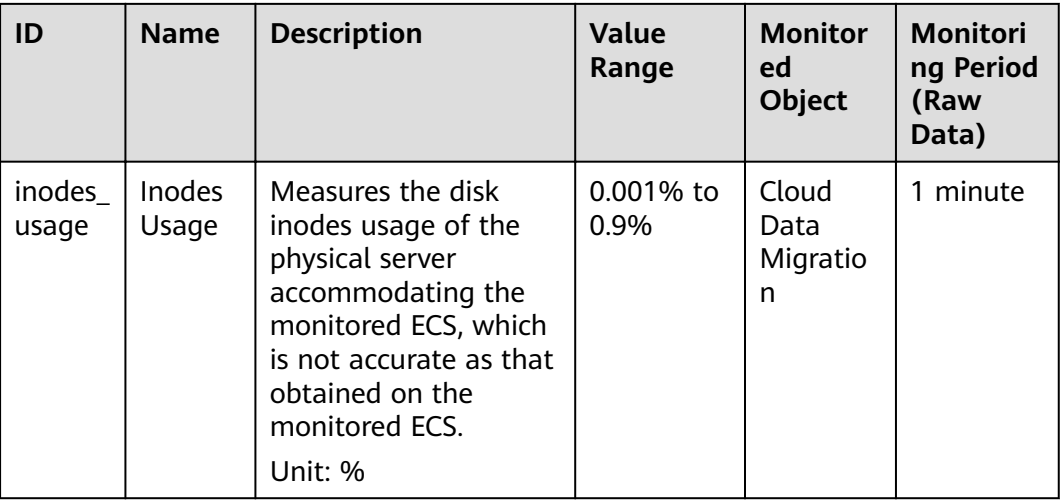

### **Dimension**

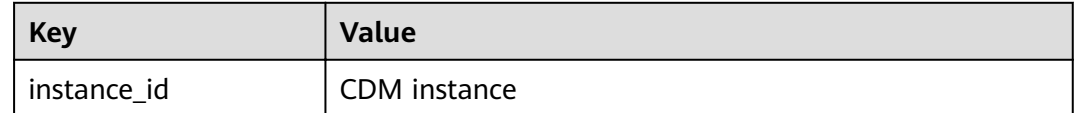

### **2.7.2 Configuring Alarm Rules**

### **Scenario**

Set the alarm rules to customize the monitored objects and notification policies. Then, learn CDM running status in a timely manner.

A CDM alarm rule includes the alarm rule name, monitored object, metric, threshold, monitoring interval, and whether to send a notification. This section describes how to set CDM alarm rules.

### **Procedure**

- **Step 1** Access the CDM console, choose **Cluster Management**. Locate a cluster, click **More** in the **Operation** column, and select **View Metric** from the drop-down list.
- **Step 2** In the navigation pane, choose **Cloud Service Monitoring** > **Cloud Data Migration**. In the right pane, locate a CDM cluster and click **Create Alarm Rule** in the **Operation** column.

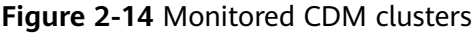

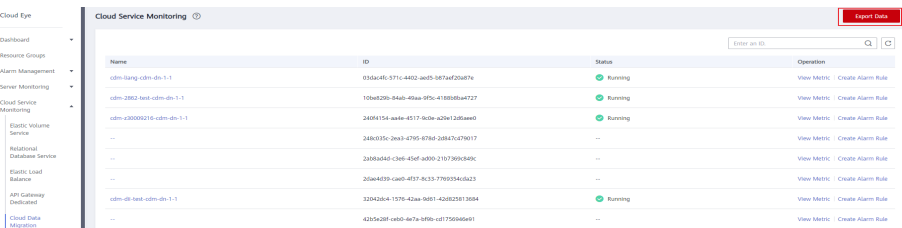

<span id="page-23-0"></span>**Step 3** Set the alarm rule for the CDM cluster as prompted.

**Step 4** After the setting is complete, click **Confirm**. When an alarm that meets the rule is generated, the system automatically sends a notification.

 $\Box$  Note

For more information about monitoring and alarms, see the .

**----End**

### **2.7.3 Querying Metrics**

### **Scenario**

You can use Cloud Eye to monitor the running status of a CDM cluster. You can view the monitoring metrics on the Cloud Eye console.

Monitored data takes some time for transmission and display. The status displayed on the Cloud Eye console is the status obtained 5 to 10 minutes before. You can view the monitored data of a newly created CDM cluster 5 to 10 minutes later.

### **Prerequisites**

The CDM cluster is running properly.

If a cluster fails to be restarted or is unavailable, its monitoring metrics are unavailable. You can view the monitored data only after the cluster is restarted or recovered.

The cluster has been properly running for about 10 minutes. The monitored data and graphs are available for a newly created cluster after the cluster runs for at least 10 minutes.

### **Procedure**

- **Step 1** Access the CDM console, choose **Cluster Management**. Locate a cluster, click **More** in the **Operation** column, and select **View Metric** from the drop-down list.
- **Step 2** On the CDM monitoring page, you can view the graphs of all monitoring metrics.

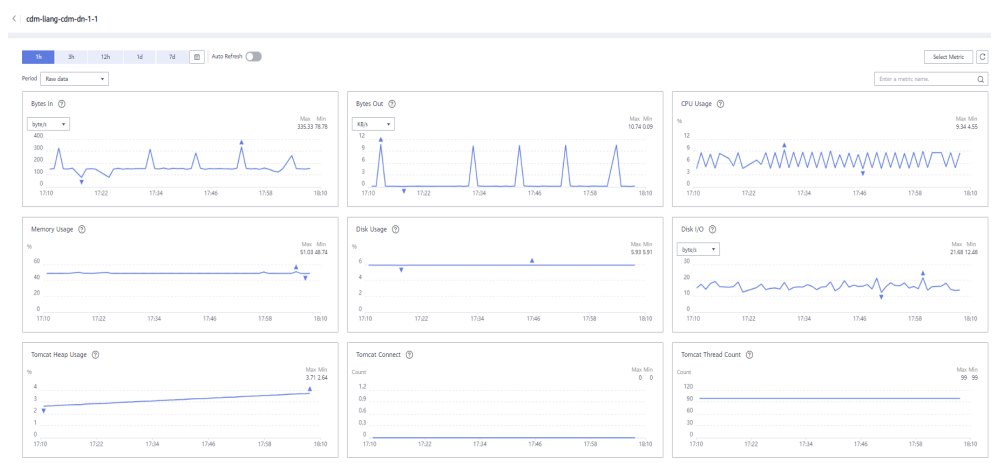

### **Figure 2-15** Querying Metrics

- **Step 3** Click in the upper right corner of the graphs to zoom in the graphs.
- **Step 4** You can select a time period in the upper left corner to view metric changes in this time period.

**----End**

# **3 Managing Links**

### <span id="page-25-0"></span>**3.1 Supported Data Sources**

CDM provides the following migration modes which support different data sources:

- **Table/File migration** in the import of data into a data lake or migration of data to the cloud. For details, see **Data Sources Supported by Table/File Migration**.
- **Entire DB migration** in the import of data into a data lake or migration of data to the cloud. For details, see **[Supported Data Sources in Entire DB](#page-32-0) [Migration](#page-32-0)**.
- In addition, this section provides the data types supported in database migration. For details, see **[Data Types Supported in Open-Source MySQL](#page-36-0) [Database Migration](#page-36-0)**, **[Data Types Supported in Oracle Database Migration](#page-43-0)**, and **[Data Types Supported in SQL Server Database Migration](#page-46-0)**.

### **Data Sources Supported by Table/File Migration**

Table/File migration can migrate data in tables or files.

**Table 3-1** describes the supported data sources.

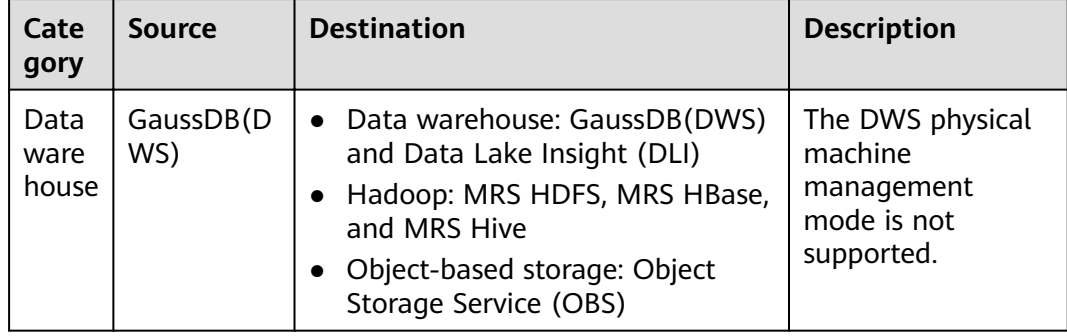

### Table 3-1 Supported data sources during table/file migration

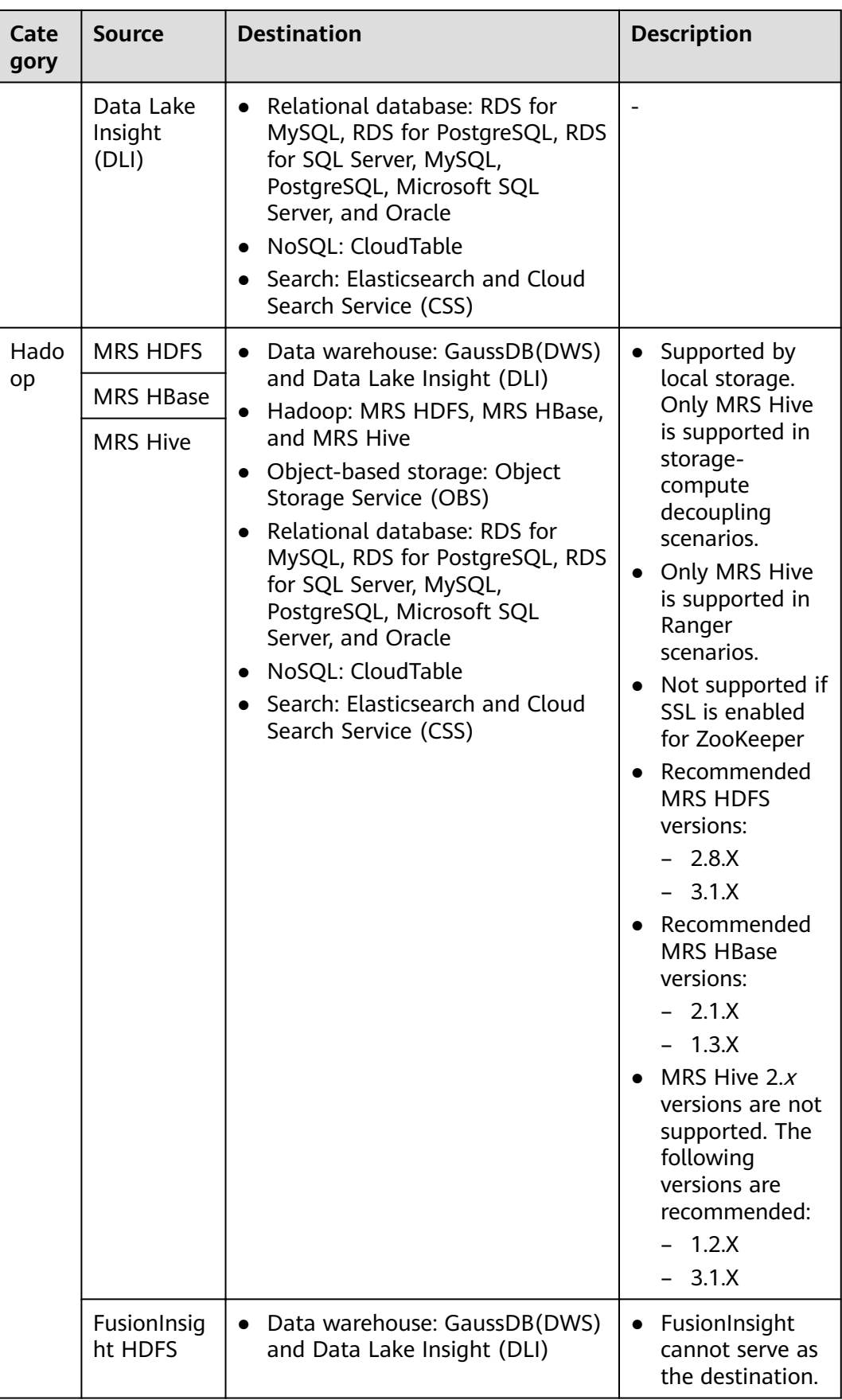

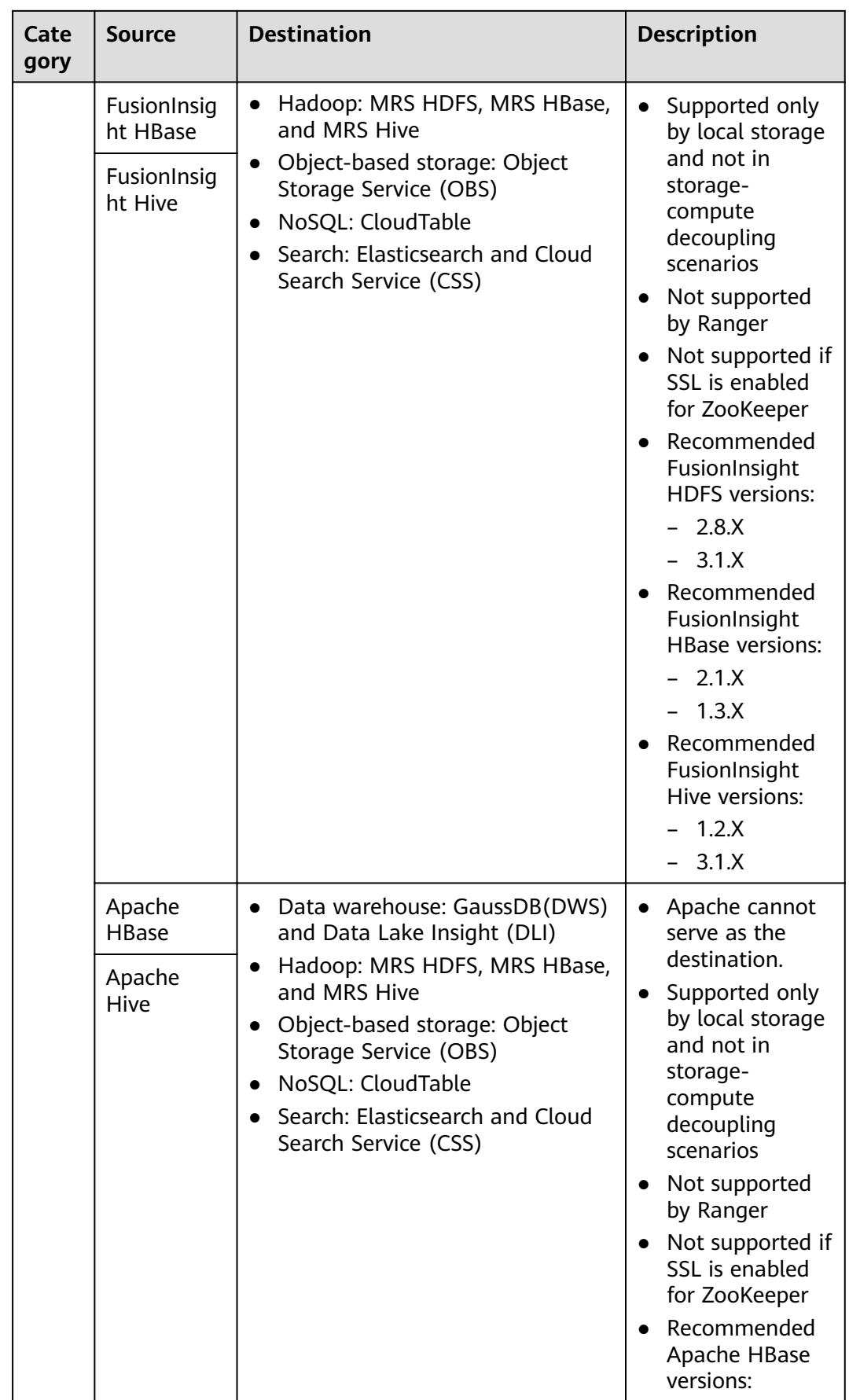

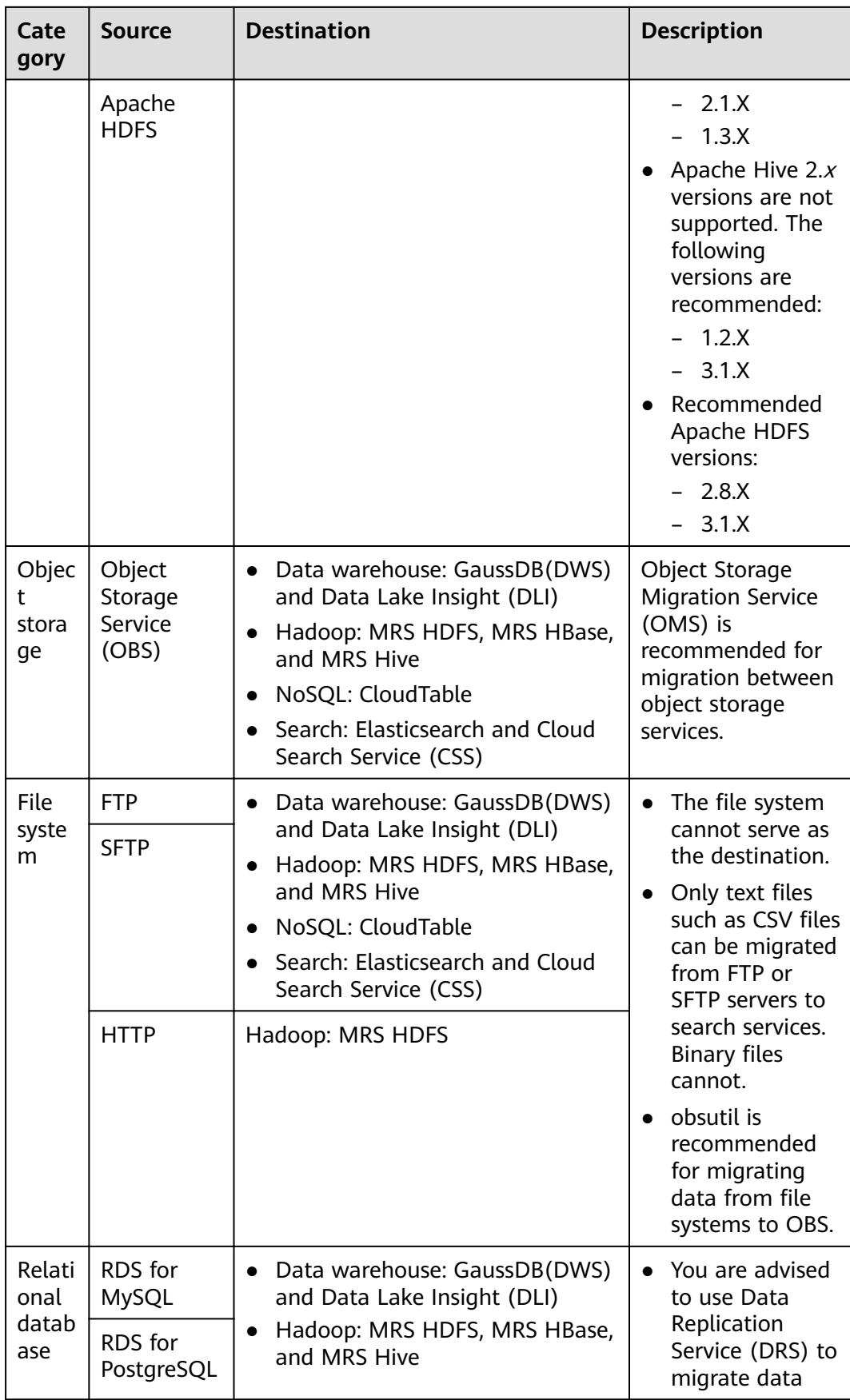

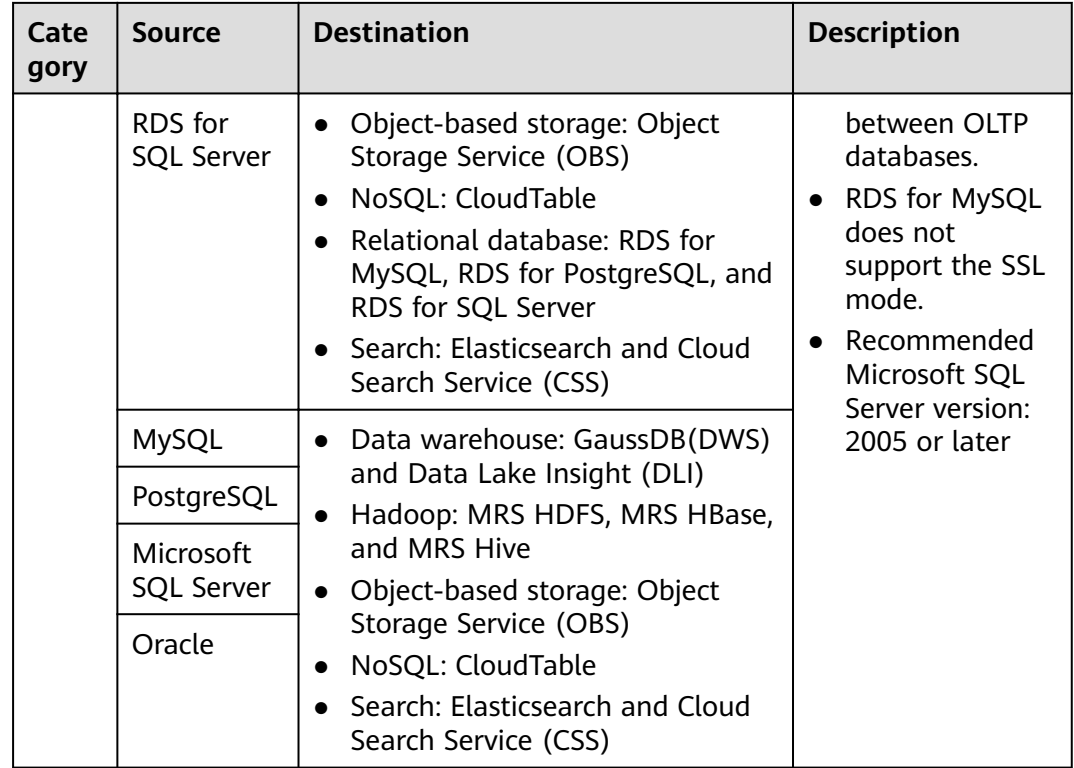

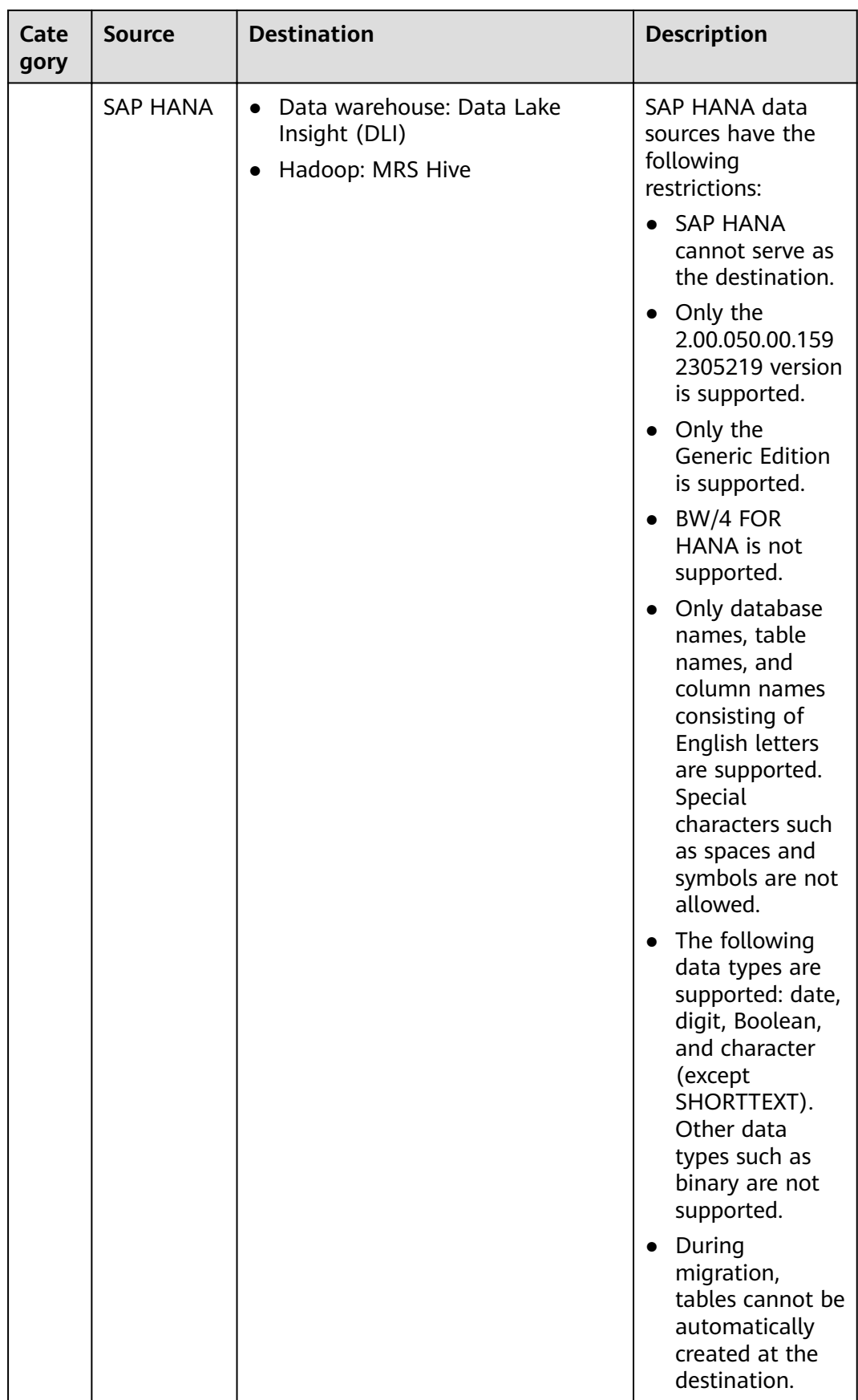

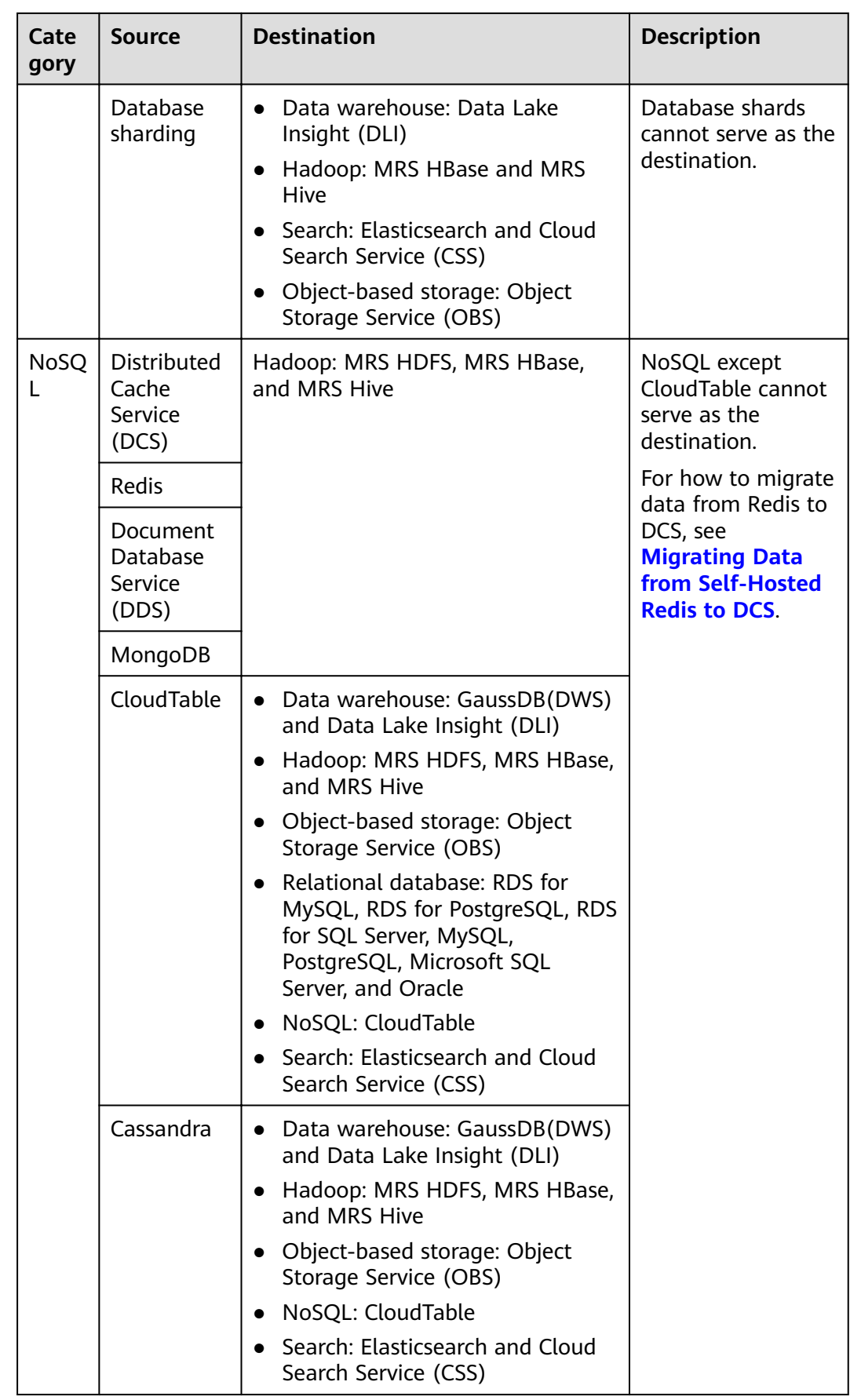

<span id="page-32-0"></span>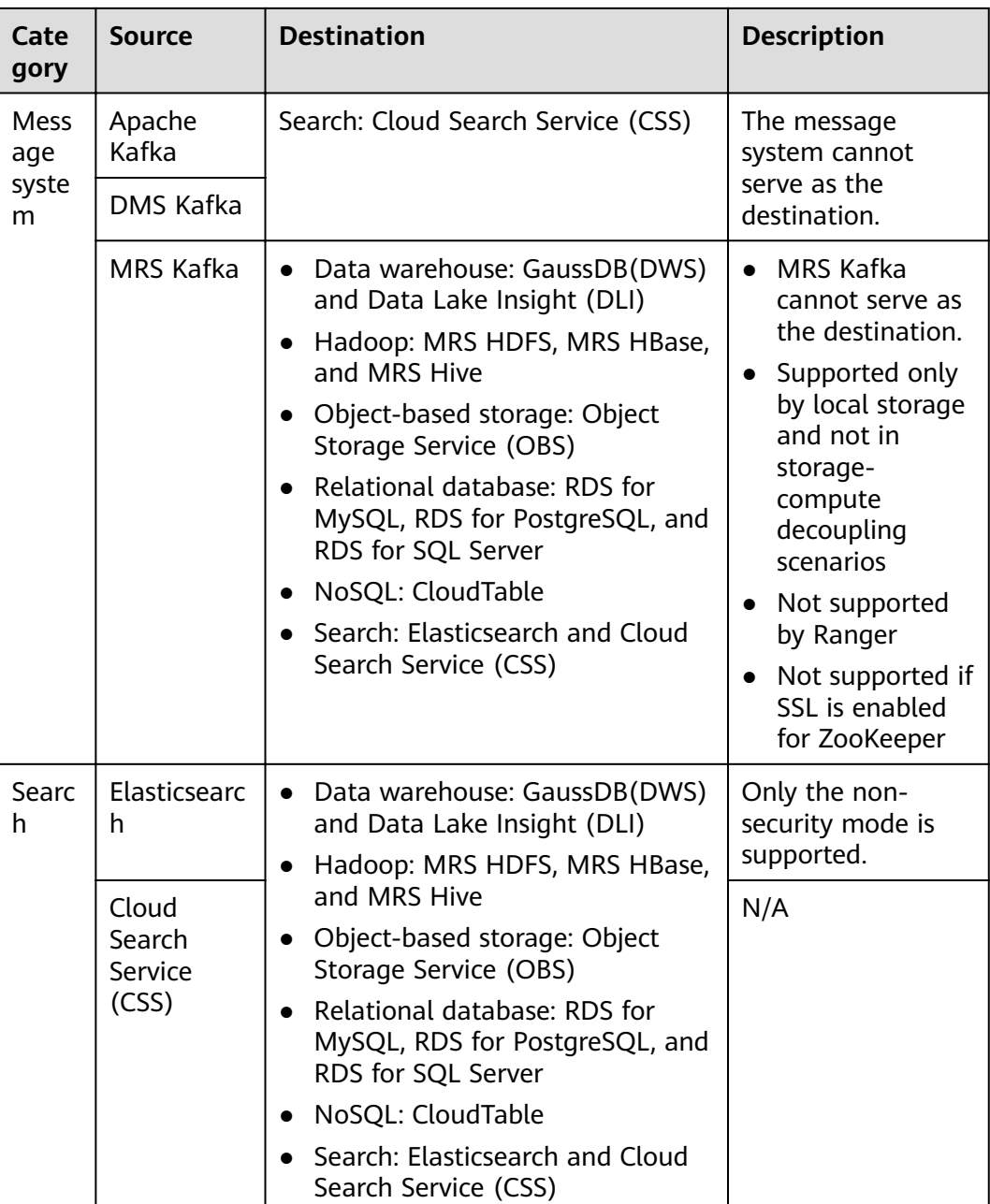

### $\Box$  Note

In the preceding table, the non-cloud data sources, such as MySQL, include on-premises MySQL, MySQL built on ECSs, or MySQL on the third-party cloud.

### **Supported Data Sources in Entire DB Migration**

Entire DB migration is used when an on-premises data center or a database created on an ECS needs to be synchronized to a database service or big data service on the cloud. It is suitable for offline database migration but not online real-time migration.

**[Table 3-2](#page-33-0)** lists the data sources supporting entire DB migration using CDM.

| <b>Category</b>                                                                                         | <b>Data Source</b>              | <b>Read</b>   | <b>Write</b>                | <b>Description</b>                                                                                                    |
|----------------------------------------------------------------------------------------------------|---------------------------------|---------------|-----------------------------|----------------------------------------------------------------------------------------------------|
| Data<br>warehouse                                                                                       | Data Warehouse<br>Service (DWS) | Supporte<br>d | Supporte<br>d               |                                                                                                    |
|                                                                                                    | FusionInsight LibrA             | Supporte<br>d | <b>Not</b><br>supporte<br>d |                                                                                                    |
| Hadoop<br>(available only<br>for local<br>storage, and<br>not for<br>storage-<br>compute<br>decoupling, | <b>MRS HBase</b>                | Supporte<br>d | Supporte<br>d               | Entire DB<br>migration only to<br><b>MRS HBase</b><br>Recommended<br>versions:<br>2.1.X<br>$\bullet$<br>1.3.X<br>$\bullet$                                                                      |
| Ranger, or<br>ZooKeeper for<br>which SSL is<br>enabled)                                                 | <b>MRS Hive</b>                 | Supporte<br>d | Supporte<br>d               | Entire DB<br>migration only to<br>a relational<br>database<br>$2.x$ versions are<br>not supported.<br>The following<br>versions are<br>recommended:<br>1.2.X<br>$\bullet$<br>3.1.X<br>$\bullet$ |
|                                                                                                    | <b>FusionInsight HBase</b>      | Supporte<br>d | <b>Not</b><br>supporte<br>d | Recommended<br>versions:<br>2.1.X<br>$\bullet$<br>1.3.X                                                                                                    |
|                                                                                                    | FusionInsight Hive              | Supporte<br>d | <b>Not</b><br>supporte<br>d | Entire DB<br>migration only to<br>a relational<br>database<br>$2.x$ versions are<br>not supported.<br>The following<br>versions are<br>recommended:<br>1.2.X<br>$\bullet$<br>3.1.X<br>$\bullet$ |

<span id="page-33-0"></span>**Table 3-2** Supported data sources in entire DB migration

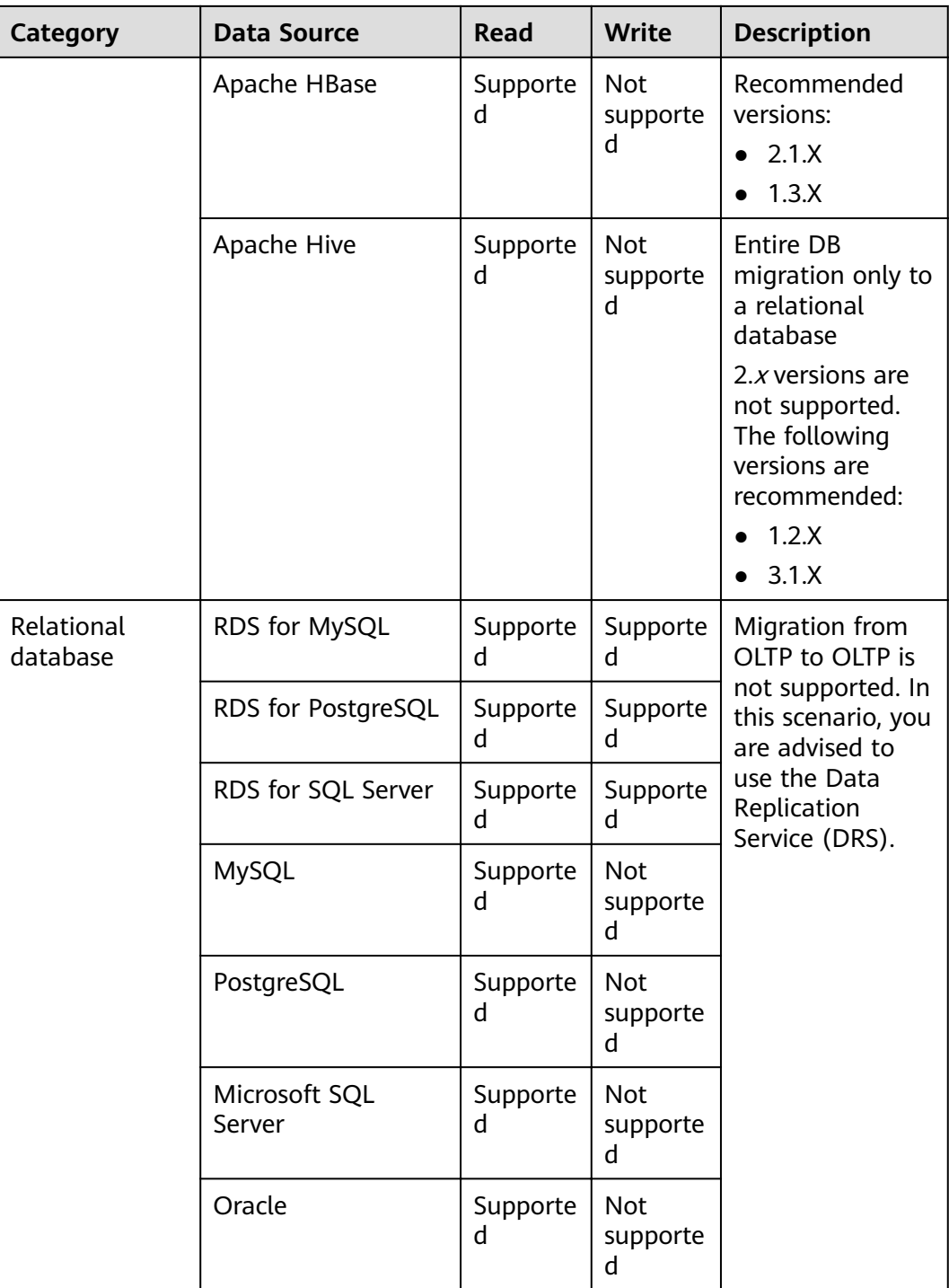

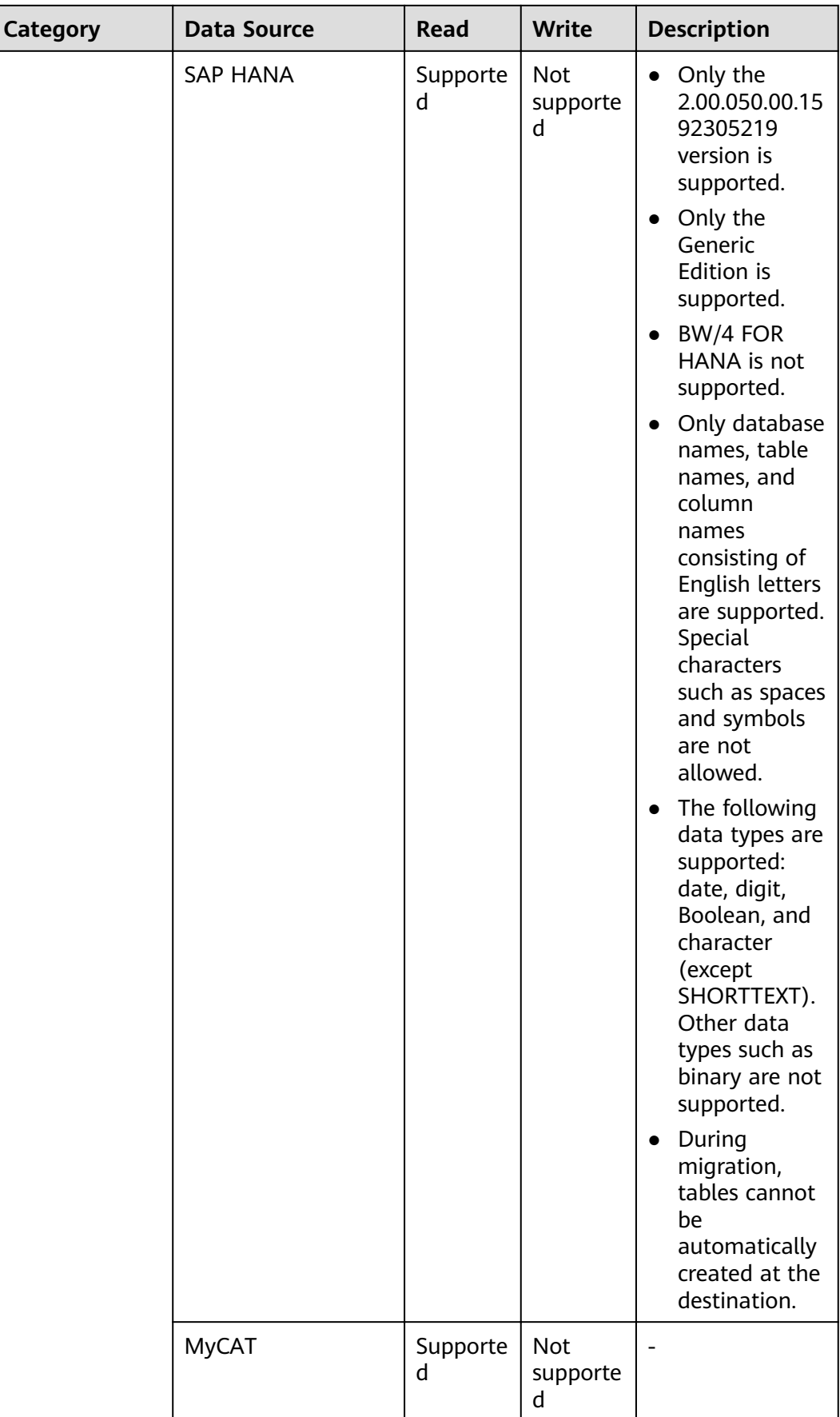
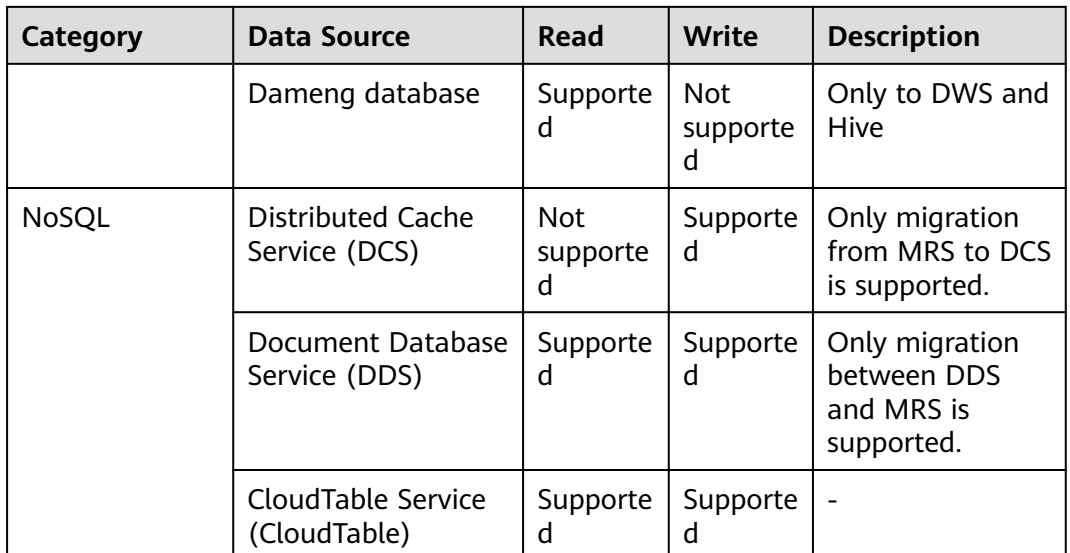

# **Data Types Supported in Open-Source MySQL Database Migration**

When the source end is an open-source MySQL database and the destination end is a Hive or DWS database, the following data types are supported:

**Table 3-3** Data types supported by the open-source MySQL database functioning as the source end

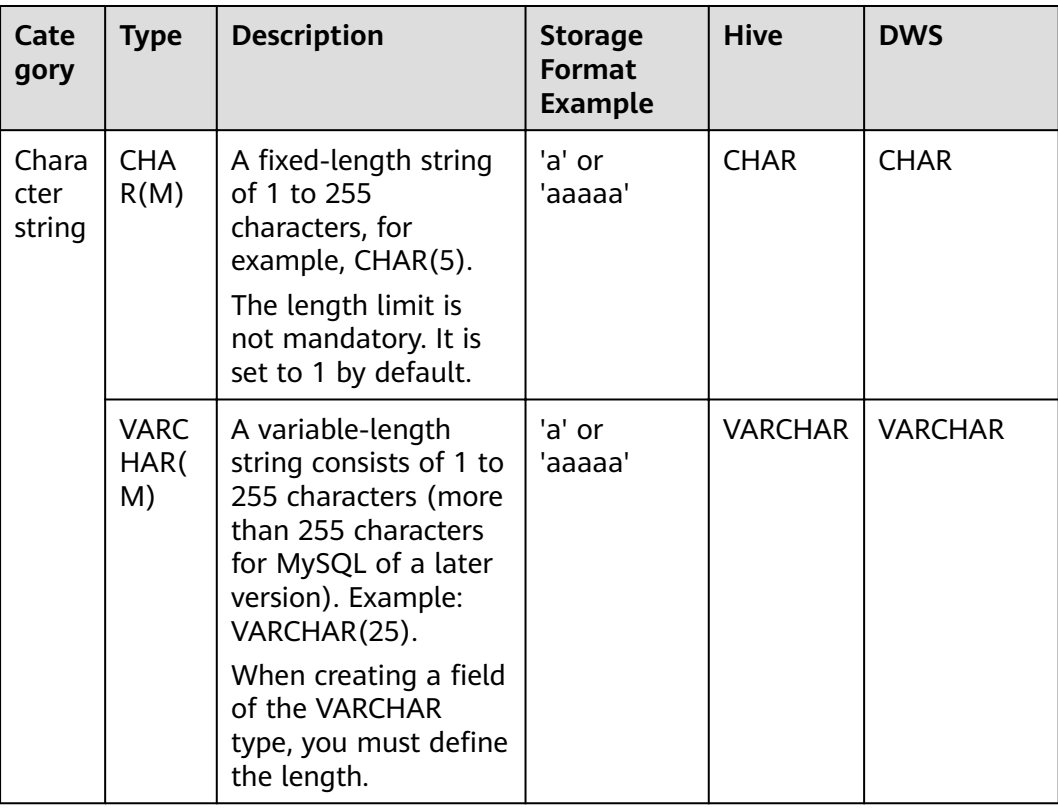

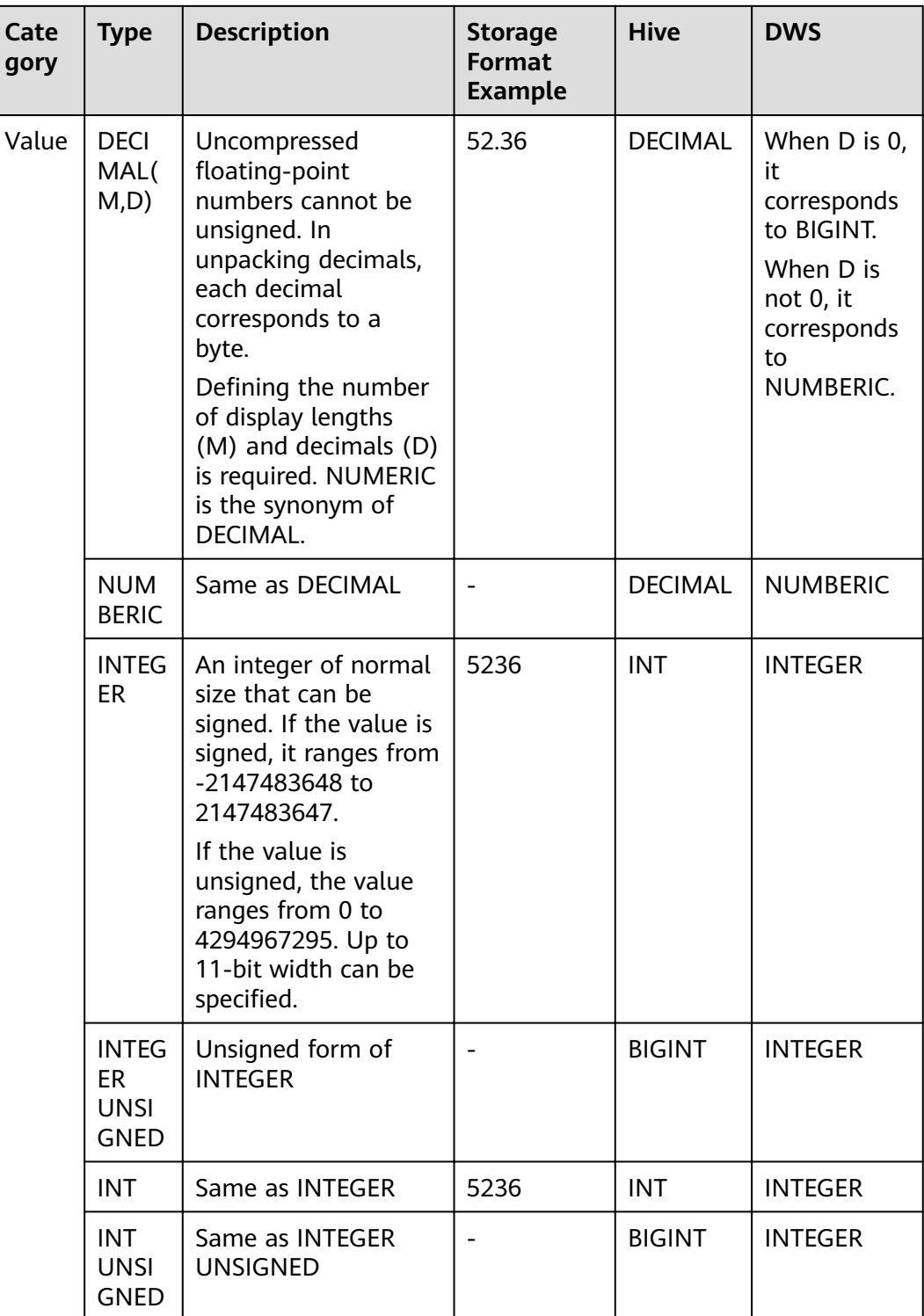

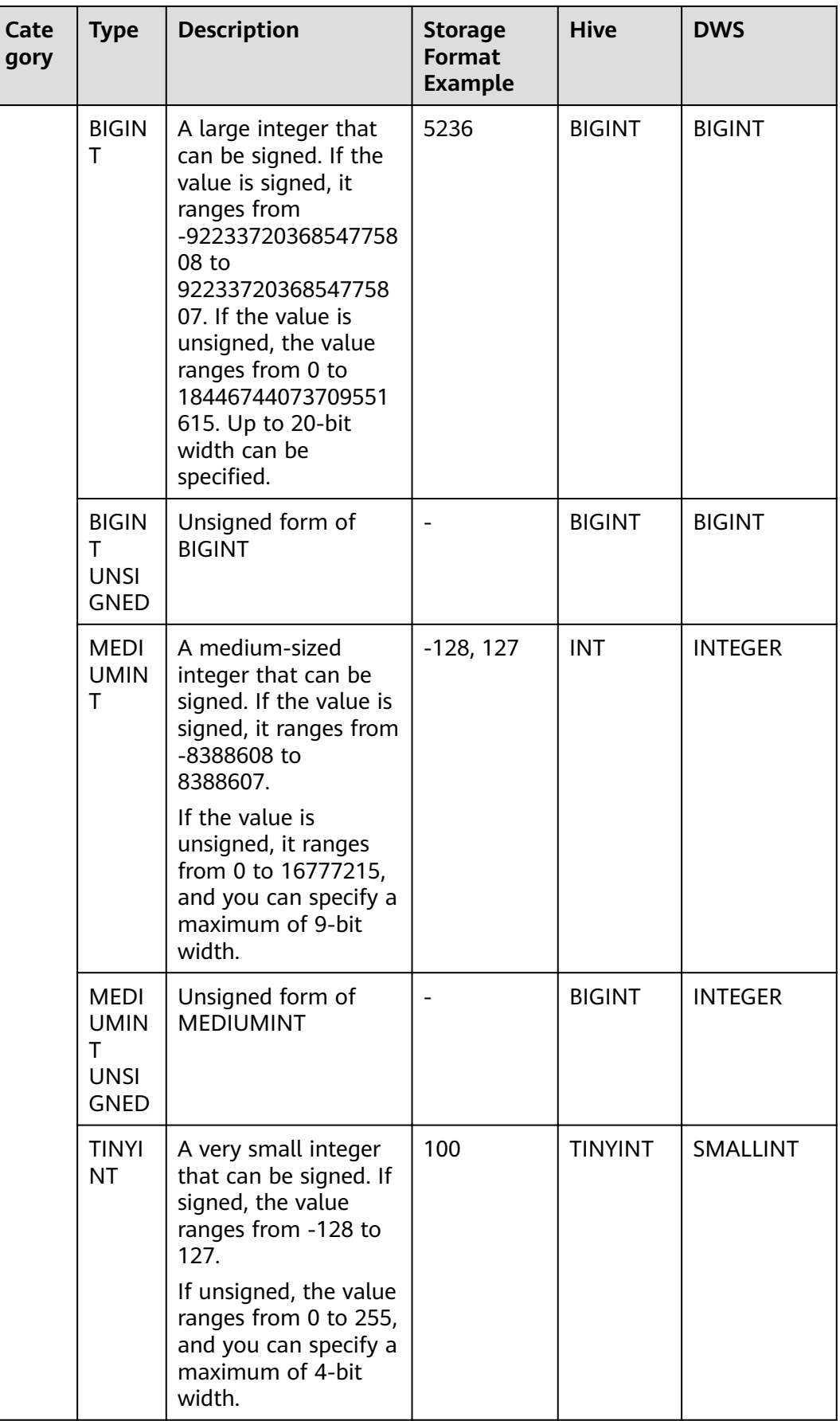

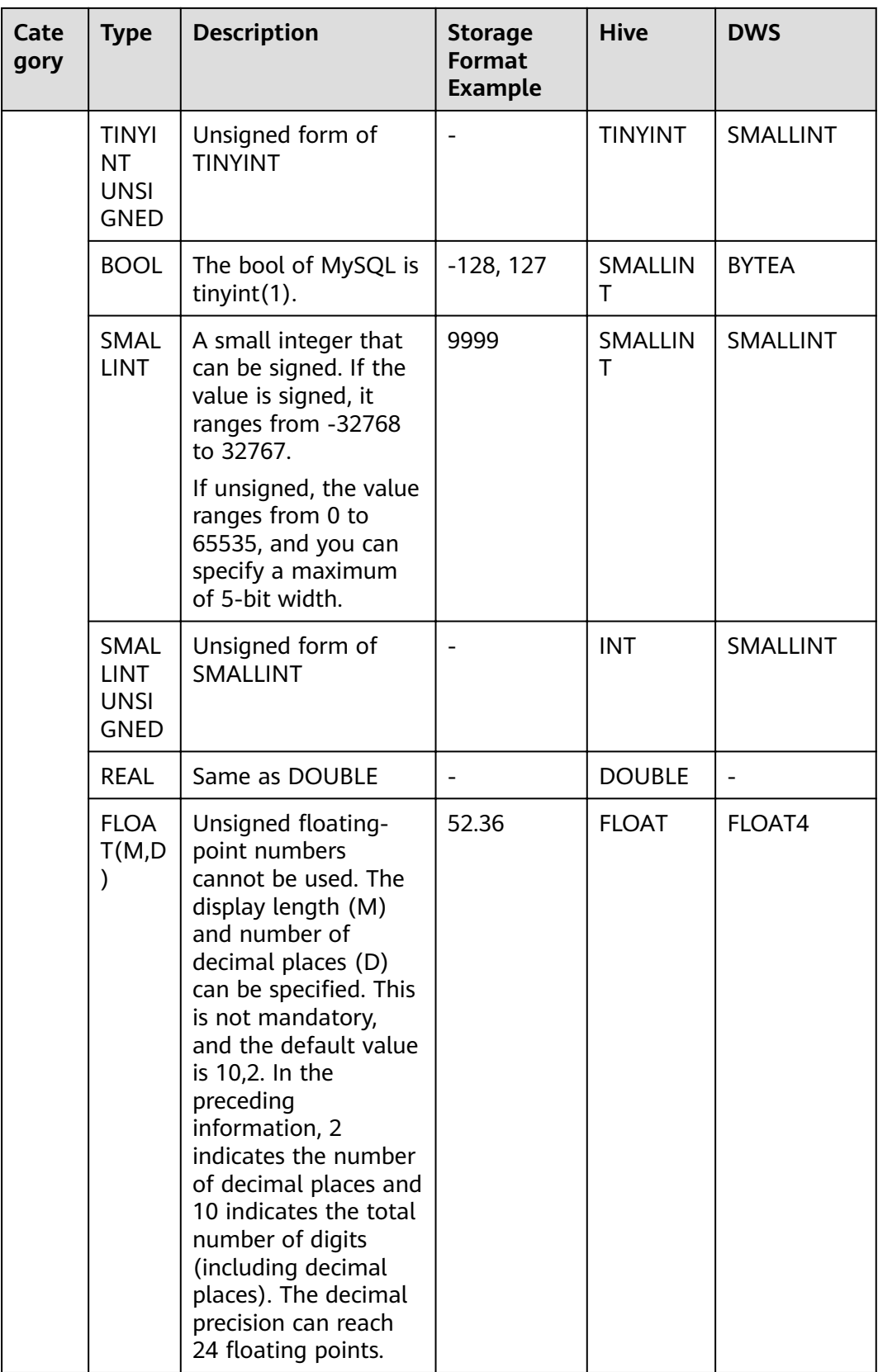

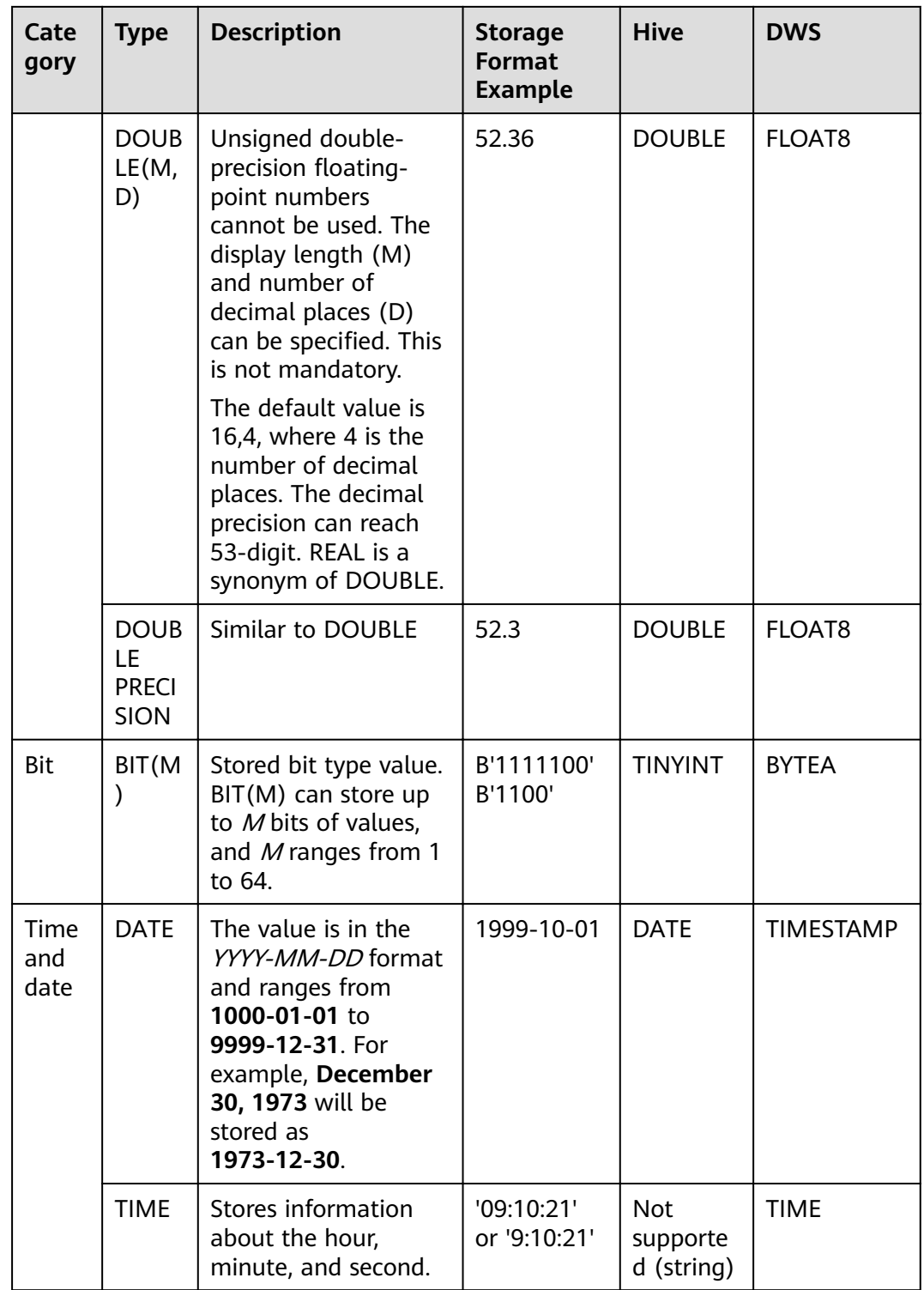

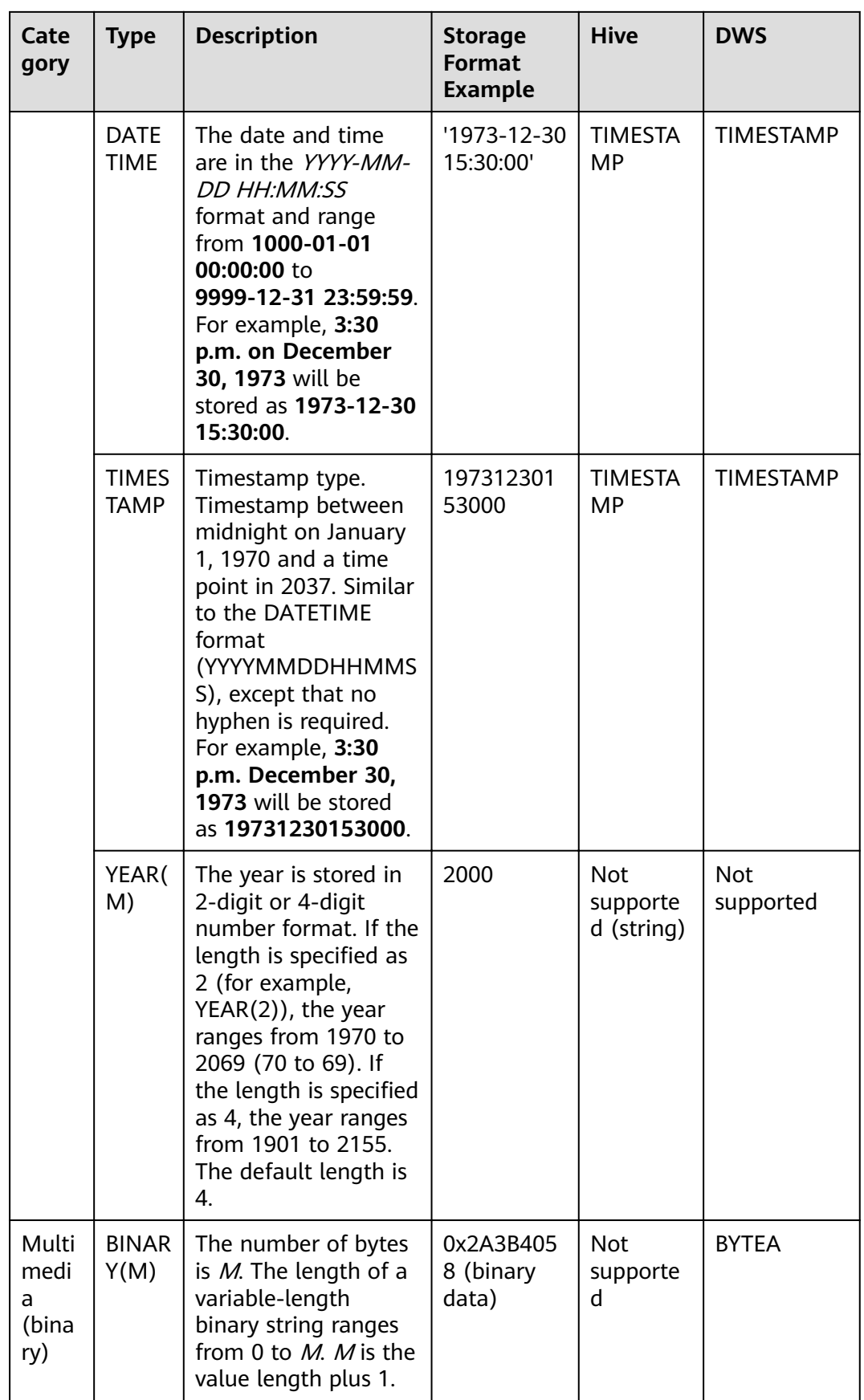

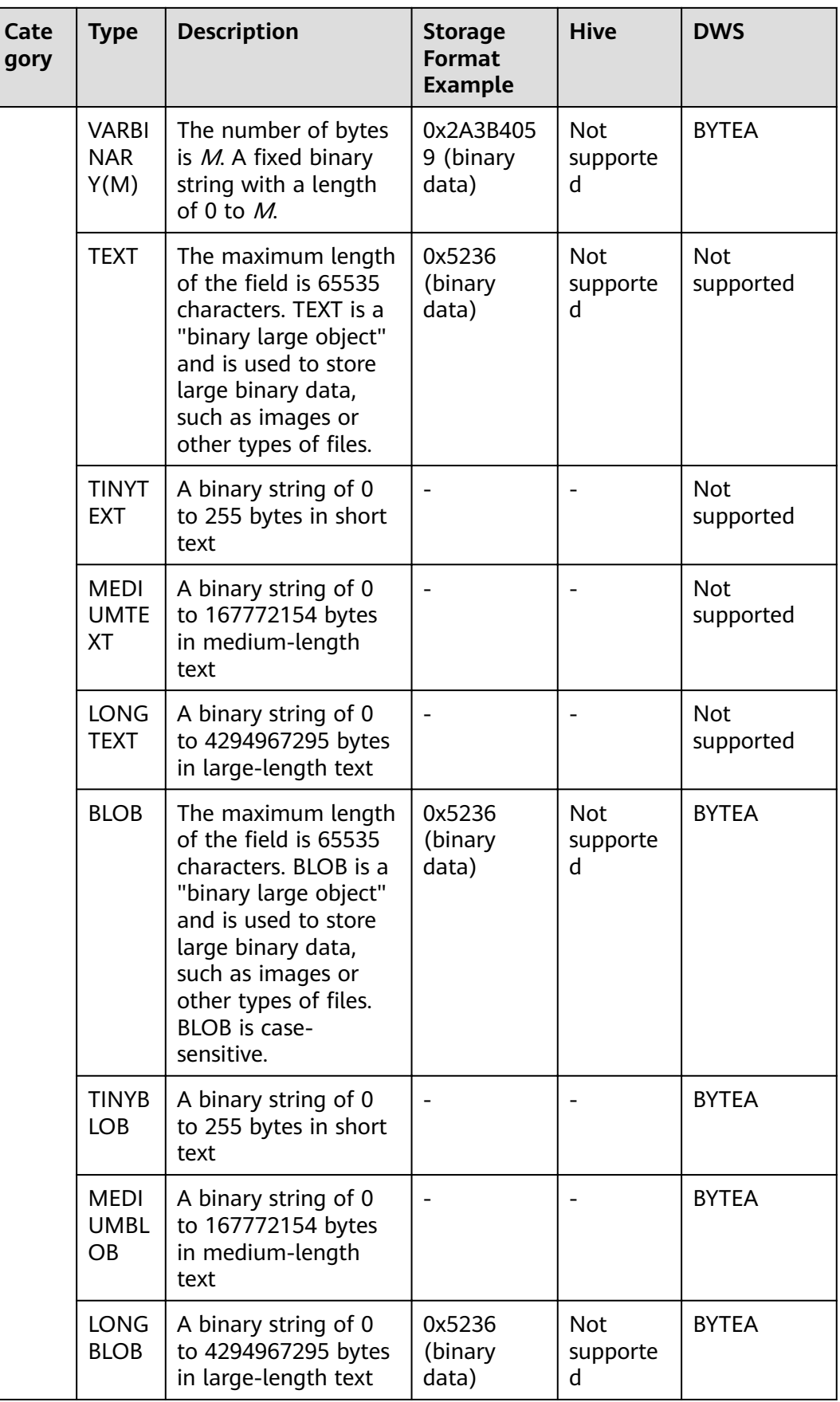

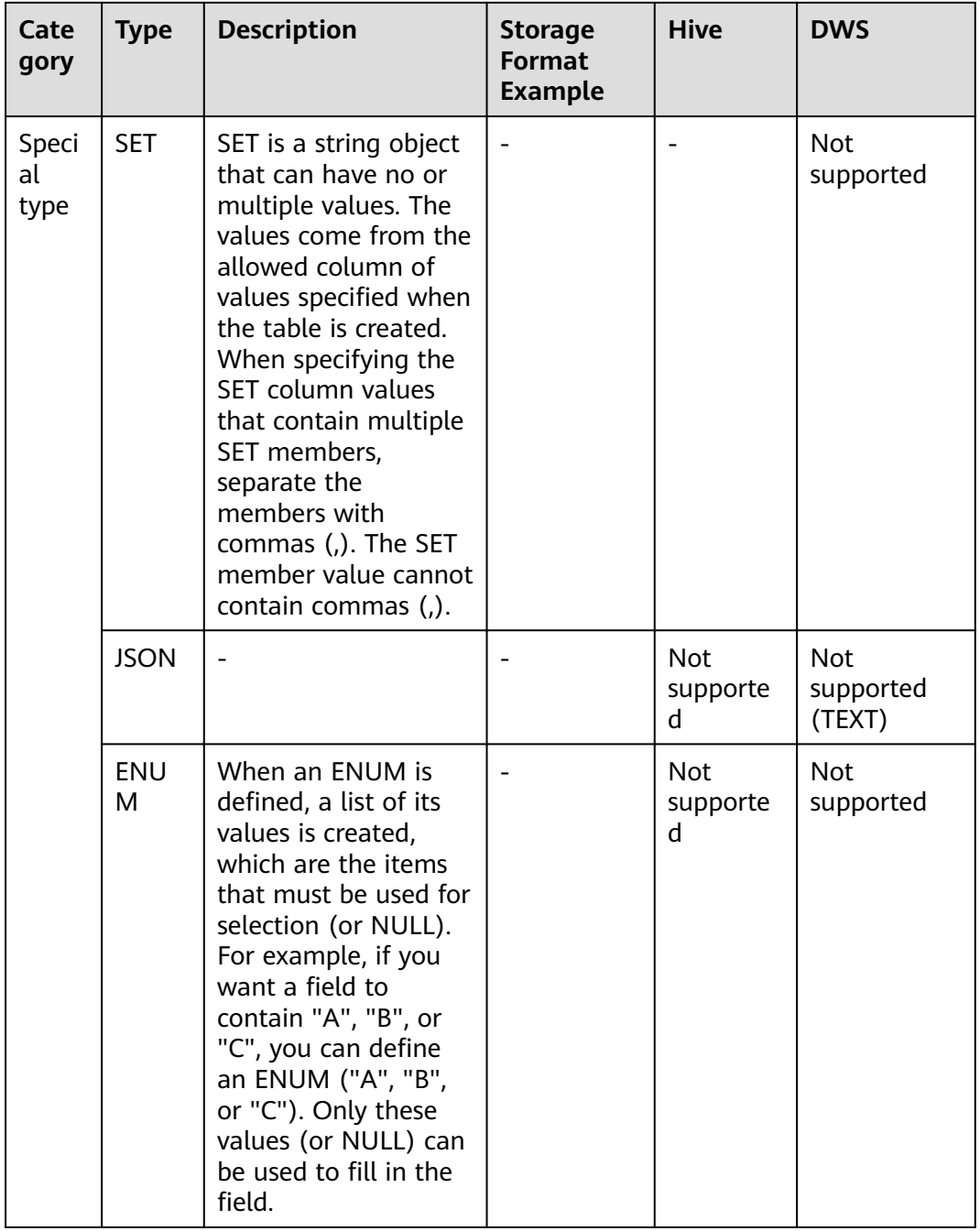

# **Data Types Supported in Oracle Database Migration**

When the source end is an Oracle database and the destination end is a Hive or DWS database, the following data sources are supported:

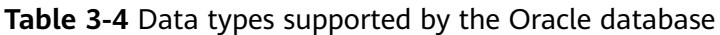

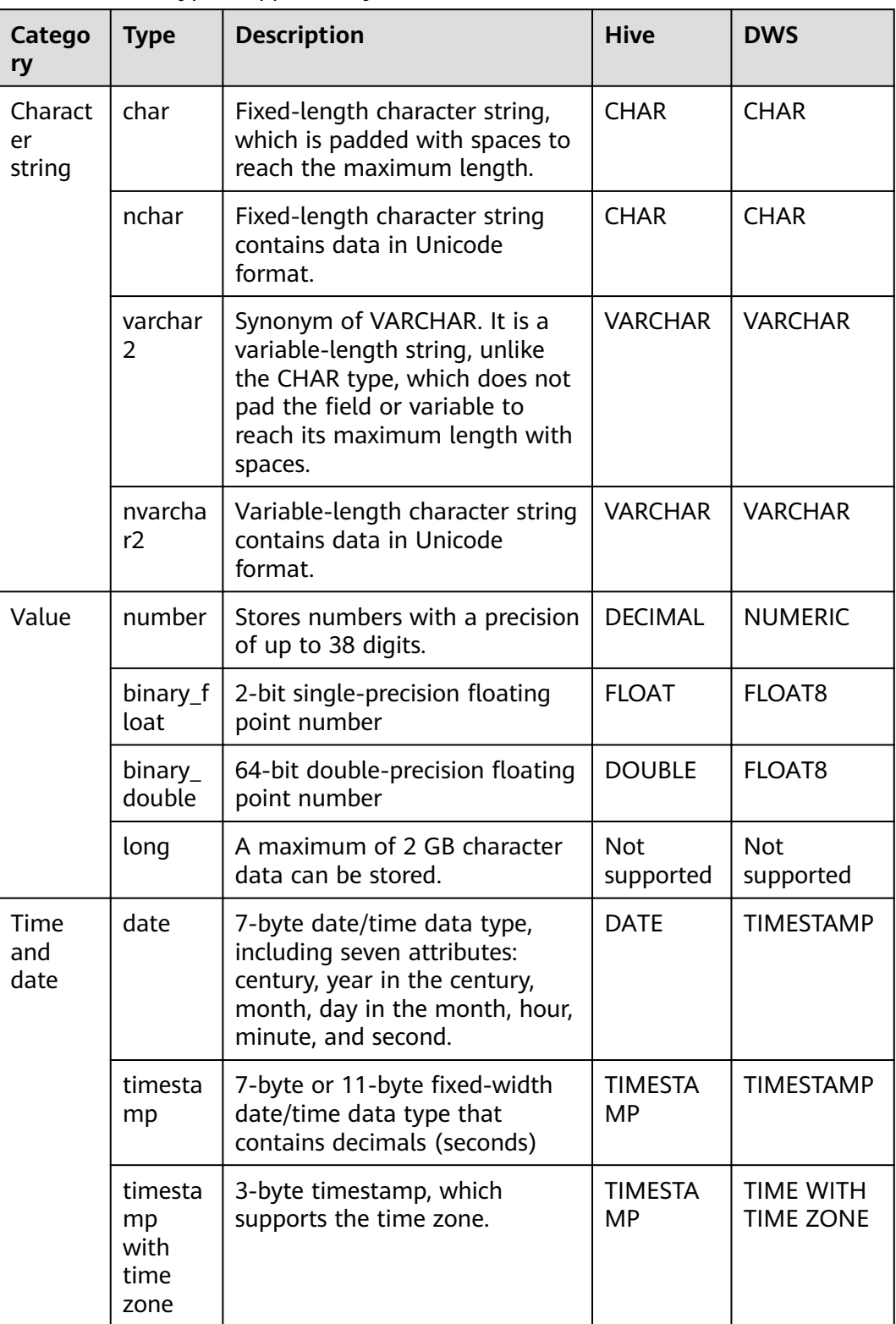

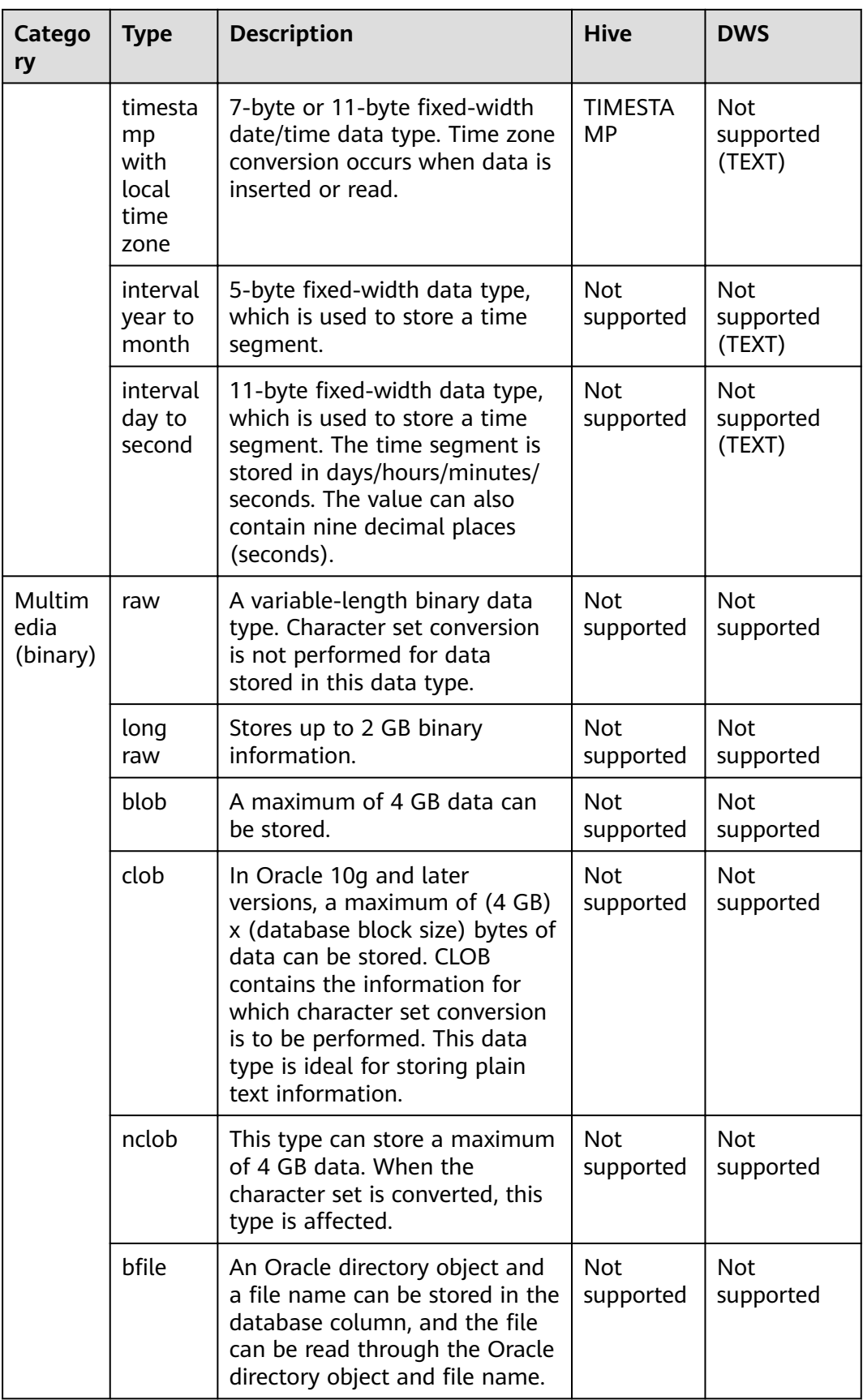

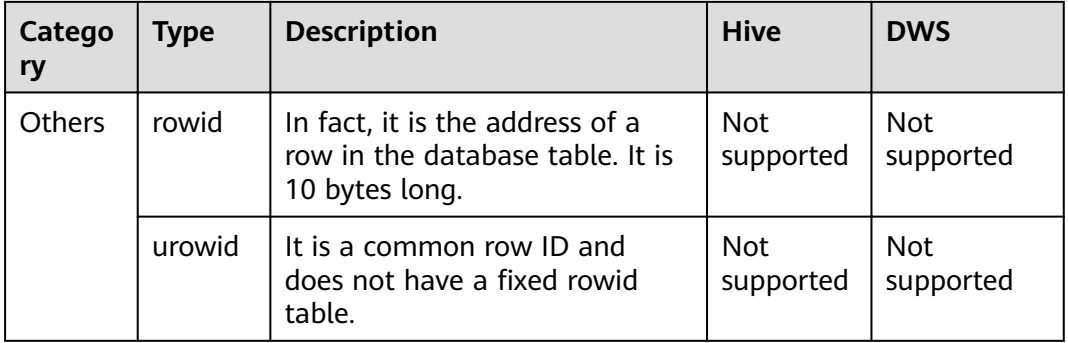

# **Data Types Supported in SQL Server Database Migration**

When the source end is a SQL Server database and the destination end is a Hive, Oracle or DWS database, the following data sources are supported:

**Table 3-5** Data types supported by the SQL Server database functioning as the source end

| Catego<br>ry             | <b>Type</b>  | <b>Description</b>                                                                                                    | <b>Hive</b>         | <b>DWS</b>                | Oracle              |
|--------------------------|--------------|----------------------------------------------------------------------------------------------------|---------------------|---------------------------|---------------------|
| String<br>data<br>type   | char         | Fixed-length character string,<br>which is padded with spaces to<br>reach the maximum length.                                                                                                    | <b>CHAR</b>         | <b>CHAR</b>               | <b>CHAR</b>         |
|                          | nchar        | Fixed-length character string<br>contains data in Unicode format.                                                                                                    | <b>CHAR</b>         | <b>CHAR</b>               | <b>CHAR</b>         |
|                          | varcha<br>r  | A variable-length string consists<br>of 1 to 255 characters (more than<br>255 characters for MySQL of a<br>later version). Example:<br>VARCHAR(25). When creating a<br>field of the VARCHAR type, you<br>must define the length. | VARC.<br><b>HAR</b> | VARC.<br><b>HAR</b>       | <b>VARCH</b><br>AR. |
|                          | nvarch<br>ar | Stores variable-length Unicode<br>character data, similar to varchar.                                                                                                    | VARC.<br><b>HAR</b> | VARC.<br><b>HAR</b>       | <b>VARCH</b><br>AR  |
| Numeri<br>c data<br>type | int          | int is stored in four bytes, where<br>one binary bit represents a sign<br>bit, and the other 31 binary bits<br>represent a length and a size, and<br>may represent all integers<br>ranging from $-2^{31}$ to $2^{31}$ – 1.       | <b>INT</b>          | <b>INTEG</b><br><b>ER</b> | <b>INT</b>          |

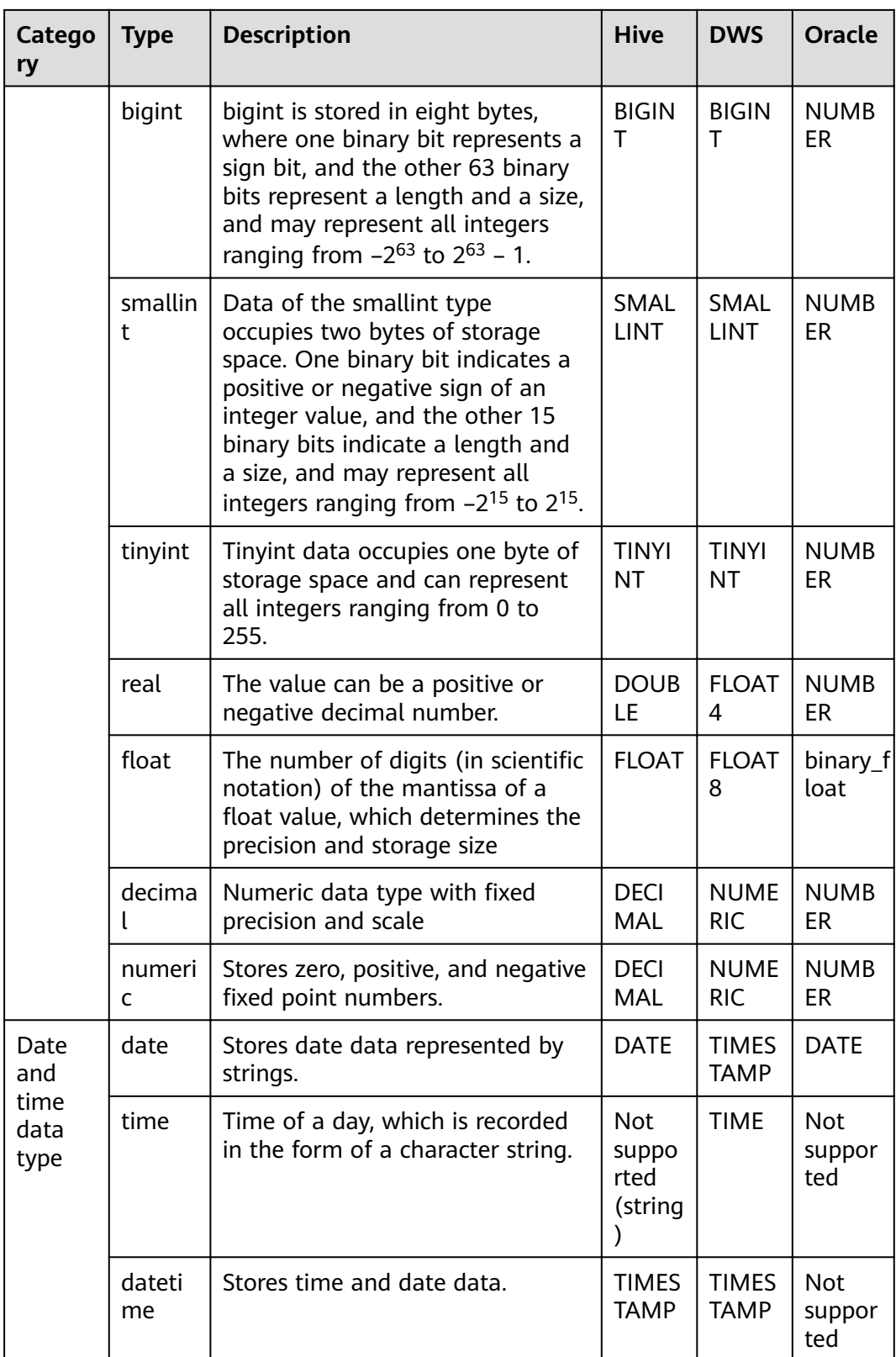

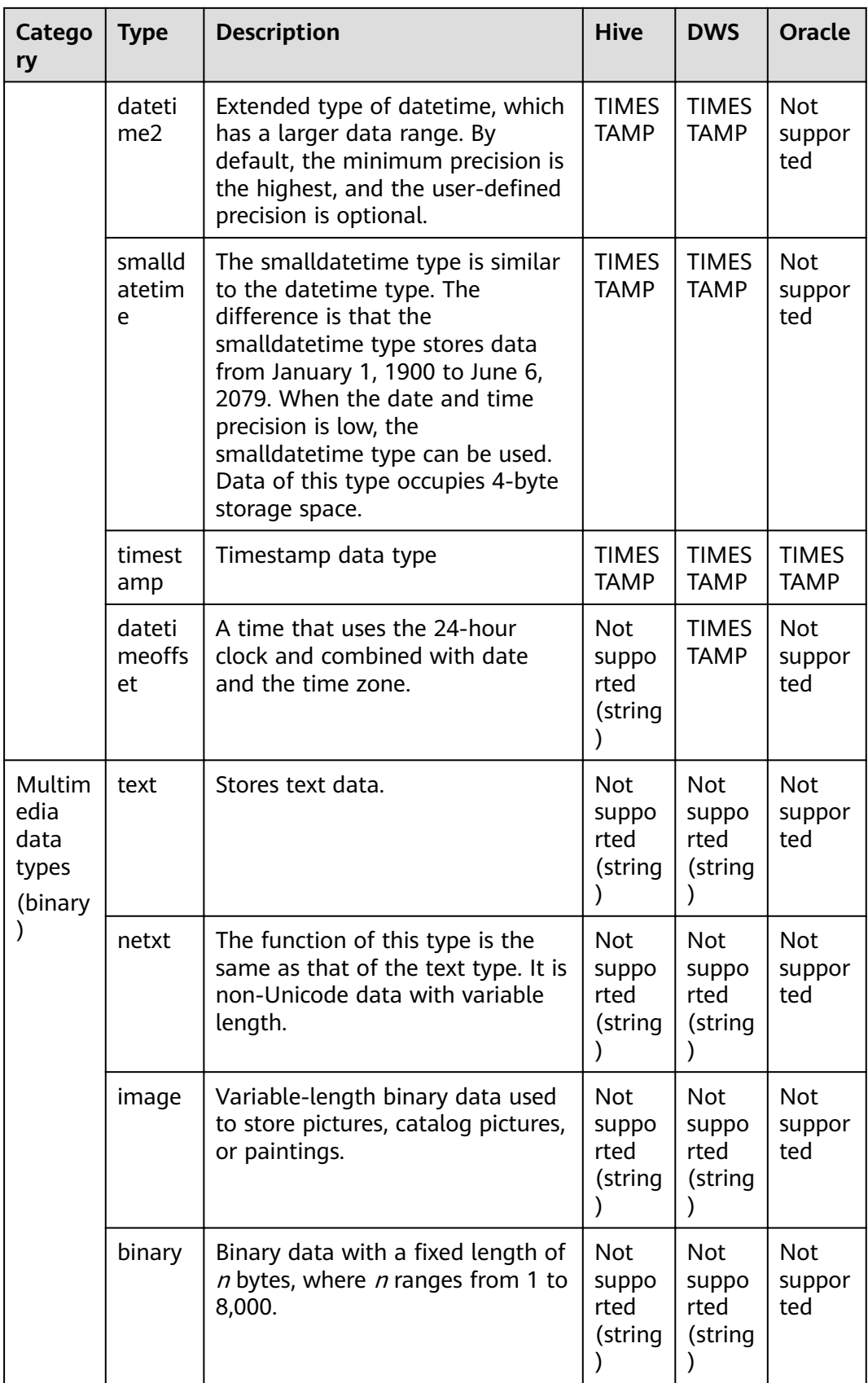

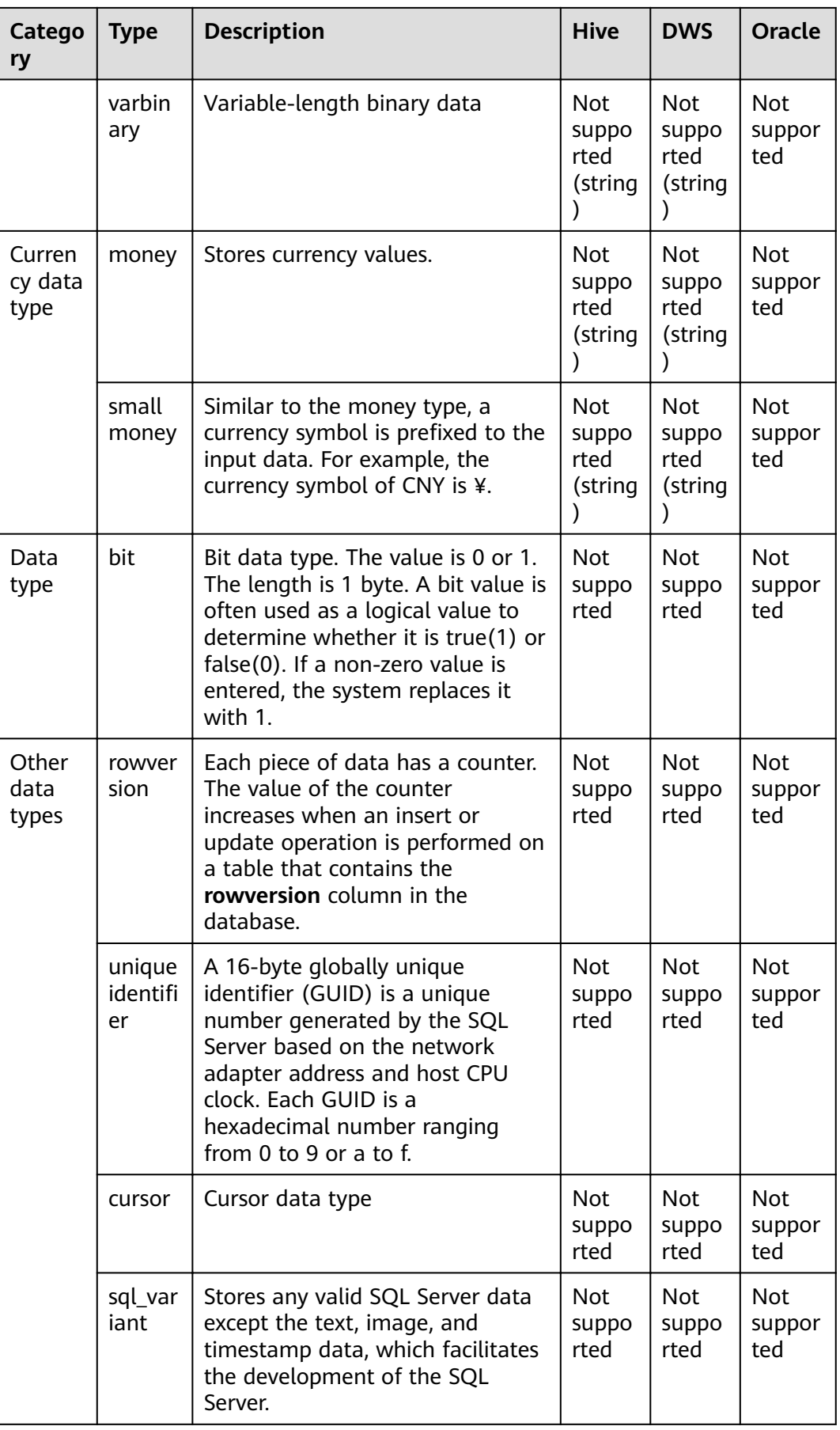

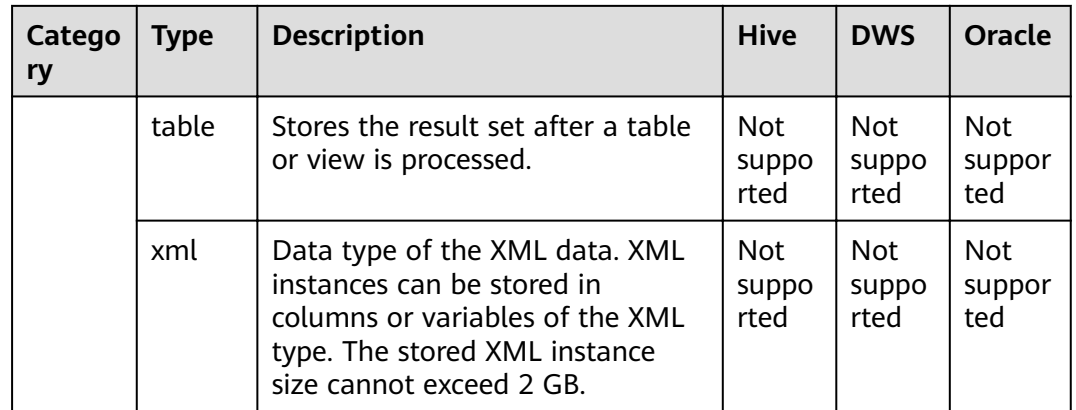

# **3.2 Creating Links**

## **Scenario**

Before creating a data migration job, create a link to enable the CDM cluster to read data from and write data to a data source. A migration job requires a source link and a destination link. For details on the data sources that can be exported (source links) and imported (destination links) in different migration modes (table/file migration), see **[Supported Data Sources](#page-25-0)**.

The link configurations depend on the data source. This section describes how to create these links.

# **Constraints**

If changes occur in the connected data source (for example, the MRS cluster capacity is expanded), you need to edit and save the connection.

# **Prerequisites**

- A CDM cluster is available.
- The CDM cluster can communicate with the destination data source.
	- If the destination data source is an on-premises database, you need the Internet or Direct Connect. When using the Internet, ensure that an EIP has been bound to the CDM cluster, the security group of CDM allows outbound traffic from the host where the off-cloud data source is located, the host where the data source is located can access the Internet, and the connection port has been enabled in the firewall rules.
	- If the destination data source is a cloud service (such as DWS, MRS, and ECS), the following requirements must be met for network interconnection:
		- $\blacksquare$  If the CDM cluster and the cloud service are in different regions, a public network or a dedicated connection is required for enabling communication between the CDM cluster and the cloud service. If the Internet is used for communication, ensure that an EIP has been bound to the CDM cluster, the host where the data source is located

can access the Internet, and the port has been enabled in the firewall rules.

- If the CDM cluster and the cloud service are in the same region, VPC, subnet, and security group, they can communicate with each other by default. If they are in the same VPC but in different subnets or security groups, you must configure routing rules and security group rules. For details about how to configure routing rules, see **configuring routes**. For details about how to configure security group rules, see **configuring security group rules**.
- The cloud service instance and the CDM cluster belong to the same enterprise project. If they do not, you can modify the enterprise project of the workspace.
- You have obtained the URL and the account for accessing the data source. The account is granted with the read and write permissions for the data source.
- When using the Agent, you need to use the main account to grant the CDM operation permission to the sub-account.

# **Creating Links**

**Step 1** Log in to the management console and choose **Service List** > **Cloud Data Migration**. On the CDM console, choose **Cluster Management** in the left navigation pane. Locate the row that contains the target cluster and click **Job Management** in the **Operation** column. On the displayed **Links** page, click **Create Link**. On the displayed page shown in **Figure 3-1**, select a connector.

The connectors are classified based on the type of the data source to be connected. All supported data types are displayed.

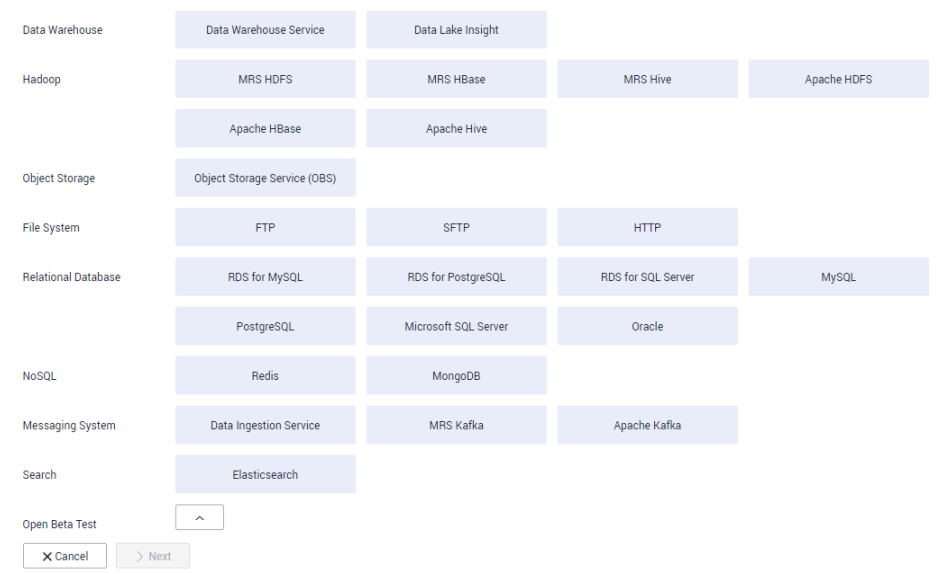

**Figure 3-1** Selecting a connector type

**Step 2** Select a data source and click **Next**. The following describes how to create a MySQL link.

The link parameters of different data sources vary. **Table 3-6** describes the link parameters.

**Table 3-6** Link parameters

| <b>Connector</b>                                                                                                    | <b>Description</b>                                                                                                    |  |  |
|----------------------------------------------------------------------------------------------------|----------------------------------------------------------------------------------------------------|--|--|
| Data Warehouse Service<br>RDS for MySQL<br>RDS for PostgreSQL<br>$\bullet$<br>• RDS for SQL Server<br>PostgreSQL<br>$\bullet$<br>• Microsoft SQL Server<br>SAP HANA | Because the JDBC drivers used to connect to<br>these relational databases are the same, the<br>parameters to be configured are also the same<br>and are described in Link to a Common<br><b>Relational Database.</b> |  |  |
| MySQL                                                                                                    | For details about the parameters, see Link to<br>an RDS for MySQL/MySQL Database.                                                                                                    |  |  |
| Oracle                                                                                                    | For details about the parameters, see Link to<br>an Oracle Database.                                                                                                    |  |  |
| Database Sharding                                                                                                    | For details about the parameters, see Link to a<br><b>Database Shard.</b>                                                                                                    |  |  |
| <b>HUAWEI CLOUD OBS</b>                                                                                                    | For details about the parameters, see Link to<br>OBS.                                                                                                    |  |  |
| • MRS HDFS<br><b>FusionInsight HDFS</b><br>Apache HDFS                                                                                                    | If the data source is HDFS of MRS, Apache<br>Hadoop, or FusionInsight HD, see Link to<br><b>HDFS</b>                                                                                                    |  |  |
| • MRS HBase<br><b>FusionInsight HBase</b><br>Apache HBase<br>$\bullet$                                                                                              | If the data source is HBase of MRS, Apache<br>Hadoop, or FusionInsight HD, see Link to<br>HBase.                                                                                                    |  |  |
| • MRS Hive<br>FusionInsight Hive<br>Apache Hive                                                                                                    | If the data source is Hive on MRS, Apache<br>Hadoop, or FusionInsight HD, see Link to Hive.                                                                                                    |  |  |
| CloudTable Service                                                                                                    | If the data source is CloudTable, see Link to<br><b>CloudTable.</b>                                                                                                    |  |  |
| <b>FTP</b><br><b>SFTP</b>                                                                                                    | If the data source is an FTP or SFTP server, see<br>Link to an FTP or SFTP Server.                                                                                                    |  |  |

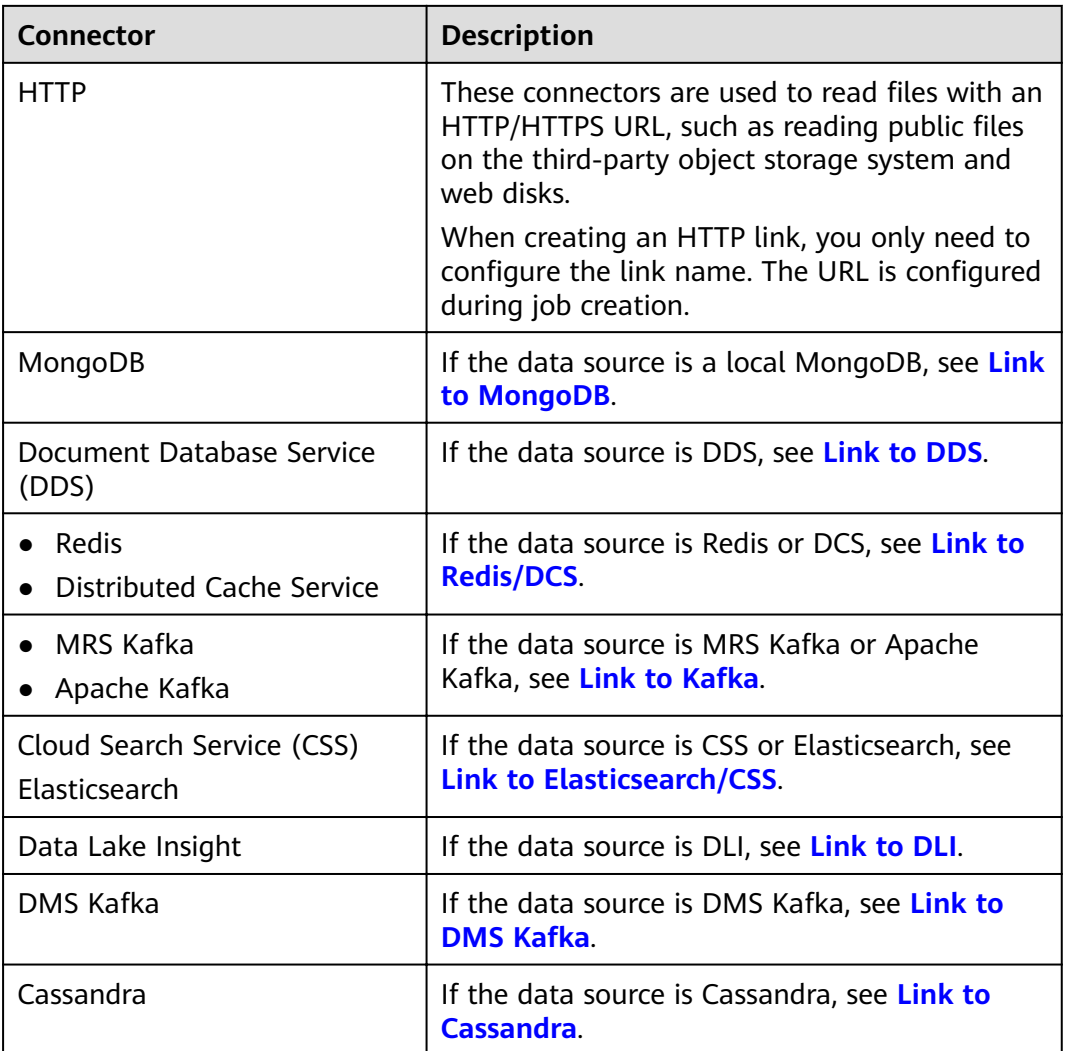

## $\Box$  Note

Currently, the following data sources are in the OBT phase: FunsionInsight HDFS, FunsionInsight HBase, FunsionInsight Hive, SAP HANA, Document Database Service, CloudTable Service, Cassandra, DMS Kafka, Cloud Search Service, and Sharding Database.

**Step 3** After configuring the parameters of the link, click **Test** to check whether the link is available. Alternatively, click **Save**, and the system checks automatically.

If the network is poor or the data source is too large, the link test may take 30 to 60 seconds.

**----End**

# **Managing Links**

CDM allows you to perform the following operations on created links:

● Deleting links: You can delete links that are not used by any job.

- <span id="page-54-0"></span>● Editing a link: You can modify link parameters but cannot reselect the connector. To modify a link, you need to re-enter the password needed to access the data source.
- Testing connectivity: You can test connectivity of a link that has been saved.
- Viewing the JSON file of a link: You can view parameters of a link in a JSON file.
- Editing the JSON file of a link: Modify parameters of a link in a JSON file.
- Viewing the backend link: You can view the backend link corresponding to a link. For example, you can query details about the backend link of a MyCAT link.

Before managing a link, ensure that the link is not used by any job to avoid affecting jobs. The procedure for managing connections is as follows:

- **Step 1** Log in to the management console and choose **Service List** > **Cloud Data Migration**. On the CDM console, choose **Cluster Management** in the left navigation pane. Locate the row that contains the target cluster and click **Job Management** in the **Operation** column. On the displayed page, click the **Links** tab.
- **Step 2** On the **Links** page, locate the link to be modified.
	- Deleting a link: Click **Delete** in the **Operation** column to delete a link. Alternatively, select the links that are not used by any job and click **Delete Link** above the list to delete them.
	- Editing the link: Click the link name or click **Edit** in the **Operation** column to access the page for modifying the link. When modifying the link, you need to enter the password for logging in to the data source again.
	- Testing connectivity of the link: Click **Test Connectivity** in the **Operation** column.
	- Viewing the JSON fià of the link: In the **Operation** column, choose **More** > **View Link JSON** to view link parameters in JSON format.
	- Editing the JSON file of the link: In the **Operation** column, choose **More** > **Edit Link JSON** to modify link parameters in JSON format.
	- Viewing the backend link: Locate the row that contains a link and click **More** in the **Operation** column and select **View Backend Link** to view the backend link corresponding to the link.

**----End**

# **3.3 Managing Drivers**

The Java Database Connectivity (JDBC) provides programmatic access to relational databases. Applications can execute SQL statements and retrieve data using the JDBC API.

Before connecting CDM to a relational database, you need to upload the JDK 8 .jar driver of the relational database.

## **Prerequisites**

A cluster has been created.

- You have downloaded one of the drivers listed in **Table 3-7**.
- (Optional) An SFTP link has been created by referring to **[Link to an FTP or](#page-100-0) [SFTP Server](#page-100-0)** and the corresponding driver has been uploaded to the offline file server.

# **How Do I Obtain a Driver?**

Select a driver version that adapts to the database type. Note that the version of the uploaded driver does not need to match the version of the database to be connected. Obtain the JDK8 .jar driver of the recommended version by referring to **Table 3-7**.

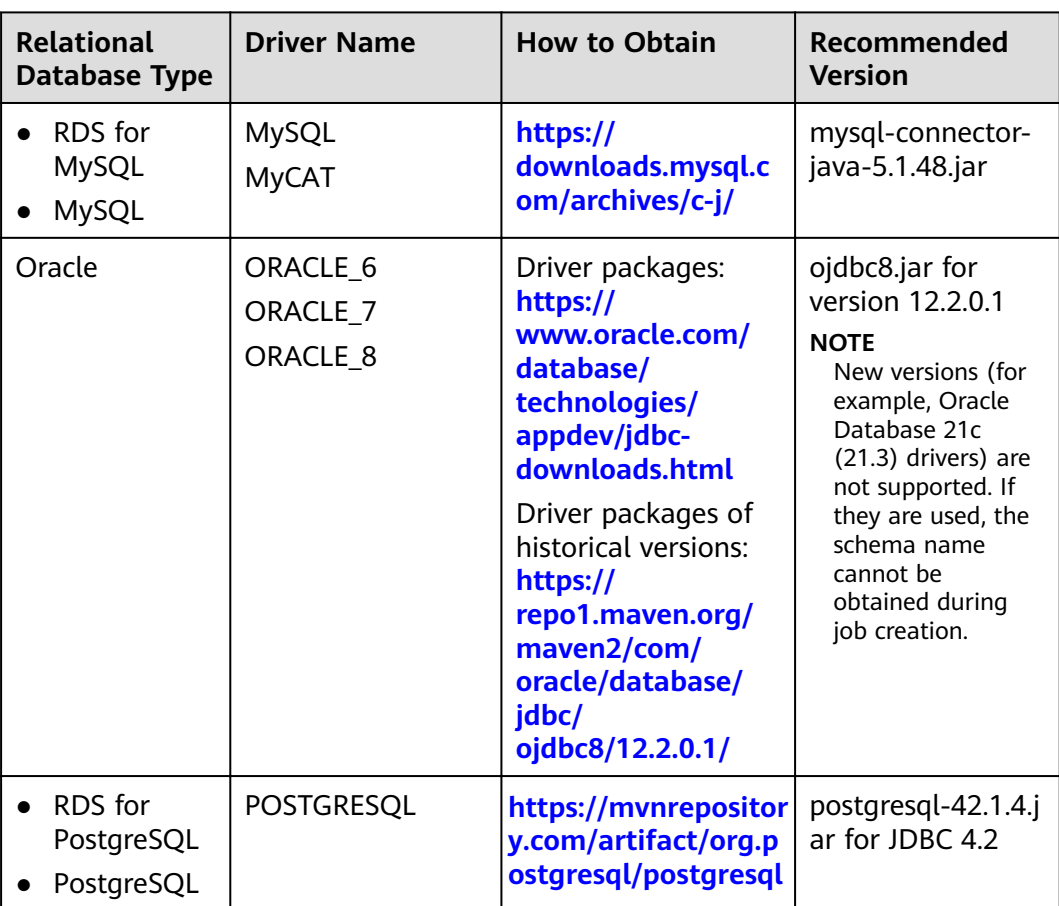

### **Table 3-7** Drivers

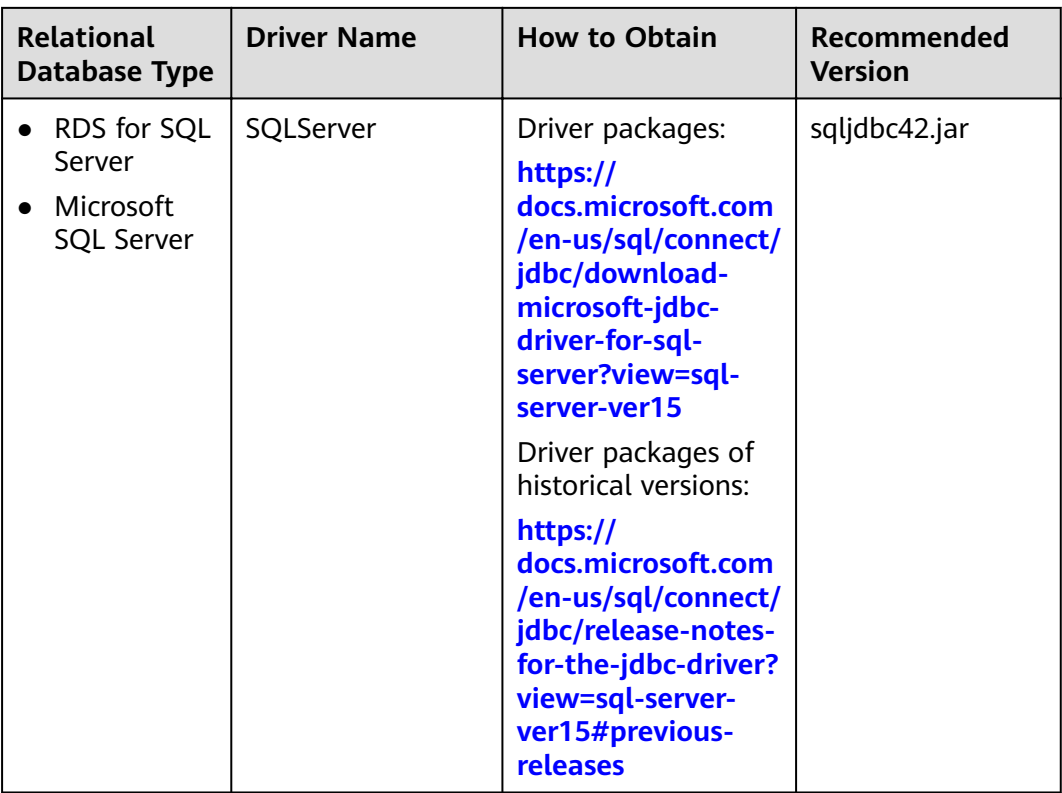

## **Procedure**

**Step 1** Access the CDM console, choose **Cluster Management** in the navigation pane, locate the target cluster, and choose **Job Management** > **Link Management** > **Driver Management**. The **Driver Management** page is displayed.

**Figure 3-2** Uploading a driver

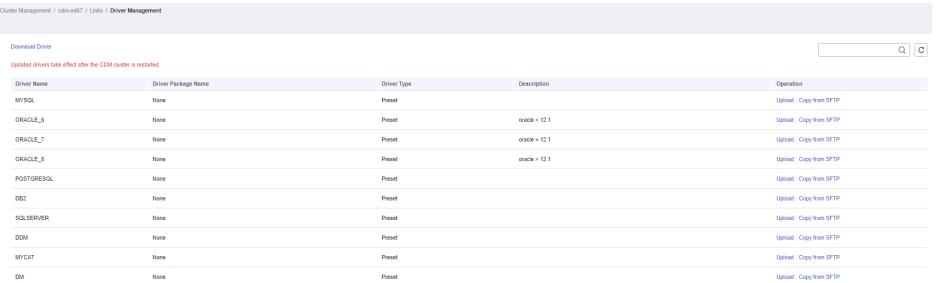

**Step 2** Click **Upload** in the **Operation** column and select a local driver.

Alternatively, click **Copy from SFTP** in the **Operation** column and configure the **SFTP Link** name and **Driver File Path**.

**Step 3** (Optional) If you have uploaded an updated version of a driver, you must restart the CDM cluster for the new driver to take effect.

**----End**

# <span id="page-57-0"></span>**3.4 Managing Agents**

If your data is stored in HDFS or a relational database, you can deploy an agent on the source network. CDM pulls data from your internal data sources through an agent but cannot write data into the databases.

**Figure 3-3** Scenario

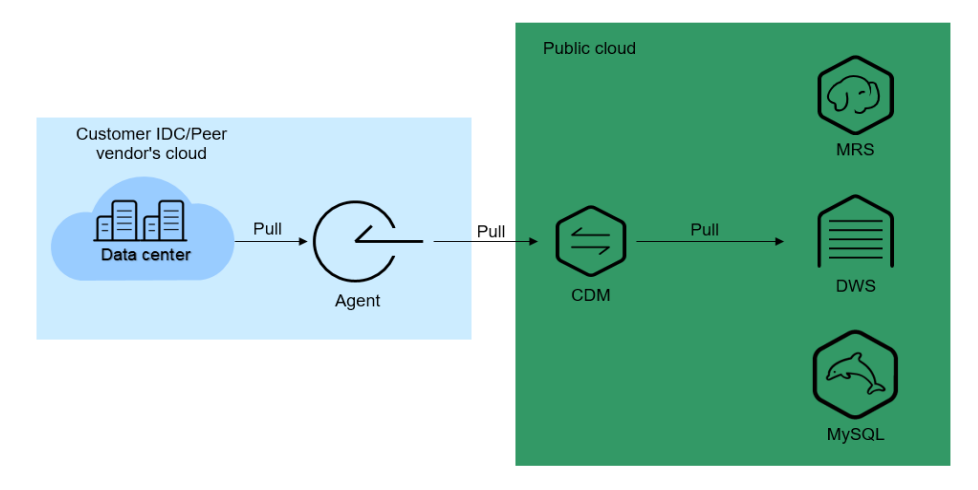

**[Figure 3-4](#page-58-0)** shows the process of using an agent.

#### <span id="page-58-0"></span>**Figure 3-4** Process

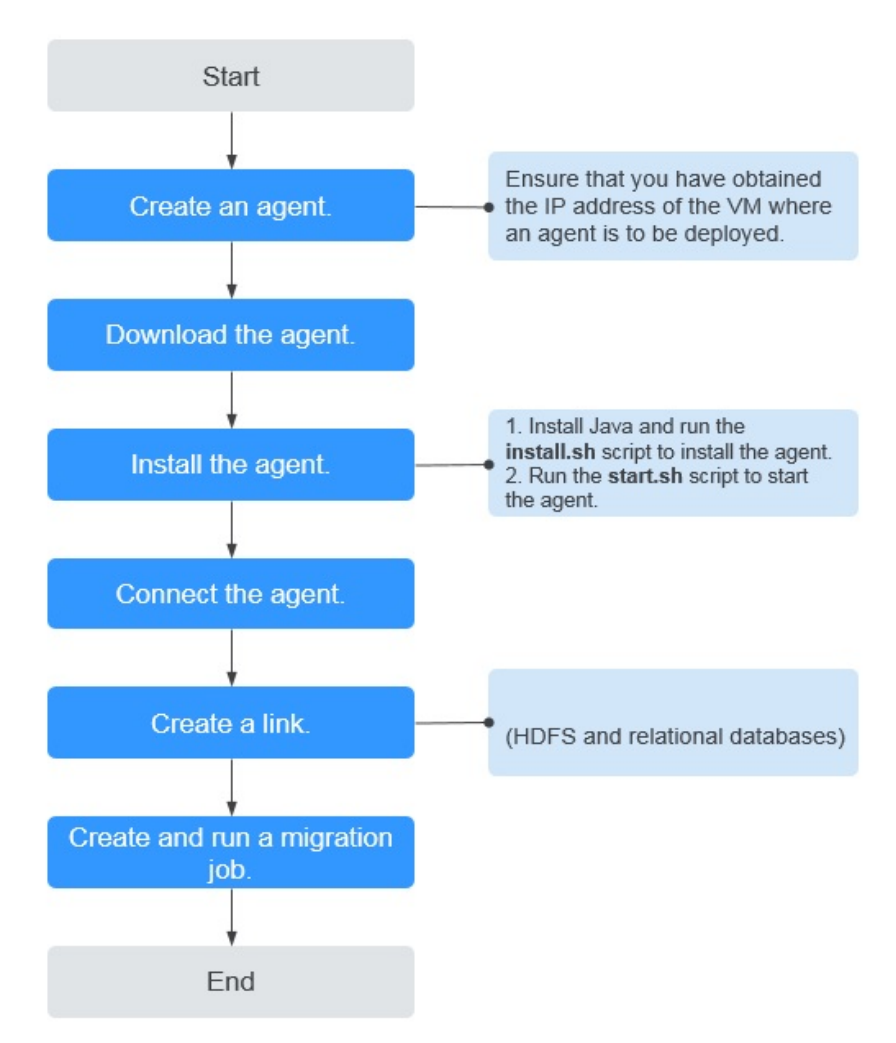

# **Prerequisites**

A CDM cluster is available.

# **Creating an Agent**

**Step 1** Access the CDM console and choose **Cluster Management** in the left navigation pane. Locate the target cluster, choose **Job Management** > **Agent Management** > Create Agent, and configure agent parameters.

### **Figure 3-5** Creating an agent

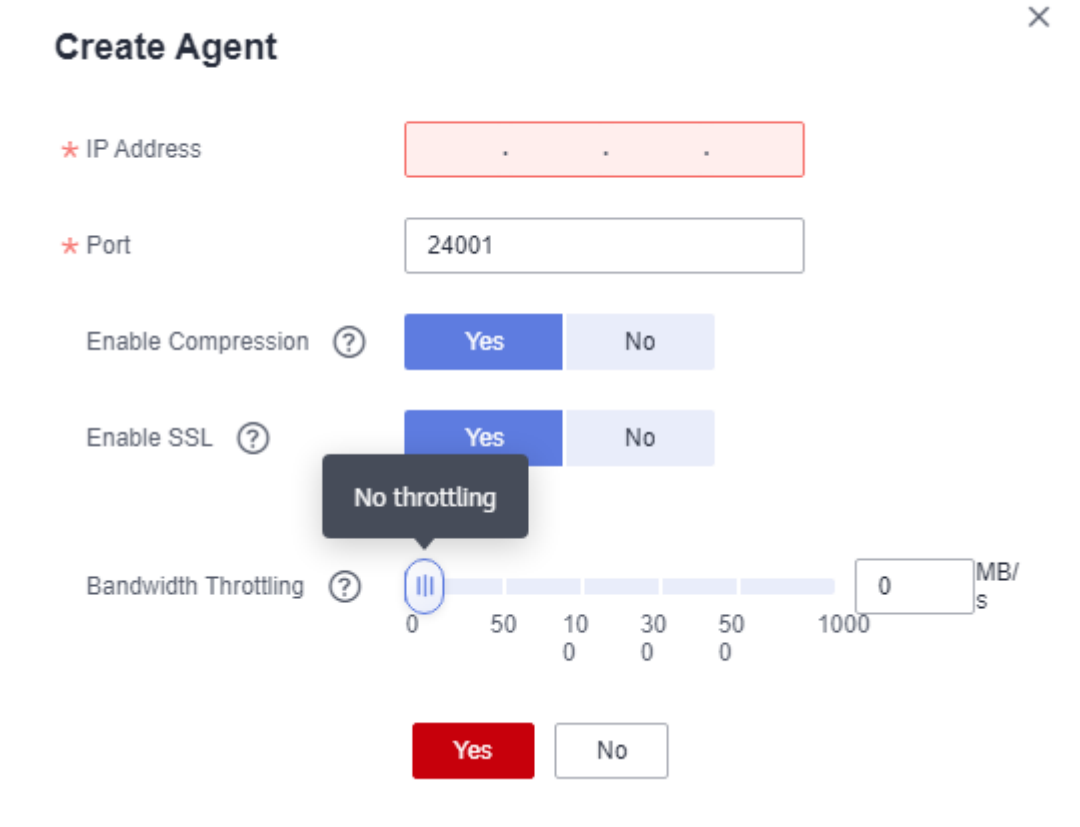

- **IP Address:** Set this parameter to the IP address of the server where the agent is deployed on the source network.
- Port: custom port of the agent Recommended value range: 1024-65535.
- **Enable Compression**: whether to compress data using the gzip algorithm.
	- Enable this function for text data (data based on character encoding, such as MySQL INT data) because such data can be well compressed by the gzip algorithm. (For details about text data, see the related database documentation.)
	- Disable this function for binary data (data based on value encoding, such as MySQL BINARY data) because such data has been compressed, and compressing it again will increase the workload to decompress data and undermine the performance of the client. (For details about text data, see the related database documentation.)
- **Enable SSL**: whether to enable two-way SSL authentication Enable this function if security is of high priority.
- **Bandwidth Throttling**: set the maximum downstream rate of the agent. By default, there is no throttling.
- **Step 2** Click **OK**. On the **Agent Management** page, view the created agent.

**----End**

# **Installing and Starting an Agent**

**Step 1** On the **Agent Management** page, locate the created agent and click **Download** in the **Operation** column.

#### **Figure 3-6** Downloading an agent

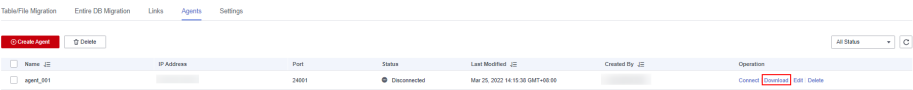

- **Step 2** Prepare the server for installing the agent. The host has no special requirements for vCPUs, memory, and disks, but must meet the following requirements:
	- Java 8 (64-bit) has been installed and Java environment variables have been configured.
	- User **Ruby** must be granted the write permission of the /tmp directory. If there is no user **Ruby**, create one.
- **Step 3** Upload the downloaded agent package to the server.
- **Step 4** Decompress the package and run the following command to install the agent:

#### **sh sbin/install.sh**

- **Step 5** If you want to use the agent to connect to a relational database, you need to upload the corresponding drivers (see **[Managing Drivers](#page-54-0)**) to the **/server/jdbc** directory in the agent installation directory and modify the version number of the corresponding database driver in the **properties** file in the same directory.
- **Step 6** Run the following command as user **root** to change the owner and group of the driver uploaded to the **/server/jdbc** directory to **Ruby**:

#### **chown Ruby.Ruby \* -R**

**Step 7** After the installation is complete, run the following commands to start the agent:

#### **su Ruby**

#### **sh sbin/start.sh**

**Step 8** Run the following command to check whether the agent is started:

#### **ps -ef | grep cdm**

<u> Alexandria (Carlos Alexandria) e a c</u>

If the command output contains the running agent process, the agent process has been started.

**----End**

## **Connecting to an Agent**

**Step 1** On the **Agent Management** page, locate the created agent and click **Connect** in the **Operation** column.

#### **Figure 3-7** Connecting to an agent

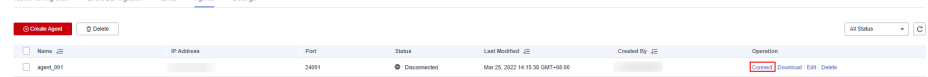

**Step 2** After the agent is successfully connected, you can select it when creating a connection.

**----End**

# **3.5 Managing Cluster Configurations**

On the **Cluster Configurations** page, you can create, edit, or delete Hadoop cluster configurations.

When creating a Hadoop link, the Hadoop cluster configurations can simplify the link creation. See **Figure 3-8** for details.

**Figure 3-8** Comparison before and after using the cluster configurations

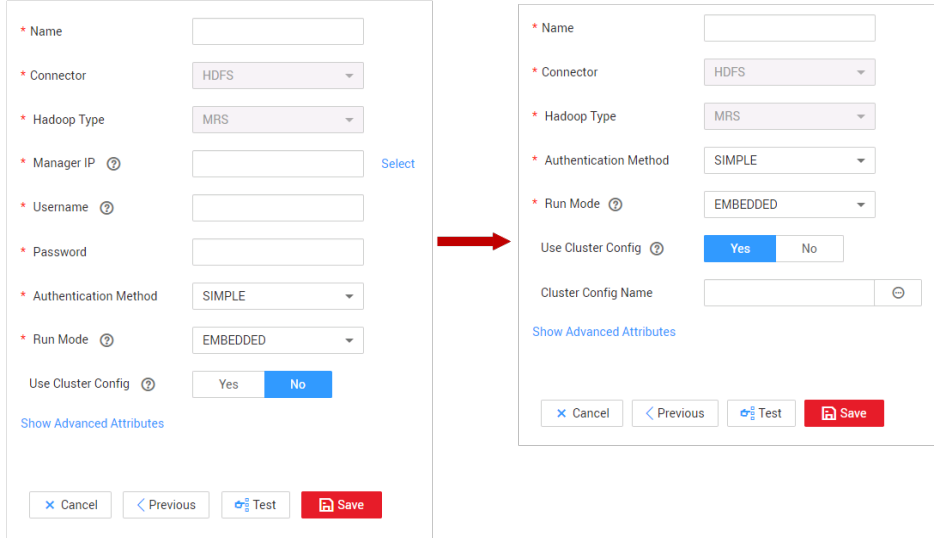

CDM supports the following types of Hadoop links:

- MRS clusters: MRS HDFS, MRS HBase, and MRS Hive
- FusionInsight clusters: FusionInsight HDFS, FusionInsight HBase, and FusionInsight Hive
- Apache clusters: Apache HDFS, Apache HBase, and Apache Hive

## **Scenario**

Before creating a Hadoop link, you are advised to create cluster configurations to simplify the link parameter configurations.

## **Prerequisites**

- A cluster has been created.
- You have obtained the Hadoop cluster configuration file and keytab file. See **[Table 1](#page-63-0)** for details.

# **Obtaining the Cluster Configuration File and Keytab File**

The methods for obtaining the Hadoop cluster configuration file and keytab file vary depending on the Hadoop cluster type. For details, see **[Table 1](#page-63-0)**.

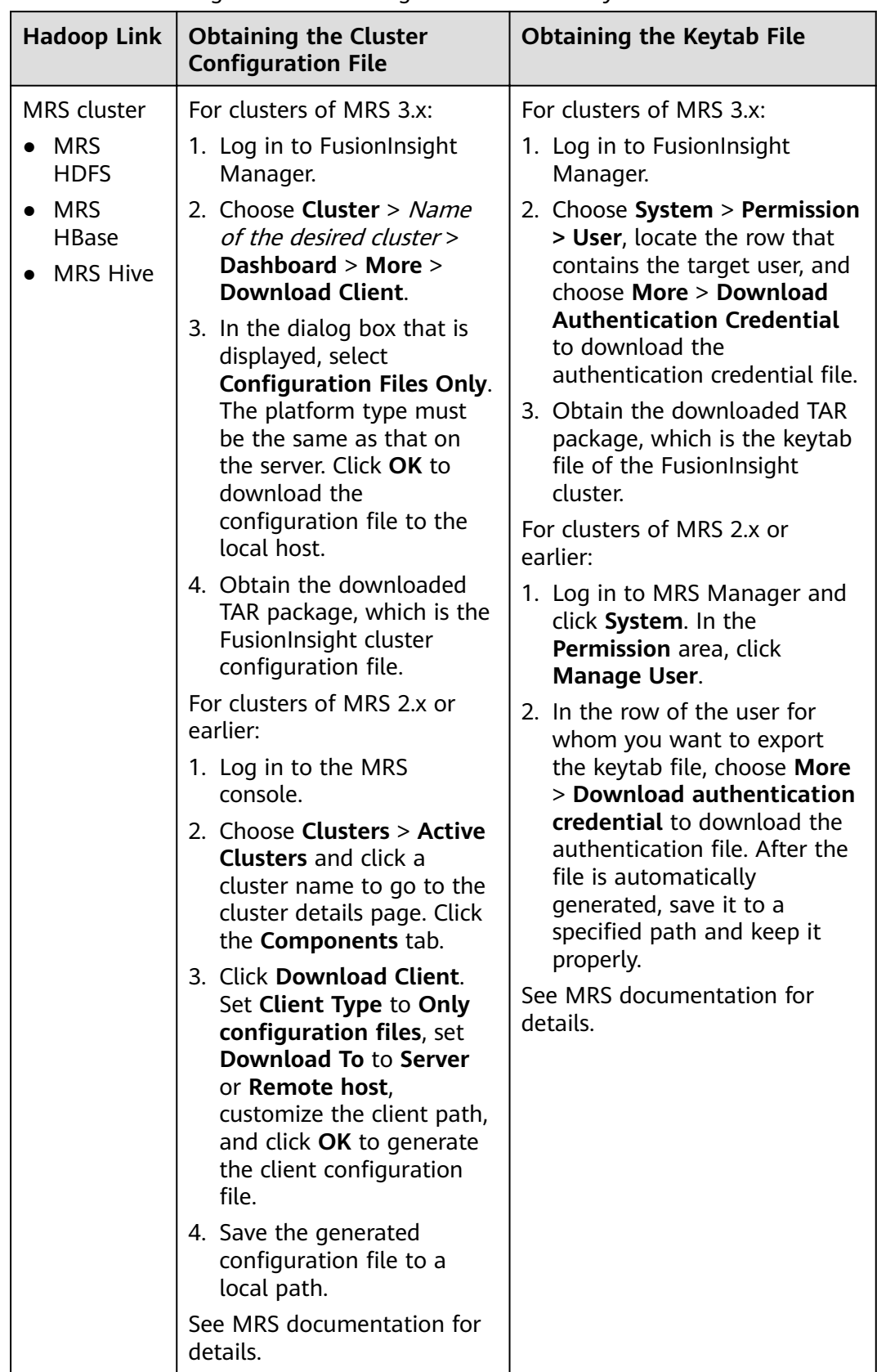

<span id="page-63-0"></span>Table 3-8 Obtaining the cluster configuration file and keytab file

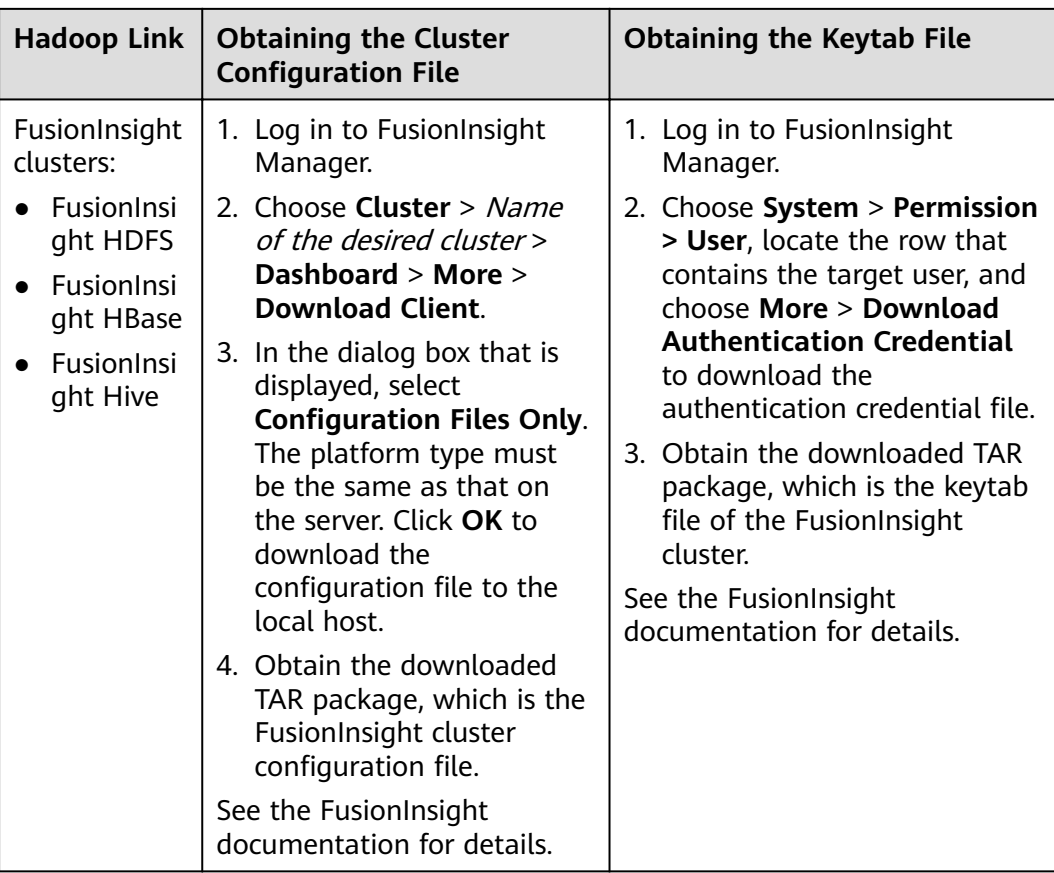

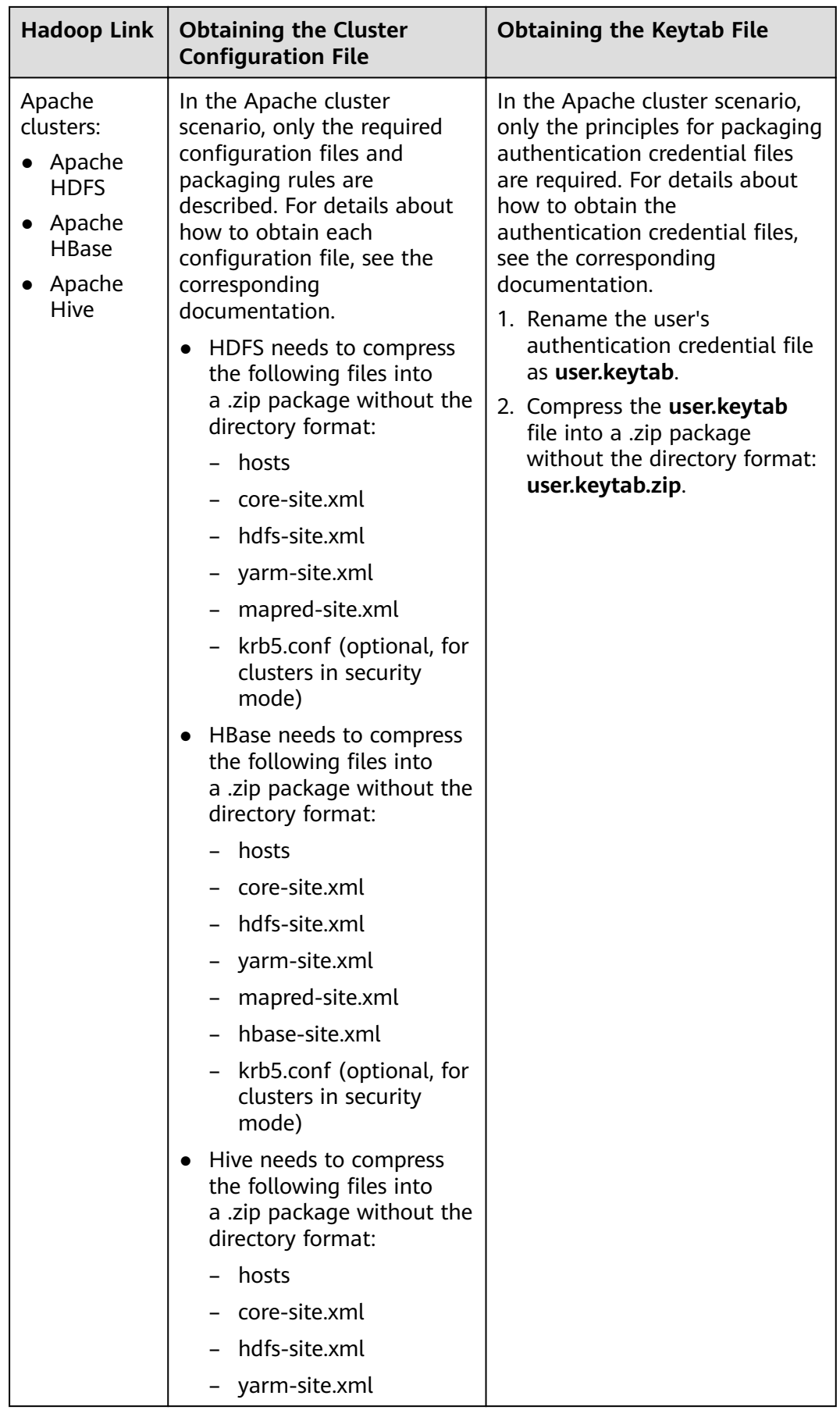

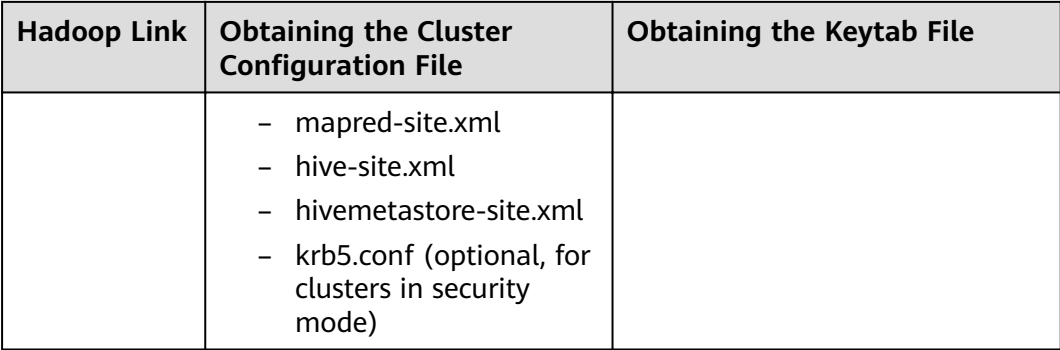

# $\Box$  Note

- A cluster configuration file contains the configuration parameters of the cluster. If the cluster configuration parameters are modified, you need to obtain the configuration file again.
- The keytab file is the authentication credential file. Before obtaining the keytab file, you need to change the password of this user at least once in the cluster. Otherwise, the downloaded keytab file may be unavailable. After a user password is changed, the exported keytab file becomes invalid, and you need to export a keytab file again.
- The keytab file is used only in a cluster in security mode. In other cases, you do not need to prepare the keytab file.

## **Procedure**

- 1. On the CDM console, choose **Cluster Management** in the left navigation pane. Locate the row that contains a cluster and choose **Job Management** > **Links** > Cluster Configurations.
- 2. On the **Cluster Configurations** page, click **Create Cluster Configuration** and set the parameters as prompt.

### **Figure 3-9** Creating cluster configurations

# **Create Cluster Configuration**

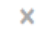

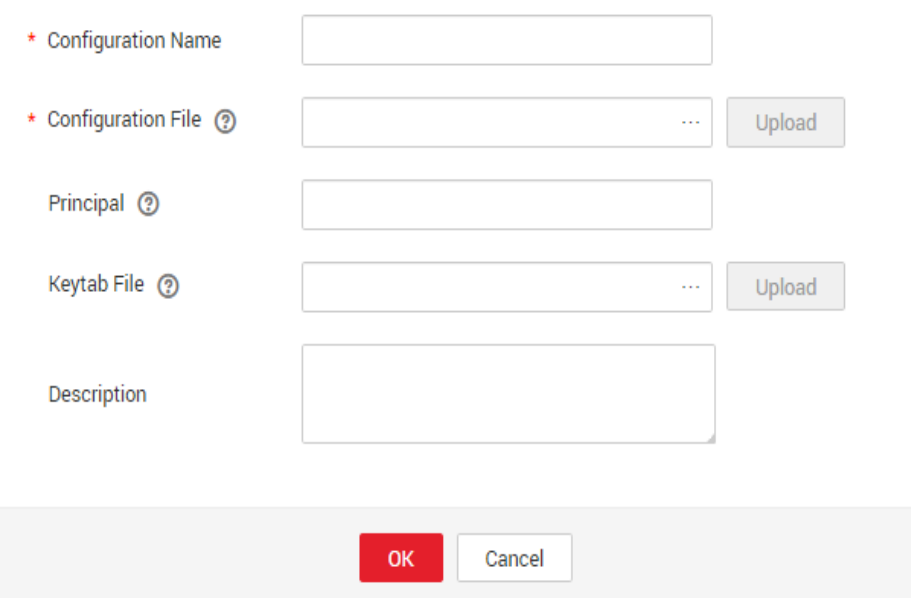

- **Configuration Name**: Enter a cluster configuration name that is easy to remember and distinguish based on the type of the data source to be connected.
- **Configuration File**: Click **Select File** to select a local cluster configuration file, and then click **Upload** on the right to upload the file.
- **Principal:** This parameter is required only for clusters in security mode. Principal is the username in Kerberos security mode and must be the same as that in the keytab file.
- **Keytab File**: Upload the keytab file only for clusters in security mode. Click **Select File** to select a local keytab file, and then click **Upload** on the right to upload the file.
- **Description**: Add a description to identify and distinguish the cluster configuration.
- 3. Click **OK**. When creating a Hadoop link, set **Authentication Method** as required, Use Cluster Config to Yes, and then select the corresponding cluster configuration name to quickly create a Hadoop link.

### <span id="page-68-0"></span>**Figure 3-10 Use Cluster Config**

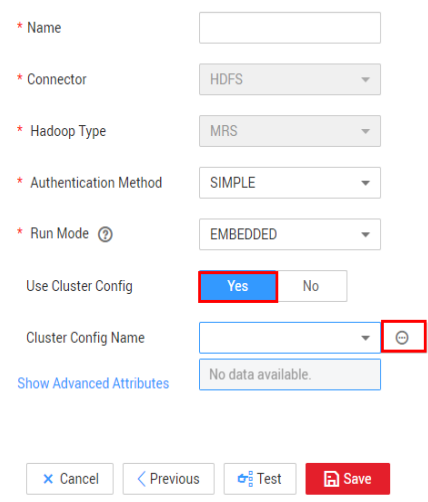

# **3.6 Link to a Common Relational Database**

Common relational databases include GaussDB(DWS), RDS for PostgreSQL, RDS for SQLServer, PostgreSQL, Microsoft SQL Server, and SAP HANA.

# **Prerequisites**

You have uploaded required drivers by following the instructions in **[Managing](#page-54-0) [Drivers](#page-54-0)**.

## **Parameters for a link to a common relational database**

**Table 3-9** lists the link parameters.

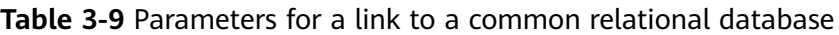

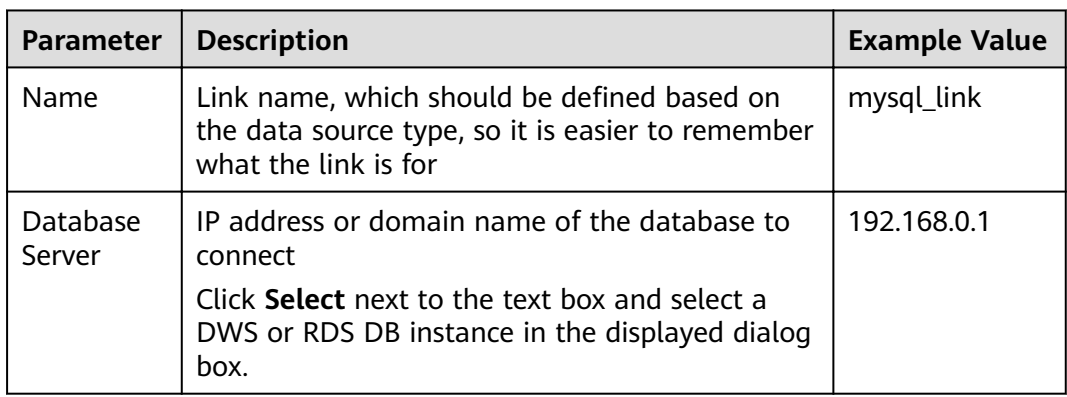

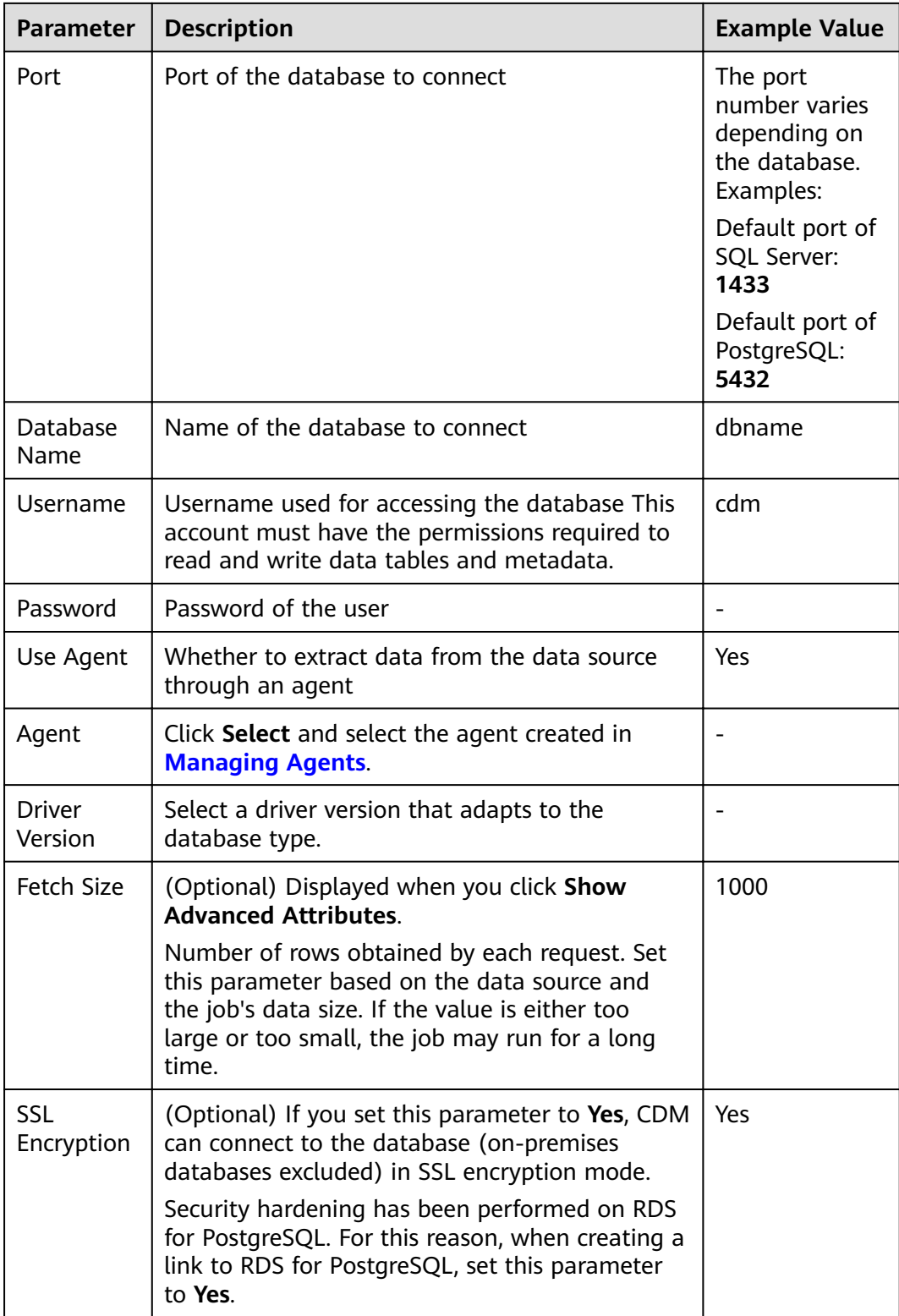

<span id="page-70-0"></span>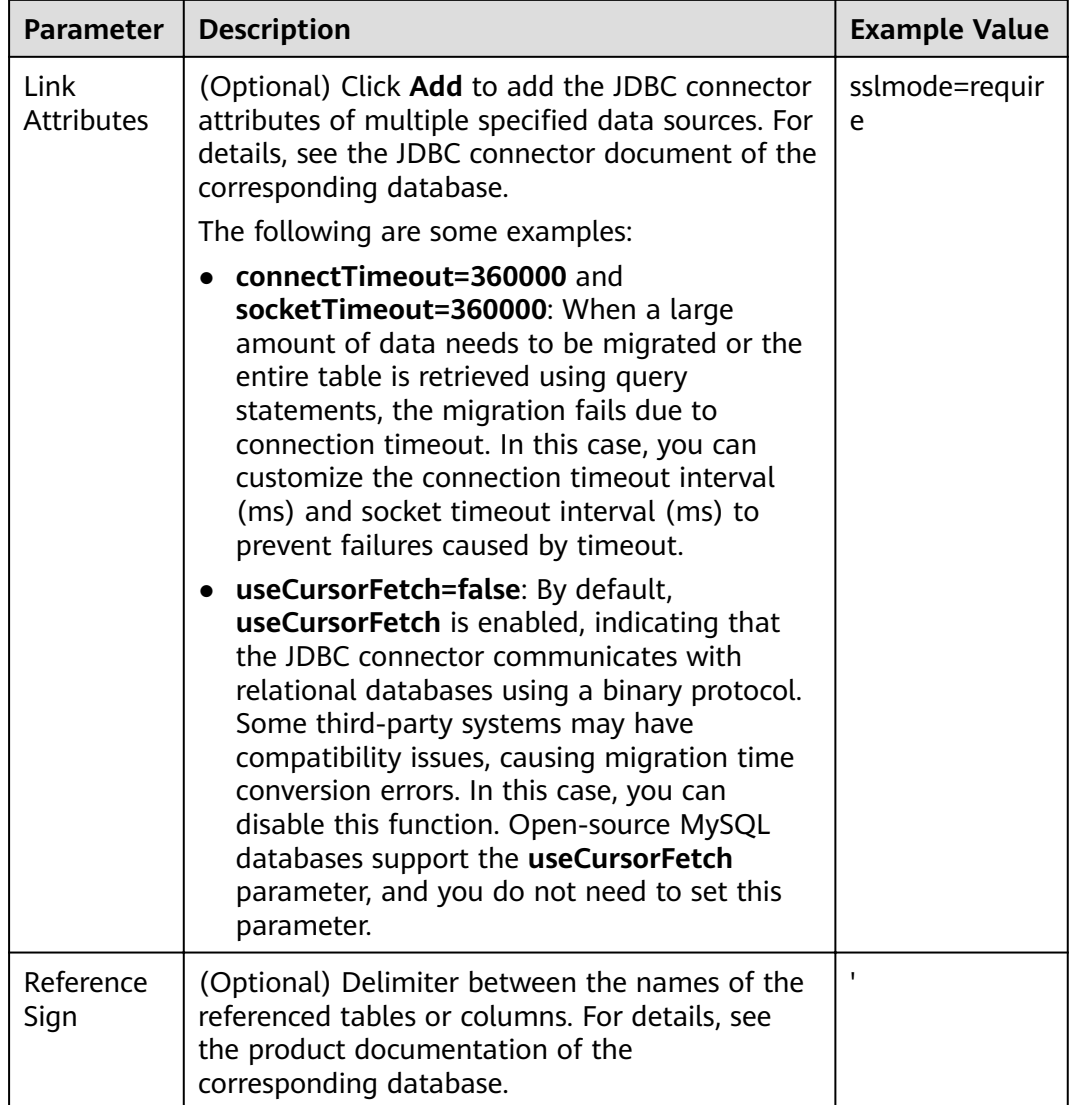

# **3.7 Link to an RDS for MySQL/MySQL Database**

**Table 3-10** lists the parameters for a link to a MySQL database.

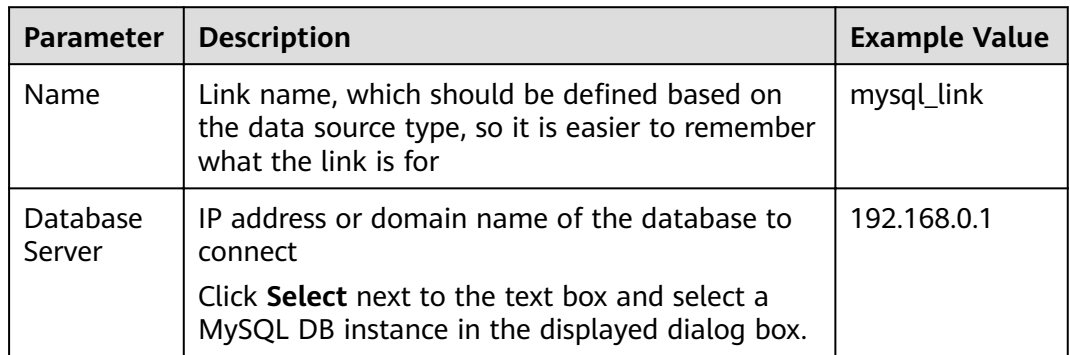

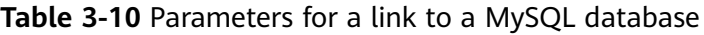

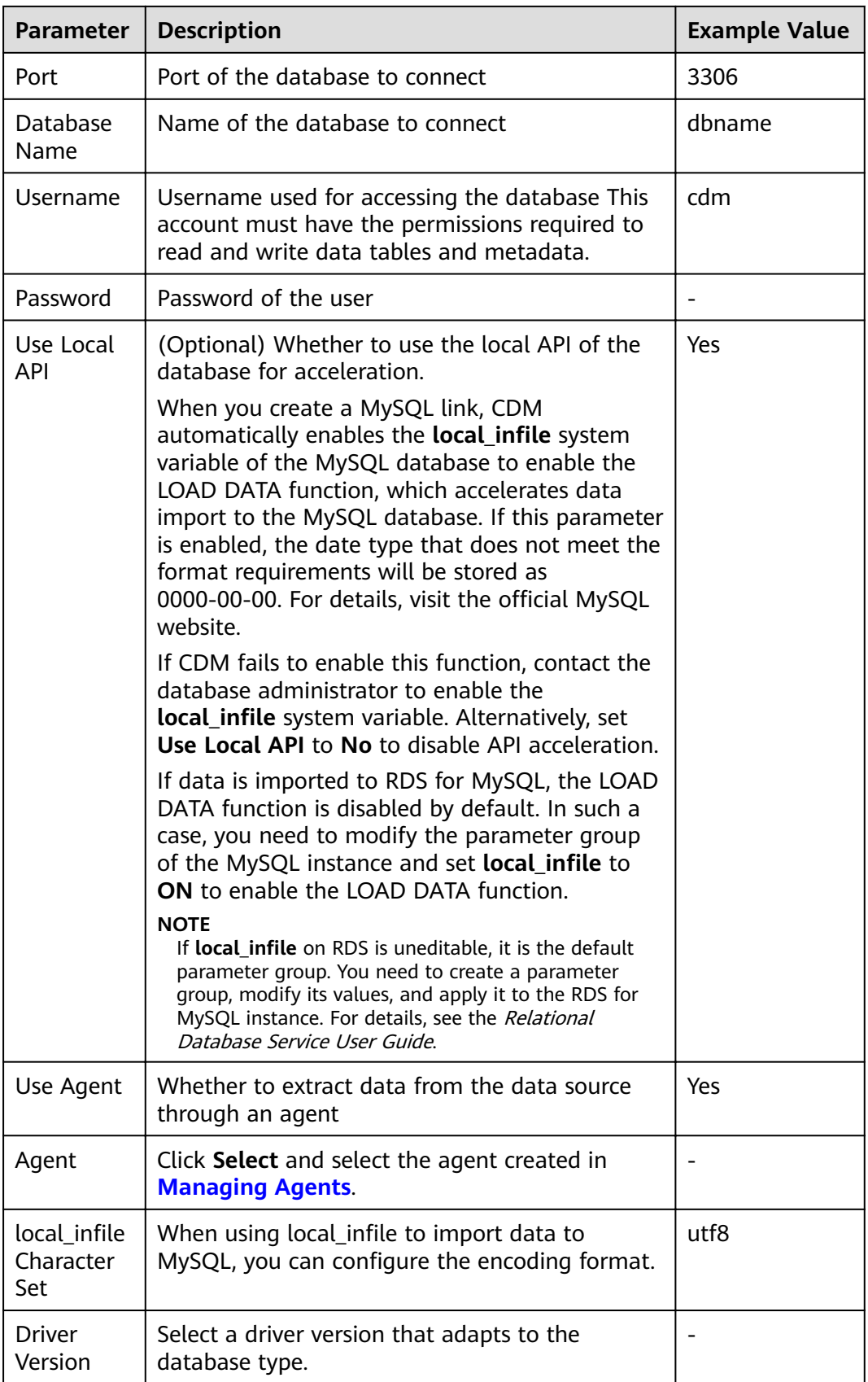
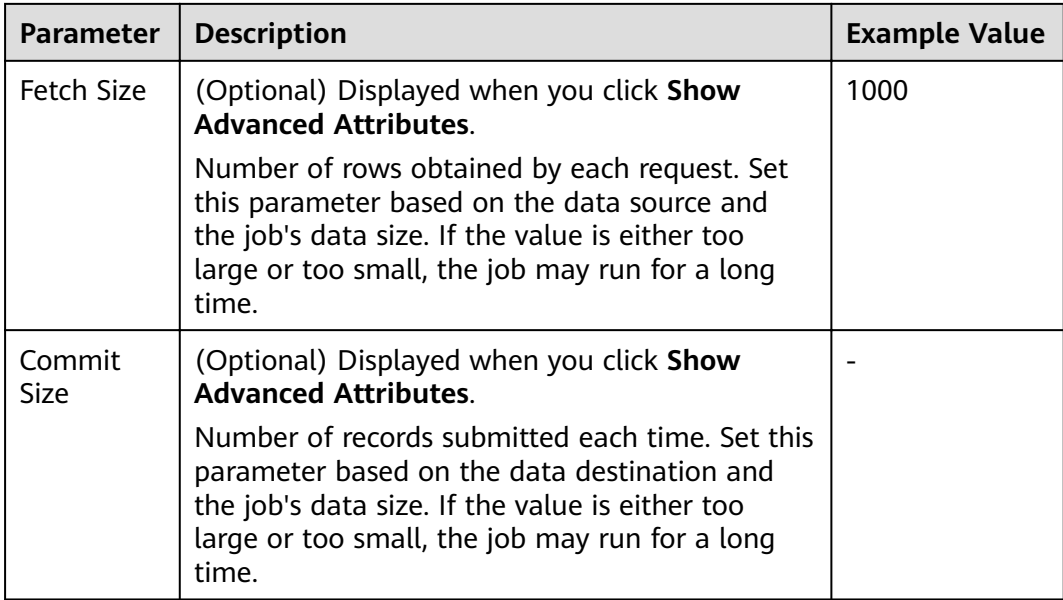

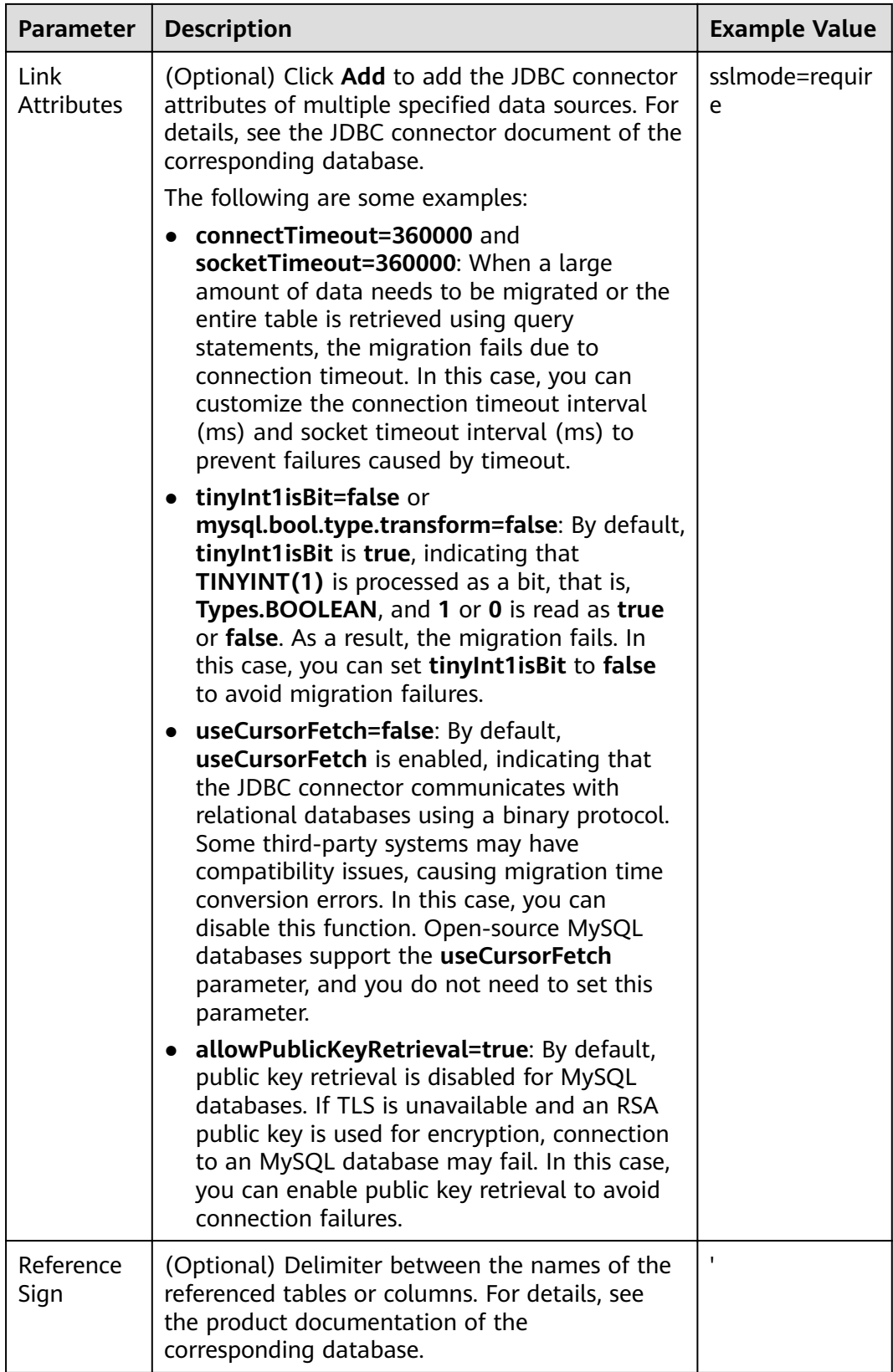

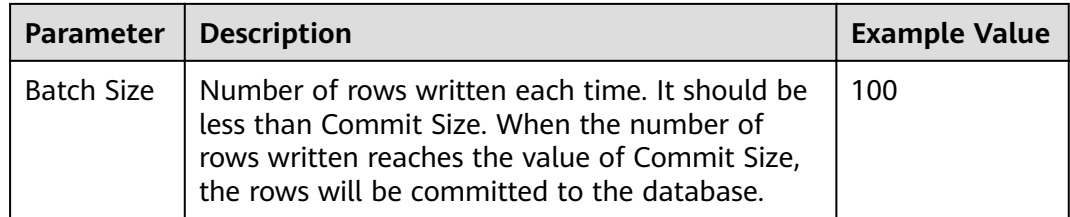

# **3.8 Link to an Oracle Database**

**Table 3-11** lists the parameters for a link to an Oracle database.

| <b>Parameter</b>   | <b>Description</b>                                                                                                    | <b>Example</b><br><b>Value</b> |
|--------------------|----------------------------------------------------------------------------------------------------|--------------------------------|
| Name               | Link name, which should be defined based on the<br>data source type, so it is easier to remember what<br>the link is for                              | oracle_link                    |
| Database<br>Server | IP address or domain name of the database to<br>connect                                                                                               | 192.168.0.<br>1                |
| Port               | Port of the database to connect                                                                                                    | Default<br>port: 1521          |
| Connection<br>Type | Oracle database connection type. The following<br>options are available:                                                                              | <b>SID</b>                     |
|                    | • Service Name: Use SERVICE_NAME to connect to<br>the Oracle database.                                                                                |                                |
|                    | SID: Use SID to connect to the Oracle database.                                                                                                    |                                |
| Instance<br>Name   | Oracle instance ID, which is used to differentiate<br>databases by instances. This parameter is available<br>only when Connection Type is set to SID. | dbname                         |
| Database<br>Name   | Name of the database to connect This parameter is<br>available only when Connection Type is set to<br><b>Service Name.</b>                            | dbname                         |
| Username           | Username used for accessing the database This<br>account must have the permissions required to read<br>and write data tables and metadata.            | cdm                            |
| Password           | Password of the username                                                                                                    |                                |
| Use Agent          | Whether to extract data from the data source<br>through an agent                                                                                      | Yes                            |
| Agent              | Click Select and select the agent created in<br><b>Managing Agents</b>                                                                                |                                |

**Table 3-11** Parameters for a link to an Oracle database

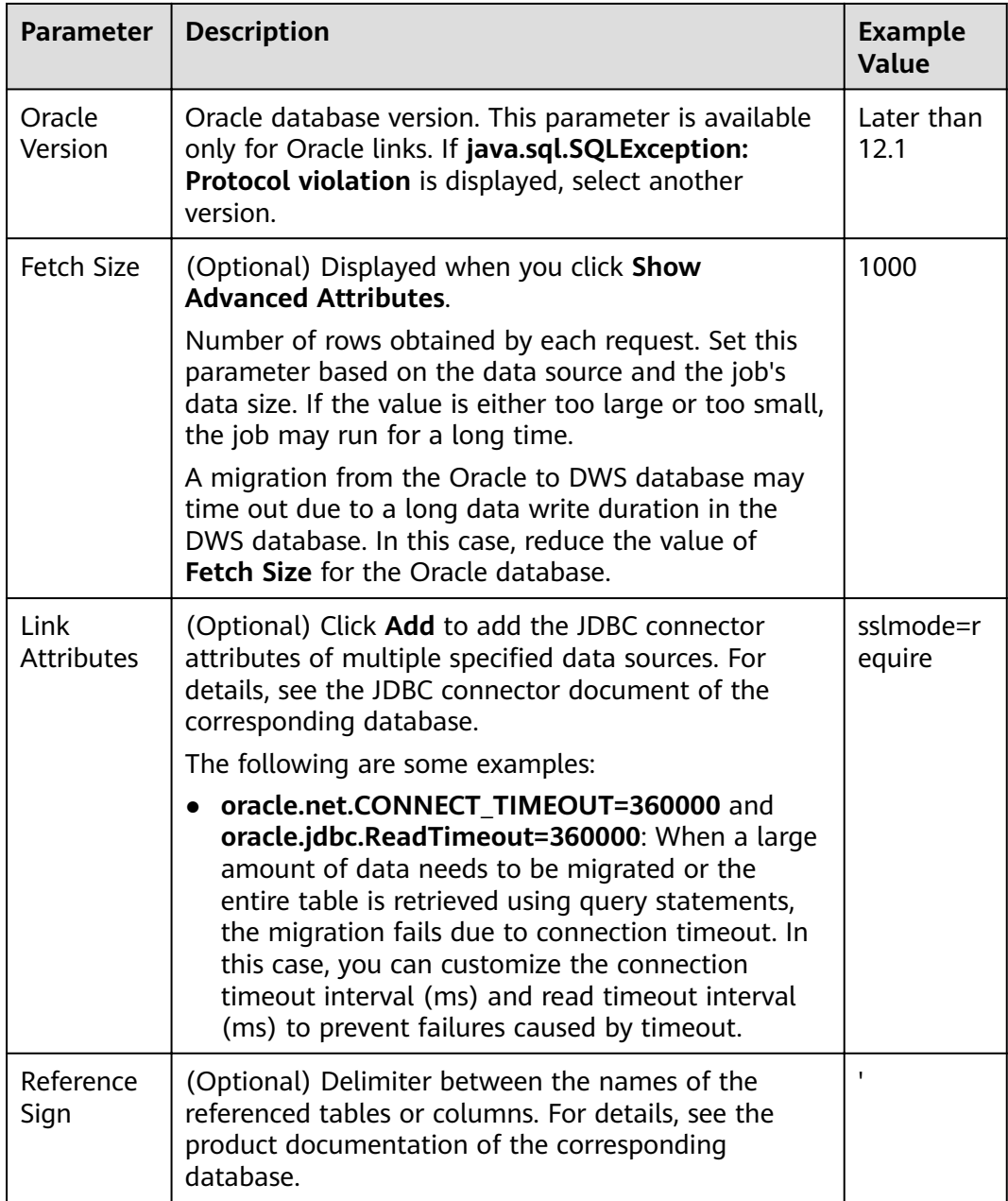

# **3.9 Link to a Database Shard**

Sharding refers to the link to multiple backend data sources at the same time. The link can be used as the job source to migrate data from multiple data sources to other data sources. **[Table 3-12](#page-76-0)** lists the link parameters.

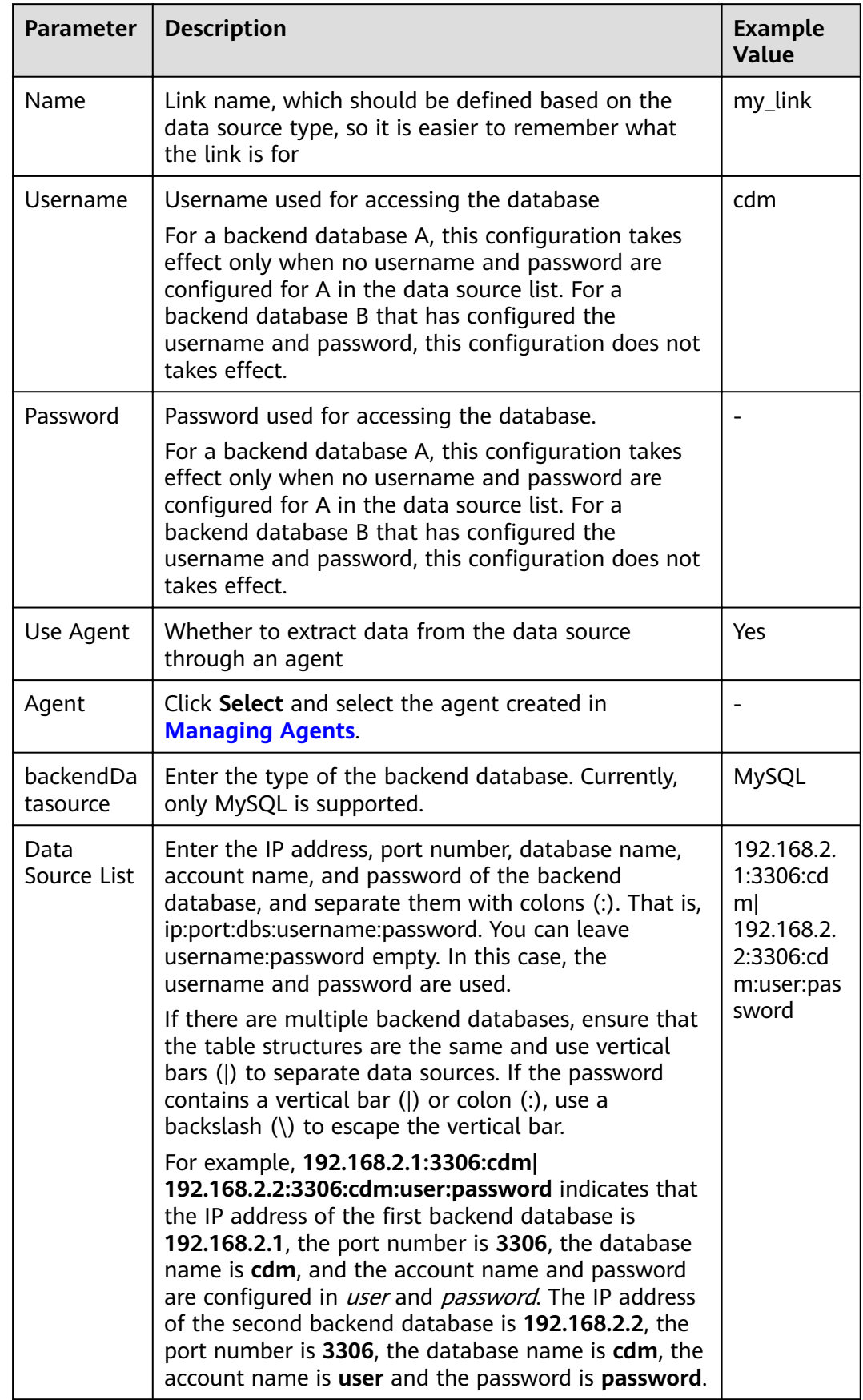

<span id="page-76-0"></span>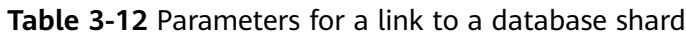

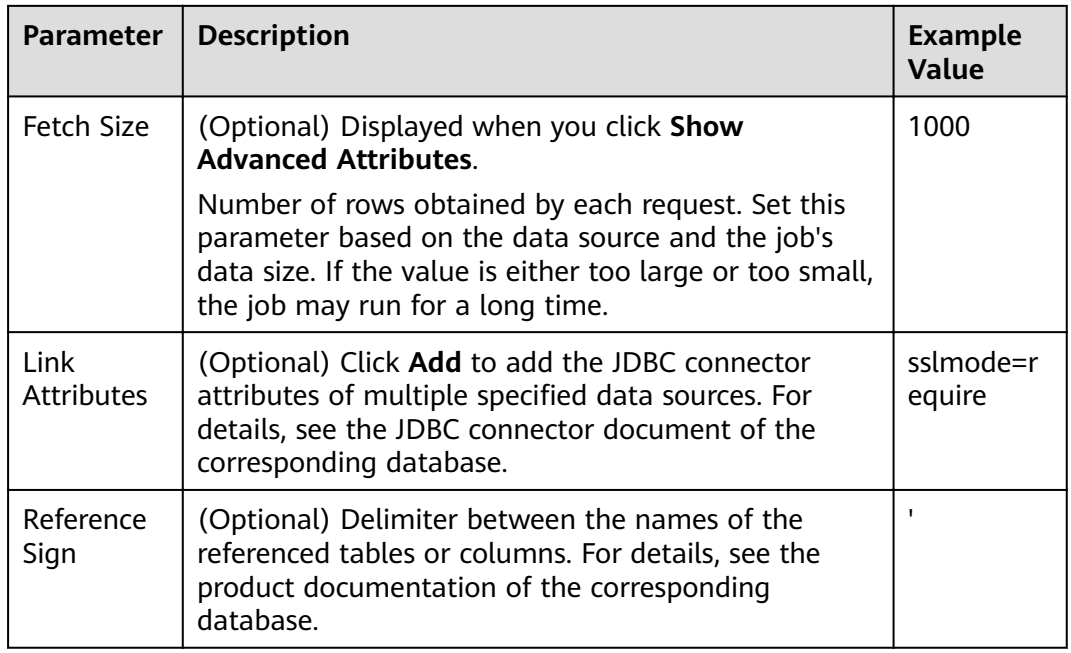

# **3.10 Link to DLI**

When connecting CDM to DLI, configure the parameters as described in **Table 3-13**.

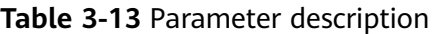

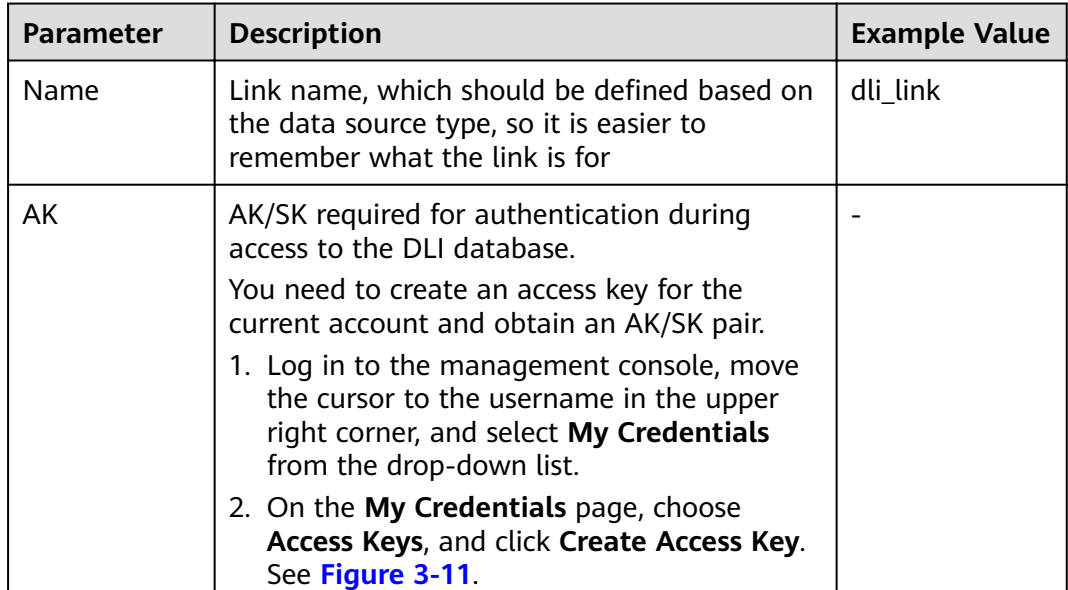

<span id="page-78-0"></span>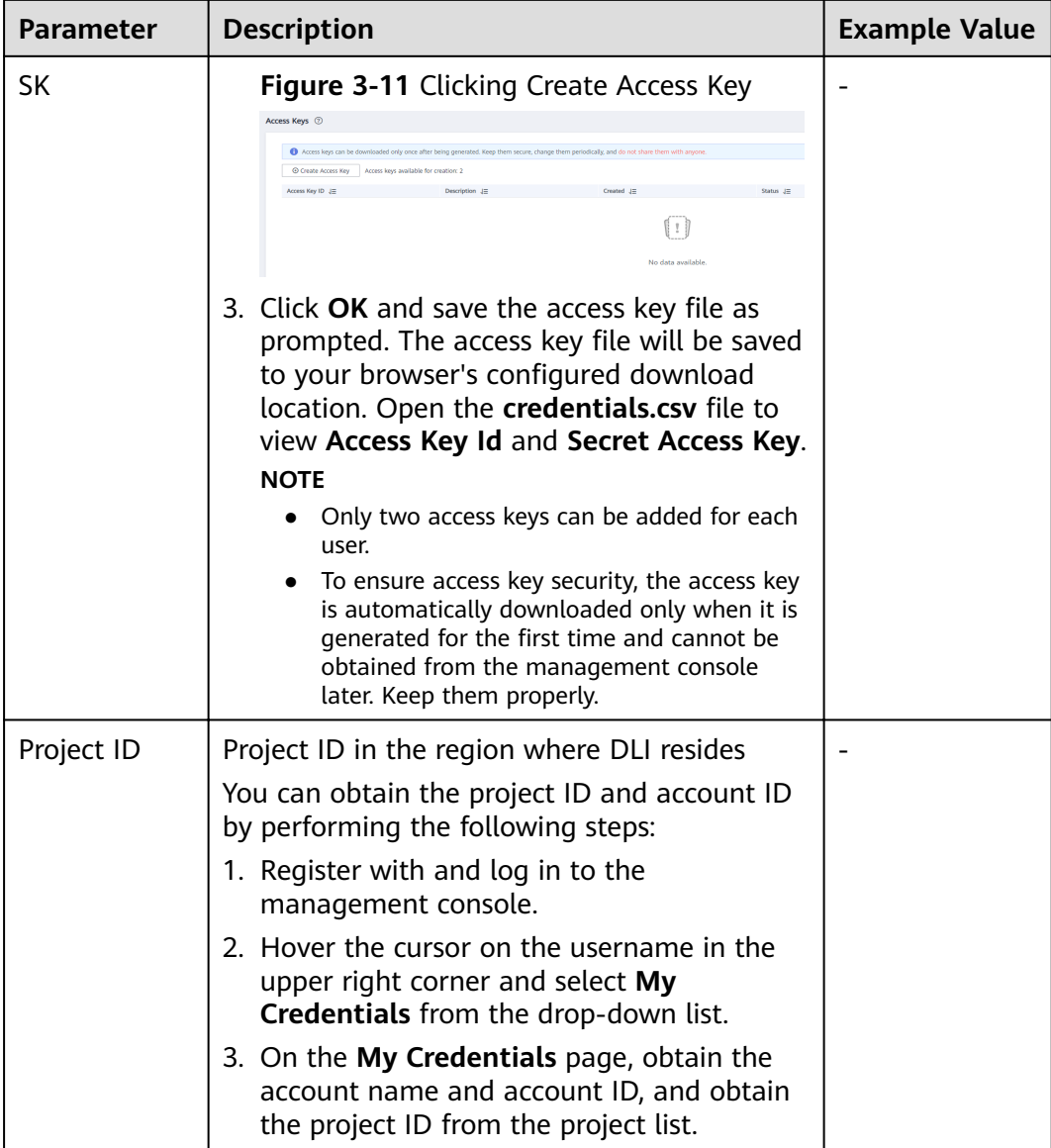

## **3.11 Link to Hive**

CDM supports the following Hive data sources:

- **MRS Hive**
- **[FusionInsight Hive](#page-82-0)**
- **[Apache Hive](#page-84-0)**

### **MRS Hive**

You can view a table during field mapping only when you have the permission to access the table connected to MRS Hive.

MRS Hive links apply to the MapReduce Service (MRS) on . **[Table 3-14](#page-79-0)** describes related parameters.

#### <span id="page-79-0"></span> $\Box$  Note

- Before creating an MRS link, you need to add an authenticated Kerberos user on MRS and log in to the MRS management page to change the initial password. Then use the new user to create an MRS link.
- To connect to an MRS 2.x cluster, create a CDM cluster of version 2.x first, CDM 1.8.x clusters cannot connect to MRS  $2.x$  clusters.
- Currently, the Hive link obtains the **core-site.xml** configuration information from MRS HDFS. Therefore, if MRS Hive uses OBS as the underlying storage system, configure the AK/SK of OBS on MRS HDFS before creating the Hive link.
- Ensure that the MRS cluster and the DataArts Studio instance can communicate with each other. The following requirements must be met for network interconnection:
	- If the CDM cluster in the DataArts Studio instance and the MRS cluster are in different regions, a public network or a dedicated connection is required. If the Internet is used for communication, ensure that an EIP has been bound to the CDM cluster, and the MRS cluster can access the Internet and the port has been enabled in the firewall rule.
	- If the CDM cluster in the DataArts Studio instance and the MRS cluster are in the same region, VPC, subnet, and security group, they can communicate with each other by default. If they are in the same VPC but in different subnets or security groups, you must configure routing rules and security group rules. For details about how to configure routing rules, see **configuring routes**. For details about how to configure security group rules, see **configuring security group rules**.
	- The MRS cluster and the DataArts Studio workspace belong to the same enterprise project. If they do not, you can modify the enterprise project of the workspace.

| <b>Parameter</b>             | <b>Description</b>                                                                                                    | <b>Example</b><br>Value |
|------------------------------|----------------------------------------------------------------------------------------------------|-------------------------|
| Name                         | Link name, which should be defined based on<br>the data source type, so it is easier to remember<br>what the link is for                                                       | hivelink                |
| Manager IP                   | Floating IP address of MRS Manager. Click Select<br>next to the Manager IP text box to select an<br>MRS cluster. CDM automatically fills in the<br>authentication information. | 127.0.0.1               |
| Authentica<br>tion<br>Method | Authentication method used for accessing MRS<br>• SIMPLE: Select this for non-security mode.<br><b>KERBEROS:</b> Select this for security mode.<br>$\bullet$                   | <b>SIMPLE</b>           |
| <b>HIVE</b><br>Version       | Set this to the Hive version on the server.                                                                                                    | HIVE 3 X                |

**Table 3-14** MRS Hive link parameters

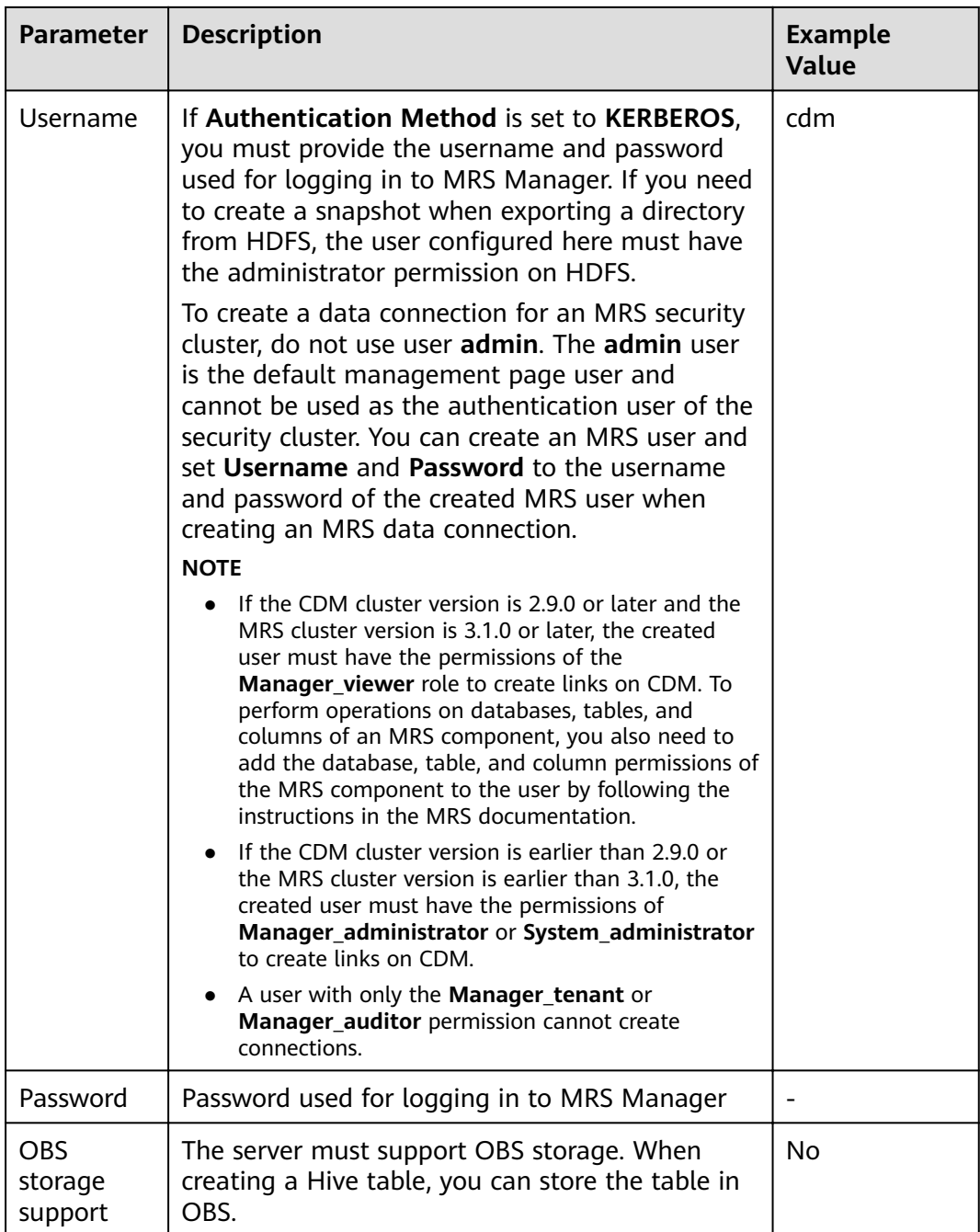

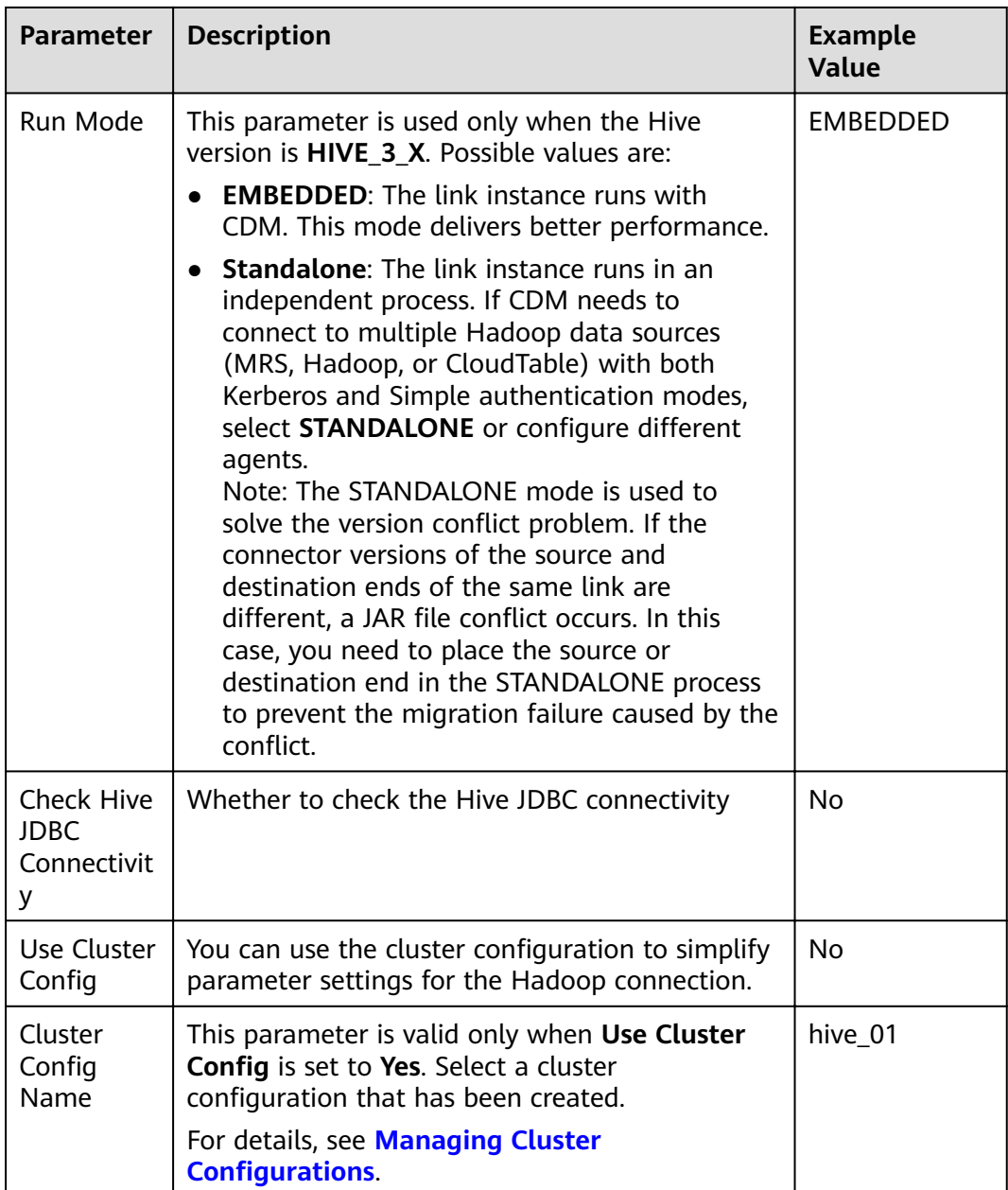

The following are some examples:

- **connectTimeout=360000** and **socketTimeout=360000**: When a large amount of data needs to be migrated or the entire table is retrieved using query statements, the migration fails due to connection timeout. In this case, you can customize the connection timeout interval (ms) and socket timeout interval (ms) to prevent failures caused by timeout.
- **hive.server2.idle.operation.timeout=360000**: To prevent Hive migration jobs from being suspended for a long time, you can customize the operation timeout period (ms).
- <span id="page-82-0"></span>**•** hive.storeFormat=textfile: During data migration from a relational database to Hive, tables in ORC format are automatically created by default. If you want textfile or parquet tables to be created, add **hive.storeFormat=textfile** or **hive.storeFormat=parquet**.
- fs.defaultFS=obs://hivedb: If the interconnected MRS Hive uses decoupled storage and compute, you can use this configuration to achieve better compatibility.

#### **FusionInsight Hive**

The FusionInsight Hive link is applicable to data migration of FusionInsight HD in the local data center. You must use Direct Connect to connect to FusionInsight HD.

**Table 3-15** describes related parameters.

| <b>Parameter</b>                 | <b>Description</b>                                                                                                    | <b>Example</b><br>Value |
|----------------------------------|----------------------------------------------------------------------------------------------------|-------------------------|
| Name                             | Link name, which should be defined based on<br>the data source type, so it is easier to remember<br>what the link is for                                         | hivelink                |
| Manager IP                       | IP address of FusionInsight Manager                                                                                                    | 127.0.0.1               |
| Manager<br>Port                  | Port number of FusionInsight Manager                                                                                                    | 28443                   |
| <b>CAS Server</b><br>Port        | Port number of the CAS server used to connect<br>to FusionInsight                                                                                                | 20009                   |
| Authentica<br>tion<br>Method     | Authentication method used for accessing the<br>cluster:<br><b>SIMPLE:</b> Select this for non-security mode.<br><b>KERBEROS:</b> Select this for security mode. | <b>SIMPLE</b>           |
| <b>HIVE</b><br>Version           | Hive version                                                                                                    | HIVE 3 X                |
| Username                         | Username used for logging in to FusionInsight<br>Manager.                                                                                                    | cdm                     |
| Password                         | Password used for logging in to FusionInsight<br>Manager                                                                                                    |                         |
| <b>OBS</b><br>storage<br>support | The server must support OBS storage. When<br>creating a Hive table, you can store the table in<br>OBS.                                                           | N <sub>0</sub>          |

**Table 3-15** FusionInsight Hive link parameters

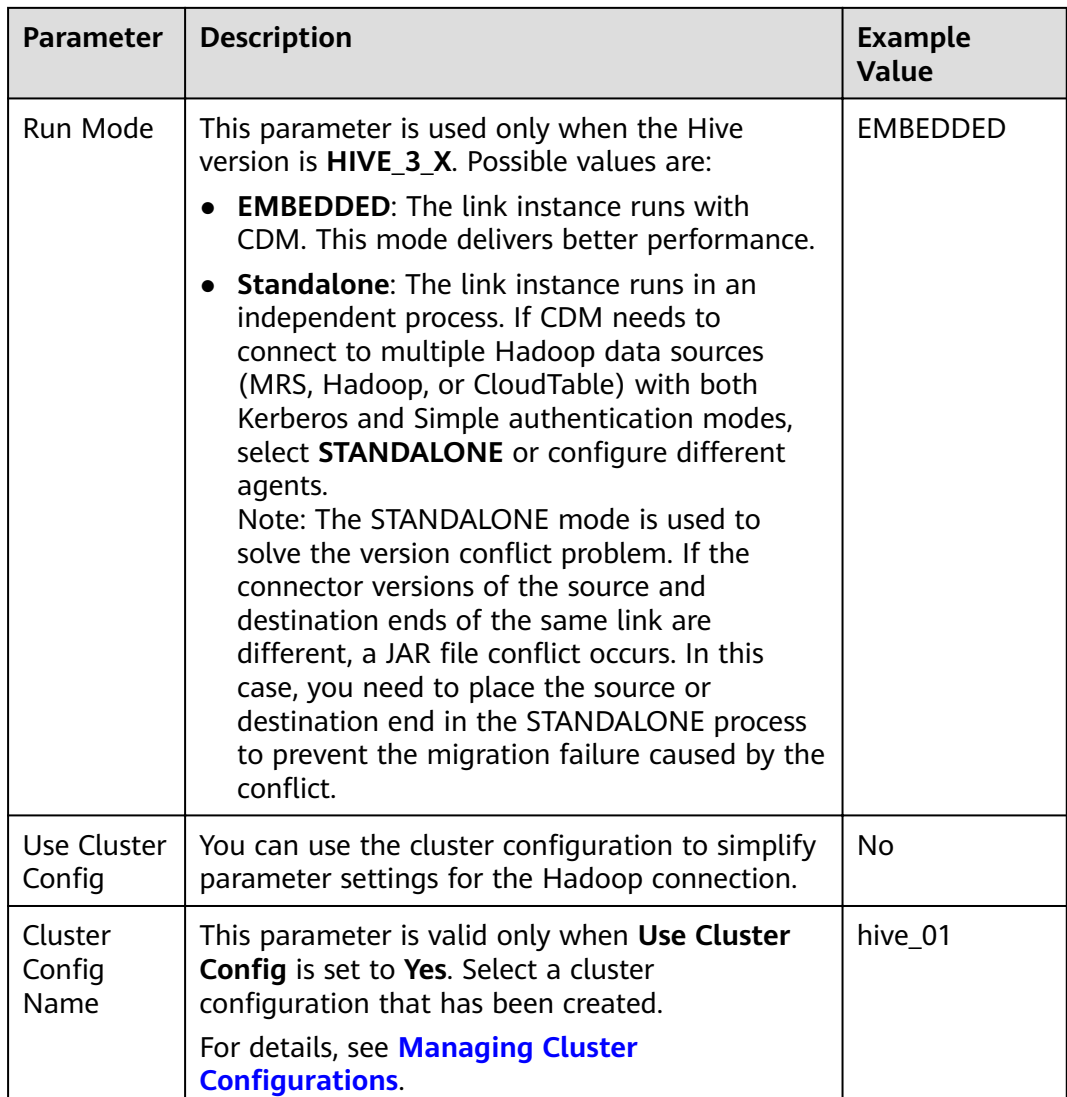

The following are some examples:

- **connectTimeout=360000** and **socketTimeout=360000**: When a large amount of data needs to be migrated or the entire table is retrieved using query statements, the migration fails due to connection timeout. In this case, you can customize the connection timeout interval (ms) and socket timeout interval (ms) to prevent failures caused by timeout.
- **hive.server2.idle.operation.timeout=360000**: To prevent Hive migration jobs from being suspended for a long time, you can customize the operation timeout period (ms).
- **hive.storeFormat=textfile**: During data migration from a relational database to Hive, tables in ORC format are automatically created by default. If you want textfile or parquet tables to be created, add **hive.storeFormat=textfile** or **hive.storeFormat=parquet**.

### <span id="page-84-0"></span>**Apache Hive**

The Apache Hive link is applicable to data migration of the third-party Hadoop in the local data center or ECS. You must use Direct Connect to connect to Hadoop in the local data center.

**Table 3-16** describes related parameters.

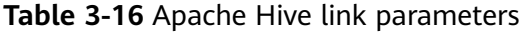

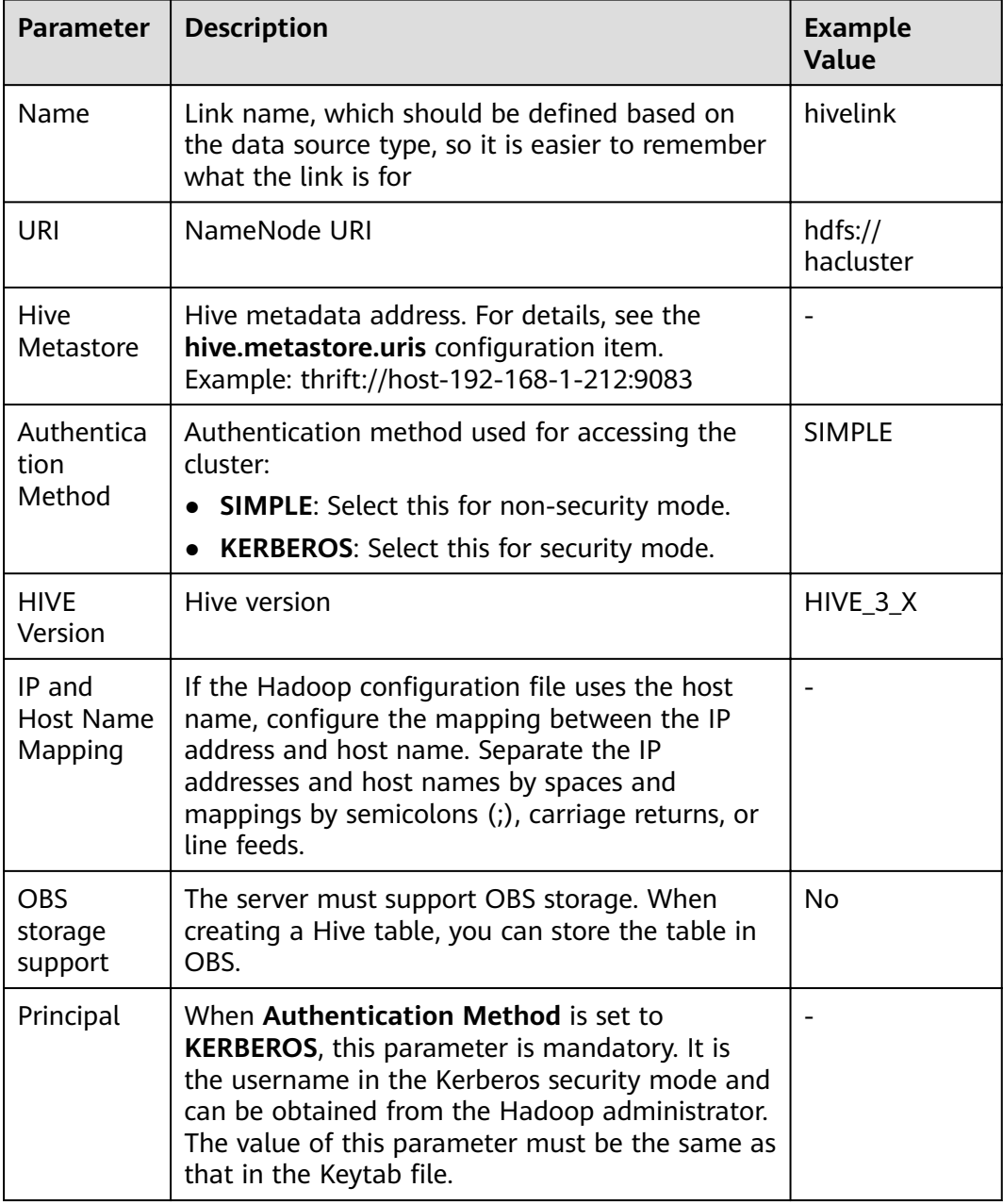

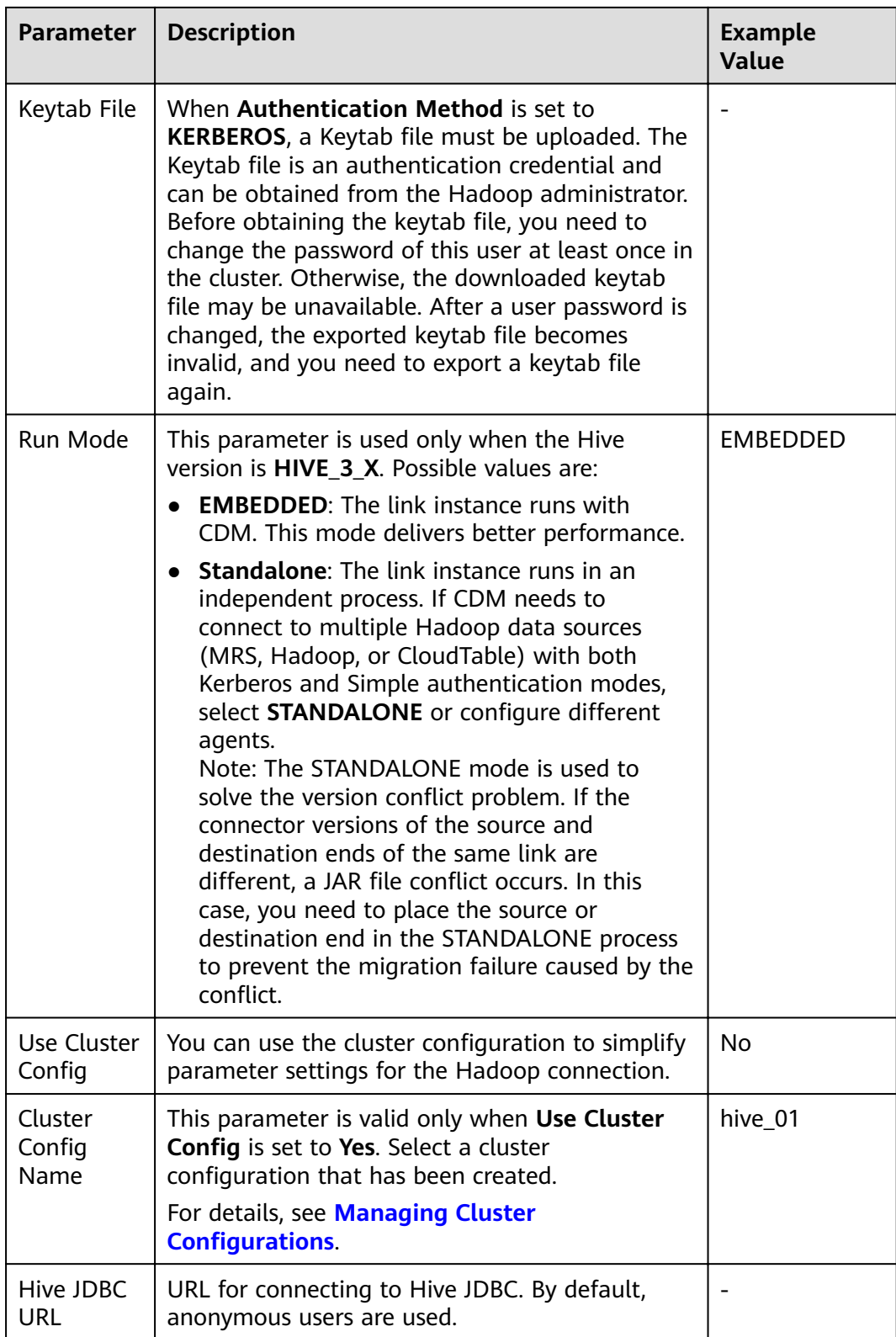

The following are some examples:

- **connectTimeout=360000** and **socketTimeout=360000**: When a large amount of data needs to be migrated or the entire table is retrieved using query statements, the migration fails due to connection timeout. In this case, you can customize the connection timeout interval (ms) and socket timeout interval (ms) to prevent failures caused by timeout.
- **hive.server2.idle.operation.timeout=360000**: To prevent Hive migration jobs from being suspended for a long time, you can customize the operation timeout period (ms).
- **hive.storeFormat=textfile**: During data migration from a relational database to Hive, tables in ORC format are automatically created by default. If you want textfile or parquet tables to be created, add hive.storeFormat=textfile or **hive.storeFormat=parquet**.

## **3.12 Link to HBase**

CDM supports the following HBase data sources:

- **MRS HBase**
- **[FusionInsight HBase](#page-88-0)**
- **[Apache HBase](#page-90-0)**

#### **MRS HBase**

When connecting CDM to HBase of MRS, configure the parameters as described in **[Table 3-17](#page-87-0)**.

#### $\Box$  Note

- Before creating an MRS link, you need to add an authenticated Kerberos user on MRS and log in to the MRS management page to change the initial password. Then use the new user to create an MRS link.
- To connect to an MRS 2.x cluster, create a CDM cluster of version 2.x first. CDM 1.8.x clusters cannot connect to MRS 2.x clusters.
- If the connection fails after you select a cluster, check whether the MRS cluster can communicate with the CDM instance which functions as the agent. They can communicate with each other in the following scenarios:
	- If the CDM cluster in the DataArts Studio instance and the MRS cluster are in different regions, a public network or a dedicated connection is required. If the Internet is used for communication, ensure that an EIP has been bound to the CDM cluster, and the MRS cluster can access the Internet and the port has been enabled in the firewall rule.
	- If the CDM cluster in the DataArts Studio instance and the MRS cluster are in the same region, VPC, subnet, and security group, they can communicate with each other by default. If they are in the same VPC but in different subnets or security groups, you must configure routing rules and security group rules. For details about how to configure routing rules, see **configuring routes**. For details about how to configure security group rules, see **configuring security group rules**.
	- The MRS cluster and the DataArts Studio workspace belong to the same enterprise project. If they do not, you can modify the enterprise project of the workspace.

<span id="page-87-0"></span>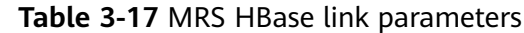

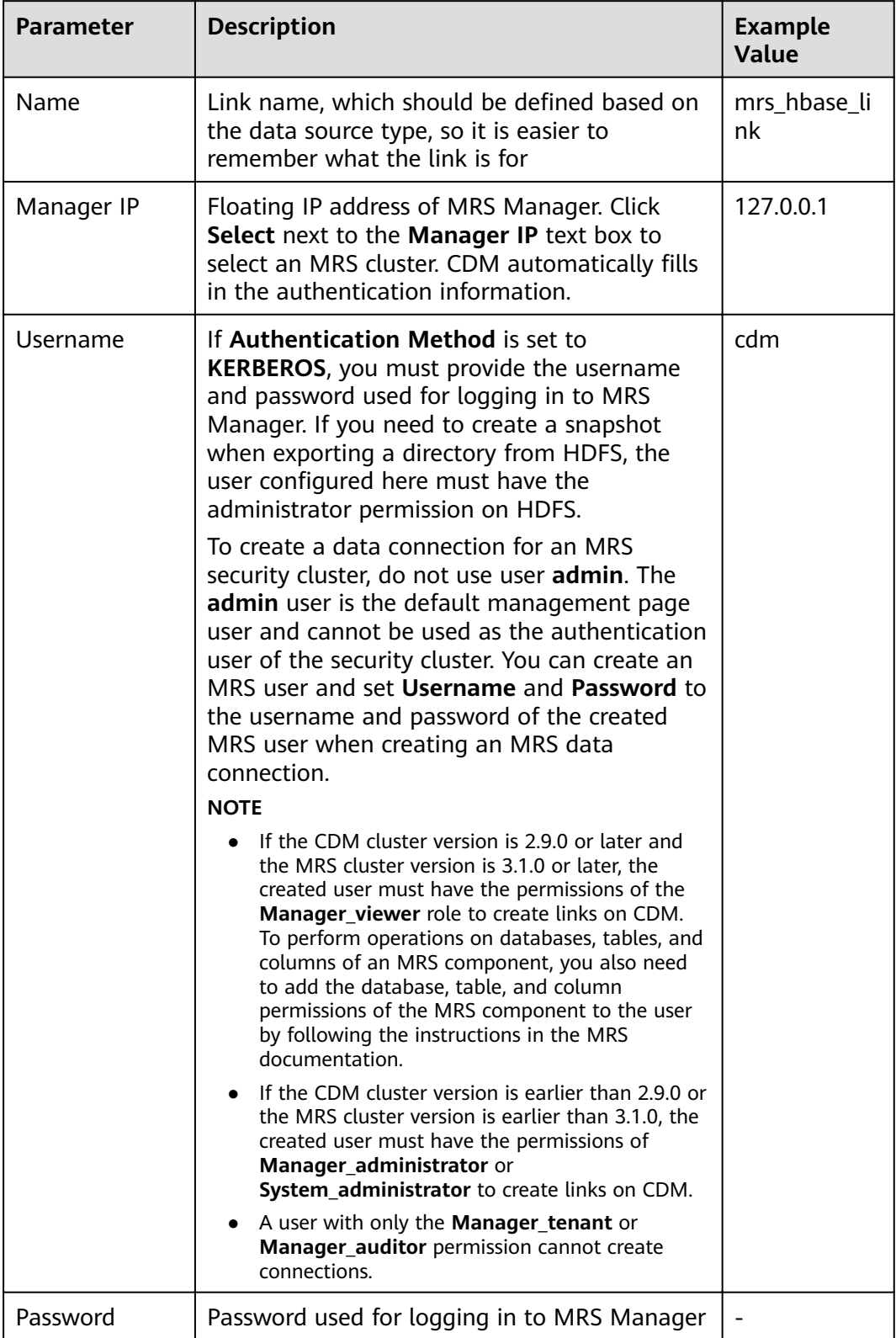

<span id="page-88-0"></span>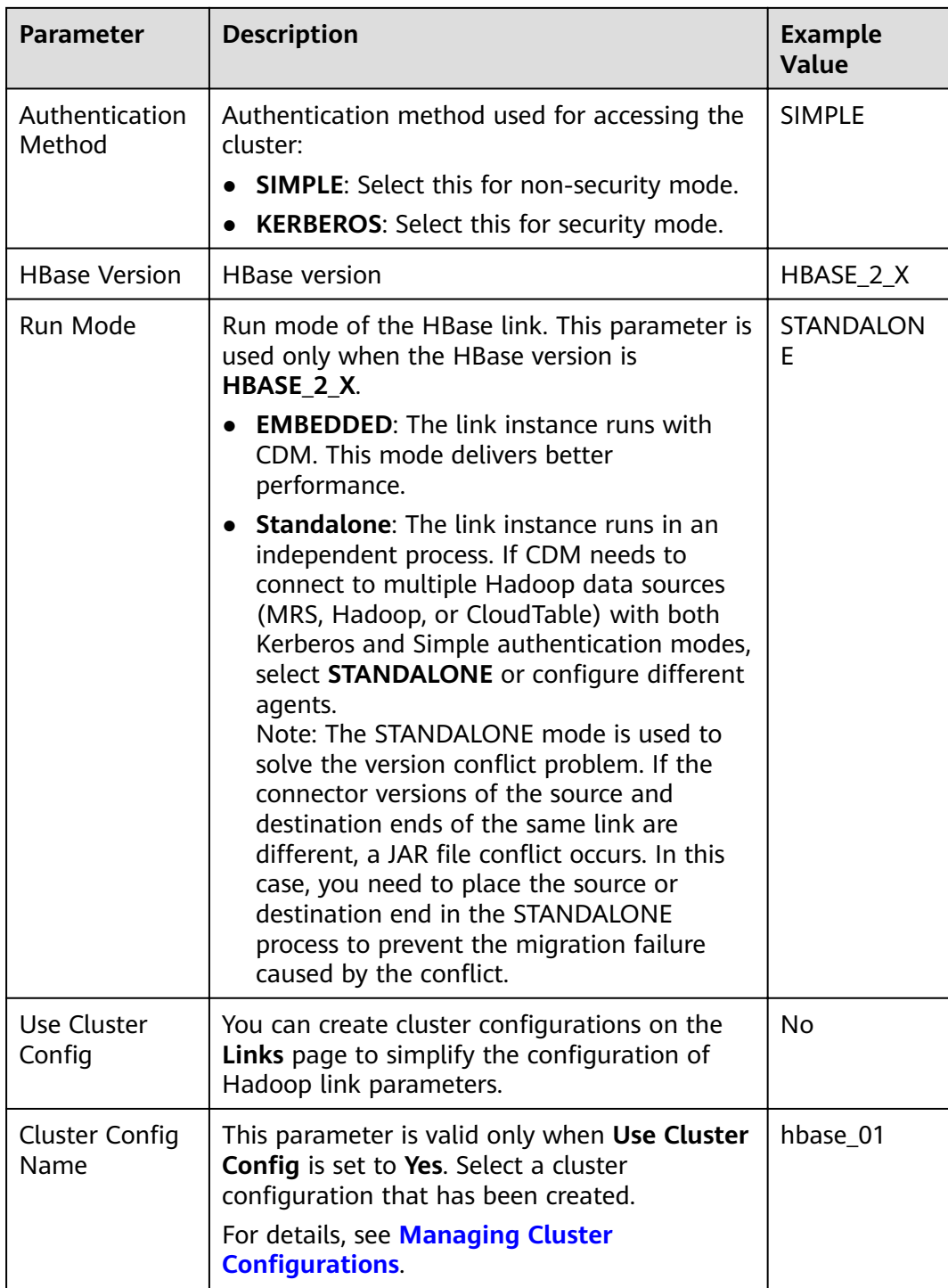

### **FusionInsight HBase**

When connecting CDM to HBase of FusionInsight HD, configure the parameters as described in **[Table 3-18](#page-89-0)**.

<span id="page-89-0"></span>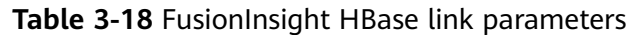

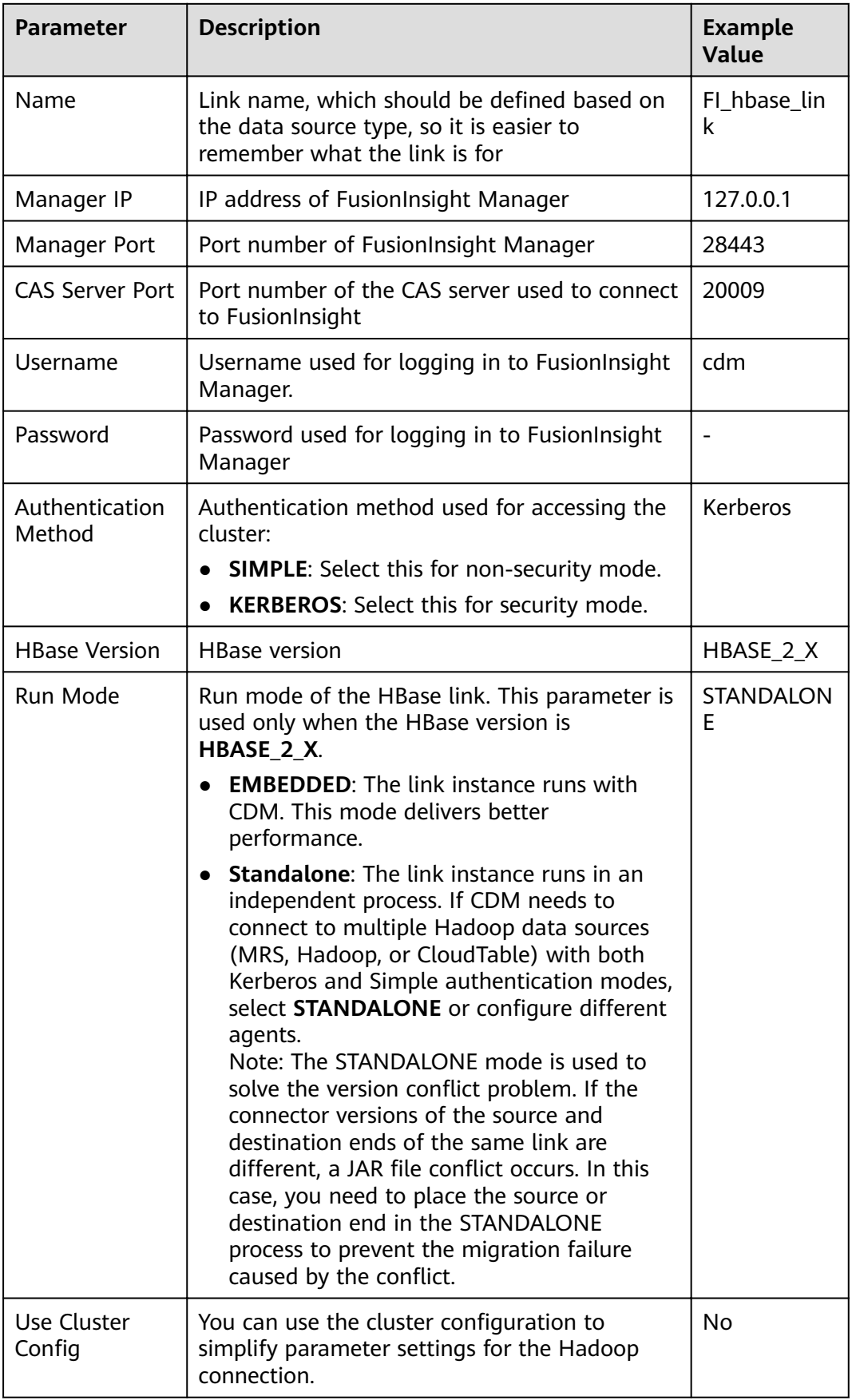

<span id="page-90-0"></span>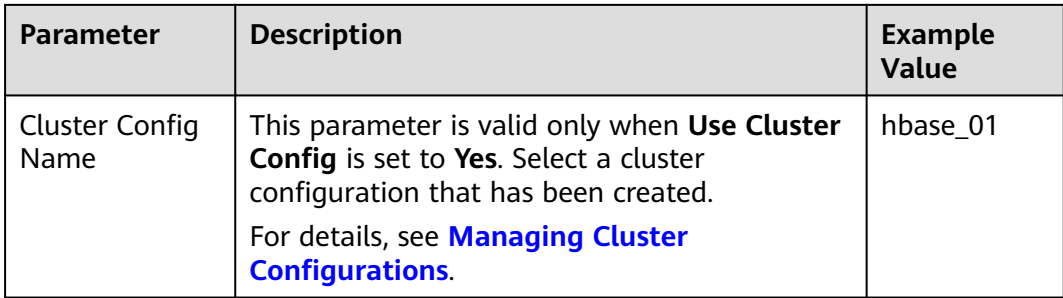

### **Apache HBase**

When connecting CDM to HBase of Apache Hadoop, configure the parameters as described in **Table 3-19**.

| <b>Parameter</b>          | <b>Description</b>                                                                                                    | <b>Example Value</b>                                                               |
|---------------------------|----------------------------------------------------------------------------------------------------|------------------------------------------------------------------------------------|
| Name                      | Link name, which should be defined based<br>on the data source type, so it is easier to<br>remember what the link is for                                                                                                    | hadoop_hbase_li<br>nk                                                              |
| ZK Link                   | ZooKeeper link of HBase<br>Format:<br><host1>:<port>,<host2>:<port>,<host3>:<por<br>t&gt;</por<br></host3></port></host2></port></host1>                                                                                                    | zk1.example.co<br>m:<br>2181,zk2.examp<br>le.com:<br>2181,zk3.examp<br>le.com:2181 |
| Authenticatio<br>n Method | Authentication method used for accessing<br>the cluster:<br><b>SIMPLE:</b> Select this for non-security<br>mode<br><b>KERBEROS:</b> Select this for security mode.                                                                                                    | Kerberos                                                                           |
| Principal                 | When <b>Authentication Method</b> is set to<br><b>KERBEROS, this parameter is mandatory. It</b><br>is the username in the Kerberos security<br>mode and can be obtained from the Hadoop<br>administrator. The value of this parameter<br>must be the same as that in the Keytab file. |                                                                                    |

**Table 3-19** Apache HBase link parameters

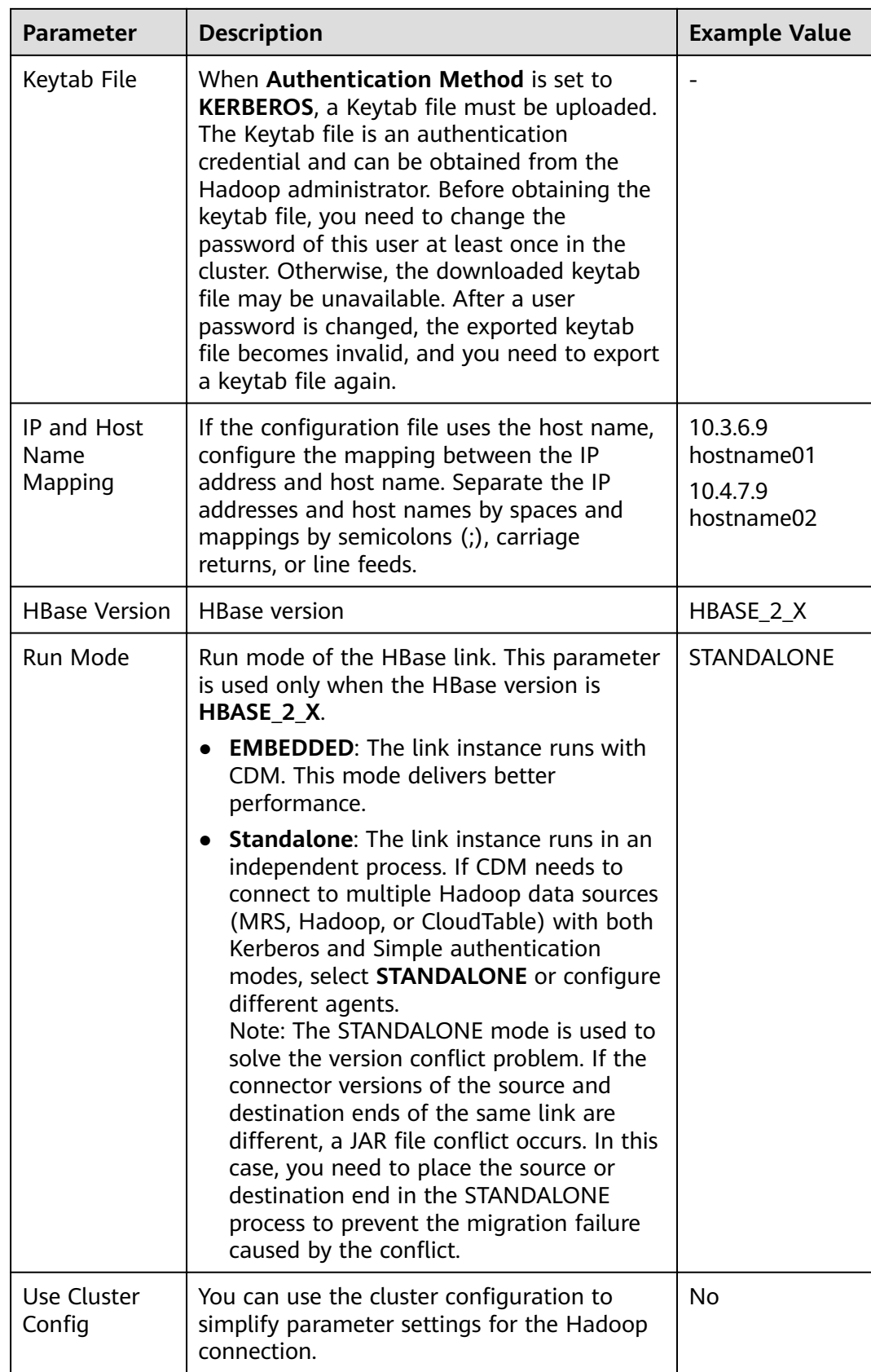

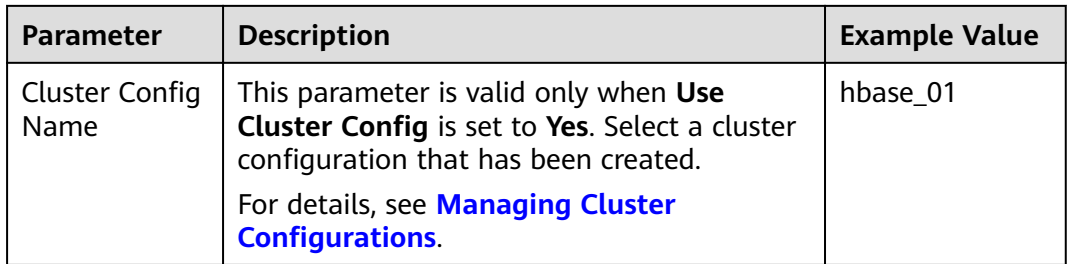

## **3.13 Link to HDFS**

CDM supports the following HDFS data sources:

- **MRS HDFS**
- **[FusionInsight HDFS](#page-95-0)**
- **[Apache HDFS](#page-96-0)**

#### **MRS HDFS**

When connecting CDM to HDFS of MRS, configure the parameters as described in **[Table 3-20](#page-93-0)**.

#### $\Box$  Note

- Before creating an MRS link, you need to add an authenticated Kerberos user on MRS and log in to the MRS management page to change the initial password. Then use the new user to create an MRS link.
- To connect to an MRS 2.x cluster, create a CDM cluster of version 2.x first. CDM 1.8. $x$ clusters cannot connect to MRS 2.x clusters.
- If the connection fails after you select a cluster, check whether the MRS cluster can communicate with the CDM instance which functions as the agent. They can communicate with each other in the following scenarios:
	- If the CDM cluster in the DataArts Studio instance and the MRS cluster are in different regions, a public network or a dedicated connection is reguired. If the Internet is used for communication, ensure that an EIP has been bound to the CDM cluster, and the MRS cluster can access the Internet and the port has been enabled in the firewall rule.
	- If the CDM cluster in the DataArts Studio instance and the MRS cluster are in the same region, VPC, subnet, and security group, they can communicate with each other by default. If they are in the same VPC but in different subnets or security groups, you must configure routing rules and security group rules. For details about how to configure routing rules, see **configuring routes**. For details about how to configure security group rules, see **configuring security group rules**.
	- The MRS cluster and the DataArts Studio workspace belong to the same enterprise project. If they do not, you can modify the enterprise project of the workspace.

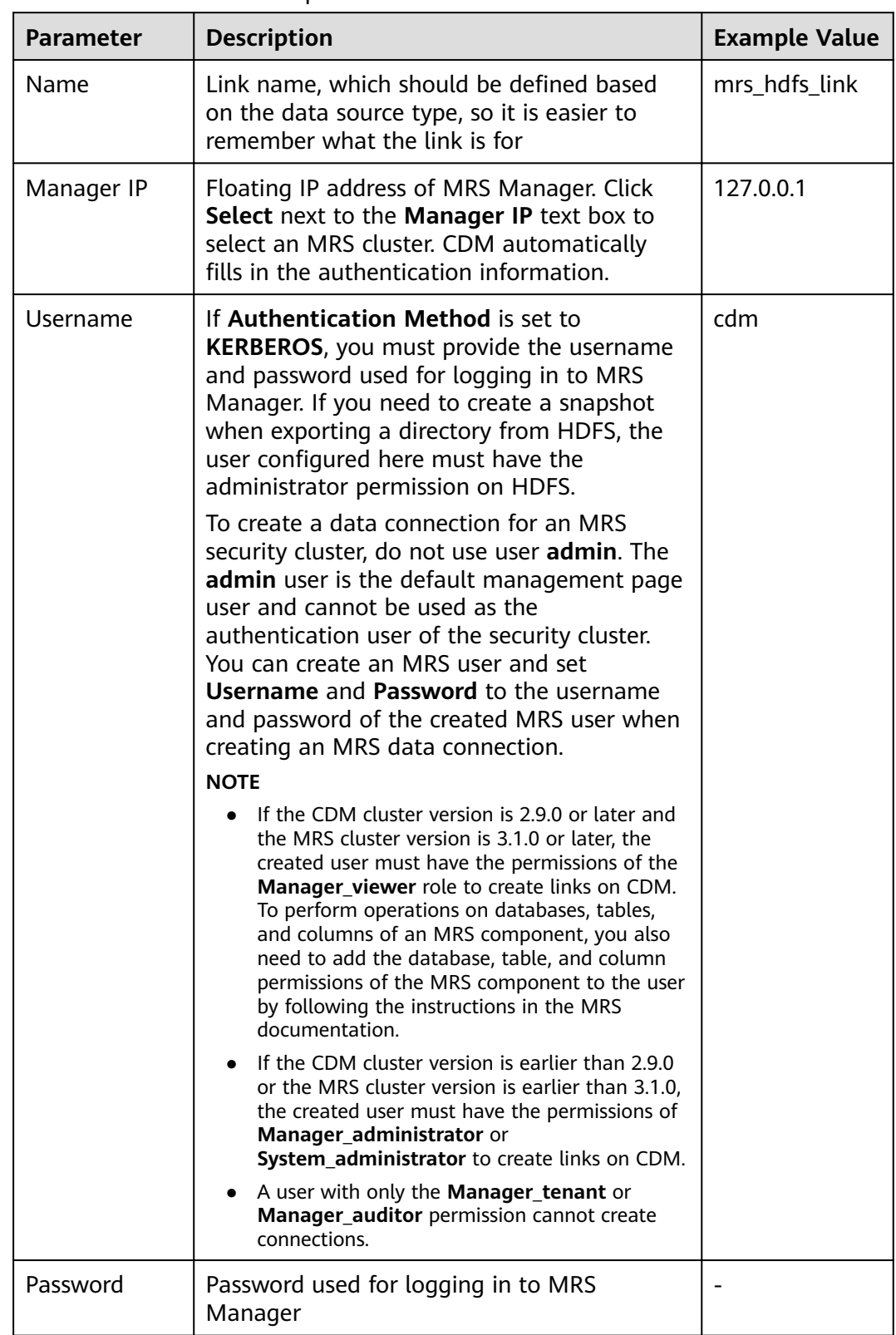

#### <span id="page-93-0"></span>**Table 3-20** MRS HDFS link parameters

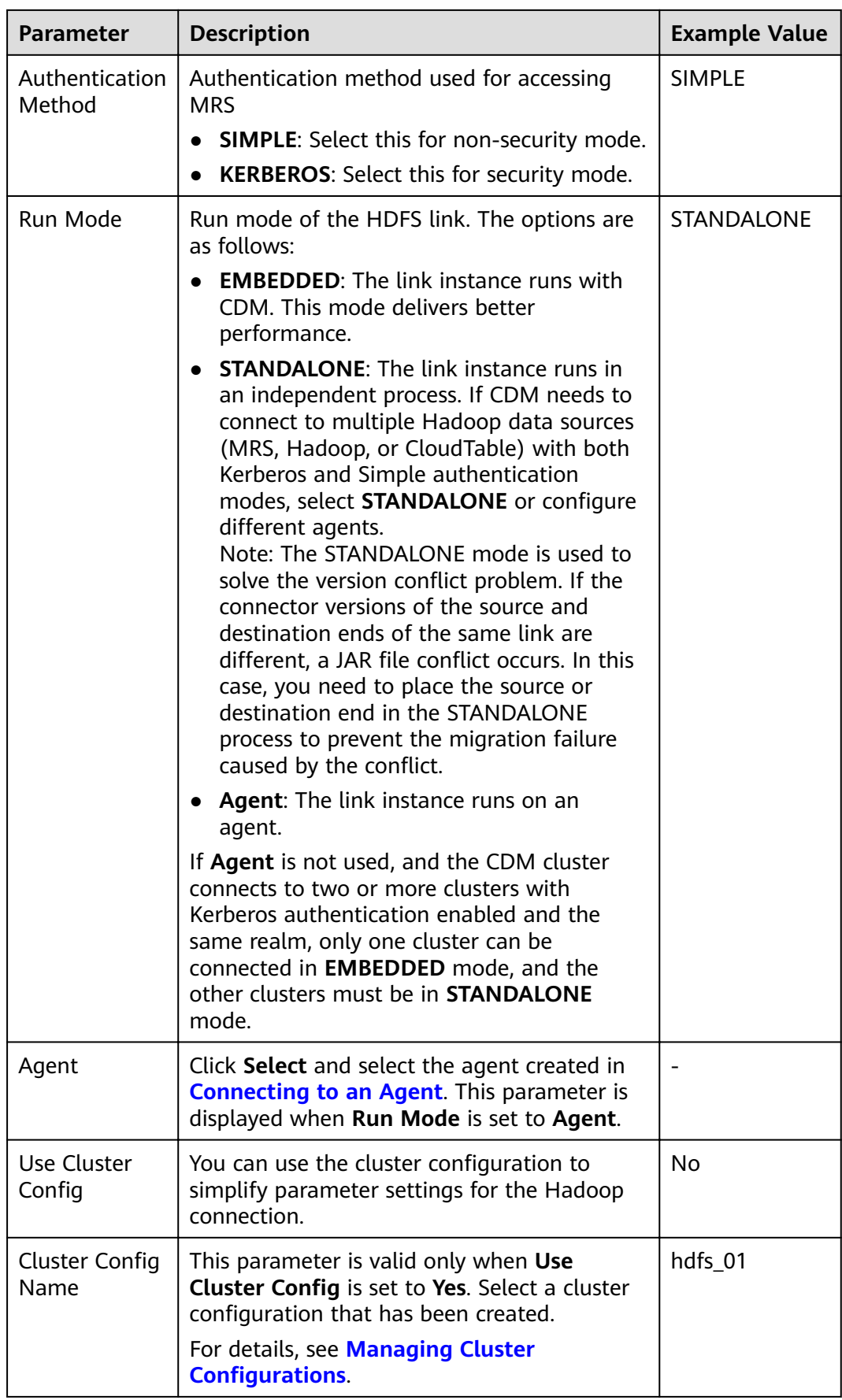

### <span id="page-95-0"></span>**FusionInsight HDFS**

When connecting CDM to HDFS of FusionInsight HD, configure the parameters as described in **Table 3-21**.

| <b>Parameter</b>          | <b>Description</b>                                                                                                    | <b>Example</b><br>Value |
|---------------------------|----------------------------------------------------------------------------------------------------|-------------------------|
| Name                      | Link name, which should be defined based on<br>the data source type, so it is easier to<br>remember what the link is for                                 | FI_hdfs_link            |
| Manager IP                | IP address of FusionInsight Manager                                                                                                    | 127.0.0.1               |
| Manager Port              | Port number of FusionInsight Manager                                                                                                    | 28443                   |
| <b>CAS Server</b><br>Port | Port number of the CAS server used to<br>connect to FusionInsight                                                                                        | 20009                   |
| Username                  | Username used for logging in to<br>FusionInsight Manager.                                                                                                | cdm                     |
|                           | If you need to create a snapshot when<br>exporting a directory from HDFS, the user<br>configured here must have the administrator<br>permission on HDFS. |                         |
| Password                  | Password used for logging in to FusionInsight<br>Manager                                                                                                 |                         |
| Authentication<br>Method  | Authentication method used for accessing<br>the cluster:                                                                                                 | <b>KERBEROS</b>         |
|                           | <b>SIMPLE:</b> Select this for non-security mode.                                                                                                    |                         |
|                           | <b>KERBEROS:</b> Select this for security mode.                                                                                                    |                         |

**Table 3-21** FusionInsight HDFS link parameters

<span id="page-96-0"></span>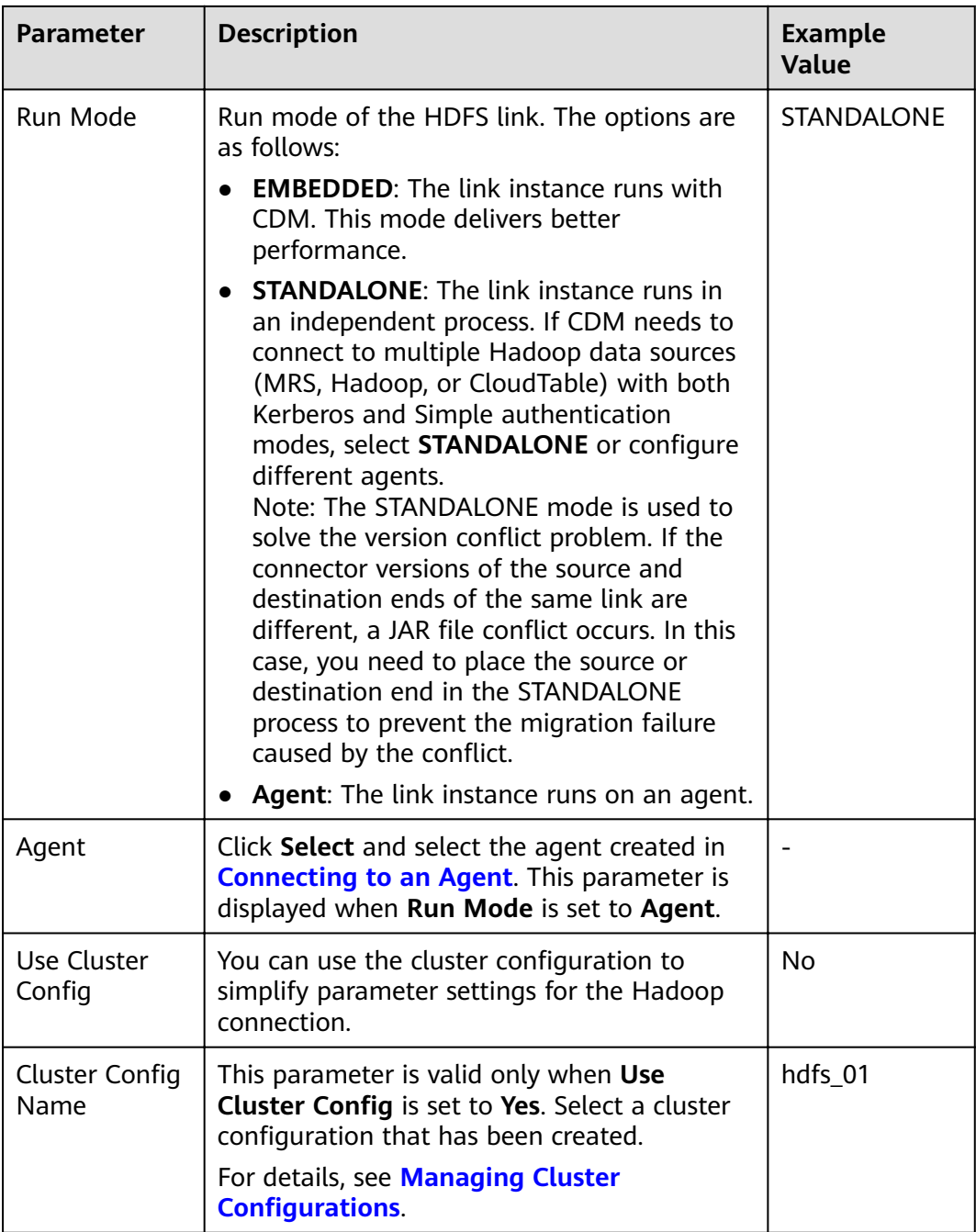

### **Apache HDFS**

When connecting CDM to HDFS of Apache Hadoop, configure the parameters as described in **[Table 3-22](#page-97-0)**.

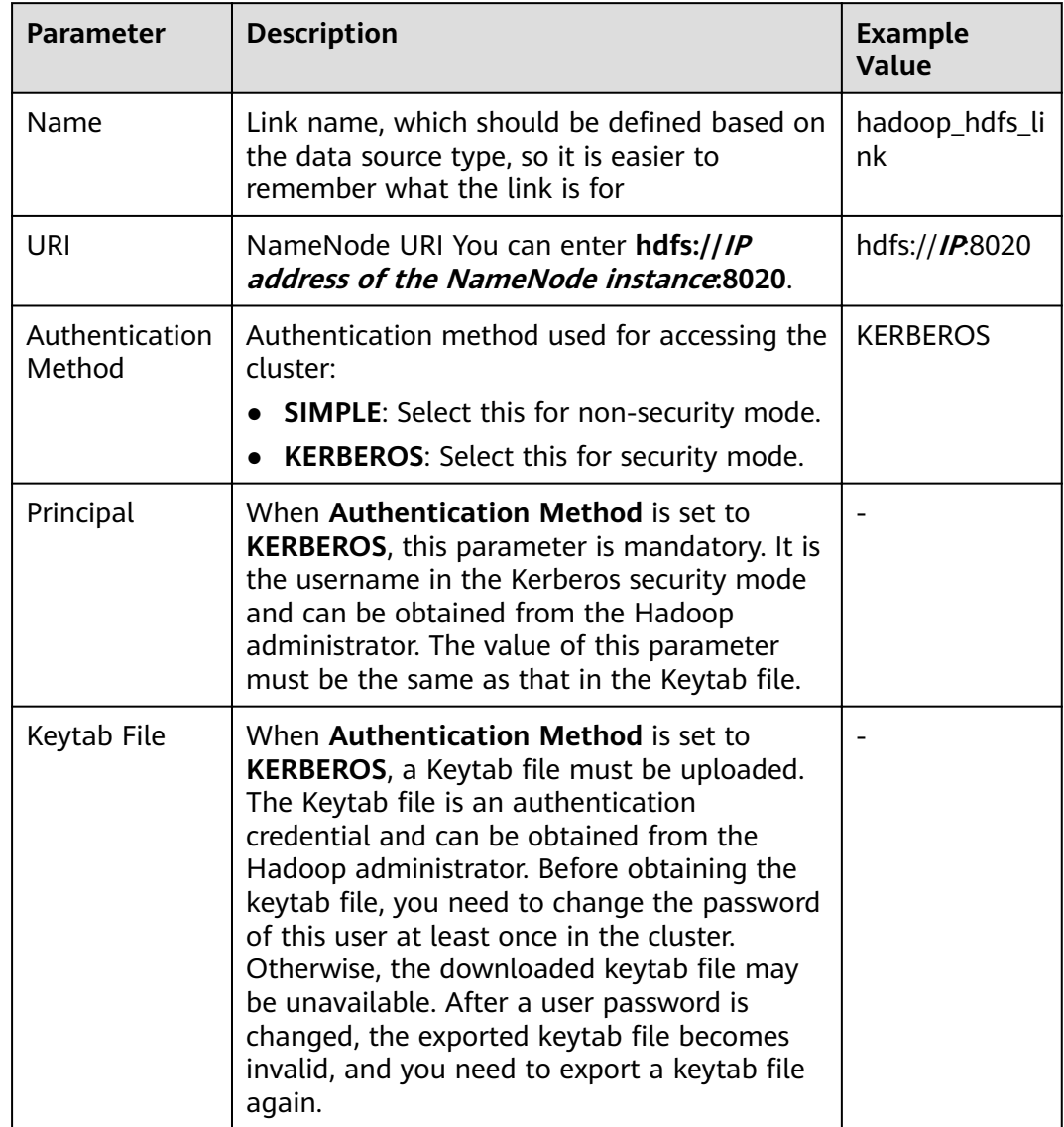

#### <span id="page-97-0"></span>**Table 3-22** Apache HDFS link parameters

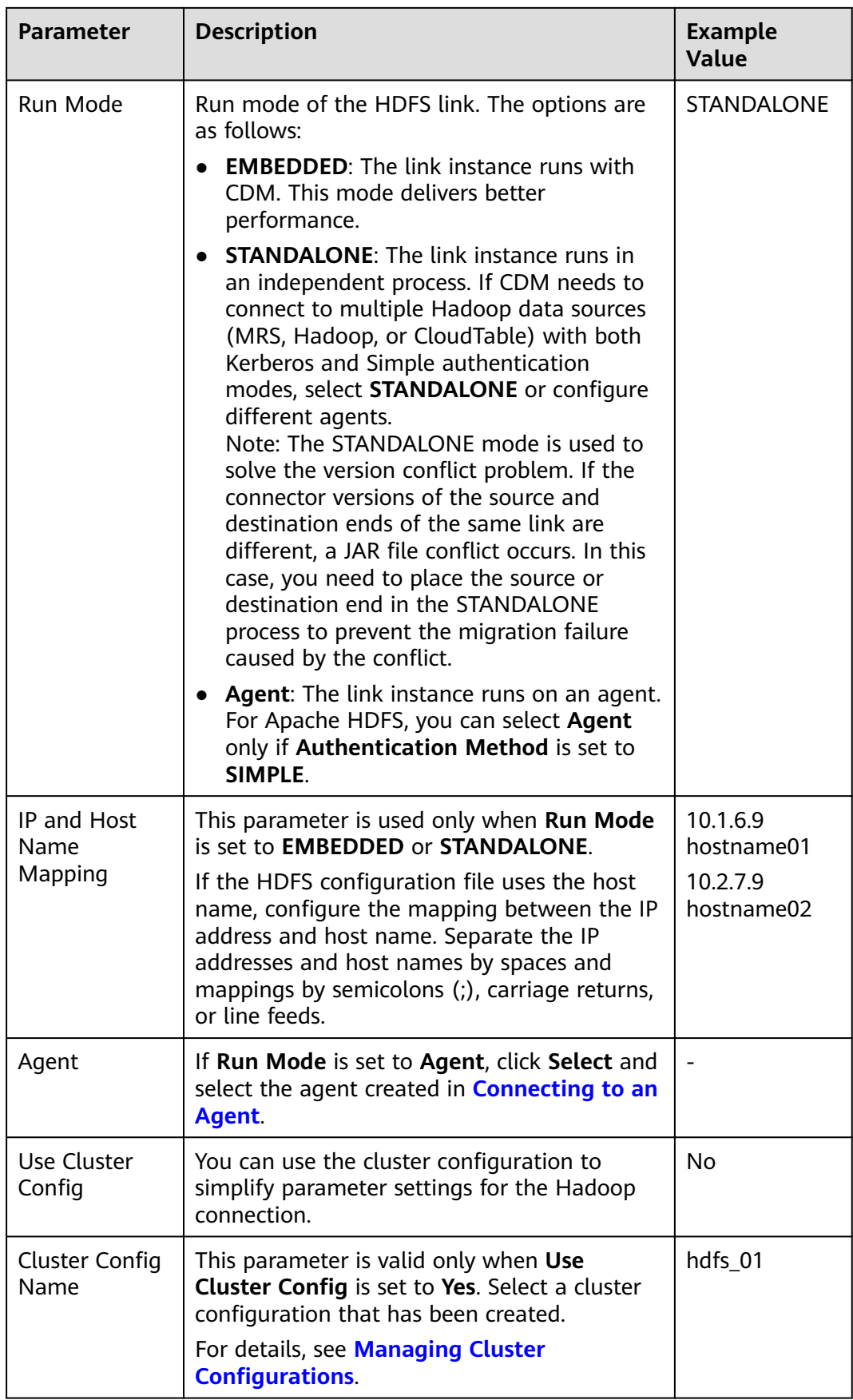

## **3.14 Link to OBS**

When connecting CDM to the destination OBS bucket, you need to add the read and write permissions to the destination OBS bucket, and file authentication is not required.

When connecting CDM to OBS, configure the parameters as described in **Table 3-23**.

| <b>Parameter</b>                    | <b>Description</b>                                                                                                    | <b>Example</b><br>Value |
|-------------------------------------|----------------------------------------------------------------------------------------------------|-------------------------|
| Name                                | Link name, which should be defined based on the<br>data source type, so it is easier to remember<br>what the link is for                                                                                  | obs_link                |
| <b>OBS</b><br>Endpoint              | You can obtain the endpoint by either of the<br>following means:                                                                                                    |                         |
|                                     | To obtain the endpoint of an OBS bucket, go<br>to the OBS console and click the bucket name<br>to go to its details page.                                                                                 |                         |
|                                     | An endpoint is the request address for calling<br>an API. Endpoints vary depending on services<br>and regions. You can obtain endpoints from<br>(Optional) Obtaining Authentication<br><b>Information</b> |                         |
| Port                                | Data transmission port. The HTTPS port number<br>is 443 and the HTTP port number is 80.                                                                                                    | 443                     |
| <b>OBS</b><br><b>Bucket</b><br>Type | Select a value from the drop-down list, generally,<br><b>Object Storage.</b>                                                                                                    | Object Storage          |
| AK                                  | AK and SK are used to log in to the OBS server.<br>You need to create an access key for the current                                                                                                    |                         |
|                                     | account and obtain an AK/SK pair.<br>To obtain an access key, perform the following<br>steps:                                                                                                    |                         |
|                                     | 1. Log in to the management console, move the<br>cursor to the username in the upper right<br>corner, and select My Credentials from the<br>drop-down list.                                               |                         |
|                                     | 2. On the My Credentials page, choose Access<br>Keys, and click Create Access Key. See Figure<br>$3 - 12.$                                                                                                |                         |

**Table 3-23** Parameter description

<span id="page-100-0"></span>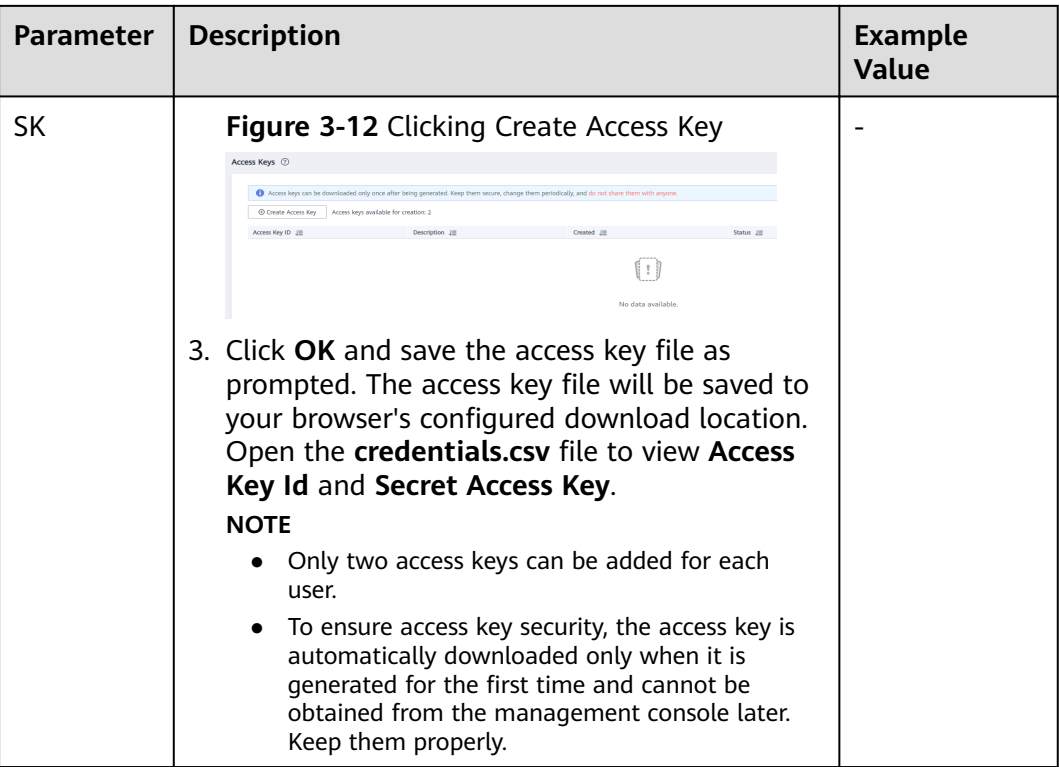

## **3.15 Link to an FTP or SFTP Server**

The FTP/SFTP link is used to migrate files from the on-premises file server or ECS to OBS or a database.

#### $\Box$  Note

Only FTP servers running Linux are supported.

When connecting CDM to an FTP or SFTP server, configure the parameters as described in **Table 3-24**.

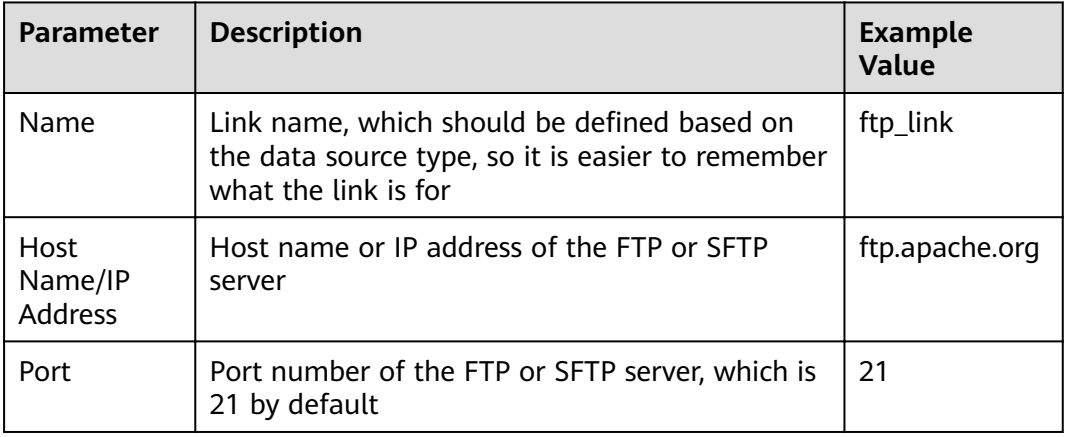

#### **Table 3-24** Parameter description

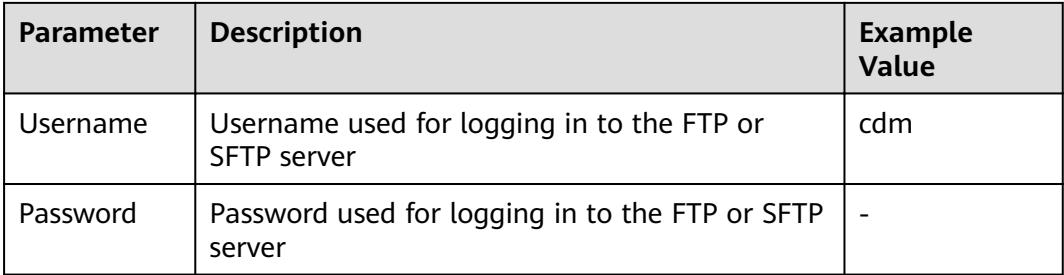

# **3.16 Link to Redis/DCS**

The Redis link is applicable to data migration of Redis created in the local data center or ECS. It is used to load data in the database or files to Redis.

The DCS link is used to load data from databases or files to Distributed Cache Service (DCS) on HUAWEI CLOUD. You are advised to use backup and restoration to migrate data from the third-party cloud Redis services to DCS.

When connecting CDM to an on-premises Redis database or DCS, configure the parameters as described in **Table 3-25**.

| <b>Parameter</b>              | <b>Description</b>                                                                                                    | <b>Example</b><br>Value                   |
|-------------------------------|----------------------------------------------------------------------------------------------------|-------------------------------------------|
| Name                          | Link name, which should be defined based on<br>the data source type, so it is easier to remember<br>what the link is for                                                                                                    | redis link                                |
| Redis<br>Deployment<br>Method | Two deployment methods are available:<br><b>Single:</b> installation on a single-node system<br>$\bullet$<br><b>Cluster:</b> installation on a cluster<br>$\bullet$<br><b>Proxy:</b> installation using a proxy                                                                                                   | Single                                    |
| Redis Server<br>List          | List of MongoDB server addresses. Enter each<br>address in the format of IP address or domain<br>name of the database server.port number, and<br>separate the entered addresses with semicolons<br>(:).                                                                                                    | 192.168.0.1:7<br>300;192.168.0<br>.2:7301 |
| Password                      | Password used for logging in to Redis                                                                                                    |                                           |
| Redis<br>Database<br>Index    | Index ID of a Redis database<br>A Redis database is similar to a relational<br>database. The total number of Redis databases<br>can be set in the Redis configuration file. By<br>default, there are 16 Redis databases. The<br>database names are integers ranging from 0 to<br>15 instead of character strings. | 0                                         |

**Table 3-25** Parameter description

## **3.17 Link to DDS**

The DDS link is used to synchronize data from Document Database Service (DDS) on HUAWEI CLOUD to a big data platform.

When connecting CDM to DDS, configure the parameters as described in **Table 3-26**.

| <b>Parameter</b>        | <b>Description</b>                                                                                                    | <b>Example</b><br>Value                   |
|-------------------------|----------------------------------------------------------------------------------------------------|-------------------------------------------|
| Name                    | Link name, which should be defined based on<br>the data source type, so it is easier to remember<br>what the link is for                                                                                    | dds link                                  |
| Server List             | List of server addresses. Enter each address in<br>the format of <i>IP address or domain name of the</i><br><i>database server.port number</i> , and separate the<br>entered addresses with semicolons (;). | 192.168.0.1:73<br>00;192.168.0.2<br>:7301 |
| Database<br><b>Name</b> | Name of the DDS database to be connected                                                                                                    | DB dds                                    |
| Username                | Username used for logging in to DDS                                                                                                    | cdm                                       |
| Password                | Password used for logging in to DDS                                                                                                    |                                           |

**Table 3-26** DDS link parameters

# **3.18 Link to CloudTable**

When connecting CDM to CloudTable, configure the parameters as described in **Table 3-27**.

**Table 3-27** Parameter description

| <b>Parameter</b> | <b>Description</b>                                                                                                    | <b>Example</b><br>Value                                                                                    |
|------------------|----------------------------------------------------------------------------------------------------|----------------------------------------------------------------------------------------------------|
| Name             | Link name, which should be defined based on<br>the data source type, so it is easier to remember<br>what the link is for | cloudtable_lin<br>k                                                                                        |
| <b>ZK Link</b>   | Obtain this parameter value from the cluster<br>management page of CloudTable.                                           | cloudtable-<br>cdm-<br>zk1.cloudtable.<br>com:<br>2181, cloudtabl<br>e-cdm-<br>zk2.cloudtable.<br>com:2181 |

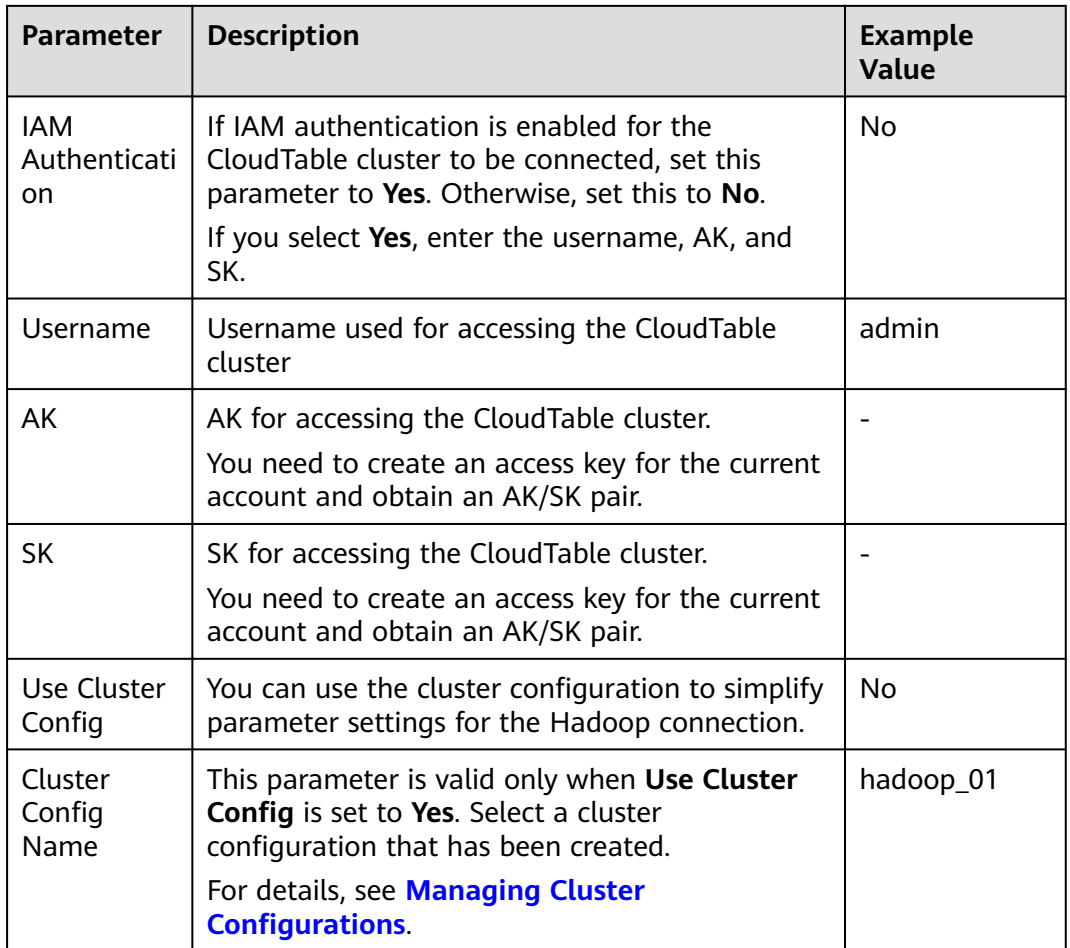

## **3.19 Link to MongoDB**

This link is used to transfer data from a third-party cloud MongoDB service or MongoDB created in the on-premises data center or ECS to a big data platform.

When connecting CDM to an on-premises MongoDB database, configure the parameters as described in **Table 3-28**.

| <b>Parameter</b> | <b>Description</b>                                                                                                    | <b>Example</b><br>Value |
|------------------|----------------------------------------------------------------------------------------------------|-------------------------|
| Name             | Link name, which should be defined based on<br>the data source type, so it is easier to<br>remember what the link is for | mongodb_link            |

**Table 3-28** Parameter description

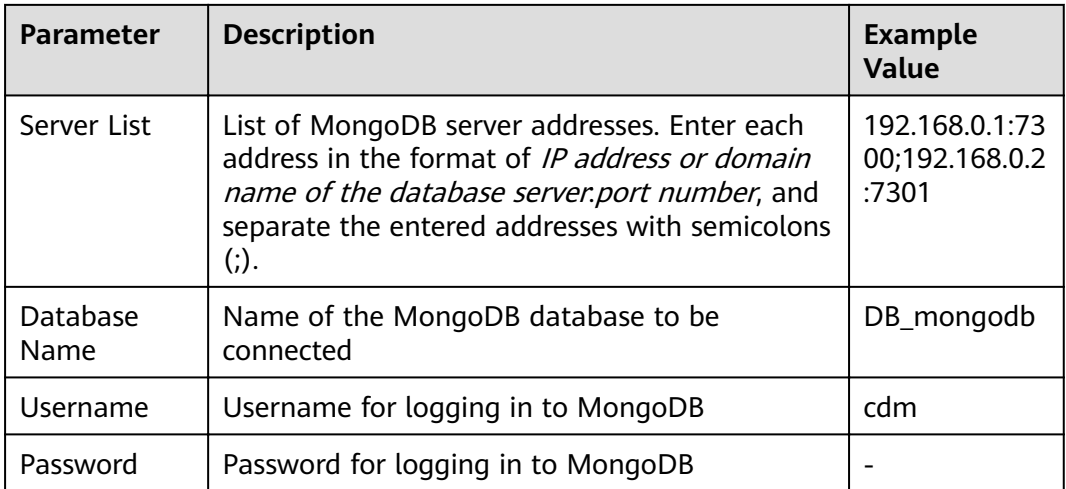

# **3.20 Link to Cassandra**

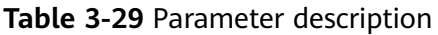

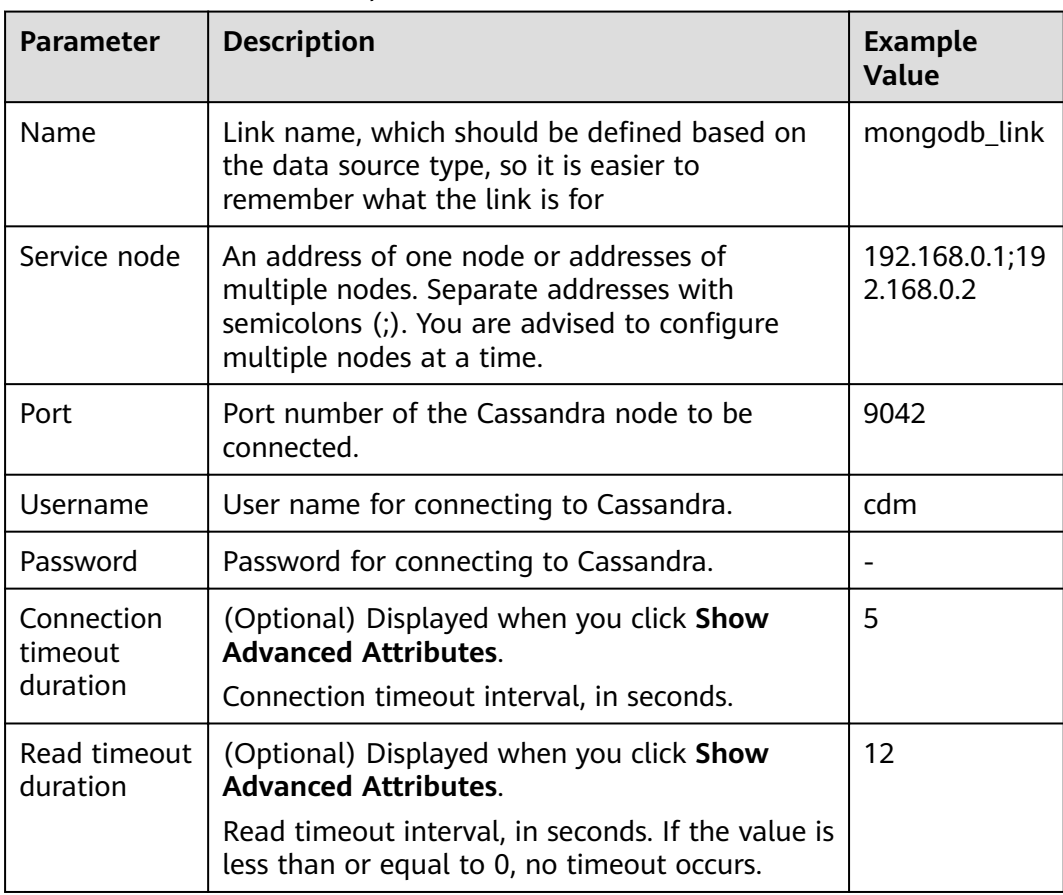

# **3.21 Link to Kafka**

### **MRS Kafka**

When connecting CDM to Kafka of MRS, configure the parameters as described in **Table 3-30**.

| <b>Parameter</b> | <b>Description</b>                                                                                                    | <b>Example</b><br><b>Value</b> |
|------------------|----------------------------------------------------------------------------------------------------|--------------------------------|
| Name             | Link name, which should be defined based on<br>the data source type, so it is easier to remember<br>what the link is for                                                                                                    | kafka_link                     |
| Manager IP       | Floating IP address of MRS Manager. Click<br>Select next to the Manager IP text box to select<br>an MRS cluster. CDM automatically fills in the<br>authentication information.                                                                                                    |                                |
| Username         | Username used for logging in to MRS Manager<br>To create a data connection for an MRS security<br>cluster, do not use user admin. The admin user<br>is the default management page user and<br>cannot be used as the authentication user of<br>the security cluster. You can create an MRS user<br>and set Username and Password to the<br>username and password of the created MRS<br>user when creating an MRS data connection.<br><b>NOTE</b><br>If the CDM cluster version is 2.9.0 or later and the<br>$\bullet$<br>MRS cluster version is 3.1.0 or later, the created<br>user must have the permissions of the<br>Manager_viewer role to create links on CDM. To<br>perform operations on databases, tables, and<br>columns of an MRS component, you also need to<br>add the database, table, and column permissions<br>of the MRS component to the user by following<br>the instructions in the MRS documentation.<br>If the CDM cluster version is earlier than 2.9.0 or<br>the MRS cluster version is earlier than 3.1.0, the<br>created user must have the permissions of<br>Manager_administrator or<br>System_administrator to create links on CDM.<br>A user with only the Manager_tenant or<br>Manager_auditor permission cannot create<br>connections. |                                |
| Password         | Password used for logging in to MRS Manager                                                                                                    |                                |

**Table 3-30** MRS Kafka link parameters

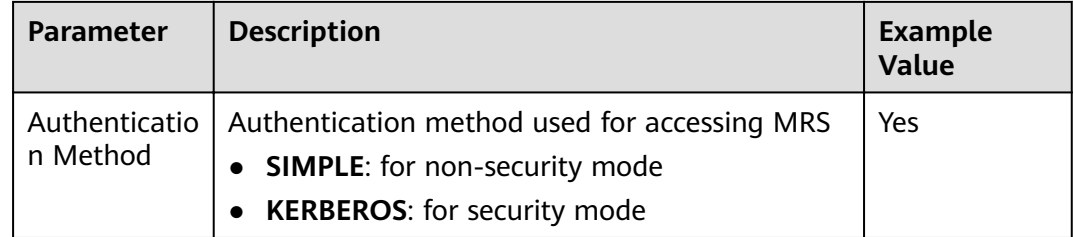

#### **Apache Kafka**

The Apache Kafka link is applicable to data migration of the third-party Hadoop in the local data center or ECS. You must use Direct Connect to connect to Hadoop in the local data center.

When connecting CDM to Kafka of Apache Hadoop, configure the parameters as described in **Table 3-31**.

| Parameter    | <b>Description</b>                                                                                                    | <b>Example</b><br><b>Value</b> |
|--------------|----------------------------------------------------------------------------------------------------|--------------------------------|
| Name         | Link name, which should be defined based on<br>the data source type, so it is easier to remember<br>what the link is for | kafka link                     |
| Kafka broker | IP address and port number of the Kafka broker                                                                           | 192.168.1.1:9<br>092           |

**Table 3-31** Parameter description

Click **Show Advanced Attributes**, and then click **Add** to add configuration attributes of other clients. The name and value of each attribute must be configured. You can click Delete to delete no longer used attributes.

## **3.22 Link to DMS Kafka**

When connecting CDM to DMS Kafka, configure the parameters as described in **[Table 3-32](#page-107-0)**.

| <b>Parameter</b>  | <b>Description</b>                                                                                                    | <b>Example</b><br>Value |
|-------------------|----------------------------------------------------------------------------------------------------|-------------------------|
| Name              | Link name, which should be defined based on<br>the data source type, so it is easier to<br>remember what the link is for         | dms_link                |
| Service Type      | DMS Kafka edition. Currently, only the<br>Platinum edition is available.                                                         | Platinum                |
| Kafka Broker      | Address of a Kafka premium instance. The<br>format is host:port.                                                                 |                         |
| Kafka<br>SASL_SSL | Whether to enable SSL authentication when<br>a client connects to a Kafka premium<br>instance.                                   | Yes                     |
|                   | If Kafka SASL_SSL is enabled, data will be<br>encrypted before transmission for higher<br>security, but performance will suffer. |                         |
| Username          | Username for connecting to DMS Kafka. This<br>parameter is displayed when Kafka SASL_SSL<br>is enabled.                          |                         |
| Password          | Password for connecting to DMS Kafka. This<br>parameter is displayed when Kafka SASL_SSL<br>is enabled.                          |                         |

<span id="page-107-0"></span>**Table 3-32** Parameter description

# **3.23 Link to Elasticsearch/CSS**

### **Elasticsearch**

The Elasticsearch link is applicable to data migration of Elasticsearch services and Elasticsearch created in the local data center or ECS.

#### $\Box$  Note

The Elasticsearch connector supports only the non-security mode.

When connecting CDM to Elasticsearch, configure the parameters as described in **Table 3-33**.

**Table 3-33** Parameter description

| <b>Parameter</b> | <b>Description</b>                                                                                                    | <b>Example Value</b> |
|------------------|----------------------------------------------------------------------------------------------------|----------------------|
| <b>Name</b>      | Link name, which should be defined based<br>on the data source type, so it is easier to<br>remember what the link is for | css link             |
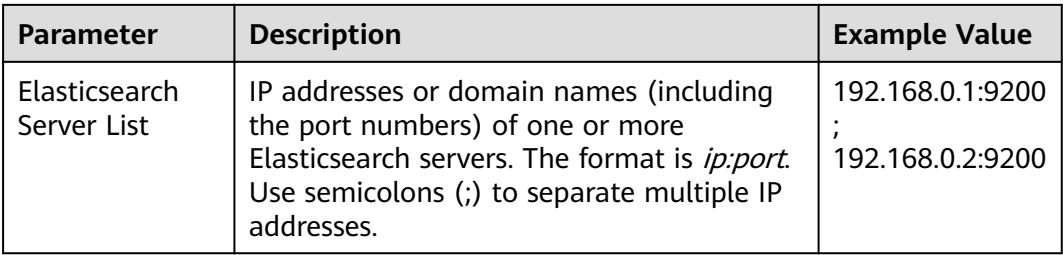

#### **CSS**

The Cloud Search Service (CSS) link is used to migrate log files or database records to the Elasticsearch engine for search and analysis.

When connecting CDM to CSS, configure the parameters as described in **Table 3-34**.

**Table 3-34** Parameter description

| <b>Parameter</b>                | <b>Description</b>                                                                                                    | <b>Example Value</b>                 |
|---------------------------------|----------------------------------------------------------------------------------------------------|--------------------------------------|
| Name                            | Link name, which should be defined based<br>on the data source type, so it is easier to<br>remember what the link is for                                                                        | css_link                             |
| Elasticsearch<br>Server List    | IP addresses or domain names (including<br>the port numbers) of one or more<br>Elasticsearch servers. The format is ip:port.<br>Use semicolons (;) to separate multiple IP<br>addresses.        | 192.168.0.1:9200<br>192.168.0.2:9200 |
| Security Mode<br>Authentication | Whether to enable security mode.<br>If Security Mode has been enabled for the<br>CSS cluster to be connected, set this<br>parameter to Yes. Otherwise, set this to<br>No.                       | Yes                                  |
| Username                        | This parameter is displayed when Security<br>Mode Authentication is set to Yes. It<br>indicates the username used for<br>connecting to CSS.                                                     | admin                                |
| Password                        | This parameter is displayed when Security<br>Mode Authentication is set to Yes. It<br>indicates the password used for connecting<br>to CSS.                                                     |                                      |
| <b>HTTPS Access</b>             | This parameter is displayed when Security<br>Mode Authentication is set to Yes. This<br>parameter specifies whether to enable<br>HTTPS access. HTTPS access is more secure<br>than HTTP access. | Yes                                  |

# **4 Managing Jobs**

# <span id="page-109-0"></span>**4.1 Table/File Migration Jobs**

#### **Scenario**

CDM supports table and file migration between homogeneous or heterogeneous data sources. For details about supported data sources, see **[Data Sources](#page-25-0) [Supported by Table/File Migration](#page-25-0)**.

#### **Constraints**

- The dirty data recording function depends on OBS.
- The JSON file of a job to be imported cannot exceed 1 MB.

#### **Prerequisites**

- You have created links based on the instructions in **[Creating Links](#page-50-0)**.
- The CDM cluster can communicate with the data source.

#### **Procedure**

- **Step 1** Log in to the management console and choose **Service List** > **Cloud Data Migration**. In the left navigation pane, choose **Cluster Management**. Locate the target cluster and click **Job Management**.
- **Step 2** Choose **Table/File Migration** > **Create Job**. The page for configuring the job is displayed.

#### **Figure 4-1** Creating a migration job

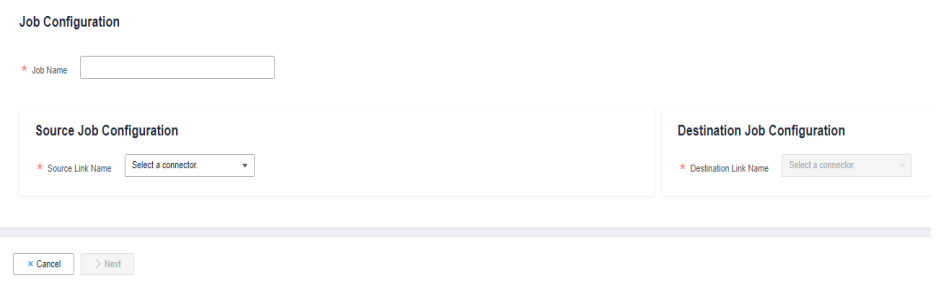

**Step 3** Select the source and destination links.

- **Job Name**: Enter a string consisting of 1 to 240 characters. The name can contain digits, letters, hyphens (-), underscores (\_), and periods (.), and cannot start with a hyphen (-) or period (.). An example value is **oracle2obs\_t**.
- **Source Link Name**: Select the data source from which data will be exported.
- **Destination Link Name**: Select the data source to which data will be imported.
- **Step 4** Configure the source link parameters. **Figure 4-2** shows the job configurations for migrating MySQL to DWS.

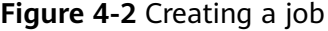

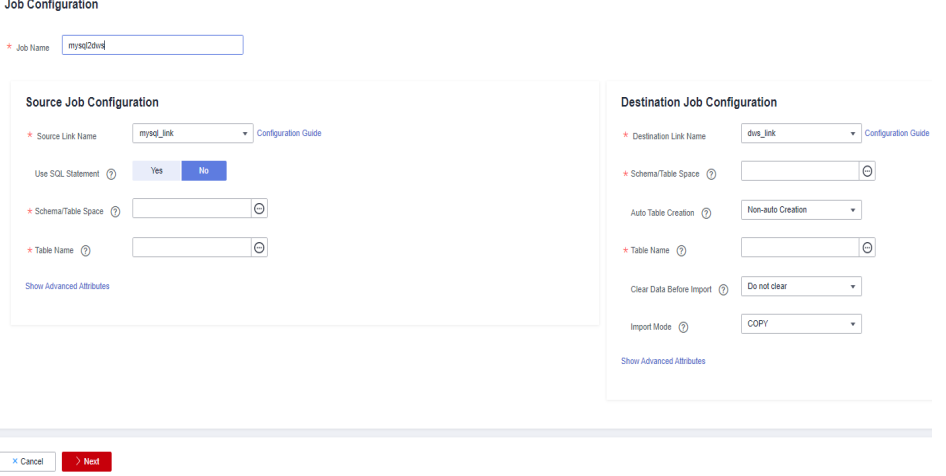

The parameters vary with data sources. For details about the job parameters of other types of data sources, see **[Table 4-1](#page-111-0)** and **[Table 4-2](#page-113-0)**.

| <b>Migration Source</b>                                                                 | <b>Description</b>                                                                                                    | <b>Parameter Settings</b>                          |  |
|-----------------------------------------------------------------------------------------|----------------------------------------------------------------------------------------------------|----------------------------------------------------|--|
| <b>OBS</b>                                                                              | Data can be extracted<br>in CSV, JSON, or binary<br>format. Data extracted<br>in binary format is free<br>from file resolution,<br>which ensures high<br>performance and is<br>more suitable for file<br>migration. | For details, see From OBS.                         |  |
| <b>MRS HDFS</b><br>$\bullet$<br><b>FusionInsight HDFS</b><br>Apache HDFS                | HDFS data can be<br>exported in CSV,<br>Parquet, or binary<br>format and can be<br>compressed in multiple<br>formats.                                                                                               | For details, see From HDFS.                        |  |
| <b>MRS HBase</b><br>FusionInsight<br><b>HBase</b><br>Apache HBase<br>CloudTable Service | Data can be exported<br>from MRS,<br>FusionInsight HD, open<br>source Apache Hadoop<br>HBase, or CloudTable.<br>You need to know all<br>column families and<br>field names of HBase<br>tables.                      | For details, see From HBase/<br><b>CloudTable.</b> |  |
| <b>MRS Hive</b><br><b>FusionInsight Hive</b><br>Apache Hive                             | Data can be exported<br>from Hive through the<br><b>JDBC API.</b><br>If the data source is<br>Hive, CDM will<br>automatically partition<br>data using the Hive<br>data partitioning file.                           | For details, see From Hive.                        |  |
| DLI                                                                                     | Data can be exported<br>from DLI.                                                                                                    | For details, see From DLI.                         |  |
| <b>FTP</b><br><b>SFTP</b>                                                               | FTP and SFTP data can<br>be exported in CSV,<br>JSON, or binary format.                                                                                                    | For details, see From FTP/<br>SFTP.                |  |

<span id="page-111-0"></span>**Table 4-1** Source link parameter description

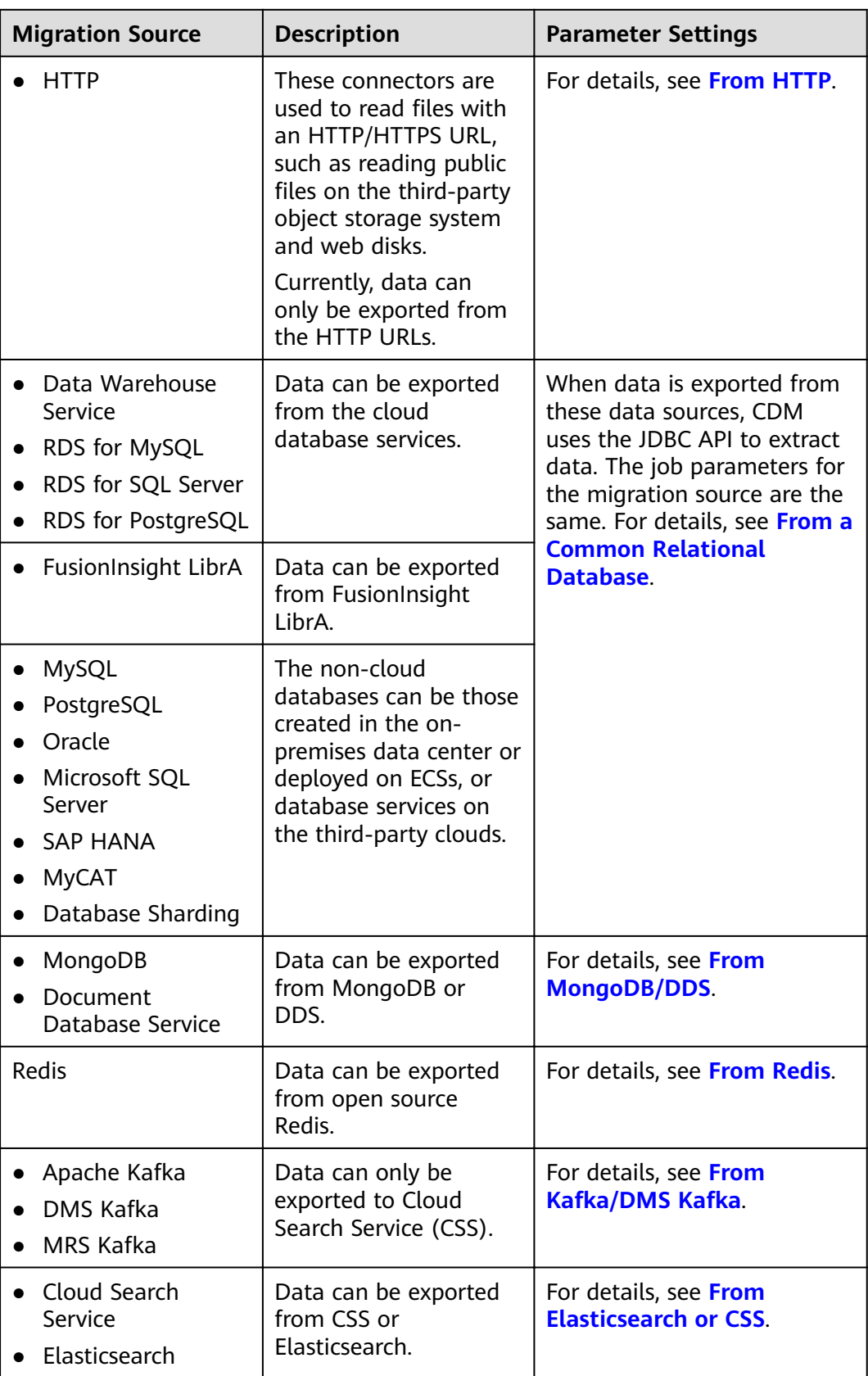

**Step 5** Configure job parameters for the migration destination based on **[Table 4-2](#page-113-0)**.

#### <span id="page-113-0"></span>**Table 4-2** Parameter description

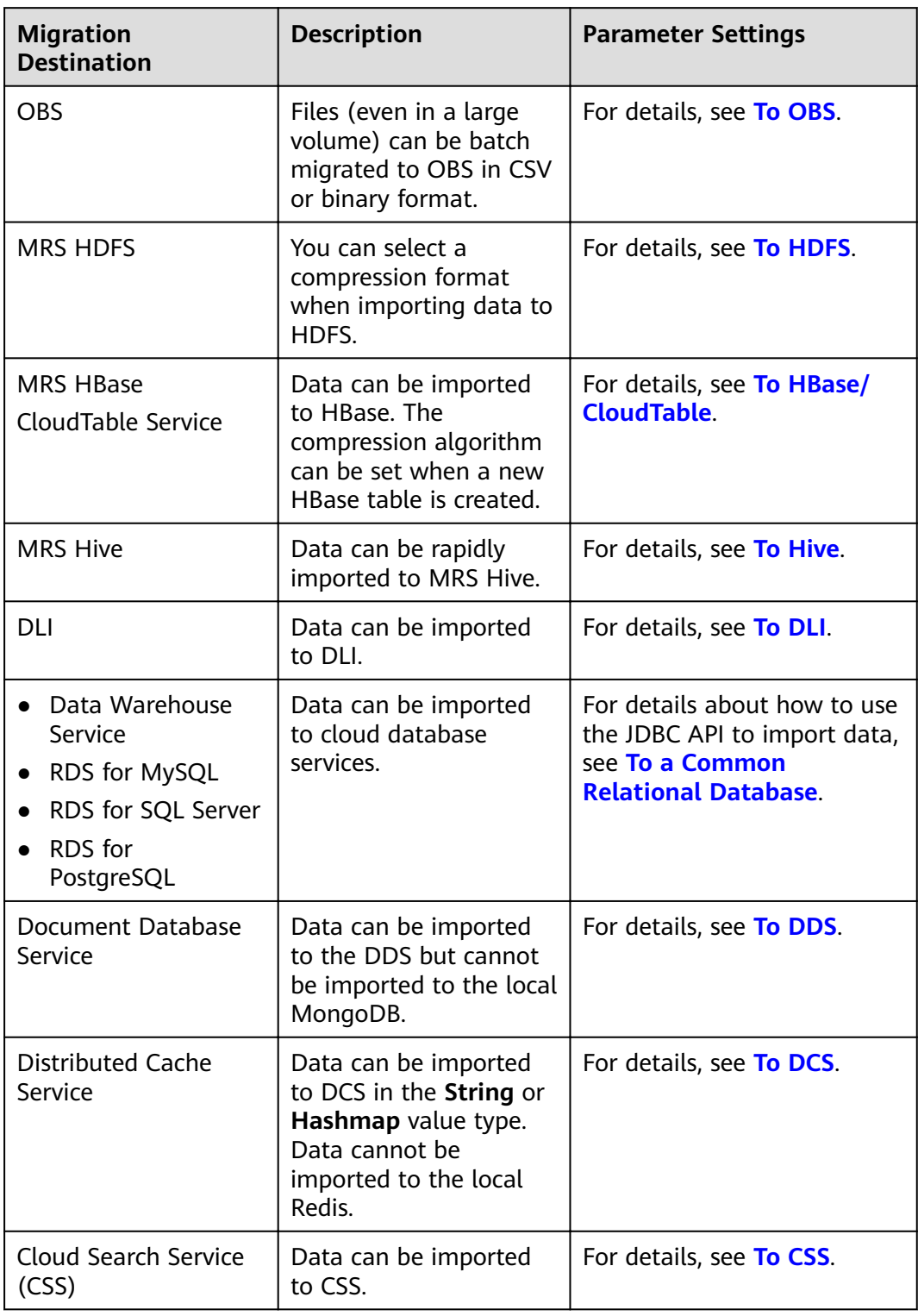

#### **Step 6** After the parameters are configured, click **Next**. The **Map Field** tab page is displayed.

If files are migrated between FTP, SFTP, HDFS, and OBS and the migration source's **File Format** is set to **Binary**, files will be directly transferred, free from field mapping.

In other scenarios, CDM automatically maps fields of the source table and the destination table. You need to check whether the mapping and time format are correct. For example, check whether the source field type can be converted into the destination field type.

#### **Figure 4-3** Field mapping

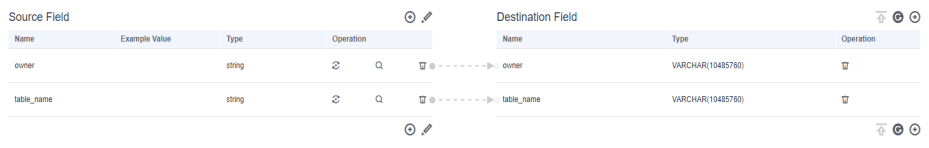

#### $\Box$  note

- If the fields from the source and destination do not match, you can drag the fields to make adjustments.
- On the **Map Field** tab page, if CDM fails to obtain all columns by obtaining sample values (for example, when data is exported from HBase, CloudTable, or MongoDB, there

is a high probability that CDM failed to obtain all columns), you can click  $\bigoplus$  and select Add a new field to add new fields to ensure that the data imported to the migration destination is complete.

- If the data is imported to DWS, you need to select the distribution columns in the destination fields. You are advised to select the distribution columns according to the following principles:
	- 1. Use the primary key as the distribution column.
	- 2. If multiple data segments are combined as primary keys, specify all primary keys as the distribution column.

 $\times$ 

3. In the scenario where no primary key is available, if no distribution column is selected, DWS uses the first column as the distribution column by default. As a result, data skew risks exist.

### **Step 7** CDM supports field conversion. Click  $\mathbb{C}$  and then click **Create Converter**.

#### **Figure 4-4** Creating a converter

Create Converter

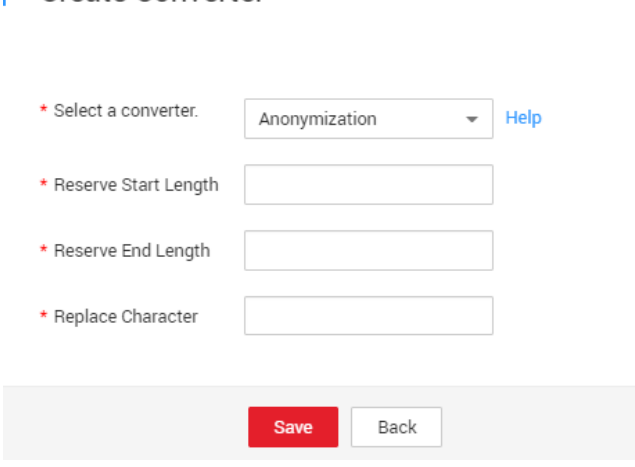

CDM supports the following converters:

Anonymization: hides key data in the character string.

For example, if you want to convert **12345678910** to **123\*\*\*\*8910**, configure the parameters as follows:

- Set **Reserve Start Length** to **3**.
- Set **Reserve End Length** to **4**.
- Set **Replace Character** to **\***.
- **Trim** automatically deletes the spaces before and after the character string.
- **Reverse string** automatically reverses a character string. For example, reverse **ABC** into **CBA**.
- **Replace string** replaces the specified character string.
- **Expression conversion** uses the JSP expression language (EL) to convert the current field or a row of data. For details, see **[Converting Fields](https://support.huaweicloud.com/eu/bestpractice-dataartsstudio/dataartsstudio_05_0012.html)**.
- **Remove line break** deletes the newline characters, such as \n, \r, and \r\n from the field.
- **Step 8** Click **Next**, set job parameters, and click **Show Advanced Attributes** to display and configure optional parameters.

## **Figure 4-5** Task parameters **Configure Task**

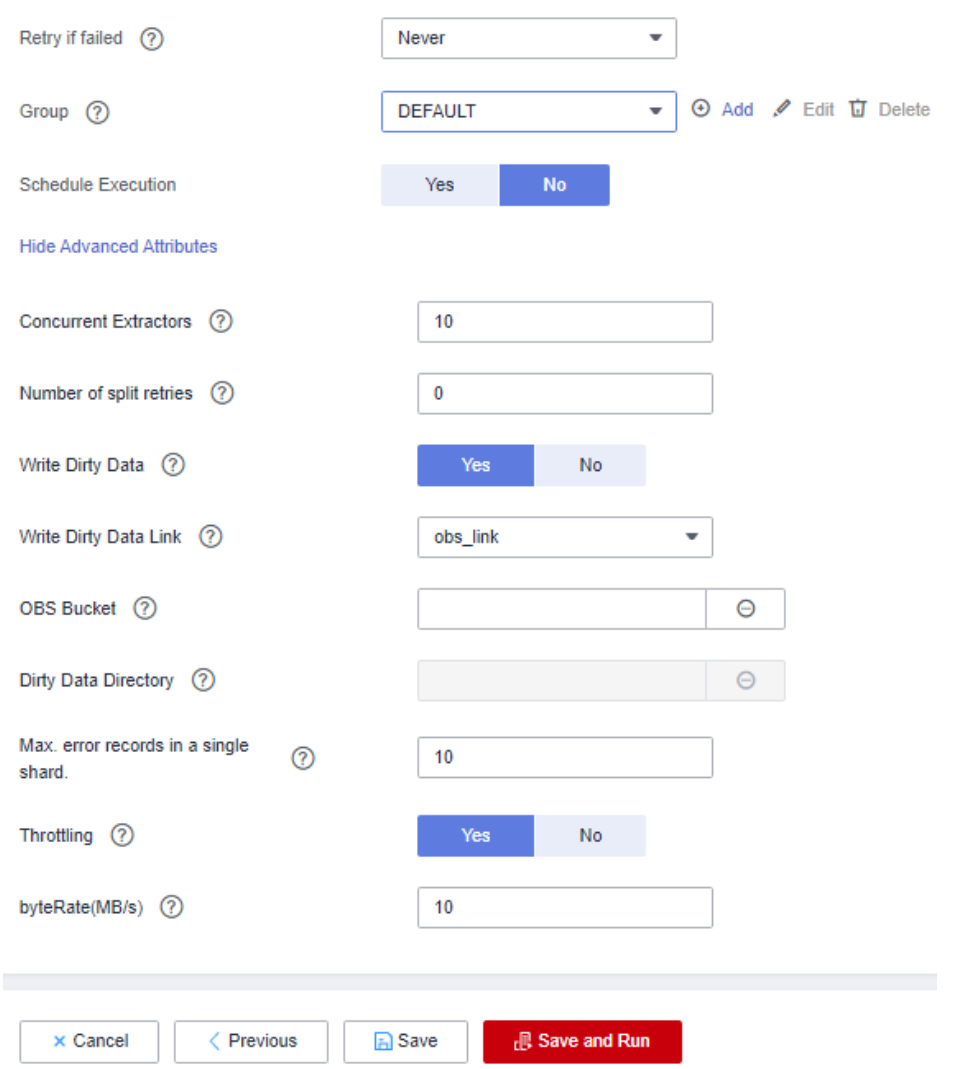

**[Table 4-3](#page-117-0)** describes related parameters.

| <b>Parameter</b>          | <b>Description</b>                                                                                                    | <b>Example Value</b> |
|---------------------------|----------------------------------------------------------------------------------------------------|----------------------|
| Retry upon Failure        | You can select Retry 3 times<br>or Never.                                                                                                    | Never                |
|                           | You are advised to configure<br>automatic retry for only file<br>migration jobs or database<br>migration jobs with Import<br>to Staging Table enabled to<br>avoid data inconsistency<br>caused by repeated data<br>writes.                                                                                                    |                      |
|                           | <b>NOTE</b><br>If you want to set parameters<br>in DataArts Studio DataArts<br>Factory to schedule the CDM<br>migration job, do not configure<br>this parameter. Instead, set<br>parameter Retry upon Failure<br>for the CDM node in DataArts<br>Factory.                                                                                                    |                      |
| Job                       | Select a group where the job<br>resides. The default group is<br><b>DEFAULT.</b> On the Job<br>Management page, jobs can<br>be displayed, started, or<br>exported by group.                                                                                                    | <b>DEFAULT</b>       |
| <b>Schedule Execution</b> | If you select Yes, you can set<br>the start time, cycle, and<br>validity period of a job. For<br>details, see <b>Scheduling Job</b><br><b>Execution.</b><br>NOTE<br>If you use DataArts Studio<br>DataArts Factory to schedule<br>the CDM migration job and<br>configure this parameter, both<br>configurations take effect. To<br>ensure unified service logic and<br>avoid scheduling conflicts,<br>enable job scheduling in<br>DataArts Factory and do not<br>configure a scheduled task for<br>the job in DataArts Migration. | No                   |

<span id="page-117-0"></span>**Table 4-3** Parameter description

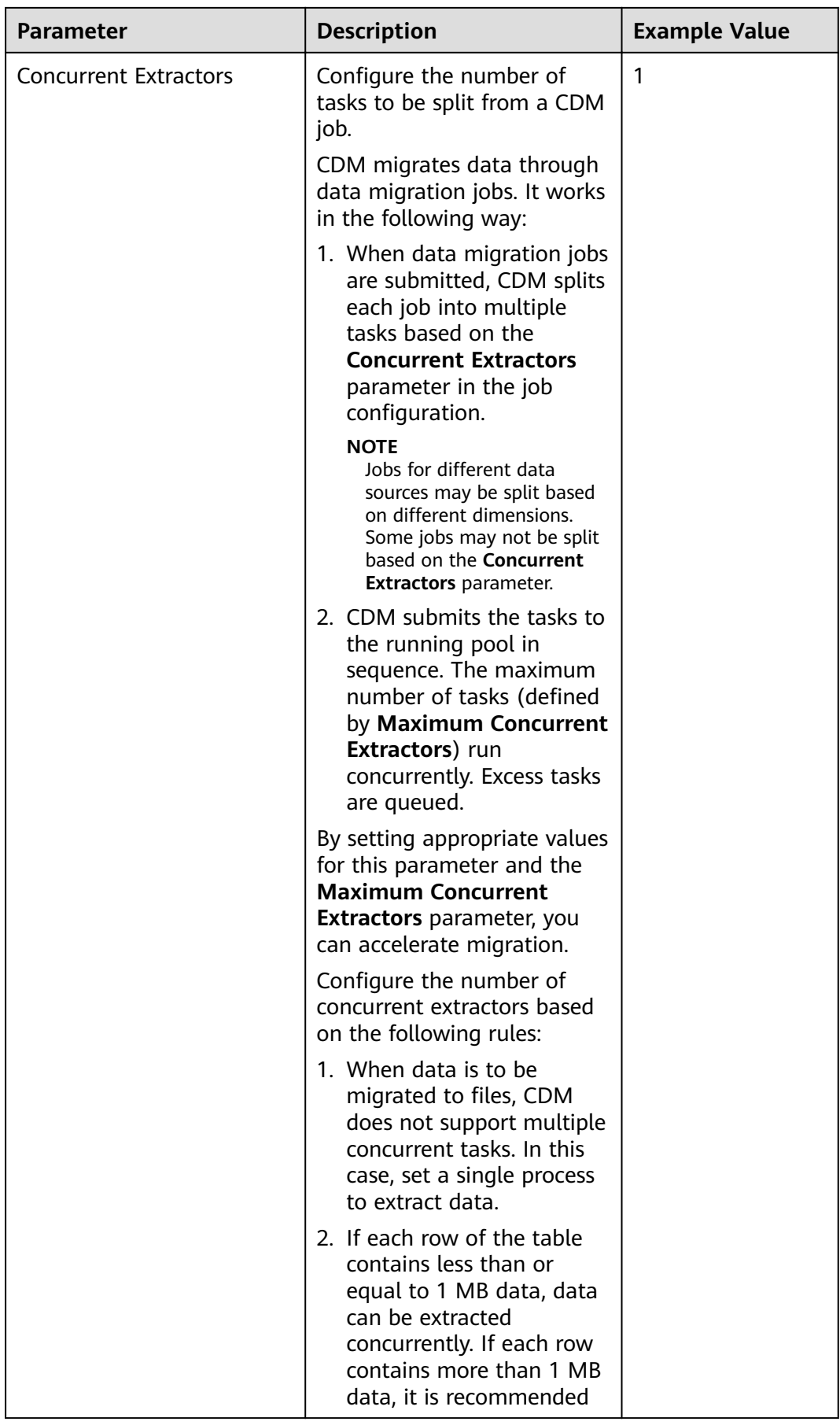

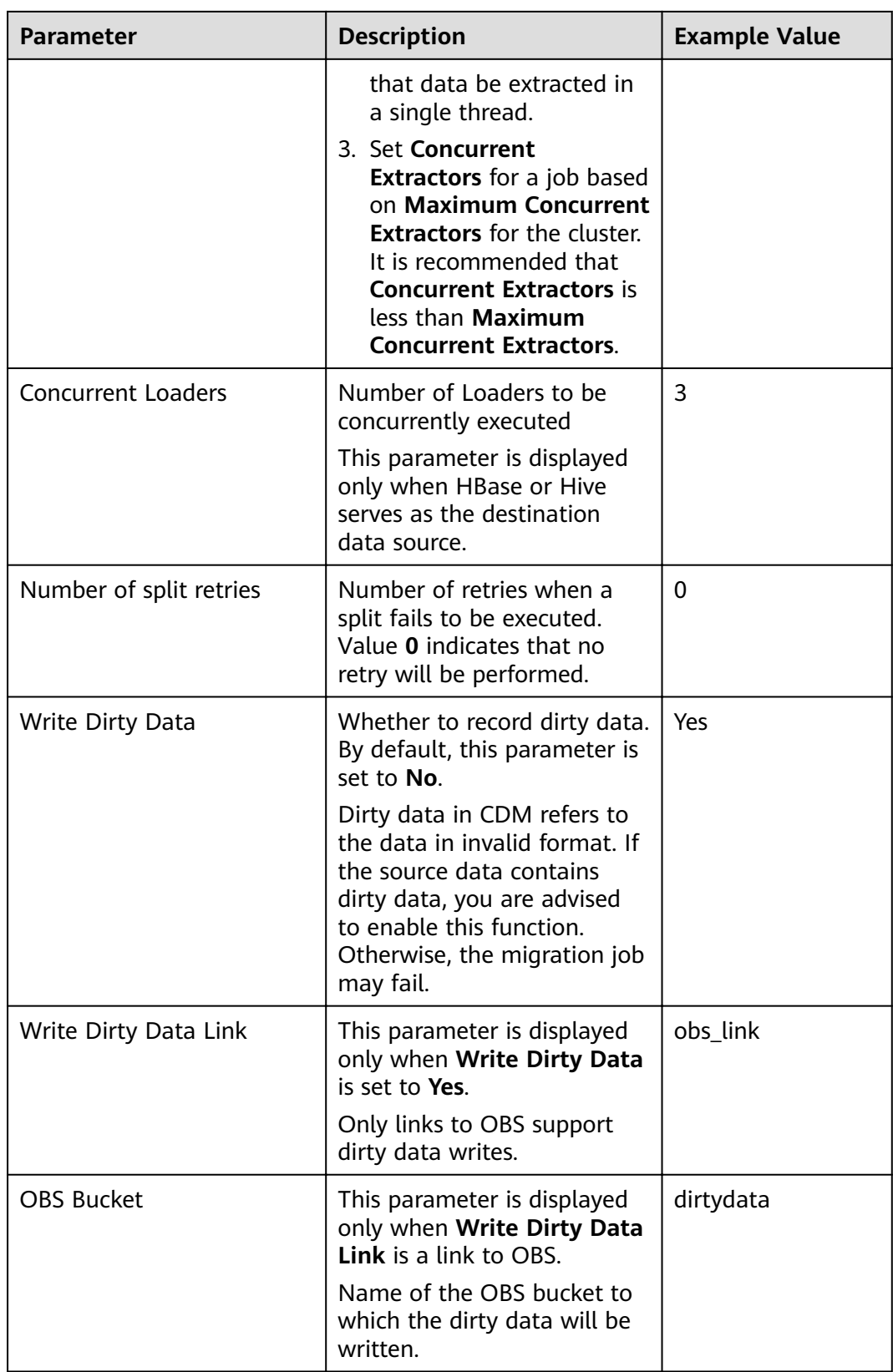

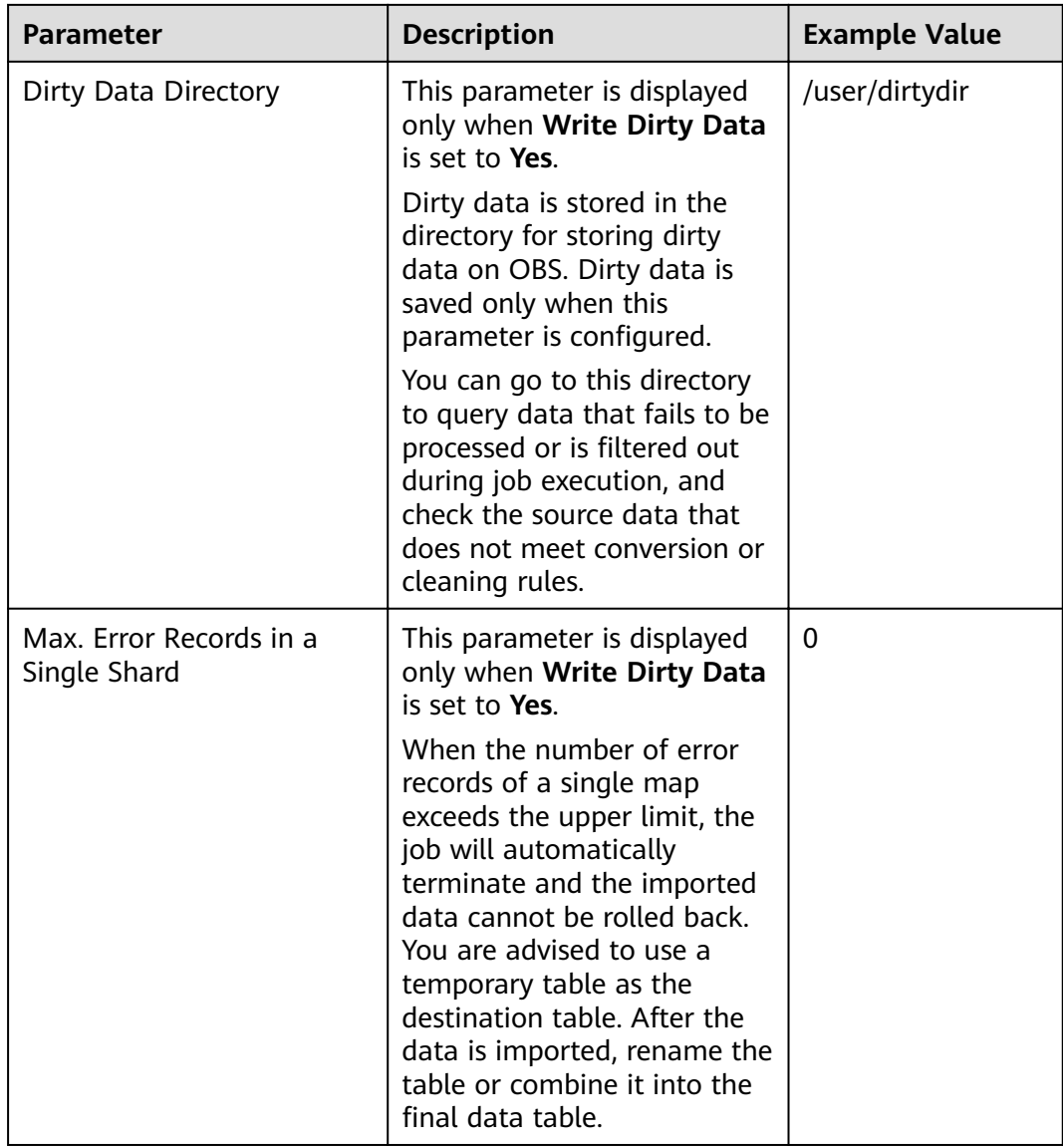

#### **Step 9** Click **Save** or **Save and Run**. On the page displayed, you can view the job status.

#### $\Box$  Note

The job status can be **New**, **Pending**, **Booting**, **Running**, **Failed**, or **Succeeded**.

**Pending** indicates that the job is waiting to be scheduled by the system, and **Booting** indicates that the data to be migrated is being analyzed.

**----End**

# **4.2 Creating an Entire Database Migration Job**

#### **Scenario**

CDM supports entire DB migration between homogeneous and heterogeneous data sources. The migration principles are the same as those in **[Table/File](#page-109-0)**

**[Migration Jobs](#page-109-0).** Each type of Elasticsearch, each key prefix of Redis, or each collection of MongoDB can be executed concurrently as a subtask.

**[Supported Data Sources in Entire DB Migration](#page-32-0)** lists the data sources supporting entire database migration.

#### **Field Mapping in Automatic Table Creation**

CDM automatically creates tables at the destination during database migration. Figure 4-6 describes the field mapping between the DWS tables created by CDM and source tables. For example, if you use CDM to migrate the Oracle database to DWS, CDM automatically creates a table on DWS and maps the **NUMBER(3,0)** field of the Oracle database to the **SMALLINT** field of DWS.

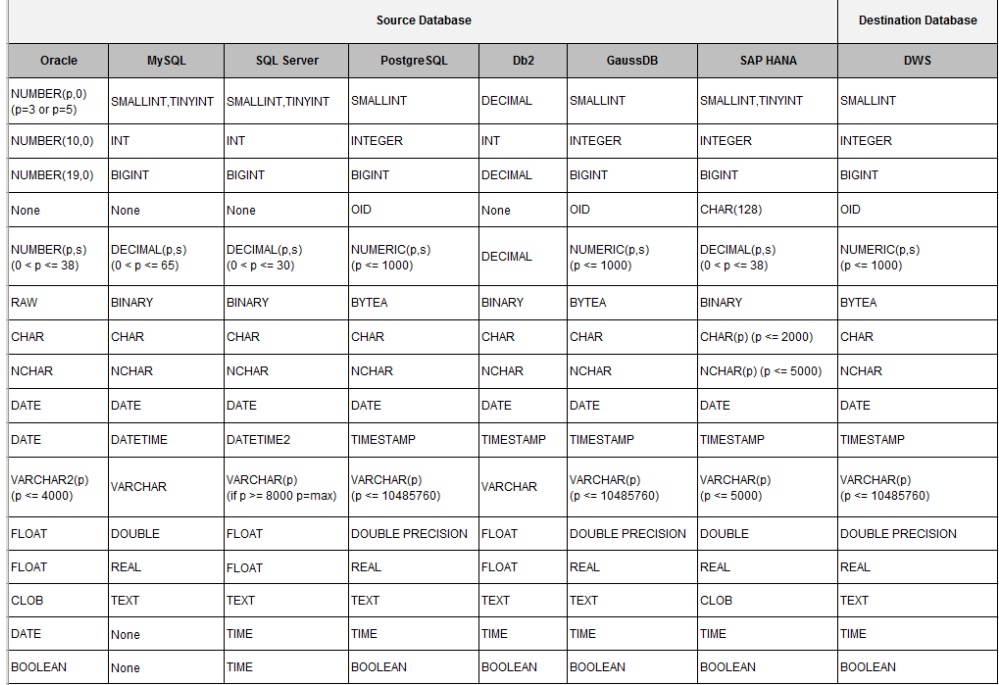

**Figure 4-6** Field mapping in automatic table creation on DWS

#### **Prerequisites**

- You have created links according to **[Creating Links](#page-50-0)**.
- The CDM cluster can communicate with the data source.

#### **Procedure**

- **Step 1** Log in to the management console and choose **Service List** > **Cloud Data Migration**. In the left navigation pane, choose **Cluster Management**. Locate the target cluster and click **Job Management**.
- **Step 2** Choose **Entire DB Migration** > **Create Job**. The page for configuring the job is displayed.

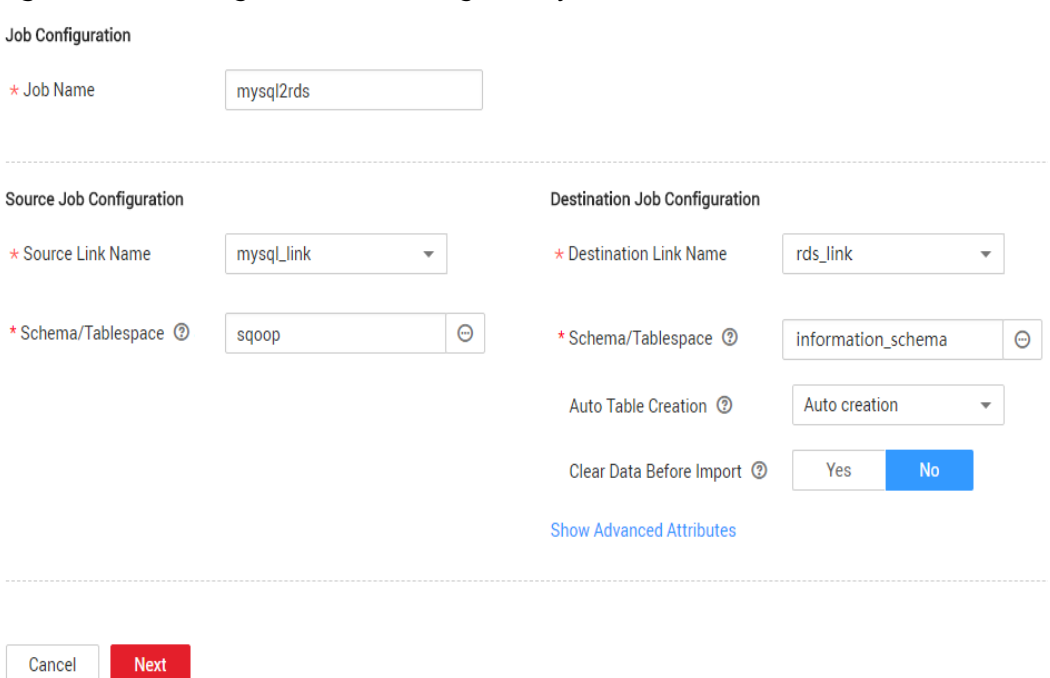

**Figure 4-7** Creating an entire DB migration job

**Step 3** Configure the related parameters of the source database according to Table 4-4.

**Table 4-4** Parameter description

| <b>Source Database</b>                                                                                                    | <b>Parameter</b>      | <b>Description</b>                                                                                                    | <b>Example</b><br>Value |
|----------------------------------------------------------------------------------------------------|-----------------------|----------------------------------------------------------------------------------------------------|-------------------------|
| <b>DWS</b><br>• FusionInsight<br>LibrA<br>MySQL<br>$\bullet$<br>PostgreSQL<br><b>SQL Server</b><br>Oracle<br>$\bullet$ SAP HANA<br><b>MyCAT</b> | Schema/<br>Tablespace | Name of the schema or<br>tablespace from which<br>data will be extracted.<br>This parameter is<br>displayed when Use<br><b>SQL Statement is set</b><br>to No. Click the icon<br>next to the text box to<br>go to the page for<br>selecting a schema or<br>directly enter a schema<br>or tablespace.<br>If the desired schema or<br>tablespace is not<br>displayed, check<br>whether the login<br>account has the<br>permissions required to<br>query metadata. | schema                  |

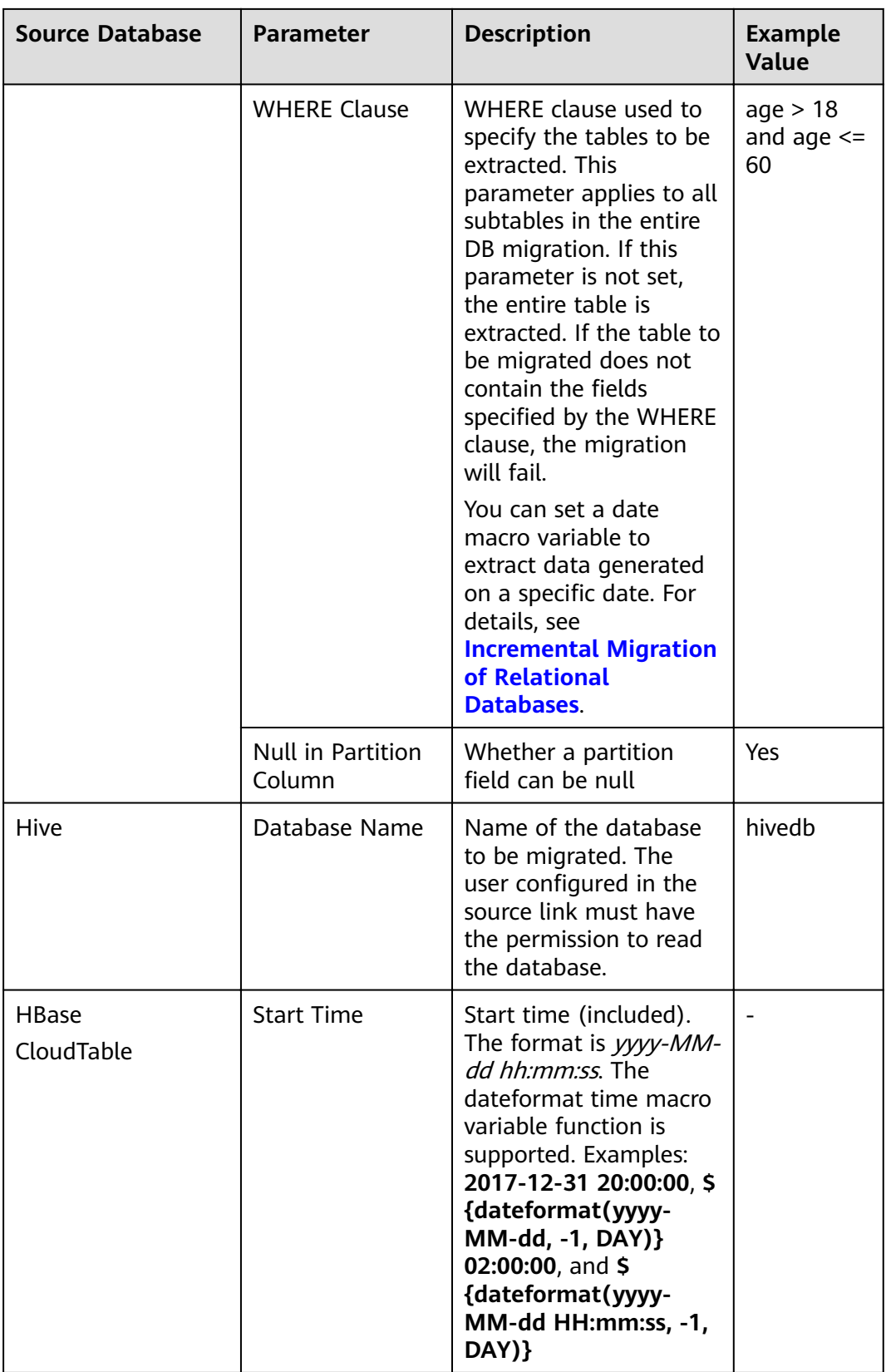

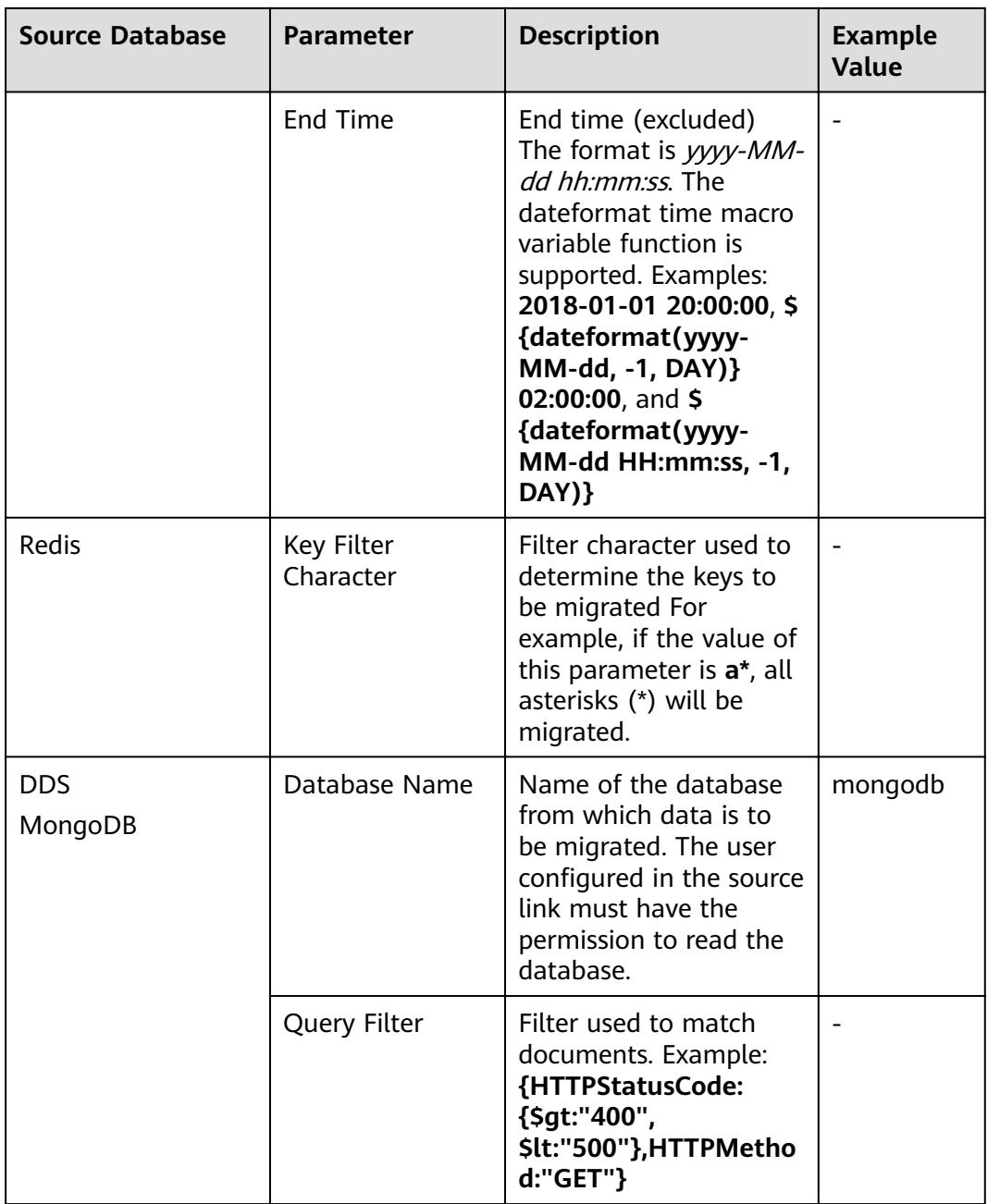

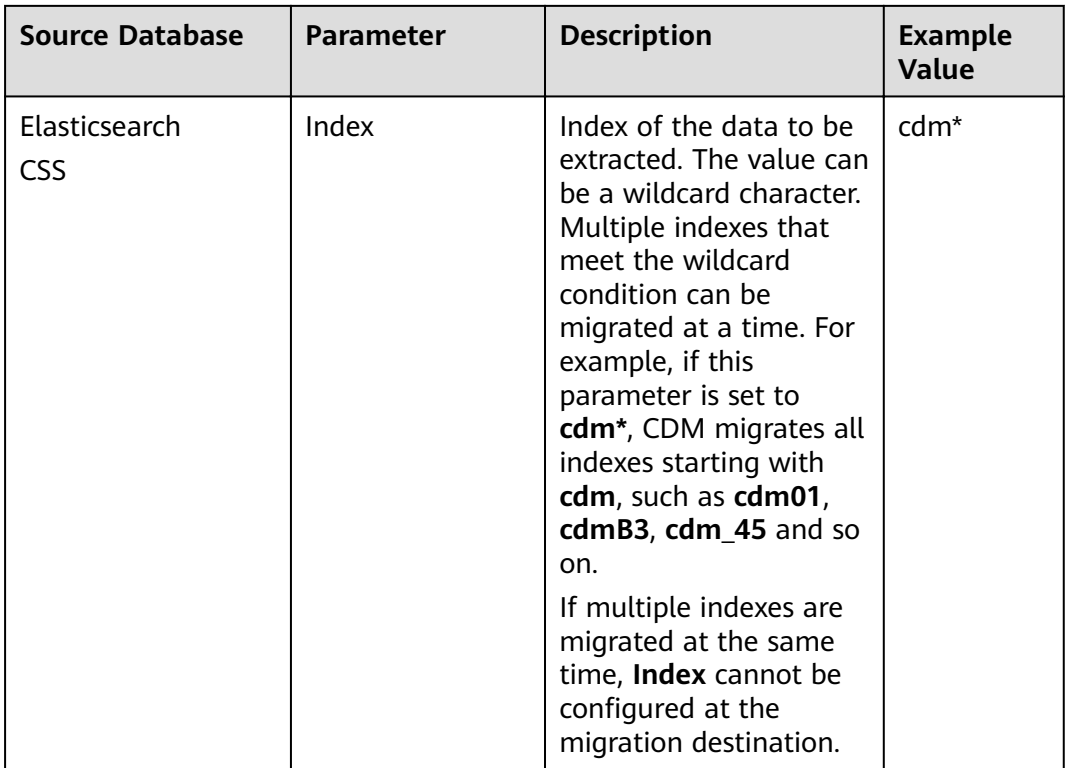

#### **Step 4** Configure the related parameters, from Table 4-5, for the destination cloud service.

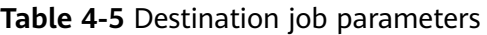

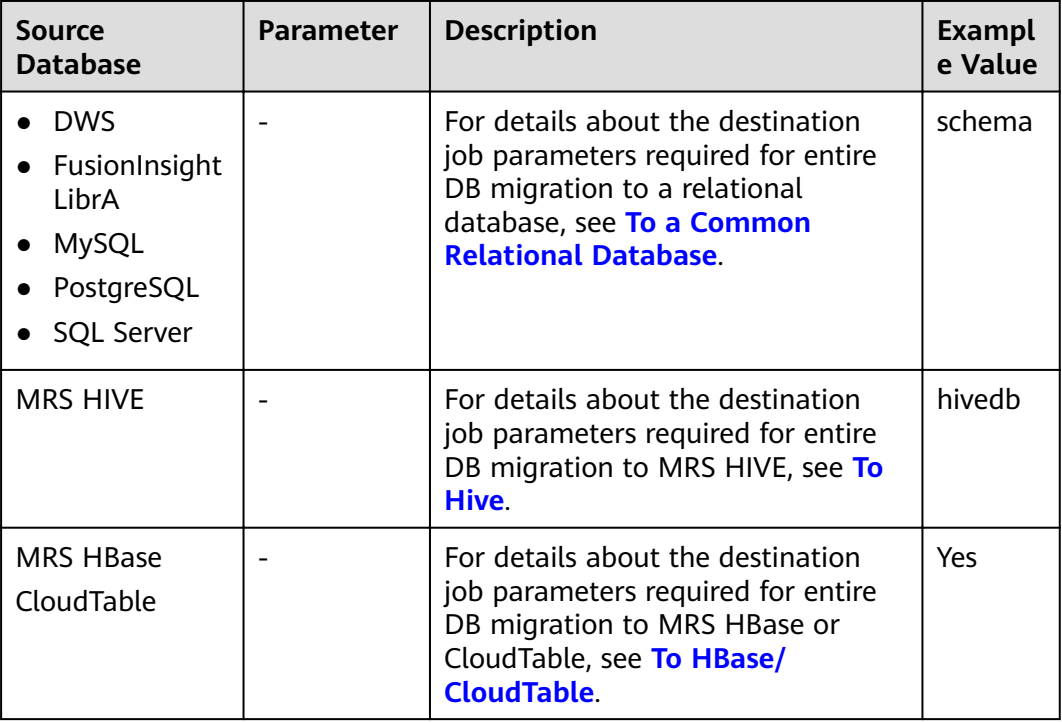

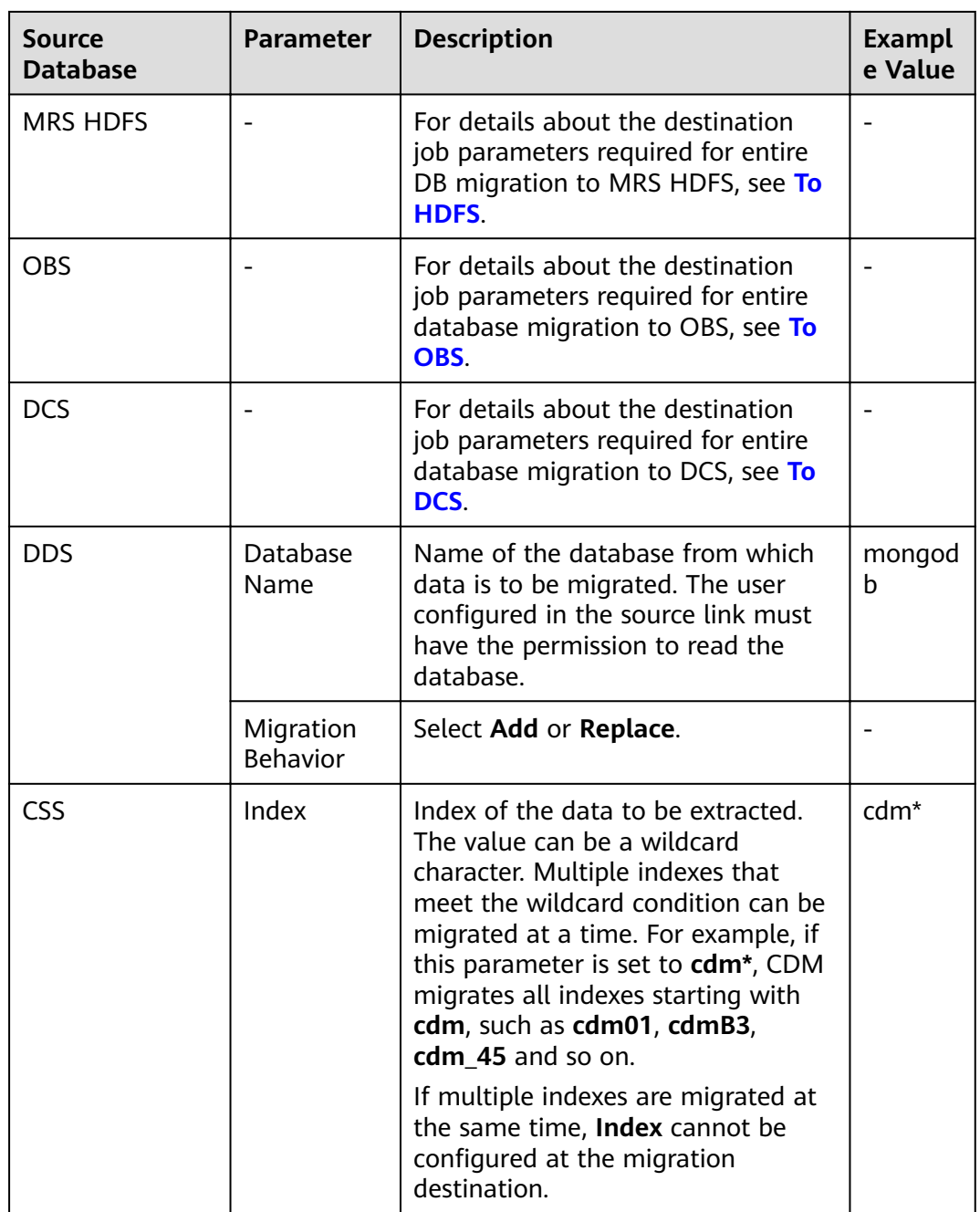

- **Step 5** If a relational database is migrated, after job parameters are configured, click **Next** to access the page for selecting tables. You can select the tables to be migrated to the migration destination based on your requirements.
- **Step 6** Click **Next** and set job parameters.

#### **Figure 4-8** Task parameters

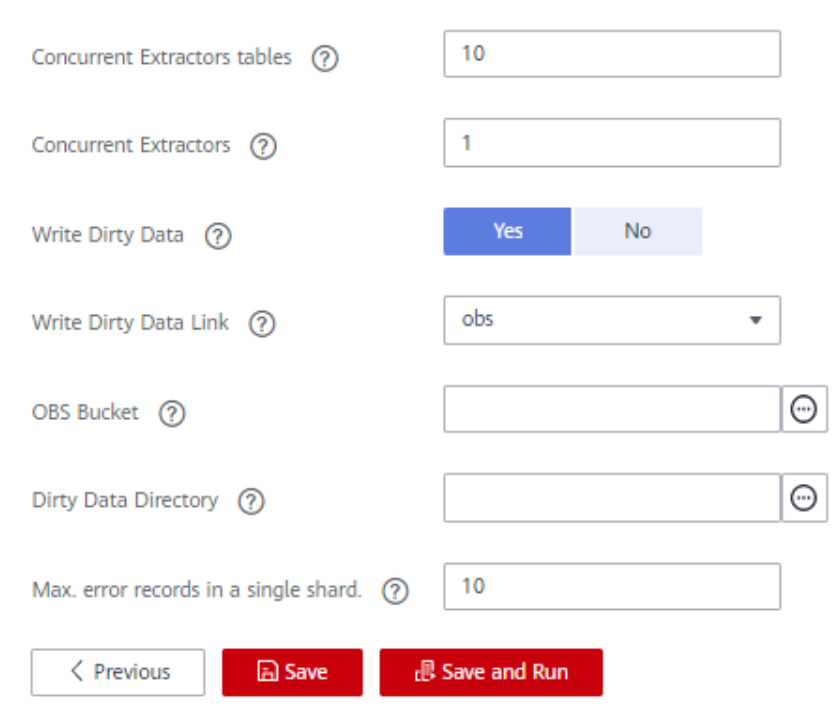

**Table 4-6** describes related parameters.

#### **Table 4-6** Task configuration parameters

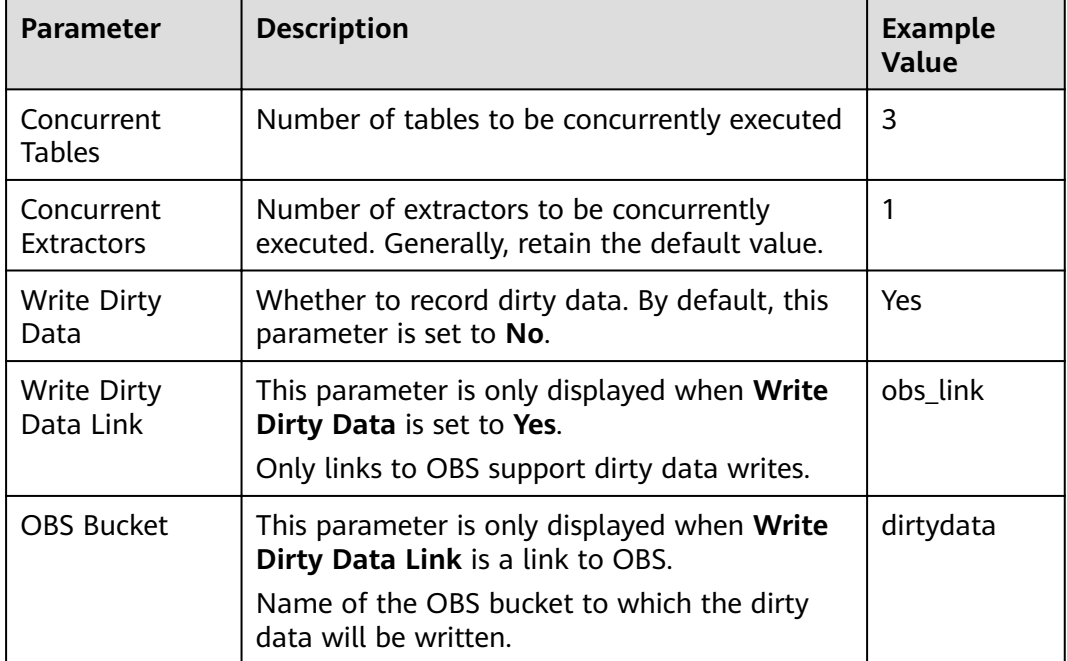

<span id="page-128-0"></span>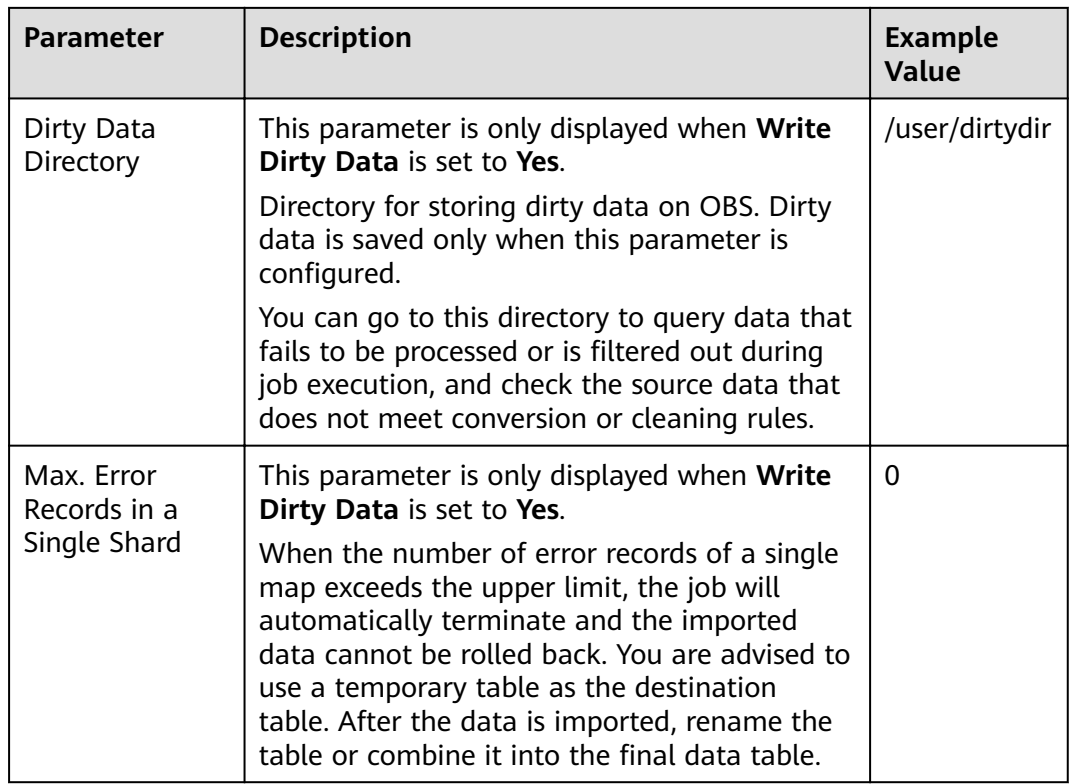

#### **Step 7** Click **Save** or **Save and Run**.

When the job starts running, a sub-job will be generated for each table. You can click the job name to view the sub-job list.

**----End**

# **4.3 Source Job Parameters**

## **4.3.1 From OBS**

If the source link of a job is the **[Link to OBS](#page-99-0)**, configure the source job parameters based on **Table 4-7**.

Advanced attributes are optional and not displayed by default. You can click **Show Advanced Attributes** to display them.

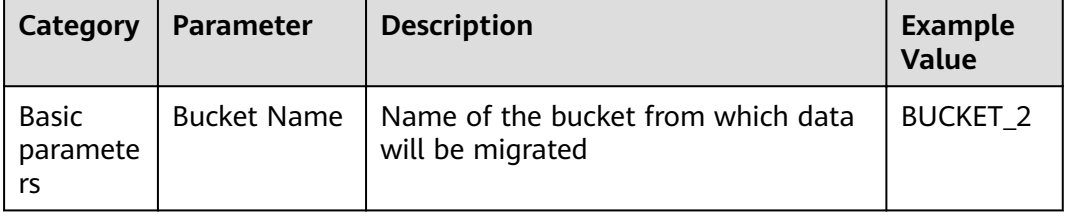

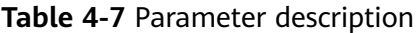

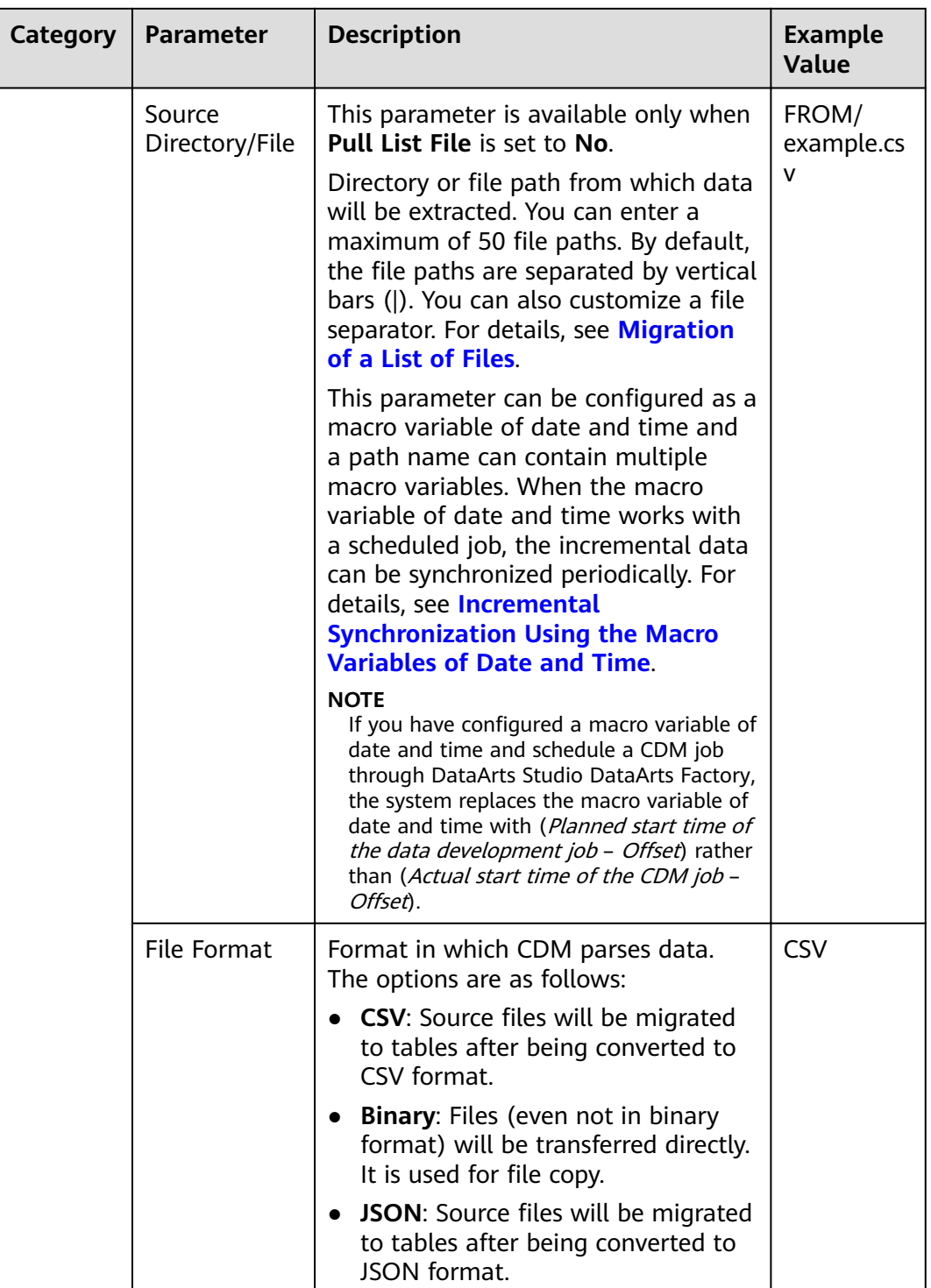

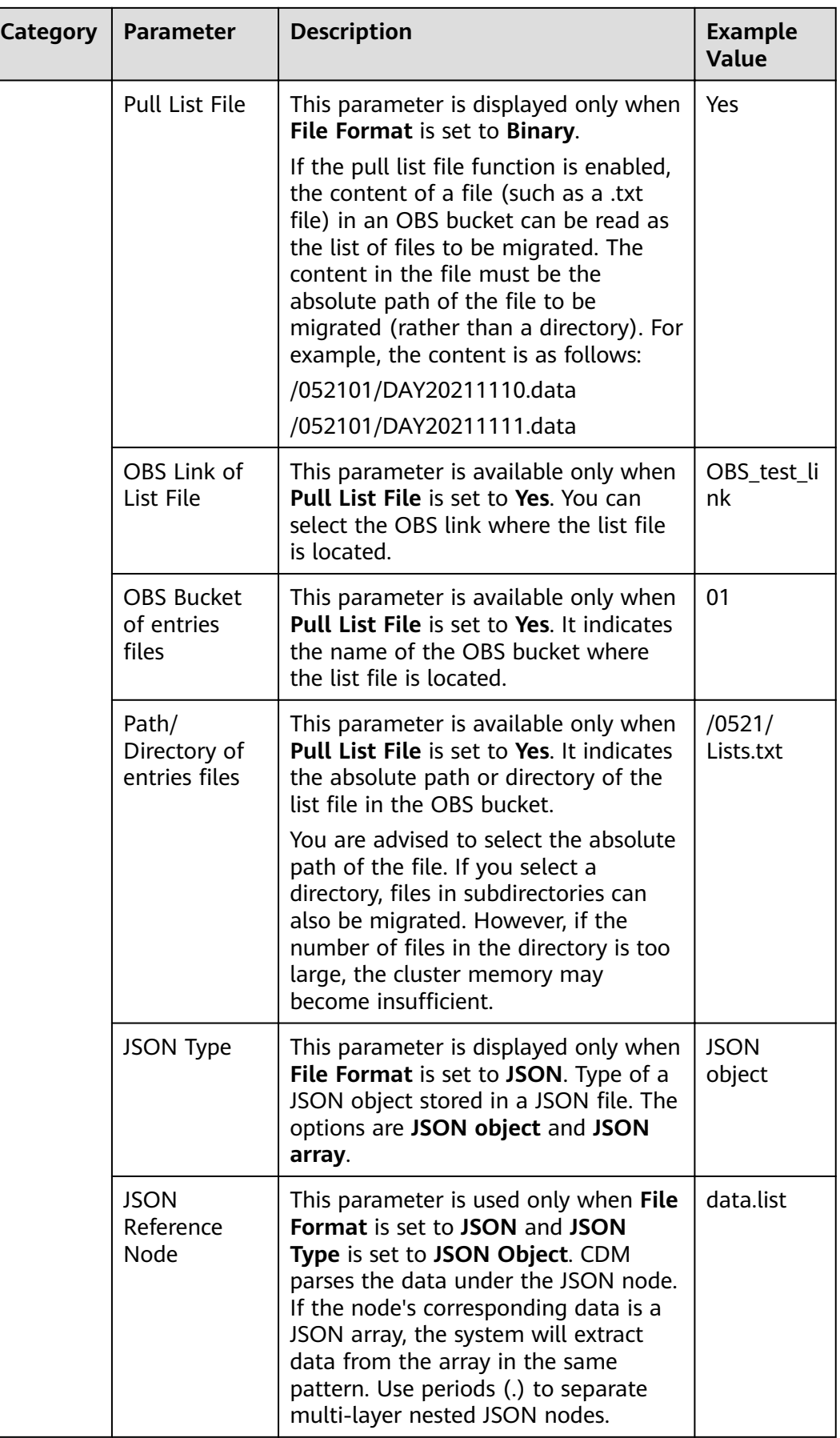

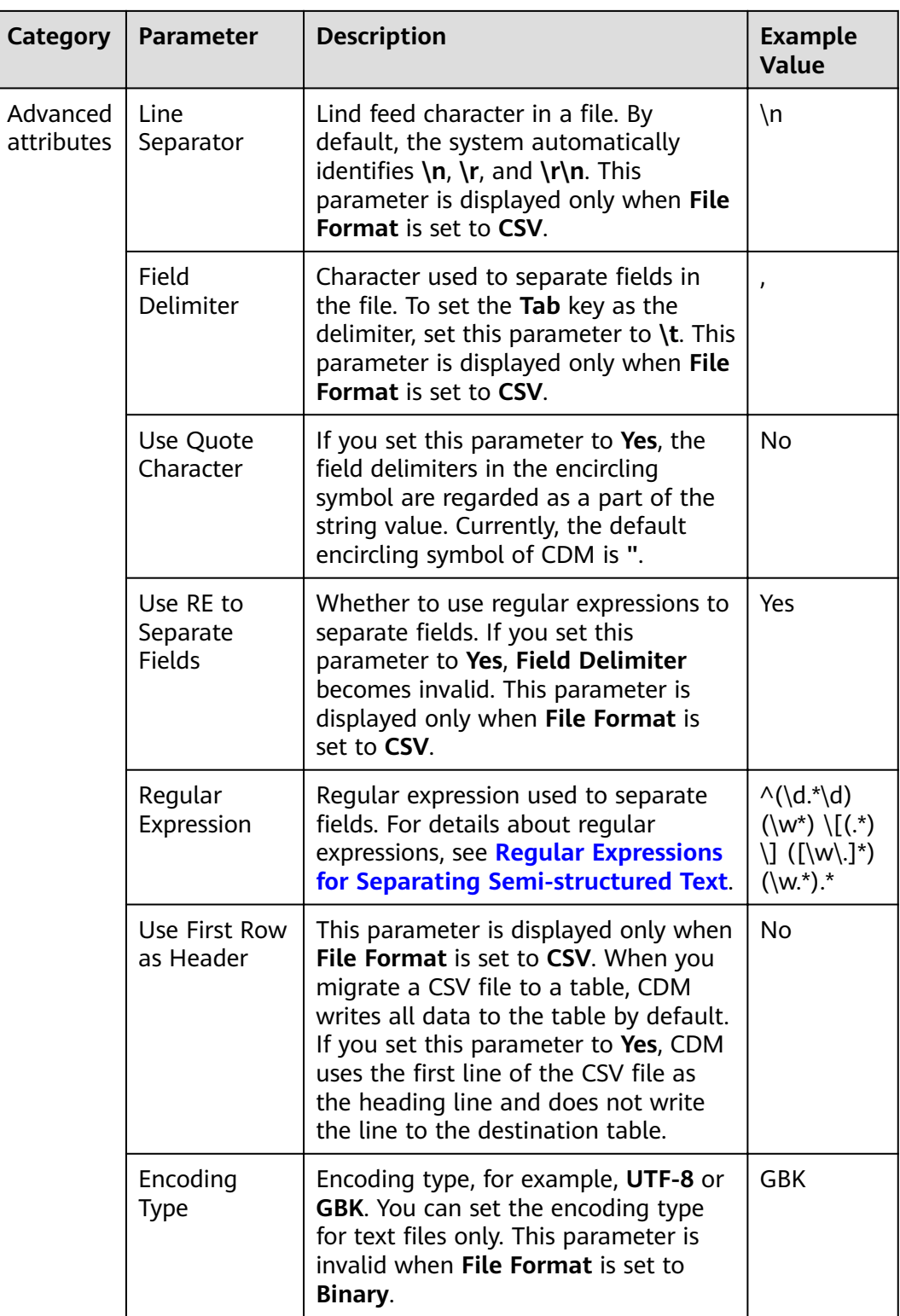

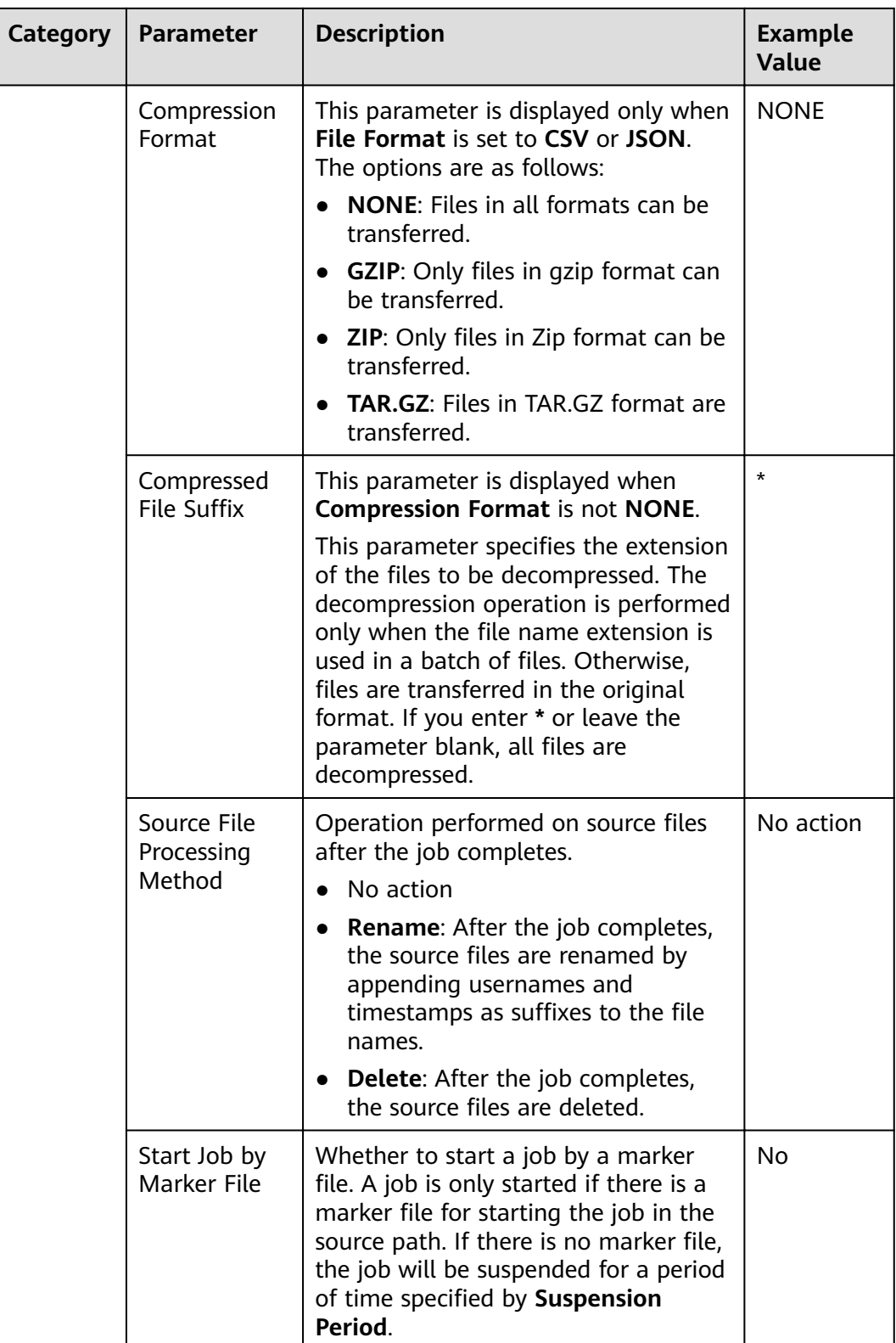

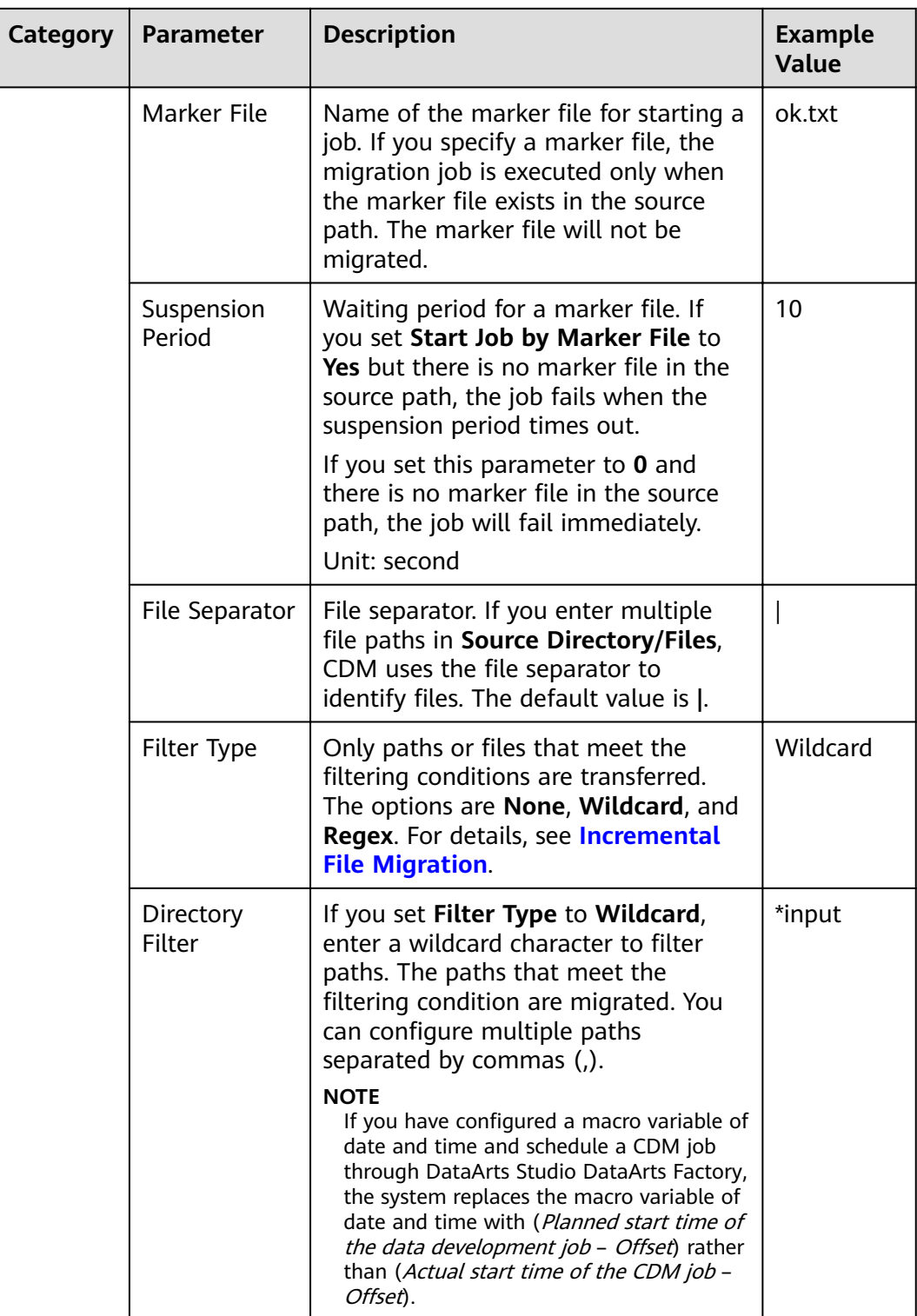

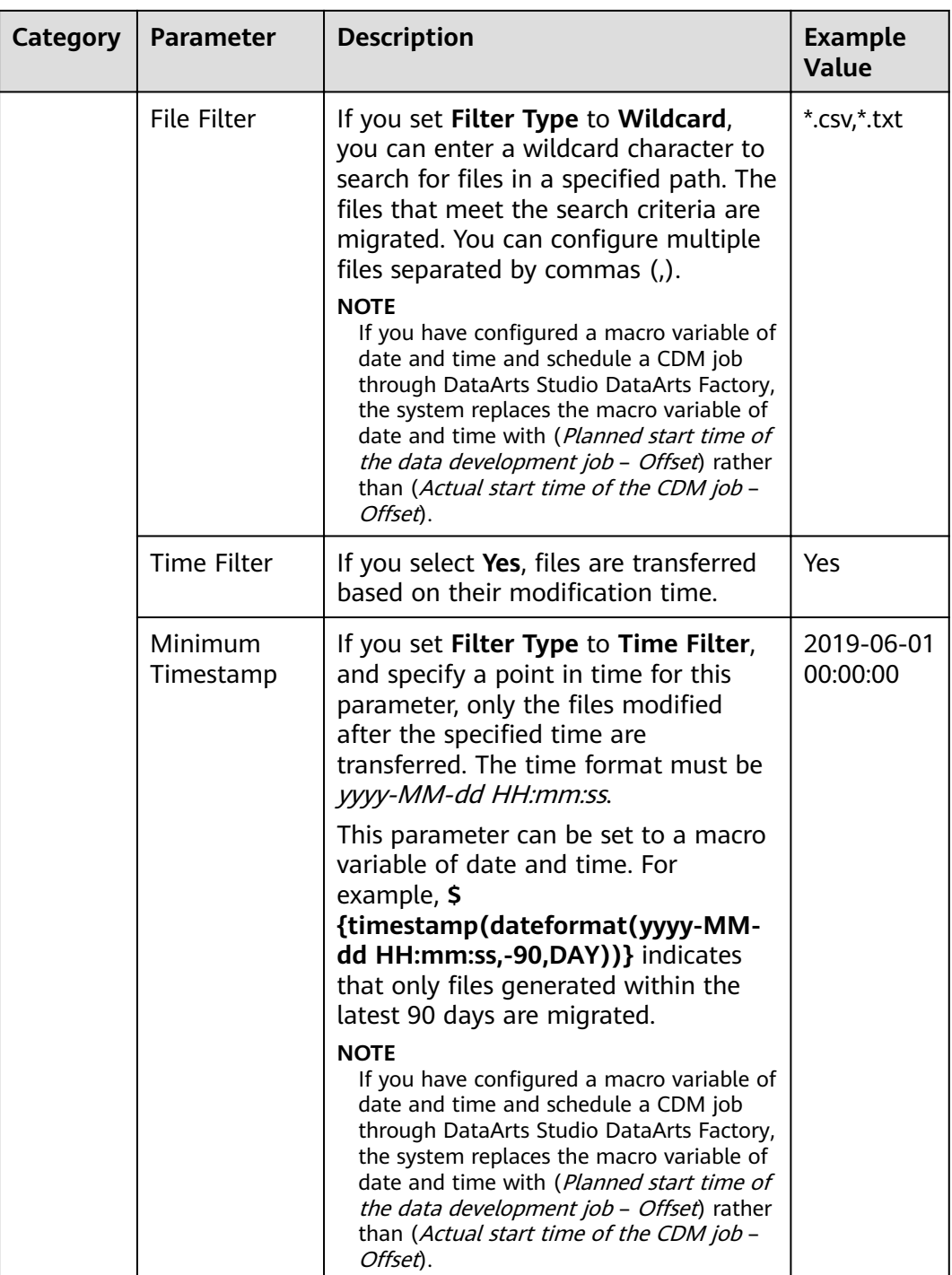

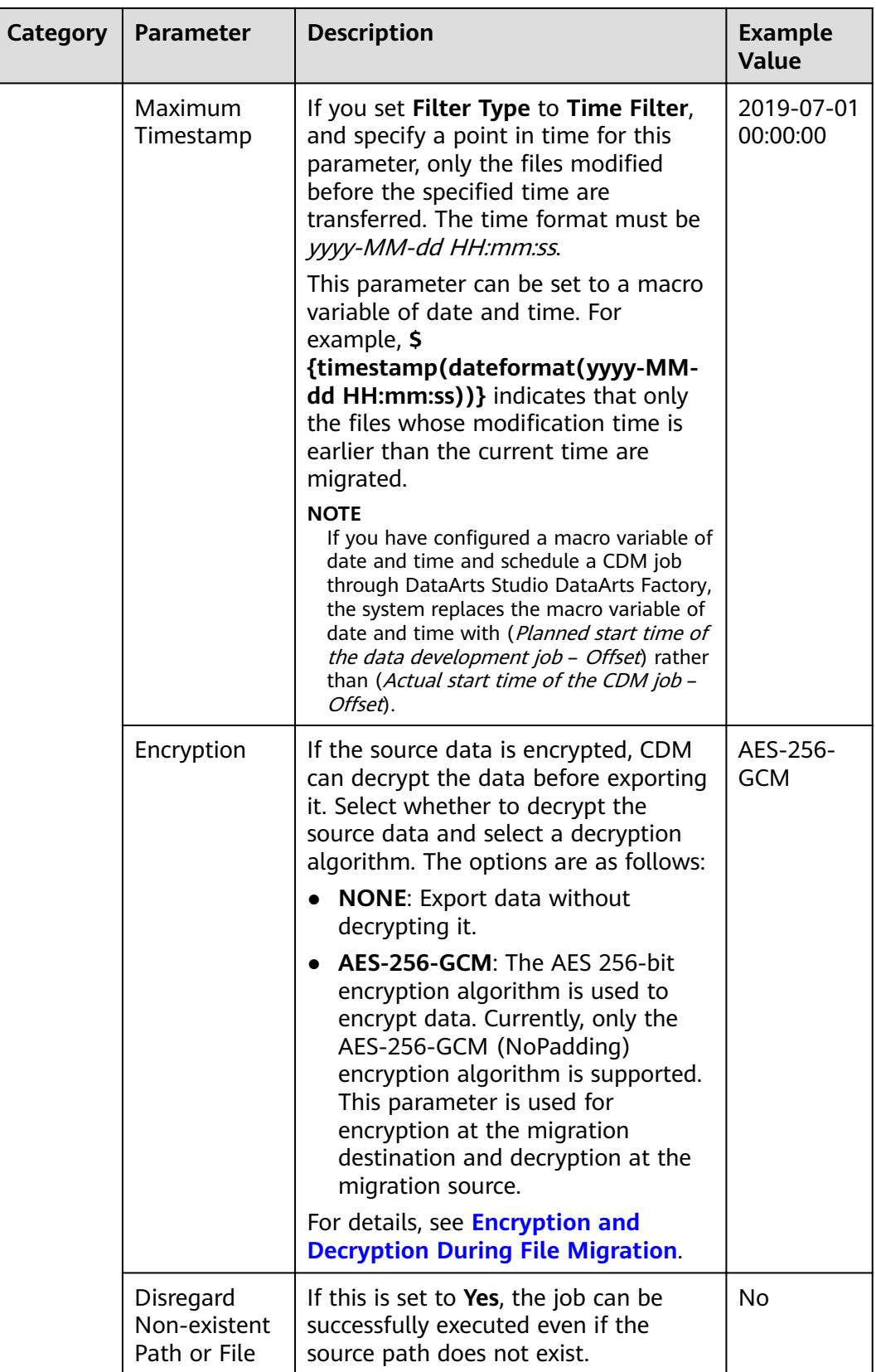

<span id="page-136-0"></span>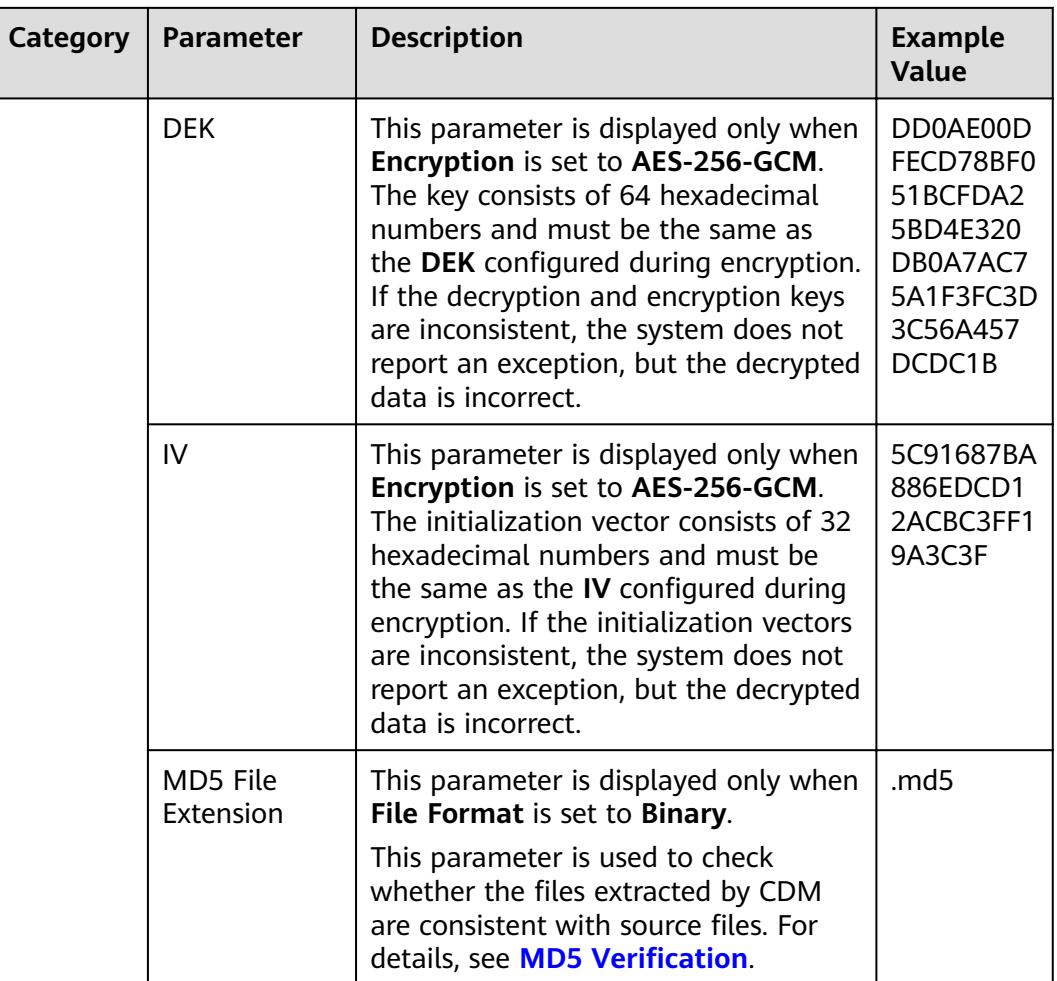

#### $\Box$  Note

1. CDM supports incremental file migration (by skipping repeated files), but does not support resumable transfer.

For example, if three files are to be migrated and the second file fails to be migrated due to the network fault. When the migration task is started again, the first file is skipped. The second file, however, cannot be migrated from the point where the fault occurs, but can only be migrated again.

2. During file migration, a single task supports millions of files. If there are too many files in the directory to be migrated, you are advised to split the files into different directories and create multiple tasks.

## **4.3.2 From HDFS**

When the source link of a job is the **[Link to HDFS](#page-92-0)**, that is, when data is exported from MRS HDFS, FusionInsight HDFS, or Apache HDFS, configure the source job parameters based on **[Table 4-8](#page-137-0)**.

| Category            | <b>Parameter</b>          | <b>Description</b>                                                                                                    | <b>Example</b><br><b>Value</b> |
|---------------------|---------------------------|----------------------------------------------------------------------------------------------------|--------------------------------|
| Basic<br>parameters | Source Link<br>Name       | Select a type from the drop-<br>down list box.                                                                                                    | hdfs_to_cd<br>m                |
|                     | Source Directory/<br>File | This parameter is available only<br>when Pull List File is set to No.                                                                                                    | /user/cdm/                     |
|                     |                           | Directory or file path from<br>which data will be extracted.                                                                                                    |                                |
|                     |                           | This parameter can be<br>configured as a macro variable<br>of date and time and a path<br>name can contain multiple<br>macro variables. When the<br>macro variable of date and<br>time works with a scheduled<br>job, the incremental data can<br>be synchronized periodically.<br>For details, see Incremental<br><b>Synchronization Using the</b><br><b>Macro Variables of Date and</b><br>Time. |                                |
|                     |                           | <b>NOTE</b><br>If you have configured a macro<br>variable of date and time and<br>schedule a CDM job through<br>DataArts Studio DataArts Factory,<br>the system replaces the macro<br>variable of date and time with<br>(Planned start time of the data<br>development job - Offset) rather<br>than (Actual start time of the<br>CDM job - Offset).                                                |                                |
|                     | <b>File Format</b>        | File format used when<br>transferring data. The options<br>are as follows:                                                                                                    | <b>CSV</b>                     |
|                     |                           | <b>CSV:</b> Source files will be<br>migrated to tables after<br>being converted to CSV<br>format.                                                                                                    |                                |
|                     |                           | Binary: Files (even not in<br>binary format) will be<br>transferred directly. It is used<br>for file copy.                                                                                                    |                                |
|                     |                           | Parquet: Source files will be<br>migrated to tables after<br>being converted to Parquet<br>format.                                                                                                    |                                |

<span id="page-137-0"></span>**Table 4-8** Parameter description

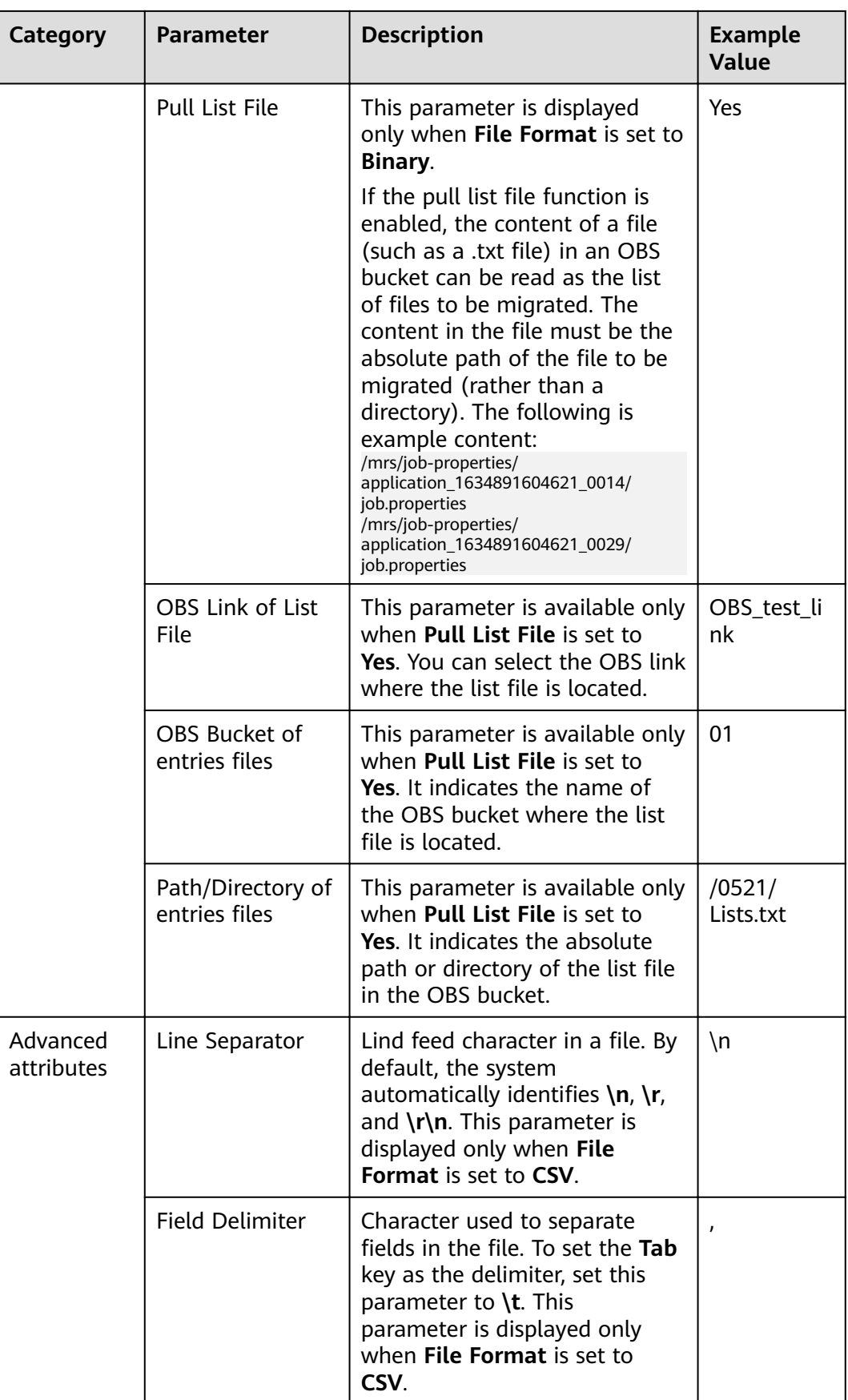

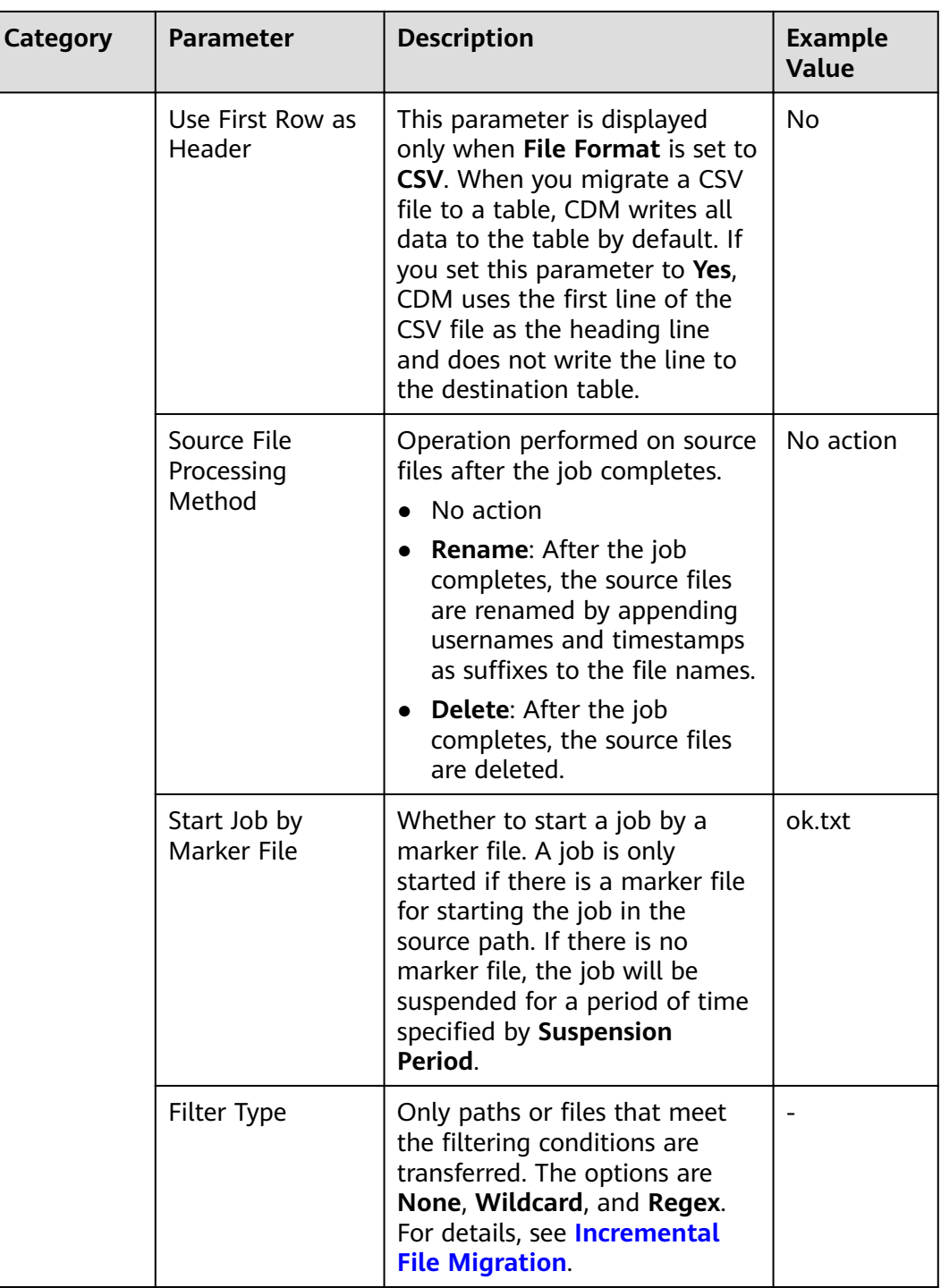

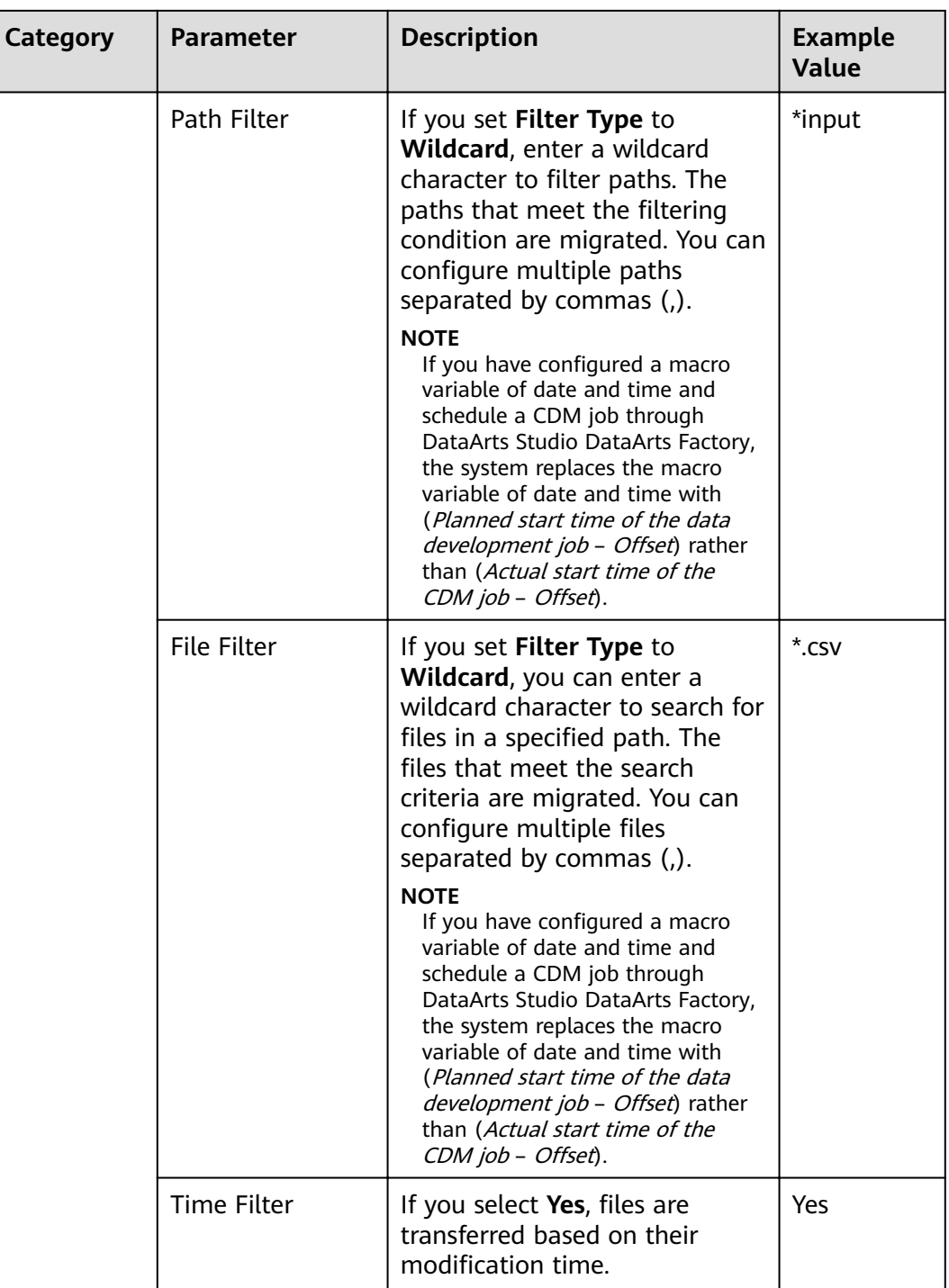

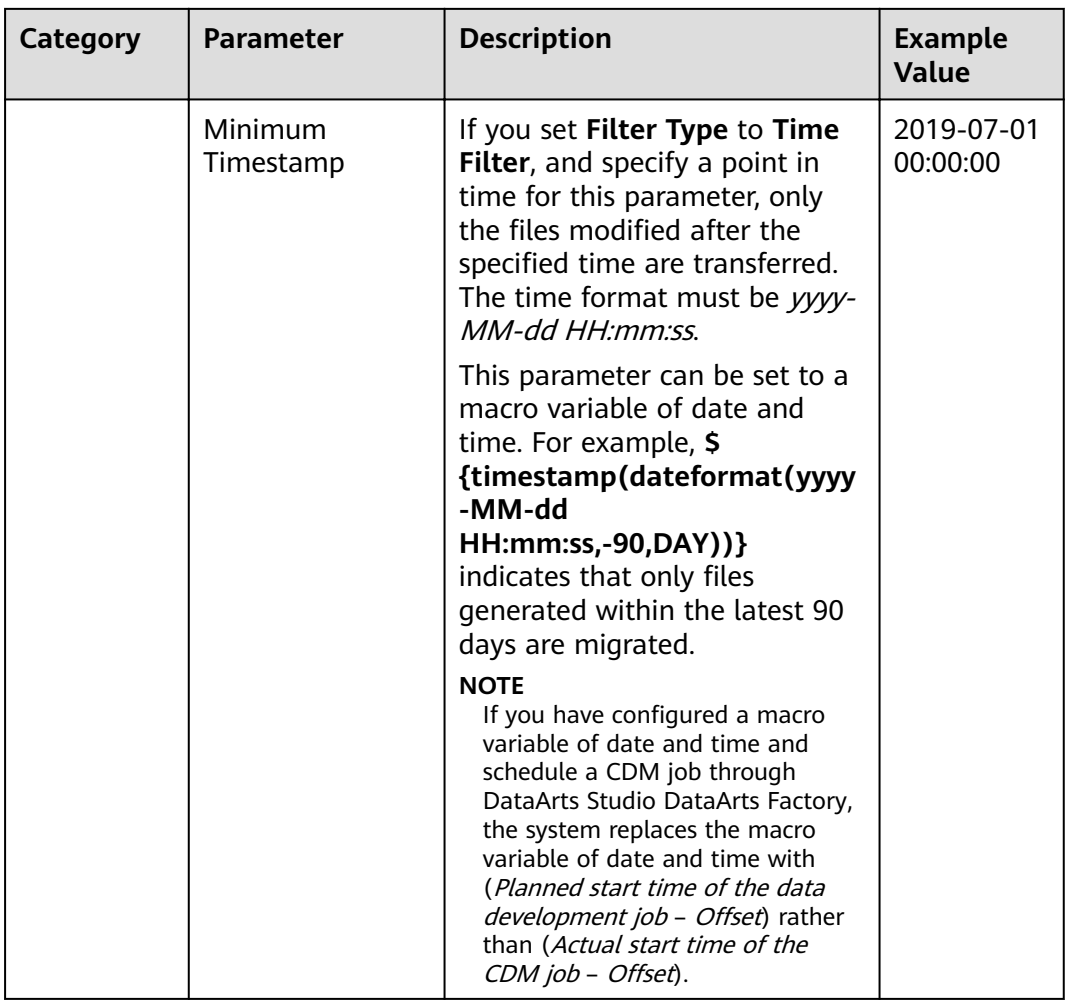

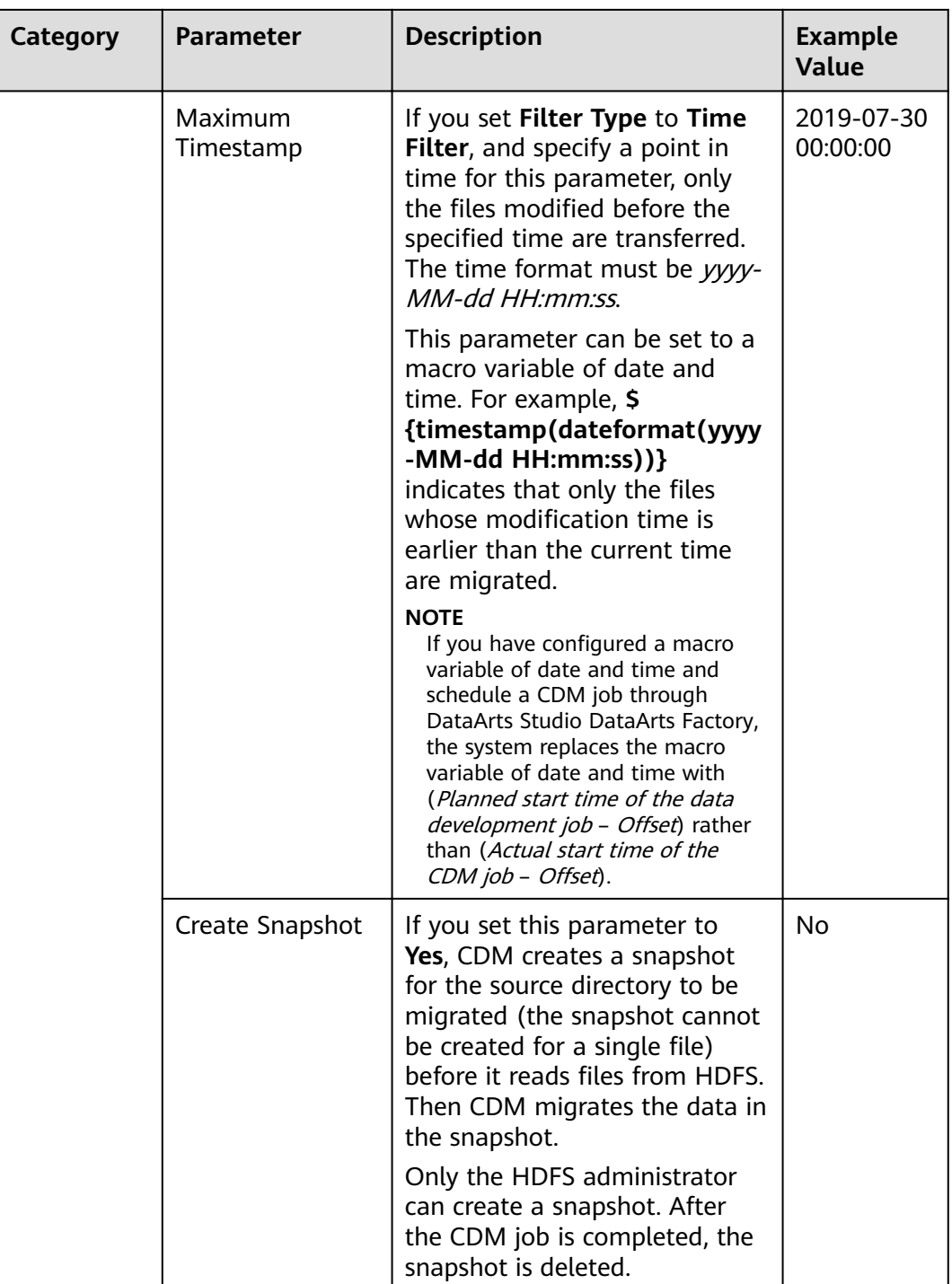

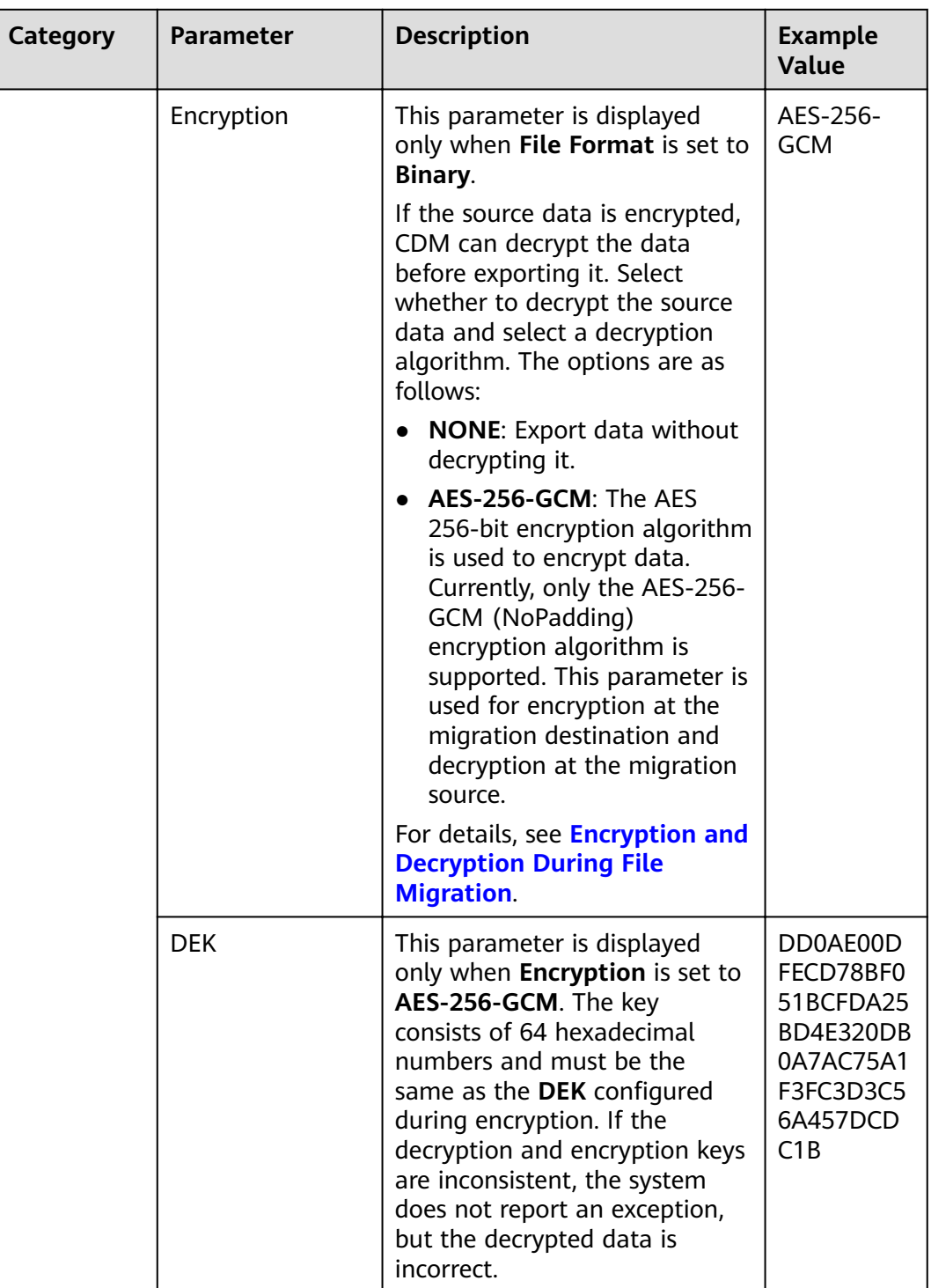
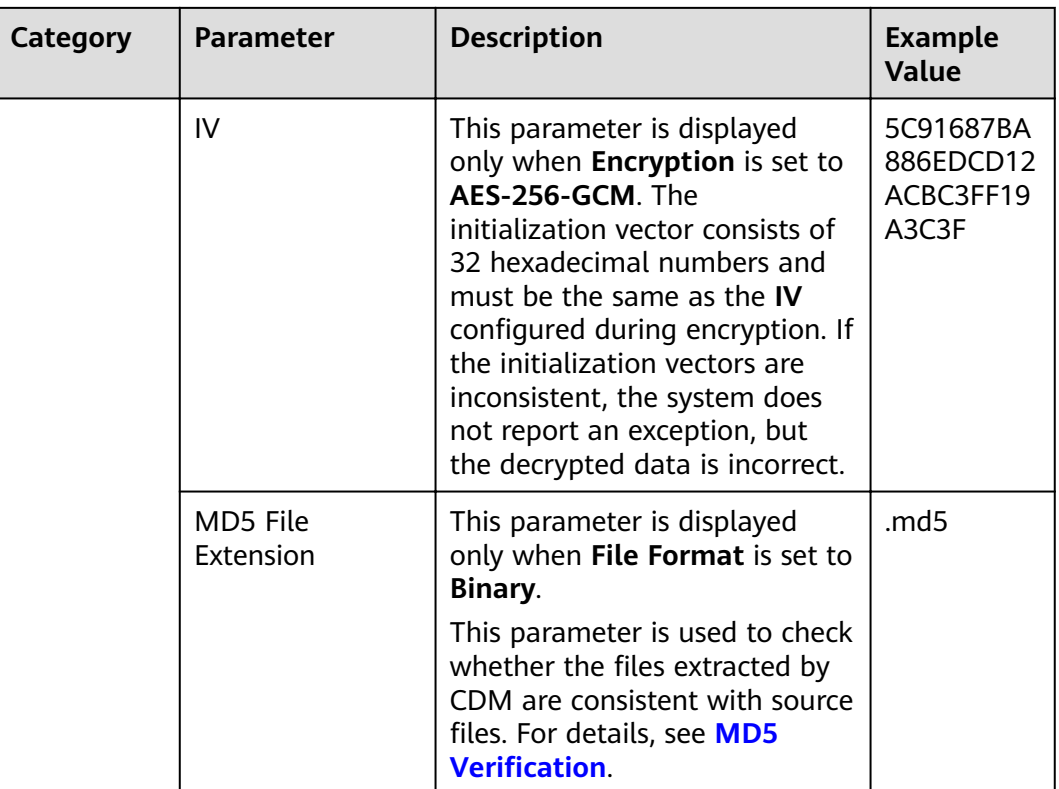

HDFS supports the **UTF-8** encoding only. Retain the default value **UTF-8**.

### **4.3.3 From HBase/CloudTable**

When the source link of a job is the **[Link to HBase](#page-86-0)** or **[Link to CloudTable](#page-102-0)**, that is, when data is exported from MRS HBase, FusionInsight HBase, CloudTable, or Apache HBase, configure the source job parameters based on **[Table 4-9](#page-145-0)**.

#### $\Box$  Note

- 1. When you migrate data from CloudTable or HBase, CDM reads the first row of the table as an example of the field list. If the first row of data does not contain all fields of the table, you need to manually add fields.
- 2. Because HBase is schema-less, CDM cannot obtain the data types. If the data is stored in binary format, CDM cannot parse the data.
- 3. When data is exported from HBase or CloudTable, because HBase/CloudTable is schema-less storage systems, CDM requires that the source numeric fields be stored in regular decimal format rather than in binary format. For example, the value 100 needs to be stored as **100** rather than **01100100**.

<span id="page-145-0"></span>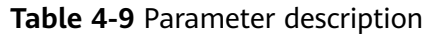

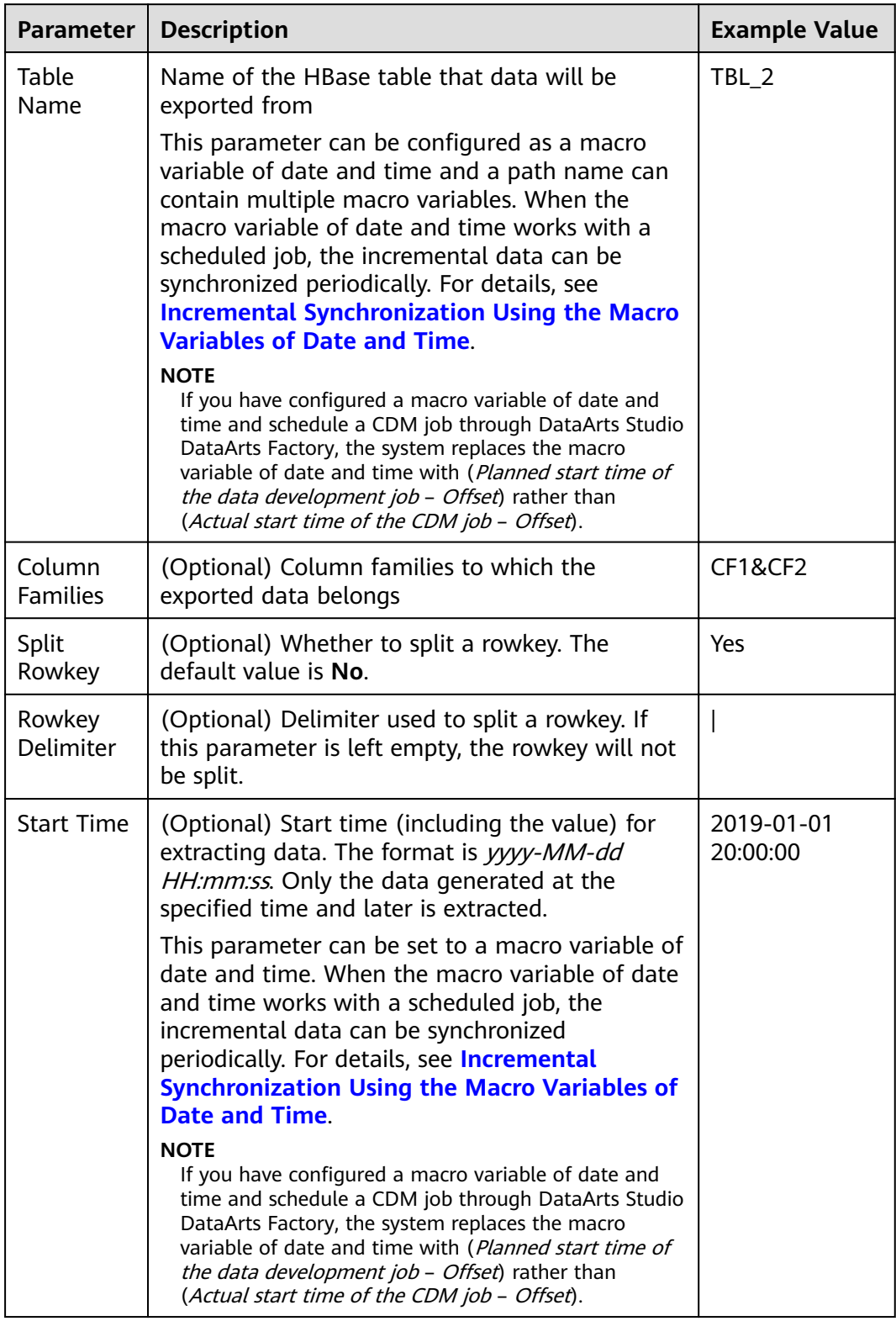

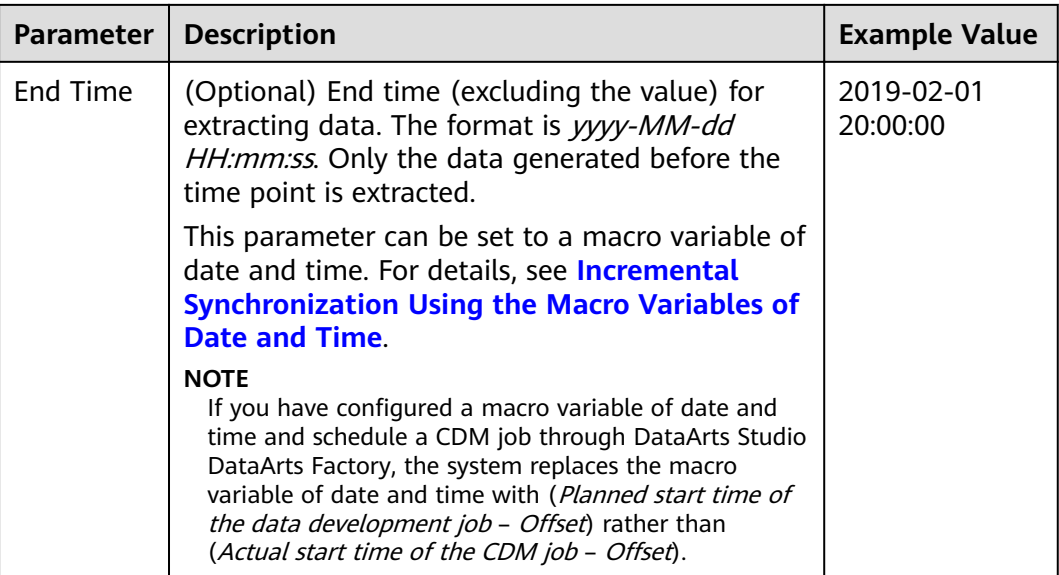

## **4.3.4 From Hive**

If the source link of a job is the [Link to Hive](#page-78-0), configure the source job parameters based on **Table 4-10**.

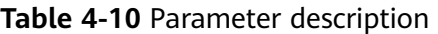

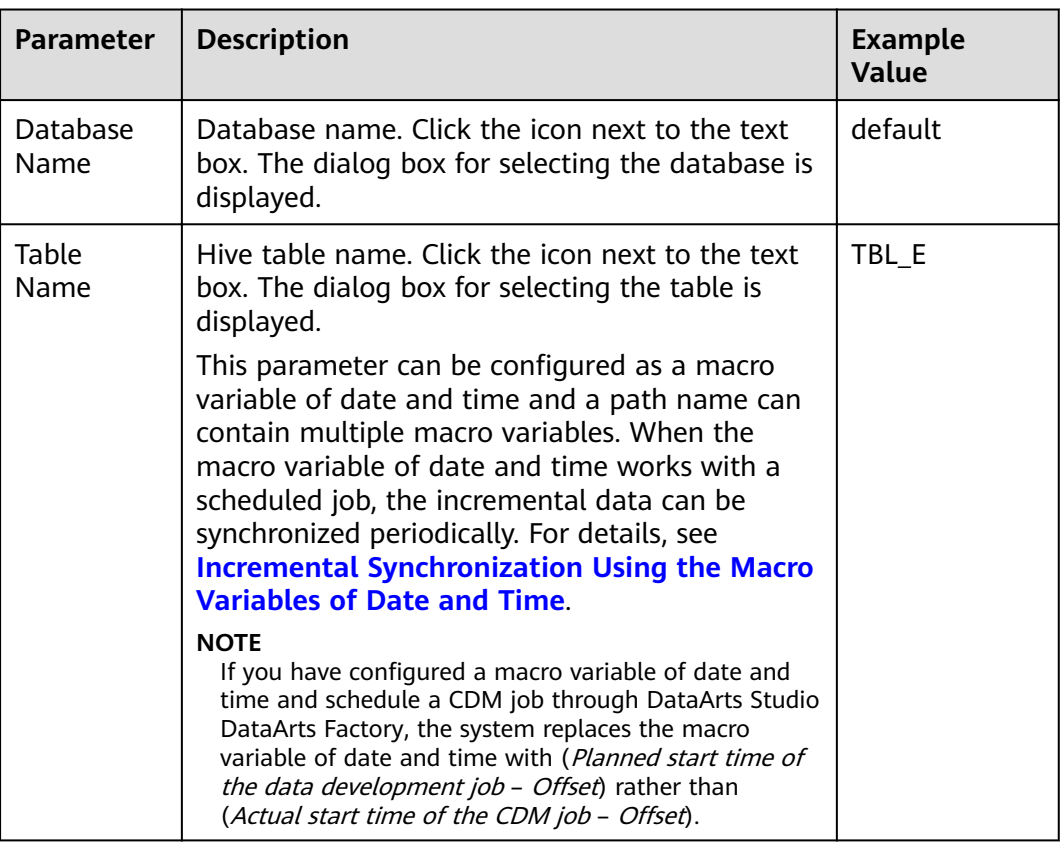

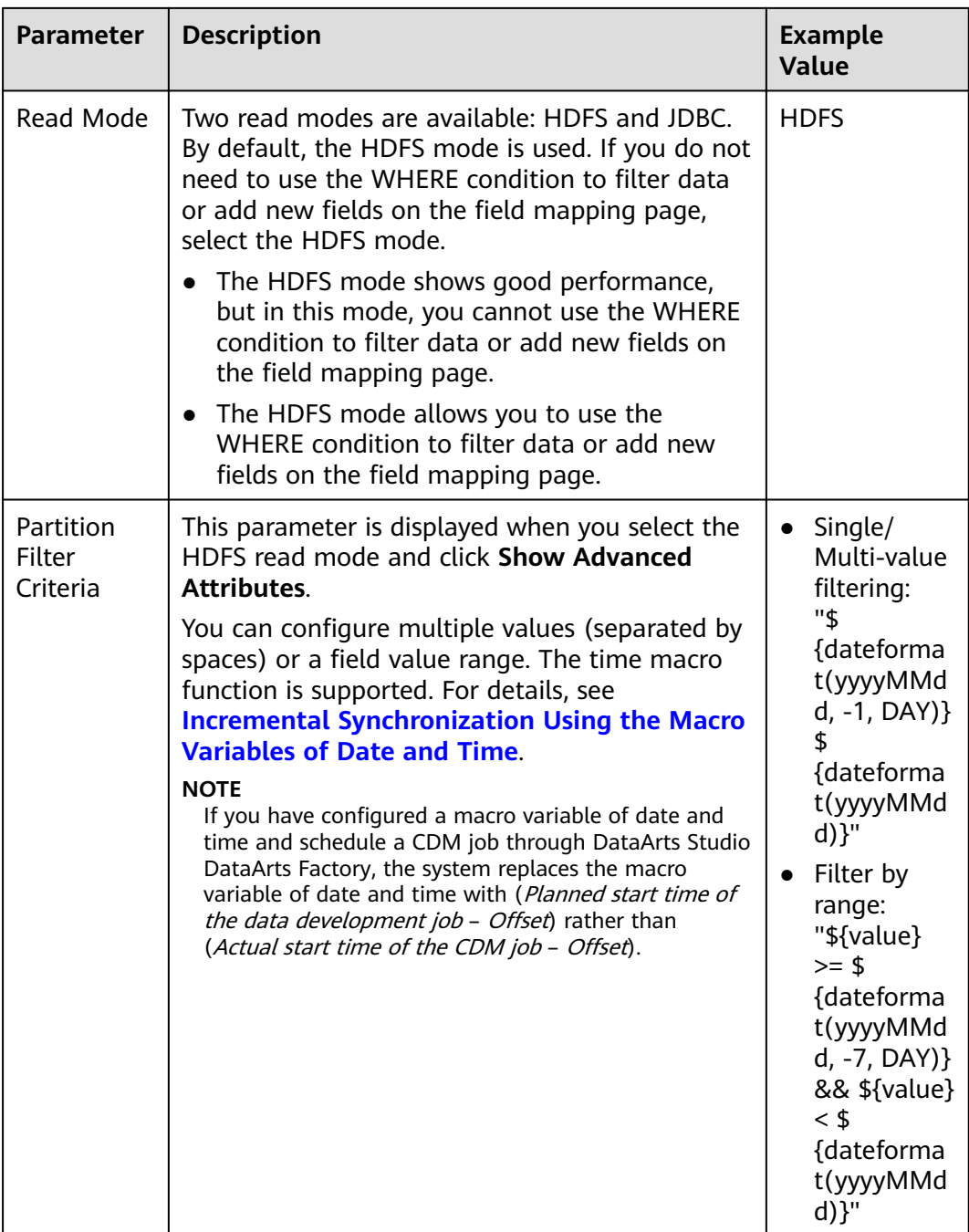

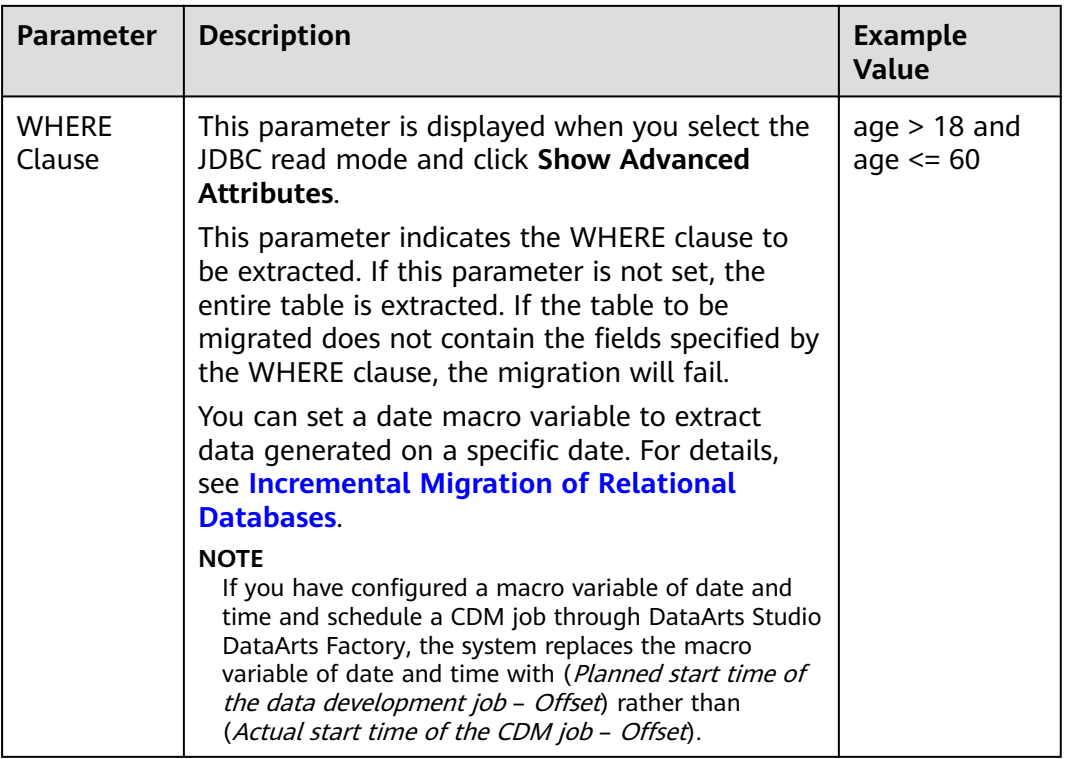

If the data source is Hive, CDM will automatically partition data using the Hive data partitioning file.

### **4.3.5 From DLI**

If the source link of a job is the **[Link to DLI](#page-77-0)**, configure the source job parameters based on **Table 4-11**.

| <b>Parameter</b>  | <b>Description</b>                                                                                       | <b>Example</b><br>Value |
|-------------------|----------------------------------------------------------------------------------------------------|-------------------------|
| Resource<br>Queue | Resource queue to which the destination table<br>belongs                                                 | cdm                     |
|                   | The default queue of DLI cannot be used for<br>migration jobs. You need to create a SQL queue in<br>DLI. |                         |
| Database<br>Name  | Name of the database to which data will be<br>written                                                    | dli                     |
| Table<br>Name     | Name of the table to which data will be written                                                          | car detail              |

**Table 4-11** Parameter description

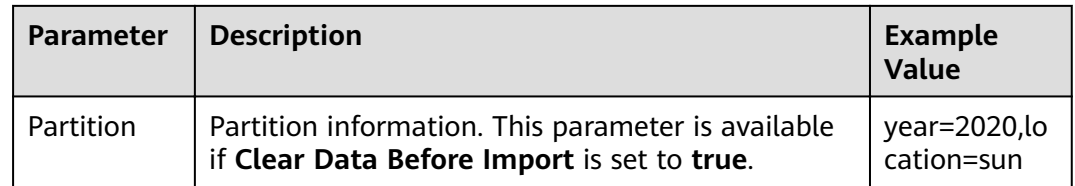

# **4.3.6 From FTP/SFTP**

If the source link of a job is the **[Link to an FTP or SFTP Server](#page-100-0)**, configure the source job parameters based on **Table 4-12**.

Advanced attributes are optional and not displayed by default. You can click **Show Advanced Attributes** to display them.

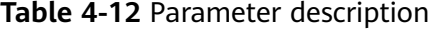

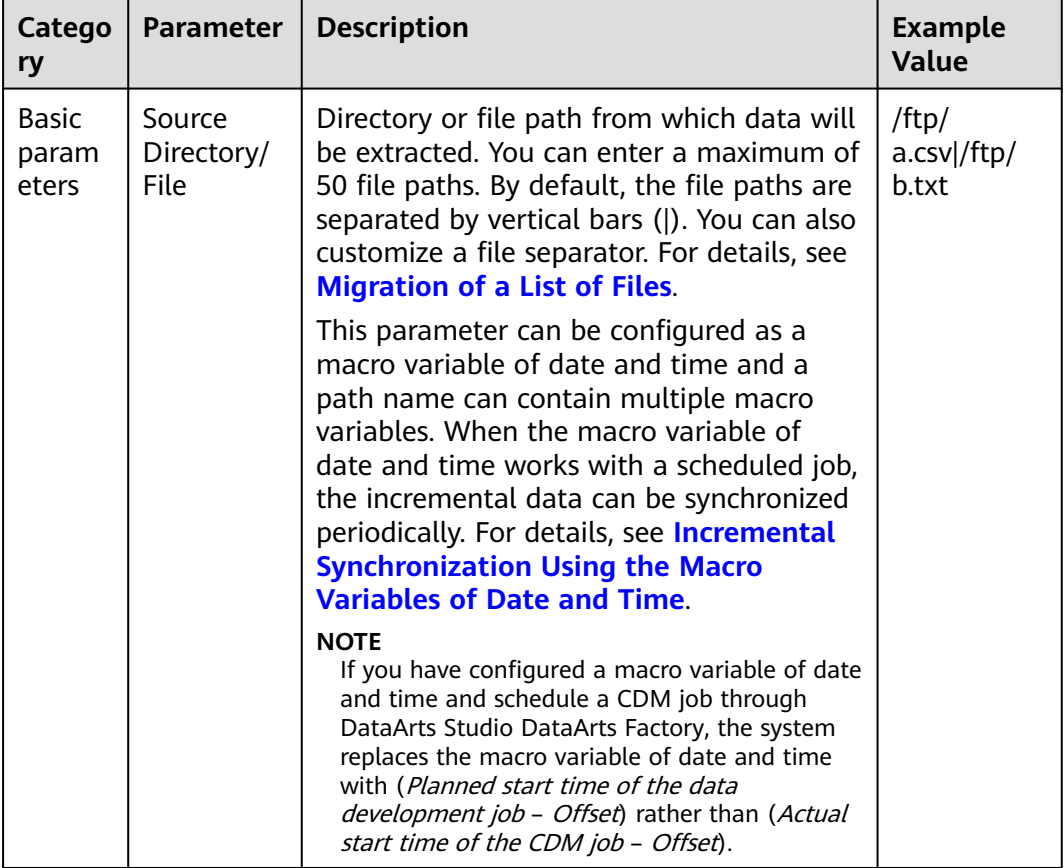

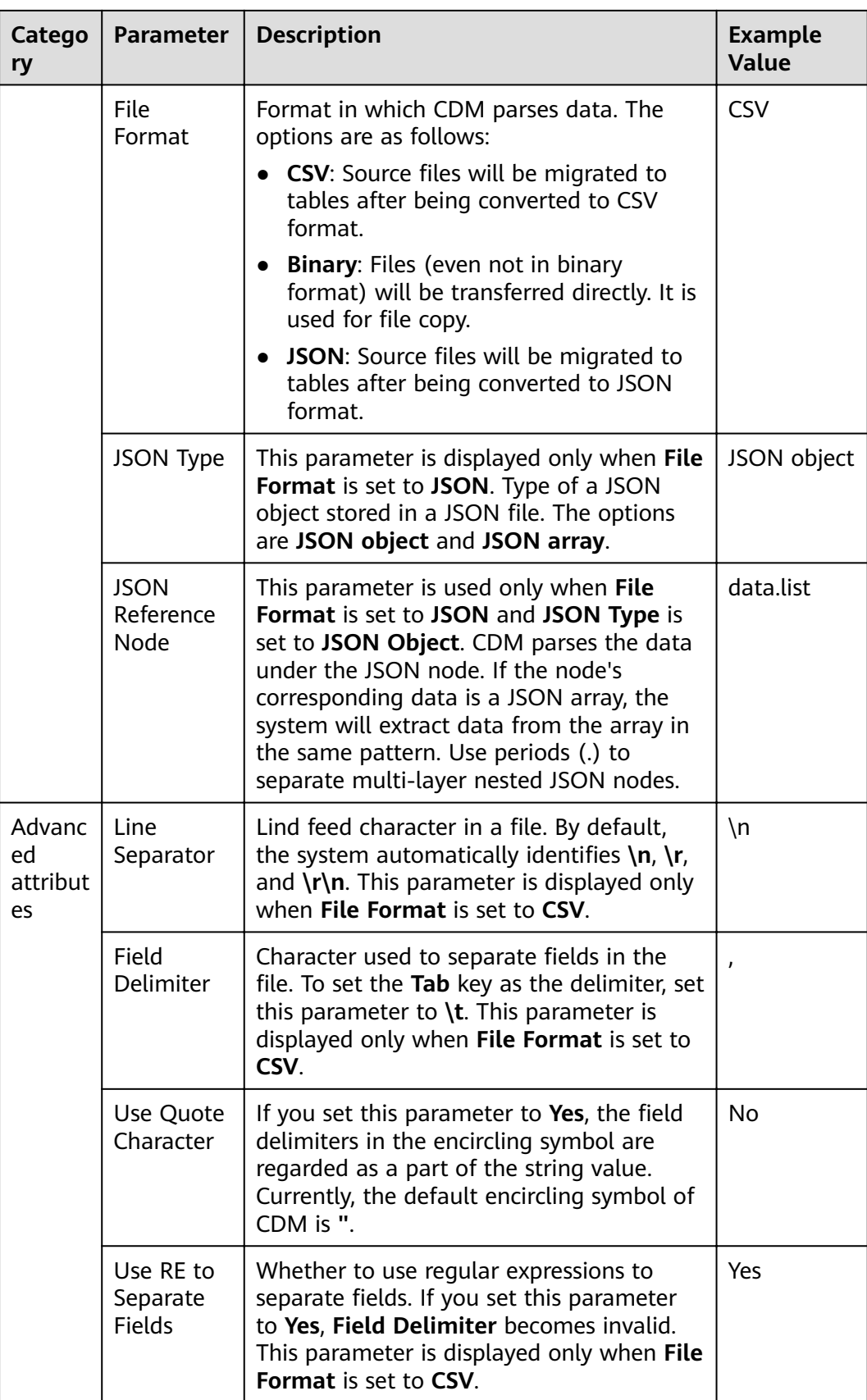

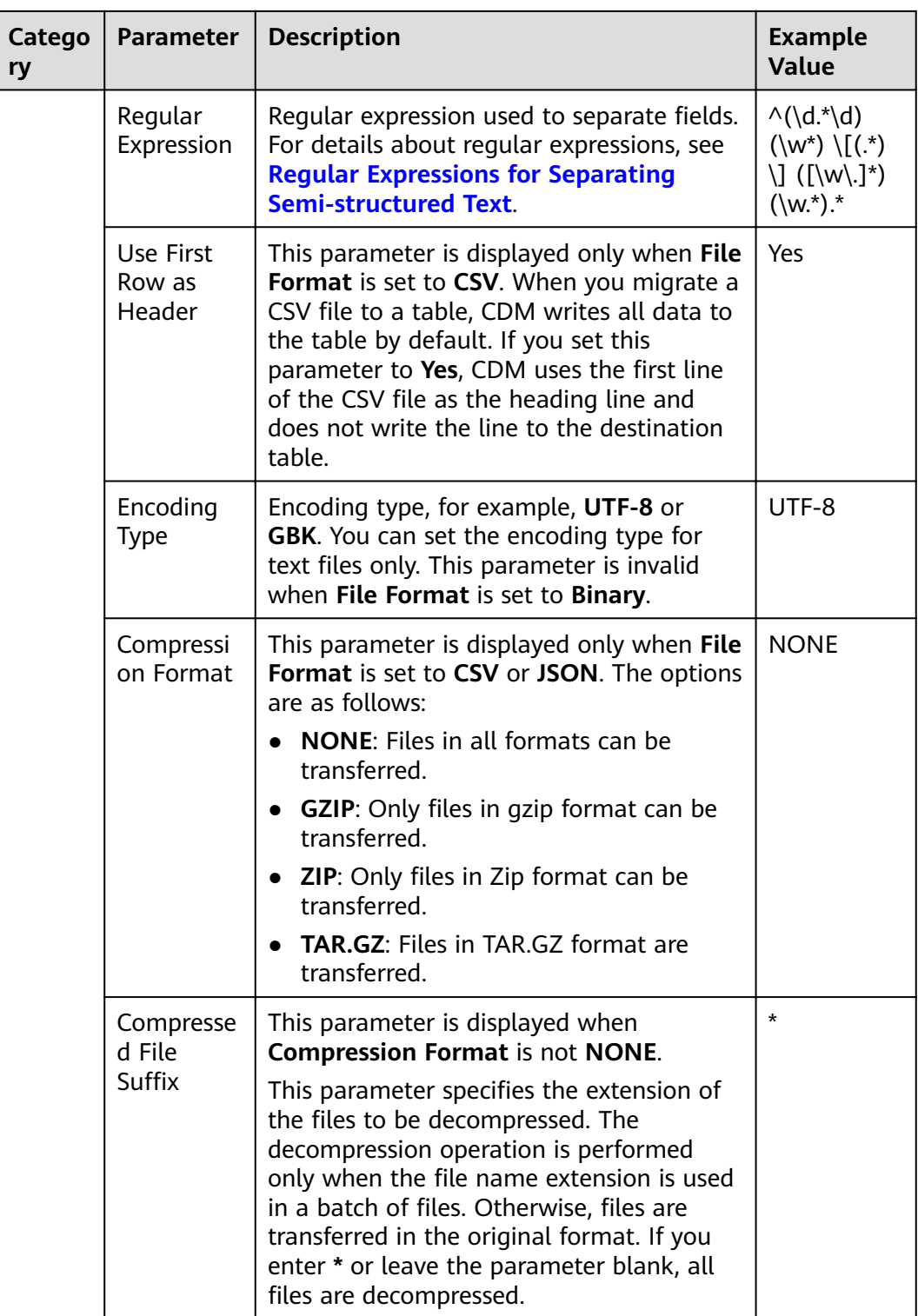

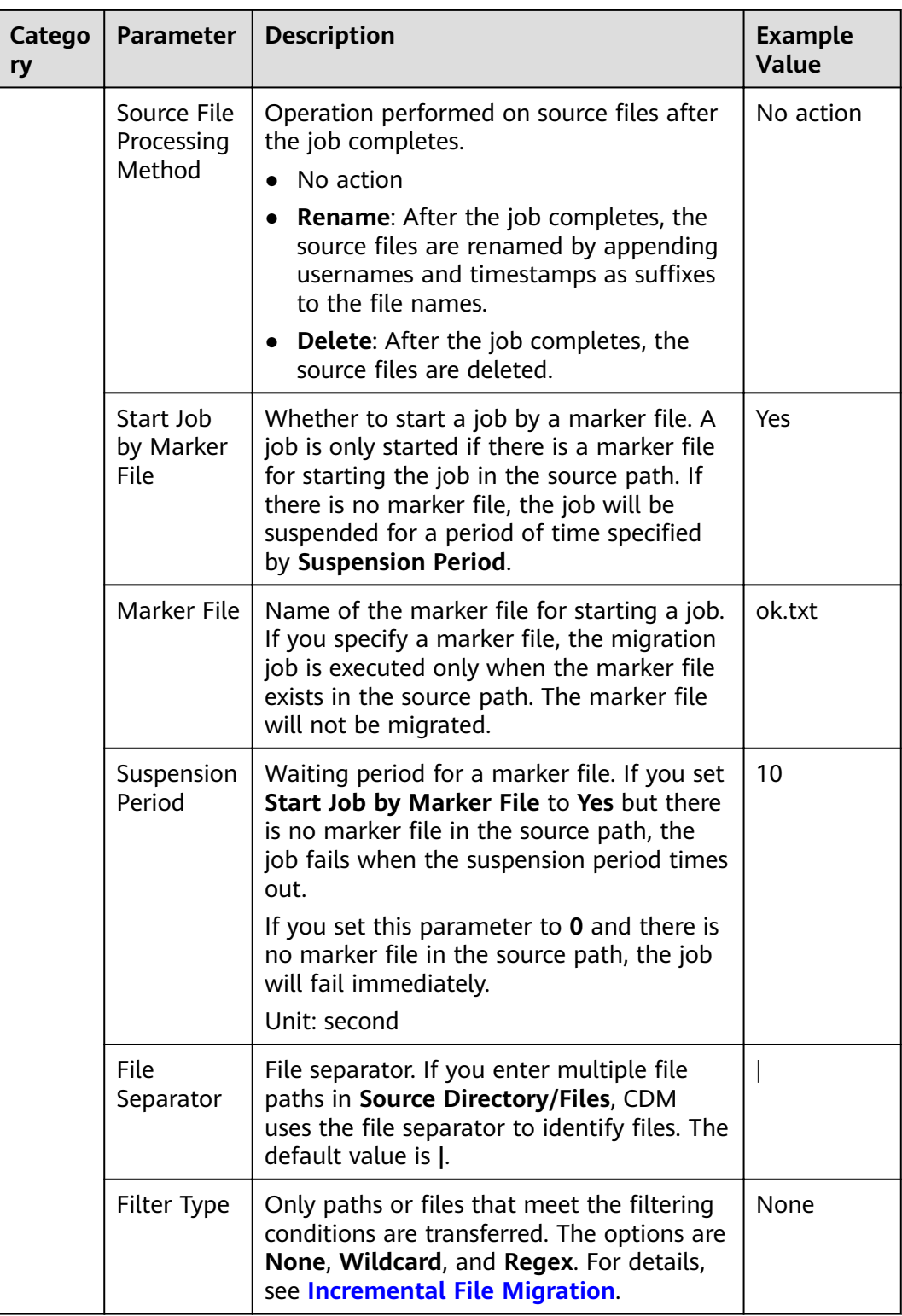

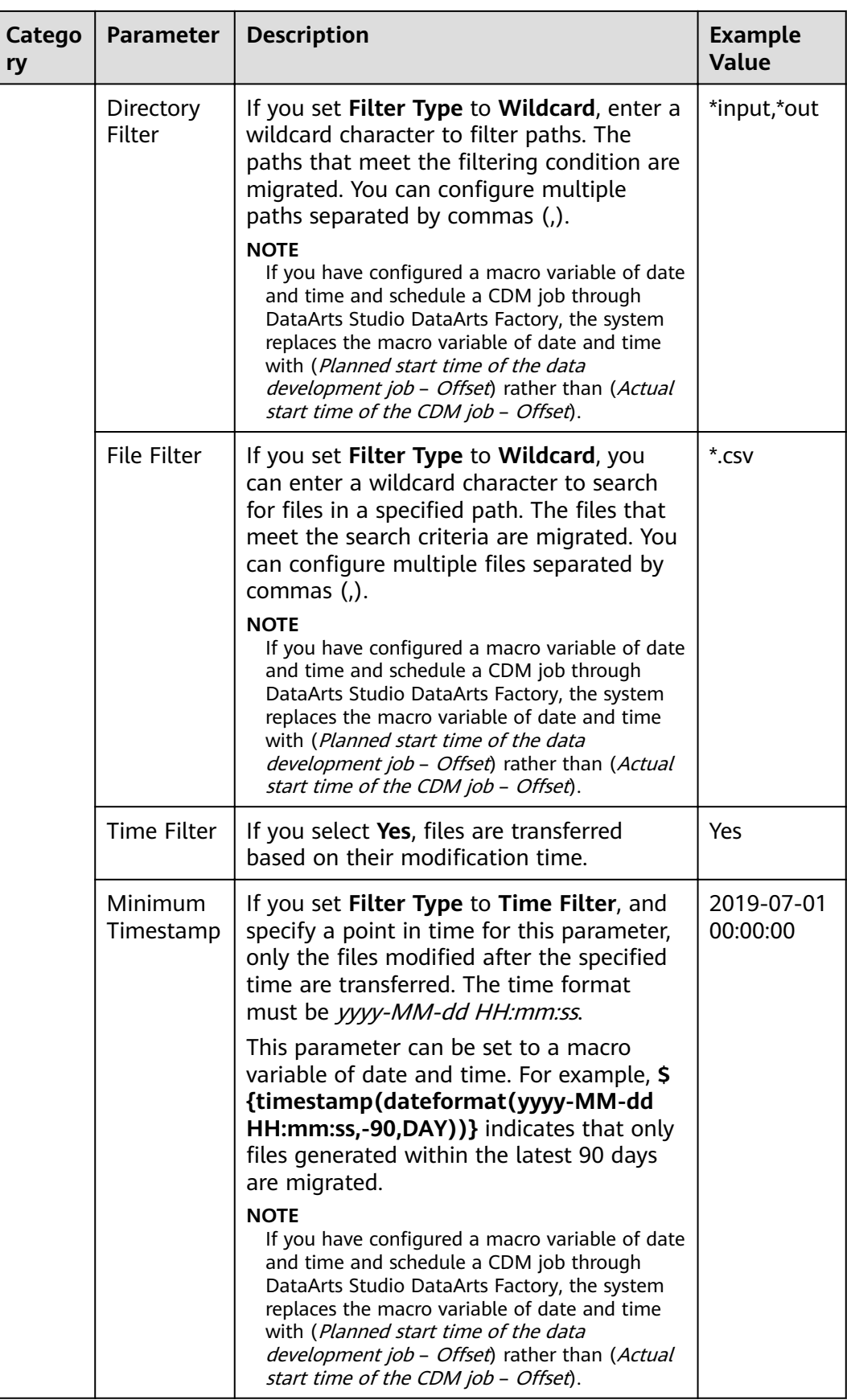

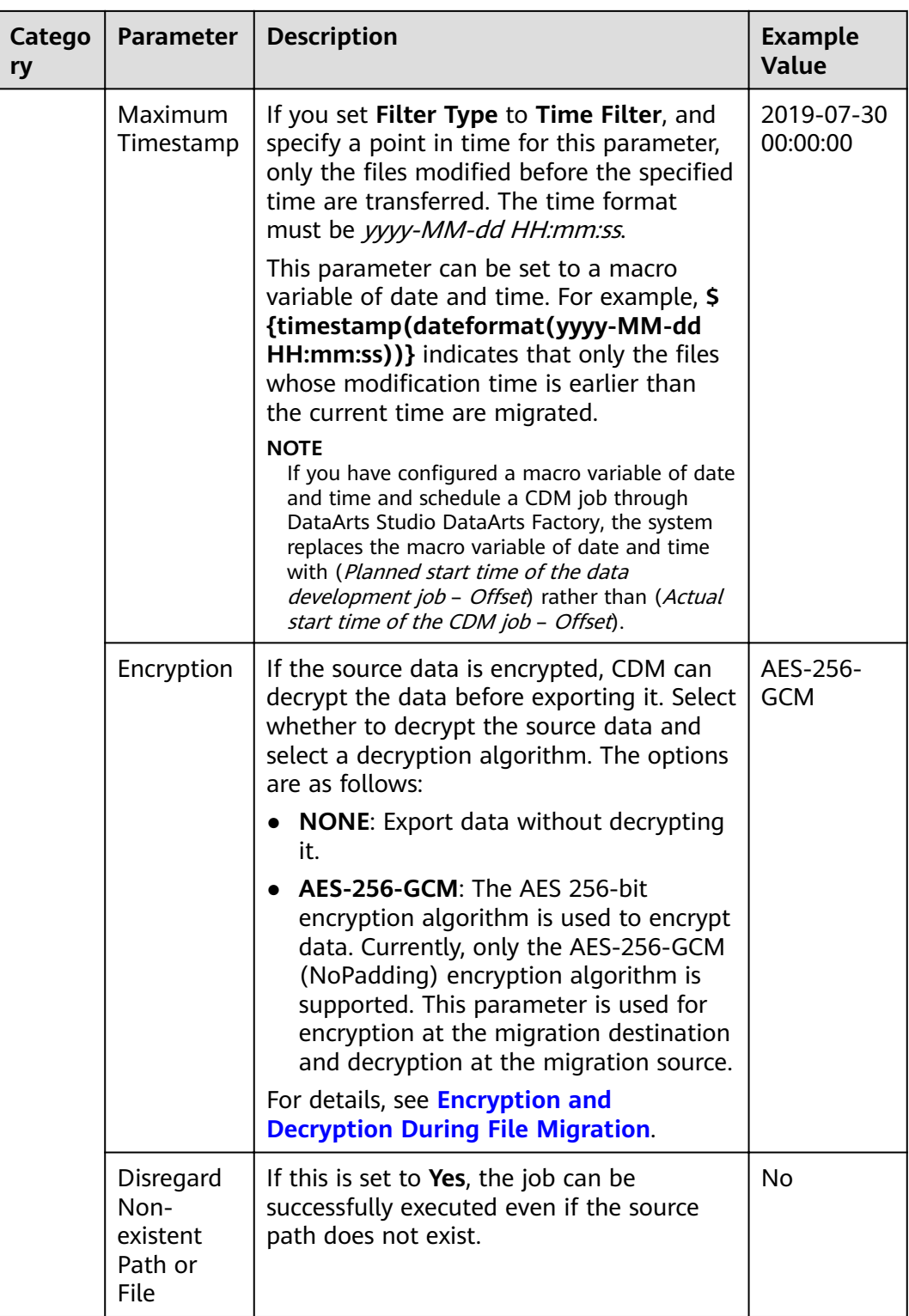

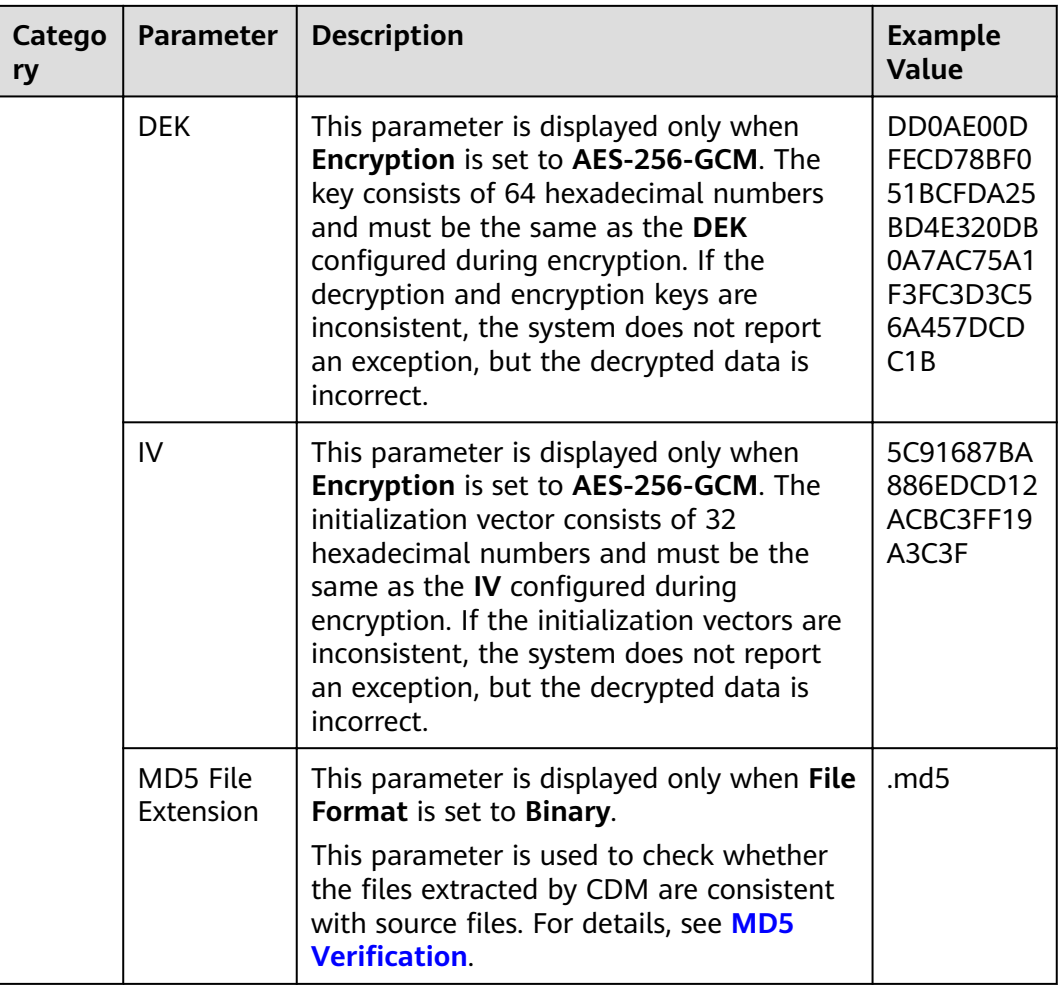

## **4.3.7 From HTTP**

When the source link of a job is the HTTP link, configure the source job parameters based on **Table 4-13**. Currently, data can only be exported from the HTTP URLs.

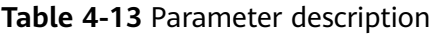

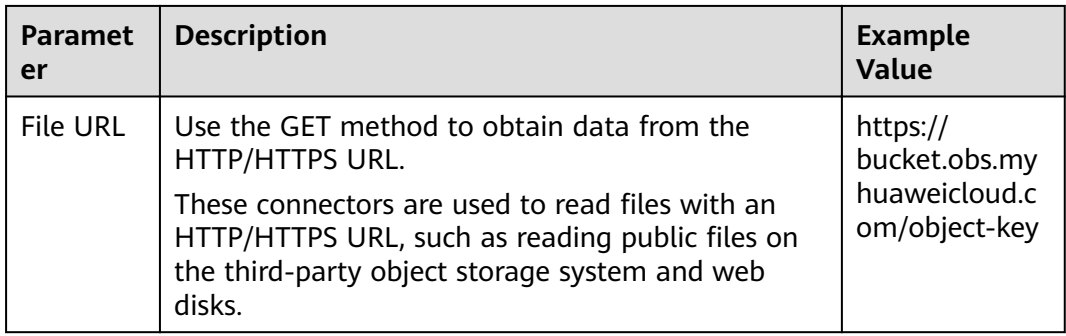

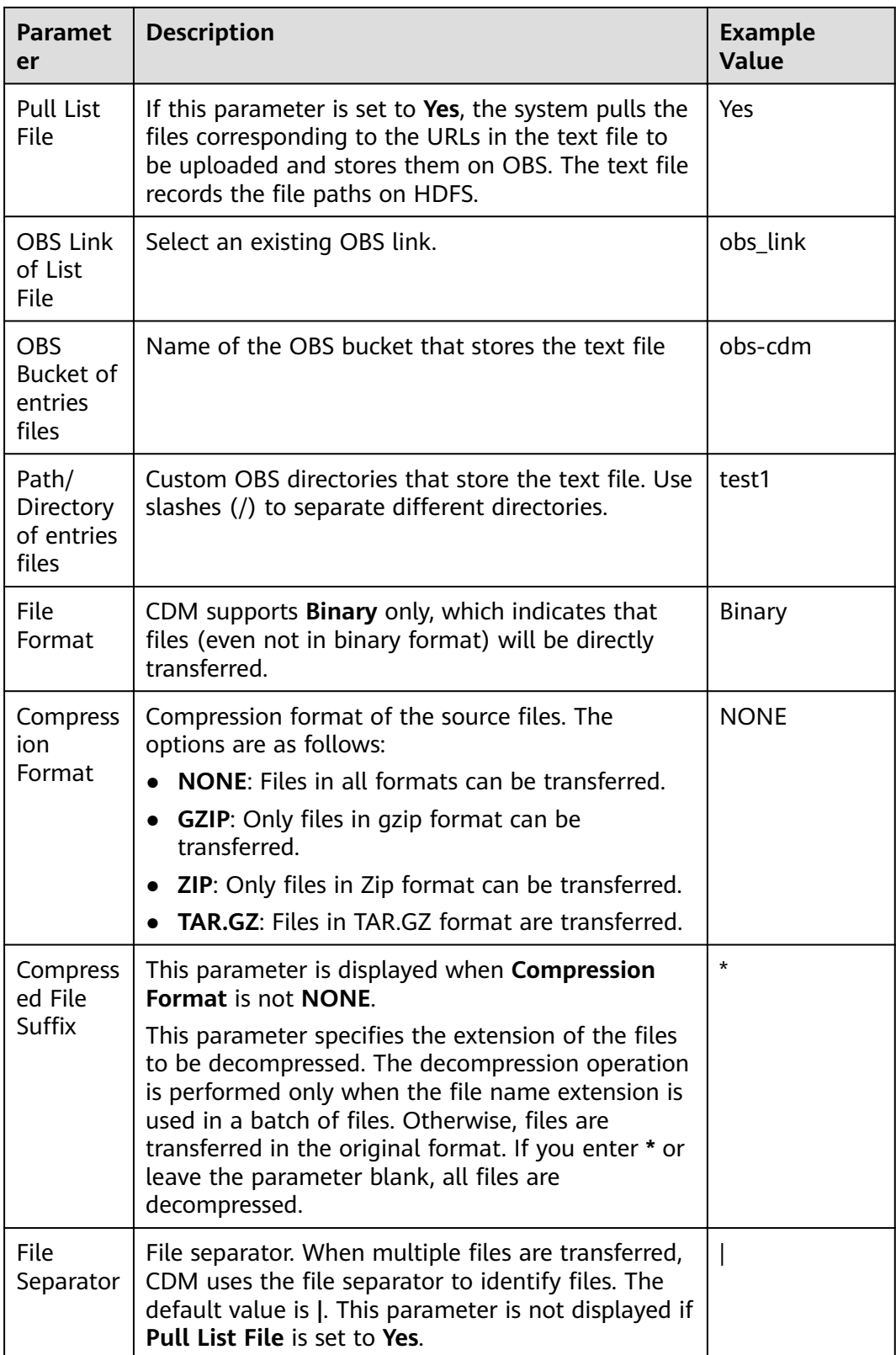

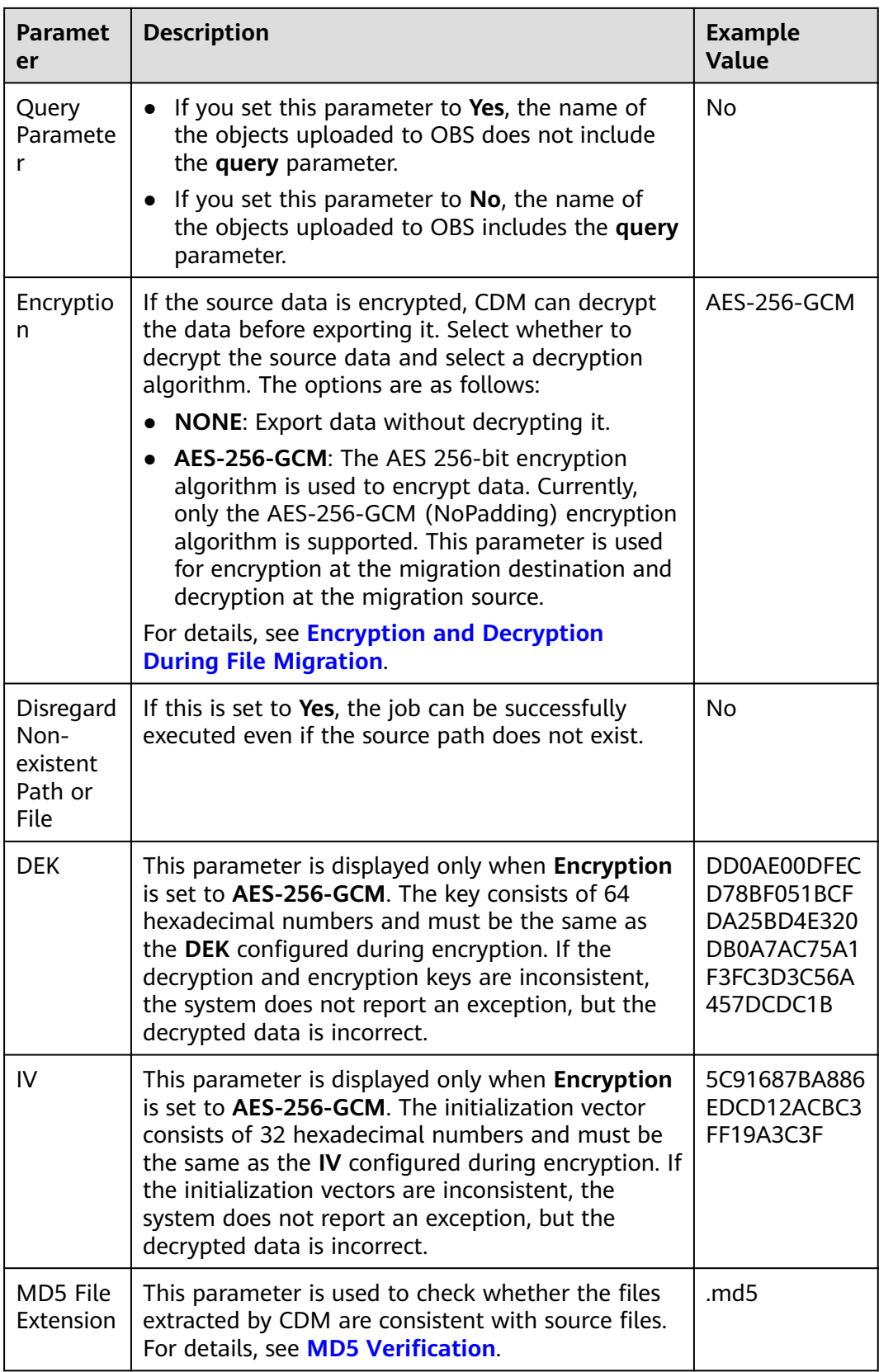

## **4.3.8 From a Common Relational Database**

Common relational databases that can serve as the source include GaussDB(DWS), RDS for MySQL, RDS for PostgreSQL, RDS for SQL Server, Dameng, FusionInsight LibrA, PostgreSQL, Microsoft SQL Server, SAP HANA, and MyCAT.

To export data from the preceding databases, configure the source job parameters listed in **Table 4-14**.

| Catego<br>ry            | <b>Paramet</b><br>er            | <b>Description</b>                                                                                                    | <b>Example</b><br><b>Value</b>           |
|-------------------------|---------------------------------|----------------------------------------------------------------------------------------------------|------------------------------------------|
| Basic<br>parame<br>ters | Use SQL<br><b>Statemen</b><br>t | Whether you can use SQL statements to<br>export data from a relational database                                                                                                    | No                                       |
|                         | SQL<br>Statemen<br>t            | When Use SQL Statement is set to Yes,<br>enter an SQL statement here. CDM exports<br>data based on the SQL statement.<br><b>NOTE</b><br>SQL statements can only be used to query<br>data. Join and nesting are supported, but<br>multiple query statements are not allowed,<br>for example, select * from table a; select *<br>from table b<br>With statements are not supported.<br>Comments, such as -- and $/*$ , are not<br>supported.<br>Addition, deletion, and modification<br>operations are not supported, including but<br>not limited to the following:<br>load data<br>delete from<br>alter table<br>create table<br>drop table<br>into outfile | select<br>id,name<br>from<br>sqoop.user; |

**Table 4-14** Parameter description

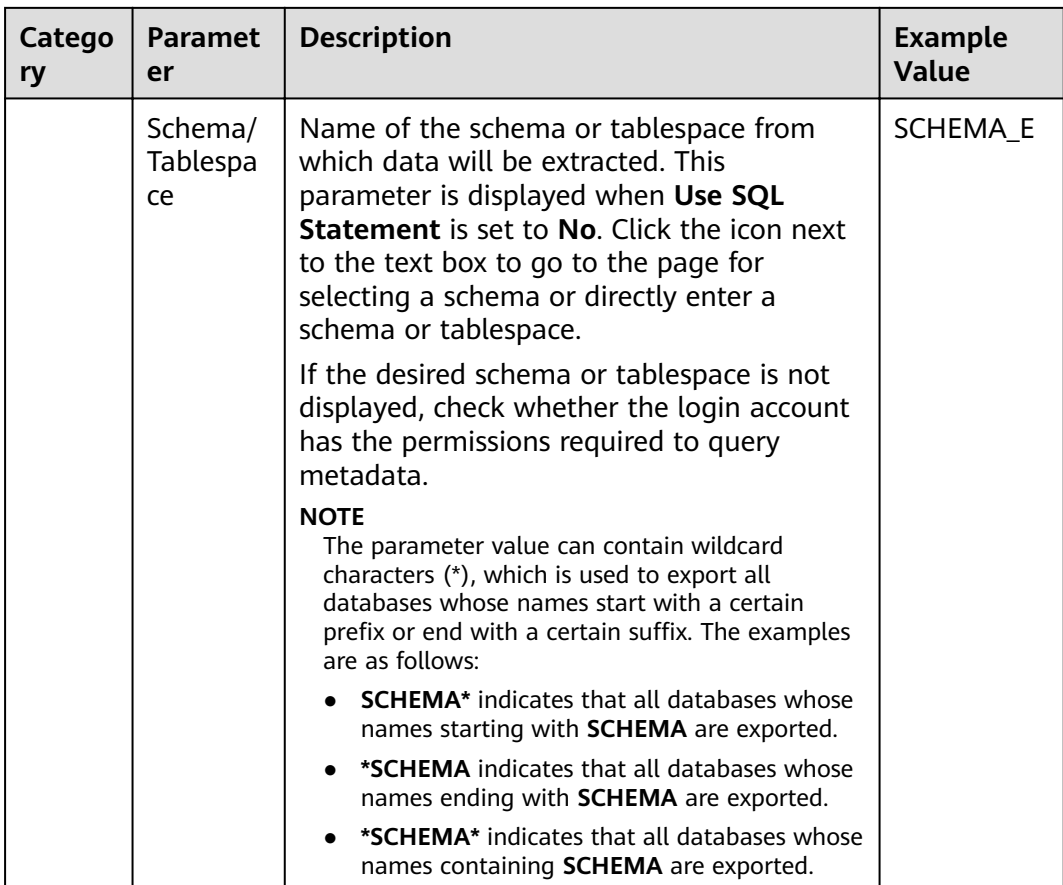

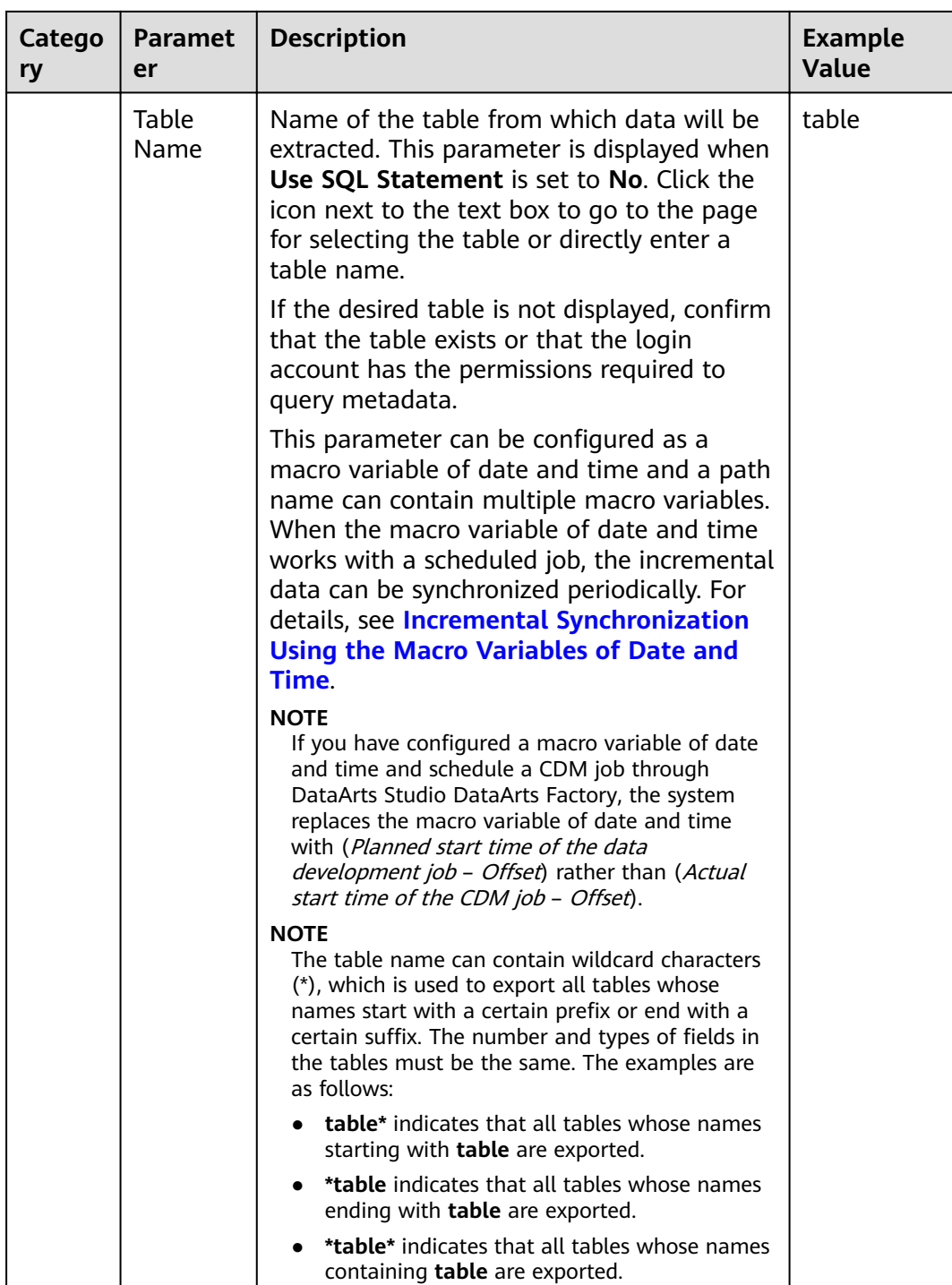

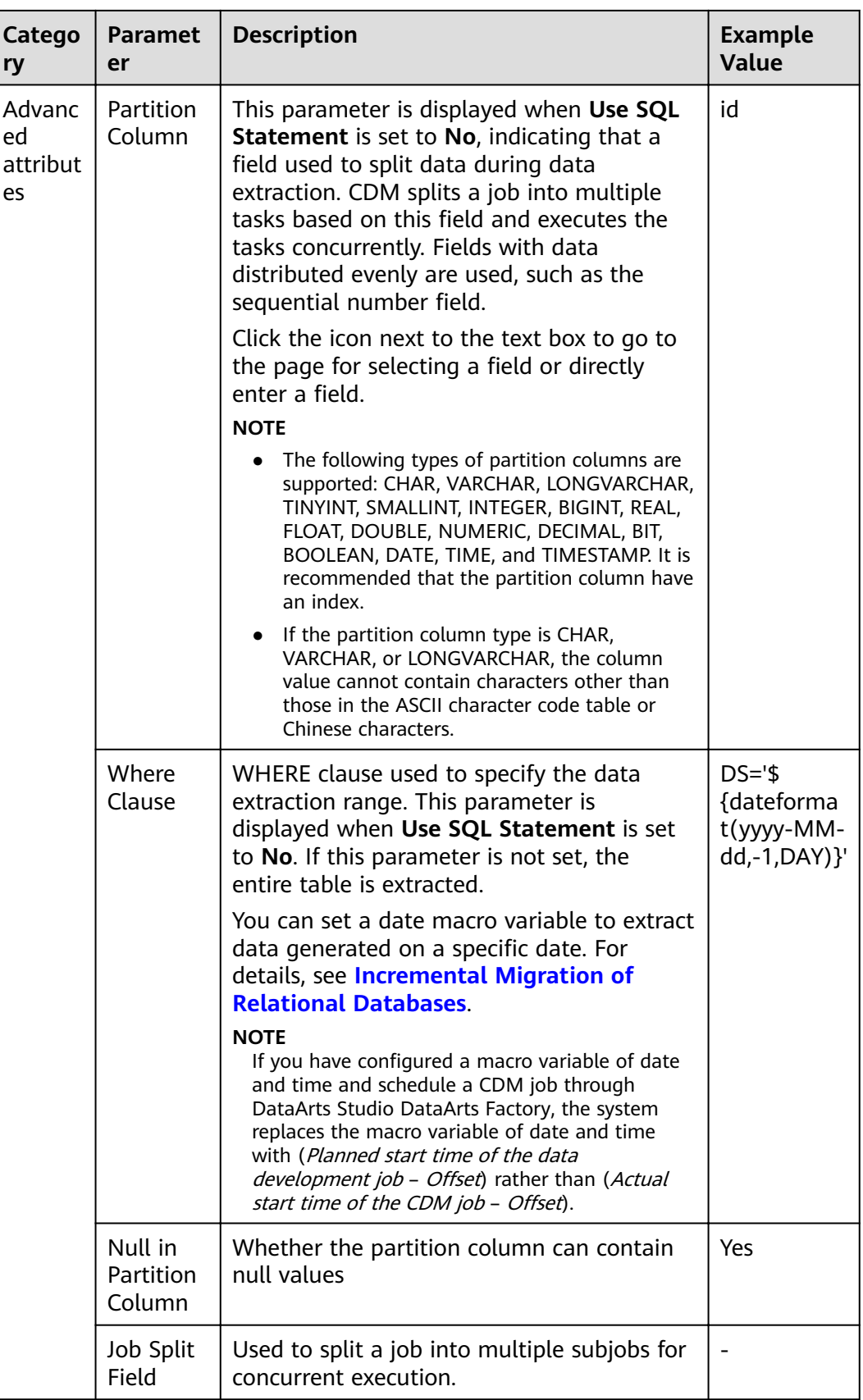

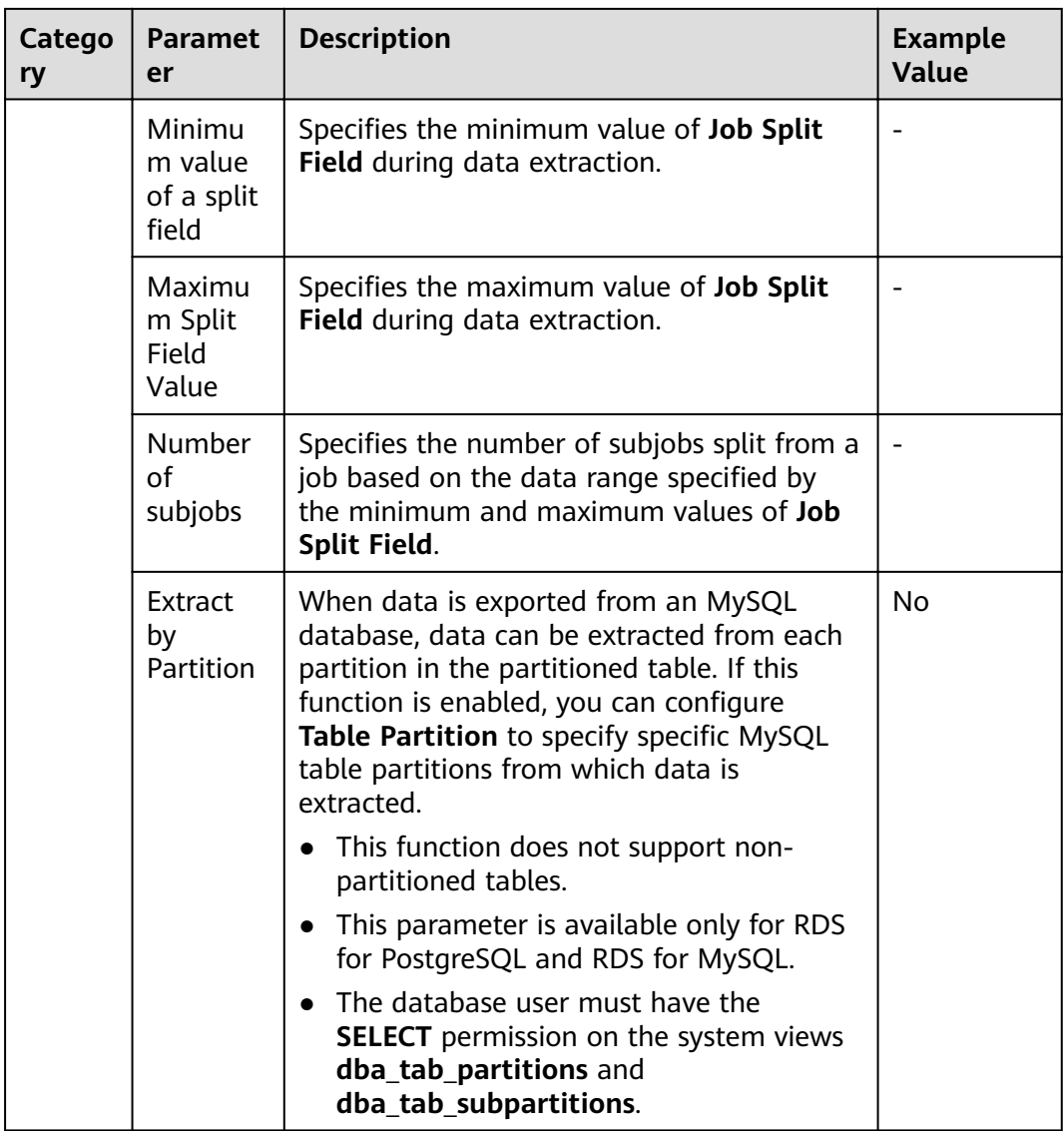

# **4.3.9 From MySQL**

If the source link of a job is the **[Link to an RDS for MySQL/MySQL Database](#page-70-0)**, configure the source job parameters based on **Table 4-15**.

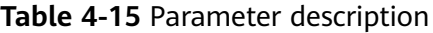

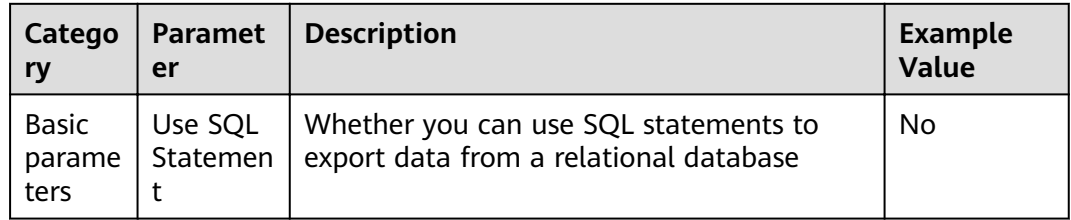

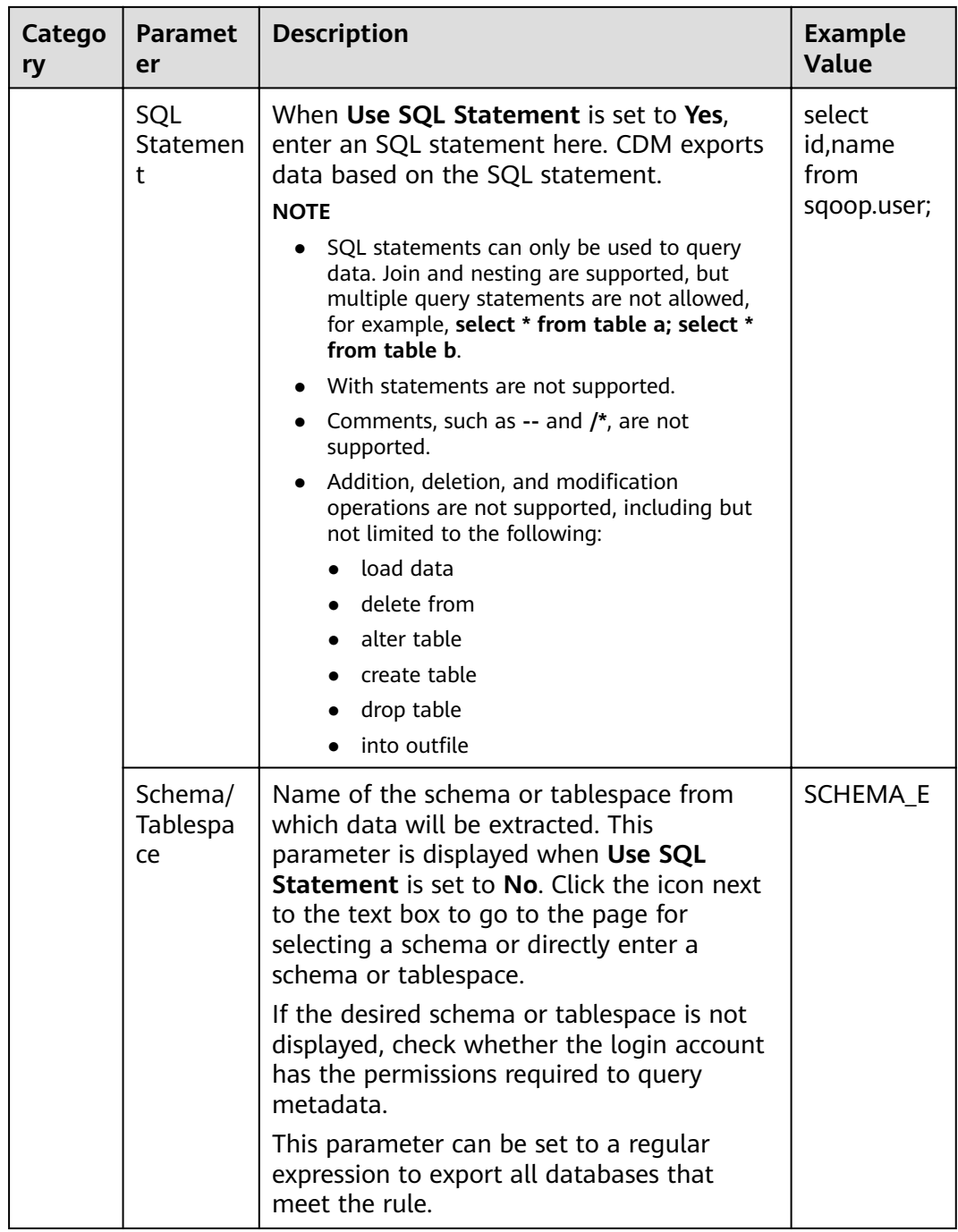

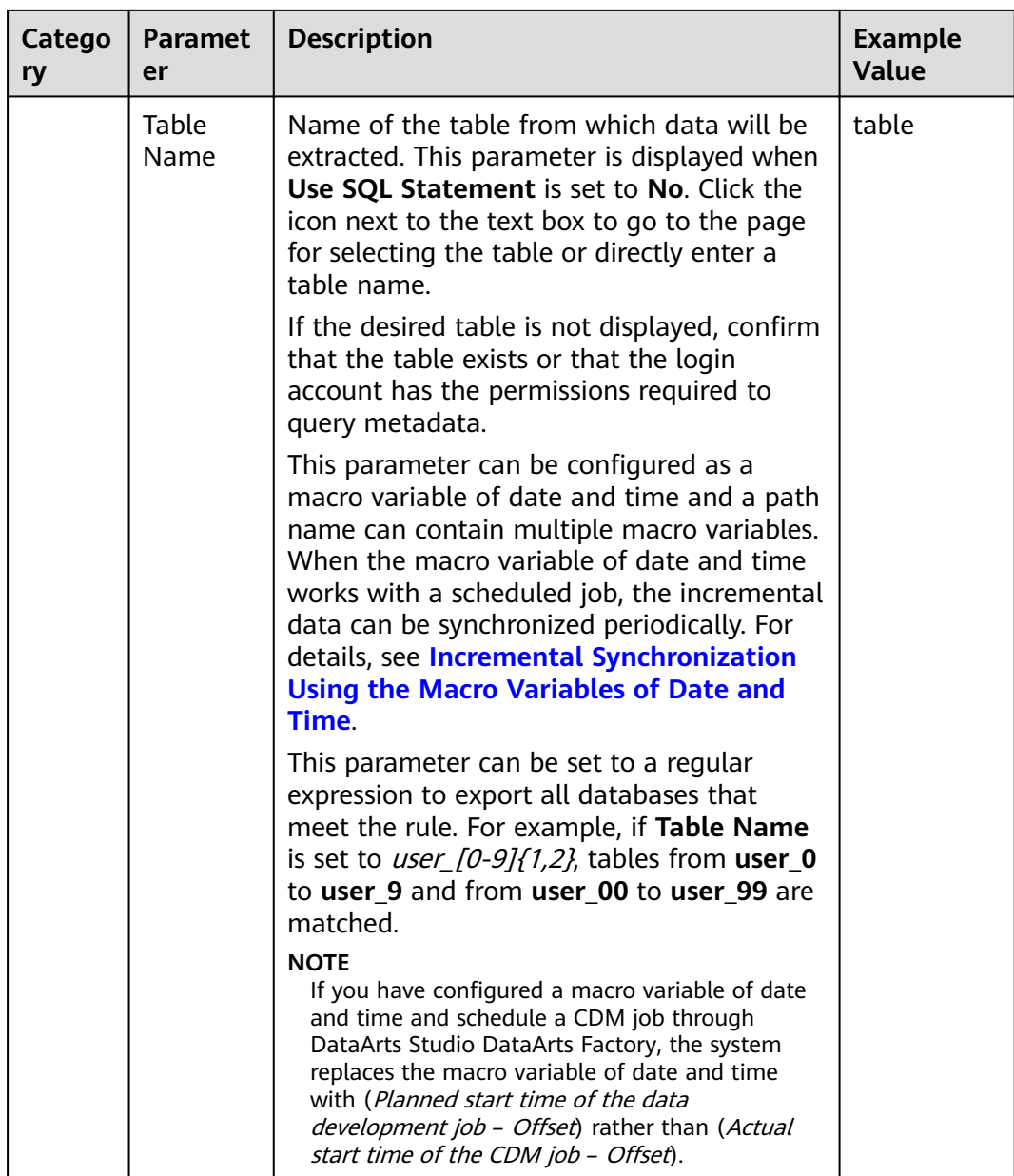

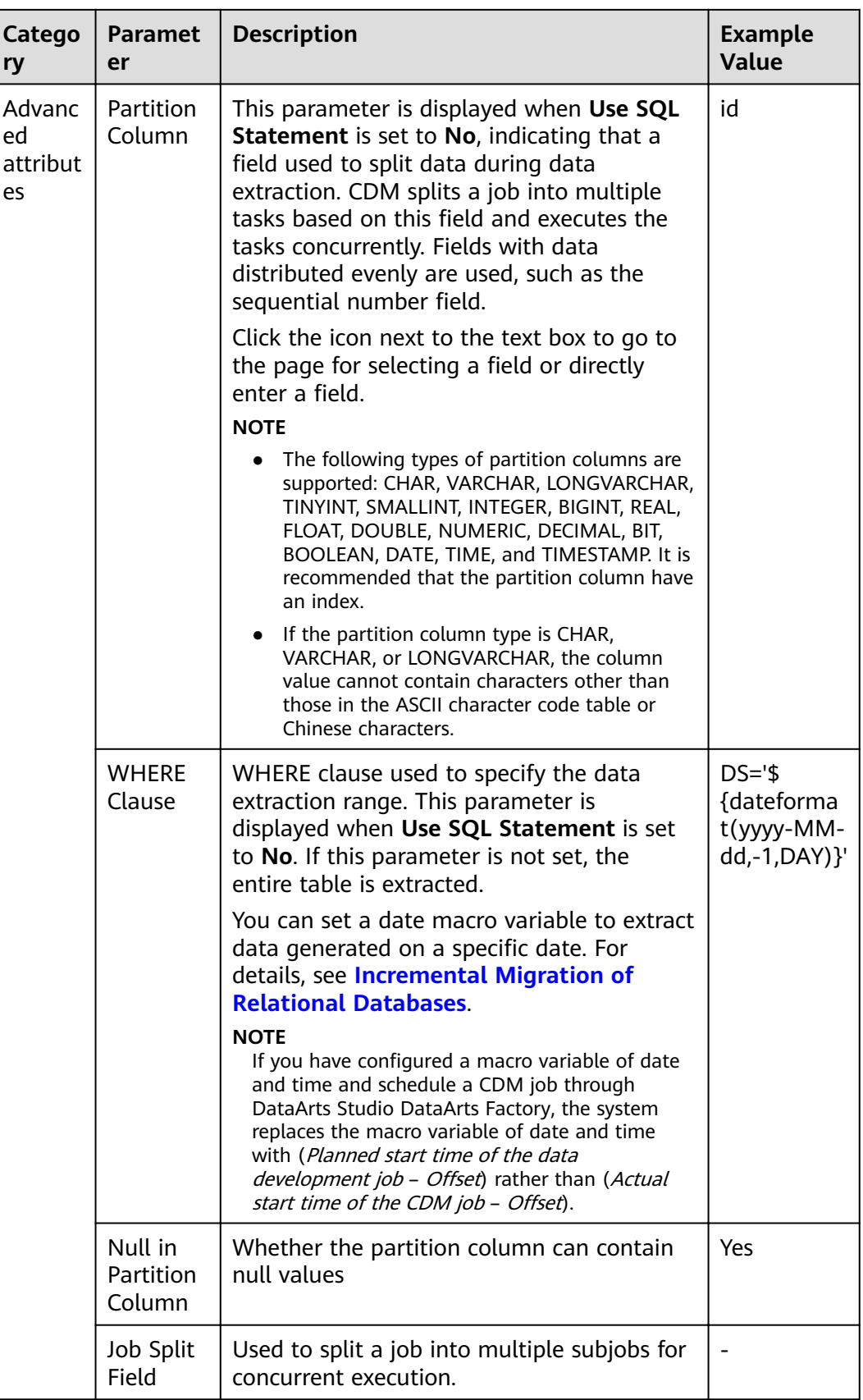

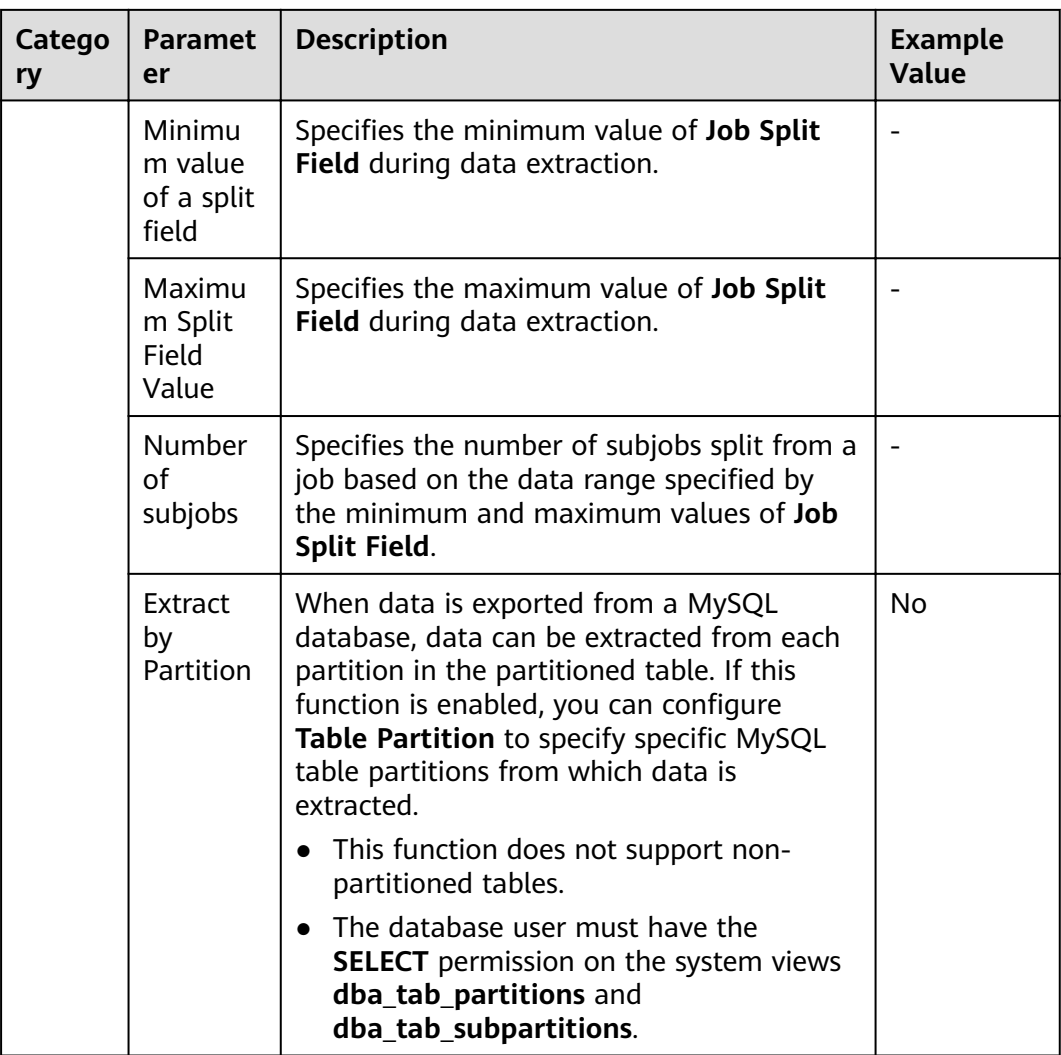

- In a migration from MySQL to DWS, the constraints on the incremental data migration function in MySQL Binlog mode are as follows:
	- 1. A single cluster supports only one incremental migration job in MySQL Binlog mode in the current version.
	- 2. In the current version, you are not allowed to delete or update 10,000 data records at a time.
	- 3. Entire DB migration is not supported.
	- 4. Data Definition Language (DDL) operations are not supported.
	- 5. Event migration is not supported.
	- 6. If you set **Migrate Incremental Data** to **Yes**, **binlog\_format** in the source MySQL database must be set to **ROW**.
	- 7. If you set **Migrate Incremental Data** to **Yes** and binlog fià ID disorder occurs on the source MySQL instance due to cross-machine migration or rebuilding during incremental data migration, incremental data may be lost.
	- 8. If a primary key exists in the destination table and incremental data is generated during the restart of the CDM cluster or full migration, duplicate data may exist in the primary key. As a result, the migration fails.
	- 9. If the destination DWS database is restarted, the migration will fail. In this case, restart the CDM cluster and the migration job.
- The recommended MySQL configuration is as follows: # Enable the bin-log function. log-bin=mysql-bin # Row mode binlog-format=ROW # gtid mode. The recommended version is 5.6.10 or later. gtid-mode=ON enforce\_gtid\_consistency = ON

### **4.3.10 From Oracle**

If the source link of a job is the **[Link to an Oracle Database](#page-74-0)**, configure the source job parameters based on **Table 4-16**.

| Catego                  | Paramet | <b>Description</b>                                                                           | <b>Example</b> |
|-------------------------|---------|----------------------------------------------------------------------------------------------|----------------|
| l rv                    | er      |                                                                                              | <b>Value</b>   |
| Basic<br>parame<br>ters | Use SQL | Whether you can use SQL statements to<br>  Statemen   export data from a relational database | No             |

**Table 4-16** Parameter description

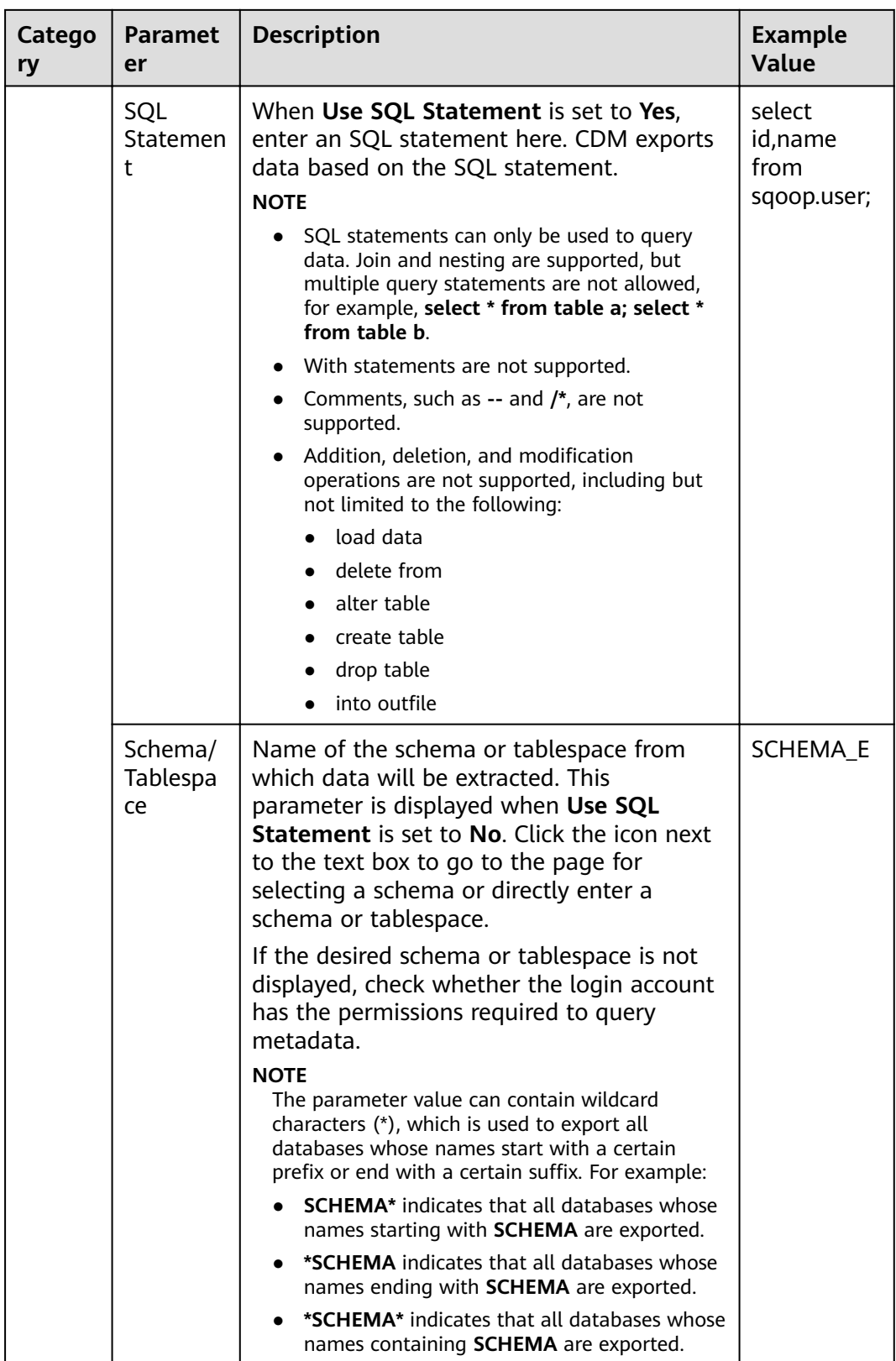

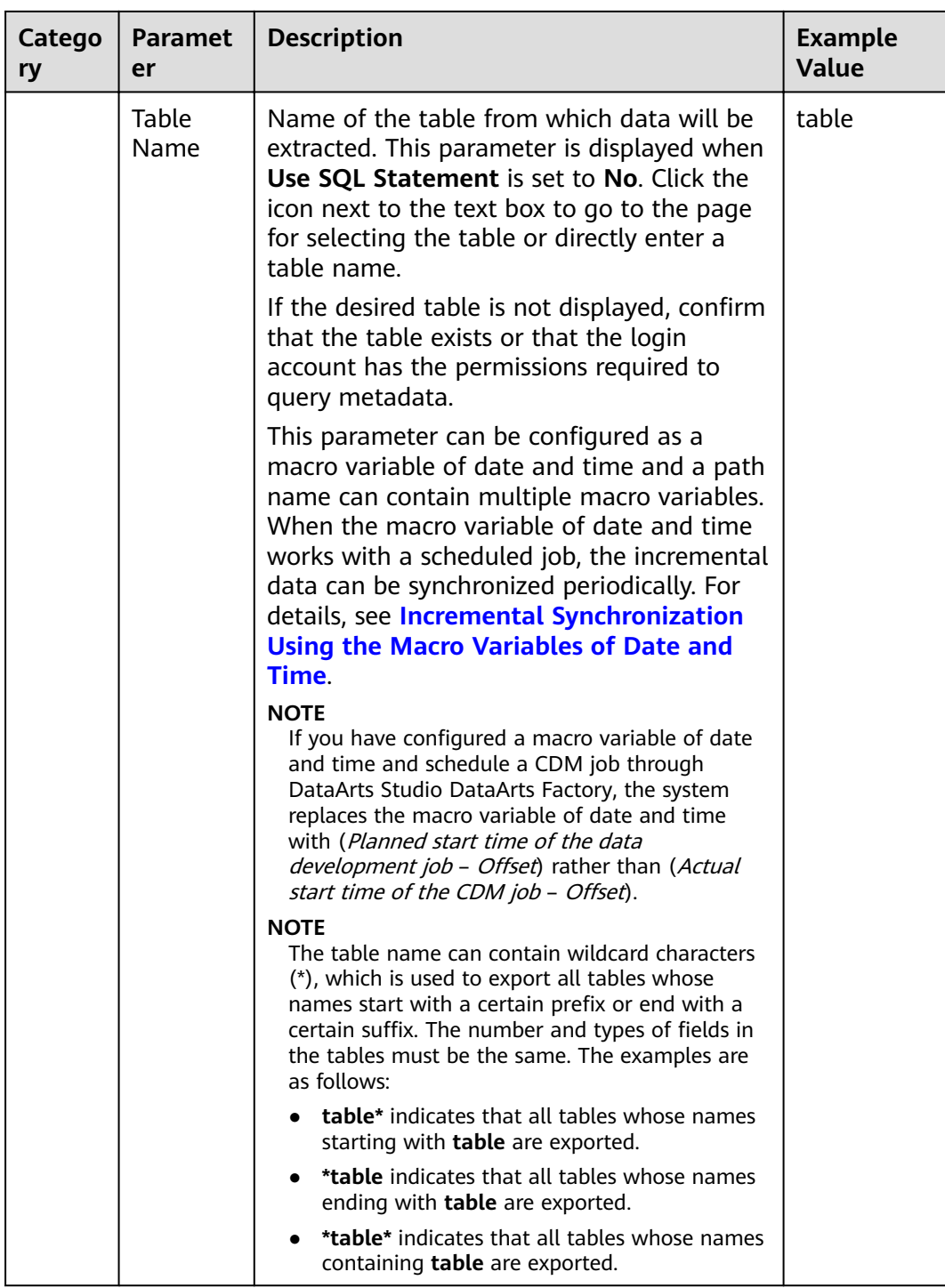

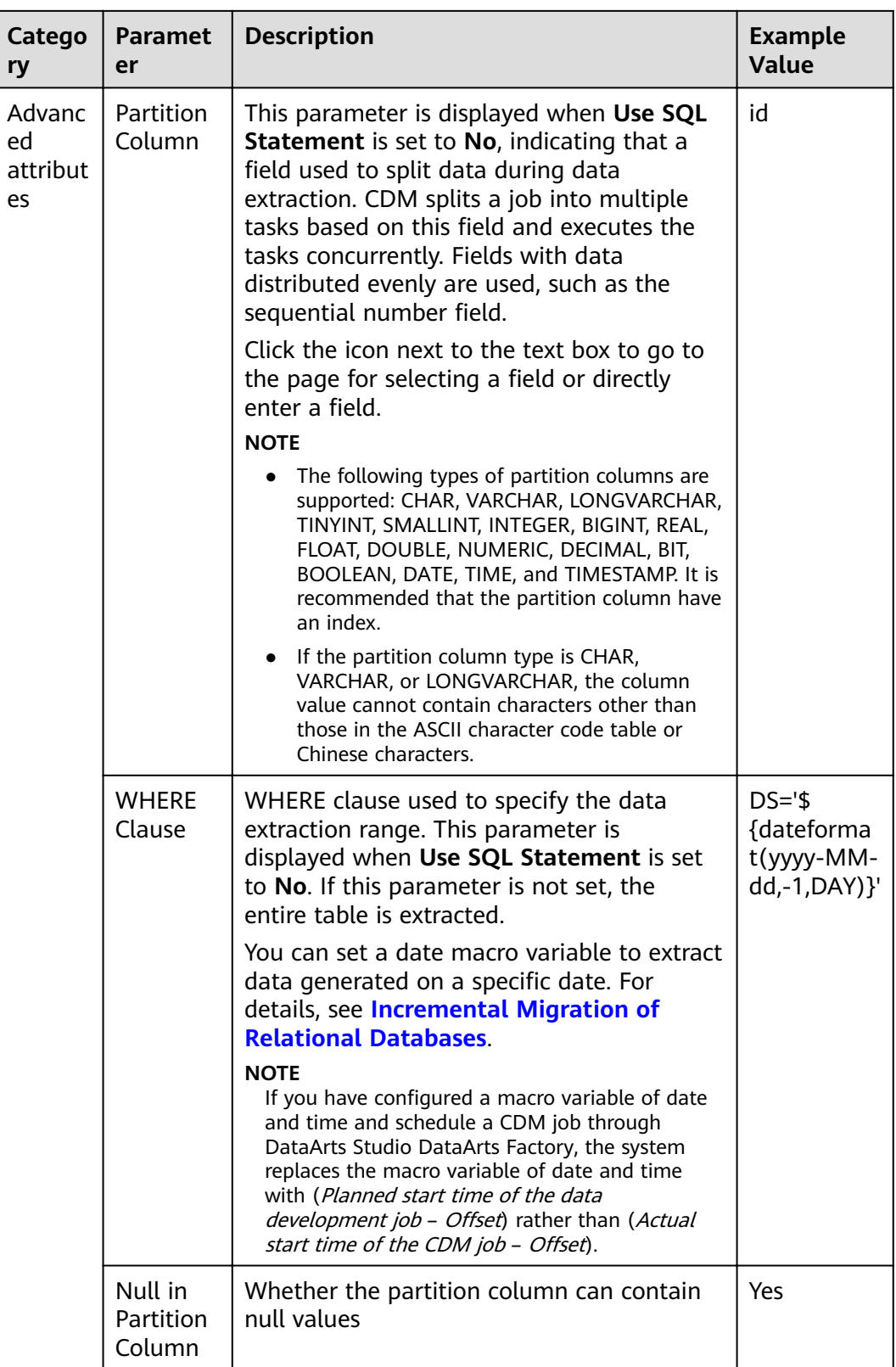

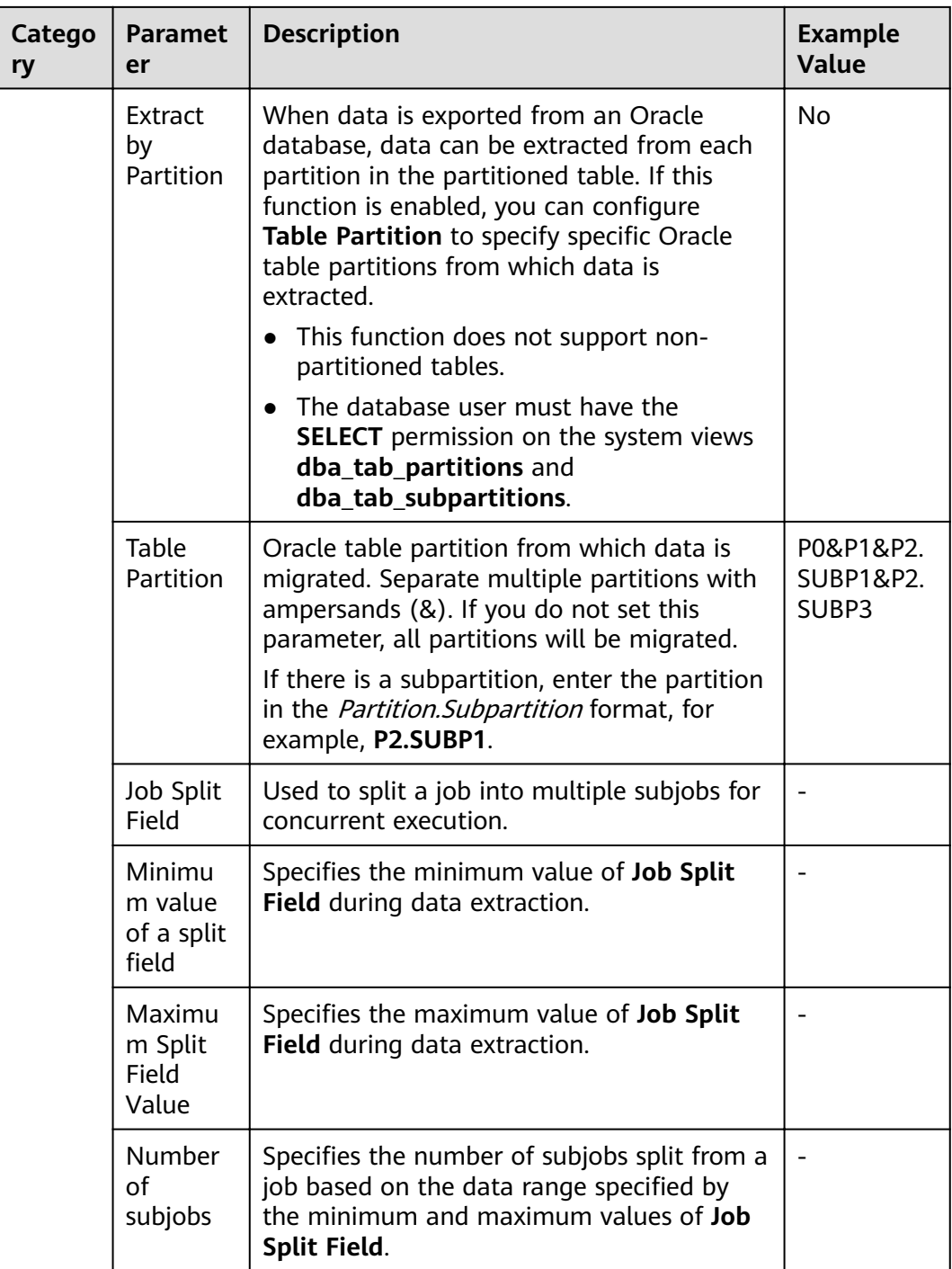

When an Oracle database is the migration source, if **Partitioning Field** or **Extract by** Partition is not configured, CDM automatically uses the ROWIDs to partition data.

## **4.3.11 From a Database Shard**

If the source link of a job is the [Link to a Database Shard](#page-75-0), configure the source job parameters based on **[Table 4-17](#page-172-0)**.

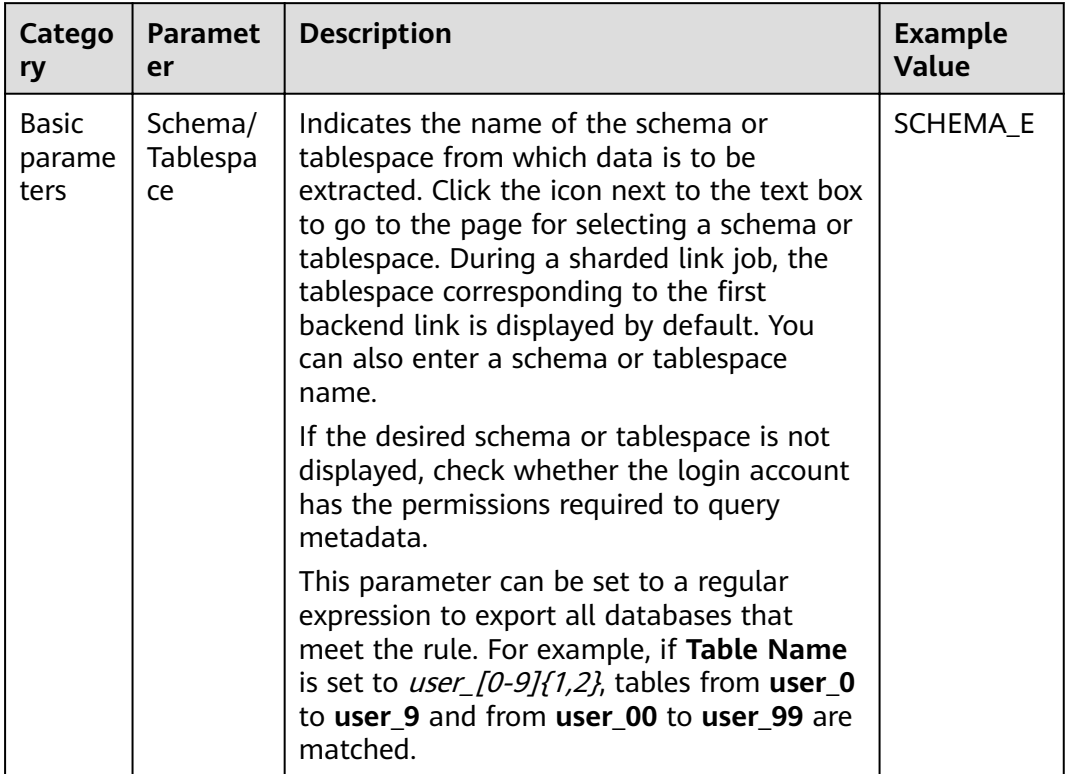

### <span id="page-172-0"></span>**Table 4-17** Parameter description

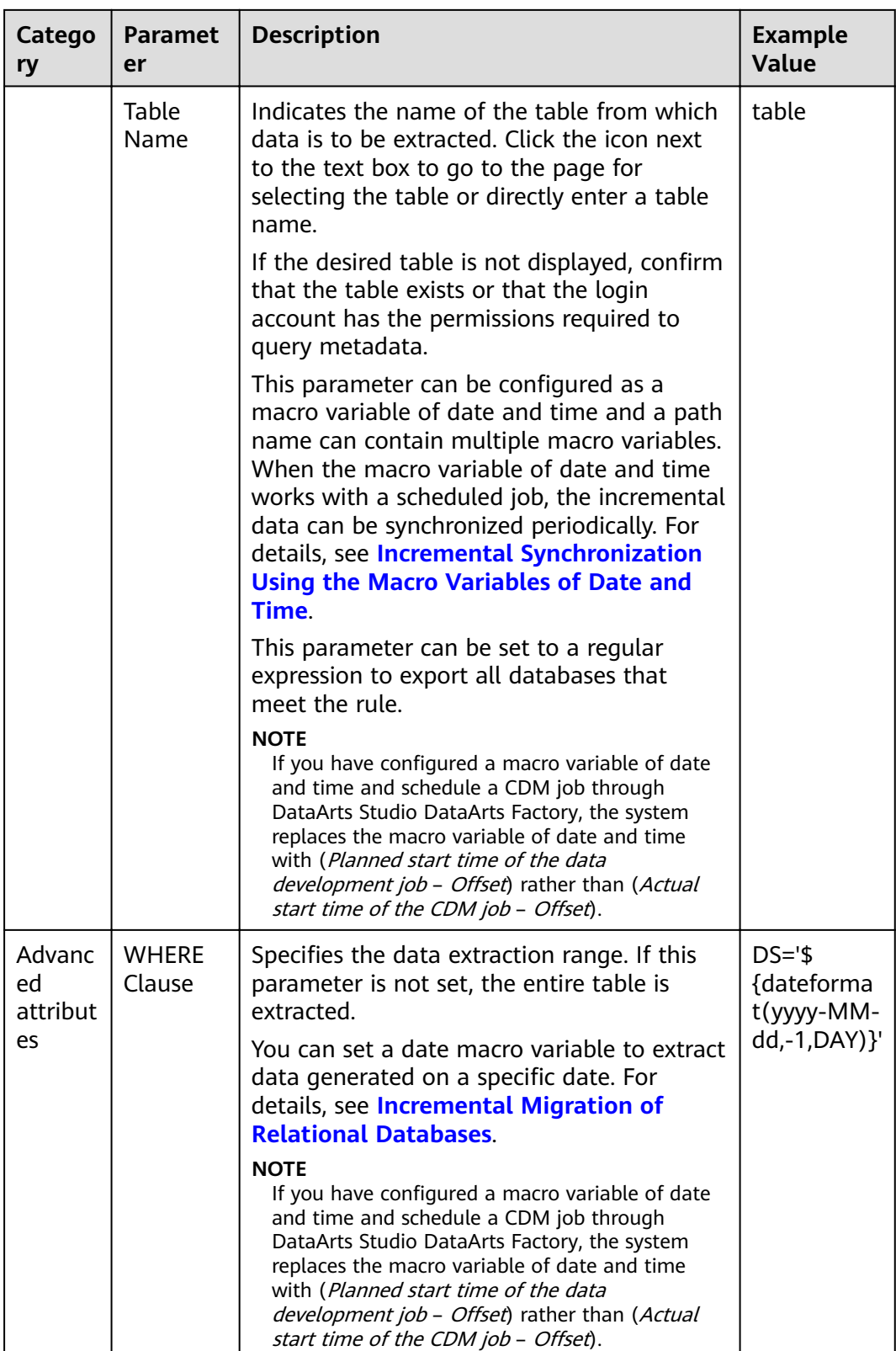

- If the **Source Link Name** is the backend link of the sharded link, the job is a common MySQL job.
- When creating a job whose source end is a sharded link, you can add a custom field with the sample value of **\${custom(host)}** to the source field during field mapping. This field is used to view the data source of the table after the data of multiple tables across databases is migrated to the same table. The following sample values are supported:
	- \${custom(host)}
	- \${custom(database)}
	- \${custom(fromLinkName)}
	- \${custom(schemaName)}
	- \${custom(tableName)}

### **4.3.12 From MongoDB/DDS**

When you migrate MongoDB or DDS data, CDM reads the first row of the collection as an example of the field list. If the first row of data does not contain all fields of the collection, you need to manually add fields.

When the source link of a job is the **[Link to MongoDB](#page-103-0)**, that is, when data is exported from an on-premises MongoDB or DDS, configure the source job parameters based on **Table 4-18**.

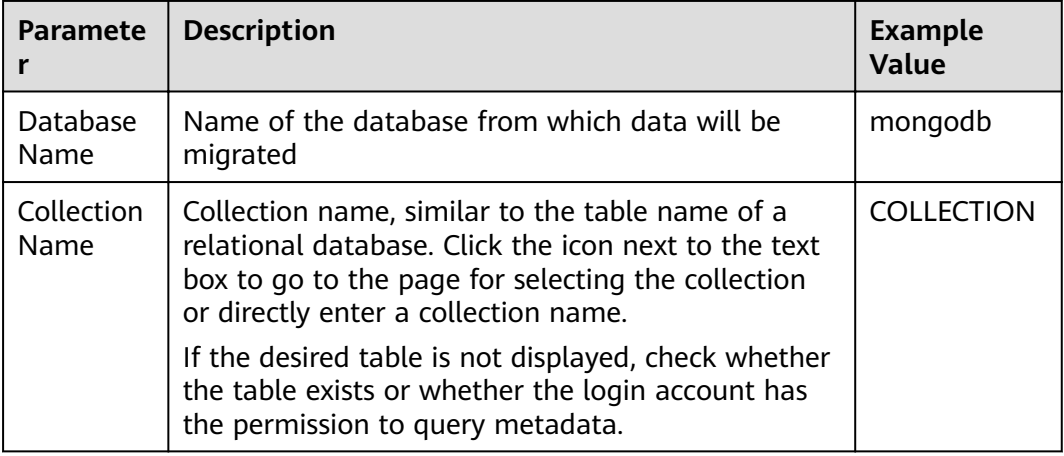

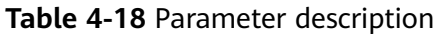

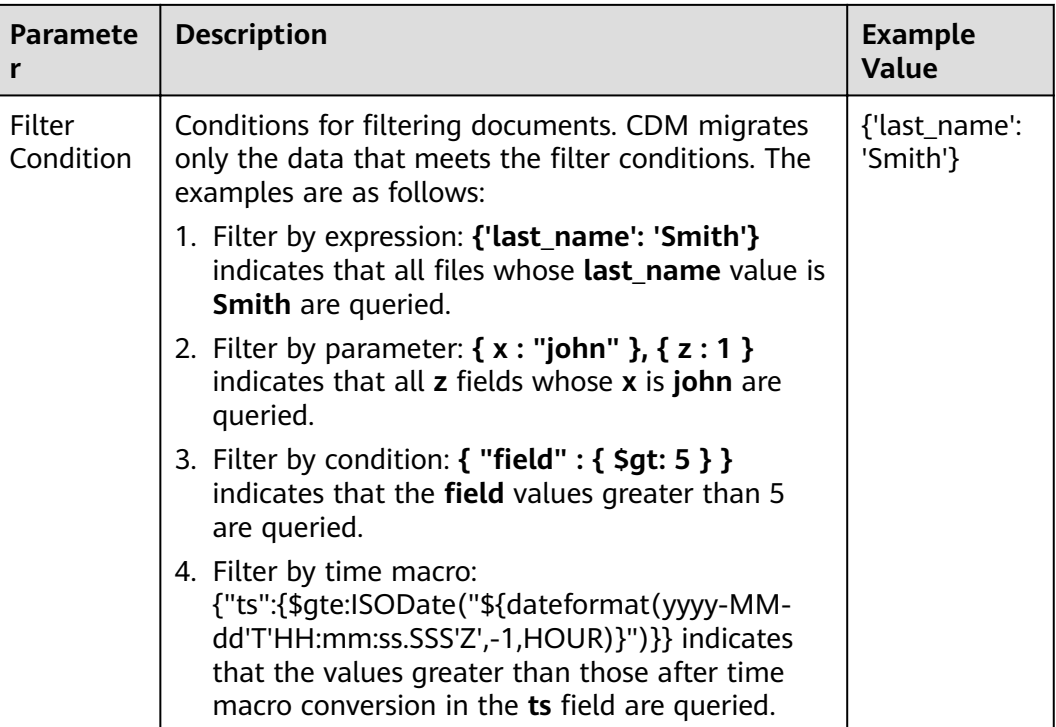

### **4.3.13 From Redis**

Because DCS restricts the commands for obtaining keys, it cannot serve as the migration source but can be the migration destination. The Redis service of the third-party cloud cannot serve as the migration source. However, the Redis set up in the on-premises data center or on the ECS can be the migration source and destination.

When data is exported from an on-premises Redis, configure source job parameters as described in **Table 4-19**.

| <b>Paramete</b>                 | <b>Description</b>                                                                                                    | <b>Example</b><br><b>Value</b> |
|---------------------------------|----------------------------------------------------------------------------------------------------|--------------------------------|
| Redis Key<br>Prefix             | Key prefix, which is similar to the table name of a<br>relational database                                                                                                    | <b>TABLE</b>                   |
| Value<br>Storage<br><b>Type</b> | The options are as follows:<br><b>String:</b> without column name, such as<br>$\bullet$<br>value1, value2<br>• Hash: with column name, such as<br>column1=value1,column2=value2 | String                         |
| Key<br>Delimiter                | Character used to separate table names and<br>column names of a relational database                                                                                             |                                |

**Table 4-19** Parameter description

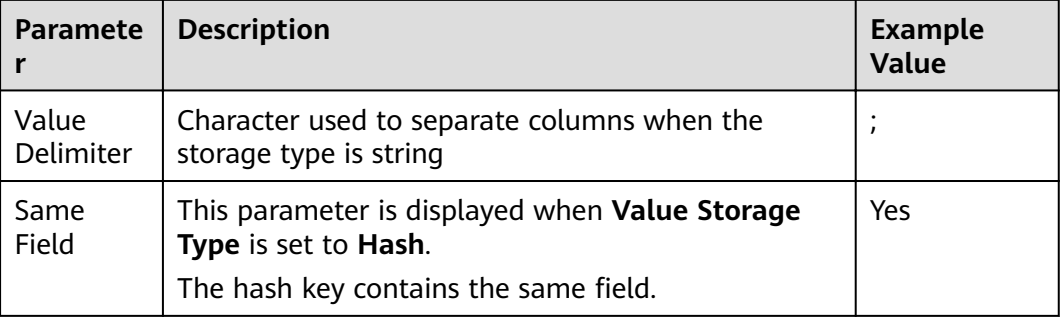

# **4.3.14 From Kafka/DMS Kafka**

If the source link of a job is the [Link to Kafka](#page-105-0) or [Link to DMS Kafka](#page-106-0), configure the source job parameters based on **Table 4-20**.

**Table 4-20** Parameter description

| <b>Paramete</b><br>r  | <b>Description</b>                                                                                                    | <b>Example</b><br>Value |
|-----------------------|----------------------------------------------------------------------------------------------------|-------------------------|
| <b>Topics</b>         | One or more topics can be entered.                                                                                                    | est1, est2              |
| Offset                | Initial offset parameter<br>• Latest: Maximum offset, indicating that the<br>latest data will be extracted.<br>• Earliest: Minimum offset, indicating that the<br>earliest data will be extracted.<br>$\bullet$ Submitted: data that has been submitted<br><b>Time Range:</b> data within a specified time range | Latest                  |
| Permanen<br>t Running | Whether a job runs permanently.                                                                                                    | Yes                     |
| Consumer<br>Group ID  | Consumer group ID<br>If you export data from DMS Kafka, enter any<br>value for Kafka Platinum but a valid consumer<br>group ID for Kafka Basic.                                                                                                    | sumer-group             |

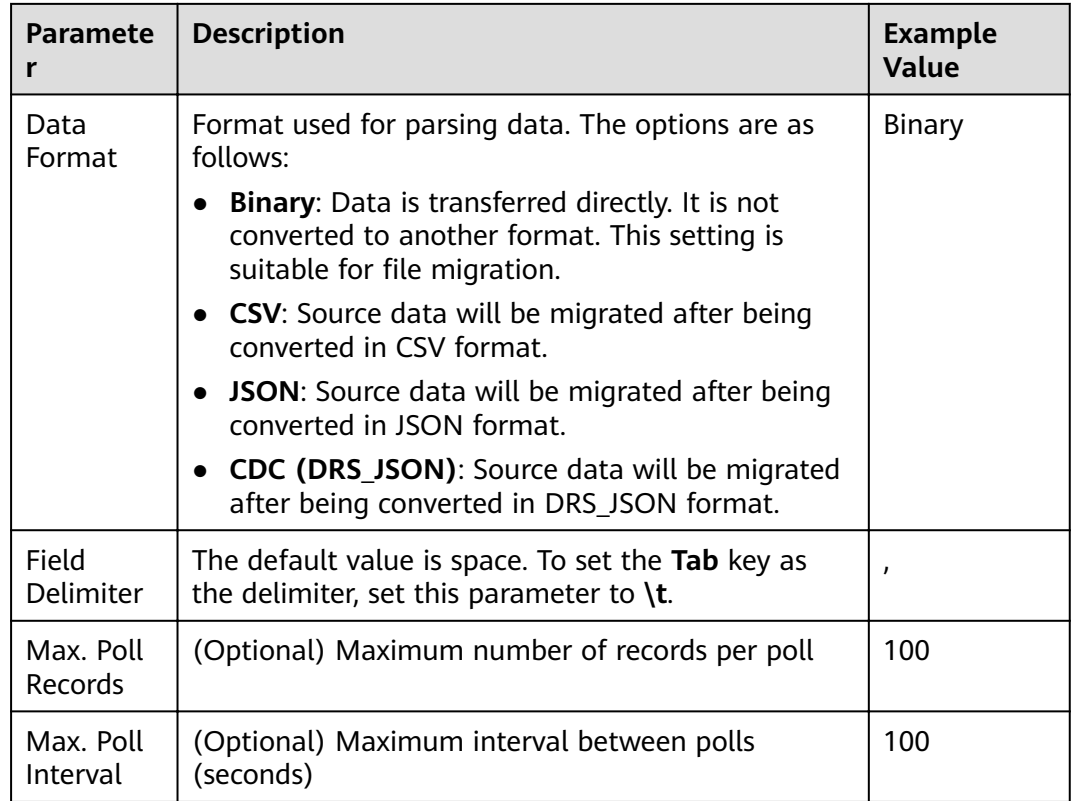

## **4.3.15 From Elasticsearch or CSS**

If the source link of a job is the **[Link to Elasticsearch/CSS](#page-107-0)**, configure the source job parameters based on **Table 4-21**.

| Parameter                    | <b>Description</b>                                                                                                    | <b>Example</b><br>Value |
|------------------------------|----------------------------------------------------------------------------------------------------|-------------------------|
| Index                        | Elasticsearch index, which is similar to the name<br>of a relational database. The index name can<br>contain only lowercase letters.                                                                                                    | index                   |
| Type                         | Elasticsearch type, which is similar to the table<br>name of a relational database. The type name<br>can contain only lowercase letters.<br><b>NOTE</b><br>Elasticsearch 7.x and later versions do not support<br>custom types. Instead, only the <b>doc</b> type can be used.<br>In this case, this parameter does not take effect even if<br>it is set. | doc                     |
| <b>Split Nested</b><br>Field | (Optional) Whether to split the JSON content of<br>the nested fields. For example, $a:\{b:\{c:1, d:\{e:2, d\}\}$<br>f:3 } } } can be split into a.b.c, a.b.d.e, and<br>a.b.d.f.                                                                                                    | No.                     |

**Table 4-21** Job parameters when Elasticsearch or CSS is the source

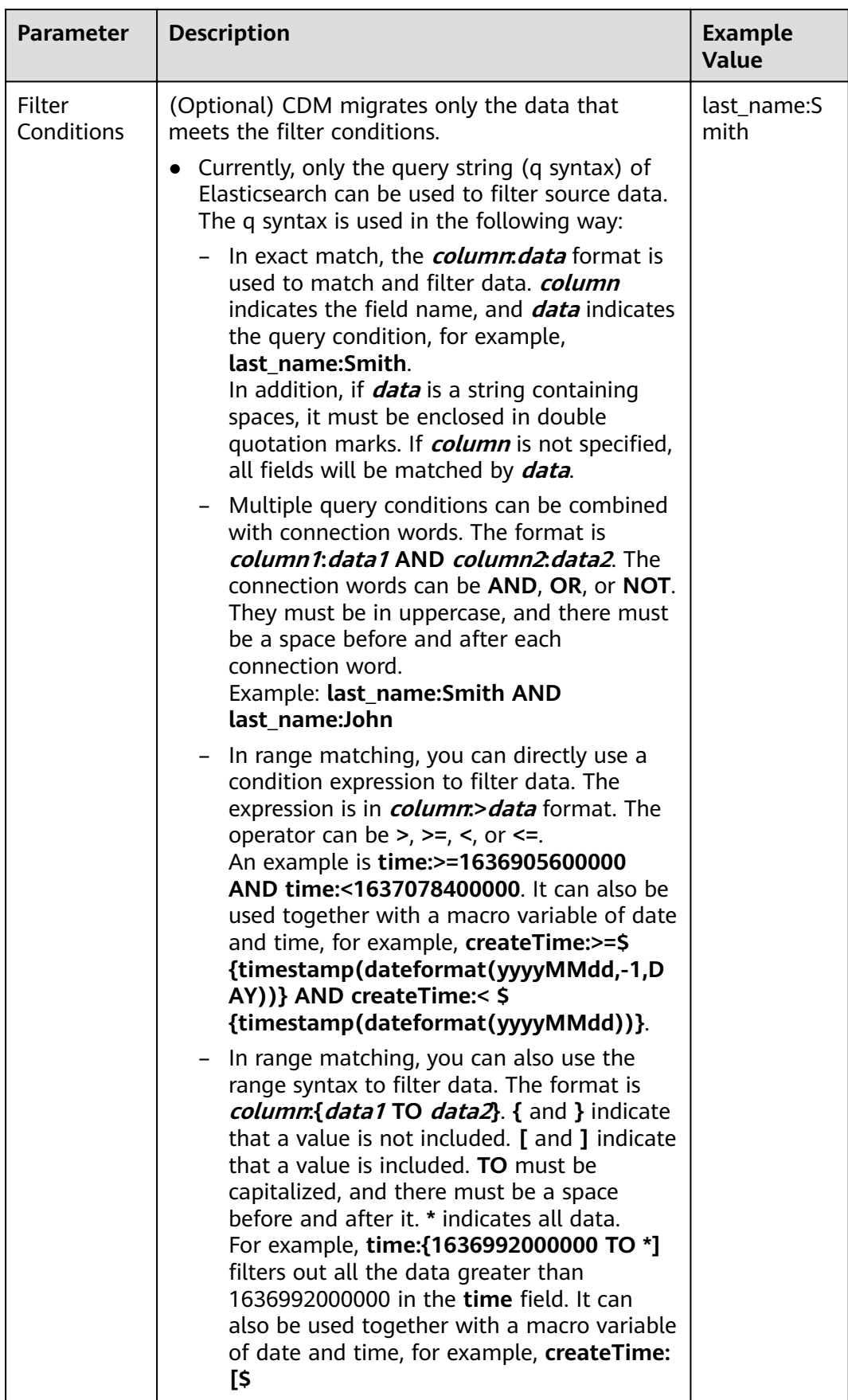

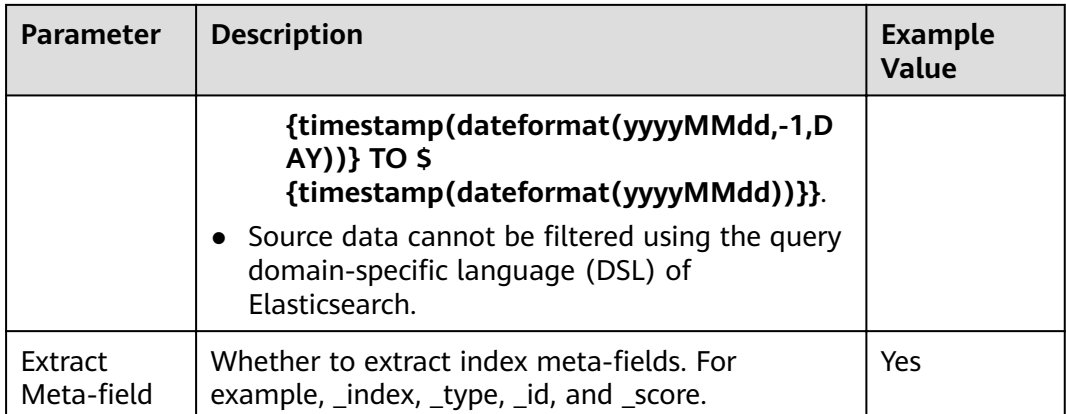

On the Map Field page, you can set custom fields for the source and destination.

#### **Figure 4-9** Setting custom fields

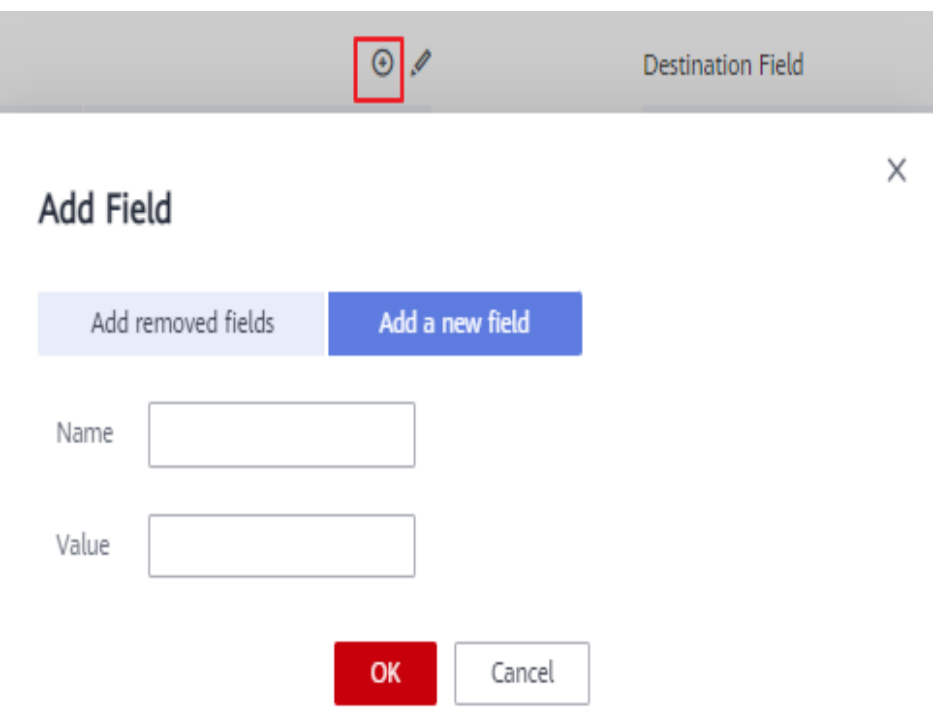

# **4.4 Destination Job Parameters**

# **4.4.1 To OBS**

If the destination link of a job is the [Link to OBS](#page-99-0), configure the destination job parameters based on **[Table 4-22](#page-180-0)**.

Advanced attributes are optional and not displayed by default. You can click **Show Advanced Attributes** to display them.
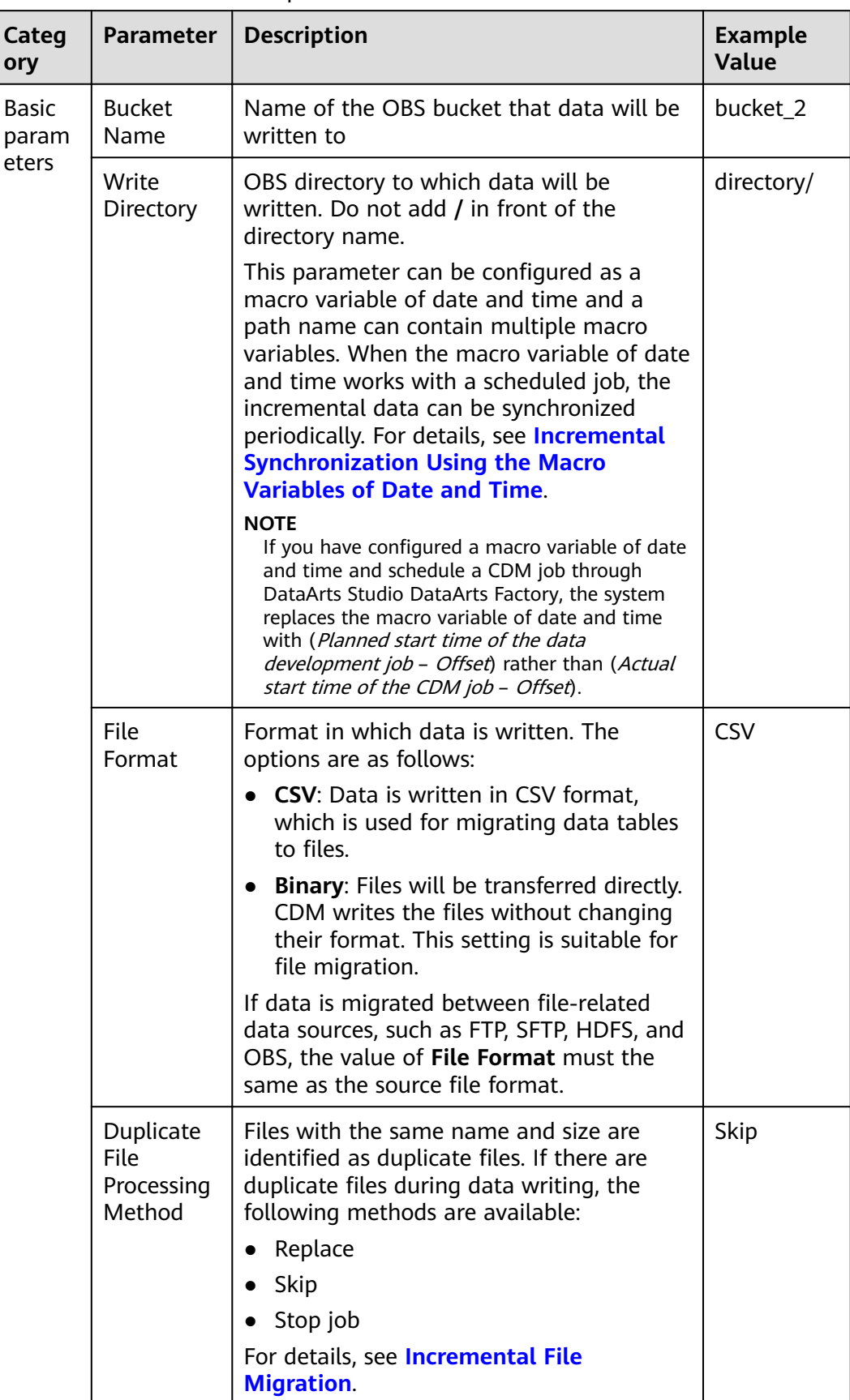

#### Table 4-22 Parameter description

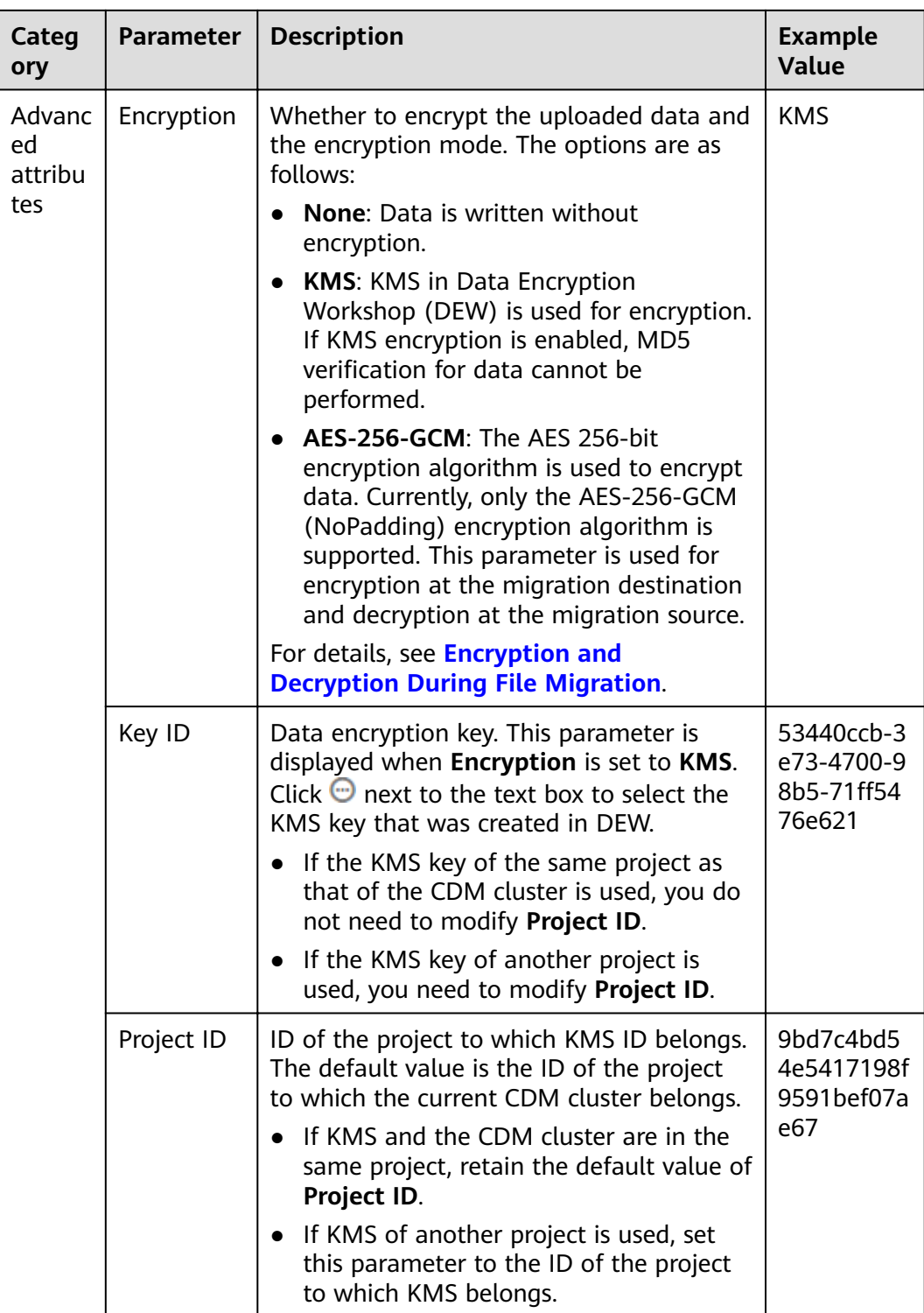

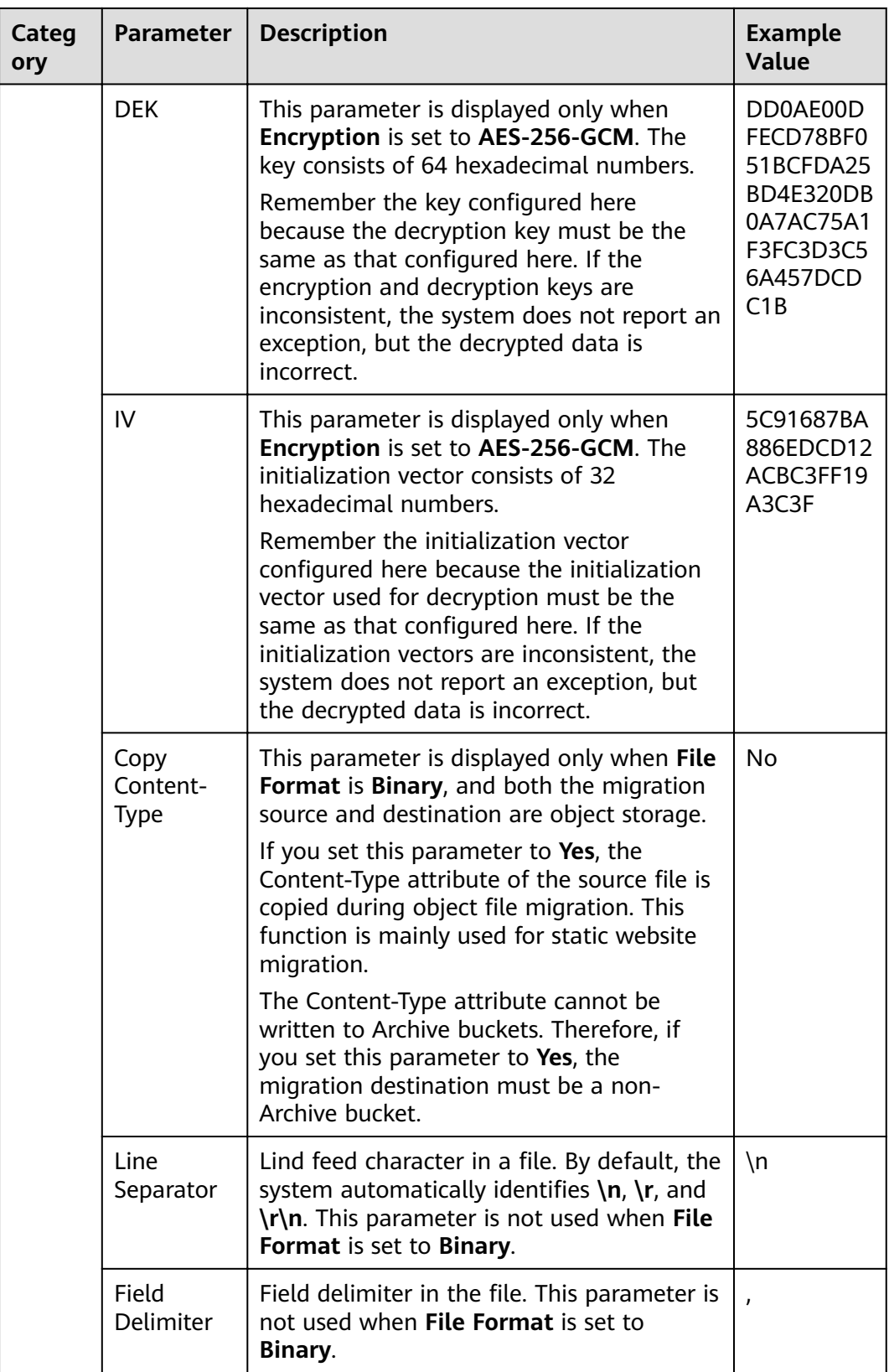

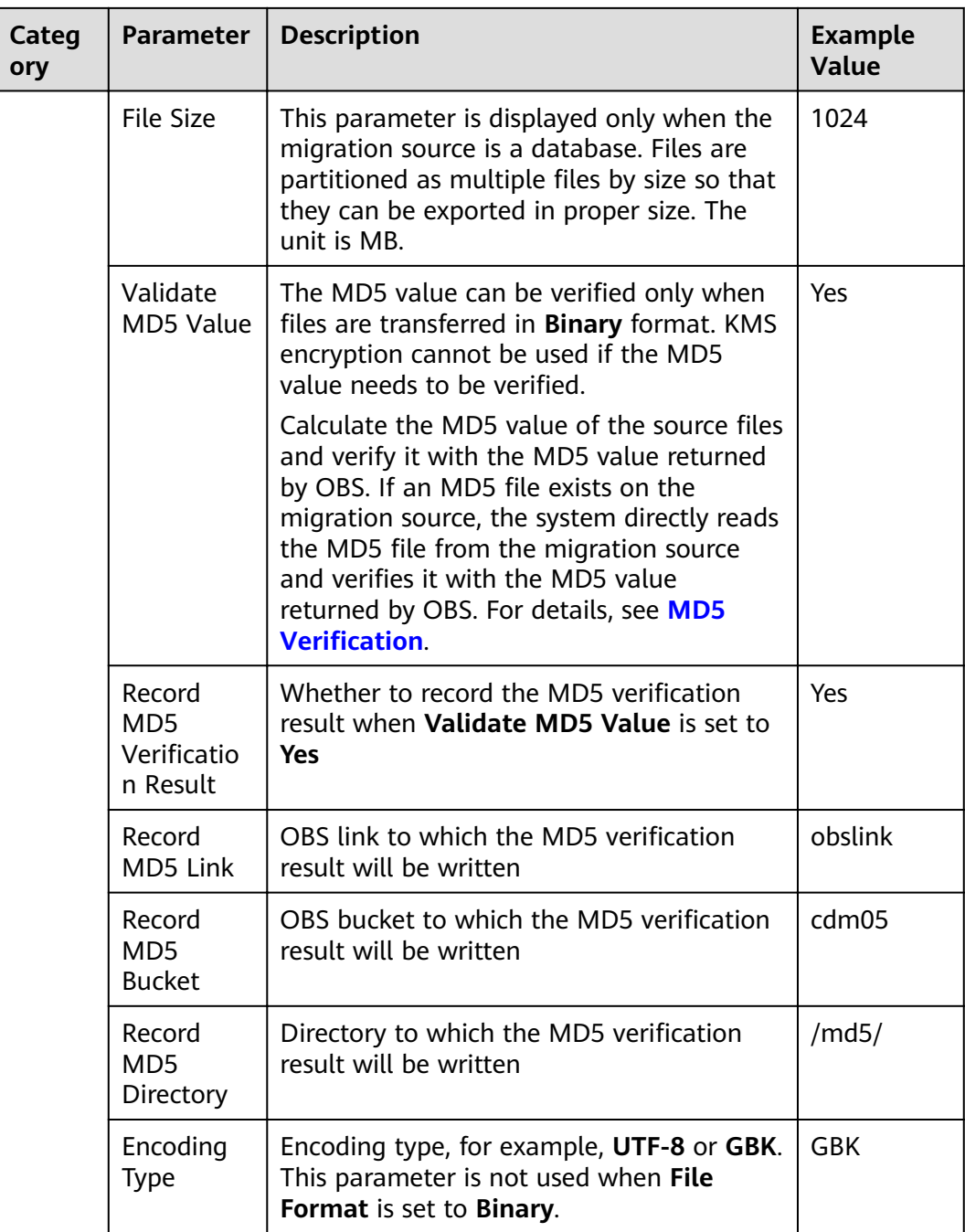

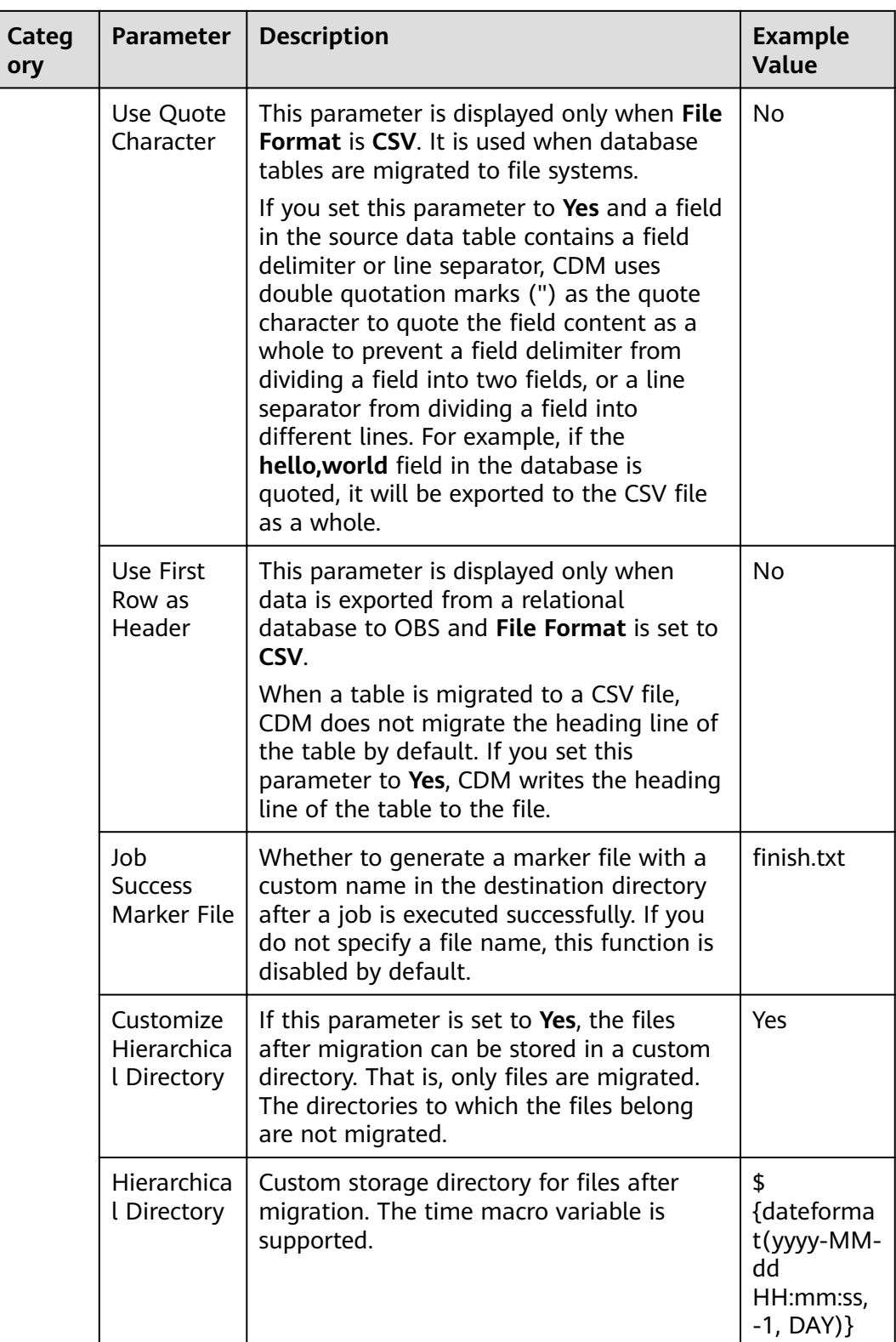

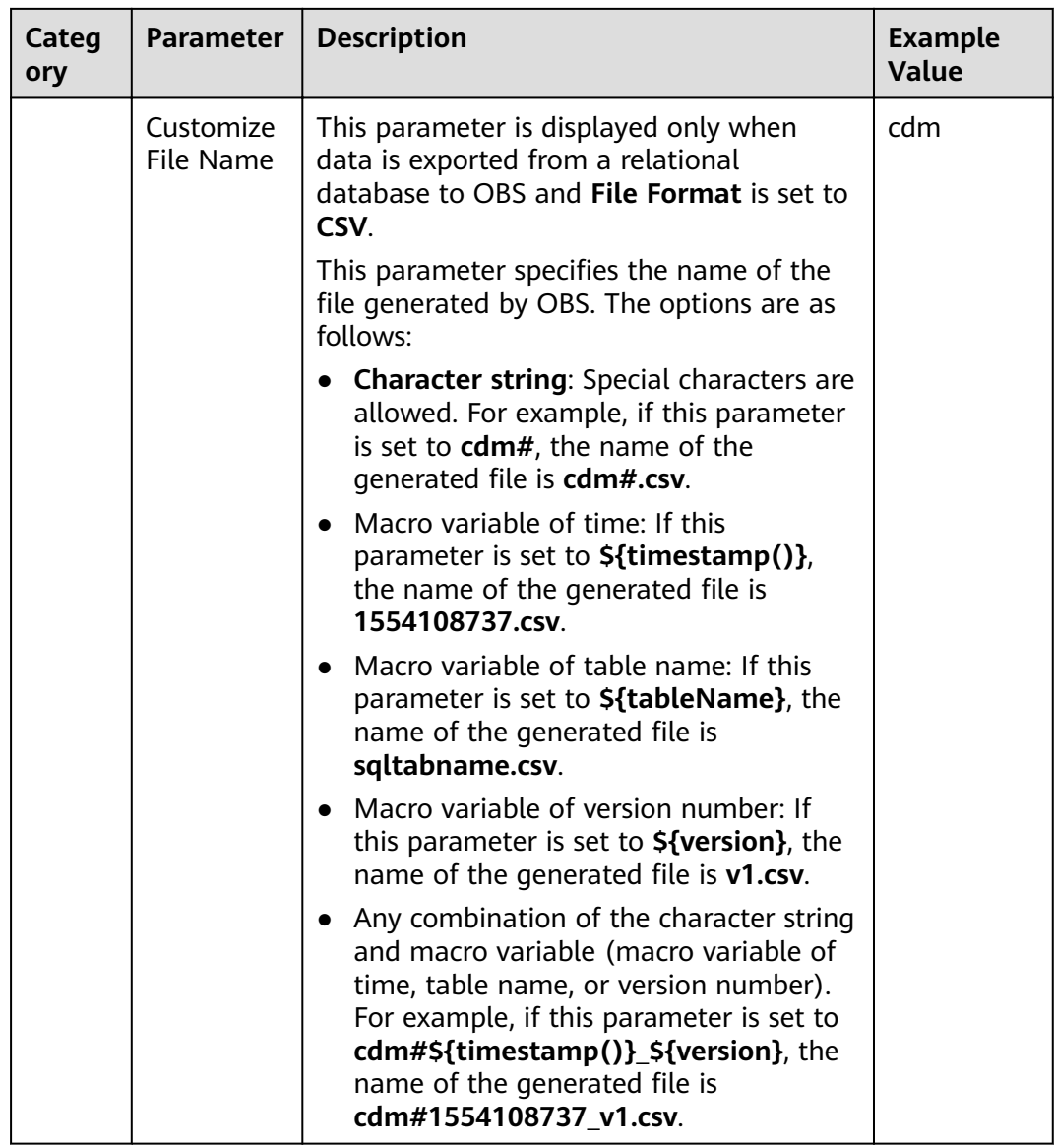

# **4.4.2 To HDFS**

If the destination link of a job is one of them listed in [Link to HDFS](#page-92-0), configure the destination job parameters based on **[Table 4-23](#page-186-0)**.

<span id="page-186-0"></span>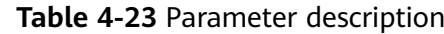

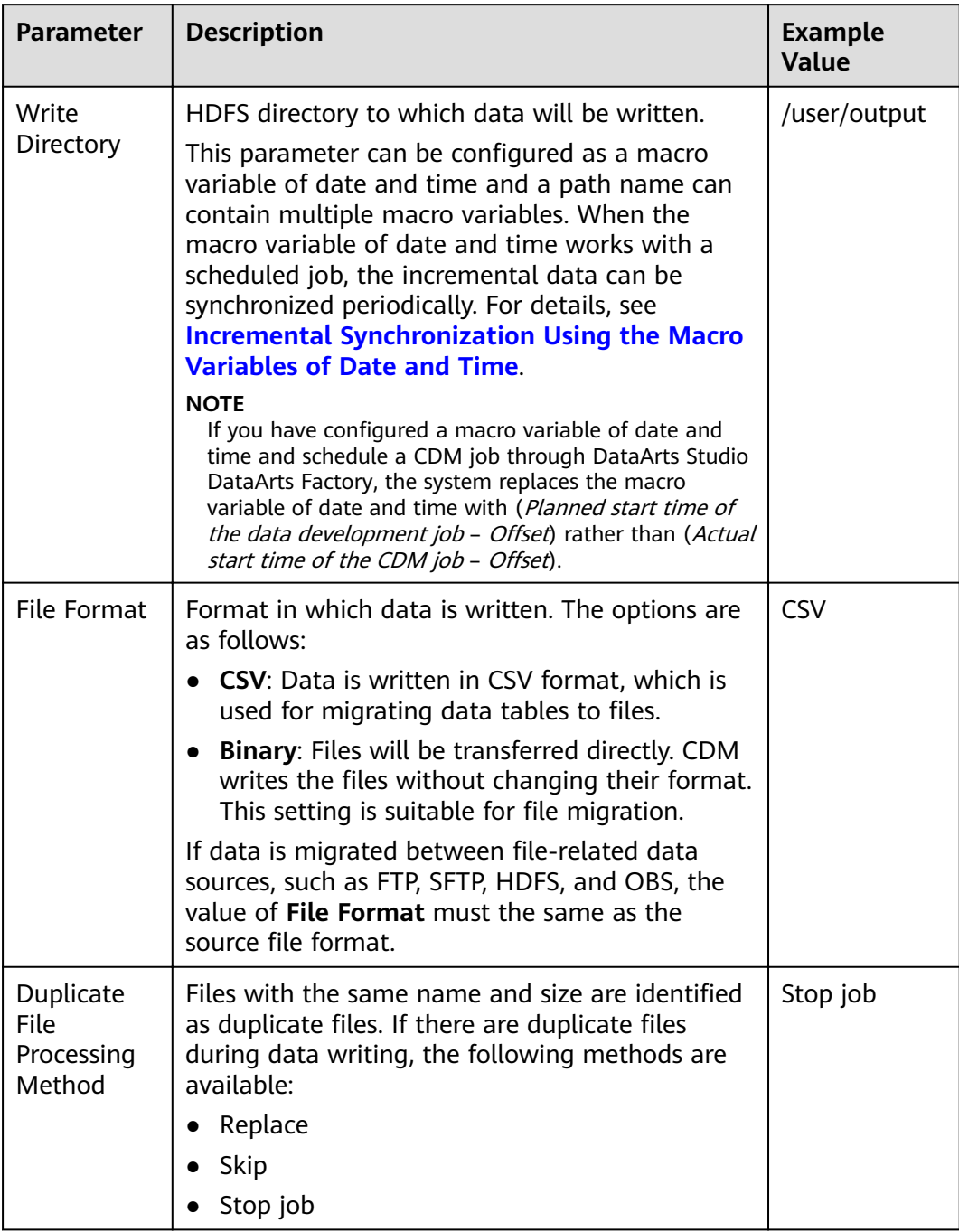

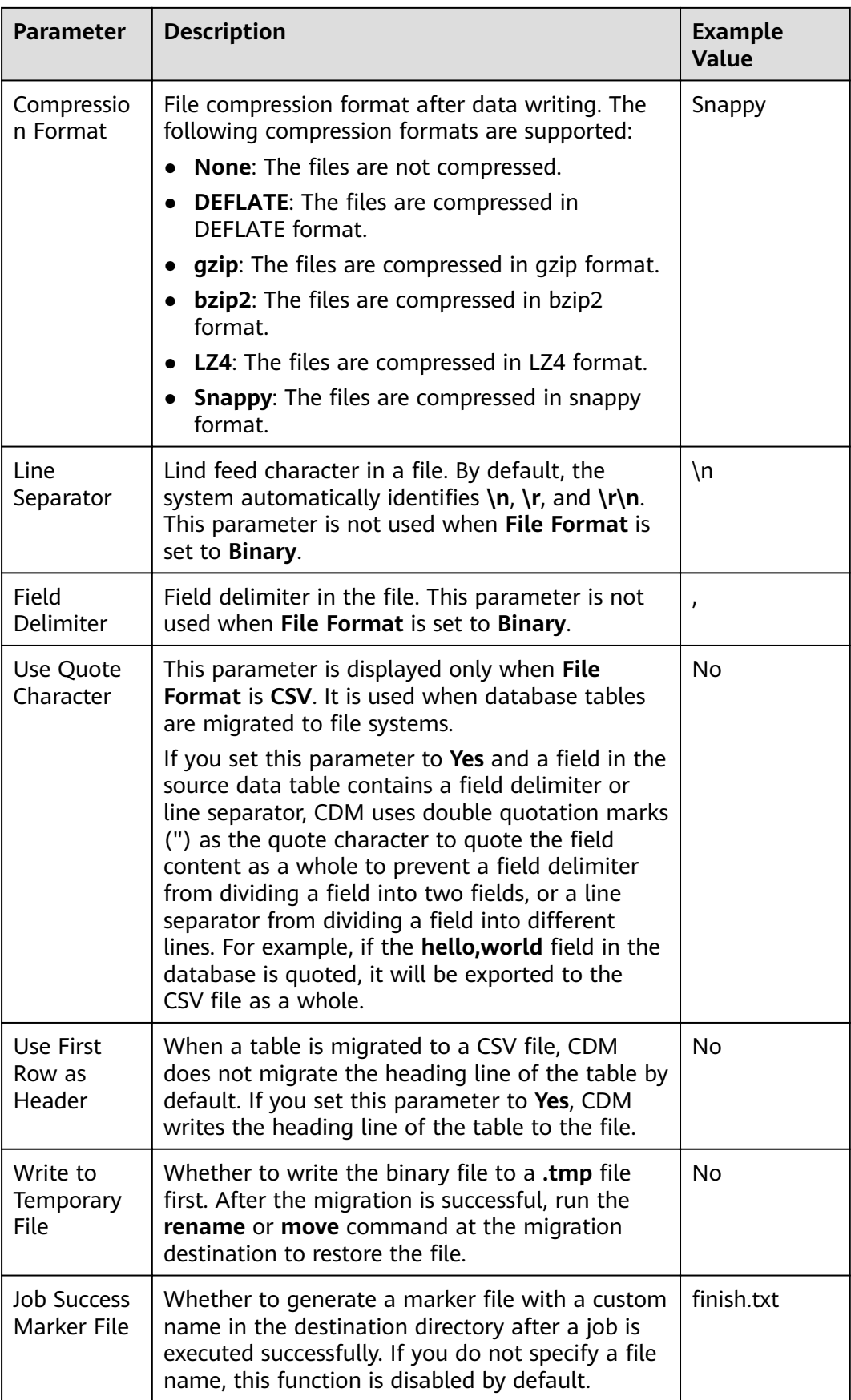

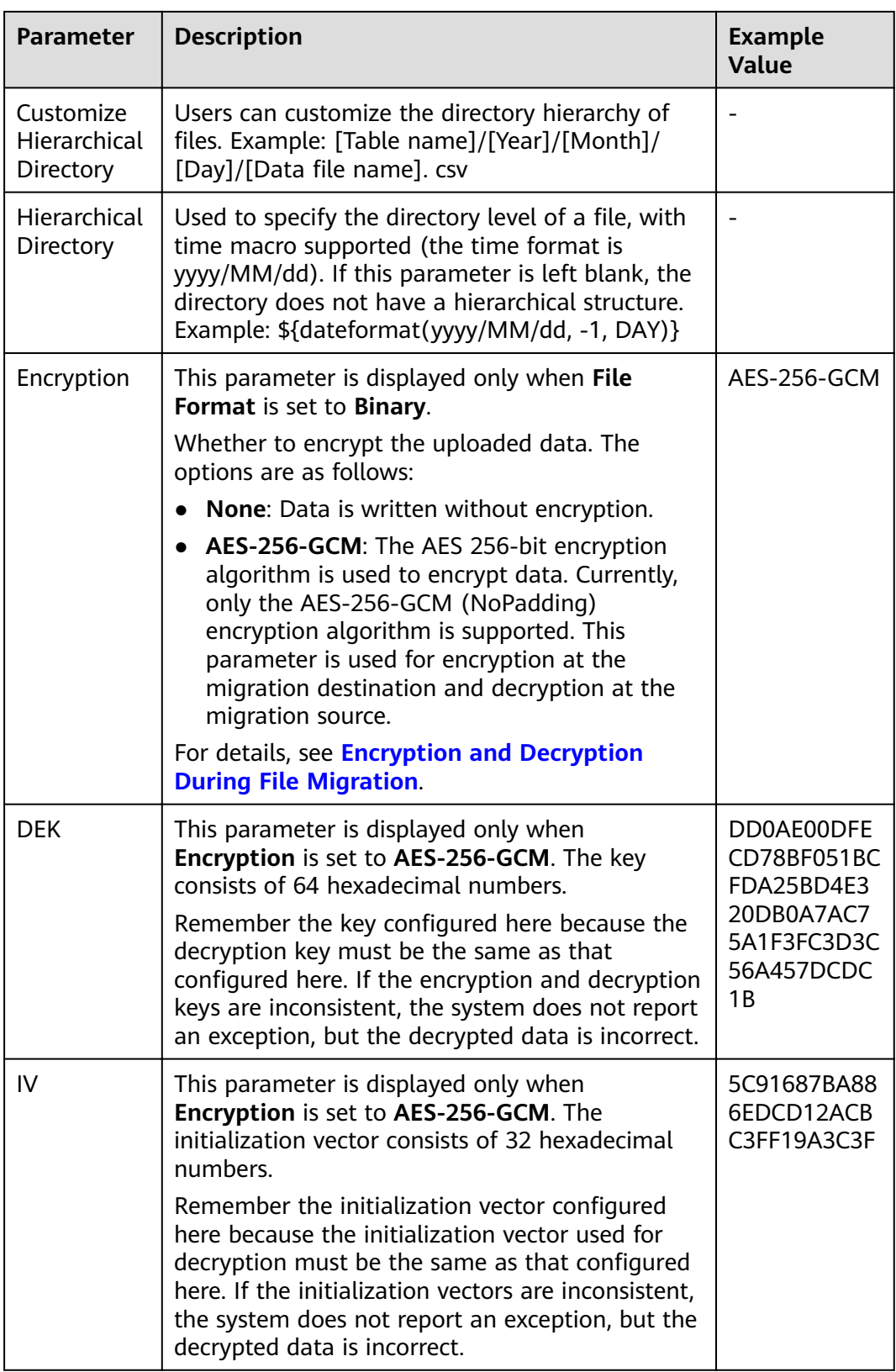

## $\Box$  note

HDFS supports the **UTF-8** encoding only. Retain the default value **UTF-8**.

# **4.4.3 To HBase/CloudTable**

If the destination link of a job is one of them listed in **[Link to HBase](#page-86-0)** or **[Link to](#page-102-0) [CloudTable](#page-102-0)**, configure the destination job parameters based on **Table 4-24**.

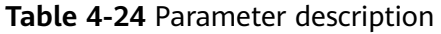

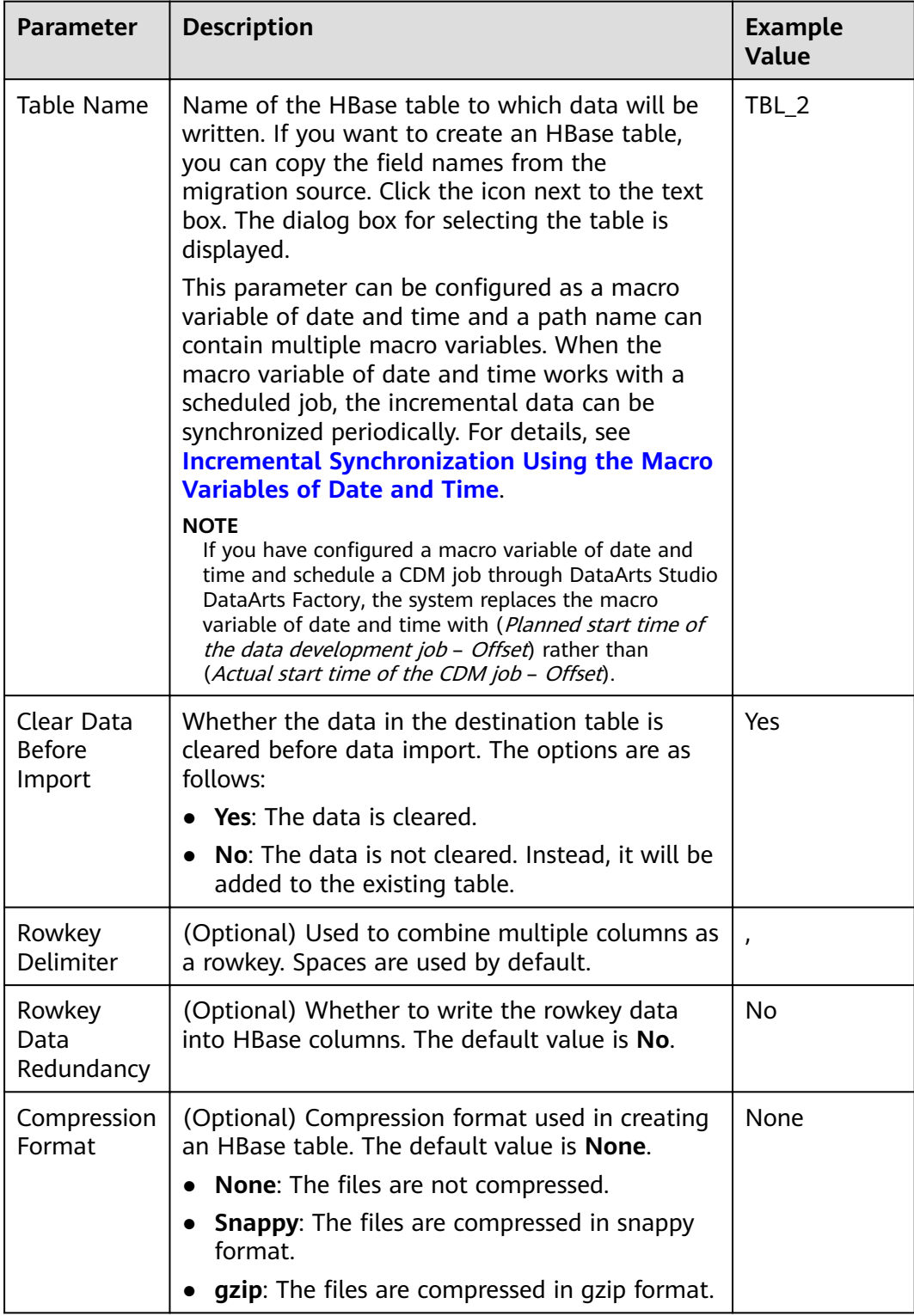

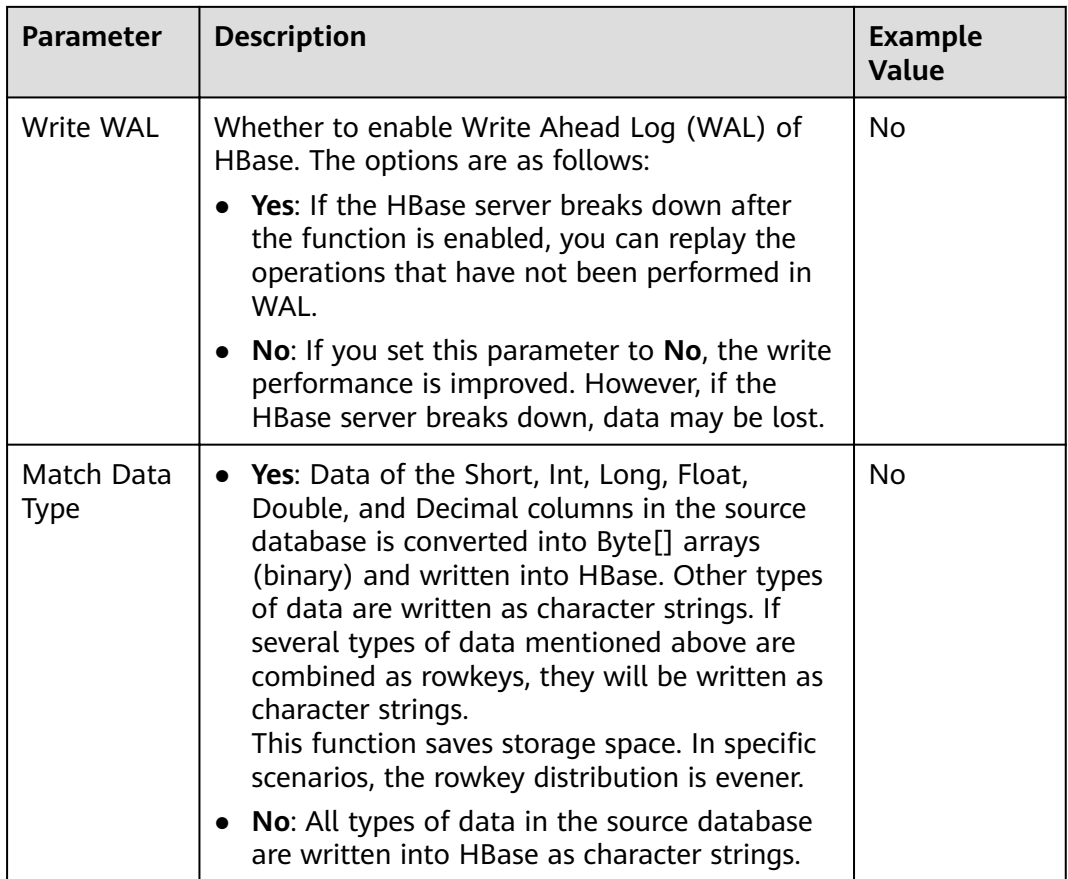

# **4.4.4 To Hive**

If the destination link of a job is the **[Link to Hive](#page-78-0)**, configure the destination job parameters based on **Table 4-25**.

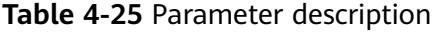

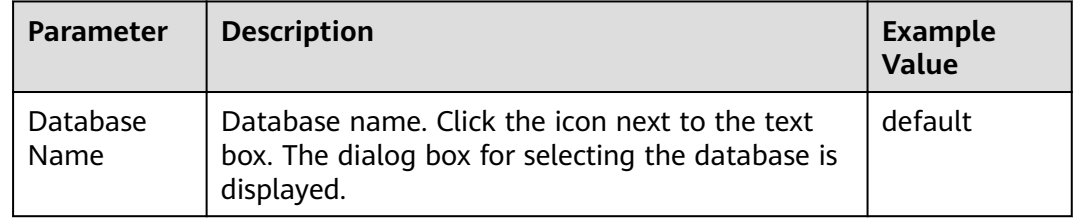

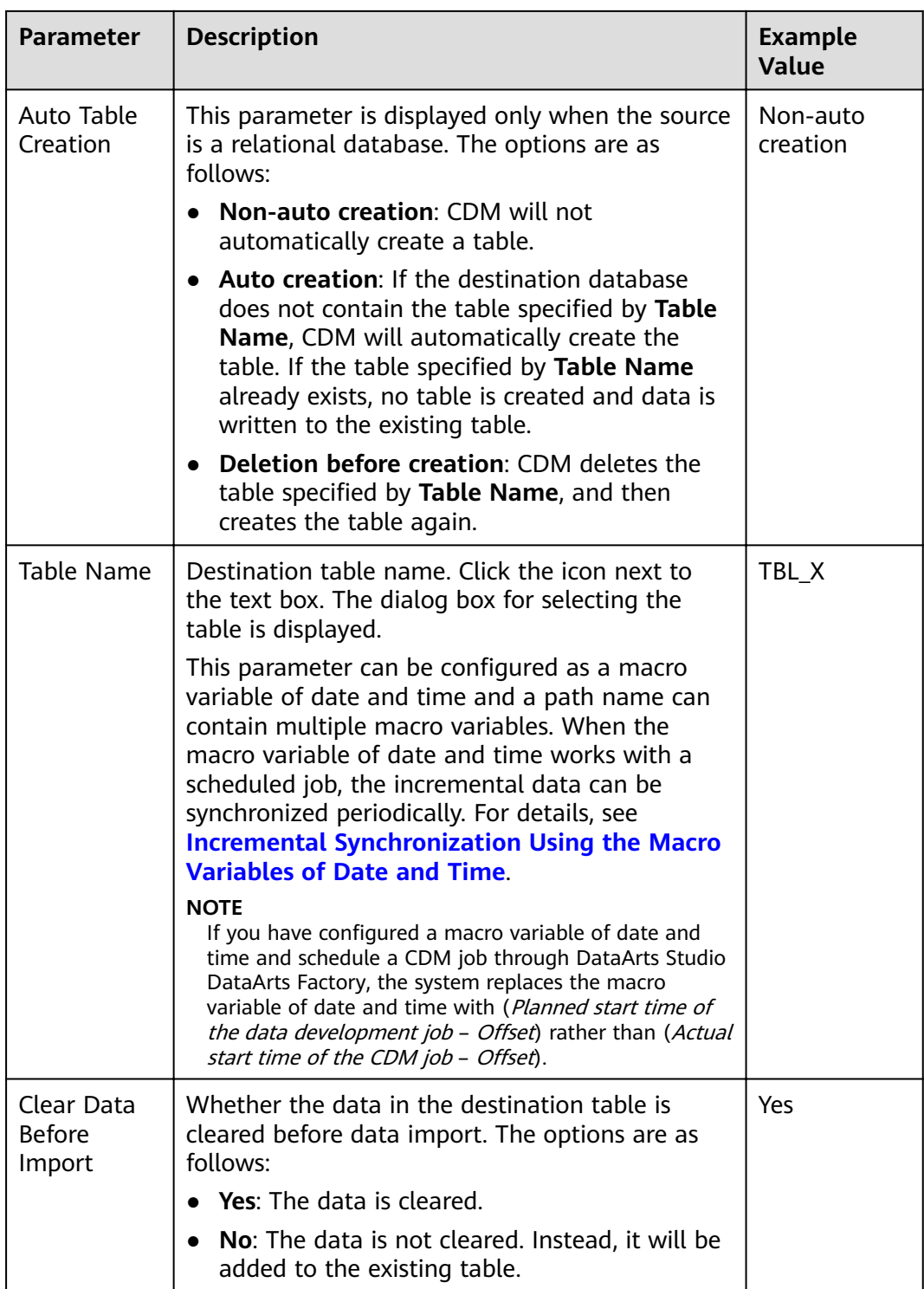

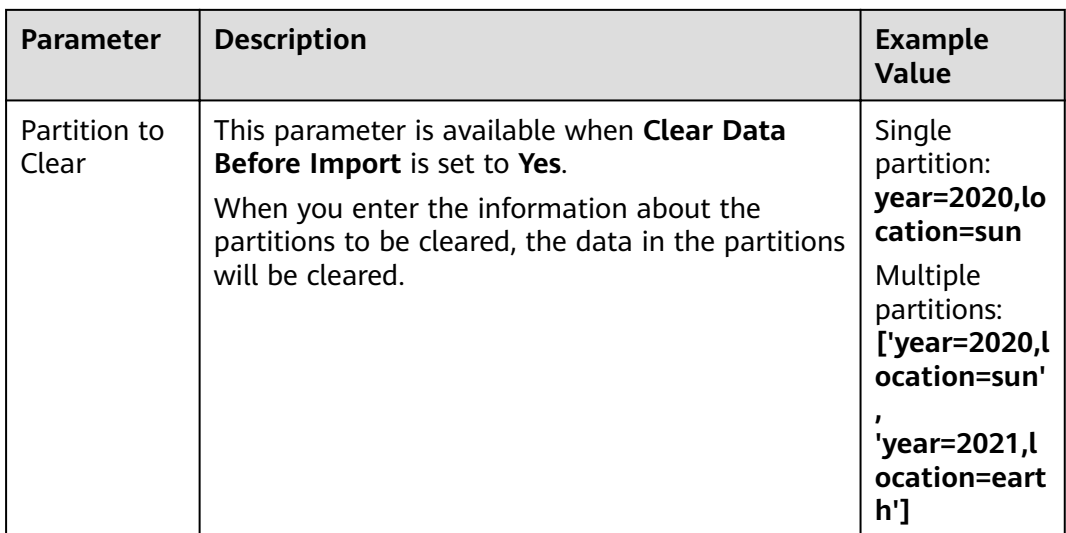

## $\Box$  Note

- 1. When Hive serves as the destination end, a table whose storage format is ORC is automatically created.
- 2. When Hive serves as the migration destination, if the storage format is TEXTFILE, delimiters must be explicitly specified in the statement for creating Hive tables. The following gives an example: CREATE TABLE csv tbl( smallint\_value smallint, tinyint value tinyint, int\_value int, bigint\_value bigint, float value float, double\_value double, decimal value decimal(9, 7), timestmamp\_value timestamp, date\_value date, varchar\_value varchar(100), string\_value string, char value  $char(20)$ , boolean\_value boolean, binary\_value binary, varchar\_null varchar(100), string\_null string, char\_null char(20), int null int ROW FORMAT SERDE 'org.apache.hadoop.hive.serde2.OpenCSVSerde' WITH SERDEPROPERTIES ( "separatorChar" = "\t", "quoteChar" = "" "escapeChar" = "\\" STORED AS TEXTFILE;

# 4.4.5 To a Common Relational Database

Common relational databases serving as the destination include RDS for MySQL, RDS for SQL Server, and RDS for PostgreSQL.

To import data to the preceding data sources, configure the destination job parameters listed in Table 4-26.

<span id="page-193-0"></span>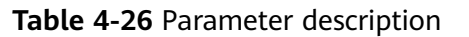

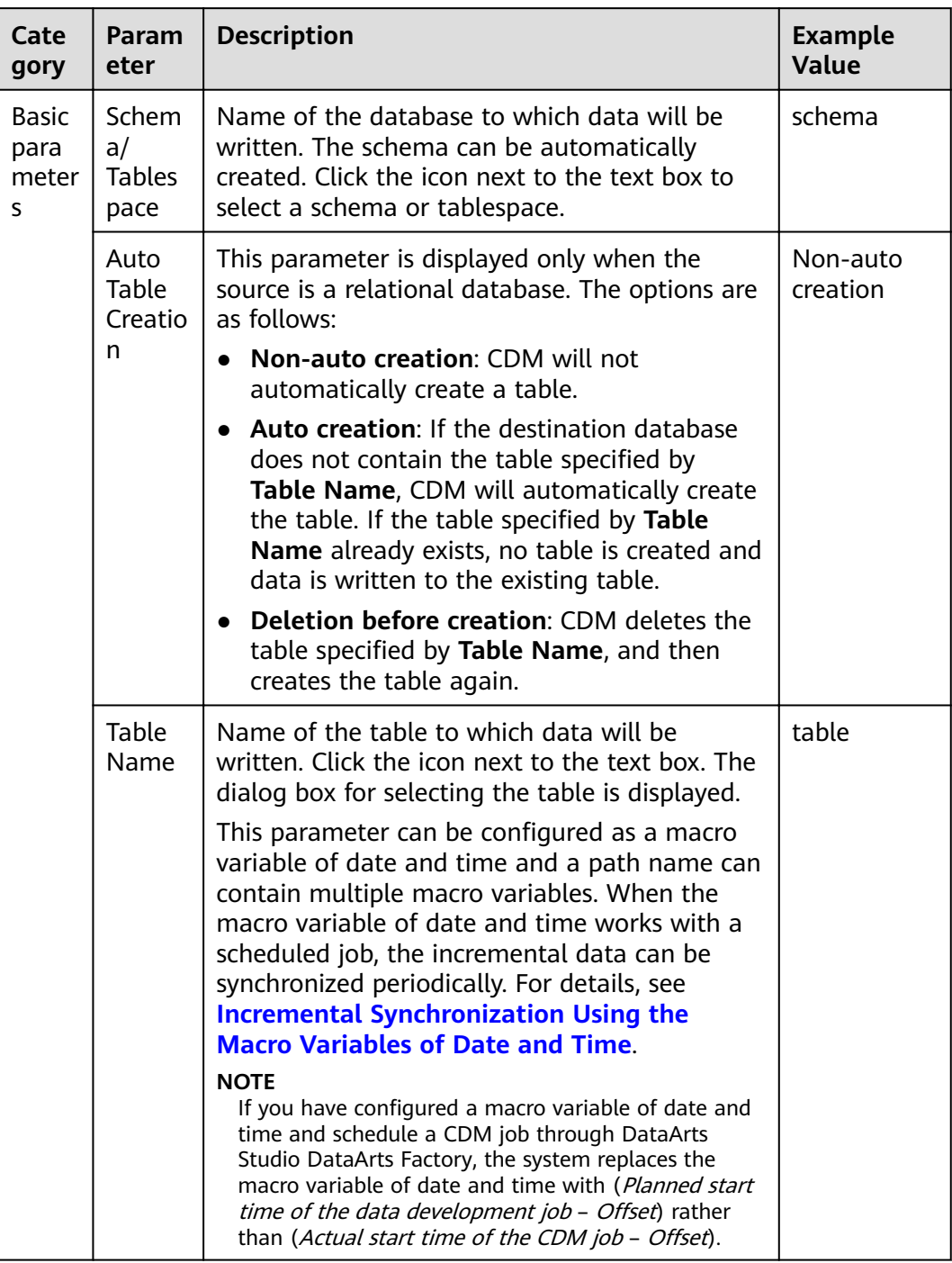

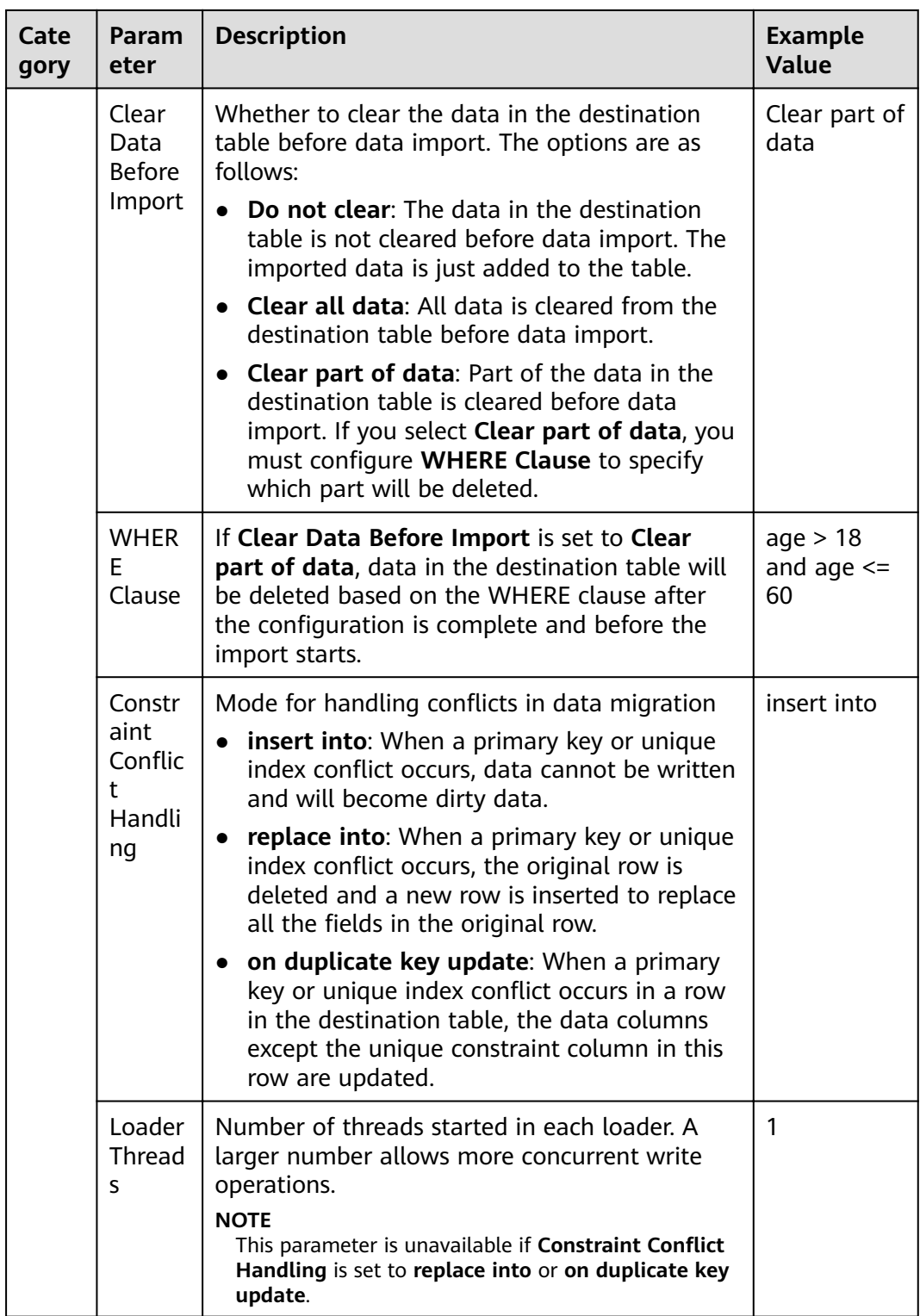

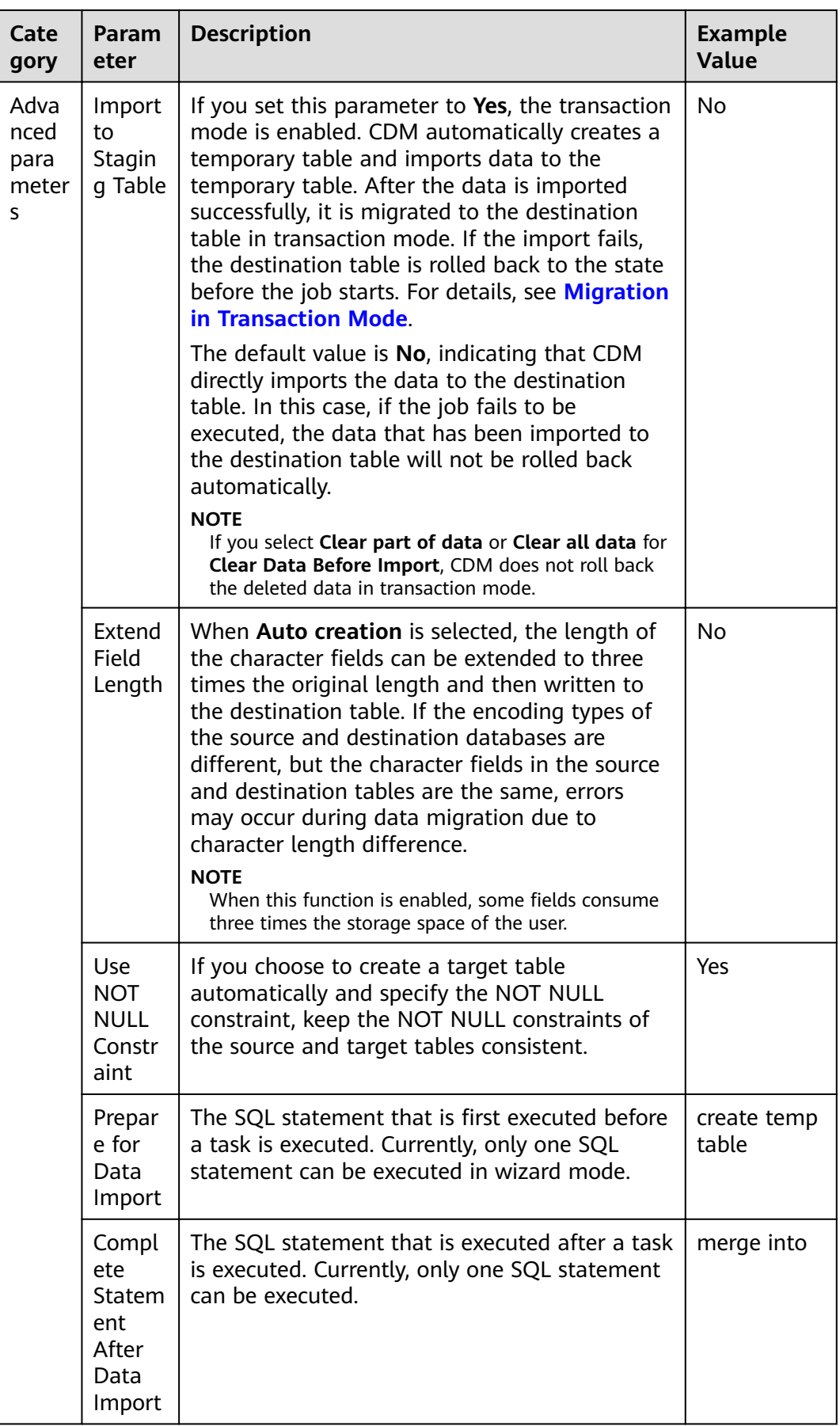

# 4.4.6 To DWS

If the destination link of a job is a DWS link, configure the destination job parameters based on Table 4-27.

| Cate<br>gory                | Param<br>eter                        | <b>Description</b>                                                                                                    | <b>Example</b><br><b>Value</b> |
|-----------------------------|--------------------------------------|----------------------------------------------------------------------------------------------------|--------------------------------|
| Basic<br>para<br>meter<br>S | Schem<br>a/<br><b>Tables</b><br>pace | Name of the database to which data will be<br>written. The schema can be automatically<br>created. Click the icon next to the text box to<br>select a schema or tablespace.                                                                                                  | schema                         |
|                             | Auto<br>Table<br>Creatio<br>n        | This parameter is displayed only when the<br>source is a relational database. The options are<br>as follows:                                                                                                    | Non-auto<br>creation           |
|                             |                                      | <b>Non-auto creation: CDM will not</b><br>automatically create a table.                                                                                                    |                                |
|                             |                                      | • Auto creation: If the destination database<br>does not contain the table specified by<br>Table Name, CDM will automatically create<br>the table. If the table specified by Table<br>Name already exists, no table is created and<br>data is written to the existing table. |                                |
|                             |                                      | • Deletion before creation: CDM deletes the<br>table specified by Table Name, and then<br>creates the table again.                                                                                                    |                                |
|                             |                                      | <b>Field Mapping in Automatic Table Creation</b><br>on DWS describes the field mapping between<br>the DWS tables created by CDM and source<br>tables.                                                                                                    |                                |

Table 4-27 Parameter description

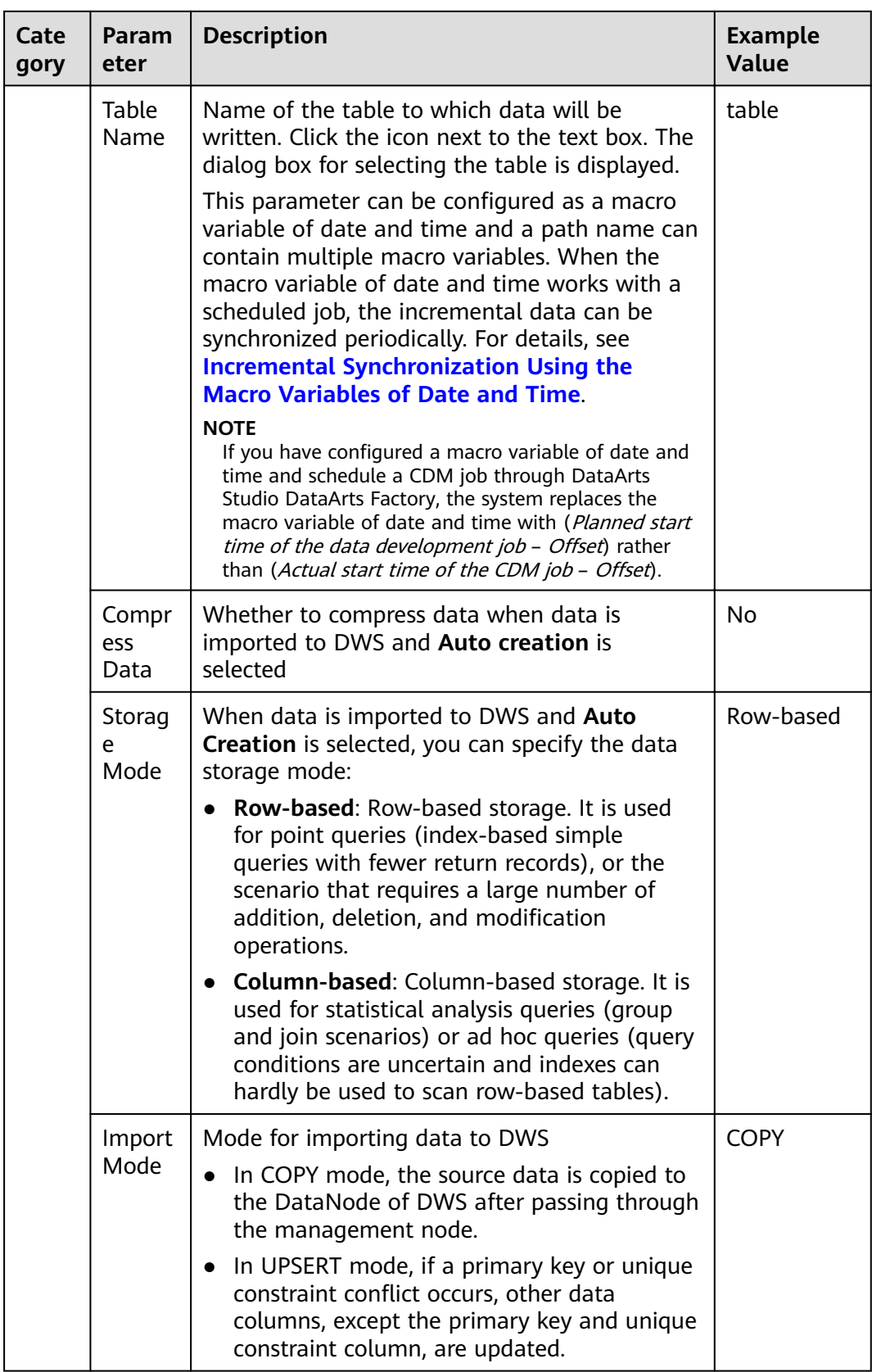

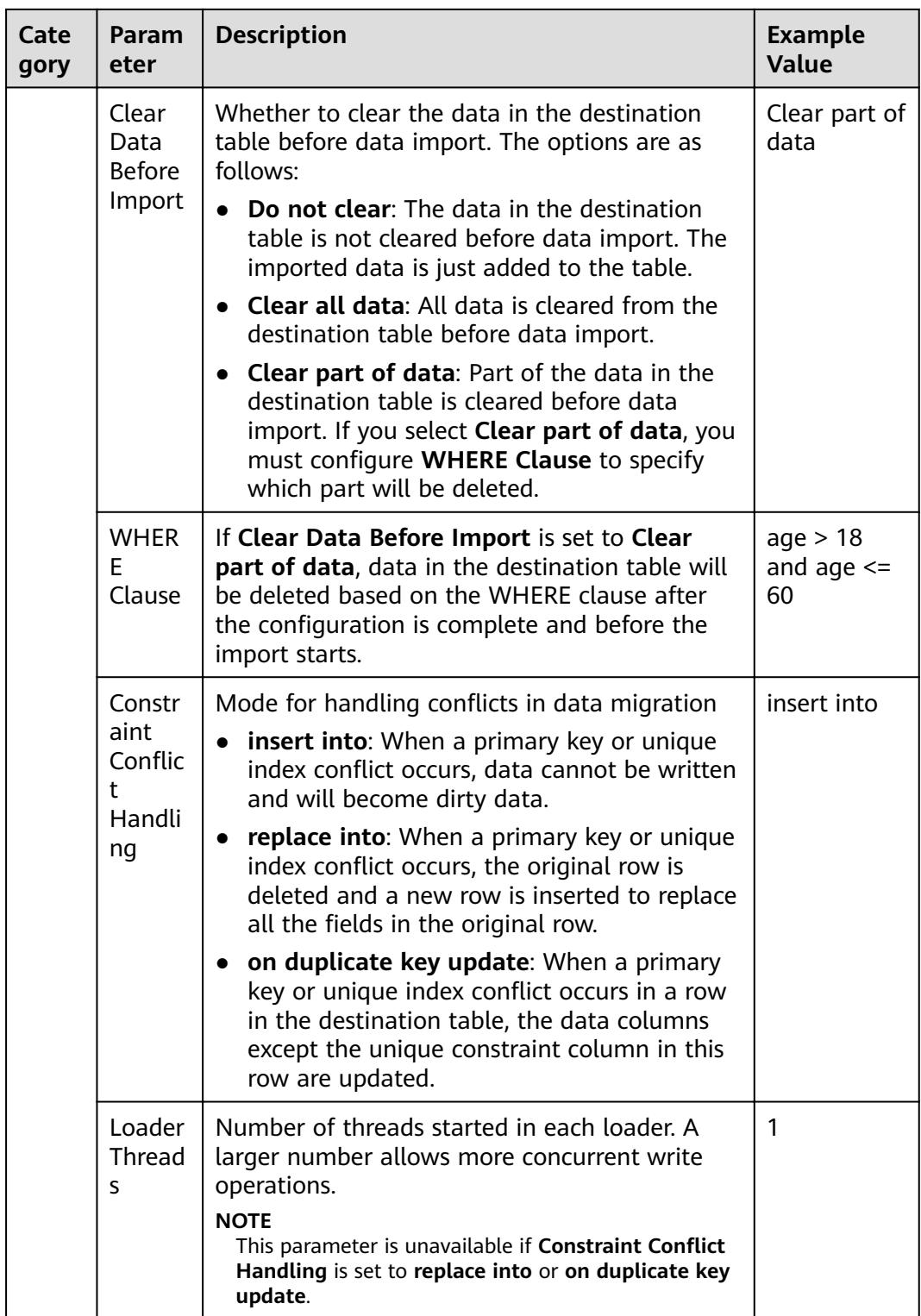

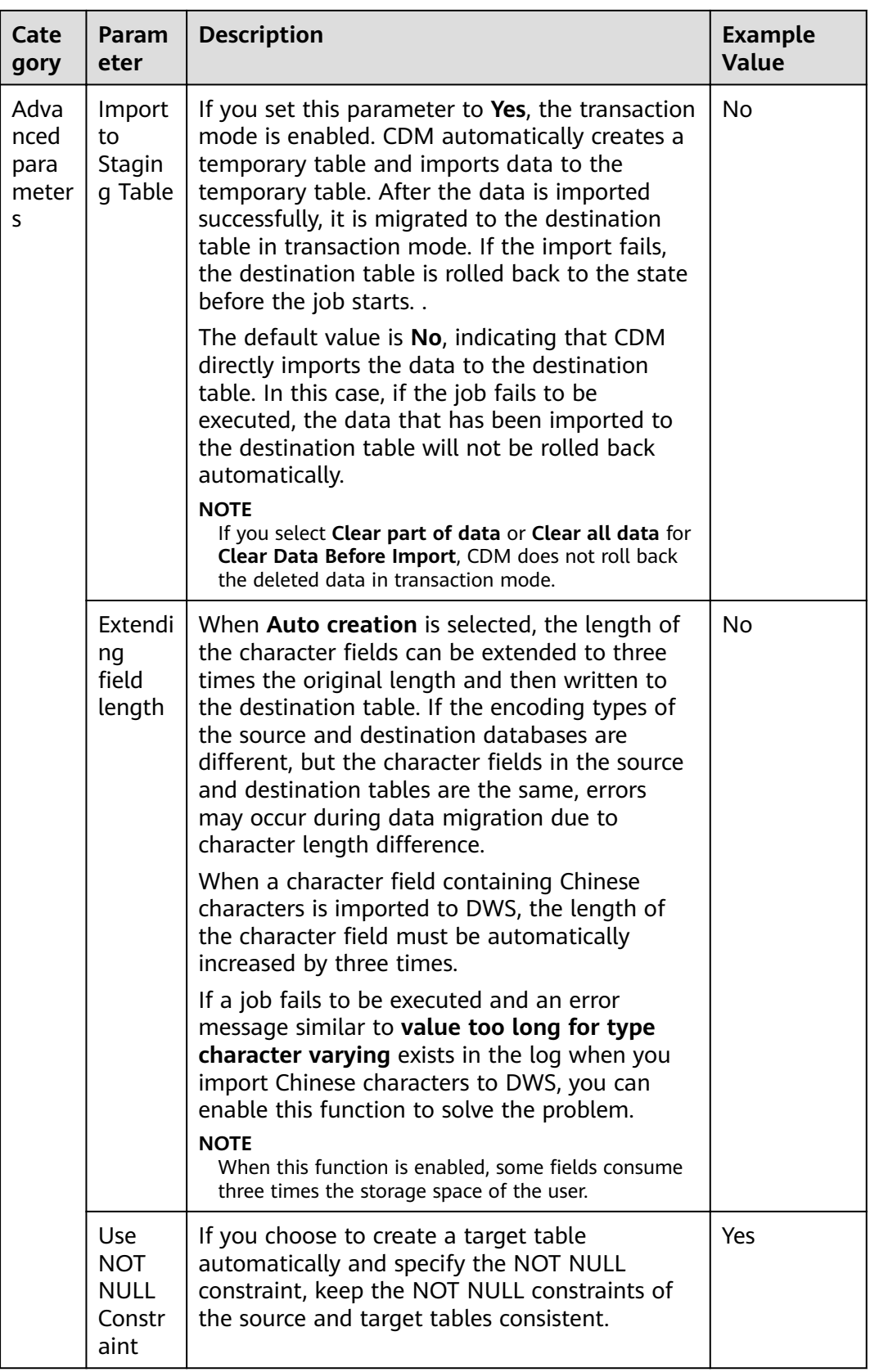

<span id="page-200-0"></span>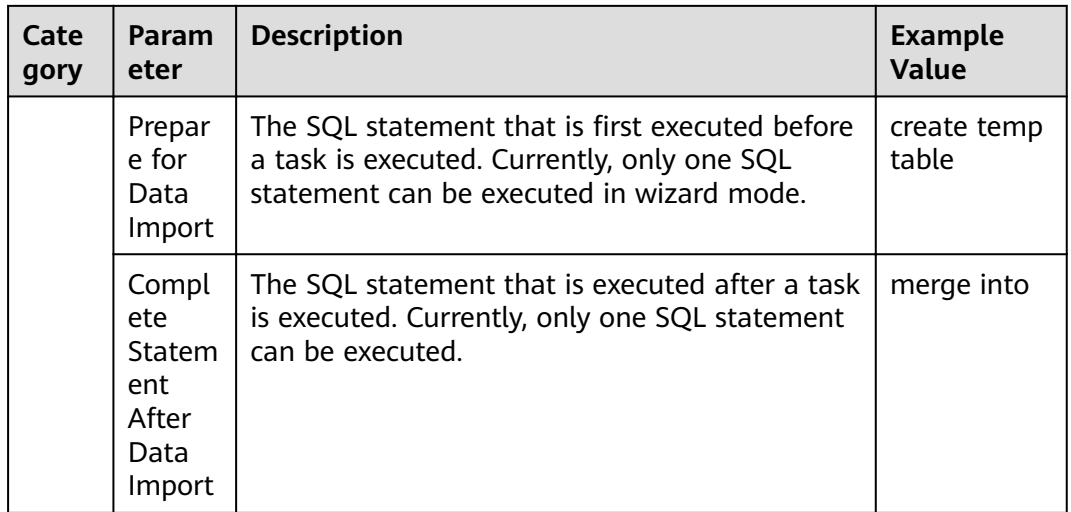

## Field Mapping in Automatic Table Creation on DWS

Figure 4-10 describes the field mapping between DWS tables created by CDM and source tables. For example, if you use CDM to migrate the Oracle database to DWS, CDM automatically creates a table on DWS and maps the **NUMBER(3,0)** field of the Oracle database to the **SMALLINT** field of DWS.

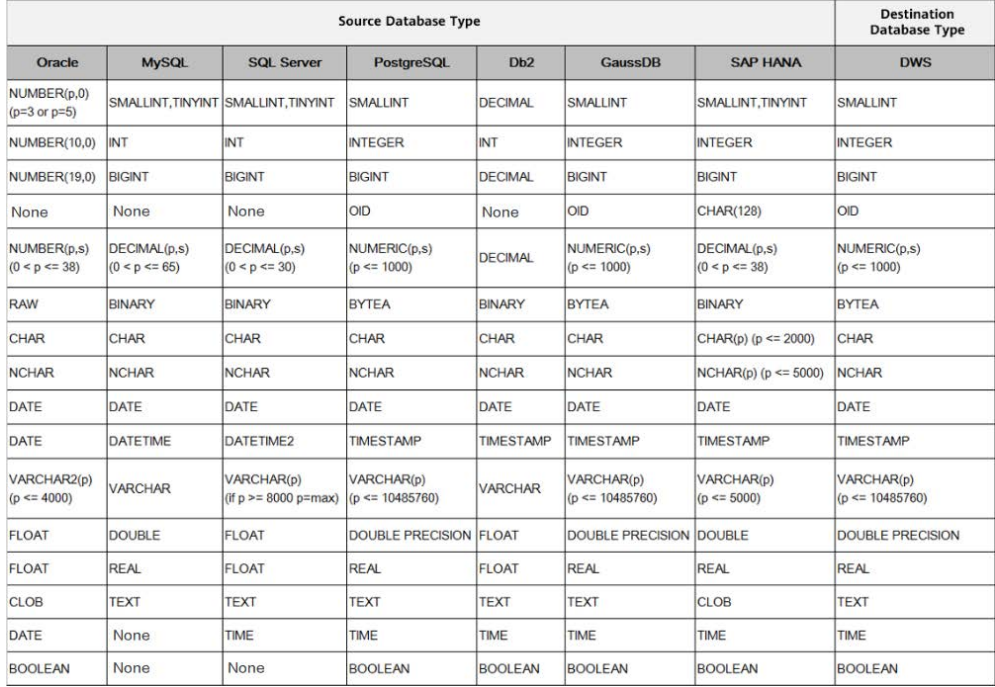

#### Figure 4-10 Field mapping in automatic table creation

# 4.4.7 To DDS

If the destination link of a job is the Link to DDS, configure the destination job parameters based on Table 4-28.

<span id="page-201-0"></span>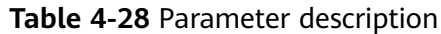

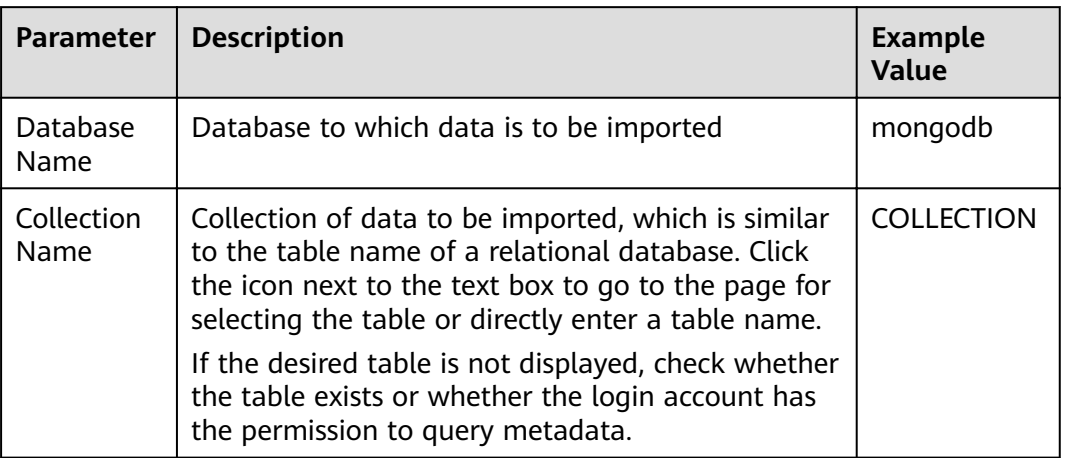

# **4.4.8 To DCS**

If the data is imported to DCS, configure the destination job parameters based on **Table 4-29**.

| <b>Parameter</b>                | <b>Description</b>                                                                                                    | <b>Example</b><br><b>Value</b> |
|---------------------------------|----------------------------------------------------------------------------------------------------|--------------------------------|
| Redis Key<br>Prefix             | Key prefix, which is similar to the table name of a<br>relational database                                                                                              | <b>TABLE</b>                   |
| Value<br>Storage<br><b>Type</b> | The options are as follows:<br><b>String:</b> without column name, such as<br>value1, value2<br><b>Hash:</b> with column name, such as<br>column1=value1,column2=value2 | String                         |
| Key<br>Delimiter                | Character used to separate table names and<br>column names of a relational database                                                                                     |                                |
| Value<br>Delimiter              | Character used to separate columns when the<br>storage type is string                                                                                                   | ,                              |

**Table 4-29** Parameter description

# **4.4.9 To CSS**

If the destination link of a job is the **[Link to Elasticsearch/CSS](#page-107-0)**, that is, when data is imported to CSS, configure the destination job parameters based on [Table 4-30](#page-202-0).

<span id="page-202-0"></span>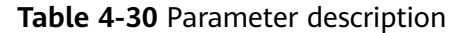

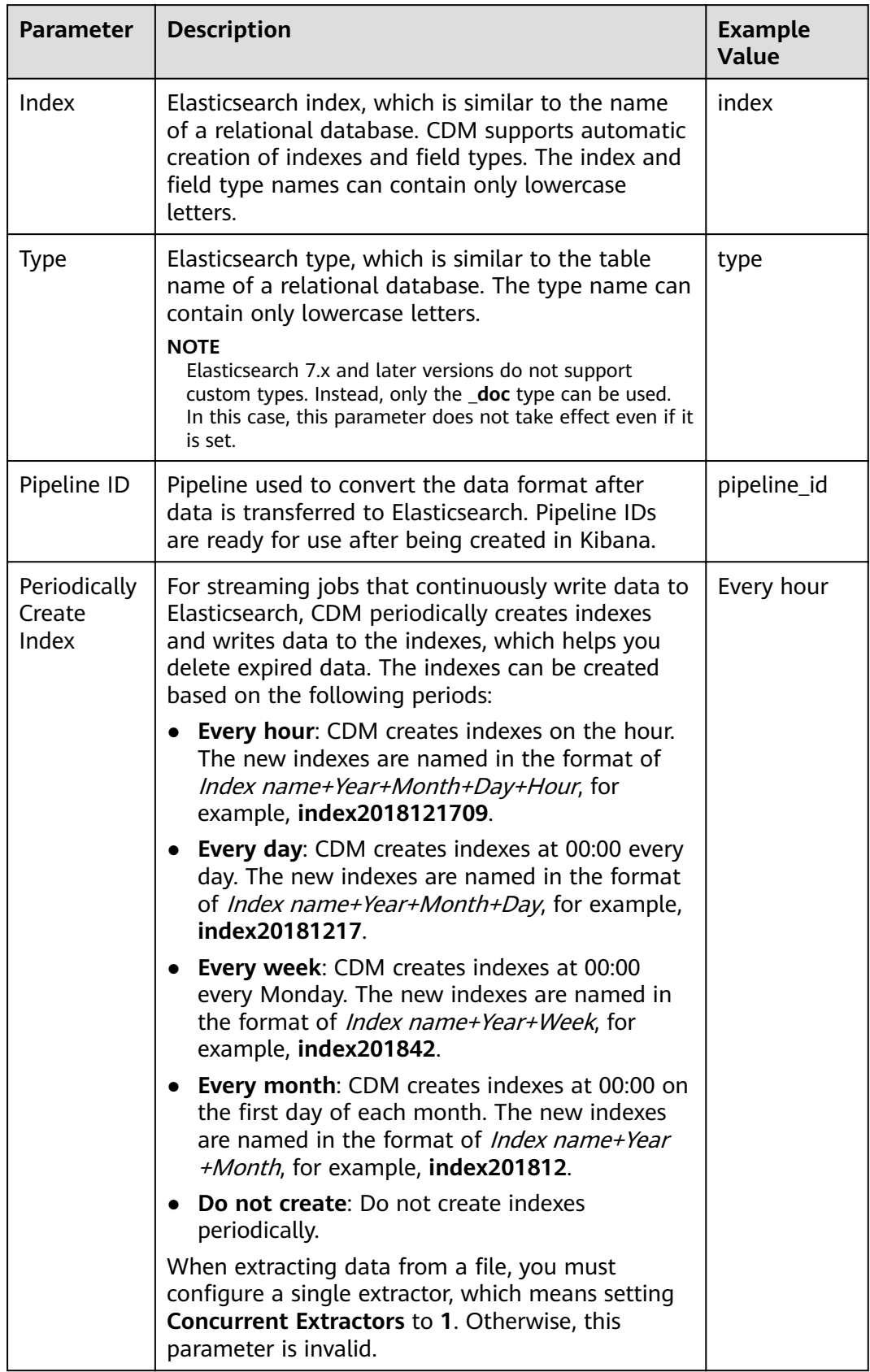

# **4.4.10 To DLI**

If the destination link of a job is the [Link to DLI](#page-77-0), configure the destination job parameters based on **Table 4-31**.

### $\Box$  Note

When you use CDM to migrate data to DLI, DLI generates data files in the  $dli\text{-}trans*$ temporary OBS bucket. Therefore, you need to grant the account corresponding to the AK/SK the permissions to read and write the dli-trans\* bucket and create directories. For details about how to add OBS permission policies, see **Adding an OBS Bucket Policy**.

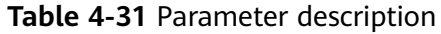

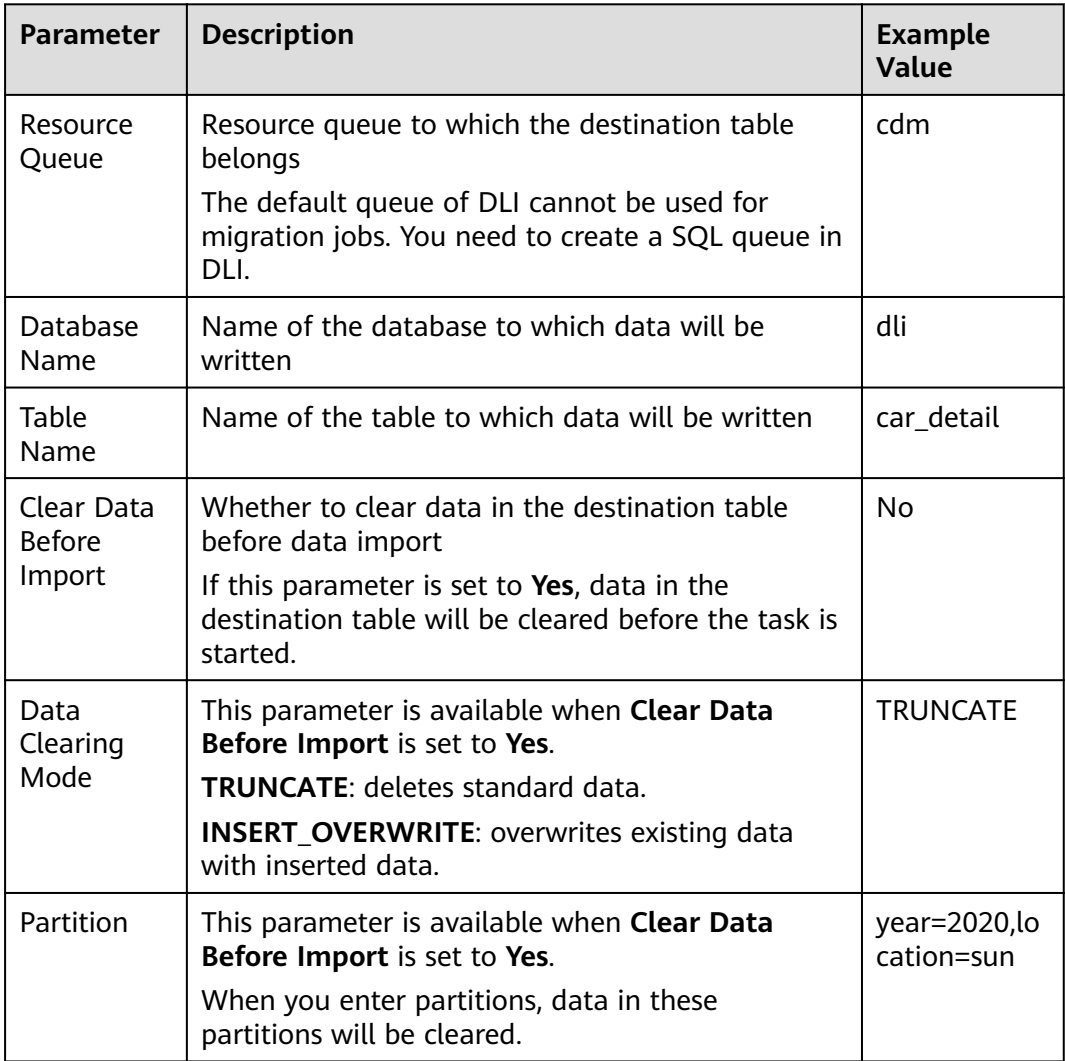

## **Adding an OBS Bucket Policy**

- **Step 1** Log in to the IAM console.
- **Step 2** In the navigation pane, choose **Permissions** > **Policies/Roles** and click **Create Custom Policy** in the upper right corner.

#### <span id="page-204-0"></span>**Figure 4-11** Creating a custom policy

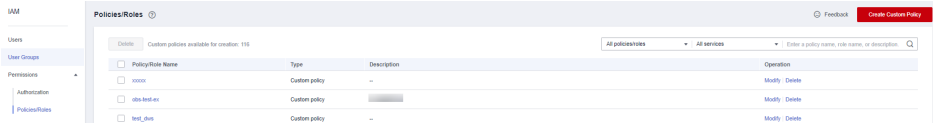

#### **Step 3** Enter a policy name and set **Policy Content**.

#### **Figure 4-12** Configuring the policy

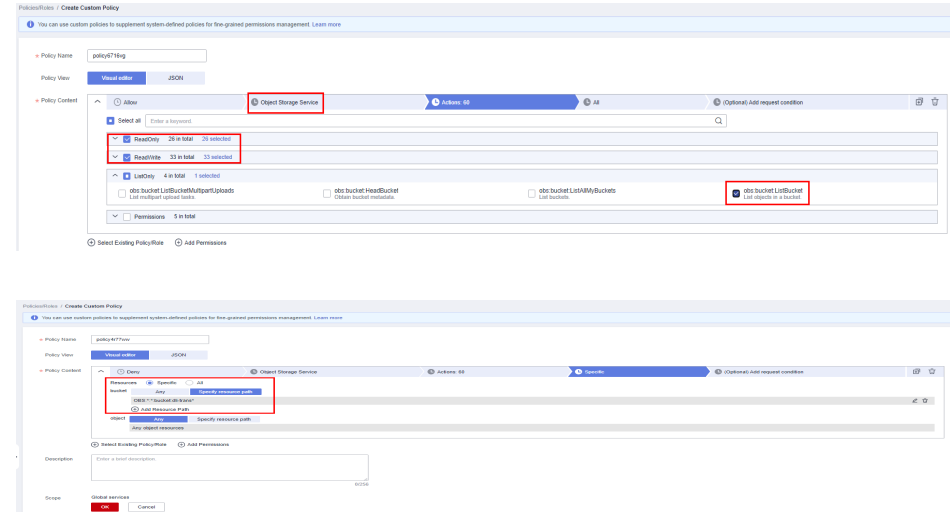

#### **Step 4** Enter the policy description and click **OK**.

**----End**

# **4.5 Scheduling Job Execution**

CDM supports scheduled execution of table/file migration jobs by minute, hour, day, week, and month. This section describes how to configure scheduled job parameters.

#### $\Box$  Note

- When configuring scheduled jobs, do not set the same scheduled time for different jobs. Instead, set different times to avoid exceptions.
- If you use DataArts Studio DataArts Factory to schedule the CDM migration job and configure this parameter, both configurations take effect. To ensure unified service logic and avoid scheduling conflicts, enable job scheduling in DataArts Factory and do not configure a scheduled task for the job in DataArts Migration.

### **Scheduling Job Execution by Minute**

CDM allows jobs to be executed every several minutes. It is recommended that the cycle be at least 5 minutes.

- **Start Time**: indicates the time when the scheduled configuration takes effect, or the first time when the job is automatically executed.
- **Cycle (minutes)**: indicates the interval when a job is executed starting from the start time.

<span id="page-205-0"></span>● **End Time**: This parameter is optional. If it is not set, the scheduled job keeps being automatically executed. If it is set, the scheduled job will be automatically stopped at the end time.

#### **Figure 4-13** Scheduling job execution by minute

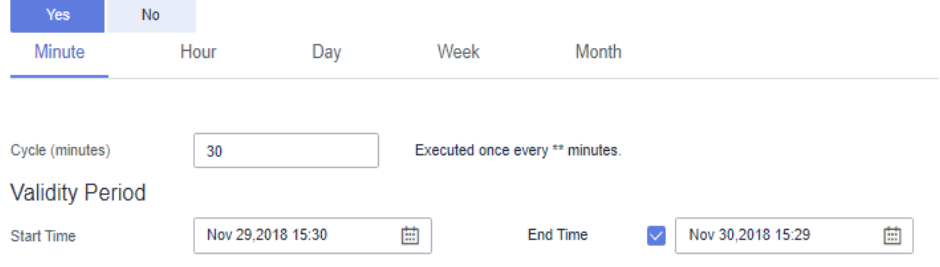

**Figure 4-13** shows that the job will be automatically executed at 15:30:30 on November 29, 2018 for the first time at a cycle of 30 minutes, and will be automatically stopped at 15:29:00 on November 30, 2018.

## **Scheduling Job Execution by Hour**

CDM allows jobs to be executed every several hours.

- **Cycle (hours)**: indicates the interval when a job is automatically executed.
- **Trigger Time (minute)**: indicates the exact time in each hour when a scheduled task is triggered. The value ranges from 0 to 59. You can set a maximum of 60 values and use commas (,) to separate these values. However, the values must be unique.

If the trigger time is not within the validity period, the system selects a trigger time closest to the validity period for the scheduled job to be automatically executed at the first time. The following gives an example:

- **Start Time**: **1:20:00**
- **Cycle (hours)**: **3**
- **Trigger Time (minute)**: **10**
- **Validity Period**: includes **Start Time** and **End Time**.
	- **Start Time**: indicates the time when the scheduled configuration takes effect.
	- **End Time**: This parameter is optional, which indicates the time when the scheduled job is automatically stopped. If this parameter is not set, the scheduled job keeps being automatically executed.

#### **Figure 4-14** Scheduling job execution by hour

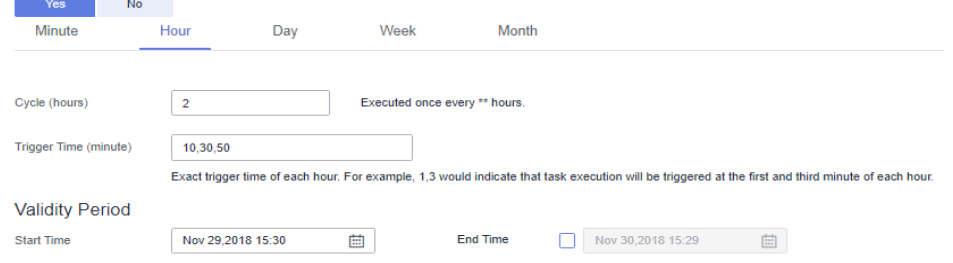

**[Figure 4-14](#page-205-0)** shows that the scheduled configuration will take effect at 15:30:00 on November 30, 2018. The job is automatically executed for the first time upon the scheduled configuration takes effect, at 15:50:00 for the second time, and at 17:10:00 for the third time. The job is triggered for three times every 2 hours and the configuration is always valid.

## **Scheduling Job Execution by Day**

CDM allows jobs to be executed every several days.

- **Cycle (days)**: indicates the interval when a job is executed starting from the start time.
- **Validity Period**: includes **Start Time** and **End Time**.
	- **Start Time:** indicates the time when the scheduled configuration takes effect, or the first time when the job is automatically executed.
	- **End Time**: This parameter is optional, which indicates the time when the scheduled job is automatically stopped. If this parameter is not set, the scheduled job keeps being automatically executed.

**Figure 4-15** Scheduling job execution by day

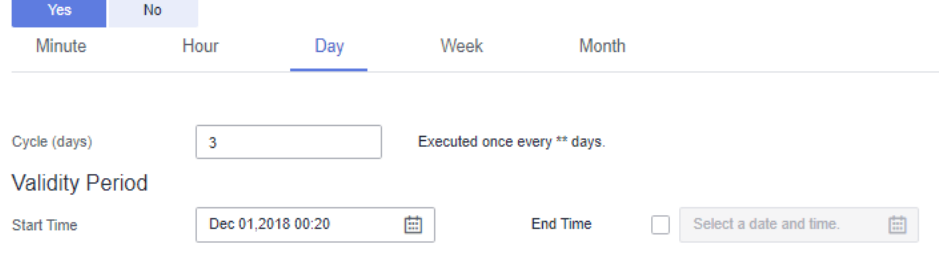

**Figure 4-15** shows that the scheduled job will be automatically executed at 00:20:00 on December 1, 2018, and is executed once every three days. The configuration is always valid.

## **Scheduling Job Execution by Week**

CDM allows jobs to be executed every several weeks.

- **Cycle (weeks)**: indicates the interval when a scheduled job is executed starting from the start time.
- **Trigger Time (day)**: You can specify the day of each week when the job is automatically executed. One or more days can be selected at a time.
- **Validity Period**: includes **Start Time** and **End Time**.
	- **Start Time**: indicates the time when the scheduled configuration takes effect.
	- **End Time**: This parameter is optional, which indicates the time when the scheduled job is automatically stopped. If this parameter is not set, the scheduled job keeps being automatically executed.

**Figure 4-16** Scheduling job execution by week

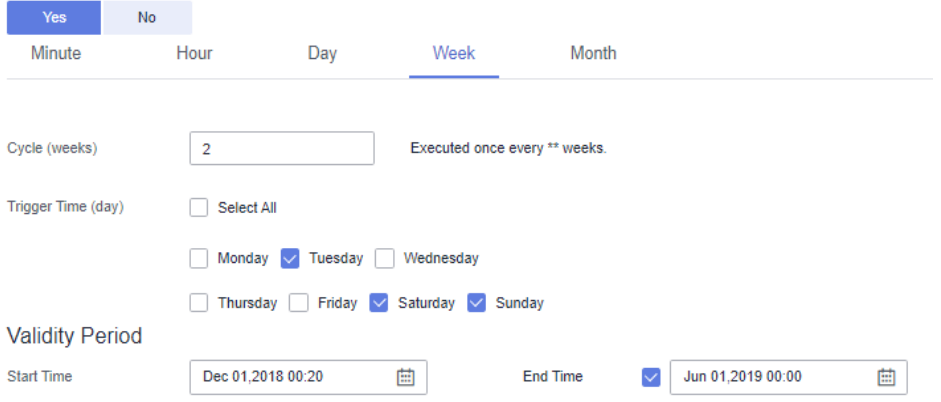

**Figure 4-16** shows that the job will be automatically executed at 00:20:00 every Tuesday, Saturday, and Sunday every two weeks starting from 00:20:00 on December 1, 2018, and the job will be automatically stopped at 00:00:00 on June 1, 2019.

## **Scheduling Job Execution by Month**

CDM allows jobs to be executed every several months.

- **Cycle (months)**: indicates the interval when a scheduled job is executed starting from the start time.
- **Trigger Time (day)**: indicates the day of each month when the job is executed. The value ranges from 1 to 31. You can set multiple values and use commas (,) to separate these values. However, the values must be unique.
- **Validity Period**: includes **Start Time** and **End Time**.
	- **Start Time**: indicates the time when the scheduled configuration takes effect. The automatic execution time is accurate to hour, minute, and second.
	- **End Time**: This parameter is optional, which indicates the time when the scheduled job is automatically stopped. If this parameter is not set, the scheduled job keeps being automatically executed.

#### **Figure 4-17** Scheduling job execution by month

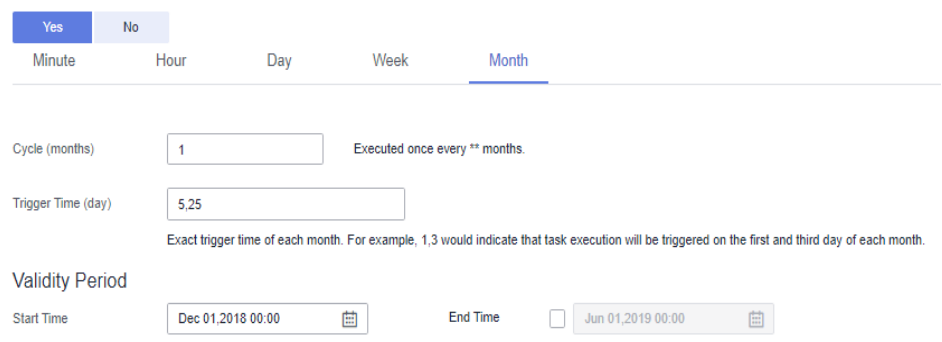

**Figure 4-17** shows that the job will be automatically executed at 00:00:00 on every fifth and twenty-fifth day of each month starting from 00:00:00 on December 1, 2018. The configuration is always valid.

# **4.6 Job Configuration Management**

On the **Settings** tab page, you can perform the following operations:

- **Maximum Concurrent Extractors**
- **[Scheduled Backup/Restoration](#page-210-0)**
- **[Environment Variables of Job Parameters](#page-211-0)**

### **Maximum Concurrent Extractors**

Maximum number of concurrent extraction tasks in a cluster

CDM migrates data through data migration jobs. It works in the following way:

1. When data migration jobs are submitted, CDM splits each job into multiple tasks based on the **Concurrent Extractors** parameter in the job configuration.

#### $\Box$  Note

Jobs for different data sources may be split based on different dimensions. Some jobs may not be split based on the **Concurrent Extractors** parameter.

2. CDM submits the tasks to the running pool in sequence. The maximum number of tasks (defined by Maximum Concurrent Extractors) run concurrently. Excess tasks are queued.

By setting an appropriate number of concurrent extractors for a job and the maximum number of concurrent extractors for the cluster, you can accelerate migration. You can configure the number of concurrent extractors as follows:

1. The maximum number of concurrent extractors for a cluster varies depending on the CDM cluster flavor. You are advised to set the maximum number of concurrent extractors to twice the number of vCPUs of the CDM cluster.

| <b>Flavor</b> | vCPUs/Memory    | <b>Maximum Concurrent</b><br><b>Extractors</b> |
|---------------|-----------------|------------------------------------------------|
| cdm.large     | 8 vCPUs, 16 GB  | 16                                             |
| cdm.xlarge    | 16 vCPUs, 32 GB | 32                                             |
| cdm.4xlarge   | 32 vCPUs, 64 GB | 64                                             |

**Table 4-32** Maximum number of concurrent extractors for a CDM cluster

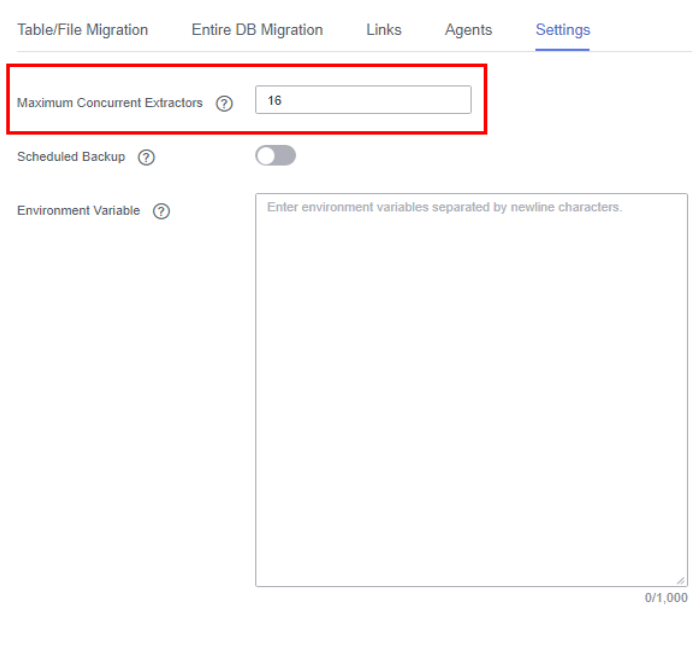

#### **Figure 4-18** Setting Maximum Concurrent Extractors for a CDM cluster

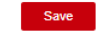

- 2. Configure the number of concurrent extractors based on the following rules:
	- a. When data is to be migrated to files, CDM does not support multiple concurrent tasks. In this case, set a single process to extract data.
	- b. If each row of the table contains less than or equal to 1 MB data, data can be extracted concurrently. If each row contains more than 1 MB data, it is recommended that data be extracted in a single thread.
	- c. Set **Concurrent Extractors** for a job based on **Maximum Concurrent Extractors** for the cluster. It is recommended that **Concurrent Extractors** is less than **Maximum Concurrent Extractors**.

**Figure 4-19** Setting Concurrent Extractors for a job

 $\sim$  100  $\mu$ 

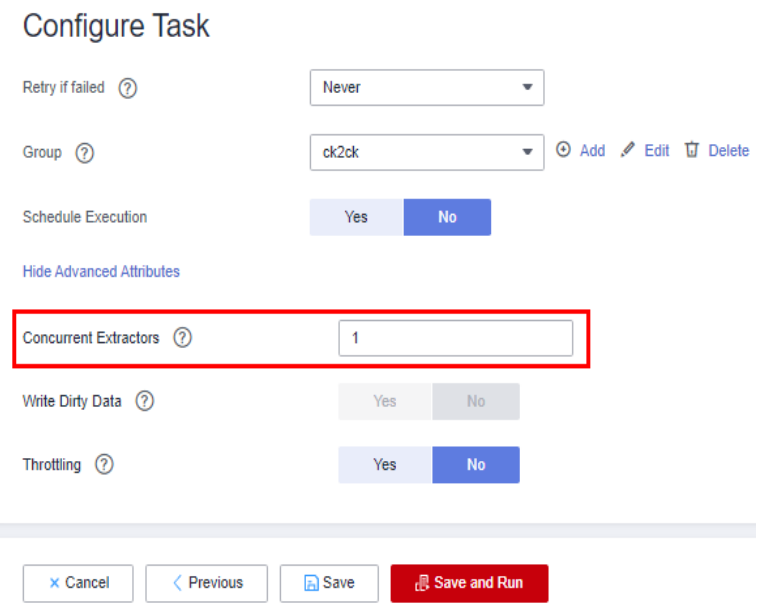

## <span id="page-210-0"></span>**Scheduled Backup/Restoration**

This function depends on the OBS service.

● Prerequisites

You have created the **[Link to OBS](#page-99-0)**.

• Scheduled backup

On the Job Management page, click Settings and configure Scheduled **Backup** and its related parameters.

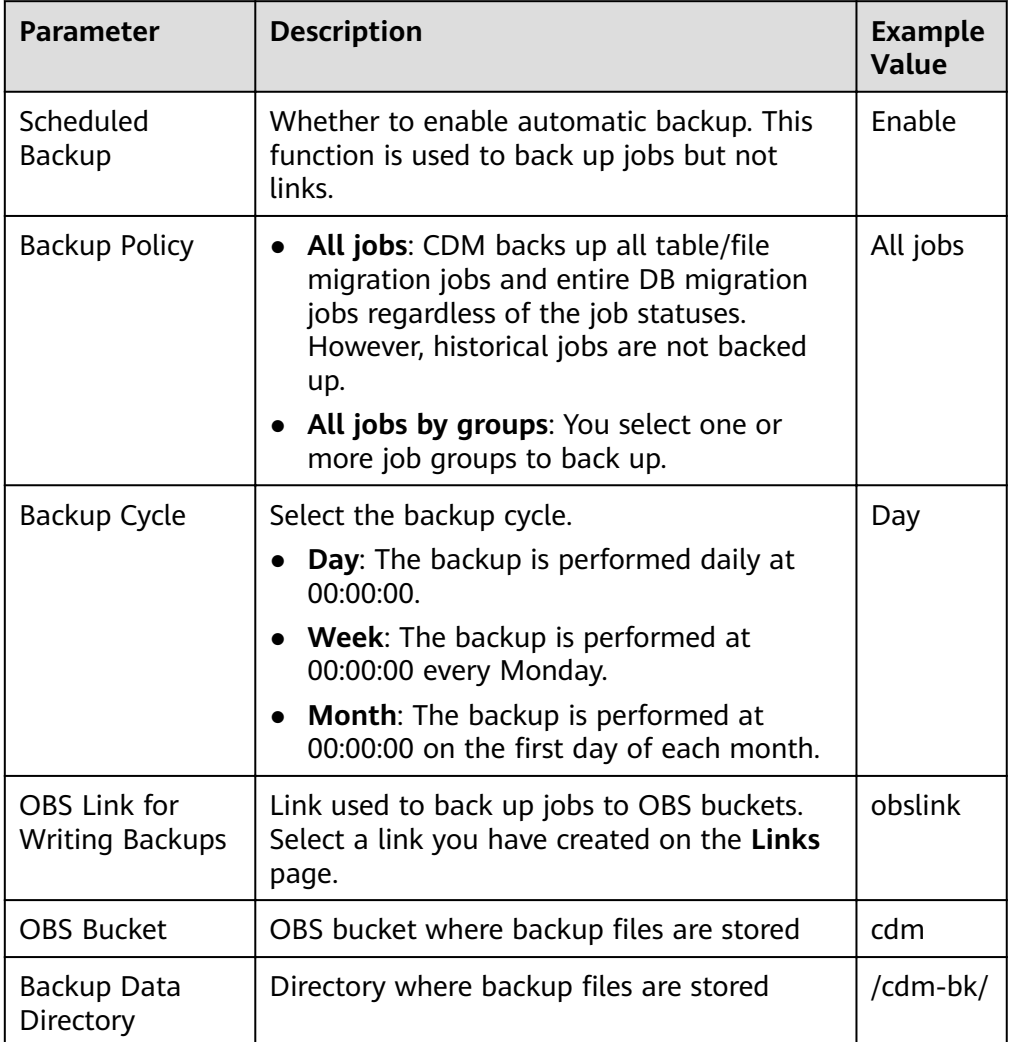

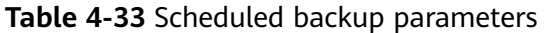

● Restoring jobs

If automatic backup has been performed, the backup list is displayed on the **Configuration Management** tab page. The OBS buckets where the backup files reside, backup paths, and backup time are displayed.

You can click **Restore Backup** in the **Operation** column of the backup list to restore the CDM jobs.

## <span id="page-211-0"></span>**Environment Variables of Job Parameters**

When creating a migration job on CDM, the parameter (such as the OBS bucket name or file path) that can be manually configured, a field in a parameter, or a character in a field can be configured as a global variable, so that you can change parameter values in batches, or batch replace certain characters after jobs are exported or imported.

The following describes how to batch replace the OBS bucket name in a migration job.

1. On the **Job Management** page, click the **Configuration Management** tab and configure environment variables. bucket\_1=A bucket\_2=B

Variable **bucket\_1** indicates bucket A, and variable **bucket\_2** indicates bucket B.

2. On the page for creating a CDM migration job, migrate data from bucket A to bucket B.

Set the source bucket name to **\${bucket\_1}** and destination bucket name to **\$ {bucket\_2}**.

**Figure 4-20** Setting the bucket names to environment variables

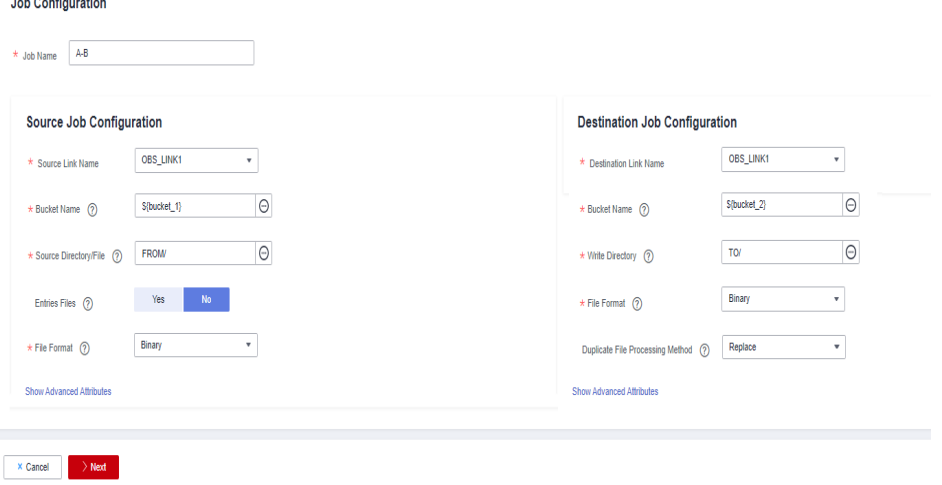

3. If you want to migrate data from bucket C to bucket D, you do not need to change the job parameters. You only need to change the environment variables on the **Configuration Management** tab page as follows: bucket\_1=C bucket\_2=D

# **4.7 Managing a Single Job**

Existing CDM jobs can be viewed, modified, deleted, started, and stopped. This section describes how to view and modify a job.

## **Viewing a Job**

● **Viewing job status**

The job status can be **New**, **Pending**, **Booting**, **Running**, **Failed**, or **Succeeded**.

**Pending** indicates that the job is waiting to be scheduled by the system, and **Booting** indicates that the data to be migrated is being analyzed.

#### **Viewing the historical records**

On the **Historical Record** page, you can view job execution records, read/ write statistics, and job execution logs.

### ● **Viewing job logs**

On the **Historical Record** page, you can view all logs of a job.

Alternatively, in the **Operation** column, choose **More** > **Log** to view the latest logs of the job.

### **Viewing the JSON file of a job**

You can directly edit the JSON file of a job, which is equivalent to modifying the parameter settings of the job.

### ● **Querying the job statistics**

You can open the preview window of a configured database job and view up to 1,000 pieces of data. By comparing the number of data records of the migration source and destination, you can check whether the migration was successful and whether data was lost.

### **Viewing historical jobs**

CDM stores the jobs executed in the last month, including one-time jobs (jobs that are automatically deleted after execution) and jobs that are executed periodically. You can view and re-execute the jobs on the **Historical Jobs** tab page.

For a job that is executed periodically, a historical job is generated on the **Historical Jobs** tab page each time when the job is executed, regardless of whether the job is executed successfully. The names of historical jobs will be the same as the original job but with a random character string appended.

## **Modifying a Job**

### **Modifying the job parameters**

You can reconfigure job parameters, but you cannot reselect source and destination links.

### **Editing the JSON file of a job**

You can directly edit the JSON file of a job, which is equivalent to modifying the parameter settings of the job.

## **Procedure**

- **Step 1** Log in to the management console and choose **Service List** > **Cloud Data Migration**. In the left navigation pane, choose **Cluster Management**. Locate the target cluster and click **Job Management**.
- **Step 2** Click **Historical Jobs** to view all historical jobs executed in the latest month.

CDM stores the jobs executed in the last month, including one-time jobs (jobs that are automatically deleted after execution) and jobs that are executed periodically. You can view and re-execute the jobs on the **Historical Jobs** tab page.

For a job that is executed periodically, a historical job is generated on the **Historical Jobs** tab page each time when the job is executed, regardless of whether the job is executed successfully. The names of historical jobs will be the same as the original job but with a random character string appended.

- **Step 3** Click **Table/File Migration**. The job list is displayed. You can perform the following operations on a single job:
	- Modify the job parameters: Click **Edit** in the **Operation** column to modify the job parameters.
	- Run the job: Click **Run** in the **Operation** column to manually start the job.
	- View the historical records: Click **Historical Record** in the **Operation** column. On the **Historical Record** page that is displayed, view the job's historical execution records and read/write statistics. Click **Log** to view the job logs.
	- Delete the job: Choose **More** > **Delete** in the **Operation** column to delete the job.
	- Stop the job: Choose **More** > **Stop** in the **Operation** column to stop the job.
	- View the job JSON: Choose **More** > **View Job JSON** in the **Operation** column to view the job JSON.
	- Edit the job JSON: Choose **More** > **Edit Job JSON** in the **Operation** column to edit the job JSON files, which is similar to modify the job parameters.
	- Configure a scheduled job: Locate a job and choose **More** > **Configure Scheduled Execution**. You can set the cycle for periodically executing the job. For details, see **[Scheduling Job Execution](#page-204-0)**.

**Step 4** After the modification, click **Save** or **Save and Run**.

**----End**

# **4.8 Managing Jobs in Batches**

### **Scenario**

This section describes how to manage CDM table/file migration jobs in batches. The following operations are involved:

- Manage jobs by group.
- Run jobs in batches.
- Delete jobs in batches.
- Export jobs in batches.
- Import jobs in batches.

You can export and import jobs in batches in the following scenarios:

- Job migration between CDM clusters: You can migrate jobs from a cluster of an earlier version to a new version.
- Job backup: You can stop or delete CDM clusters to reduce costs. In this case, you can export the job scripts in batches and save them, and create a cluster and import the job scripts if necessary.
- Batch job creation: You can manually create a job and export the job configuration file in JSON format. Copy the content in the JSON file to the

same file or new files, and then import the file/files to CDM to create jobs in batches.

### **Procedure**

- **Step 1** Log in to the management console and choose **Service List** > **Cloud Data Migration**. In the left navigation pane, choose **Cluster Management**. Locate the target cluster and click **Job Management**.
- **Step 2** Click **Table/File Migration**. The job list is displayed. You can perform the following batch operations:
	- **Manage jobs by group.**

CDM allows users to add, modify, search for, and delete job groups. When a group is deleted, all jobs in the group are deleted.

In the third step of creating a job, if jobs have been assigned to different groups, you can display, start, or export jobs by group.

● **Run jobs in batches.**

After selecting one or more jobs, click **Run** to start these jobs in batches.

**Delete jobs in batches.** 

After selecting one or more jobs, click **Delete** to delete these jobs in batches.

**Export jobs in batches.** 

Click **Export**.

**Figure 4-21** Export

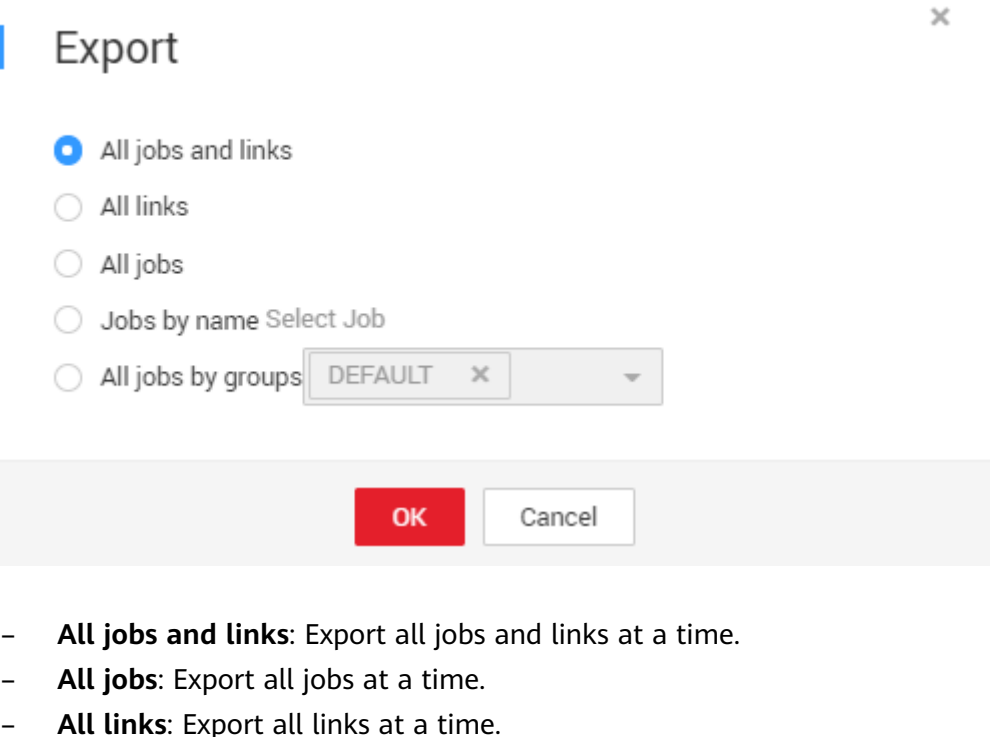

- **Jobs by name**: Select the jobs to export and click **OK**.
- **All jobs by groups**: Select the group to export and click **OK**.

Exported jobs are stored in JSON files, which can be used as backups or imported to other clusters.

#### $\Box$  Note

For security purposes, no link password is exported when jobs are exported. All passwords are replaced by Add password here.

### **Import jobs in batches.**

Click **Import** and select the import format (text file or JSON).

- **By JSON string**: Job files to be imported must be in JSON format and the file size cannot exceed 1 MB. If the job files to be imported are exported from CDM, edit the JSON files before importing them to CDM. Replace Add password here with the correct link passwords.
- **By text file**: This mode can be used when the local JSON files cannot be uploaded properly. Paste the JSON strings for the jobs into the text box.

**----End**
# **5 Auditing**

# **5.1 Key CDM Operations Recorded by CTS**

CTS provides records of operations on cloud service resources. With CTS, you can query, audit, and backtrack those operations.

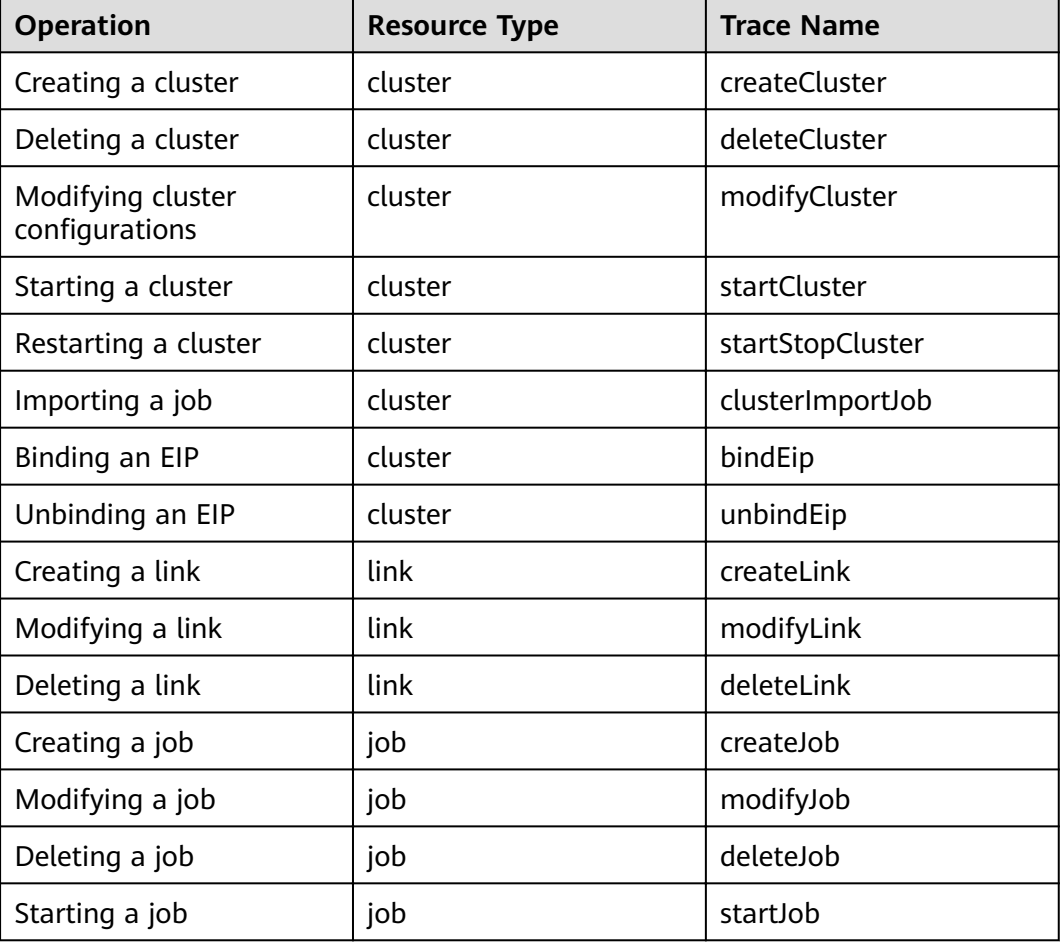

**Table 5-1** CDM operations recorded by CTS

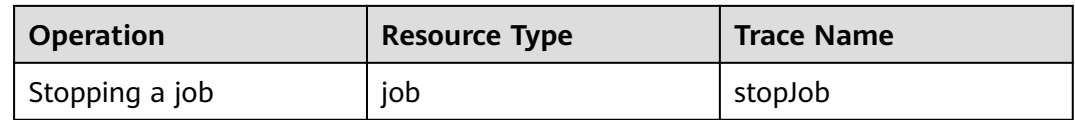

# **5.2 Viewing Traces**

# **Scenario**

After you enable CTS, the system starts to record the CDM operations. The management console of CTS stores the traces of the latest seven days.

This section describes how to query these traces.

# **Procedure**

- 1. Log in to the management console.
- 2. Click **Service List**, and choose **Management & Deployment** > **Cloud Trace Service**.
- 3. In the left navigation pane, click **Trace List**. Click Filter and specify filter criteria as needed.

#### **Figure 5-1** CDM traces

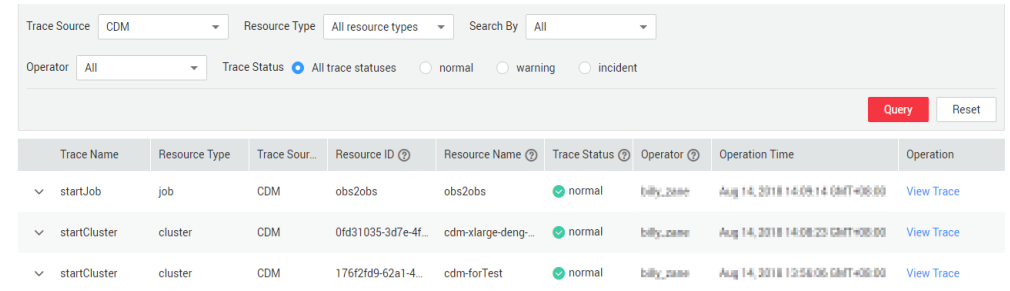

- 4. Unfold the target trace to view its details.
- 5. Click **View Trace** in the **Operation** column to view the trace structure details. For more information about CTS, see **[Cloud Trace Service User Guide](https://support.huaweicloud.com/eu/usermanual-cts/cts_03_0010.html)**.

# **6 Tutorials**

# **6.1 Creating an MRS Hive Link**

MRS Hive links are applicable to the MapReduce Service (MRS). This tutorial describes how to create an MRS Hive link.

# **Prerequisites**

- You have created a CDM cluster.
- You have obtained the Manager IP address, and administrator account and password of the MRS cluster, and the account has the permissions to import and export data.
- The MRS cluster and the CDM cluster can communicate with each other. The following requirements must be met for network interconnection:
	- If the CDM cluster and the cloud service are in different regions, a public network or a dedicated connection is required for enabling communication between the CDM cluster and the cloud service. If the Internet is used for communication, ensure that an EIP has been bound to the CDM cluster, the host where the data source is located can access the Internet, and the port has been enabled in the firewall rules.
	- If the CDM cluster and the cloud service are in the same region, VPC, subnet, and security group, they can communicate with each other by default. If they are in the same VPC but in different subnets or security groups, you must configure routing rules and security group rules. For details about how to configure routing rules, see **configuring routes**. For details about how to configure security group rules, see **configuring [security group rules](https://support.huaweicloud.com/eu/usermanual-ecs/en-us_topic_0140323152.html)**.
	- The cloud service instance and the CDM cluster belong to the same enterprise project. If they do not, you can modify the enterprise project of the workspace.

# **Creating an MRS Hive Link**

**Step 1** On the **Cluster Management** page, locate a cluster and click **Job Management** in the **Operation** column. On the displayed page, click the **Links** tab and then **Create Link**.

| . <del>. .</del>           |                               |                      |                    |
|----------------------------|-------------------------------|----------------------|--------------------|
| Data Warehouse             | Data Warehouse Service        | Data Lake Insight    |                    |
| Hadoop                     | <b>MRS HDFS</b>               | <b>MRS HBase</b>     | <b>MRS Hive</b>    |
|                            | Apache HBase                  | Apache Hive          |                    |
| Object Storage             | Object Storage Service (OBS)  |                      |                    |
| File System                | <b>FTP</b>                    | <b>SFTP</b>          | <b>HTTP</b>        |
| <b>Relational Database</b> | RDS for MySQL                 | RDS for PostgreSQL   | RDS for SQL Server |
|                            | PostgreSQL                    | Microsoft SQL Server | Oracle             |
| NoSQL                      | Redis                         | MongoDB              |                    |
| <b>Messaging System</b>    | <b>Data Ingestion Service</b> | MRS Kafka            | Apache Kafka       |
| Search                     | Elasticsearch                 |                      |                    |
| Open Beta Test             | $\widehat{\phantom{a}}$       |                      |                    |
| $>$ Next<br>X Cancel       |                               |                      |                    |

**Figure 6-1** Selecting a connector type

**Step 2** Select MRS Hive and click Next to configure parameters for the MRS Hive link.

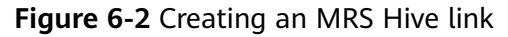

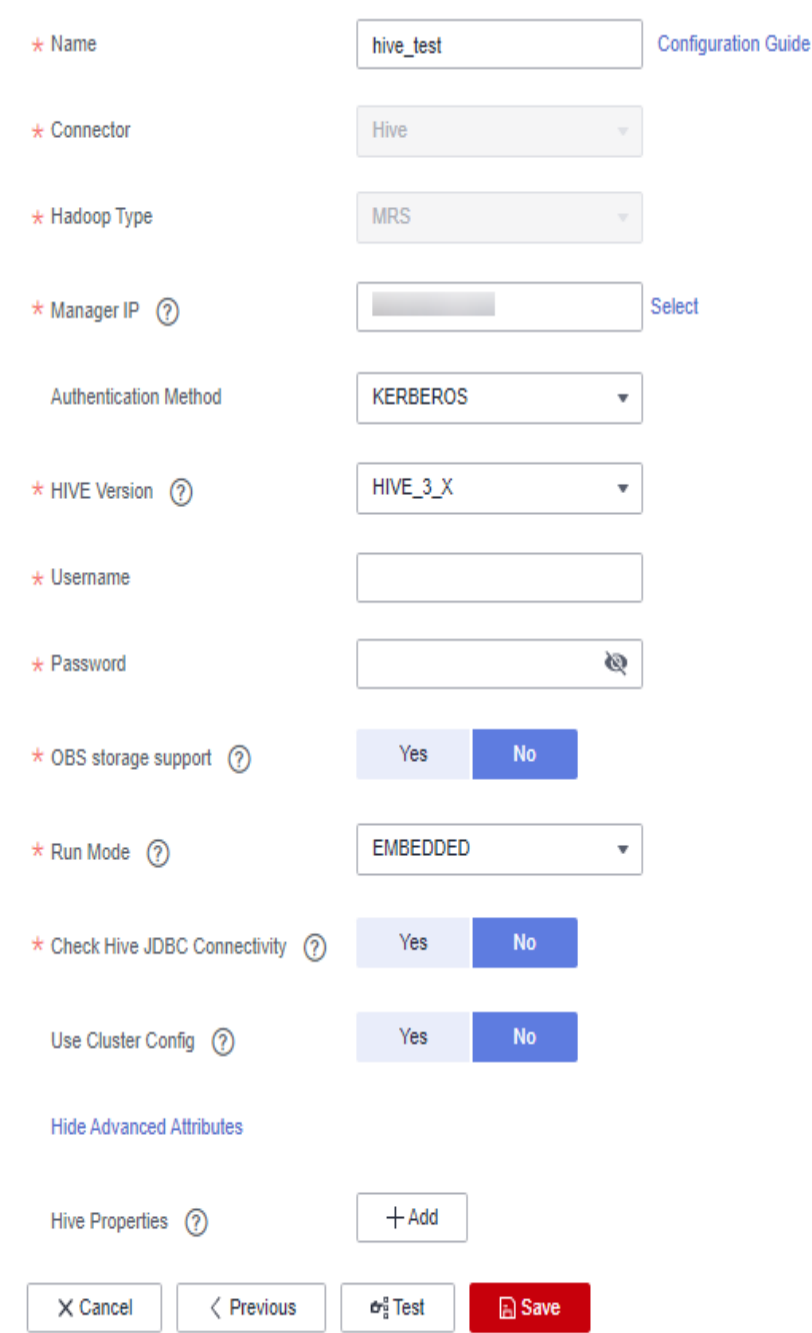

**Step 3** Click **Show Advanced Attributes** and set optional parameters. For details, see **[Link to a Common Relational Database](#page-68-0)**. Retain the default values for the optional parameters and configure the mandatory parameters according to [Table](#page-221-0) **[6-1](#page-221-0)**.

<span id="page-221-0"></span>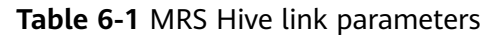

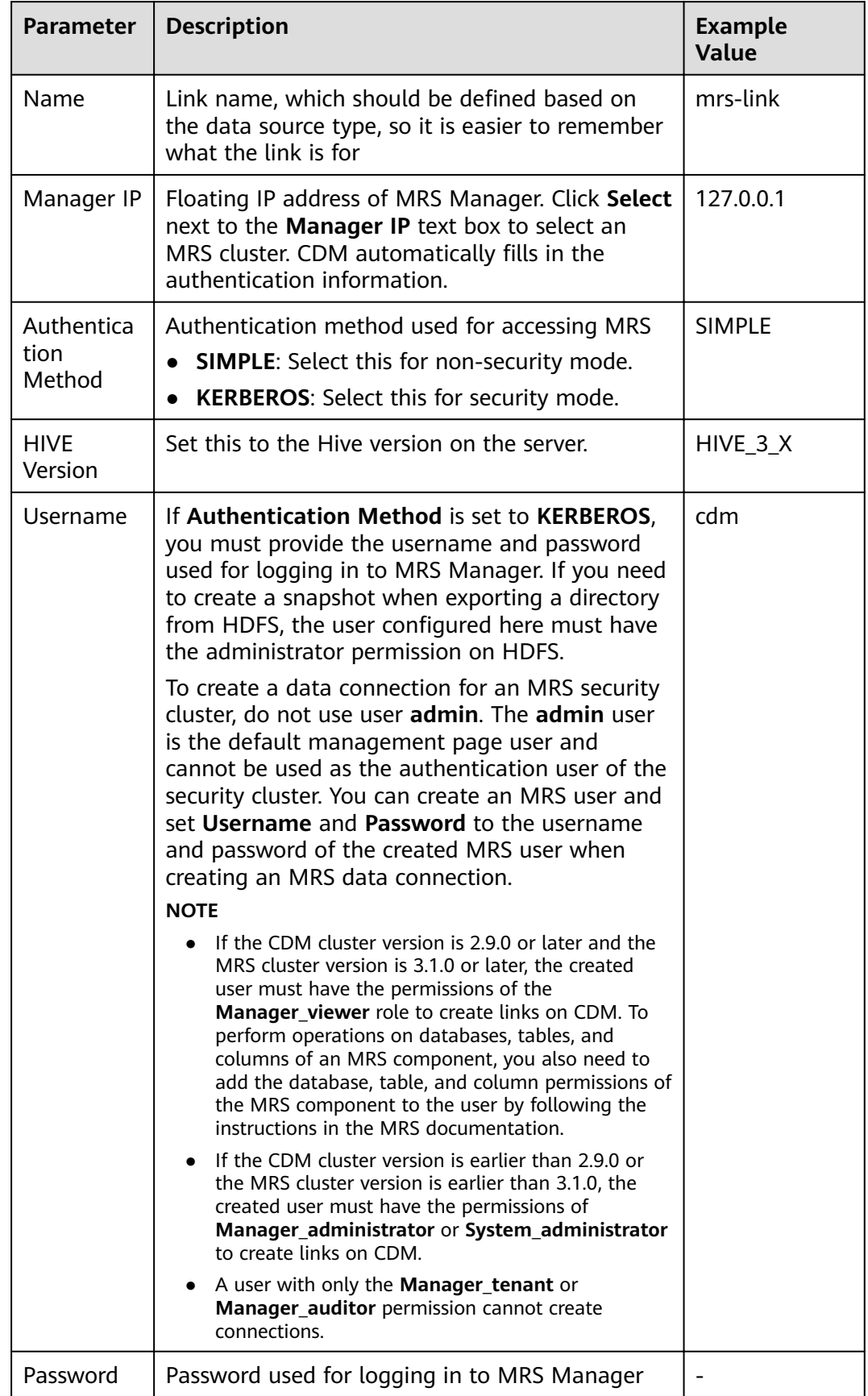

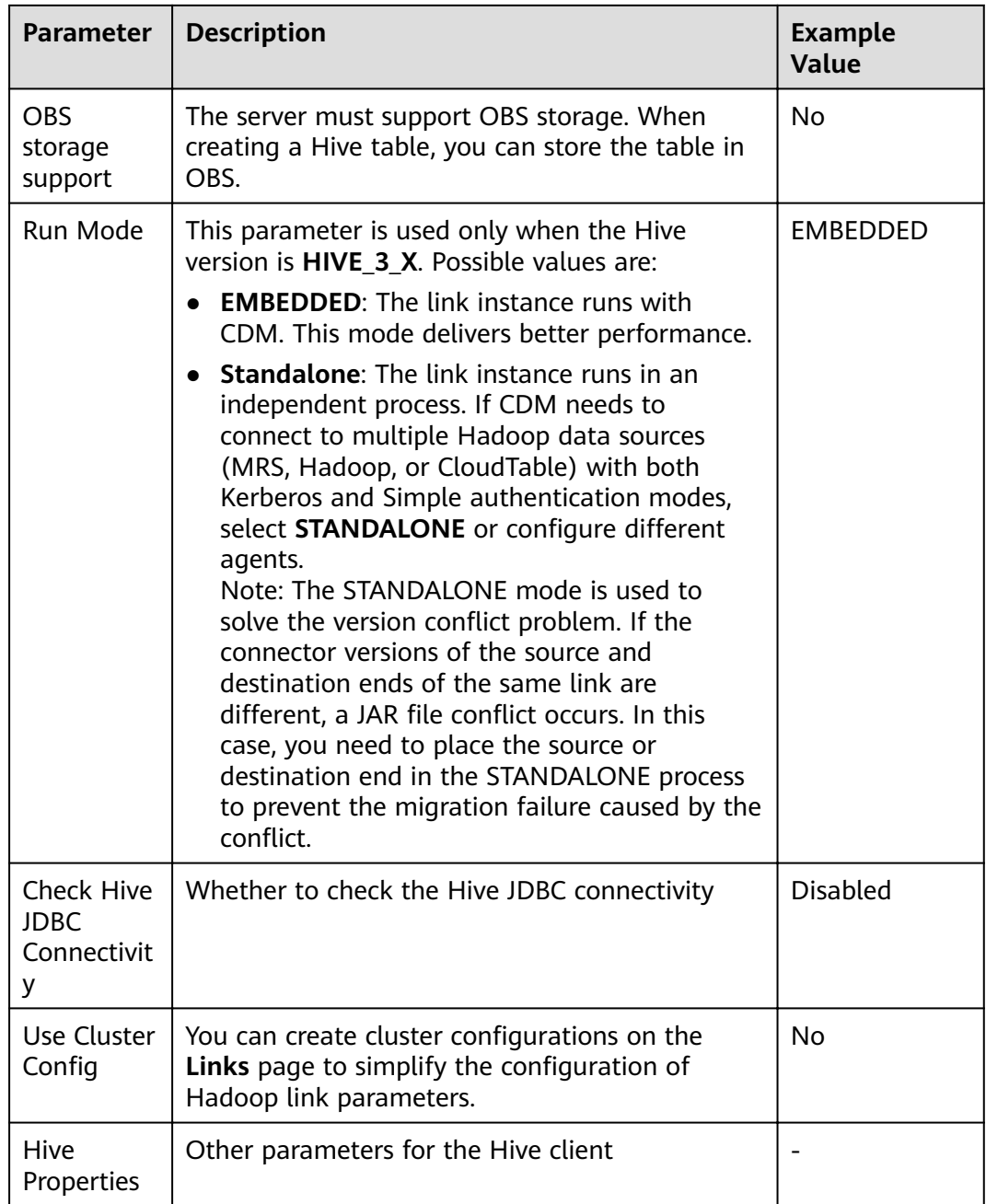

#### $\Box$  Note

Click Show Advanced Attributes, and then click Add to add configuration attributes of other clients. The name and value of each attribute must be configured. You can click **Delete** to delete no longer used attributes.

**Step 4** Click **Save** to return to the **Links**page.

**----End**

# **6.2 Creating a MySQL Link**

MySQL links are applicable to third-party cloud MySQL services and MySQL created in a local data center or ECS. This tutorial describes how to create a MySQL link.

# **Prerequisites**

- You have obtained the IP address, port, database name, username, and password for connecting to the MySQL database. In addition, the user must have the read and write permissions on the MySQL database.
- The on-premises MySQL database can be accessed through the public network. If the MySQL database is deployed on an on-premises data center or a third-party cloud, ensure that an IP address that can be accessed from the public network has been configured for the MySQL database, or the VPN or Direct Connect between the on-premises data center and the cloud service platform has been established.
- You have created a CDM cluster.

# **Creating a MySQL Link**

**Step 1** Access the CDM console, choose **Cluster Management** in the navigation pane, locate the target cluster, and choose **Job Management** > **Link Management** > **Driver Management**. The **Driver Management** page is displayed.

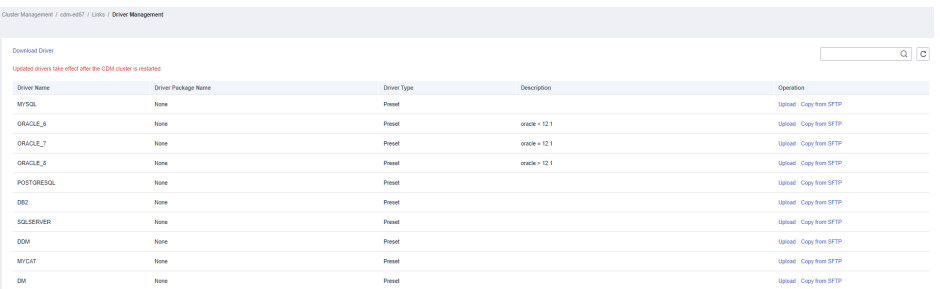

#### **Figure 6-3** Uploading a driver

- **Step 2** In the upper left corner of the **Driver Management** page, click **Download Driver** to download the MySQL driver. For details, see **[How Do I Obtain a Driver?](#page-55-0)**.
- **Step 3** On the **Driver Management** page, upload the MySQL driver using either of the following methods:

Click **Upload** in the **Operation** column and select a local driver.

Alternatively, click **Copy from SFTP** in the **Operation** column and configure the **SFTP Link** name and **Driver File Path**.

**Step 4** On the **Cluster Management** page, click **Job Management** of the cluster and choose **Links** > **Create Link** to enter the page for selecting the connector, as shown in **[Figure 6-4](#page-224-0)**.

| Data Warehouse             | Data Warehouse Service        | Data Lake Insight    |                    |                |  |
|----------------------------|-------------------------------|----------------------|--------------------|----------------|--|
|                            |                               |                      |                    |                |  |
| Hadoop                     | <b>MRS HDFS</b>               | <b>MRS HBase</b>     | <b>MRS Hive</b>    | Apache HDFS    |  |
|                            | Apache HBase                  | Apache Hive          | <b>MRS Hudi</b>    |                |  |
| <b>Object Storage</b>      | Object Storage Service (OBS)  | Alibaba Cloud OSS    |                    |                |  |
| File System                | <b>FTP</b>                    | <b>SFTP</b>          | <b>HTTP</b>        |                |  |
| <b>Relational Database</b> | RDS for MySQL                 | RDS for PostgreSQL   | RDS for SQL Server | <b>MySQL</b>   |  |
|                            | PostgreSQL                    | Microsoft SQL Server | Oracle             | <b>IBM Db2</b> |  |
| <b>NoSQL</b>               | Redis                         | MongoDB              |                    |                |  |
| Messaging System           | <b>Data Ingestion Service</b> | <b>MRS Kafka</b>     | Apache Kafka       |                |  |
| Search                     | Elasticsearch                 |                      |                    |                |  |
| Open Beta Test             | $\widehat{\phantom{a}}$       |                      |                    |                |  |

<span id="page-224-0"></span>**Figure 6-4** Selecting a connector type

**Step 5** Select MySQL and click Next to configure parameters for the MySQL link.

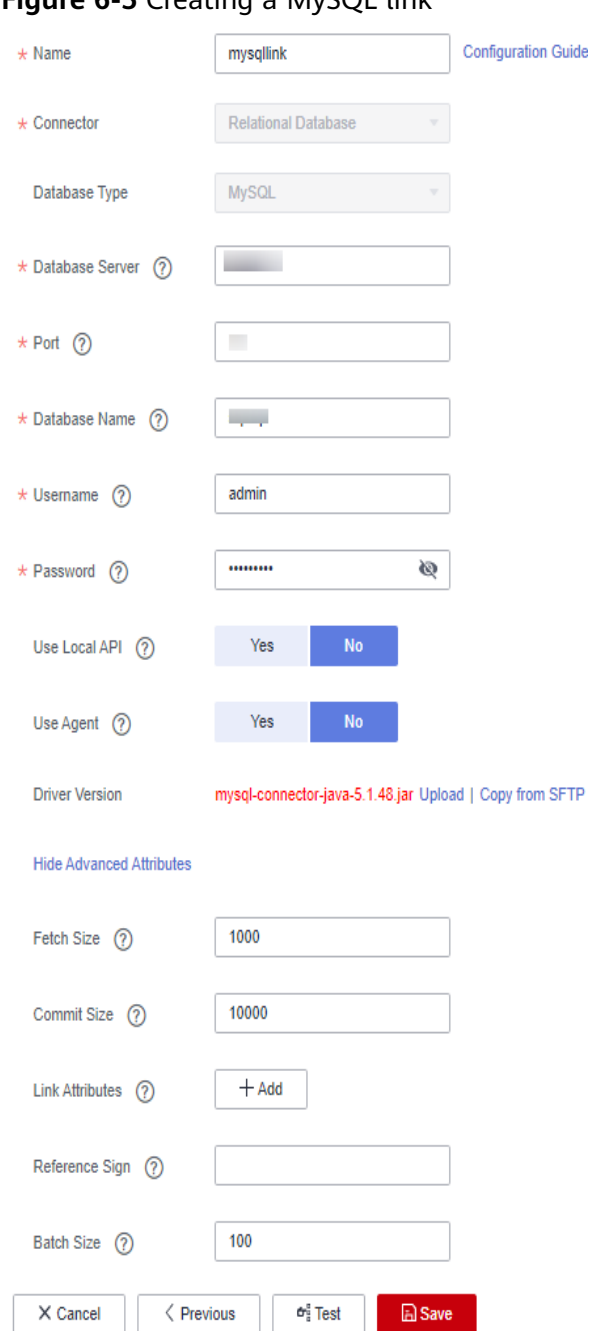

# **Figure 6-5** Creating a MySQL link

# **Table 6-2** MySQL link parameters

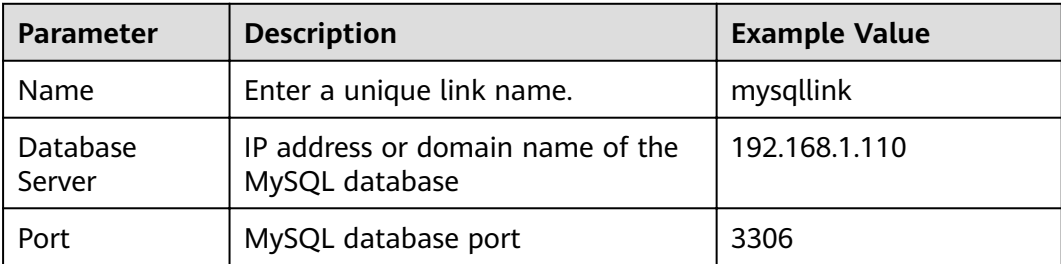

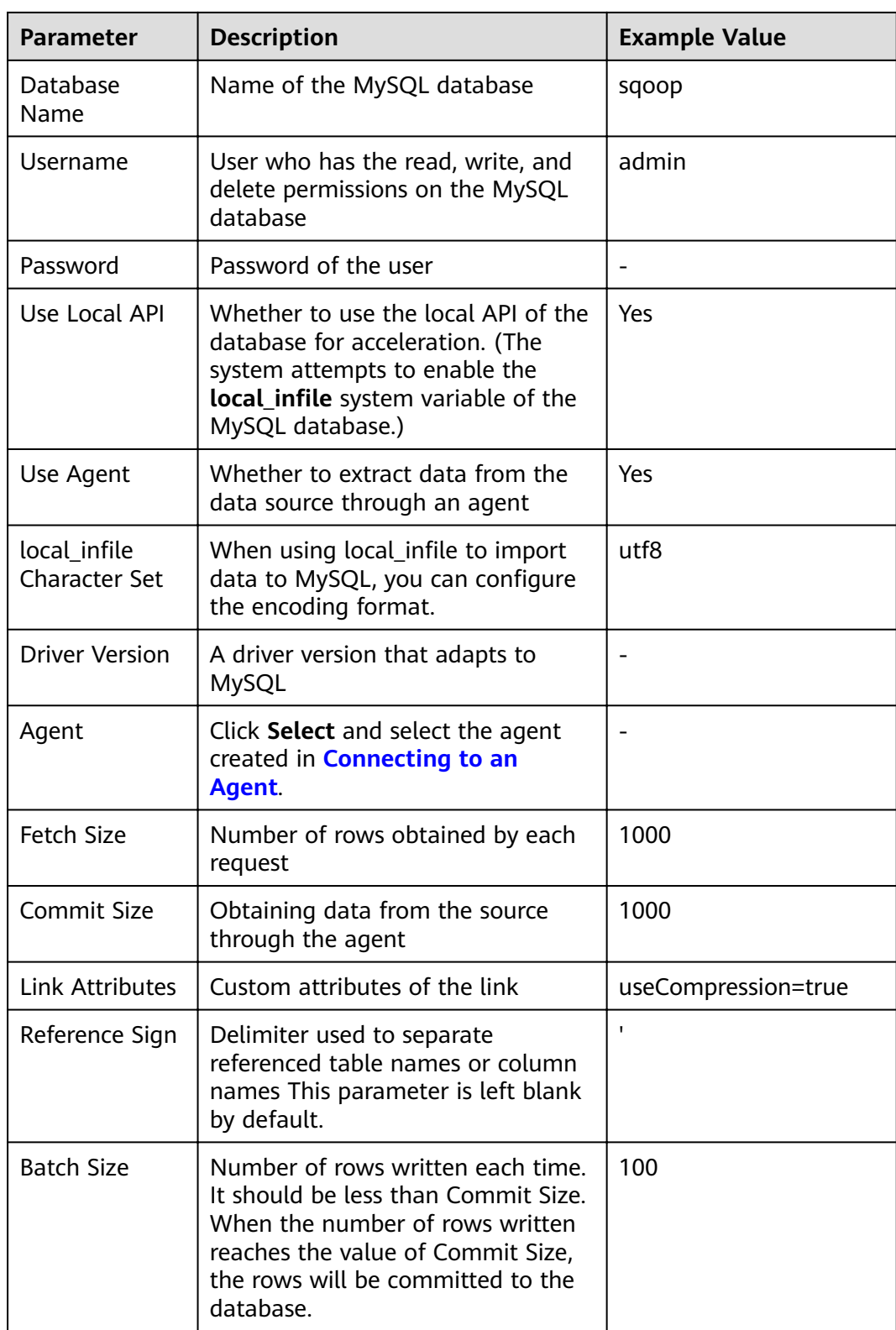

**Step 6** Click **Save** to return to the **Links** page.

## $\Box$  Note

If an error occurs during the saving, the security settings of the MySQL database are incorrect. In this case, you need to enable the EIP of the CDM cluster to access the MySQL database.

**----End**

# **6.3 Migrating Data from MySQL to MRS Hive**

MRS provides enterprise-level big data clusters on the cloud. It contains HDFS, Hive, and Spark components and is applicable to massive data analysis of enterprises.

Hive supports SQL to help users perform extraction, transformation, and loading (ETL) operations on large-scale data sets. Query on large-scale data sets takes a long time. In many scenarios, you can create Hive partitions to reduce the total amount of data to be scanned each time. This significantly improves query performance.

Hive partitions are implemented by using the HDFS subdirectory function. Each subdirectory contains the column names and values of each partition. If there are multiple partitions, many HDFS subdirectories exist. It is not easy to load external data to each partition of the Hive table without relying on tools. With CDM, you can easily load data of the external data sources (relational databases, object storage services, and file system services) to Hive partition tables.

This section describes how to migrate data from the MySQL database to the MRS Hive partition table.

# **Scenario**

Suppose that there is a **trip\_data** table in the MySQL database. The table stores cycling records such as the start time, end time, start sites, end sites, and rider IDs. For details about the fields in the **trip data** table, see **Figure 6-6**.

| Column Name               | #  | Data Type   |
|---------------------------|----|-------------|
| 富TripID                   | 1  | int(11)     |
| <b>富</b> Duration         | 2  | int(11)     |
| in <sup>D</sup> StartDate | 3  | timestamp   |
| <b>T</b> StartStation     | 4  | varchar(64) |
| <b>富</b> StartTerminal    | 5  | int(11)     |
| ip EndDate                | 6  | timestamp   |
| <b>T</b> EndStation       | 7  | varchar(64) |
| 富 EndTerminal             | 8  | int(11)     |
| 富 Bike                    | 9  | int(11)     |
| T SubscriberType          | 10 | varchar(32) |
| <b>T</b> ZipCodev         | 11 | varchar(10) |
|                           |    |             |

**Figure 6-6 MvSOL table fields** 

The following describes how to use CDM to import the **trip\_data** table in the MySQL database to the MRS Hive partition table. The procedure is as follows:

- 1. **Creating a Hive Partition Table on MRS Hive**
- 2. **Creating a CDM Cluster and Binding an EIP to the Cluster**
- 3. **[Creating a MySQL Link](#page-229-0)**
- 4. **[Creating a Hive Link](#page-232-0)**
- 5. **[Creating a Migration Job](#page-235-0)**

## **Prerequisites**

- MRS is available.
- You have obtained the IP address, port, database name, username, and password for connecting to the MySQL database. In addition, the user must have the read and write permissions on the MySQL database.
- You have uploaded a MySQL database driver by following the instructions provided in **[Managing Drivers](#page-54-0)**.

# **Creating a Hive Partition Table on MRS Hive**

On MRS Hive, run the following SQL statement to create a Hive partition table named **trip data** with three new fields **y**, **ym**, and **ymd** used as partition fields. The SQL statement is as follows:

create table trip\_data(TripID int,Duration int,StartDate timestamp,StartStation varchar(64),StartTerminal int,EndDate timestamp,EndStation varchar(64),EndTerminal int,Bike int,SubscriberType varchar(32),ZipCodev varchar(10))partitioned by (y int,ym int,ymd int);

## $\Box$  Note

The **trip data** partition table has three partition fields: year, year and month, and year, month, and date of the start time of a ride. For example, if the start time of a ride is **2018/5/11 9:40**, the record is saved in the **trip\_data/2018/201805/20180511** partition. When the records in the **trip data** table are summarized, only part of the data needs to be scanned, greatly improving the performance.

# **Creating a CDM Cluster and Binding an EIP to the Cluster**

**Step 1** If is an independent CDM service, create a CDM cluster by following the instructions provided in **[Creating a Cluster](https://support.huaweicloud.com/eu/usermanual-cdm/cdm_01_0018.html)**. If is used as a CDM component of DataArts Studio, create a CDM cluster by following the instructions provided in **[Creating a Cluster](https://support.huaweicloud.com/eu/usermanual-dataartsstudio/dataartsstudio_01_0576.html)**.

The key configurations are as follows:

- The flavor of the CDM cluster is selected based on the amount of data to be migrated. Generally, cdm.medium meets the requirements for most migration scenarios.
- The CDM and MRS clusters must be in the same VPC, subnet, and security group.
- **Step 2** After the CDM cluster is created, on the **Cluster Management** page, click **Bind EIP** in the **Operation** column to bind an EIP to the cluster. The CDM cluster uses the EIP to access MySQL.

#### <span id="page-229-0"></span>**Figure 6-7** Cluster list

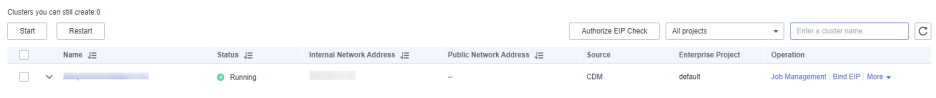

#### $\Box$  Note

If SSL encryption is configured for the access channel of a local data source, CDM cannot connect to the data source using the EIP.

**----End**

# **Creating a MySQL Link**

**Step 1** On the **Cluster Management** page, locate a cluster and click **Job Management** in the **Operation** column. On the displayed page, click the **Links** tab and then **Create Link**.

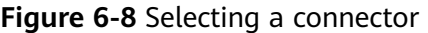

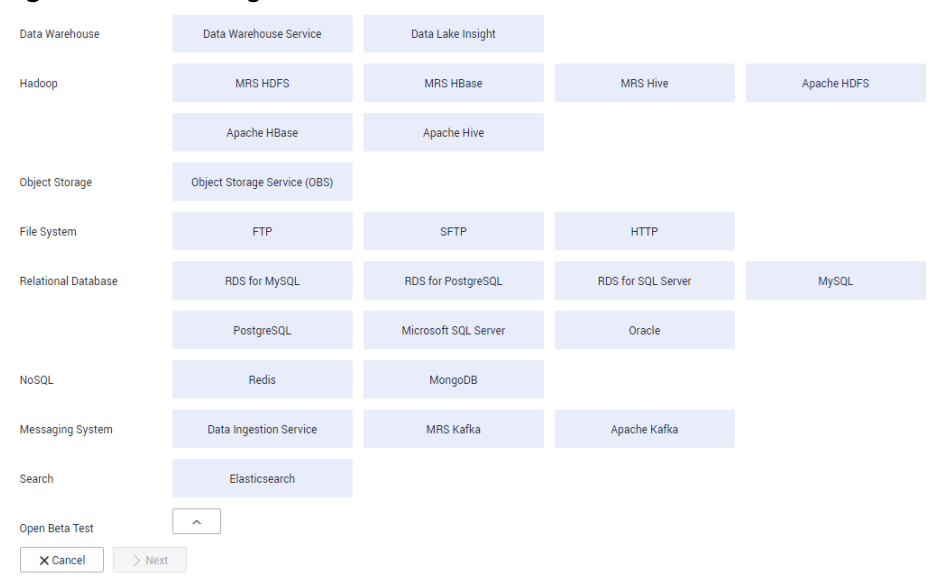

**Step 2** Select MySQL and click Next. On the page that is displayed, configure MySQL link parameters.

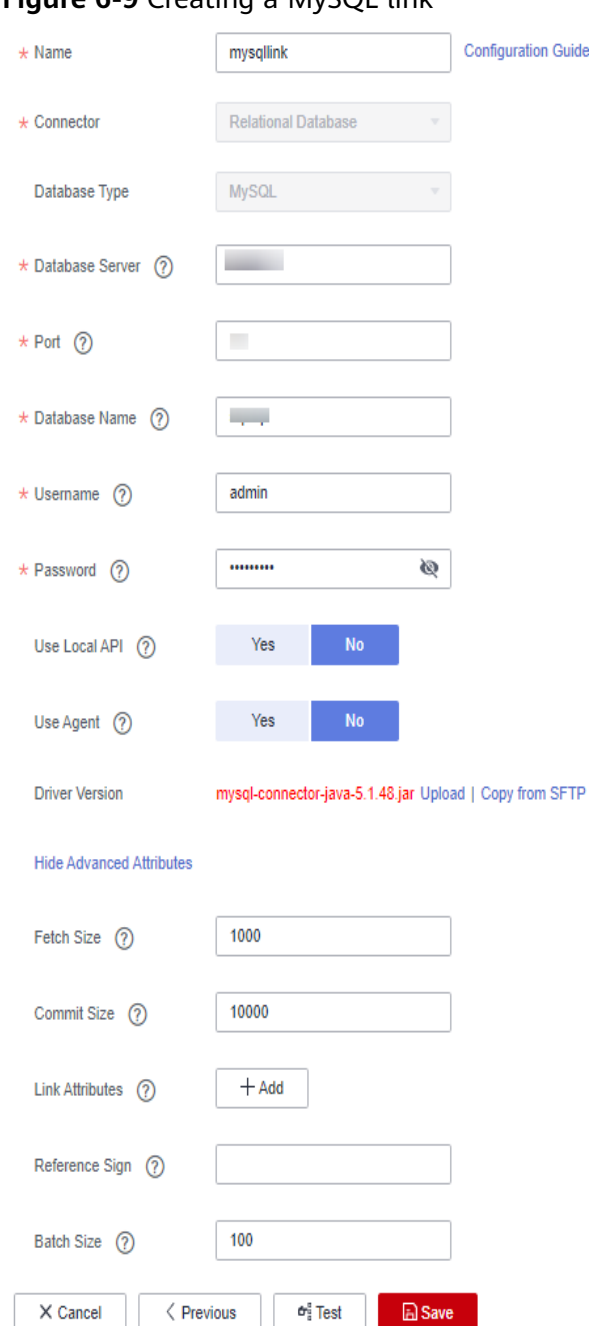

## **Figure 6-9** Creating a MySQL link

Click **Show Advanced Attributes** and set optional parameters. For details, see **[Link to Relational Databases](https://support.huaweicloud.com/eu/usermanual-cdm/cdm_01_0025.html)**. Retain the default values of the optional parameters and configure the mandatory parameters according to **Table 6-3**.

**Table 6-3** MySQL link parameters

| <b>Parameter</b> | <b>Description</b> | <b>Example Value</b> |
|------------------|--------------------|----------------------|
| Name             | Unique link name   | mysqllink            |

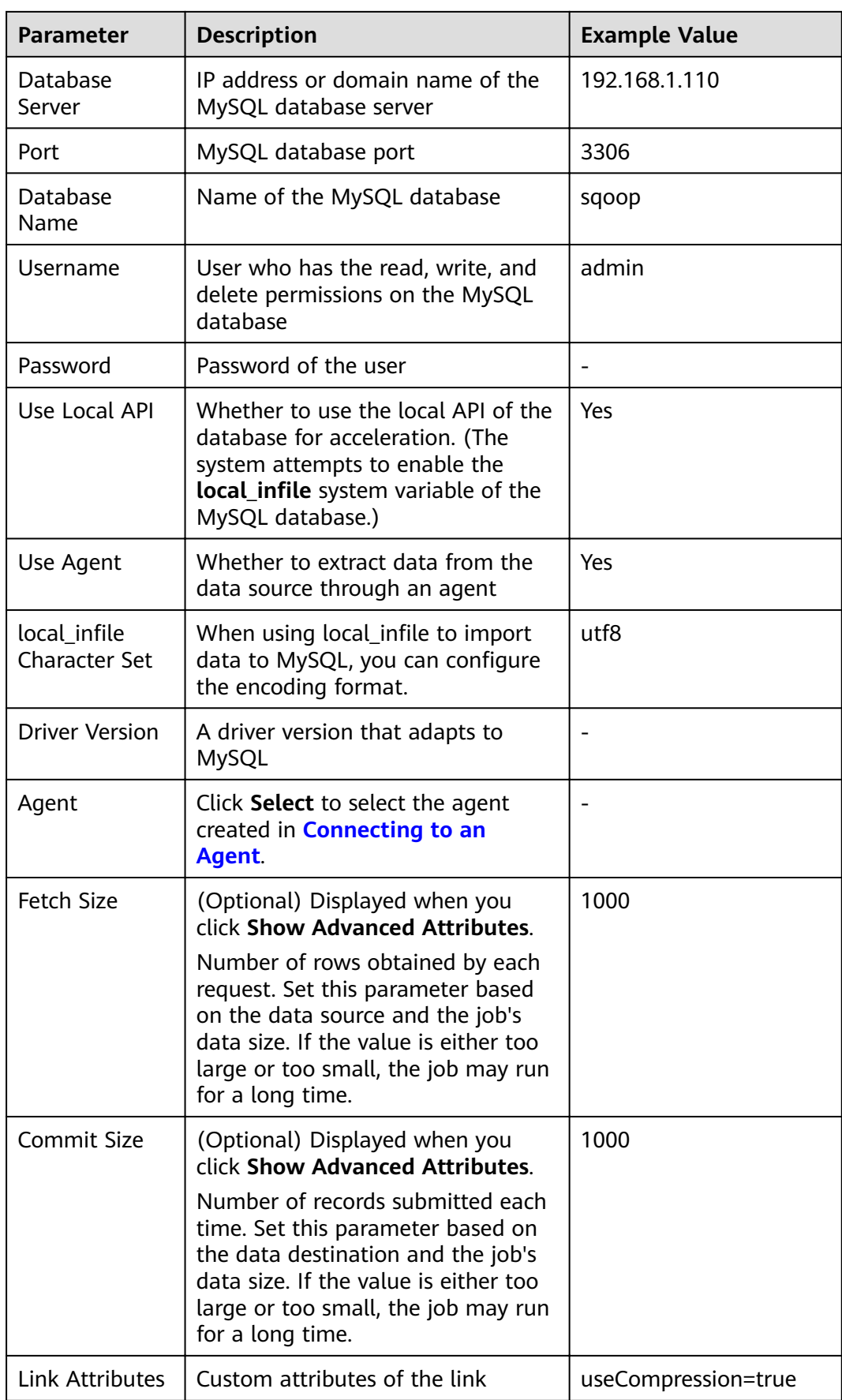

<span id="page-232-0"></span>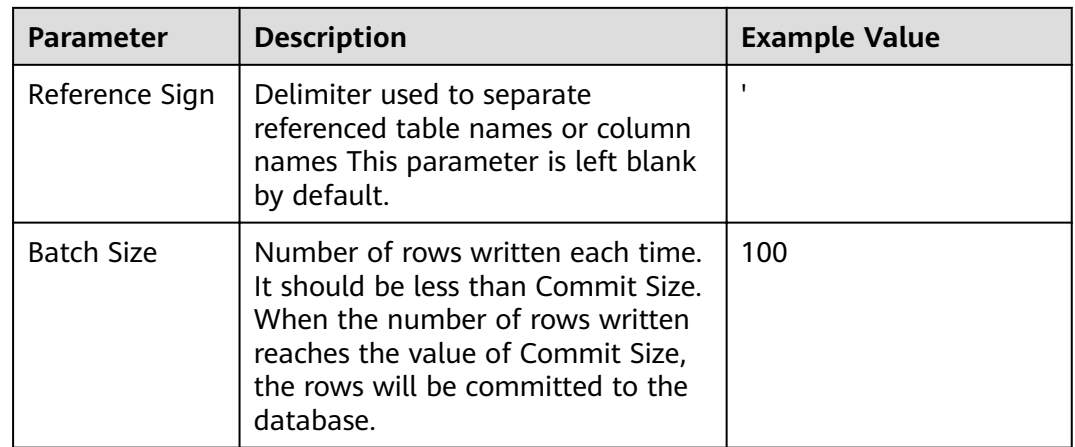

#### **Step 3** Click **Save**. The **Link Management** page is displayed.

#### $\Box$  Note

If an error occurs during the saving, the security settings of the MySQL database are incorrect. In this case, you need to enable the EIP of the CDM cluster to access the MySQL database.

**----End**

## **Creating a Hive Link**

**Step 1** Click **Job Management** in the **Operation** column of the CDM cluster. On the displayed page, click the **Links** tab and then **Create Link**. The **Select Connector** page is displayed.

**Figure 6-10** Selecting a connector type

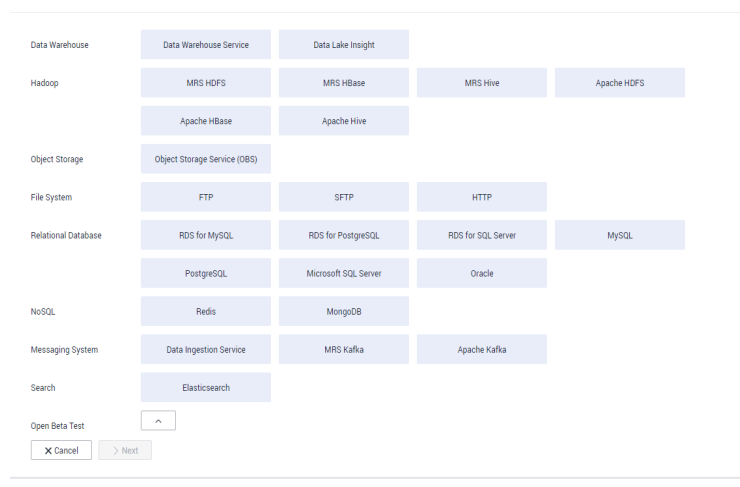

**Step 2** Select MRS Hive and click Next to configure parameters for the MRS Hive link.

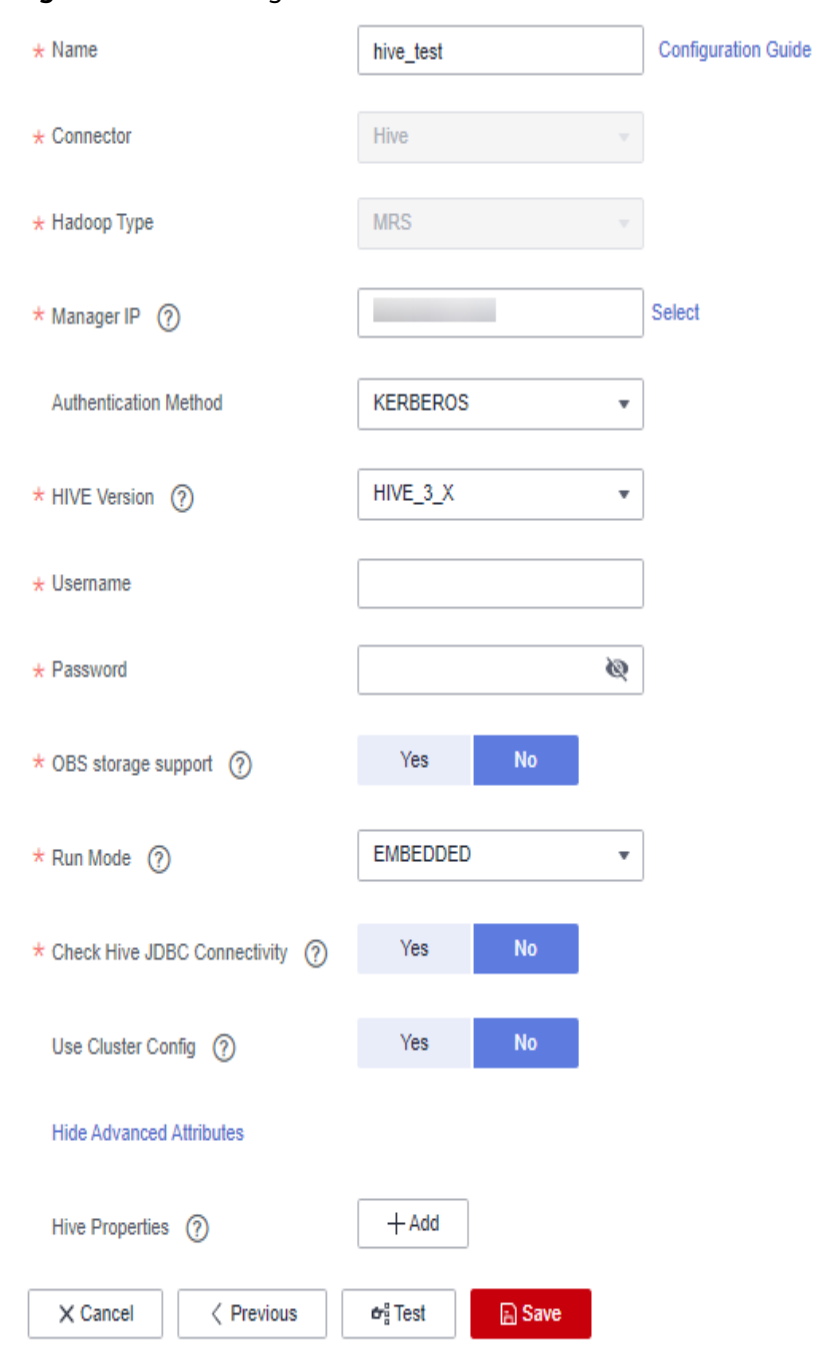

#### **Figure 6-11** Creating an MRS Hive link

[Table 6-4](#page-234-0) describes the parameters. You can configure the parameters according to the actual situation.

<span id="page-234-0"></span>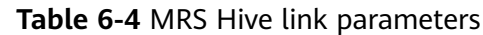

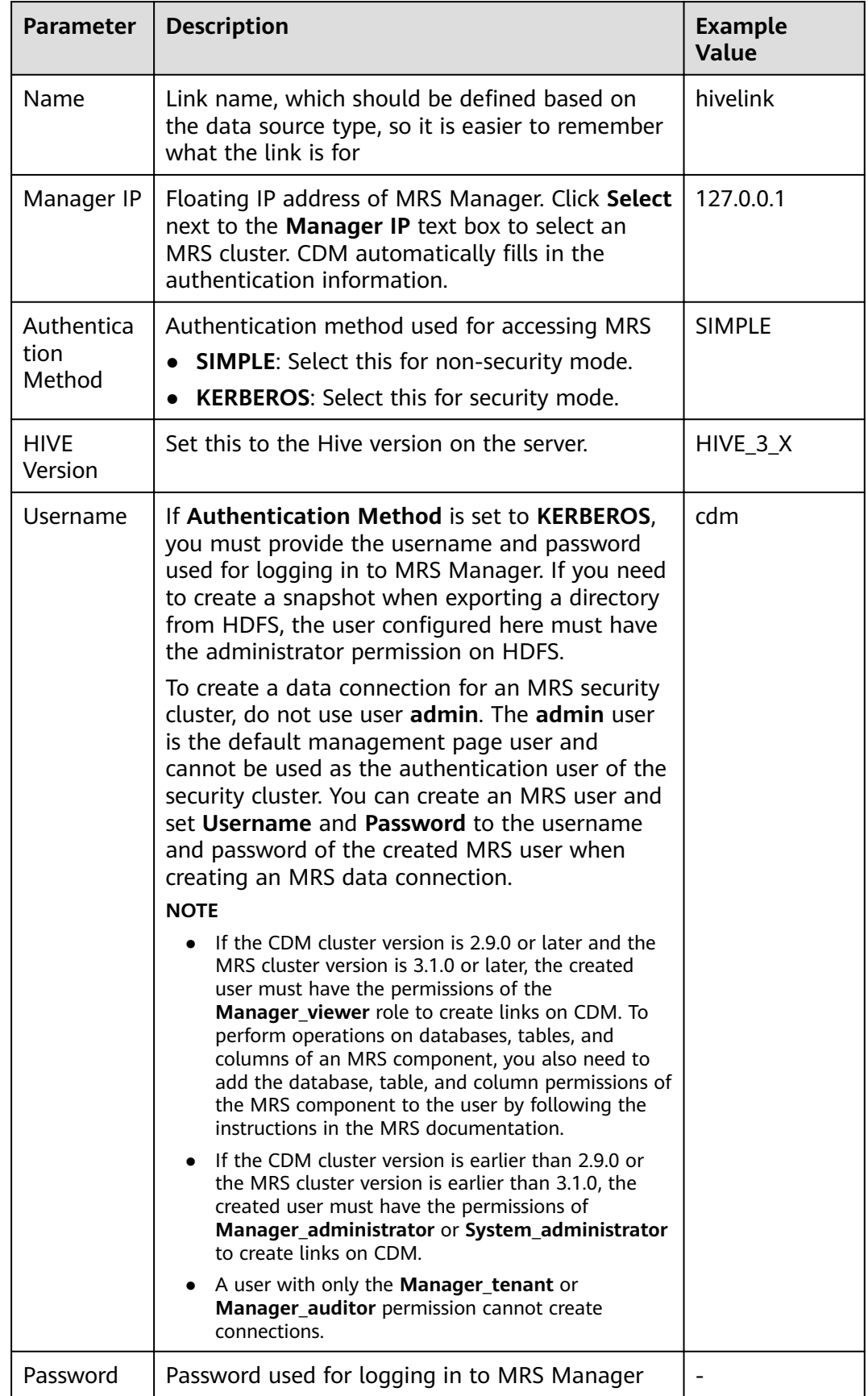

<span id="page-235-0"></span>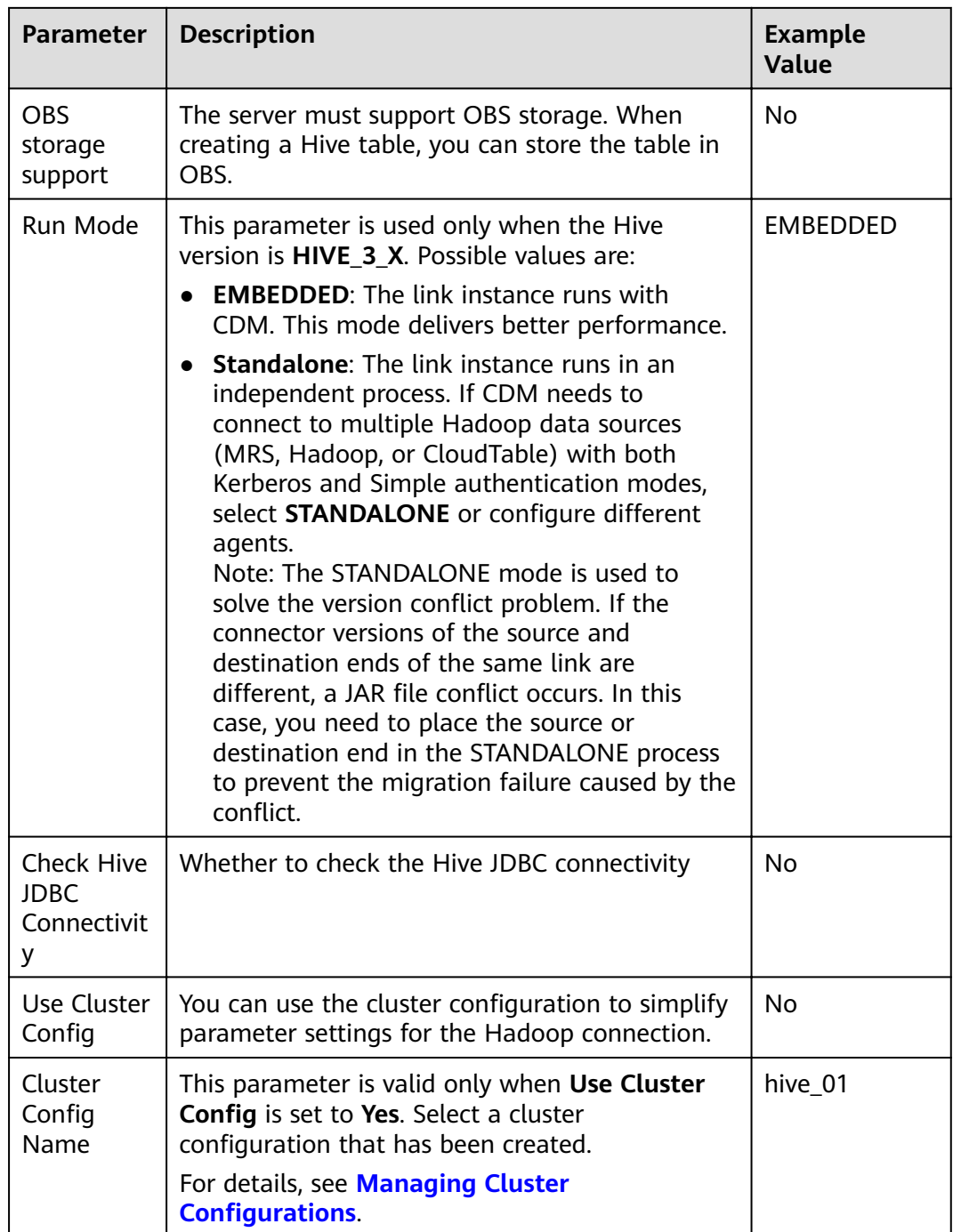

**Step 3** Click **Save**. The **Link Management** page is displayed.

**----End**

# **Creating a Migration Job**

**Step 1** Choose **Table/File Migration** > **Create Job** to create a data migration job. **[Figure](#page-236-0) [6-12](#page-236-0)** illustrates how to create a migration job.

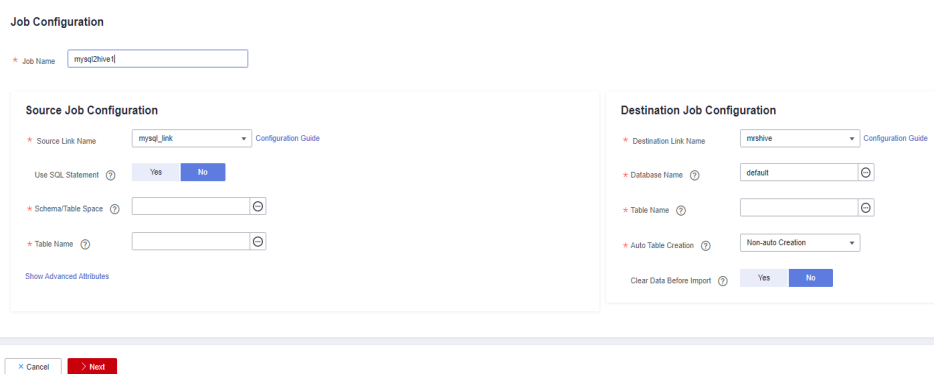

<span id="page-236-0"></span>**Figure 6-12** Creating a job for migrating data from MySQL to Hive

#### $\Box$  Note

Set **Clear Data Before Import** to **Yes**, so that the data in the Hive table will be cleared before data import.

**Step 2** After the parameters are configured, click **Next**. The **Map Field** tab page is displayed. See **Figure 6-13**.

Map the fields of the MySQL table and Hive table. The Hive table has three more fields y, ym, and ymd than the MySQL table, which are the Hive partition fields. Because the fields of the source table cannot be directly mapped to the destination table, you need to configure an expression to extract data from the **StartDate** field in the source table.

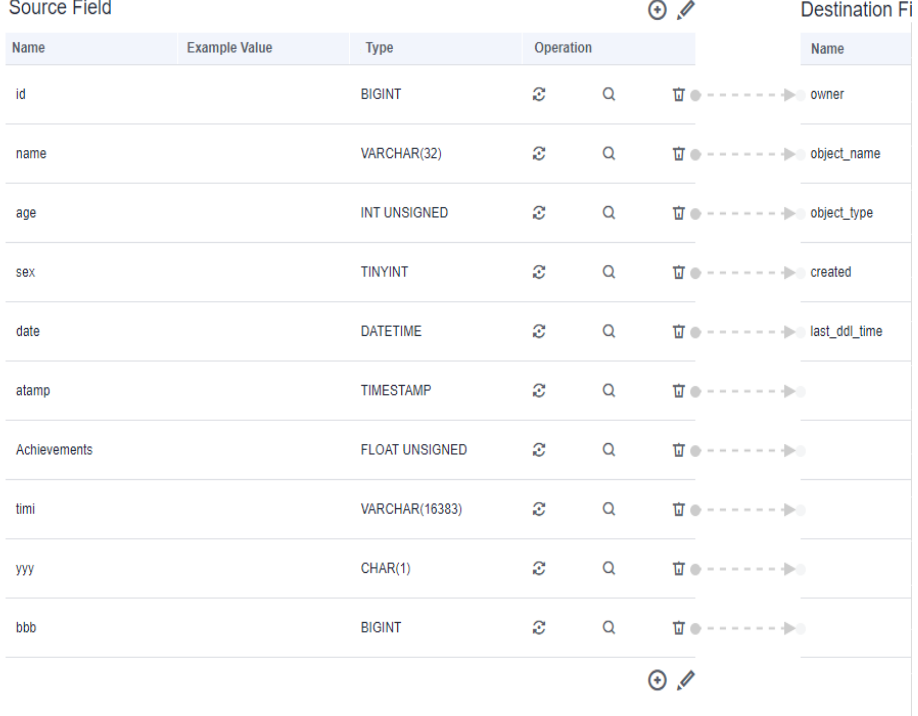

#### **Figure 6-13 Hive field mapping**

**Step 3** Click  $\mathbb{C}$  to display the **Converter List** dialog box, and then choose **Create Converter** > **Expression conversion**. See **[Figure 6-14](#page-237-0)**.

×

<span id="page-237-0"></span>The expressions for the **y**, ym, and ymd fields are as follows:

**DateUtils.format(DateUtils.parseDate(row[2],"yyyy-MM-dd HH:mm:ss.SSS"),"yyyy")**

**DateUtils.format(DateUtils.parseDate(row[2],"yyyy-MM-dd HH:mm:ss.SSS"),"yyyyMM")**

**DateUtils.format(DateUtils.parseDate(row[2],"yyyy-MM-dd HH:mm:ss.SSS"),"yyyyMMdd")**

**Figure 6-14** Configuring the expression

# **Create Converter**

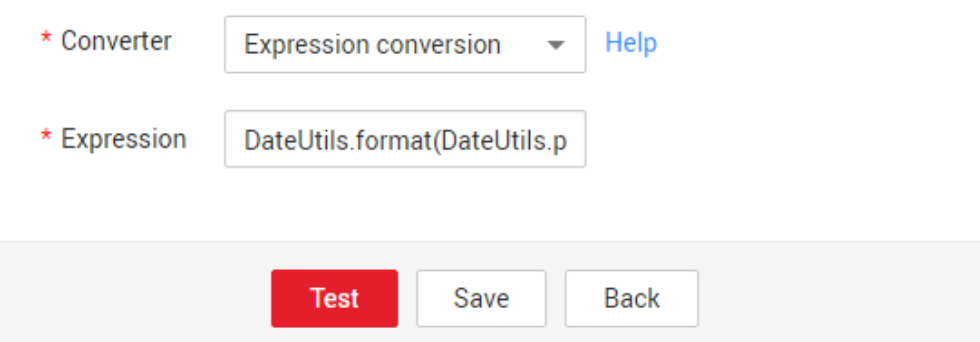

#### $\Box$  note

The expressions in CDM support field conversion of common character strings, dates, and values.

**Step 4** Click **Next** and set task parameters. Generally, retain the default values of all parameters.

In this step, you can configure the following optional functions:

- **Retry Upon Failure**: If the job fails to be executed, you can determine whether to automatically retry. Retain the default value **Never**.
- **Group**: Select the group to which the job belongs. The default group is **DEFAULT**. On the **Job Management** page, jobs can be displayed, started, or exported by group.
- **Schedule Execution:** To configure scheduled jobs, see **[Scheduling Job](https://support.huaweicloud.com/eu/usermanual-cdm/cdm_01_0067.html) [Execution](https://support.huaweicloud.com/eu/usermanual-cdm/cdm_01_0067.html)**. Retain the default value **No**.
- **Concurrent Extractors:** Enter the number of extractors to be concurrently executed. Retain the default value **1**.
- Write Dirty Data: Specify this parameter if data that fails to be processed or filtered out during job execution needs to be written to OBS for future viewing. Before writing dirty data, create an OBS link. Retain the default value **No** so that dirty data is not recorded.
- **Delete Job After Completion**: Retain the default value **Do not delete**.
- **Step 5** Click **Save and Run**. The **Job Management** page is displayed, on which you can view the job execution progress and result.
- **Step 6** After the job is successfully executed, in the **Operation** column of the job, click **Historical Record** to view the job's historical execution records and read/write statistics.

On the **Historical Record** page, click **Log** to view the job logs.

**----End**

# **6.4 Migrating Data from MySQL to OBS**

# **Scenario**

CDM supports table-to-OBS data migration. This section describes how to migrate tables from a MySQL database to OBS. The process is as follows:

- 1. **Creating a CDM Cluster and Binding an EIP to the Cluster**
- 2. **[Creating a MySQL Link](#page-239-0)**
- 3. **[Creating an OBS Link](#page-242-0)**
- 4. **[Creating a Migration Job](#page-243-0)**

## **Prerequisites**

- You have obtained the domain name, port number, AK, and SK for accessing OBS.
- You have obtained the IP address, port, database name, username, and password for connecting to the MySQL database. In addition, the user must have the read and write permissions on the MySQL database.
- You have uploaded a MySQL database driver by following the instructions provided in **[Managing Drivers](#page-54-0)**.

# **Creating a CDM Cluster and Binding an EIP to the Cluster**

**Step 1** If is an independent CDM service, create a CDM cluster by following the instructions provided in **[Creating a Cluster](https://support.huaweicloud.com/eu/usermanual-cdm/cdm_01_0018.html)**. If is used as a CDM component of DataArts Studio, create a CDM cluster by following the instructions provided in **[Creating a Cluster](https://support.huaweicloud.com/eu/usermanual-dataartsstudio/dataartsstudio_01_0576.html)**.

The key configurations are as follows:

The flavor of the CDM cluster is selected based on the amount of data to be migrated. Generally, cdm.medium meets the requirements for most migration scenarios.

**Step 2** After the CDM cluster is created, on the **Cluster Management** page, click **Bind EIP** in the **Operation** column to bind an EIP to the cluster. The CDM cluster uses the EIP to access MySQL.

## <span id="page-239-0"></span> $\Box$  Note

If SSL encryption is configured for the access channel of a local data source, CDM cannot connect to the data source using the EIP.

**----End**

# **Creating a MySQL Link**

**Step 1** On the **Cluster Management** page, locate a cluster and click **Job Management** in the **Operation** column. On the displayed page, click the **Links** tab and then **Create Link**.

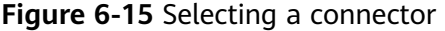

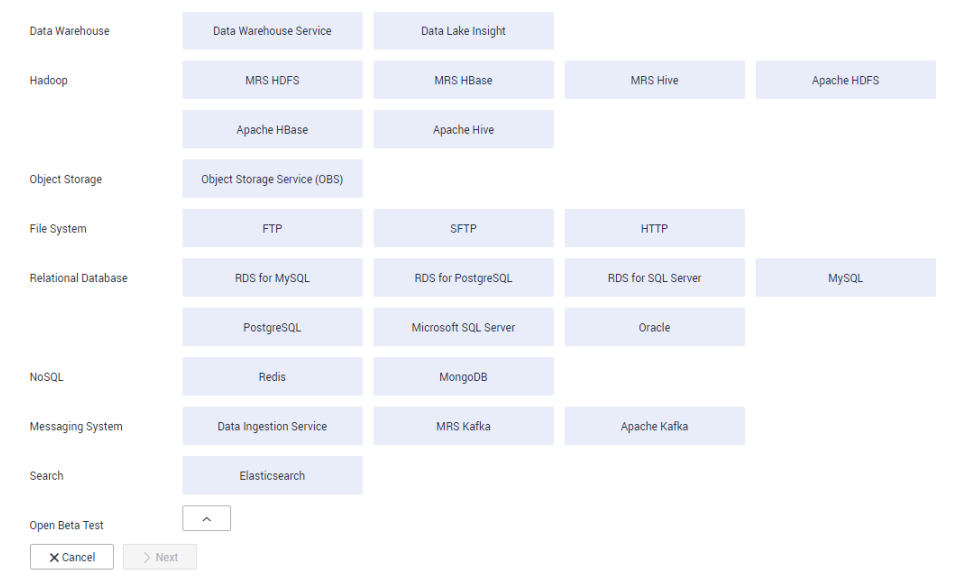

**Step 2** Select MySQL and click Next. On the page that is displayed, configure MySQL link parameters.

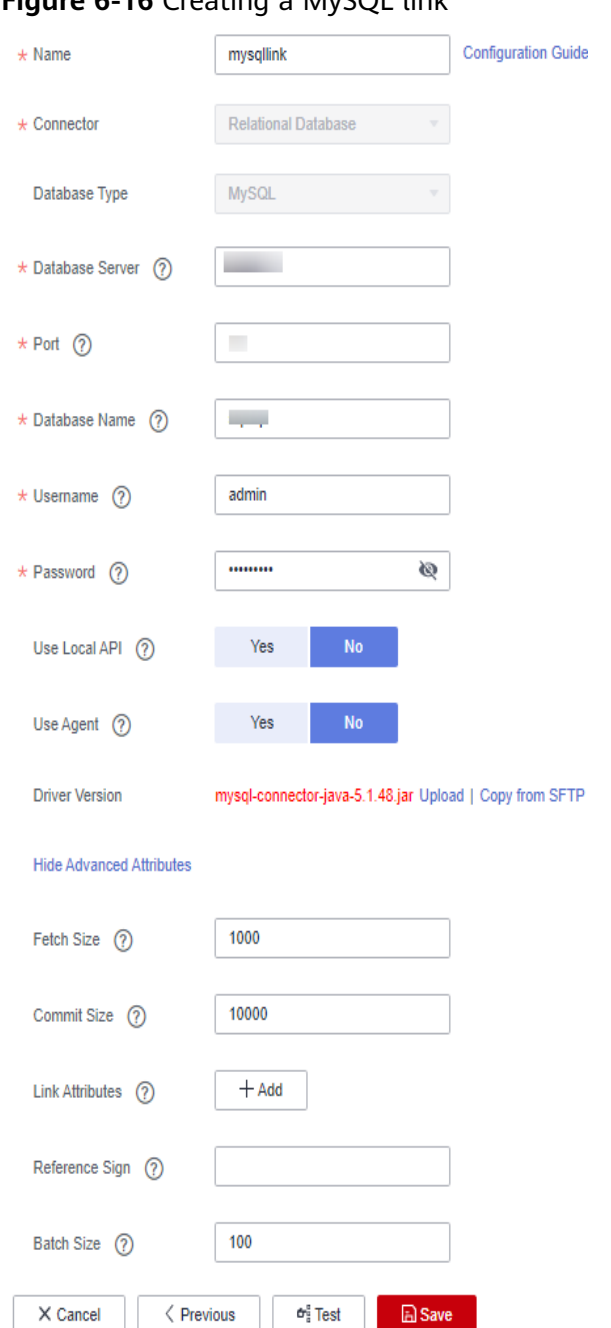

#### **Figure 6-16** Creating a MySQL link

Click **Show Advanced Attributes** and set optional parameters. For details, see **[Link to Relational Databases](https://support.huaweicloud.com/eu/usermanual-cdm/cdm_01_0025.html)**. Retain the default values of the optional parameters and configure the mandatory parameters according to **Table 6-5**.

**Table 6-5** MySQL link parameters

| <b>Parameter</b> | <b>Description</b> | <b>Example Value</b> |
|------------------|--------------------|----------------------|
| Name             | Unique link name   | mysqllink            |

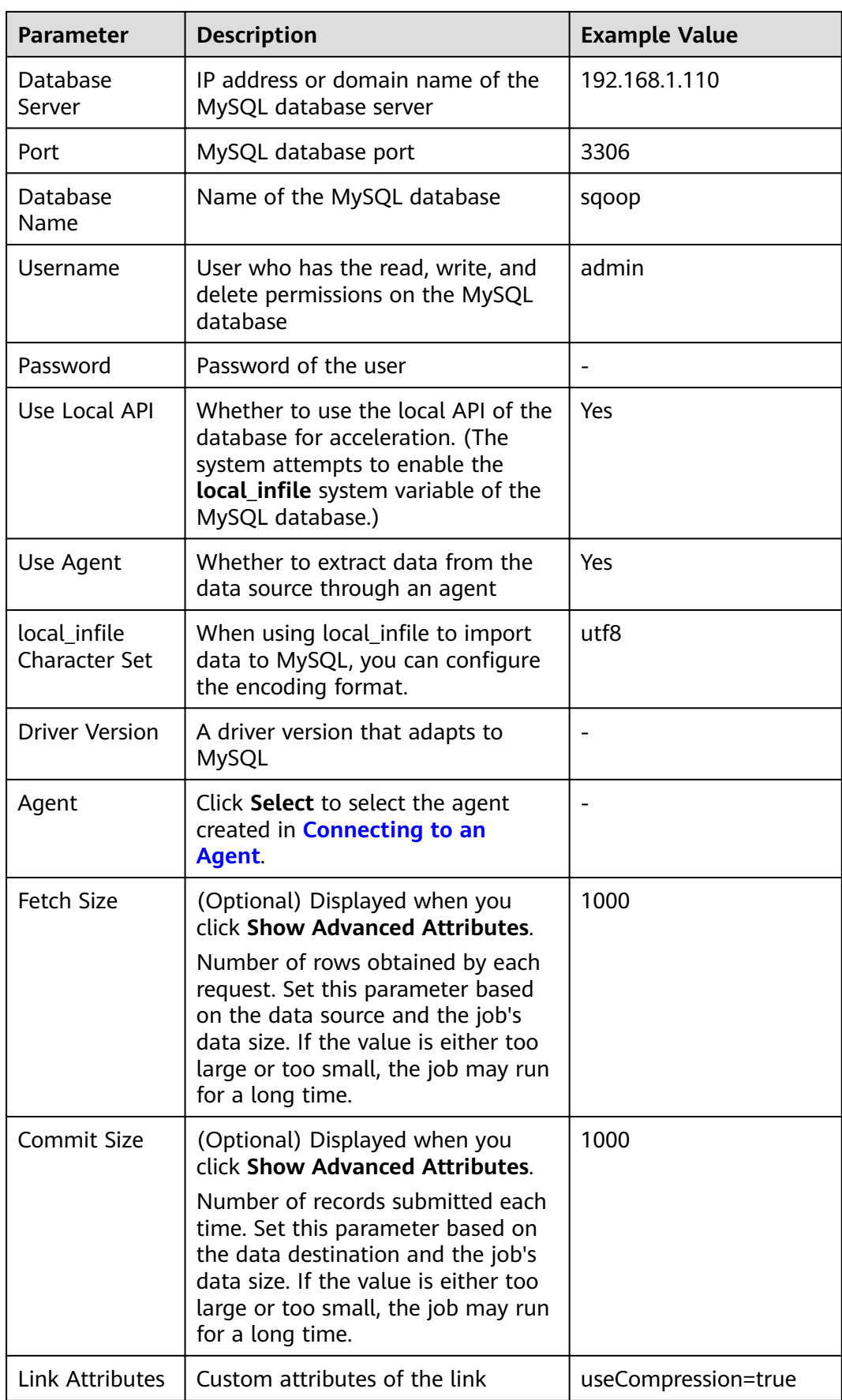

<span id="page-242-0"></span>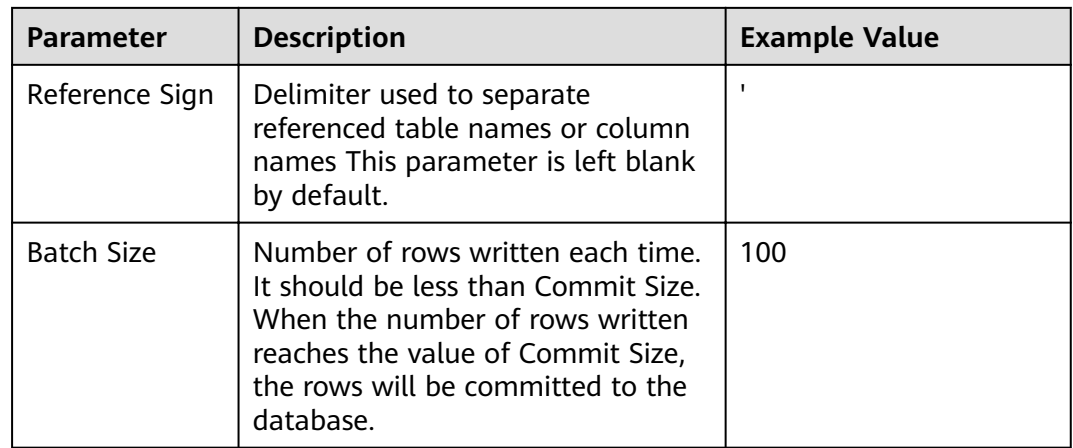

**Step 3** Click **Save**. The **Link Management** page is displayed.

### $\Box$  Note

If an error occurs during the saving, the security settings of the MySQL database are incorrect. In this case, you need to enable the EIP of the CDM cluster to access the MySQL database.

**----End**

# **Creating an OBS Link**

**Step 1** Click **Job Management** in the **Operation** column of the CDM cluster. On the displayed page, click the **Links** tab and then **Create Link**. The **Select Connector** page is displayed.

| Data Warehouse              | Data Warehouse Service        | Data Lake Insight    |                    |             |  |
|-----------------------------|-------------------------------|----------------------|--------------------|-------------|--|
| Hadoop                      | <b>MRS HDFS</b>               | MRS HBase            | <b>MRS Hive</b>    | Apache HDFS |  |
|                             | Apache HBase                  | Apache Hive          |                    |             |  |
| Object Storage              | Object Storage Service (OBS)  |                      |                    |             |  |
| File System                 | <b>FTP</b>                    | <b>SFTP</b>          | <b>HTTP</b>        |             |  |
| <b>Relational Database</b>  | RDS for MySQL                 | RDS for PostgreSQL   | RDS for SQL Server | MySQL       |  |
|                             | PostgreSQL                    | Microsoft SQL Server | Oracle             |             |  |
| <b>NoSOL</b>                | Redis                         | MongoDB              |                    |             |  |
| <b>Messaging System</b>     | <b>Data Ingestion Service</b> | MRS Kafka            | Apache Kafka       |             |  |
| Search                      | Elasticsearch                 |                      |                    |             |  |
| Open Beta Test              | $\widehat{\phantom{a}}$       |                      |                    |             |  |
| $\times$ Cancel<br>$>$ Next |                               |                      |                    |             |  |

**Figure 6-17** Selecting a connector type

- **Step 2** Select **Object Storage Service (OBS)** and click **Next** to configure parameters for the OBS link.
	- **Name**: Enter a custom link name, for example, **obslink**.
- <span id="page-243-0"></span>● **OBS Server** and **Port**: Enter the actual OBS address information.
- **AK** and **SK**: Enter the AK and SK used for logging in to OBS.

#### **Figure 6-18** Creating an OBS link

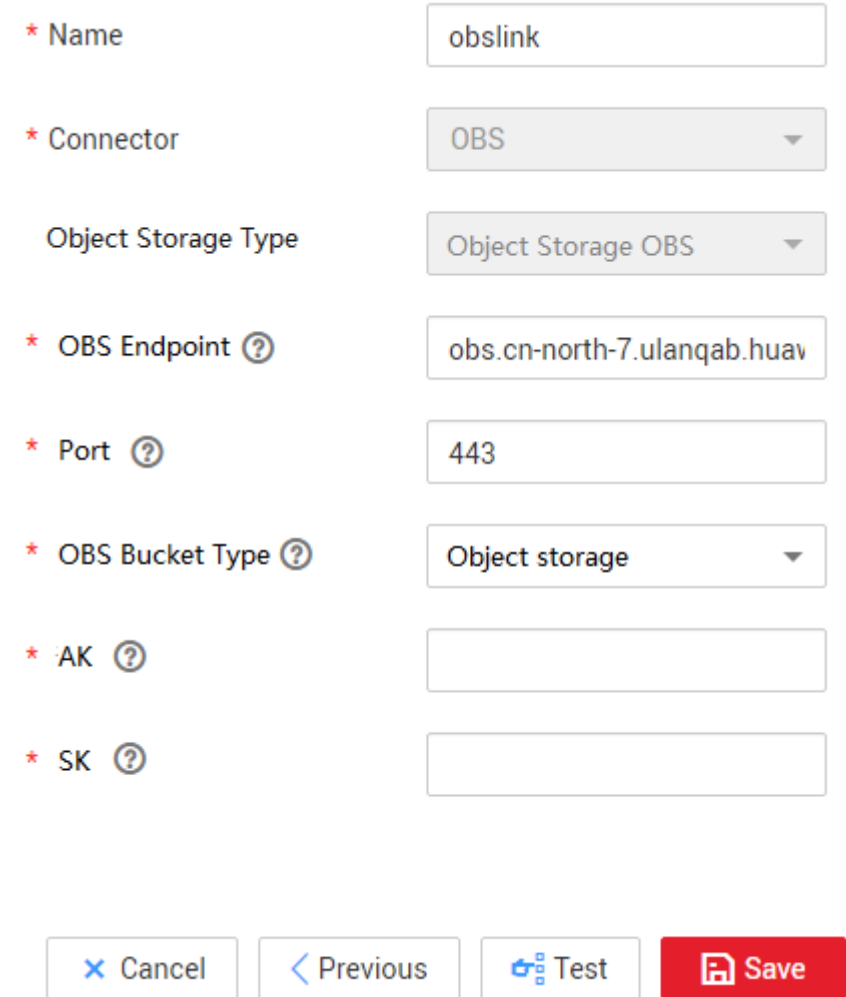

**Step 3** Click **Save**. The **Link Management** page is displayed.

**----End**

# **Creating a Migration Job**

**Step 1** Choose **Table/File Migration** > **Create Job** to create a job for exporting data from the MySQL database to OBS.

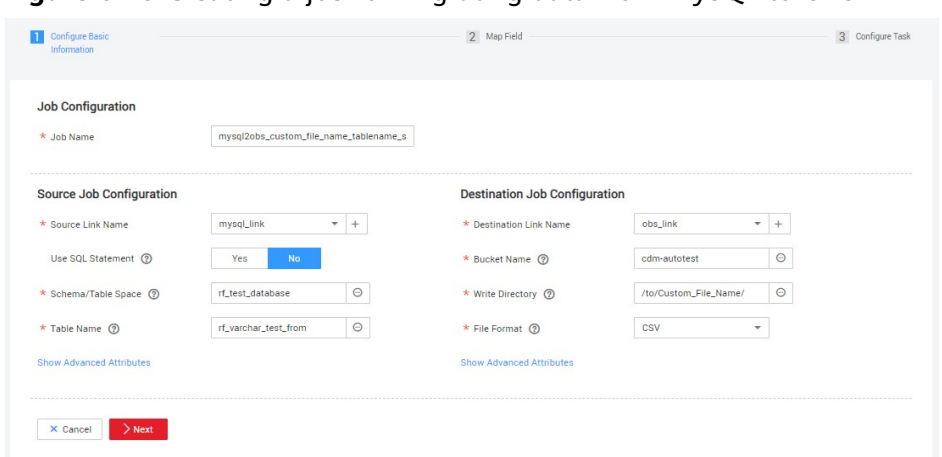

**Figure 6-19** Creating a job for migrating data from MySOL to OBS

- **Job Name:** Enter a unique name.
- **Source Job Configuration** 
	- **Source Link Name**: Select the **mysqllink** created in **[Creating a MySQL](#page-239-0) [Link](#page-239-0)**.
	- **Use SQL Statement**: Select **No**.
	- **Schema/Tablespace**: name of the schema or tablespace from which data is to be extracted
	- **Table Name**: name of the table from which data is to be extracted
	- Retain the default values of other optional parameters. For details, see **[From a Common Relational Database](#page-158-0)**.
- **Destination Job Configuration** 
	- **Destination Link Name**: Select the **obslink** created in **[Creating an OBS](#page-242-0) [Link](#page-242-0)**.
	- **Bucket Name**: Select the bucket from which the data will be migrated.
	- **Write Directory**: Enter the directory to which data is to be written on the OBS server.
	- **File Format**: Select **CSV**.
	- Retain the default values of the optional parameters in **Show Advanced Attributes**. For details, see **[To OBS](#page-179-0)**.
- **Step 2** Click **Next**. The **Map Field** page is displayed. CDM automatically matches the source and destination fields, as shown in **[Figure 6-20](#page-245-0)**.
	- $\bullet$  If the field mapping is incorrect, you can drag the fields to adjust the mapping.
	- The expressions in CDM support field conversion of common character strings, dates, and values. For details, see **[Converting Fields](https://support.huaweicloud.com/eu/bestpractice-dataartsstudio/dataartsstudio_05_0012.html)**.

#### <span id="page-245-0"></span>**Figure 6-20** Table-to-file field mapping

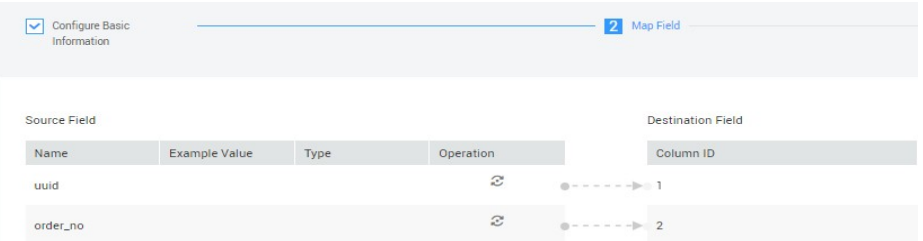

**Step 3** Click **Next** and set task parameters. Generally, retain the default values of all parameters.

In this step, you can configure the following optional functions:

- **Retry Upon Failure**: If the job fails to be executed, you can determine whether to automatically retry. Retain the default value **Never**.
- **Group**: Select the group to which the job belongs. The default group is **DEFAULT**. On the **Job Management** page, jobs can be displayed, started, or exported by group.
- **Schedule Execution**: To configure scheduled jobs, see **[Scheduling Job](#page-204-0) [Execution](#page-204-0)**. Retain the default value **No**.
- **Concurrent Extractors**: Enter the number of extractors to be concurrently executed. CDM supports concurrent extraction of MySQL data. If indexes are configured for the source table, you can increase the number of concurrent extractors to accelerate the migration.
- **Write Dirty Data:** Specify this parameter if data that fails to be processed or filtered out during job execution needs to be written to OBS for future viewing. Before writing dirty data, create an OBS link. For file-to-table data migration, you are advised to write dirty data.
- **Delete Job After Completion**: Retain the default value **Do not delete**. You can also set this parameter to **Delete** to prevent an accumulation of too many migration jobs.
- **Step 4** Click **Save and Run**. The **Job Management** page is displayed, on which you can view the job execution progress and result.
- **Step 5** After the job is successfully executed, in the **Operation** column of the job, click **Historical Record** to view the job's historical execution records and read/write statistics.

On the **Historical Record** page, click **Log** to view the job logs.

**----End**

# **6.5 Migrating Data from MySQL to DWS**

## **Scenario**

CDM supports table-to-table data migration. This section describes how to migrate data from MySQL to DWS. The process is as follows:

1. **[Creating a CDM Cluster and Binding an EIP to the Cluster](#page-246-0)**

- 2. **Creating a MySQL Link**
- 3. **[Creating a DWS Link](#page-250-0)**
- 4. **[Creating a Migration Job](#page-251-0)**

# <span id="page-246-0"></span>**Prerequisites**

- You have obtained the IP address, port number, database name, username, and password for connecting to DWS. In addition, you must have the read, write, and delete permissions on the DWS database.
- You have obtained the IP address, port, database name, username, and password for connecting to the MySQL database. In addition, the user must have the read and write permissions on the MySQL database.
- You have uploaded a MySQL database driver by following the instructions provided in **[Managing Drivers](#page-54-0)**.

# **Creating a CDM Cluster and Binding an EIP to the Cluster**

**Step 1** If is an independent CDM service, create a CDM cluster by following the instructions provided in **[Creating a Cluster](https://support.huaweicloud.com/eu/usermanual-cdm/cdm_01_0018.html)**. If is used as a CDM component of DataArts Studio, create a CDM cluster by following the instructions provided in **[Creating a Cluster](https://support.huaweicloud.com/eu/usermanual-dataartsstudio/dataartsstudio_01_0576.html)**.

The key configurations are as follows:

- The flavor of the CDM cluster is selected based on the amount of data to be migrated. Generally, cdm.medium meets the requirements for most migration scenarios.
- The VPC, subnet, and security group of the CDM cluster must be the same as those of the DWS cluster.
- **Step 2** After the CDM cluster is created, on the **Cluster Management** page, click **Bind EIP** in the **Operation** column to bind an EIP to the cluster. The CDM cluster uses the EIP to access MySQL.

#### $\Box$  Note

If SSL encryption is configured for the access channel of a local data source, CDM cannot connect to the data source using the EIP.

**----End**

# **Creating a MySQL Link**

**Step 1** On the **Cluster Management** page, locate a cluster and click **Job Management** in the **Operation** column. On the displayed page, click the **Links** tab and then **Create Link**.

| Figure 6-21 Selecting a connector      |                               |                      |                    |             |  |
|----------------------------------------|-------------------------------|----------------------|--------------------|-------------|--|
| Data Warehouse                         | Data Warehouse Service        | Data Lake Insight    |                    |             |  |
| Hadoop                                 | <b>MRS HDFS</b>               | <b>MRS HBase</b>     | <b>MRS Hive</b>    | Apache HDFS |  |
|                                        | Apache HBase                  | Apache Hive          |                    |             |  |
| <b>Object Storage</b>                  | Object Storage Service (OBS)  |                      |                    |             |  |
| File System                            | <b>FTP</b>                    | <b>SFTP</b>          | <b>HTTP</b>        |             |  |
| <b>Relational Database</b>             | RDS for MySQL                 | RDS for PostgreSQL   | RDS for SQL Server | MySQL       |  |
|                                        | PostgreSQL                    | Microsoft SQL Server | Oracle             |             |  |
| <b>NoSOL</b>                           | Redis                         | MongoDB              |                    |             |  |
| <b>Messaging System</b>                | <b>Data Ingestion Service</b> | MRS Kafka            | Apache Kafka       |             |  |
| Search                                 | Elasticsearch                 |                      |                    |             |  |
| Open Beta Test<br>$>$ Next<br>X Cancel | $\widehat{\phantom{a}}$       |                      |                    |             |  |

**Step 2** Select MySQL and click Next. On the page that is displayed, configure MySQL link parameters.

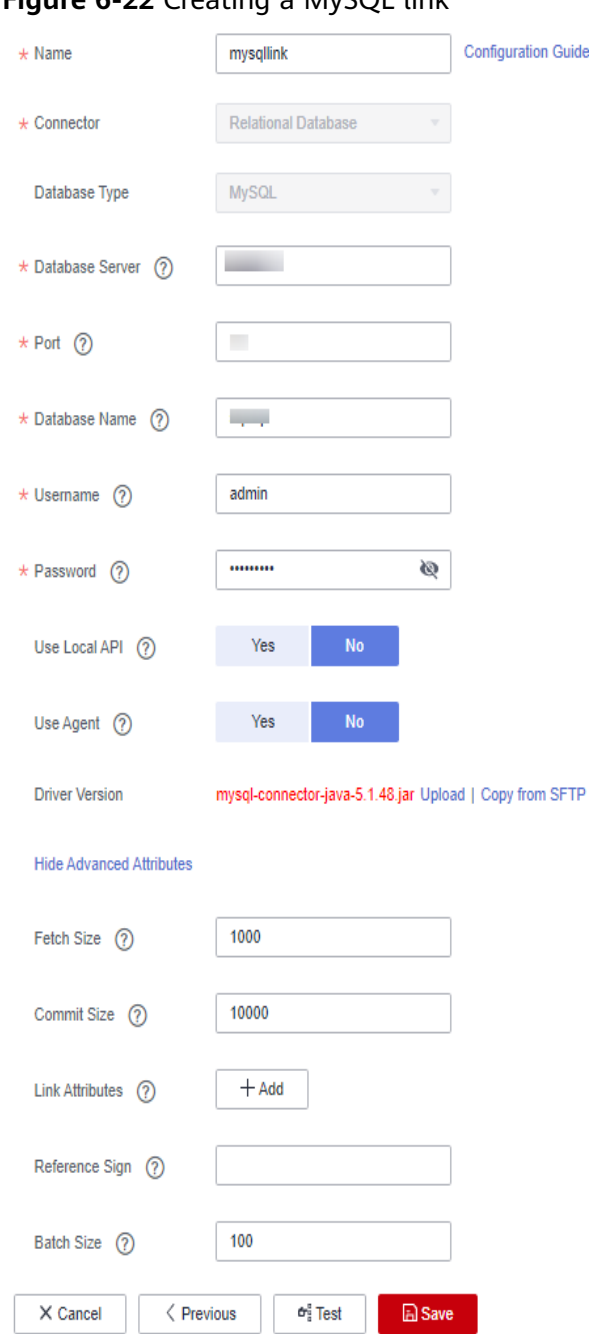

#### **Figure 6-22** Creating a MySQL link

Click **Show Advanced Attributes** and set optional parameters. For details, see **[Link to Relational Databases](https://support.huaweicloud.com/eu/usermanual-cdm/cdm_01_0025.html)**. Retain the default values of the optional parameters and configure the mandatory parameters according to **Table 6-6**.

**Table 6-6** MySQL link parameters

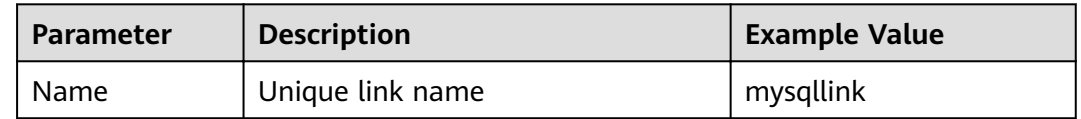

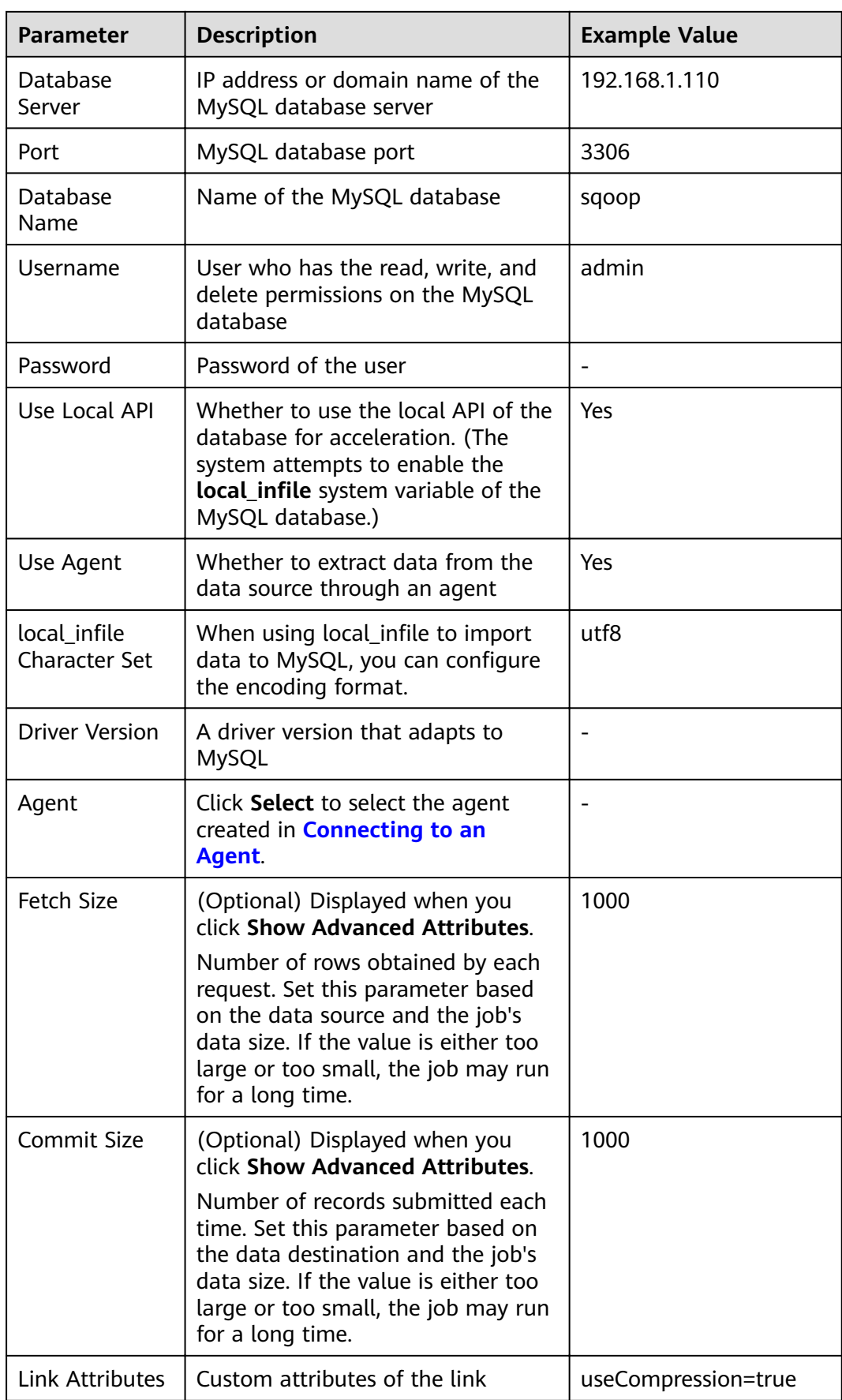

<span id="page-250-0"></span>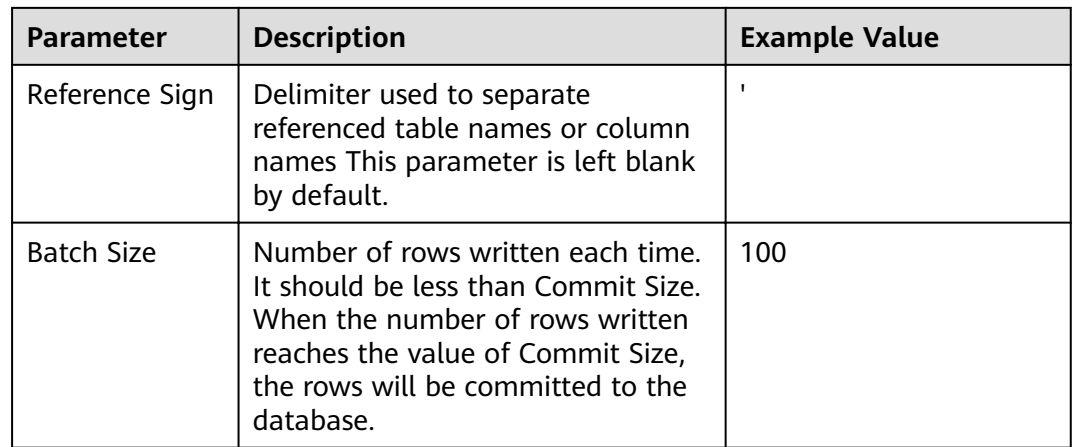

#### **Step 3** Click **Save**. The **Link Management** page is displayed.

#### $\Box$  Note

If an error occurs during the saving, the security settings of the MySQL database are incorrect. In this case, you need to enable the EIP of the CDM cluster to access the MySQL database.

**----End**

## **Creating a DWS Link**

**Step 1** On the **Cluster Management** page, locate a cluster and click **Job Management** in the **Operation** column. On the displayed page, click the **Links** tab and then **Create Link**.

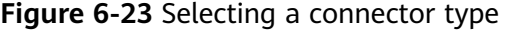

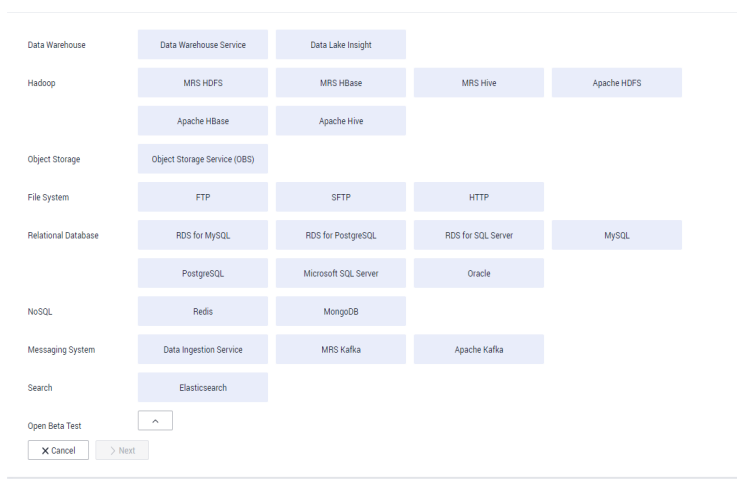

**Step 2** Select Data Warehouse Service and click Next to configure the DWS link parameters. Set the mandatory parameters listed in **[Table 6-7](#page-251-0)** and retain the default values for the optional parameters.

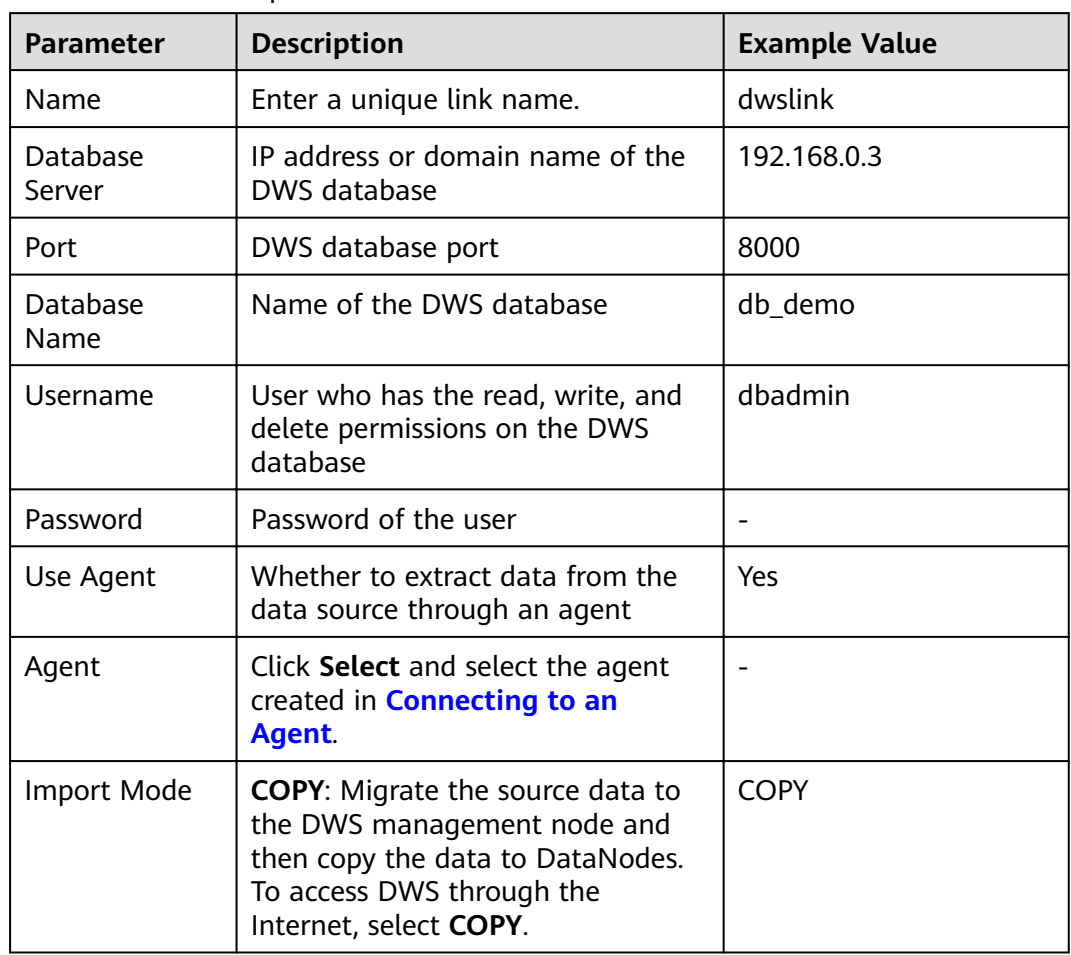

<span id="page-251-0"></span>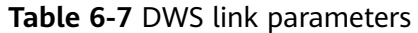

**Step 3** Click **Save**.

**----End**

# **Creating a Migration Job**

**Step 1** Choose **Table/File Migration** > **Create Job** to create a job for exporting data from the MySQL database to DWS.
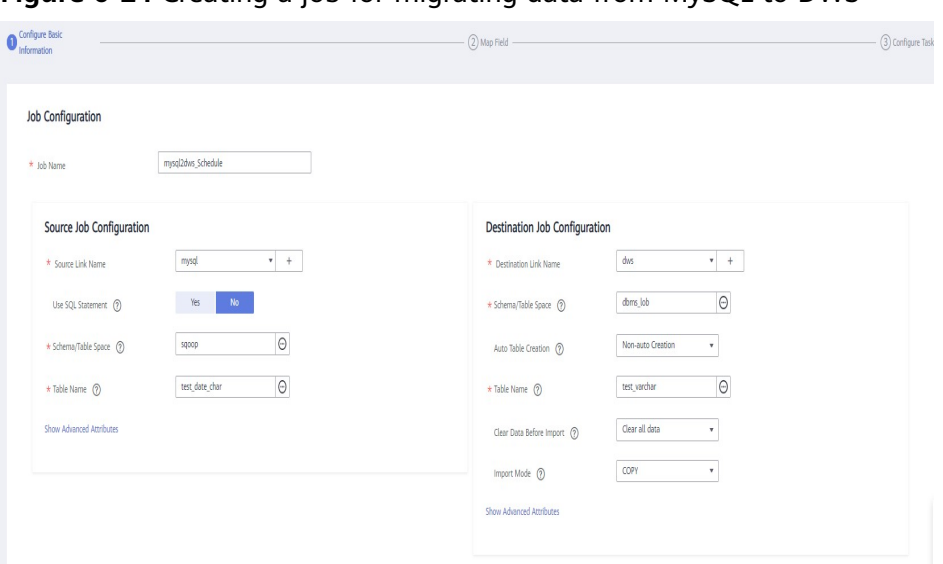

**Figure 6-24** Creating a job for migrating data from MySQL to DWS

- **Job Name:** Enter a unique name.
- **Source Job Configuration** 
	- **Source Link Name**: Select the **mysqllink** created in **[Creating a MySQL](#page-246-0) [Link](#page-246-0)**.
	- **Use SQL Statement**: Select **No**.
	- **Schema/Tablespace**: name of the schema or tablespace from which data is to be extracted
	- **Table Name**: name of the table from which data is to be extracted
	- Retain the default values of other optional parameters. For details, see **[From a Common Relational Database](#page-158-0)**.
- **Destination Job Configuration** 
	- **Destination Link Name**: Select the **dwslink** created in **[Creating a DWS](#page-250-0) [Link](#page-250-0)**.
	- **Schema/Tablespace**: Select the DWS database to which data is to be written.
	- **Auto Table Creation**: This parameter is displayed only when both the migration source and destination are relational databases.
	- **Table Name**: Name of the table to which data is to be written. You can enter a table name that does not exist. CDM automatically creates the table in DWS.
	- **isCompress**: whether to compress data. If you select **Yes**, high-level compression will be performed. CDM applies to compression scenarios where the I/O read/write volume is large and the CPU is sufficient (the computing load is relatively low). For more compression levels, see **[Compression Levels](https://support.huaweicloud.com/eu/bestpractice-dws/dws_05_0011.html#section1)**.
	- **Orientation**: You can create row- or column-store tables as needed. Generally, if a table contains many columns (called a wide table) and its query involves only a few columns, column storage is recommended. If a table contains only a few columns and a query includes most of the fields, row storage is recommended.
- **Extend char length**: If the data encoding formats of the migration source and destination are different, the character length of the automatic table creation may be insufficient. If you select Yes for this parameter, the character length will be increased by three times during automatic table creation.
- **Clear Data Before Import**: whether to clear data in the destination table before the migration task starts.
- **Step 2** Click **Next**. The **Map Field** page is displayed. CDM automatically matches the source and destination fields, as shown in **Figure 6-25**.
	- If the field mapping is incorrect, you can drag the fields to adjust the mapping.
	- You can map fields in batches.
	- The expressions in CDM support field conversion of common character strings, dates, and values. For details, see **[Converting Fields](https://support.huaweicloud.com/eu/bestpractice-dataartsstudio/dataartsstudio_05_0012.html)**.

#### **Figure 6-25** Table-to-table field mapping

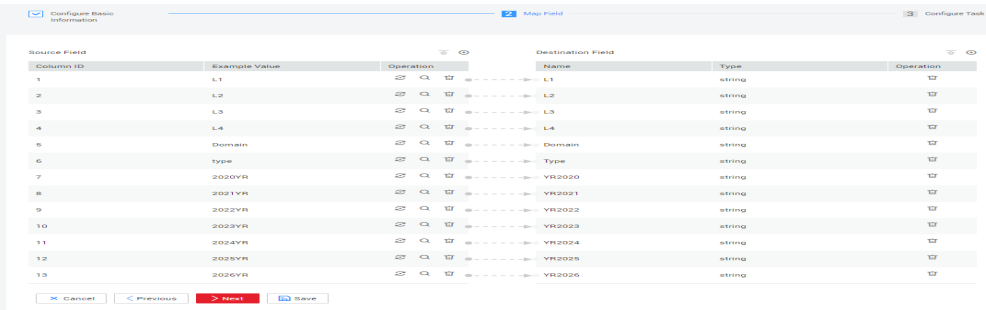

#### **Step 3** Click **Next** and set task parameters. Generally, retain the default values of all parameters.

In this step, you can configure the following optional functions:

- **Retry Upon Failure**: If the job fails to be executed, you can determine whether to automatically retry. Retain the default value **Never**.
- **Group**: Select the group to which the job belongs. The default group is **DEFAULT**. On the **Job Management** page, jobs can be displayed, started, or exported by group.
- **Schedule Execution:** To configure scheduled jobs, see **[Scheduling Job](#page-204-0) [Execution](#page-204-0)**. Retain the default value **No**.
- **Concurrent Extractors:** Enter the number of extractors to be concurrently executed. You can increase the value of this parameter to improve migration efficiency.
- Write Dirty Data: Dirty data may be generated during data migration between tables. You are advised to select **Yes**.
- **Delete Job After Completion**: Retain the default value **Do not delete**.
- **Step 4** Click **Save and Run**. The **Job Management** page is displayed, on which you can view the job execution progress and result.
- **Step 5** After the job is successfully executed, in the **Operation** column of the job, click **Historical Record** to view the job's historical execution records and read/write statistics.

On the **Historical Record** page, click **Log** to view the job logs.

**----End**

# **6.6 Migrating an Entire MySQL Database to RDS**

### **Scenario**

This section describes how to migrate the entire on-premises MySQL database to RDS using the CDM's entire DB migration function.

Currently, CDM can migrate the entire on-premises MySQL database to RDS for MySQL, RDS for PostgreSQL, or RDS for SQL Server. The following describes how to migrate the entire database to RDS. The procedure is as follows:

- 1. **Creating a CDM Cluster and Binding an EIP to the Cluster**
- 2. **[Creating a MySQL Link](#page-255-0)**
- 3. **[Creating an RDS Link](#page-258-0)**
- 4. **[Creating an Entire DB Migration Job](#page-259-0)**

#### **Prerequisites**

- You have sufficient EIP quota.
- You have obtained an RDS database instance and the database engine of this instance is MySQL.
- The on-premises MySQL database can be accessed through the public network. If the MySQL database is deployed on an on-premises data center or a third-party cloud, ensure that an IP address that can be accessed from the public network has been configured for the MySQL database, or the VPN or Direct Connect between the on-premises data center and the cloud service platform has been established.
- You have obtained the IP addresses, names, usernames, and passwords of the on-premises MySQL database and RDS for MySQL.
- You have uploaded a MySQL database driver by following the instructions provided in **[Managing Drivers](#page-54-0)**.

## **Creating a CDM Cluster and Binding an EIP to the Cluster**

**Step 1** If is an independent CDM service, create a CDM cluster by following the instructions provided in **[Creating a Cluster](https://support.huaweicloud.com/eu/usermanual-cdm/cdm_01_0018.html)**. If is used as a CDM component of DataArts Studio, create a CDM cluster by following the instructions provided in **[Creating a Cluster](https://support.huaweicloud.com/eu/usermanual-dataartsstudio/dataartsstudio_01_0576.html)**.

The key configurations are as follows:

- The flavor of the CDM cluster is selected based on the amount of data to be migrated. Generally, cdm.medium meets the requirements for most migration scenarios.
- The CDM cluster and the RDS for MySQL instance must be in the same VPC. In addition, it is recommended that the CDM cluster be in the same subnet and security group as the RDS for MySQL instance.
- <span id="page-255-0"></span>● If the same subnet and security group cannot be used for security purposes, ensure that a security group rule has been configured to allow the CDM cluster to access the RDS for MySQL instance.
- **Step 2** After the CDM cluster is created, on the **Cluster Management** page, click **Bind EIP** in the **Operation** column to bind an EIP to the cluster. The CDM cluster uses the EIP to access the on-premises MySQL database.

#### **Figure 6-26** Cluster list

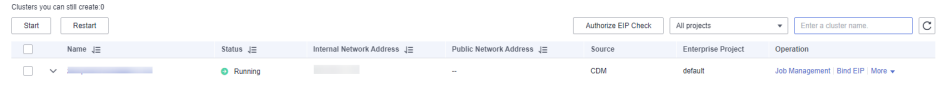

#### $\Box$  Note

If SSL encryption is configured for the access channel of a local data source, CDM cannot connect to the data source using the EIP.

**----End**

#### **Creating a MySQL Link**

**Step 1** On the **Cluster Management** page, locate a cluster and click **Job Management** in the **Operation** column. On the displayed page, click the **Links** tab and then **Create Link**.

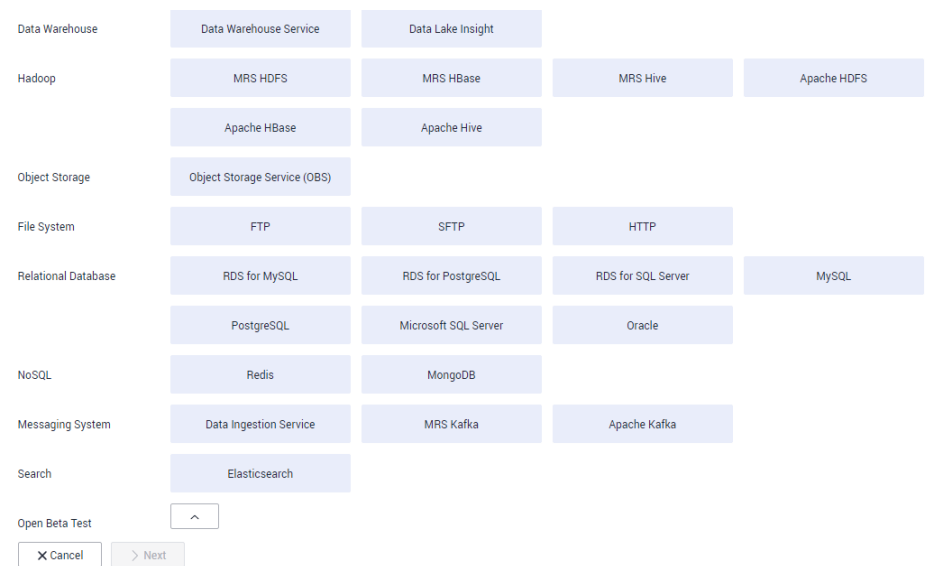

#### **Figure 6-27** Selecting a connector

**Step 2** Select MySQL and click Next. On the page that is displayed, configure MySQL link parameters.

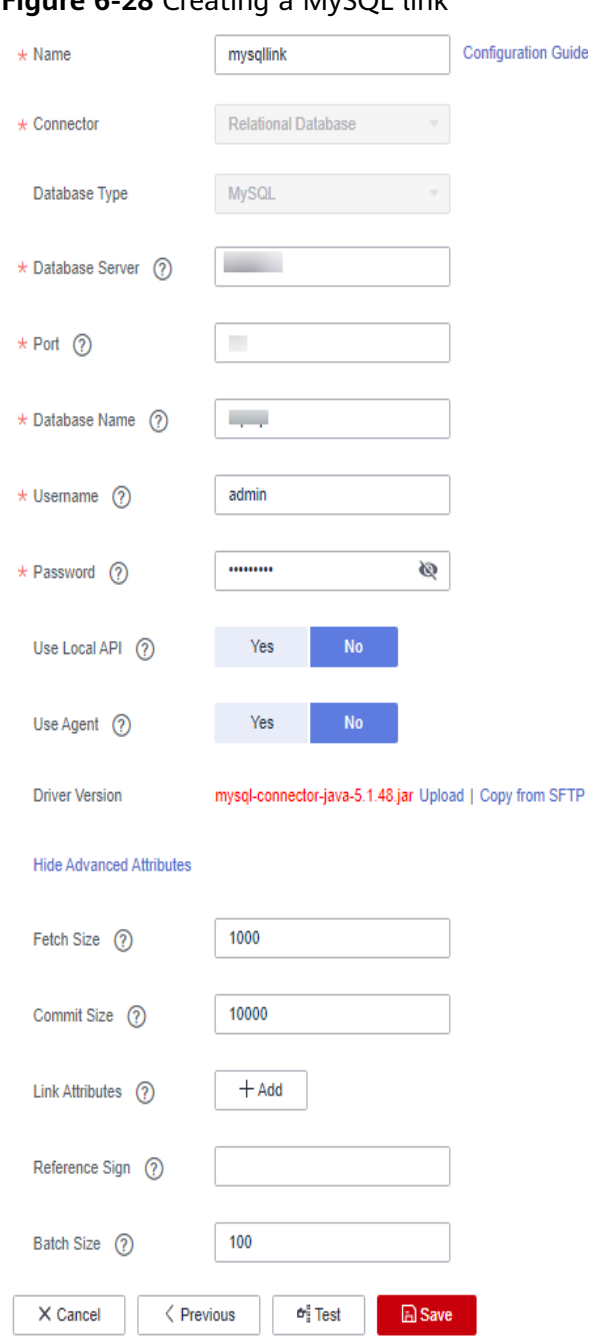

#### **Figure 6-28** Creating a MySQL link

Click **Show Advanced Attributes** and set optional parameters. For details, see **[Link to Relational Databases](https://support.huaweicloud.com/eu/usermanual-cdm/cdm_01_0025.html)**. Retain the default values of the optional parameters and configure the mandatory parameters according to **Table 6-8**.

**Table 6-8** MySQL link parameters

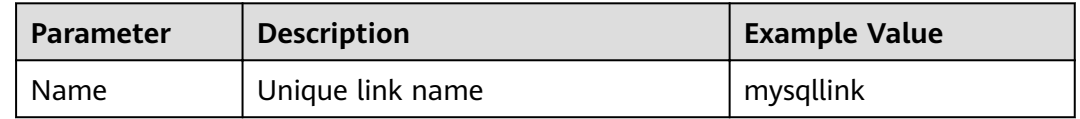

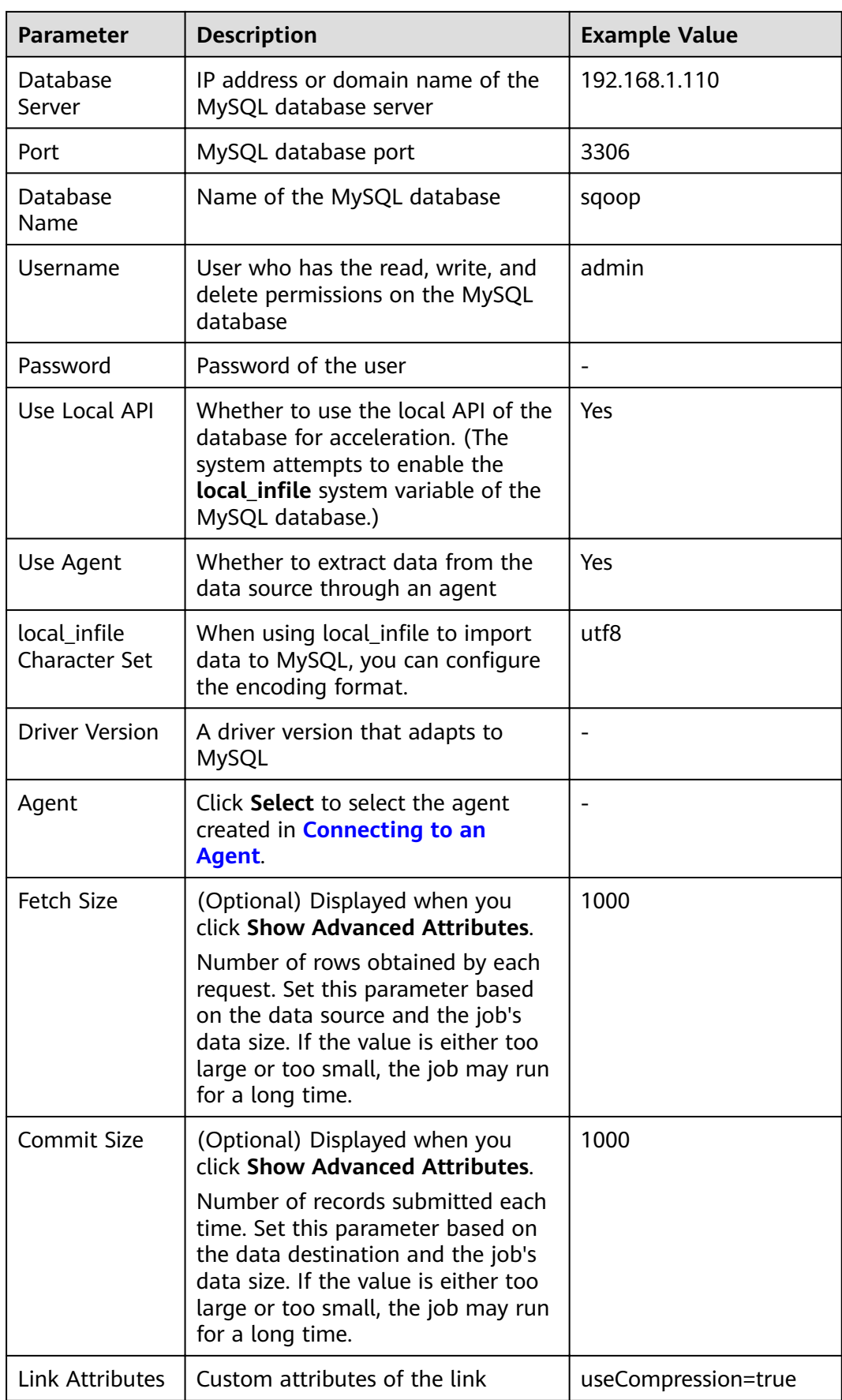

<span id="page-258-0"></span>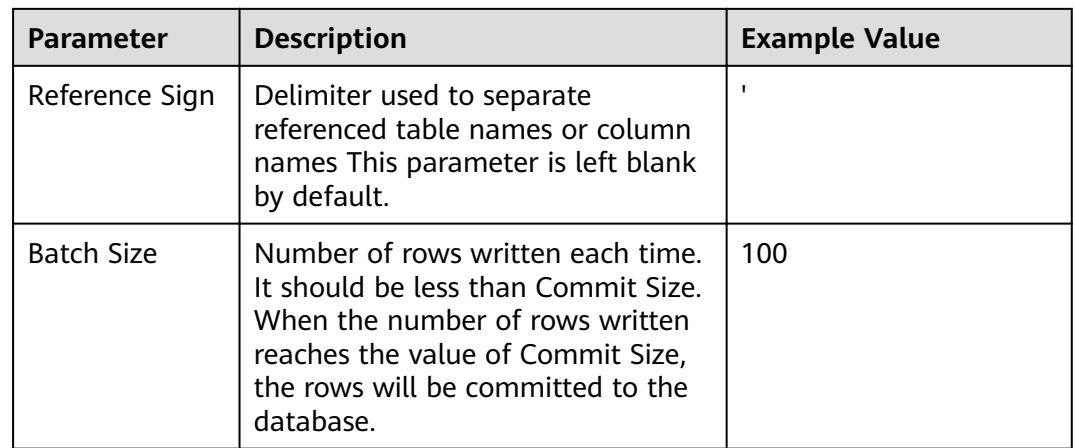

#### **Step 3** Click **Save**. The **Link Management** page is displayed.

#### $\Box$  Note

If an error occurs during the saving, the security settings of the MySQL database are incorrect. In this case, you need to enable the EIP of the CDM cluster to access the MySQL database.

**----End**

#### **Creating an RDS Link**

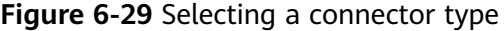

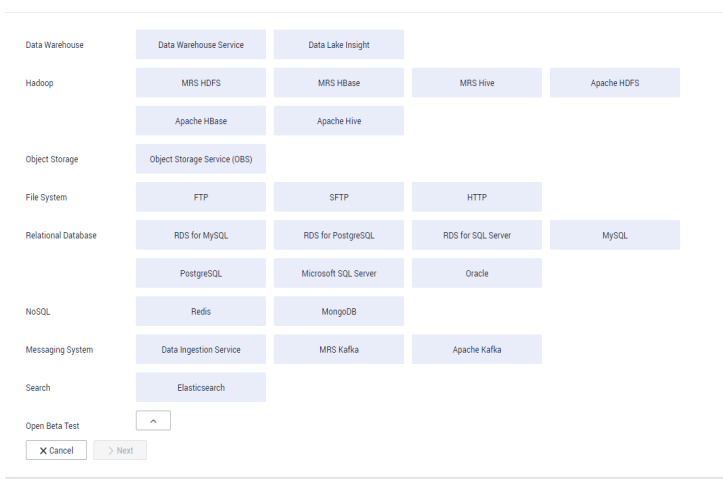

- **Step 2** Select RDS for MySQL and click Next to configure parameters for the RDS for MySQL link.
	- **Name**: Enter a custom link name, for example, **rds\_link**.
	- **Database Server** and **Port**: Enter the address information about the RDS for MySQL database.
	- **Database Name:** Enter the name of the RDS for MySQL database.

<span id="page-259-0"></span>**Username** and **Password**: Enter the username and password used for logging in to the database.

#### $\Box$  Note

- During RDS link creation, if **Use Local API** in **Show Advanced Attributes** is set to **Yes**, you can use the LOAD DATA function provided by MySQL to speed up data import.
- The LOAD DATA function is disabled by default on RDS for MySQL, so you need to modify the parameter group of the MySQL instance and set **local infile** to ON to enable this function.
- **•** If the **local\_infile** parameter group cannot be edited, it is the default parameter group. You need to create a parameter group and modify its value, and apply it to the MySQL instance of RDS.
- **Step 3** Click **Save**. The **Link Management** page is displayed.

**----End**

## **Creating an Entire DB Migration Job**

**Step 1** After the two links are created, choose **Entire DB Migration** > **Create Job** to create a migration job. See **Figure 6-30**.

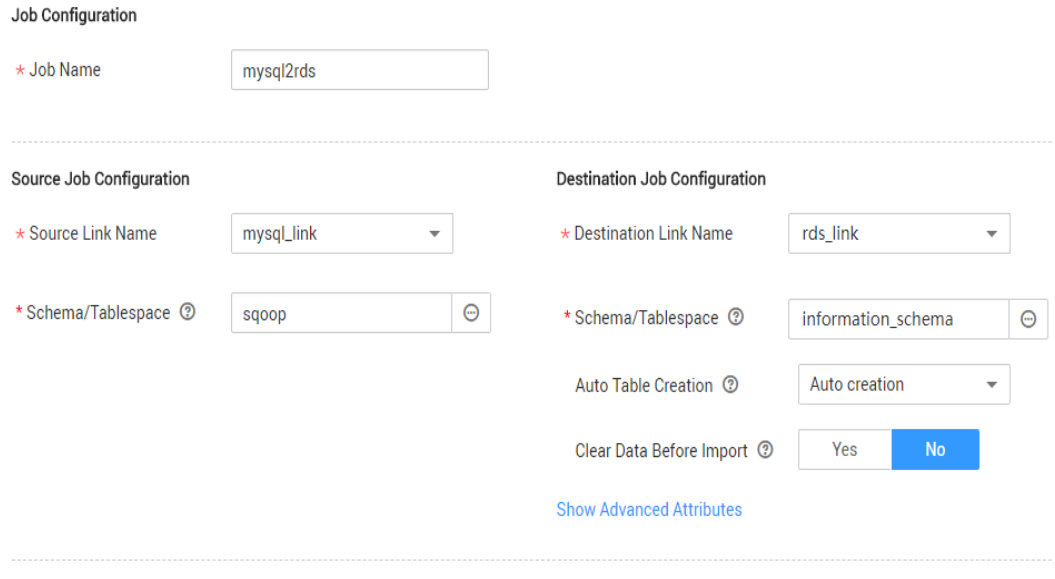

**Figure 6-30** Creating an entire DB migration job

- **Job Name**: Enter a name for the entire DB migration job.
- **Source Job Configuration**

**Next** 

Cancel

- **Source Link Name**: Select the **mysql\_link** link created in **[Creating a](#page-255-0) [MySQL Link](#page-255-0)**.
- **Schema/Tablespace**: Select the on-premises MySQL database from which data is to be exported.
- **Destination Job Configuration**
- **Destination Link Name**: Select the **rds\_link** link created in **[Creating an](#page-258-0) [RDS Link](#page-258-0)**.
- **Schema/Tablespace**: Select the name of the RDS database to which data is to be imported.
- **Auto Table Creation**: Select **Auto creation**, which indicates that CDM automatically creates tables in the RDS database when tables of the onpremises MySQL database do not exist in the RDS database.
- **Clear Data Before Import**: Select **Yes**, which indicates that when a table with the same name as the table in the on-premises MySQL database exists in the RDS database, CDM clears data in the table on RDS.
- Retain the default values of the optional parameters in **Show Advanced Attributes**.
- **Step 2** Click **Next**. The page for selecting tables to be migrated is displayed. You can select all or part of tables to migrate.
- **Step 3** Click **Save and Run** and CDM immediately starts the entire DB migration job.

When the job starts running, a sub-job will be generated for each table. You can click the job name to view the sub-job list.

**Step 4** In the **Operation** column of the job, click **Historical Record** to view the job's historical execution records and read/write statistics.

There are no logs for the entire DB migration job. However, the sub-jobs have logs. On the **Historical Record** page of the sub-jobs, click **Log** to view the job logs.

**----End**

# **6.7 Migrating Data from Oracle to CSS**

## **Scenario**

Cloud Search Service provides users with structured and unstructured data search, statistics, and report capabilities. This section describes how to use CDM to migrate data from the Oracle database to Cloud Search Service. The procedure is as follows:

- 1. **[Creating a CDM Cluster and Binding an EIP to the Cluster](#page-261-0)**
- 2. **[Creating a Cloud Search Service Link](#page-261-0)**
- 3. **[Creating an Oracle Link](#page-263-0)**
- 4. **[Creating a Migration Job](#page-264-0)**

## **Prerequisites**

- You have subscribed to Cloud Search Service and obtained the IP address and port number of the Cloud Search Service cluster.
- You have obtained the IP address, name, username, and password of the Oracle database.
- If the Oracle database is deployed on an on-premises data center or a thirdparty cloud, ensure that an IP address that can be accessed from the public

network has been configured for the Oracle database, or the VPN or Direct Connect between the on-premises data center and has been established.

You have uploaded an Oracle database driver by following the instructions provided in **[Managing Drivers](#page-54-0)**.

### <span id="page-261-0"></span>**Creating a CDM Cluster and Binding an EIP to the Cluster**

**Step 1** If is an independent CDM service, create a CDM cluster by following the instructions provided in **[Creating a Cluster](https://support.huaweicloud.com/eu/usermanual-cdm/cdm_01_0018.html)**. If is used as a CDM component of DataArts Studio, create a CDM cluster by following the instructions provided in **[Creating a Cluster](https://support.huaweicloud.com/eu/usermanual-dataartsstudio/dataartsstudio_01_0576.html)**.

The key configurations are as follows:

- The flavor of the CDM cluster is selected based on the amount of data to be migrated. Generally, cdm.medium meets the requirements for most migration scenarios.
- The CDM and Cloud Search Service clusters must be in the same VPC. In addition, it is recommended that the CDM cluster be in the same subnet and security group as the Cloud Search Service cluster.
- If the same subnet and security group cannot be used for security purposes, ensure that a security group rule has been configured to allow the CDM cluster to access the Cloud Search Service cluster.
- **Step 2** After the CDM cluster is created, on the **Cluster Management** page, click **Bind EIP** in the **Operation** column to bind an EIP to the cluster. The CDM cluster uses the EIP to access the Oracle data source.

#### $\cap$  note

If SSL encryption is configured for the access channel of a local data source, CDM cannot connect to the data source using the EIP.

**----End**

## **Creating a Cloud Search Service Link**

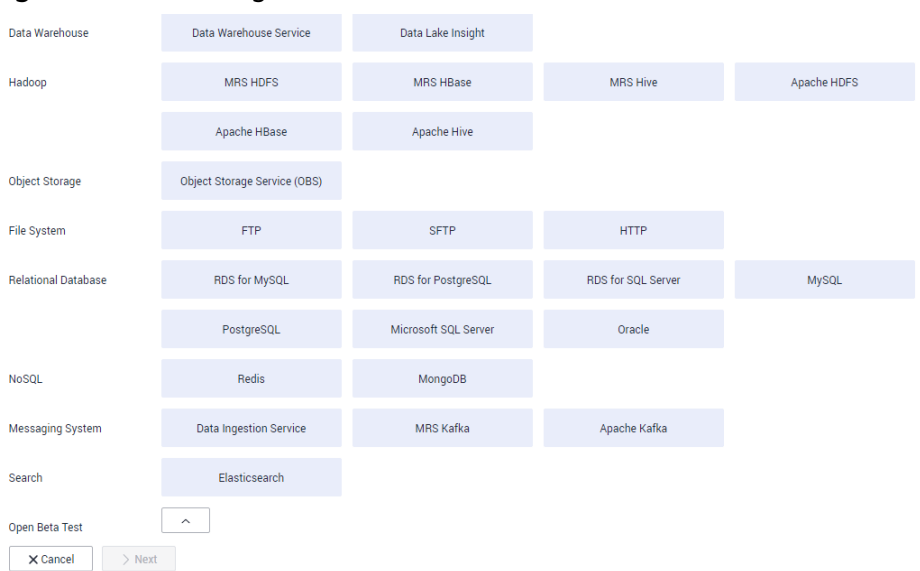

**Figure 6-31** Selecting a connector

- **Step 2** Select **Cloud Search Service** and click **Next**. On the page that is displayed, configure the CSS link parameters.
	- **Name**: Enter a custom link name, for example, **csslink**.
	- **Elasticsearch Server List**: Enter the IP address and port number of the Cloud Search Service cluster (cluster later than 5.x). The format is *ip:port*. Use semicolons to separate multiple addresses. For example, **192.168.0.1:9200;192.168.0.2:9200**.
	- **Username** and **Password**: Enter the username and password used for logging in to the Cloud Search Service cluster. The user must have the read and write permissions on the database.

#### <span id="page-263-0"></span>**Figure 6-32** Creating a CSS link

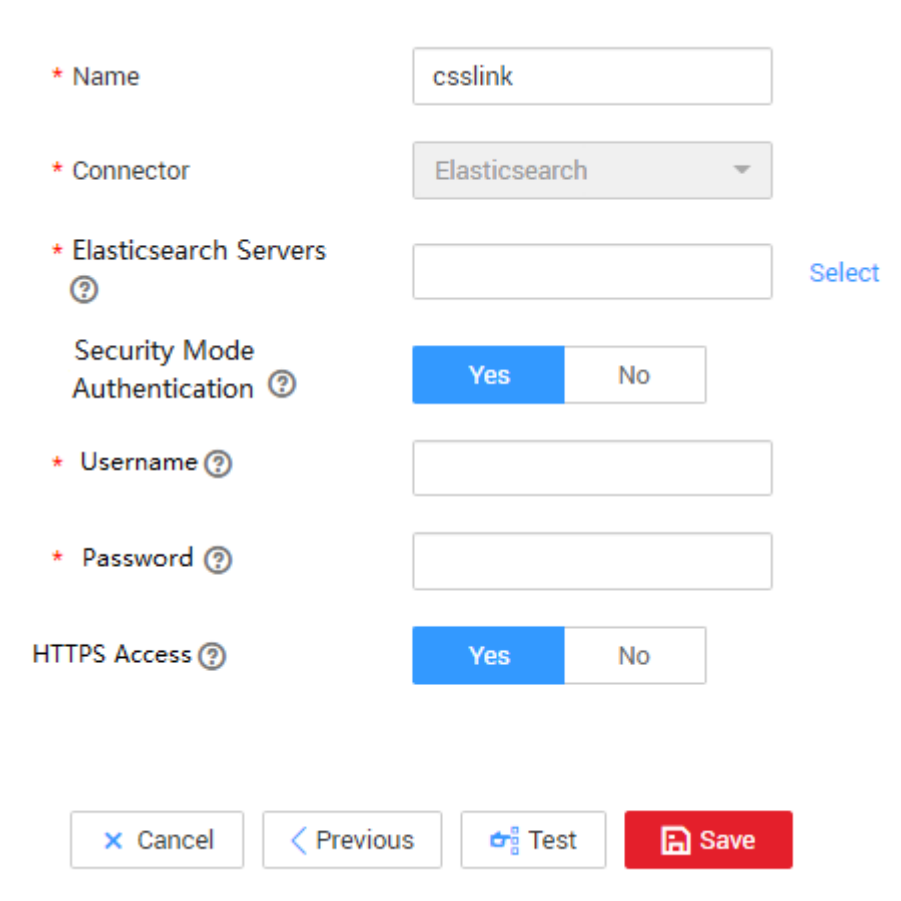

**Step 3** Click **Save**. The **Link Management** page is displayed.

**----End**

## **Creating an Oracle Link**

| Data Warehouse                         | Data Warehouse Service        | Data Lake Insight    |                    |             |
|----------------------------------------|-------------------------------|----------------------|--------------------|-------------|
| Hadoop                                 | <b>MRS HDFS</b>               | MRS HBase            | <b>MRS Hive</b>    | Apache HDFS |
|                                        | Apache HBase                  | Apache Hive          |                    |             |
| Object Storage                         | Object Storage Service (OBS)  |                      |                    |             |
| File System                            | <b>FTP</b>                    | <b>SFTP</b>          | <b>HTTP</b>        |             |
| <b>Relational Database</b>             | RDS for MySQL                 | RDS for PostgreSQL   | RDS for SQL Server | MySQL       |
|                                        | PostgreSQL                    | Microsoft SQL Server | Oracle             |             |
| <b>NoSOL</b>                           | Redis                         | MongoDB              |                    |             |
| Messaging System                       | <b>Data Ingestion Service</b> | MRS Kafka            | Apache Kafka       |             |
| Search                                 | Elasticsearch                 |                      |                    |             |
| Open Beta Test<br>$>$ Next<br>X Cancel | $\land$                       |                      |                    |             |
|                                        |                               |                      |                    |             |

<span id="page-264-0"></span>**Figure 6-33** Selecting a connector type

**Step 2** Select **Oracle** and click **Next** to configure parameters for the Oracle link.

- **Name**: Enter a custom link name, for example, **oracle\_link**.
- **Database Server** and **Port**: Enter the address and port number of the Oracle server.
- **Database Name**: Enter the name of the Oracle database whose data is to be exported.
- **Username** and **Password**: Enter the username and password used for logging in to the Oracle database. The user must have the permission to read the Oracle metadata.

**Step 3** Click **Save**. The **Link Management** page is displayed.

**----End**

#### **Creating a Migration Job**

**Step 1** Choose **Table/File Migration** > **Create Job** to create a job for exporting data from the Oracle database to Cloud Search Service.

**Figure 6-34** Creating a job for migrating data from Oracle to Cloud Search Service

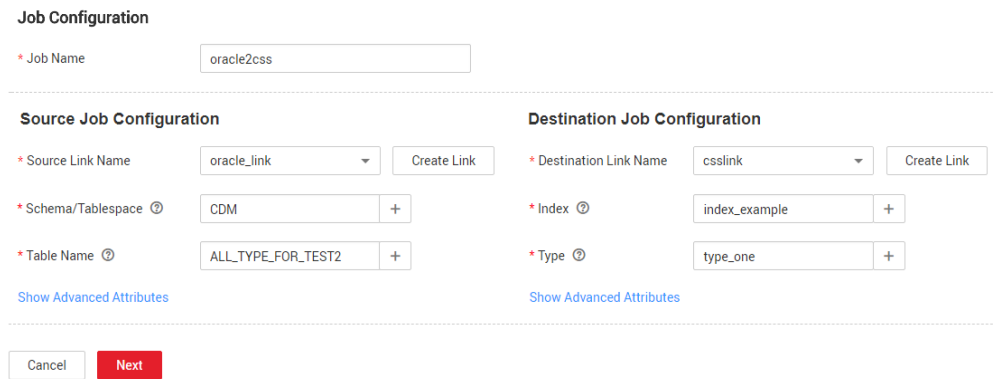

- **Job Name:** Enter a unique name.
- **Source Job Configuration**
- **Source Link Name**: Select the **oracle\_link** link created in **[Creating an](#page-263-0) [Oracle Link](#page-263-0)**.
- **Schema/Tablespace**: Enter the name of the database whose data is to be migrated.
- **Table Name**: Enter the name of the table to be migrated.
- Retain the default values of the optional parameters in **Show Advanced Attributes**. For details, see **[From a Common Relational Database](#page-158-0)**.
- **Destination Job Configuration** 
	- **Destination Link Name**: Select the **csslink** link created in **[Creating a](#page-261-0) [Cloud Search Service Link](#page-261-0)**.
	- **Index**: Select the Elasticsearch index of the data to be written. You can also enter a new index. CDM automatically creates the index on Cloud Search Service.
	- **Type:** Select the Elasticsearch type of the data to be written. You can enter a new type. CDM automatically creates a type at the migration destination.
	- Retain the default values of the optional parameters in **Show Advanced Attributes**. For details, see **[To CSS](#page-201-0)**.
- **Step 2** Click **Next**. The **Map Field** page is displayed. CDM automatically matches the source and destination fields. See Figure 6-35.
	- $\bullet$  If the field mapping is incorrect, you can drag the fields to adjust the mapping.
	- If the type is automatically created at the migration destination, you need to configure the type and name of each field.
	- CDM supports field conversion during the migration. For details, see **[Converting Fields](https://support.huaweicloud.com/eu/bestpractice-dataartsstudio/dataartsstudio_05_0012.html)**.

**Figure 6-35** Field mapping of Cloud Search Service

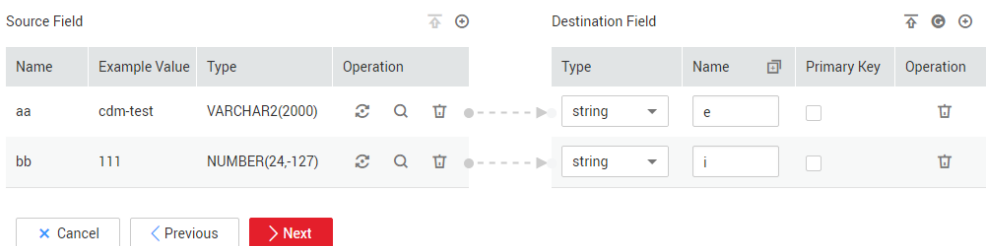

**Step 3** Click **Next** and set task parameters. Generally, retain the default values of all parameters.

In this step, you can configure the following optional functions:

- **Retry Upon Failure**: If the job fails to be executed, you can determine whether to automatically retry. Retain the default value **Never**.
- **Group**: Select the group to which the job belongs. The default group is **DEFAULT**. On the **Job Management** page, jobs can be displayed, started, or exported by group.
- **Schedule Execution:** To configure scheduled jobs, see **[Scheduling Job](https://support.huaweicloud.com/eu/usermanual-cdm/cdm_01_0067.html) [Execution](https://support.huaweicloud.com/eu/usermanual-cdm/cdm_01_0067.html)**. Retain the default value **No**.
- **Concurrent Extractors:** Enter the number of extractors to be concurrently executed. Retain the default value **1**.
- Write Dirty Data: Specify this parameter if data that fails to be processed or filtered out during job execution needs to be written to OBS for future viewing. Before writing dirty data, create an OBS link. Retain the default value **No** so that dirty data is not recorded.
- **Delete Job After Completion**: Retain the default value **Do not delete**.
- **Step 4** Click **Save and Run**. The **Job Management** page is displayed, on which you can view the job execution progress and result.
- **Step 5** After the job is successfully executed, in the **Operation** column of the job, click **Historical Record** to view the job's historical execution records and read/write statistics.

On the **Historical Record** page, click **Log** to view the job logs.

**----End**

# **6.8 Migrating Data from Oracle to DWS**

#### **Scenario**

CDM supports table-to-table migration. This section describes how to use CDM to migrate data from Oracle to Data Warehouse Service (DWS). The procedure is as follows:

- 1. **Creating a CDM Cluster and Binding an EIP to the Cluster**
- 2. **[Creating an Oracle Link](#page-267-0)**
- 3. **[Creating a DWS Link](#page-269-0)**
- 4. **[Creating a Migration Job](#page-271-0)**

## **Prerequisites**

- You have obtained a DWS cluster and the IP address, port number, database name, username, and password for connecting to the DWS database. In addition, you must have the read, write, and delete permissions on the DWS database.
- You have obtained the IP address, name, username, and password of the Oracle database.
- If the Oracle database is deployed on an on-premises data center or a thirdparty cloud, ensure that an IP address that can be accessed from the public network has been configured for the Oracle database, or the VPN or Direct Connect between the on-premises data center and has been established.
- You have uploaded an Oracle database driver by following the instructions provided in **[Managing Drivers](#page-54-0)**.

## **Creating a CDM Cluster and Binding an EIP to the Cluster**

**Step 1** If is an independent CDM service, create a CDM cluster by following the instructions provided in **[Creating a Cluster](https://support.huaweicloud.com/eu/usermanual-cdm/cdm_01_0018.html)**. If is used as a CDM component of <span id="page-267-0"></span>DataArts Studio, create a CDM cluster by following the instructions provided in **[Creating a Cluster](https://support.huaweicloud.com/eu/usermanual-dataartsstudio/dataartsstudio_01_0576.html)**.

The key configurations are as follows:

- The flavor of the CDM cluster is selected based on the amount of data to be migrated. Generally, cdm.medium meets the requirements for most migration scenarios.
- The VPC, subnet, and security group of the CDM cluster must be the same as those of the DWS cluster.
- If the same subnet and security group cannot be used, for security reasons, ensure that a security group rule has been configured to allow the CDM cluster to access the CSS cluster.
- **Step 2** After the CDM cluster is created, locate the row that contains the cluster and click **Bind EIP** in the **Operation** column. (CDM uses an EIP to access the Oracle data source.)

#### $\Box$  Note

If SSL encryption is configured for the access channel of a local data source, CDM cannot connect to the data source using the EIP.

**----End**

#### **Creating an Oracle Link**

**Step 1** Click **Job Management** in the **Operation** column of the CDM cluster. On the displayed page, click the **Links** tab and then **Create Link**. The **Select Connector** page is displayed.

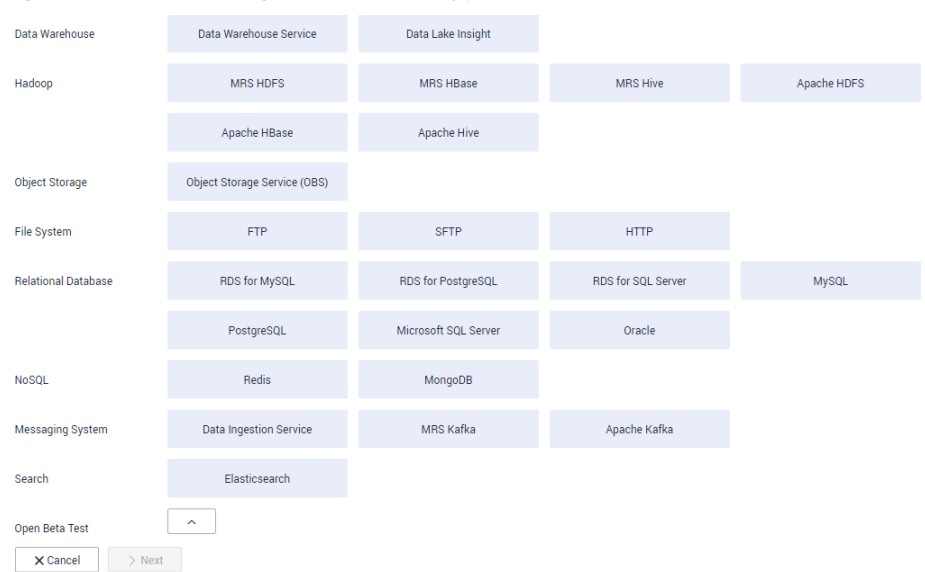

**Figure 6-36** Selecting a connector type

**Step 2** Select **Oracle** and click **Next** to configure parameters for the link.

#### **Figure 6-37** Creating an Oracle link

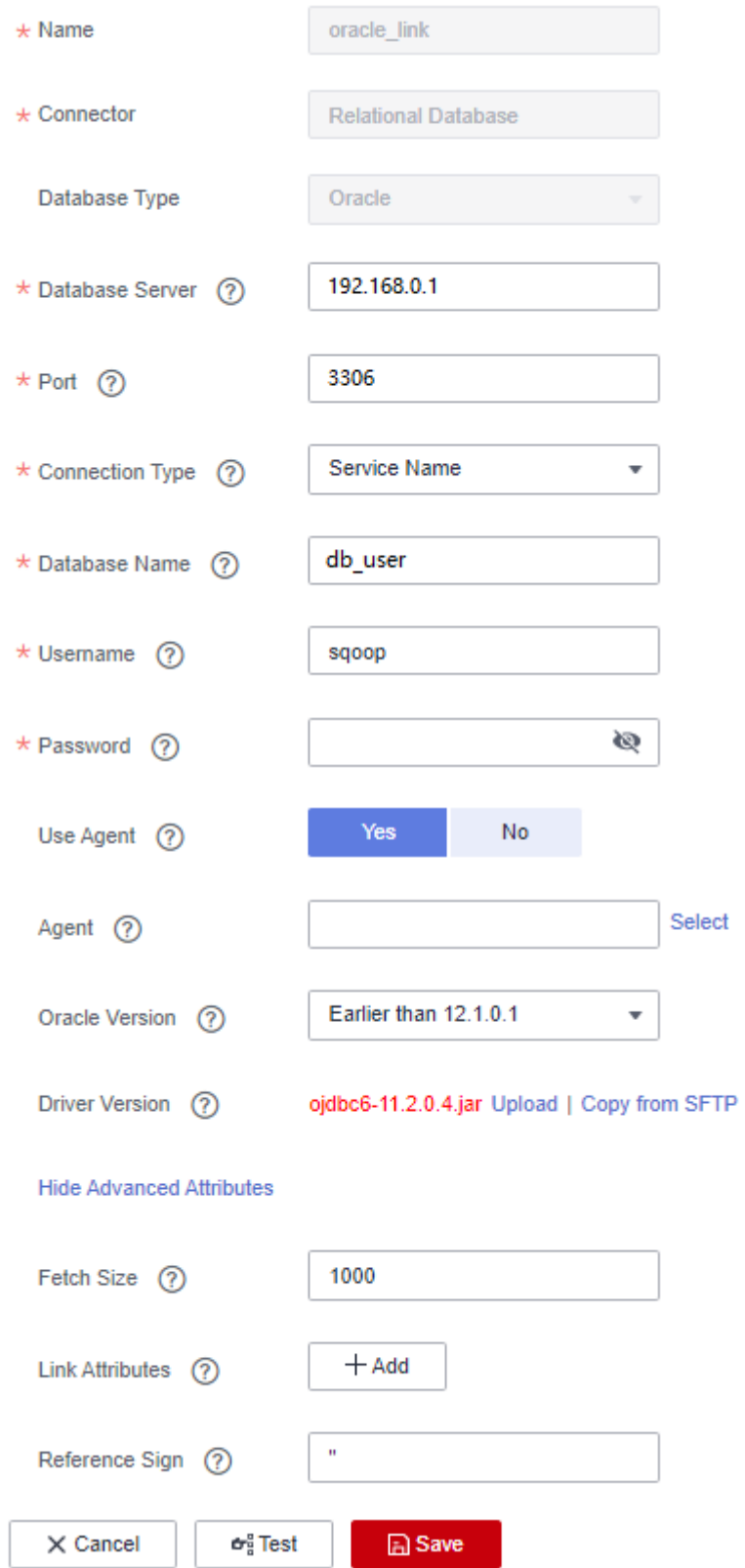

| <b>Parameter</b>          | <b>Description</b>                                                                                                  | <b>Example Value</b> |
|---------------------------|----------------------------------------------------------------------------------------------------|----------------------|
| Name                      | Enter a unique link name.                                                                                           | oracle_link          |
| Database<br>Server        | Database server domain name or<br>IP address                                                                        | 192.168.0.1          |
| Port                      | Oracle database port                                                                                                | 3306                 |
| Connection<br><b>Type</b> | Type of the Oracle database link                                                                                    | Service Name         |
| Database<br>Name          | Name of the database to be<br>connected                                                                             | db_user              |
| Username                  | User who has the read permission<br>of the Oracle database                                                          | admin                |
| Password                  | Password used for logging in to the<br>Oracle database                                                              |                      |
| Use Agent                 | Whether to extract data from the<br>data source through an agent                                                    | Yes                  |
| Agent                     | Click Select and select the agent<br>created in <b>Connecting to an</b><br>Agent.                                   |                      |
| <b>Oracle Version</b>     | The latest version is used by<br>default. If the version is<br>incompatible, select another<br>version.             | Later than 12.1      |
| <b>Driver Version</b>     | A driver version that adapts to the<br>Oracle database                                                              |                      |
| Fetch Size                | Number of rows obtained by each<br>request                                                                          | 1000                 |
| <b>Link Attributes</b>    | Custom attributes of the link                                                                                       | useCompression=true  |
| Reference Sign            | Delimiter used to separate<br>referenced table names or column<br>names This parameter is left blank<br>by default. | $\mathbf I$          |

<span id="page-269-0"></span>**Table 6-9** Oracle link parameters

**Step 3** Click **Save**. The **Links** page is displayed.

**----End**

## **Creating a DWS Link**

**Figure 6-38** Selecting a connector type

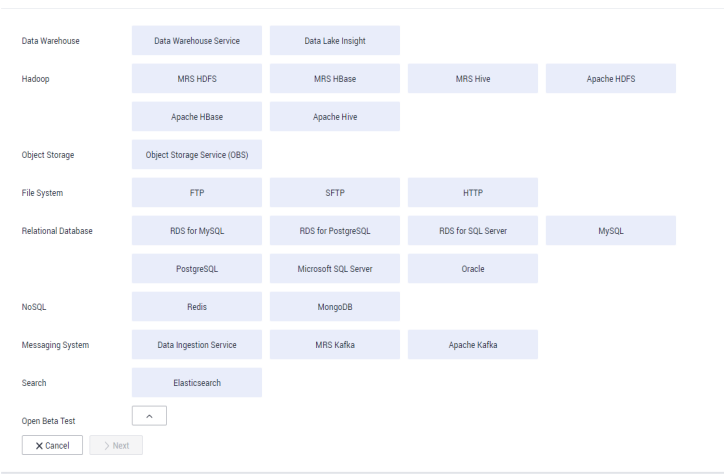

**Step 2** Select **Data Warehouse Service** and click **Next** to configure the DWS link parameters. Set the mandatory parameters listed in **Table 6-10** and retain the default values for the optional parameters.

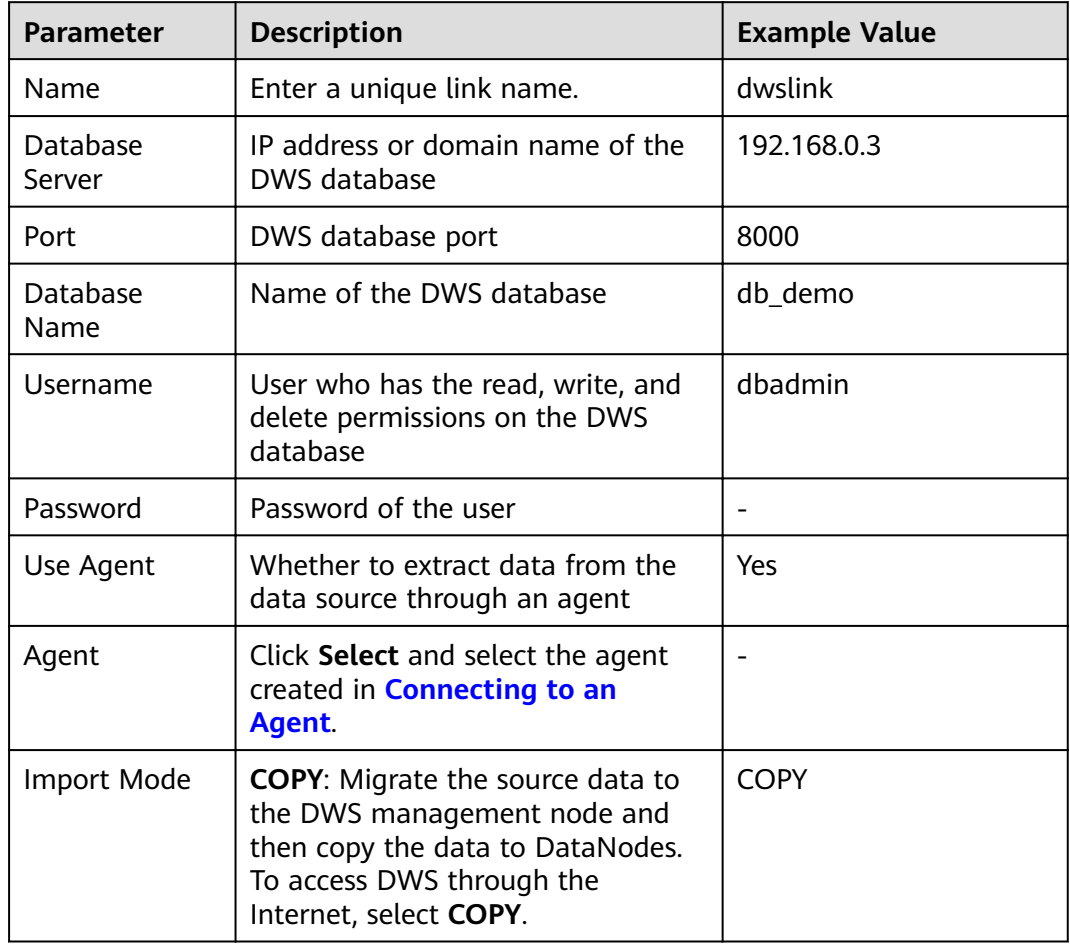

**Table 6-10** DWS link parameters

```
Step 3 Click Save.
```
**----End**

## <span id="page-271-0"></span>**Creating a Migration Job**

- **Step 1** Choose **Table/File Migration** > **Create Job** to create a job for exporting data from the Oracle database to DWS.
	- **Figure 6-39** Creating a job for migrating data from Oracle to DWS

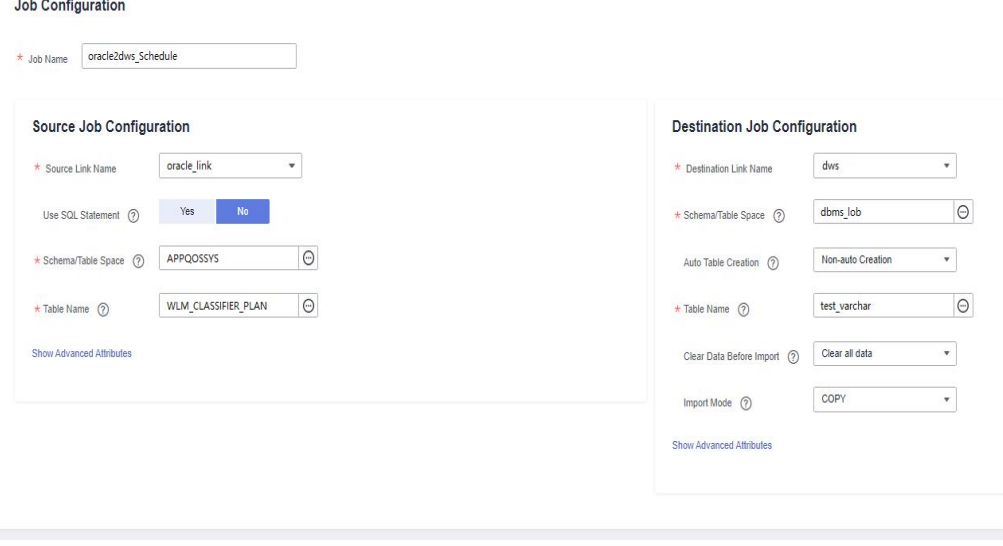

- Job Name: Enter a unique name.
- **Source Job Configuration**

 $\times$  Cancel  $\longrightarrow$  Next

- **Source Link Name**: Select the **oracle\_link** created in **[Creating an Oracle](#page-267-0) [Link](#page-267-0)**.
- **Schema/Tablespace**: Enter the name of the database whose data is to be migrated.
- **Table Name**: Enter the name of the table whose data is to be migrated.
- Retain the default values of the optional parameters in **Show Advanced Attributes**. For details, see **[From a Common Relational Database](#page-158-0)**.
- **Destination Job Configuration** 
	- **Destination Link Name**: Select the **dwslink** created in **[Creating a DWS](#page-269-0) [Link](#page-269-0)**.
	- **Schema/Tablespace**: Select the DWS database to which data is to be written.
	- **Auto Table Creation**: This parameter is displayed only when both the migration source and destination are relational databases.
	- **Table Name**: Name of the table to which data is to be written. You can enter a table name that does not exist. CDM automatically creates the table in DWS.
	- **Orientation**: You can create row- or column-store tables as needed. Generally, if a table contains many columns (called a wide table) and its query involves only a few columns, column storage is recommended. If a table contains only a few columns and a query includes most of the fields, row storage is recommended.
- **Extend char length**: If the data encoding formats of the migration source and destination are different, the character length of the automatic table creation may be insufficient. If you select Yes for this parameter, the character length will be increased by three times during automatic table creation.
- **Clear Data Before Import**: whether to clear data in the destination table before the migration task starts.
- **Step 2** Click **Next**. The **Map Field** page is displayed. CDM automatically matches the source and destination fields, as shown in **Figure 6-40**.
	- $\bullet$  If the field mapping is incorrect, you can drag the fields to adjust the mapping.
	- You can map fields in batches.
	- The expressions in CDM support field conversion of common character strings, dates, and values. For details, see **[Converting Fields](https://support.huaweicloud.com/eu/bestpractice-dataartsstudio/dataartsstudio_05_0012.html)**.

#### **Figure 6-40** Table-to-table field mapping

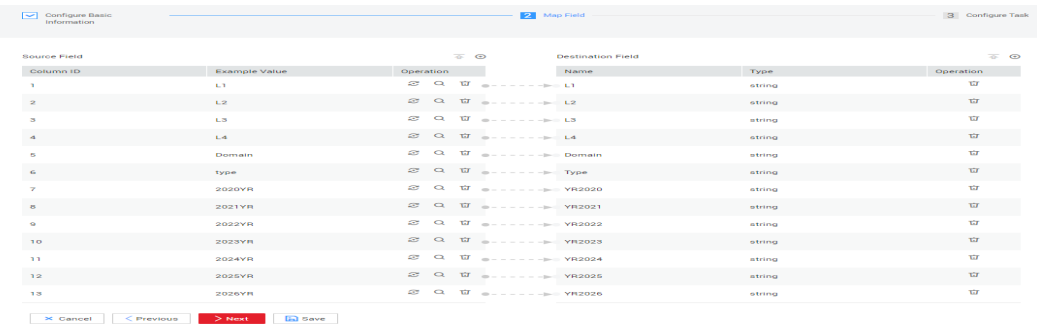

**Step 3** Click **Next** and set task parameters. Generally, retain the default values of all parameters.

In this step, you can configure the following optional functions:

- **Retry Upon Failure**: If the job fails to be executed, you can determine whether to automatically retry. Retain the default value **Never**.
- **Group**: Select the group to which the job belongs. The default group is **DEFAULT**. On the **Job Management** page, jobs can be displayed, started, or exported by group.
- **Schedule Execution**: To configure scheduled jobs, see **[Scheduling Job](#page-204-0) [Execution](#page-204-0)**. Retain the default value **No**.
- **Concurrent Extractors:** Enter the number of extractors to be concurrently executed. You can increase the value of this parameter to improve migration efficiency.
- **Write Dirty Data: Dirty data may be generated during data migration** between tables. You are advised to select **Yes**.
- **Delete Job After Completion**: Retain the default value **Do not delete**.
- **Step 4** Click **Save and Run**. The **Job Management** page is displayed, on which you can view the job execution progress and result.
- **Step 5** After the job is successfully executed, in the **Operation** column of the job, click **Historical Record** to view the job's historical execution records and read/write statistics.

<span id="page-273-0"></span>On the **Historical Record** page, click **Log** to view the job logs.

**----End**

 $\Box$  note

If the migration times out because writing data to the destination costs a long time, reduce the value of the **Fetch Size** parameter.

# **6.9 Migrating Data from OBS to CSS**

#### **Scenario**

CDM supports data migration between cloud services. This section describes how to use CDM to migrate data from OBS to CSS. The procedure is as follows:

- 1. **Creating a CDM Cluster**
- 2. **Creating a Cloud Search Service Link**
- 3. **[Creating an OBS Link](#page-275-0)**
- 4. **[Creating a Migration Job](#page-277-0)**

#### **Prerequisites**

- You have obtained the domain name, port number, AK, and SK for accessing OBS.
- You have subscribed to Cloud Search Service and obtained the IP address and port number of the Cloud Search Service cluster.

## **Creating a CDM Cluster**

If is an independent CDM service, create a CDM cluster by following the instructions provided in **[Creating a Cluster](https://support.huaweicloud.com/eu/usermanual-cdm/cdm_01_0018.html)**. If is used as a CDM component of DataArts Studio, create a CDM cluster by following the instructions provided in **[Creating a Cluster](https://support.huaweicloud.com/eu/usermanual-dataartsstudio/dataartsstudio_01_0576.html)**.

The key configurations are as follows:

- The flavor of the CDM cluster is selected based on the amount of data to be migrated. Generally, cdm.medium meets the requirements for most migration scenarios.
- The CDM and Cloud Search Service clusters must be in the same VPC. In addition, it is recommended that the CDM cluster be in the same subnet and security group as the Cloud Search Service cluster.
- If the same subnet and security group cannot be used for security purposes, ensure that a security group rule has been configured to allow the CDM cluster to access the Cloud Search Service cluster.

## **Creating a Cloud Search Service Link**

| -                          | ັ                             |                      |                    |
|----------------------------|-------------------------------|----------------------|--------------------|
| Data Warehouse             | Data Warehouse Service        | Data Lake Insight    |                    |
| Hadoop                     | MRS HDFS                      | MRS HBase            | <b>MRS Hive</b>    |
|                            | Apache HBase                  | Apache Hive          |                    |
| <b>Object Storage</b>      | Object Storage Service (OBS)  |                      |                    |
| File System                | <b>FTP</b>                    | <b>SFTP</b>          | <b>HTTP</b>        |
| <b>Relational Database</b> | RDS for MySQL                 | RDS for PostgreSQL   | RDS for SQL Server |
|                            | PostgreSQL                    | Microsoft SQL Server | Oracle             |
| NoSQL                      | Redis                         | MongoDB              |                    |
| <b>Messaging System</b>    | <b>Data Ingestion Service</b> | MRS Kafka            | Apache Kafka       |
| Search                     | Elasticsearch                 |                      |                    |
| Open Beta Test             | $\widehat{\phantom{a}}$       |                      |                    |
| $>$ Next<br>X Cancel       |                               |                      |                    |

**Figure 6-41** Selecting a connector

- **Step 2** Select **Cloud Search Service** and click **Next**. On the page that is displayed, configure the CSS link parameters.
	- **Name**: Enter a custom link name, for example, **csslink**.
	- **Elasticsearch Server List**: Enter the IP address and port number of the Cloud Search Service cluster (cluster later than 5.x). The format is *ip:port*. Use semicolons to separate multiple addresses. For example, **192.168.0.1:9200;192.168.0.2:9200**.
	- **Username** and **Password**: Enter the username and password used for logging in to the Cloud Search Service cluster. The user must have the read and write permissions on the database.

#### <span id="page-275-0"></span>**Figure 6-42** Creating a CSS link

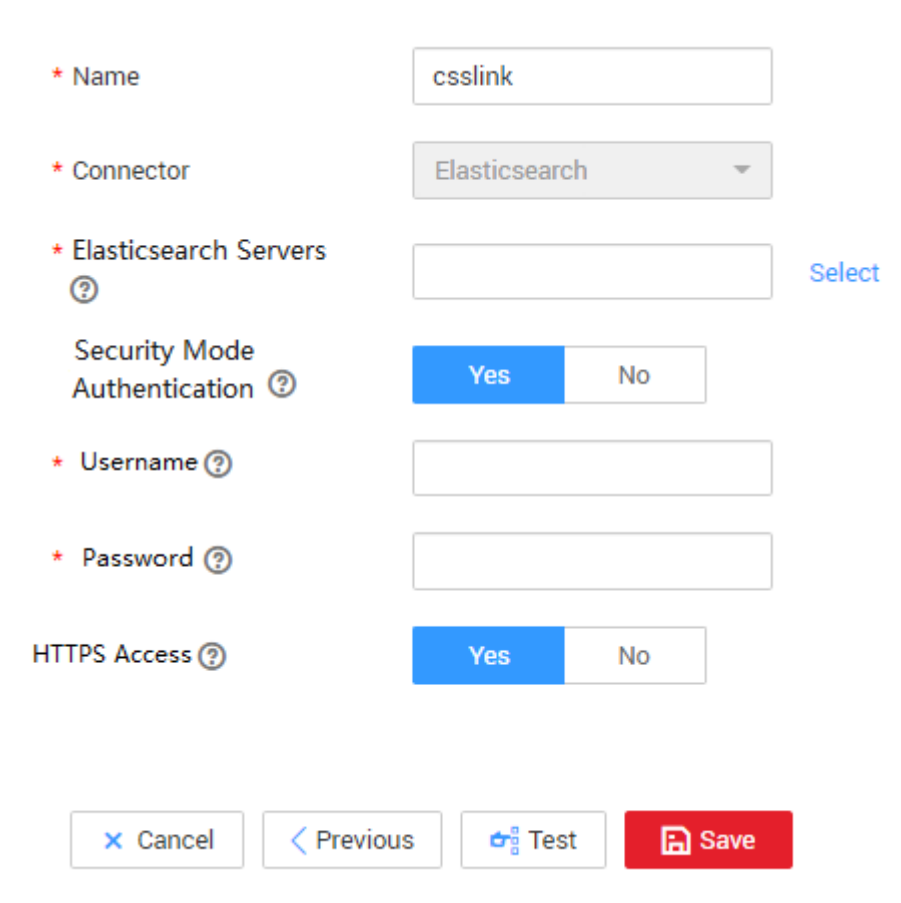

**Step 3** Click **Save**. The **Link Management** page is displayed.

**----End**

## **Creating an OBS Link**

| -                           | ້                             | . .                  |                    |
|-----------------------------|-------------------------------|----------------------|--------------------|
| Data Warehouse              | Data Warehouse Service        | Data Lake Insight    |                    |
| Hadoop                      | MRS HDFS                      | <b>MRS HBase</b>     | <b>MRS Hive</b>    |
|                             | Apache HBase                  | Apache Hive          |                    |
| <b>Object Storage</b>       | Object Storage Service (OBS)  |                      |                    |
| File System                 | <b>FTP</b>                    | <b>SFTP</b>          | <b>HTTP</b>        |
| <b>Relational Database</b>  | RDS for MySQL                 | RDS for PostgreSQL   | RDS for SQL Server |
|                             | PostgreSQL                    | Microsoft SQL Server | Oracle             |
| NoSQL                       | Redis                         | MongoDB              |                    |
| <b>Messaging System</b>     | <b>Data Ingestion Service</b> | MRS Kafka            | Apache Kafka       |
| Search                      | Elasticsearch                 |                      |                    |
| Open Beta Test              | $\widehat{\phantom{a}}$       |                      |                    |
| $\times$ Cancel<br>$>$ Next |                               |                      |                    |

**Figure 6-43** Selecting a connector type

- **Step 2** Select **Object Storage Service (OBS)** and click **Next** to configure parameters for the OBS link.
	- **Name**: Enter a custom link name, for example, **obslink**.
	- **OBS Server** and **Port**: Enter the actual OBS address information.
	- **AK** and **SK**: Enter the AK and SK used for logging in to OBS.

#### <span id="page-277-0"></span>**Figure 6-44** Creating an OBS link

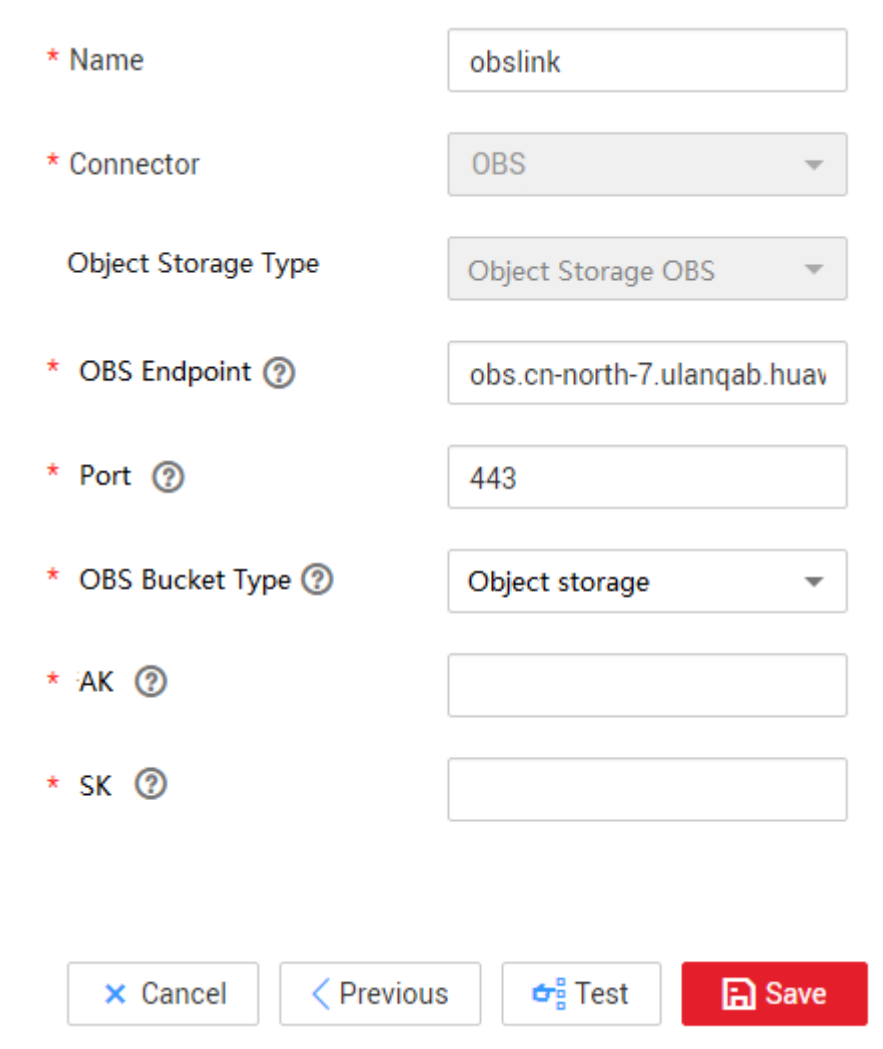

**Step 3** Click **Save**. The **Link Management** page is displayed.

**----End**

## **Creating a Migration Job**

**Step 1** Choose **Table/File Migration** > **Create Job** to create a job for exporting data from OBS to Cloud Search Service.

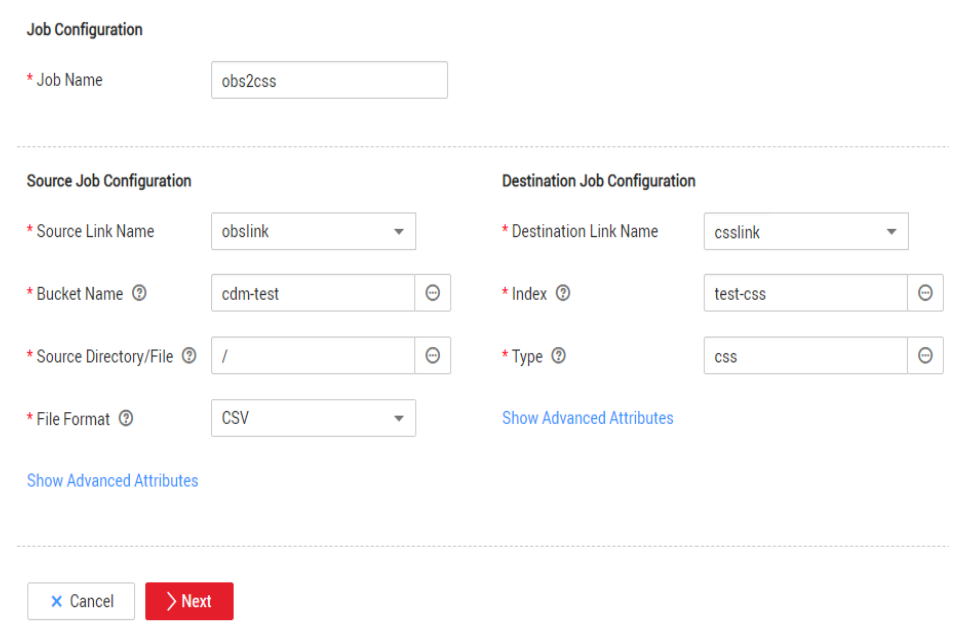

**Figure 6-45** Creating a job for migrating data from OBS to Cloud Search Service

- **Job Name:** Enter a unique name.
- **Source Job Configuration** 
	- **Source Link Name**: Select the **obslink** link created in **[Creating an OBS](#page-275-0) [Link](#page-275-0)**.
	- **Bucket Name**: Select the bucket from which the data will be migrated.
	- **Source Directory/File**: Set this parameter to the path of the data to be migrated. You can migrate all directories and files in the bucket.
	- File Format: Select CSV for migrating files to a data table.
	- Retain the default values of the optional parameters in **Show Advanced Attributes**. For details, see **[From OBS](#page-128-0)**.
- **Destination Job Configuration** 
	- **Destination Link Name**: Select the **csslink** link created in **[Creating a](#page-273-0) [Cloud Search Service Link](#page-273-0)**.
	- Index: Select the Elasticsearch index of the data to be written. You can also enter a new index. CDM automatically creates the index on Cloud Search Service.
	- **Type**: Select the Elasticsearch type of the data to be written. You can enter a new type. CDM automatically creates a type at the migration destination.
	- Retain the default values of the optional parameters in **Show Advanced Attributes**. For details, see **[To CSS](#page-201-0)**.
- **Step 2** Click **Next**. The **Map Field** page is displayed. CDM automatically matches the source and destination fields. See [Figure 6-46](#page-279-0).
	- If the field mapping is incorrect, you can drag the fields to adjust the mapping.
	- If the type is automatically created at the migration destination, you need to configure the type and name of each field.

<span id="page-279-0"></span>CDM supports field conversion during the migration. For details, see **[Converting Fields](https://support.huaweicloud.com/eu/bestpractice-dataartsstudio/dataartsstudio_05_0012.html)**.

#### **Figure 6-46** Field mapping of Cloud Search Service

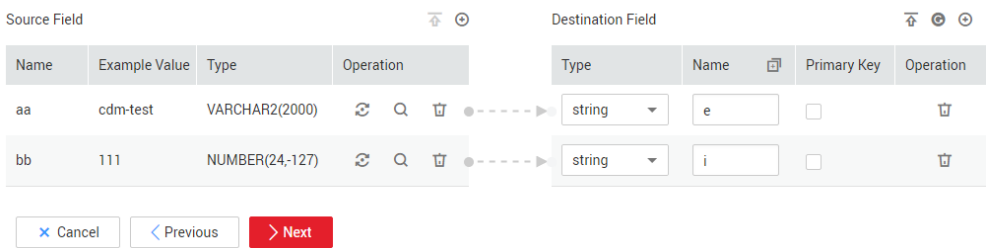

**Step 3** Click **Next** and set task parameters. Generally, retain the default values of all parameters.

In this step, you can configure the following optional functions:

- **Retry Upon Failure**: If the job fails to be executed, you can determine whether to automatically retry. Retain the default value **Never**.
- **Group**: Select the group to which the job belongs. The default group is **DEFAULT**. On the **Job Management** page, jobs can be displayed, started, or exported by group.
- **Schedule Execution**: To configure scheduled jobs, see **[Scheduling Job](https://support.huaweicloud.com/eu/usermanual-cdm/cdm_01_0067.html) [Execution](https://support.huaweicloud.com/eu/usermanual-cdm/cdm_01_0067.html)**. Retain the default value **No**.
- **Concurrent Extractors:** Enter the number of extractors to be concurrently executed. Retain the default value **1**.
- **Write Dirty Data**: Specify this parameter if data that fails to be processed or filtered out during job execution needs to be written to OBS for future viewing. Before writing dirty data, create an OBS link. Retain the default value **No** so that dirty data is not recorded.
- **Delete Job After Completion**: Retain the default value **Do not delete**.
- **Step 4** Click **Save and Run**. The **Job Management** page is displayed, on which you can view the job execution progress and result.
- **Step 5** After the job is successfully executed, in the **Operation** column of the job, click **Historical Record** to view the job's historical execution records and read/write statistics.

On the **Historical Record** page, click **Log** to view the job logs.

**----End**

# **6.10 Migrating Data from OBS to DLI**

## **Scenario**

DLI is a fully hosted big data query service. This section describes how to use CDM to migrate data from OBS to DLI. The procedure includes four steps:

1. **[Creating a CDM Cluster](#page-280-0)**

- 2. **Creating a DLI Link**
- 3. **[Creating an OBS Link](#page-281-0)**
- 4. **[Creating a Migration Job](#page-283-0)**

#### <span id="page-280-0"></span>**Prerequisites**

- You have enabled OBS and DLI and have the permissions to read data from OBS.
- You have created resource queues, databases, and tables on DLI.

#### **Creating a CDM Cluster**

If is an independent CDM service, create a CDM cluster by following the instructions provided in **[Creating a Cluster](https://support.huaweicloud.com/eu/usermanual-cdm/cdm_01_0018.html)**. If is used as a CDM component of DataArts Studio, create a CDM cluster by following the instructions provided in **[Creating a Cluster](https://support.huaweicloud.com/eu/usermanual-dataartsstudio/dataartsstudio_01_0576.html)**.

In this scenario, if the CDM cluster is used only to migrate data from OBS to DLI and does not need to migrate data of other data sources, there is no special requirements on the VPC, subnet, and security group of the CDM cluster. You can specify them based on your needs. CDM accesses DLI and OBS through the intranet. The flavor of the CDM cluster is selected based on the amount of data to be migrated. Generally, cdm.medium meets the requirements for most migration scenarios.

## **Creating a DLI Link**

**Step 1** Click **Job Management** in the **Operation** column of the CDM cluster. On the displayed page, click the **Links** tab and then **Create Link**. The **Select Connector** page is displayed.

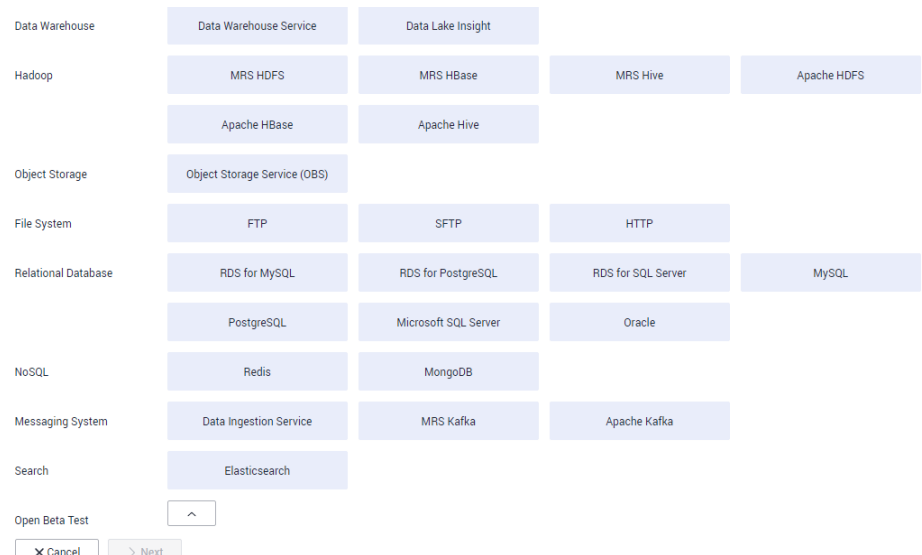

**Figure 6-47** Selecting a connector

**Step 2** Select **Data Lake Insight**, click **Next**, and configure the DLI link parameters. See **[Figure 6-48](#page-281-0)**.

- <span id="page-281-0"></span>● **Name**: Enter a custom link name, for example, **dlilink**.
- **AK** and **SK**: Enter the AK and SK used for accessing the DLI database.
- **Project ID**: Enter the project ID of the region to which DLI belongs.

#### **Figure 6-48** Creating a DLI link

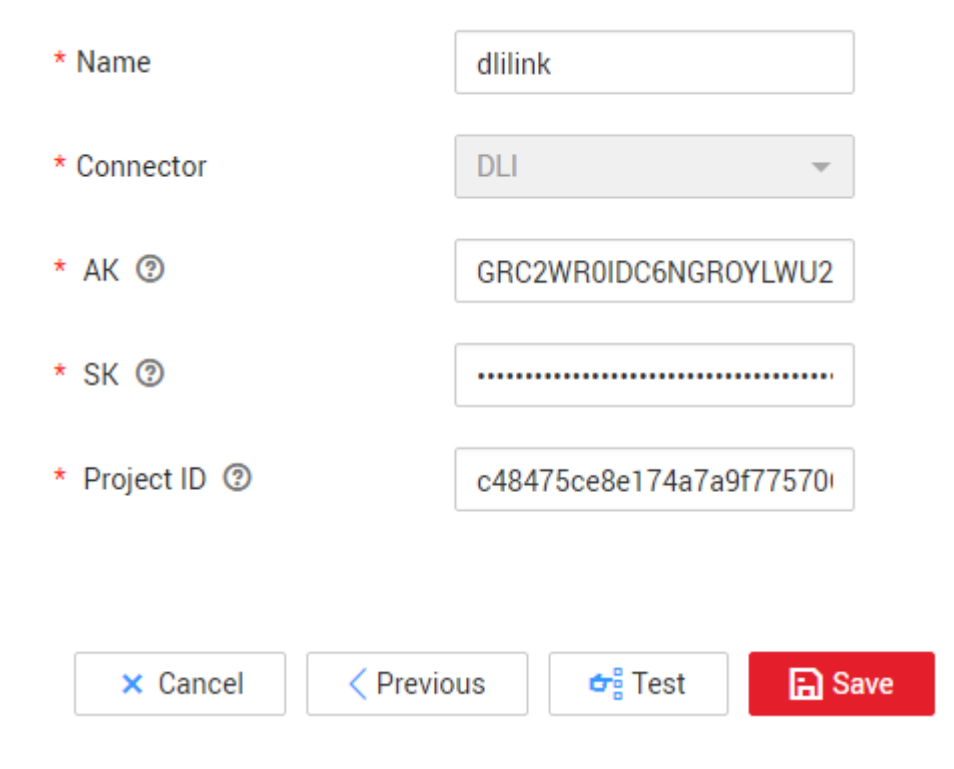

**Step 3** Click **Save**. The **Link Management** page is displayed.

**----End**

## **Creating an OBS Link**

| -                           | ັ                             | ╯                    |                    |
|-----------------------------|-------------------------------|----------------------|--------------------|
| Data Warehouse              | Data Warehouse Service        | Data Lake Insight    |                    |
| Hadoop                      | MRS HDFS                      | <b>MRS HBase</b>     | <b>MRS Hive</b>    |
|                             | Apache HBase                  | Apache Hive          |                    |
| <b>Object Storage</b>       | Object Storage Service (OBS)  |                      |                    |
| File System                 | <b>FTP</b>                    | <b>SFTP</b>          | <b>HTTP</b>        |
| <b>Relational Database</b>  | RDS for MySQL                 | RDS for PostgreSQL   | RDS for SQL Server |
|                             | PostgreSQL                    | Microsoft SQL Server | Oracle             |
| <b>NoSOL</b>                | Redis                         | MongoDB              |                    |
| <b>Messaging System</b>     | <b>Data Ingestion Service</b> | MRS Kafka            | Apache Kafka       |
| Search                      | Elasticsearch                 |                      |                    |
| Open Beta Test              | $\widehat{\phantom{a}}$       |                      |                    |
| $\times$ Cancel<br>$>$ Next |                               |                      |                    |

**Figure 6-49** Selecting a connector type

- **Step 2** Select **Object Storage Service (OBS)** and click **Next** to configure parameters for the OBS link.
	- **Name**: Enter a custom link name, for example, **obslink**.
	- **OBS Server** and **Port**: Enter the actual OBS address information.
	- **AK** and **SK**: Enter the AK and SK used for logging in to OBS.

#### <span id="page-283-0"></span>**Figure 6-50** Creating an OBS link

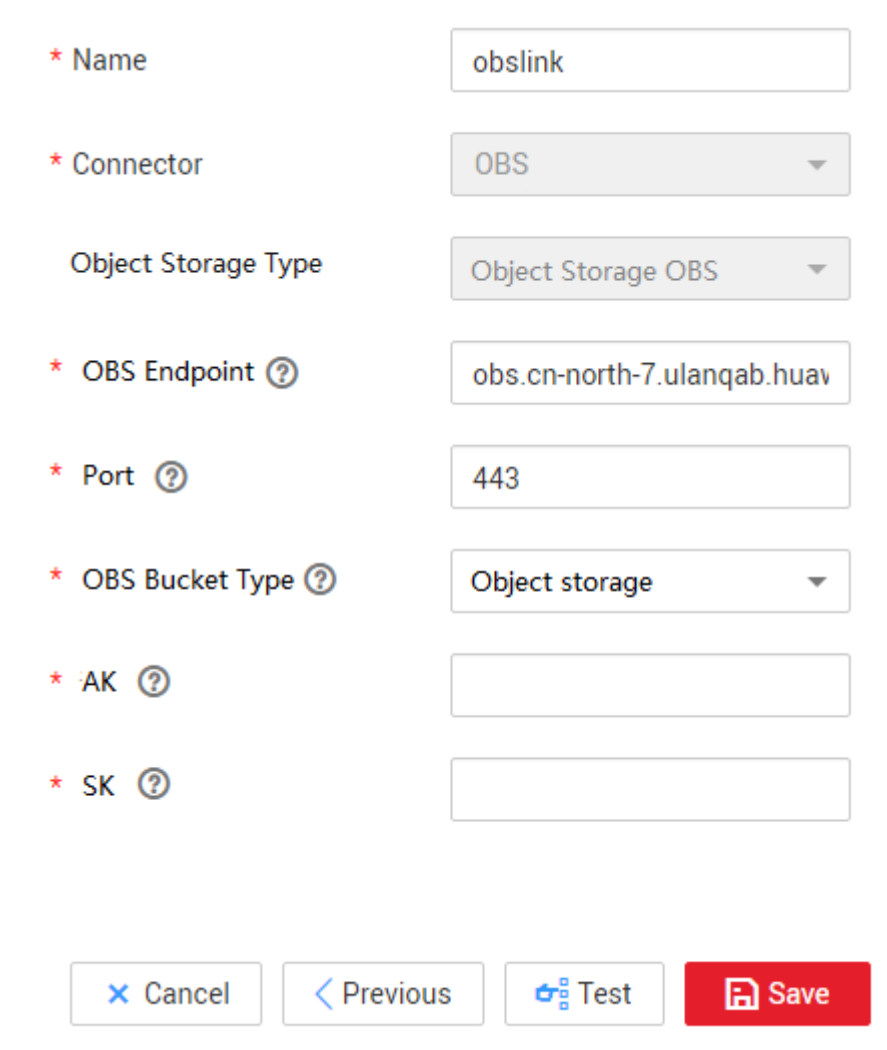

**Step 3** Click **Save**. The **Link Management** page is displayed.

**----End**

## **Creating a Migration Job**

**Step 1** Choose **Table/File Migration** > **Create Job** to create a job for migrating data from OBS to DLI. See **[Figure 6-51](#page-284-0)**.

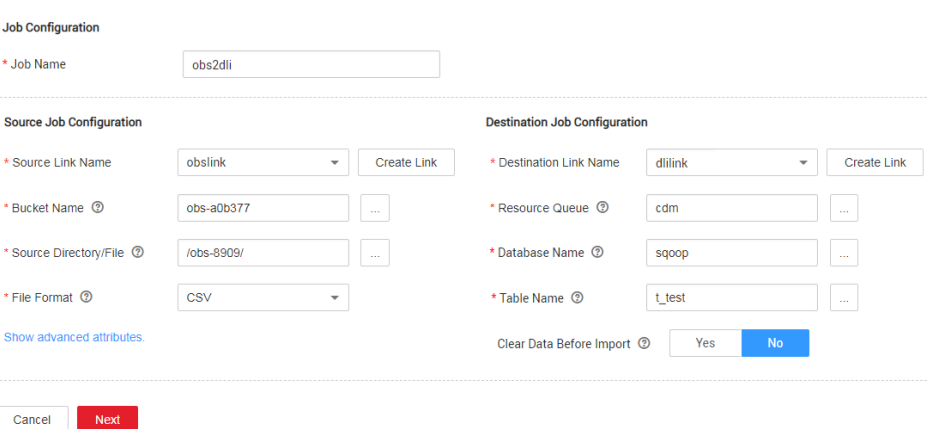

<span id="page-284-0"></span>**Figure 6-51** Creating a job for migrating data from OBS to DLI

- **Job Name:** Enter a custom job name.
- **Source Link Name**: Select the **obslink** link created in **[Creating an OBS Link](#page-281-0)**.
	- **Bucket Name**: Select the bucket from which the data is to be migrated.
	- **Source Directory/File**: Set this parameter to the path of the data to be migrated.
	- File Format: Select CSV or JSON for transferring files to a data table.
	- Retain the default values of the optional parameters in **Show Advanced Attributes**. For details, see **[From OBS](#page-128-0)**.
- **Destination Link Name**: Select the **dlilink** link created in **[Creating a DLI](#page-280-0) [Link](#page-280-0)**.
	- **Resource Queue**: Enter the resource queue to which the destination table belongs.
	- **Database Name**: Enter the name of the database to which data is to be written.
	- **Table Name**: Enter the name of the table to which data is to be written. CDM cannot automatically create tables on DLI. The table must be created on DLI in advance, and the field types and formats of the table must be consistent with those of the data to be migrated.
	- **Clear Before Importing Data**: Choose whether to clear data in the destination table before data import. In this example, retain the default value.
- **Step 2** Click **Next**. The **Map Field** page is displayed. CDM automatically matches the source and destination fields.
	- $\bullet$  If the field mapping is incorrect, you can drag the fields to adjust the mapping.
	- CDM supports field conversion during the migration. For details, see **[Converting Fields](https://support.huaweicloud.com/eu/bestpractice-dataartsstudio/dataartsstudio_05_0012.html)**.
- **Step 3** Click **Next** and set task parameters. Generally, retain the default values of all parameters.

In this step, you can configure the following optional functions:

**Retry Upon Failure**: If the job fails to be executed, you can determine whether to automatically retry. Retain the default value **Never**.

- **Group**: Select the group to which the job belongs. The default group is **DEFAULT**. On the **Job Management** page, jobs can be displayed, started, or exported by group.
- **• Schedule Execution**: To configure scheduled jobs, see **[Scheduling Job](https://support.huaweicloud.com/eu/usermanual-cdm/cdm_01_0067.html) [Execution](https://support.huaweicloud.com/eu/usermanual-cdm/cdm_01_0067.html)**. Retain the default value **No**.
- **Concurrent Extractors:** Enter the number of extractors to be concurrently executed. Retain the default value **1**.
- Write Dirty Data: Specify this parameter if data that fails to be processed or filtered out during job execution needs to be written to OBS for future viewing. Before writing dirty data, create an OBS link. Retain the default value **No** so that dirty data is not recorded.
- **Delete Job After Completion**: Retain the default value **Do not delete**.
- **Step 4** Click **Save and Run**. The **Job Management** page is displayed, on which you can view the job execution progress and result.
- **Step 5** After the job is successfully executed, in the **Operation** column of the job, click **Historical Record** to view the job's historical execution records and read/write statistics.

On the **Historical Record** page, click **Log** to view the job logs.

**----End**

# **6.11 Migrating Data from MRS HDFS to OBS**

## **Scenario**

CDM supports file-to-file data migration. This section describes how to migrate data from MRS HDFS to OBS. The process is as follows:

- 1. **Creating a CDM Cluster and Binding an EIP to the Cluster**
- 2. **[Creating an MRS HDFS Link](#page-286-0)**
- 3. **[Creating an OBS Link](#page-287-0)**
- 4. **[Creating a Migration Job](#page-288-0)**

#### **Prerequisites**

- You have obtained the domain name, port number, AK, and SK for accessing OBS.
- MRS is available.
- Your EIP quota is sufficient.

## **Creating a CDM Cluster and Binding an EIP to the Cluster**

**Step 1** If is an independent CDM service, create a CDM cluster by following the instructions provided in **[Creating a Cluster](https://support.huaweicloud.com/eu/usermanual-cdm/cdm_01_0018.html)**. If is used as a CDM component of DataArts Studio, create a CDM cluster by following the instructions provided in **[Creating a Cluster](https://support.huaweicloud.com/eu/usermanual-dataartsstudio/dataartsstudio_01_0576.html)**.

The key configurations are as follows:

- <span id="page-286-0"></span>• The flavor of the CDM cluster is selected based on the amount of data to be migrated. Generally, cdm.medium meets the requirements for most migration scenarios.
- The VPC, subnet, and security group of the CDM cluster must be the same as those of the MRS cluster.
- **Step 2** After the CDM cluster is created, on the **Cluster Management** page, click **Bind EIP** in the **Operation** column to bind an EIP to the cluster. The CDM cluster uses the EIP to access MRS HDFS.
	- $\cap$  note

If SSL encryption is configured for the access channel of a local data source, CDM cannot connect to the data source using the EIP.

**----End**

## **Creating an MRS HDFS Link**

**Step 1** On the **Cluster Management** page, locate a cluster and click **Job Management** in the **Operation** column. On the displayed page, click the **Links** tab and then **Create Link**.

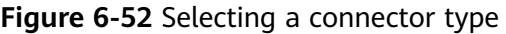

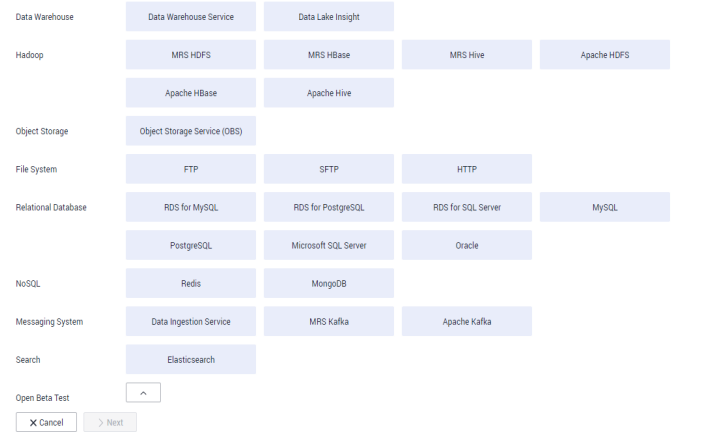

**Step 2** Select MRS HDFS and click Next to configure parameters for the MRS HDFS link.

- **Name**: Enter a custom link name, for example, **mrs\_hdfs\_link**.
- **Manager IP**: IP address of MRS Manager. Click **Select** next to the **Manager IP** text box to select a created MRS cluster. CDM automatically fills in the authentication information.
- **Username: If Authentication Method is set to KERBEROS, set the username** and password for logging in to MRS Manager.

If you need to create a snapshot when exporting a directory from HDFS, the user configured here must have the administrator permission on HDFS.

- Password: password for logging in to MRS Manager
- **Authentication Method: authentication method for accessing MRS**

● **Run Mode**: Select the running mode of the HDFS link.

**----End**

### <span id="page-287-0"></span>**Creating an OBS Link**

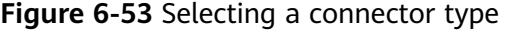

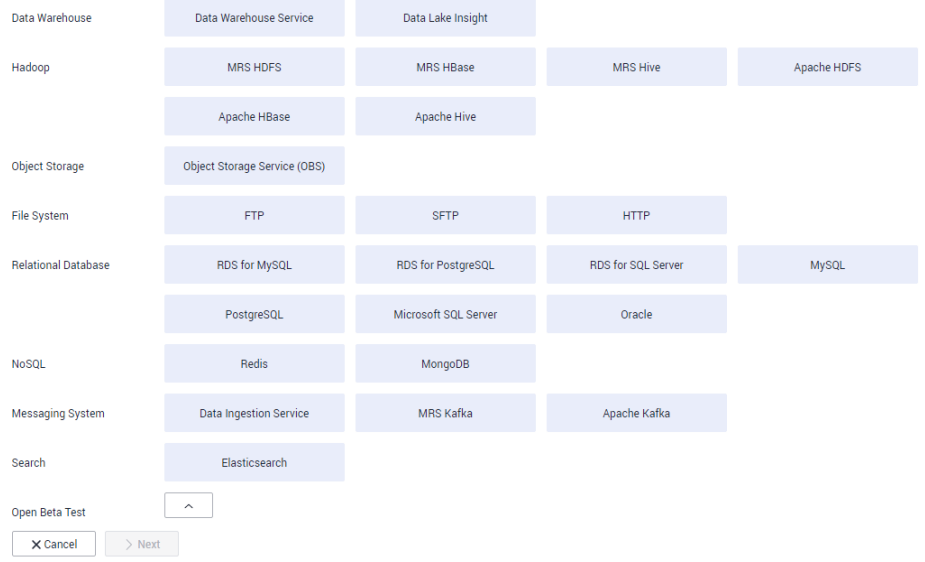

- **Step 2** Select **Object Storage Service (OBS)** and click **Next** to configure parameters for the OBS link.
	- **Name**: Enter a custom link name, for example, **obslink**.
	- **OBS Server** and **Port**: Enter the actual OBS address information.
	- **AK** and **SK**: Enter the AK and SK used for logging in to OBS.
#### **Figure 6-54** Creating an OBS link

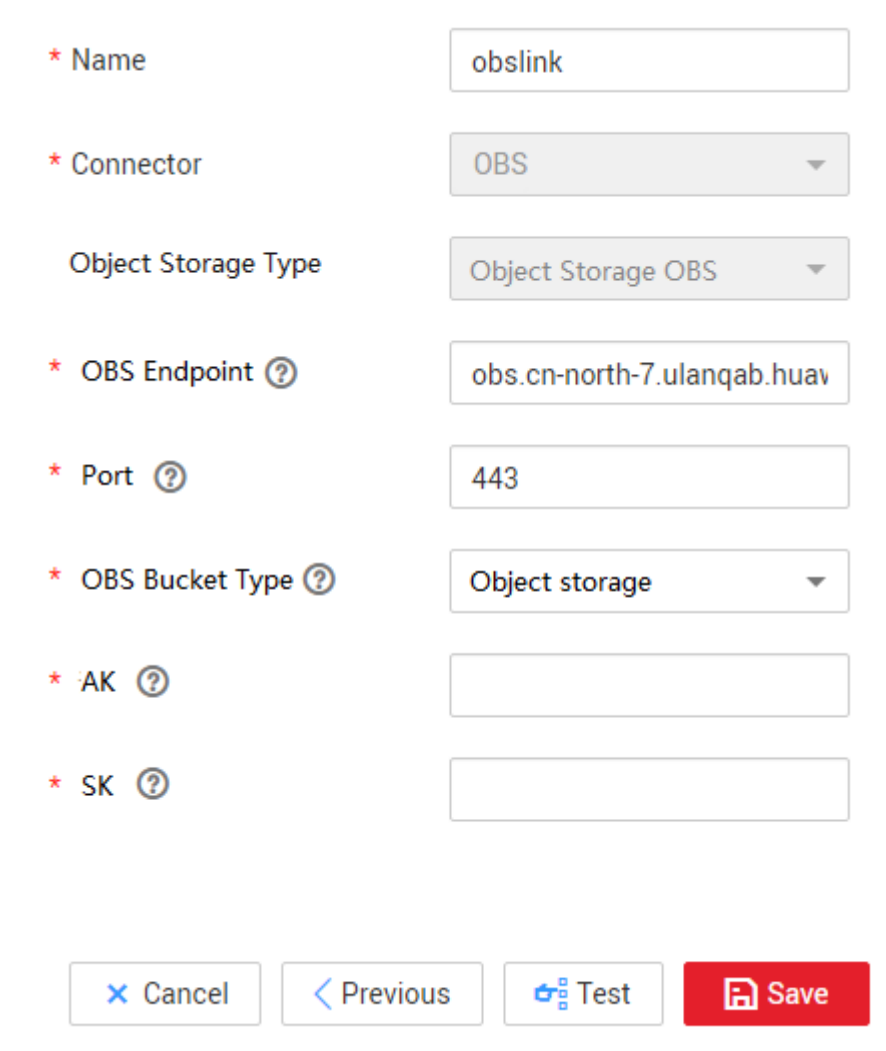

**Step 3** Click **Save**. The **Link Management** page is displayed.

**----End**

## **Creating a Migration Job**

**Step 1** Choose **Table/File Migration** > **Create Job** to create a job for exporting data from the MRS HDFS database to OBS.

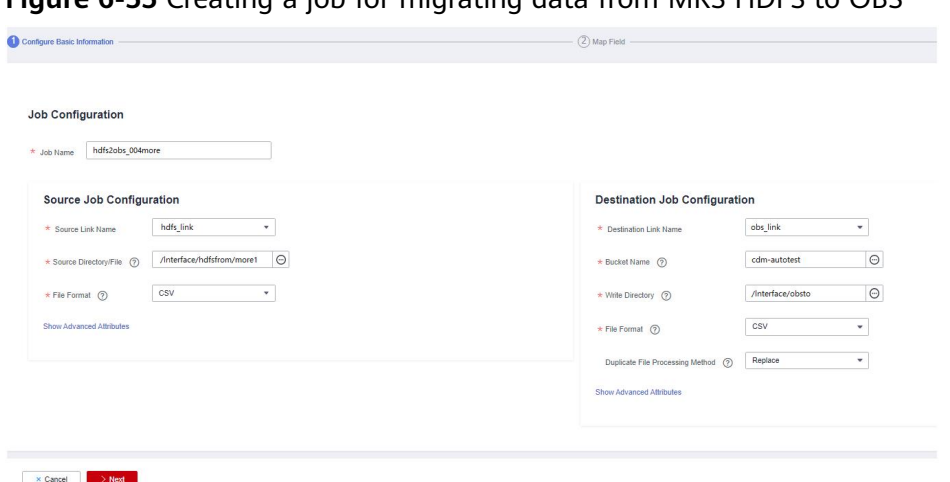

**Figure 6-55** Creating a job for migrating data from MRS HDFS to OBS

- **Job Name:** Enter a unique name.
- **Source Job Configuration** 
	- **Source Link Name**: Select the **hdfs\_llink** created in **[Creating an MRS](#page-286-0) [HDFS Link](#page-286-0)**.
	- **Source Directory/File**: Enter the directory or file path of the data to be migrated.
	- File Format: Select the file format used for data transmission. Select **Binary**. If files are transferred without being parsed, the file format does not have to be **Binary**. This applies to file copy.
	- Retain the default values of other optional parameters. For details, see **[From HDFS](#page-136-0)**.
- **Destination Job Configuration** 
	- **Destination Link Name**: Select the **obs\_link** created in **[Creating an OBS](#page-287-0) [Link](#page-287-0)**.
	- **Bucket Name**: Select the bucket from which the data will be migrated.
	- **Write Directory**: Enter the directory to which data is to be written on the OBS server.
	- **File Format**: Select **Binary**.
	- Retain the default values of the optional parameters in **Show Advanced Attributes**. For details, see **[To OBS](#page-179-0)**.
- **Step 2** Click **Next**. The **Map Field** page is displayed. CDM automatically matches the source and destination fields.
	- If the field mapping is incorrect, you can drag the fields to adjust the mapping.
	- The expressions in CDM support field conversion of common character strings, dates, and values. For details, see **[Converting Fields](https://support.huaweicloud.com/eu/bestpractice-dataartsstudio/dataartsstudio_05_0012.html)**.
- **Step 3** Click **Next** and set task parameters. Generally, retain the default values of all parameters.

In this step, you can configure the following optional functions:

**Retry Upon Failure**: If the job fails to be executed, you can determine whether to automatically retry. Retain the default value **Never**.

- **Group**: Select the group to which the job belongs. The default group is **DEFAULT**. On the **Job Management** page, jobs can be displayed, started, or exported by group.
- **Schedule Execution**: To configure scheduled jobs, see **[Scheduling Job](#page-204-0) [Execution](#page-204-0)**. Retain the default value **No**.
- **Concurrent Extractors:** Enter the number of extractors to be concurrently executed. CDM supports concurrent extraction of multiple files. Increasing the value of this parameter can improve migration efficiency.
- **Write Dirty Data:** Select No. The file-to-file migration is binary, and no dirty data will be generated.
- **Delete Job After Completion**: Retain the default value **Do not delete**. You can also set this parameter to **Delete** to prevent an accumulation of too many migration jobs.
- **Step 4** Click **Save and Run**. The **Job Management** page is displayed, on which you can view the job execution progress and result.
- **Step 5** After the job is successfully executed, in the **Operation** column of the job, click **Historical Record** to view the job's historical execution records and read/write statistics.

On the **Historical Record** page, click **Log** to view the job logs.

**----End**

# **6.12 Migrating the Entire Elasticsearch Database to CSS**

## **Scenario**

CSS provides users with structured and unstructured data search, statistics, and report capabilities. This section describes how to use CDM to migrate the entire Elasticsearch database to Cloud Search Service. The procedure is as follows:

- 1. **[Creating a CDM Cluster and Binding an EIP to the Cluster](#page-291-0)**
- 2. **[Creating a Cloud Search Service Link](#page-291-0)**
- 3. **[Creating an Elasticsearch Link](#page-292-0)**
- 4. **[Creating an Entire DB Migration Job](#page-293-0)**

## **Prerequisites**

- You have sufficient EIP quota.
- You have subscribed to CSS and obtained the IP address and port number of the CSS cluster.
- You have obtained the IP address, port number, username, and password of the on-premises Elasticsearch database server.

If the Elasticsearch server is deployed on an on-premises data center or a third-party cloud, ensure that an IP address that can be accessed from the public network has been configured for the Elasticsearch server, or the VPN or Direct Connect between the on-premises data center and HUAWEI CLOUD has been established.

## <span id="page-291-0"></span>**Creating a CDM Cluster and Binding an EIP to the Cluster**

**Step 1** If is an independent CDM service, create a CDM cluster by following the instructions provided in **[Creating a Cluster](https://support.huaweicloud.com/eu/usermanual-cdm/cdm_01_0018.html)**. If is used as a CDM component of DataArts Studio, create a CDM cluster by following the instructions provided in **[Creating a Cluster](https://support.huaweicloud.com/eu/usermanual-dataartsstudio/dataartsstudio_01_0576.html)**.

The key configurations are as follows:

- The flavor of the CDM cluster is selected based on the amount of data to be migrated. Generally, cdm.medium meets the requirements for most migration scenarios.
- The CDM and Cloud Search Service clusters must be in the same VPC. In addition, it is recommended that the CDM cluster be in the same subnet and security group as the Cloud Search Service cluster.
- If the same subnet and security group cannot be used for security purposes, ensure that a security group rule has been configured to allow the CDM cluster to access the Cloud Search Service cluster.
- **Step 2** After the CDM cluster is created, on the **Cluster Management** page, click **Bind EIP** in the **Operation** column to bind an EIP to the cluster. The CDM cluster uses the EIP to access the on-premises Elasticsearch.

#### $\Box$  note

If SSL encryption is configured for the access channel of a local data source, CDM cannot connect to the data source using the EIP.

**----End**

## **Creating a Cloud Search Service Link**

**Step 1** Click **Job Management** in the **Operation** column of the CDM cluster. On the displayed page, click the **Links** tab and then **Create Link**. The **Select Connector** page is displayed.

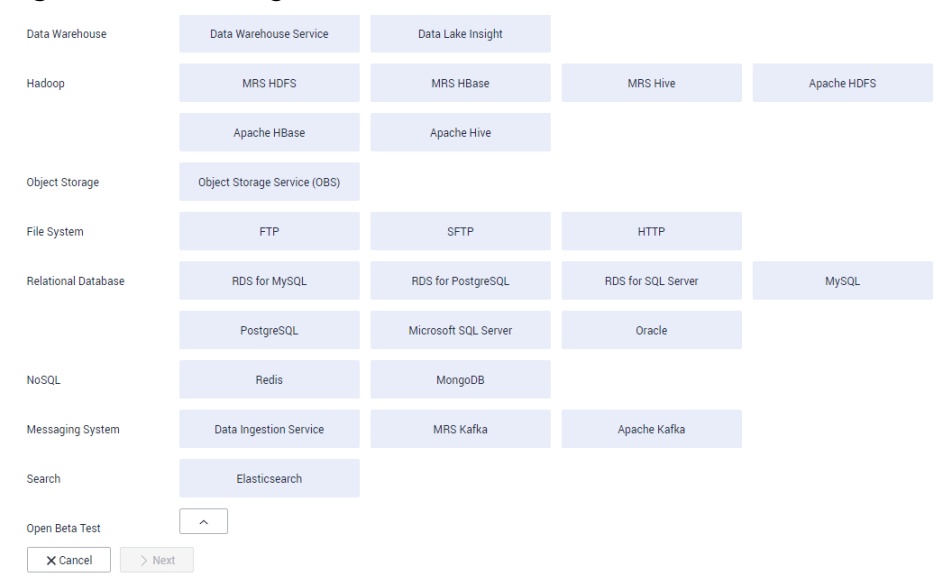

**Figure 6-56** Selecting a connector

- <span id="page-292-0"></span>**Step 2** Select **Cloud Search Service** and click **Next**. On the page that is displayed, configure the CSS link parameters.
	- **Name**: Enter a custom link name, for example, **csslink**.
	- **Elasticsearch Server List**: Enter the IP address and port number of the Cloud Search Service cluster (cluster later than  $5.x$ ). The format is *ip:port*. Use semicolons to separate multiple addresses. For example, **192.168.0.1:9200;192.168.0.2:9200**.
	- **Username** and **Password**: Enter the username and password used for logging in to the Cloud Search Service cluster. The user must have the read and write permissions on the database.

## **Figure 6-57** Creating a CSS link

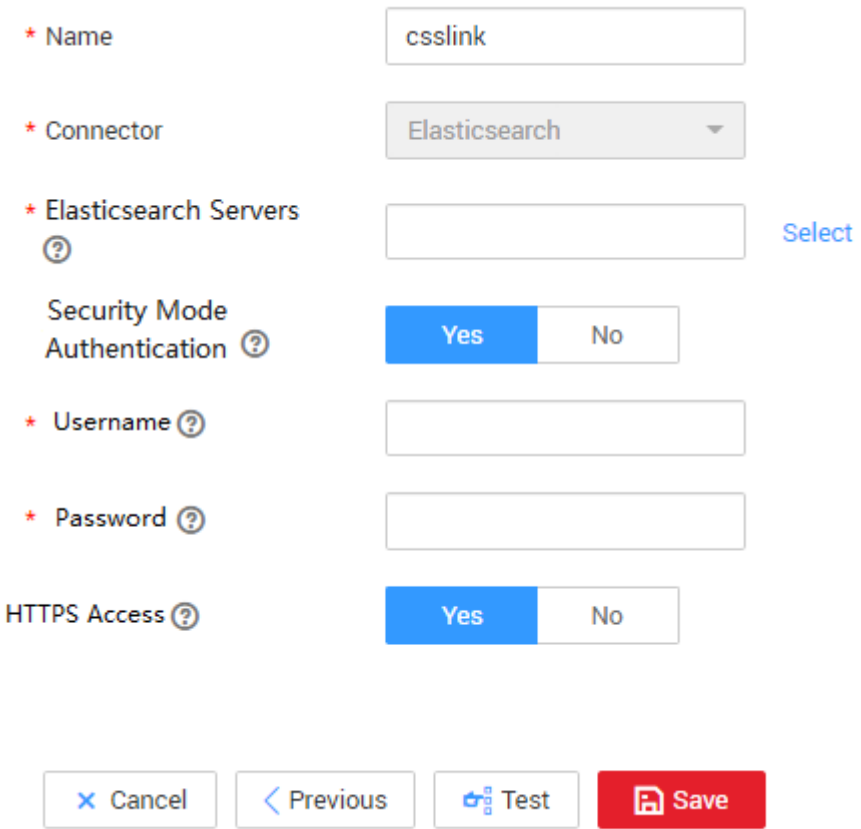

**Step 3** Click **Save**. The **Link Management** page is displayed.

**----End**

# **Creating an Elasticsearch Link**

**Step 1** On the **Cluster Management** page, locate a cluster and click **Job Management** in the **Operation** column. On the displayed page, click the **Links** tab and then **Create Link**.

<span id="page-293-0"></span>**Figure 6-58** Selecting a connector type

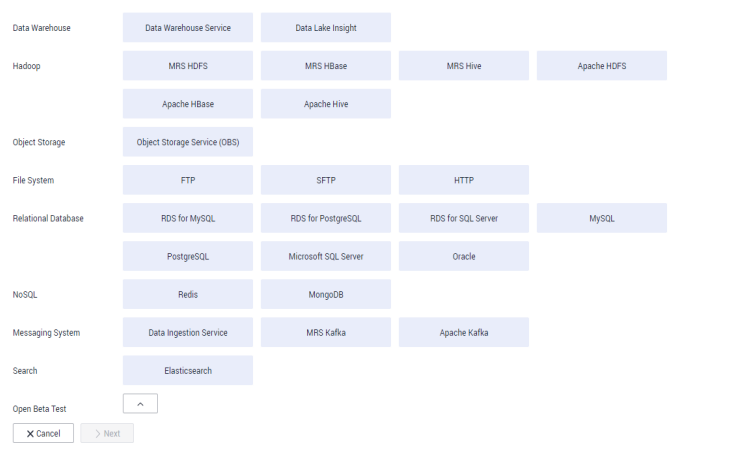

- **Step 2** Select **Elasticsearch** and click **Next** to configure parameters for the Elasticsearch link. The parameters are the same as those for the CSS link.
	- **Name**: Enter a custom link name, for example, **es\_link**.
	- **Elasticsearch Server List**: Enter the IP address and port number of the onpremises Elasticsearch database. Use semicolons to separate multiple addresses.
- **Step 3** Click **Save**. The **Link Management** page is displayed.

**----End**

## **Creating an Entire DB Migration Job**

**Step 1** Choose **Entire DB Migration** > **Create Job** to create an entire DB migration job.

**Figure 6-59** Creating an entire DB migration job

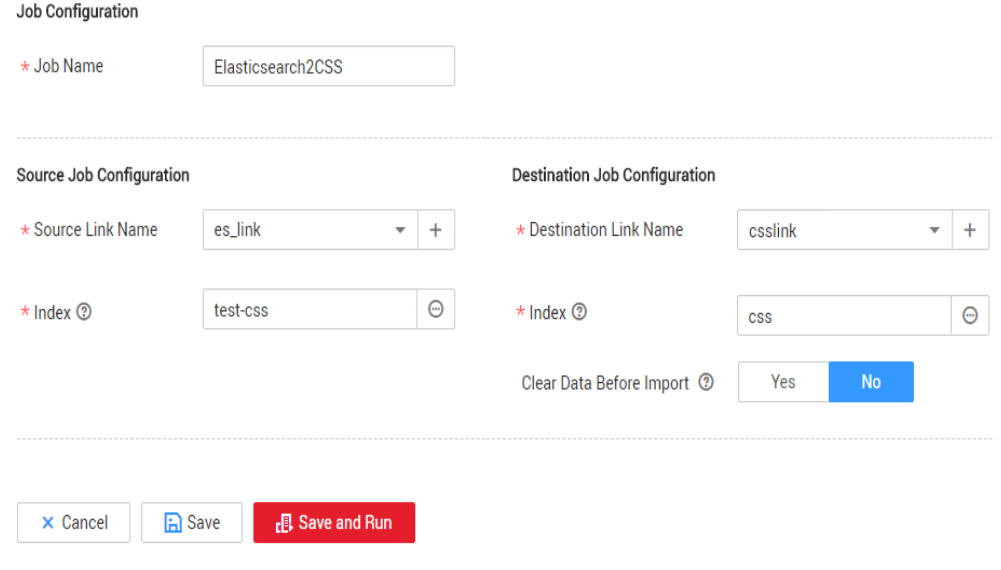

● **Job Name**: Enter a unique name.

- **Source Job Configuration** 
	- **Source Link Name**: Select the **es\_link** link created in **[Creating an](#page-292-0) [Elasticsearch Link](#page-292-0)**.
	- **Index**: Click the icon next to the text box to select an index in the onpremises Elasticsearch database or manually enter an index name. The name can contain only lowercase letters. If multiple indexes need to be migrated at a time, set this parameter to a wildcard character. CDM migrates all indexes that meet the wildcard condition. For example, if this parameter is set to **cdm\***, CDM migrates all indexes starting with **cdm**, such as **cdm01**, **cdmB3**, **cdm\_45** and so on.
- **Destination Job Configuration** 
	- **Destination Link Name**: Select the **csslink** link created in **[Creating a](#page-291-0) [Cloud Search Service Link](#page-291-0)**.
	- **Index**: Enter the index of the data to be written. You can select an existing index in Cloud Search Service or manually enter an index name that does not exist. The name can contain only lowercase letters. CDM automatically creates the index in Cloud Search Service. If multiple indexes are migrated at a time, this parameter cannot be configured. CDM automatically creates indexes at the migration destination.
	- **Clear Data Before Import**: If the selected index already exists in Cloud Search Service, you can choose whether to clear the data in the index before importing data. If you select **No**, the data is added to the index.
- **Step 2** Click **Save and Run**. The **Job Management** page is displayed, on which you can view the job execution progress and result.

A sub-job will be generated for each type in the on-premises Elasticsearch index for concurrent execution. You can click the job name to view the sub-job progress.

**Step 3** After the job is successfully executed, in the **Operation** column of the job, click **Historical Record** to view the job's historical execution records, read/write statistics, and job logs (only the sub-jobs have job logs).

**Figure 6-60** Historical Record

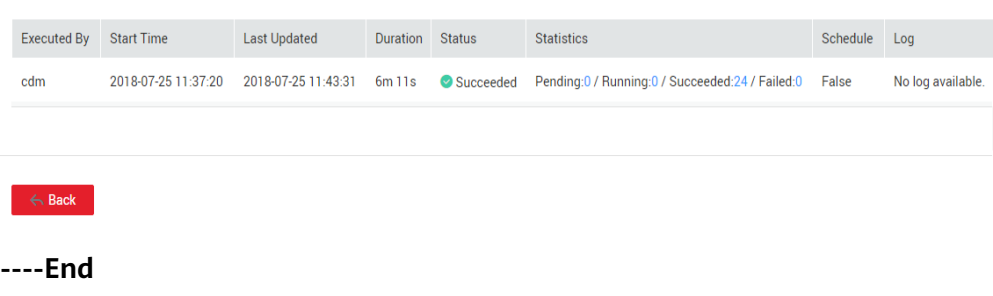

# **6.13 More Cases and Practices**

For more advanced guidance and cases of DataArts Migration, see **[Best Practices](https://support.huaweicloud.com/eu/bestpractice-dataartsstudio/dataartsstudio_05_0001.html)**.

# **7 Advanced Data Migration Guidance**

# **7.1 Incremental Migration**

# **7.1.1 Incremental File Migration**

CDM supports incremental migration of file systems. After full migration is complete, all new files or only specified directories or files can be exported.

Currently, CDM supports the following incremental migration modes:

#### 1. **Exporting the files in a specified directory**

- Application scenarios: The migration source is a file system (OBS/ HDFS/FTP/SFTP). In incremental migration, only the specified files are written to the migration destination. The existing records are not updated or deleted.
- Key configurations: [File/Path Filter](#page-296-0) and Schedule Execution
- Prerequisites: The source directory or file name contains the time field.
- 2. **Exporting the files modified after the specified time point** 
	- Application scenarios: The migration source is a file system (OBS/ HDFS/FTP/SFTP). The specified time point refers to the time when the file is modified. CDM migrates the files modified after the specified time point.
	- Key configurations: [Time Filter](#page-297-0) and Schedule Execution
	- Prerequisites: None

#### $\Box$  Note

If you have configured a macro variable of date and time and schedule a CDM job through DataArts Studio DataArts Factory, the system replaces the macro variable of date and time with (Planned start time of the data development job - Offset) rather than (Actual start time of the CDM job - Offset).

## <span id="page-296-0"></span>**File/Path Filter**

- Parameter position: When creating a table/file migration job, if the migration source is a file system, set Filter Type in advanced attributes of Source Job **Configuration to Wildcard or Regular expression.**
- **•** Parameter principle: If you select **Wildcard** for Filter Type, CDM filters files or paths based on the configured wildcard character and migrates only files or paths that meet the specified condition.
- Example configurations:

Suppose that the source file name contains the date and time field, such as 2017-10-15 20:25:26, the /opt/data/file\_20171015202526.data file is generated. Set the parameters as follows:

- a. **Filter Type**: Select **Wildcard**.
- b. **File Filter**: Enter **"\*\${dateformat(yyyyMMdd,-1,DAY)}\*"**, which is the format of the macro variables of date and time supported by CDM. For details, see **[Using Macro Variables of Date and Time](#page-302-0)**.

## <span id="page-297-0"></span>**Figure 7-1 Filtering files**

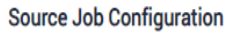

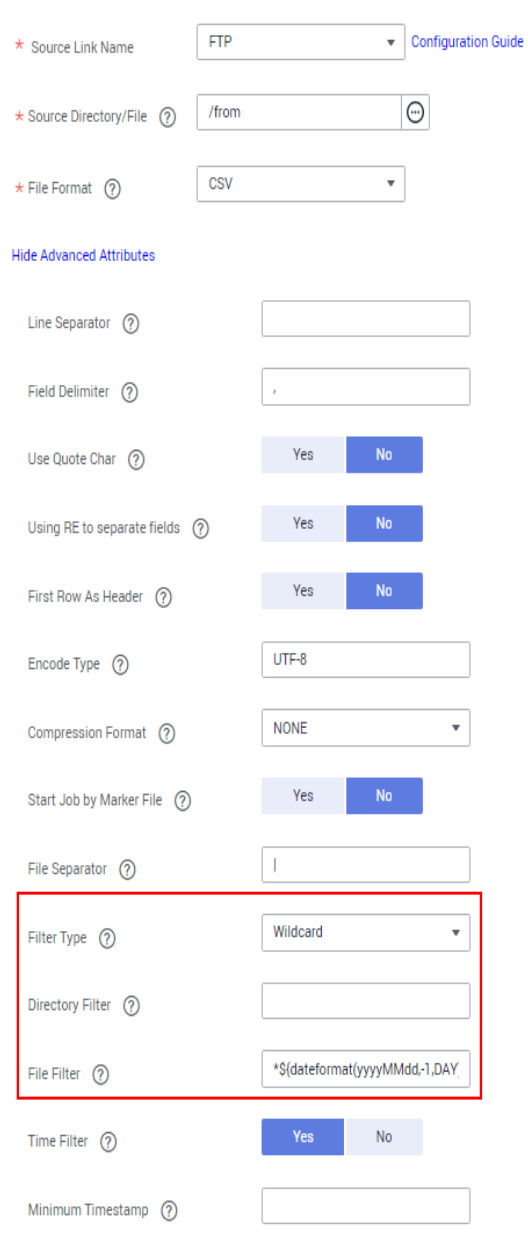

c. Schedule Execution: Set **Cycle (days)** to **1**.

In this way, you can import the files generated in the previous day to the destination directory every day to implement incremental synchronization.

In incremental file migration, Path Filter is used in the same way as File Filter. The path name must contain the time field. In this case, all files in the specified path can be synchronized periodically.

## **Time Filter**

- Parameter position: When creating a table/file migration job, if the migration source is a file system, set select Yes for Time Filter.
- **•** Parameter principle: Only files generated from the **Minimum Timestamp** to the **Maximum Timestamp** will be migrated by CDM.

• Example configurations:

For example, if you want CDM to synchronize only the files generated from January 1, 2021 to January 1, 2022 to the destination, configure the following parameters:

- a. **Time Filter**: select **Yes**.
- b. **Minimum Timestamp**: Enter a value in the format of yyyy-MM-dd HH:mm:ss, such as **2021-01-01 00:00:00**.
- c. **Maximum Timestamp**: Enter a value in the format of yyyy-MM-dd HH:mm:ss, such as **2022-01-01 00:00:00**.

#### **Figure 7-2** Time Filter

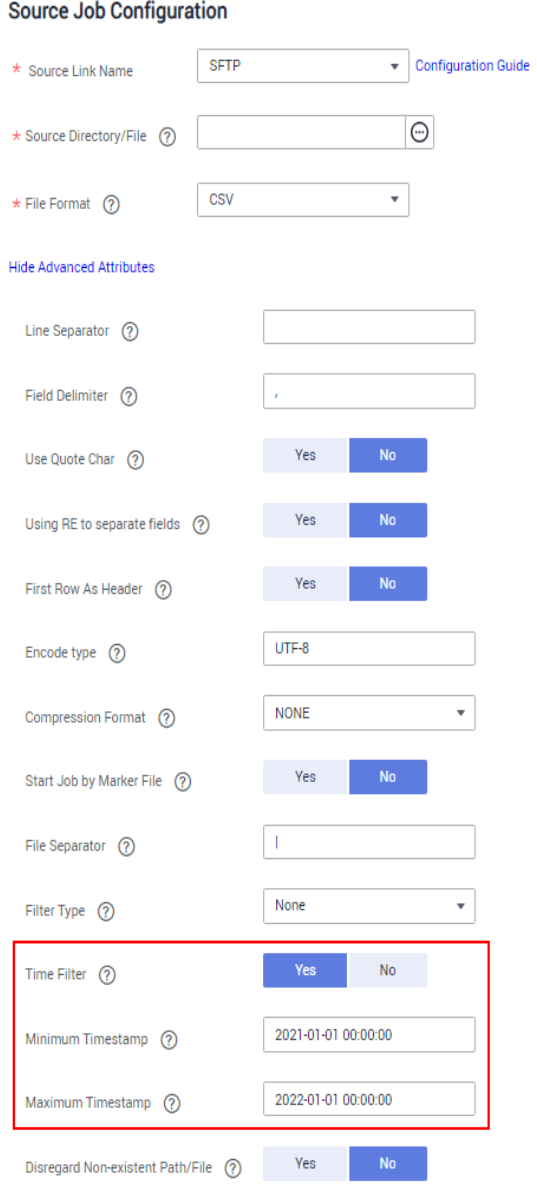

In this way, the CDM job migrates only the files generated from January 1, 2021 to January 1, 2022, and performs incremental synchronization next time it is started.

# **7.1.2 Incremental Migration of Relational Databases**

CDM supports incremental migration of relational databases. After a full migration is complete, data in a specified period can be incrementally migrated. For example, data added on the previous day can be exported at 00:00:00 every day.

- **Migrating incremental data within a specified period of time** 
	- Application scenarios: The source end is a relational database. The destination end can be of any type.
	- Key configurations: **WHERE Clause** and Schedule Execution
	- Prerequisites: The data table contains a date and time field or timestamp field.

In incremental migration, only the specified data is written to the data table. The existing records are not updated or deleted.

#### $\Box$  note

If you have configured a macro variable of date and time and schedule a CDM job through DataArts Studio DataArts Factory, the system replaces the macro variable of date and time with (Planned start time of the data development job - Offset) rather than (Actual start time of the CDM job - Offset).

## **WHERE Clause**

- Parameter position: When creating a table/file migration job, if the source end is a relational database, the **Where Clause** parameter is available in the advanced attributes of **Source Job Configuration**.
- Parameter principle: Set **WHERE Clause** to an SQL statement, for example, **age > 18 and age <= 60**, CDM exports only the data that meets the SQL statement requirement. If **WHERE Clause** is not specified, the entire table is exported.

**Where Clause** can be set to **[macro variables of date and time](#page-302-0)**. When the data table contains the **date** or **timestamp** field, Where Clause and Schedule Execution can be used together to extract data of a specified date.

Example configurations:

Suppose that the database table contains column **DS** indicating the time, the value type of the column is **varchar(30)**, and the inserted time format is similar to 2017-xx-xx. See **[Figure 7-3](#page-300-0)**. Set the parameters as follows:

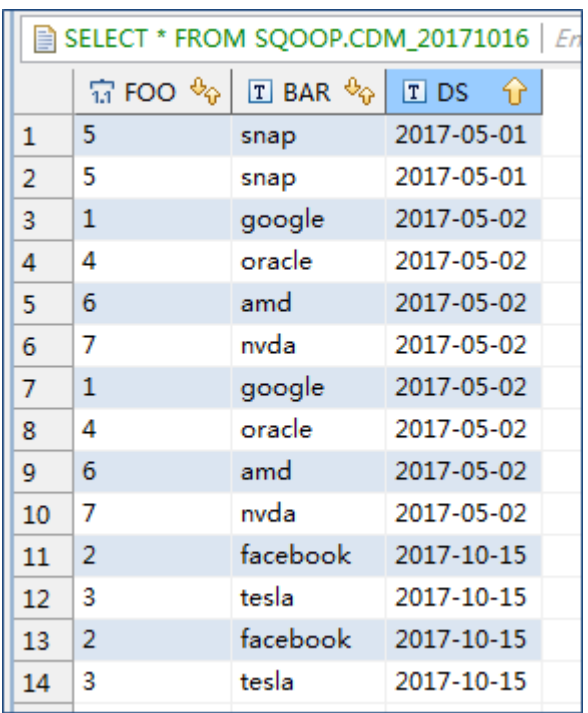

#### <span id="page-300-0"></span>**Figure 7-3** Table data

a. **WHERE Clause**: Set this parameter to **DS='\${dateformat(yyyy-MMdd,-1,DAY)}'**.

## **Figure 7-4** WHERE Clause

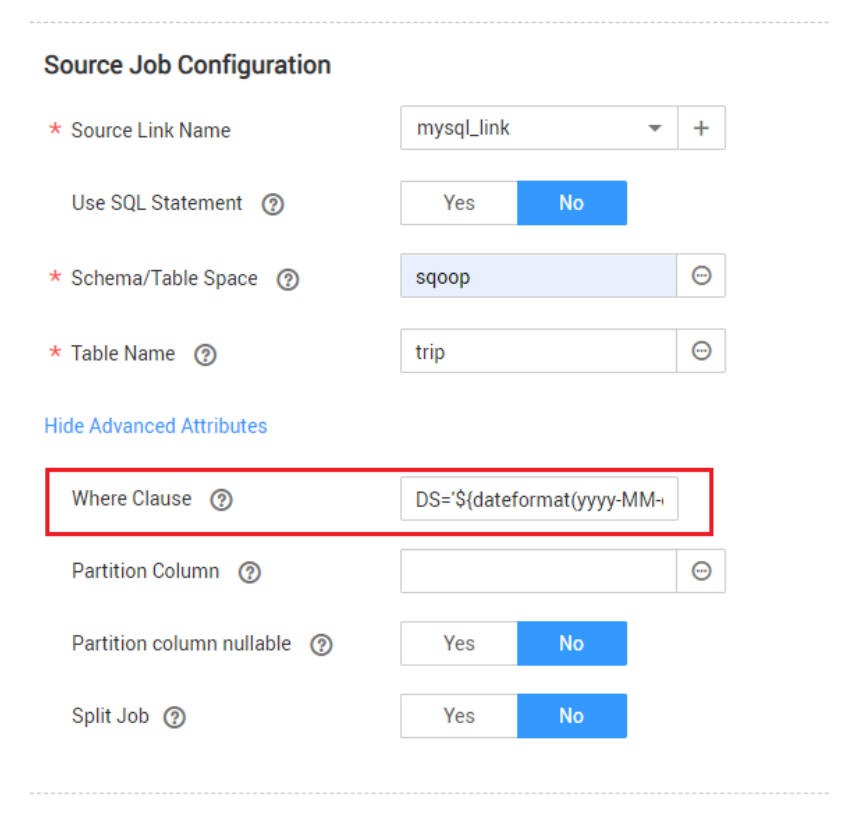

b. Scheduling job execution: Set **Cycle (days)** to **1** and **Start Time** to **00:00:00**.

In this way, all data generated on the previous day can be exported at 00:00:00 every day. WHERE Clause can be configured to various *[macro](#page-302-0)* **[variables of date and time](#page-302-0)**. You can use the macro variables of date and time and scheduled jobs with specified cycle of minutes, hours, days, weeks, or months together to automatically export data at a specific time.

# **7.1.3 HBase/CloudTable Incremental Migration**

You can use CDM to export data in a specified period of time from HBase (including MRS HBase, FusionInsight HBase, and Apache HBase) and CloudTable. The CDM scheduled jobs can be used together to implement incremental migration of HBase and CloudTable.

#### $\Box$  Note

If you have configured a macro variable of date and time and schedule a CDM job through DataArts Studio DataArts Factory, the system replaces the macro variable of date and time with (Planned start time of the data development job - Offset) rather than (Actual start time of the CDM job - Offset).

When creating a table/file migration job and selecting the link to HBase or CloudTable as the source link, you can set the time range in advanced attributes.

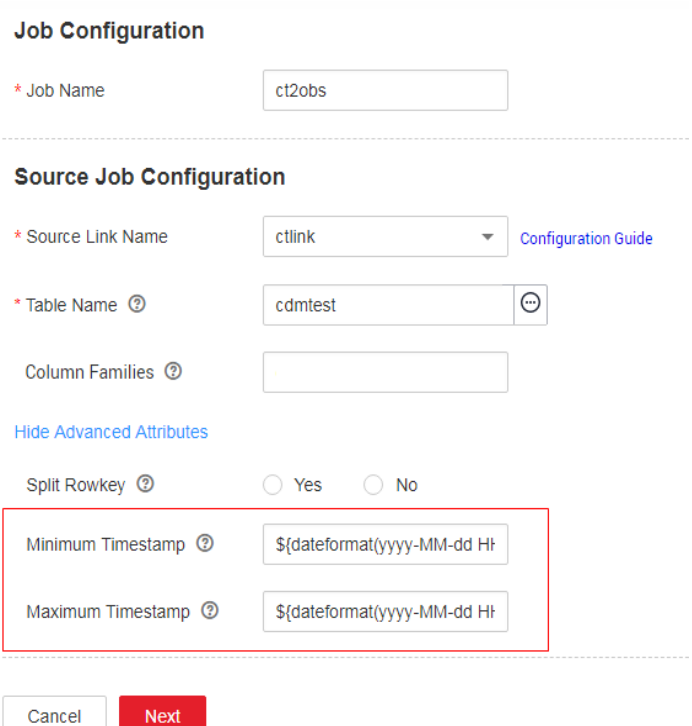

**Figure 7-5** Time range

Start time (including the value) for extracting data. The format is  $yyy-MM$ dd HH:mm:ss. Only the data generated at the specified time and later is extracted.

<span id="page-302-0"></span>End time (excluding the value) for extracting data. The format is  $yyyy-MM-dd$ HH:mm:ss. Only the data generated before the time point is extracted.

The two parameters can be set to **macro variables of date and time**. Examples are as follows:

- If **Minimum Timestamp** is set to **\${dateformat(yyyy-MM-dd HH:mm:ss, -1, DAY)}**, only the data generated after the day before is exported.
- If **Maximum Timestamp** is set to **\${dateformat(yyyy-MM-dd HH:mm:ss)}**, only the data generated before the specified time point is exported.

If both parameters are configured, CDM exports only the data generated on the previous day. In addition, if the job is configured to execute at 00:00:00 every day, the data generated every day can be incrementally synchronized.

# **7.2 Using Macro Variables of Date and Time**

During the creation of table/file migration jobs, CDM supports the macro variables of date and time in the following parameters of the source and destination links:

- Source directory or file
- Source table name
- Directory filter and file filter of the **wildcard** type
- Start time and end time of the **time filter** type
- Partition filter criteria and where clause
- Write directory
- Destination table name

You can use the **\${}** macro variable definition identifier to define the macros of the time type. currently, dateformat and timestamp are supported.

By using the macro variables of date and time and scheduled job, you can implement incremental synchronization of databases and files.

#### $\Box$  Note

If you have configured a macro variable of date and time and schedule a CDM job through DataArts Studio DataArts Factory, the system replaces the macro variable of date and time with (Planned start time of the data development job - Offset) rather than (Actual start time of the CDM job - Offset).

## **dateformat**

**dateformat** supports two types of parameters:

● **dateformat(format)**

**format** indicates the date and time format. For details about the format definition, see the definition in java.text.SimpleDateFormat.java.

For example, if the current date is **2017-10-16 09:00:00**, **yyyy-MM-dd HH:mm:ss** indicates **2017-10-16 09:00:00**.

- dateformat(format, dateOffset, dateType)
	- format indicates the format of the returned date.
- **dateOffset** indicates the date offset.
- dateType indicates the type of the date offset.

Currently, **dateType** supports SECOND, MINUTE, HOUR, and DAY.

For example, if the current date is **2017-10-16 09:00:00**, then:

- **dateformat(yyyy-MM-dd HH:mm:ss, -1, DAY)** indicates the day before the current day, that is, **2017-10-15 09:00:00**.
- **dateformat(yyyy-MM-dd HH:mm:ss, -1, HOUR)** indicates one hour before the current time, that is, **2017-10-16 08:00:00**.
- **dateformat(yyyy-MM-dd HH:mm:ss, -1, MINUTE)** indicates one minute before the current time, that is, **2017-10-16 08:59:00**.
- **dateformat(yyyy-MM-dd HH:mm:ss, -1, SECOND)** indicates one second before the current time, that is, **2017-10-16 08:59:59**.

## **timestamp**

**timestamp** supports two types of parameters:

● **timestamp()**

Indicates the returned timestamp of the current time, that is, the number of milliseconds that have elapsed since 00:00:00 on January 1, 1970 (1970-01-01 00:00:00 GMT). For example, 1508078516286.

timestamp(dateOffset, dateType)

Indicates the timestamp returned after time offset. dateOffset and dateType indicate the date offset and the offset type, respectively.

For example, if the current date is **2017-10-16 09:00:00**, **timestamp(-10, MINUTE)** indicates that the timestamp generated 10 minutes before the current time point is returned, that is, **1508115000000**.

## **Macro Variable Definition of Time and Date**

Suppose that the current time is **2017-10-16 09:00:00**, then **Table 7-1** describes the macro variable definitions of time and date.

| <b>Macro Variable</b>                            | <b>Description</b>                                                                                           | <b>Display Effect</b>  |
|--------------------------------------------------|----------------------------------------------------------------------------------------------------|------------------------|
| \${dateformat(yyyy-MM-<br>dd)                    | Returns the current date in<br>yyyy-MM-dd format.                                                            | 2017-10-16             |
| \${dateformat(yyyy/MM/<br>dd)                    | Returns the current date in<br>yyyy/MM/dd format.                                                            | 2017/10/16             |
| \${dateformat(yyyy_MM_dd<br>HH:mm:ss)            | Returns the current time in<br>yyyy_MM_dd HH:mm:ss<br>format.                                                | 2017 10 16<br>09:00:00 |
| \${dateformat(yyyy-MM-dd<br>HH:mm:ss, -1, DAY) } | Returns the current time in<br>yyyy-MM-dd HH:mm:ss<br>format. The date is one day<br>before the current day. | 2017-10-15<br>09:00:00 |

**Table 7-1** Macro variable definition of time and date

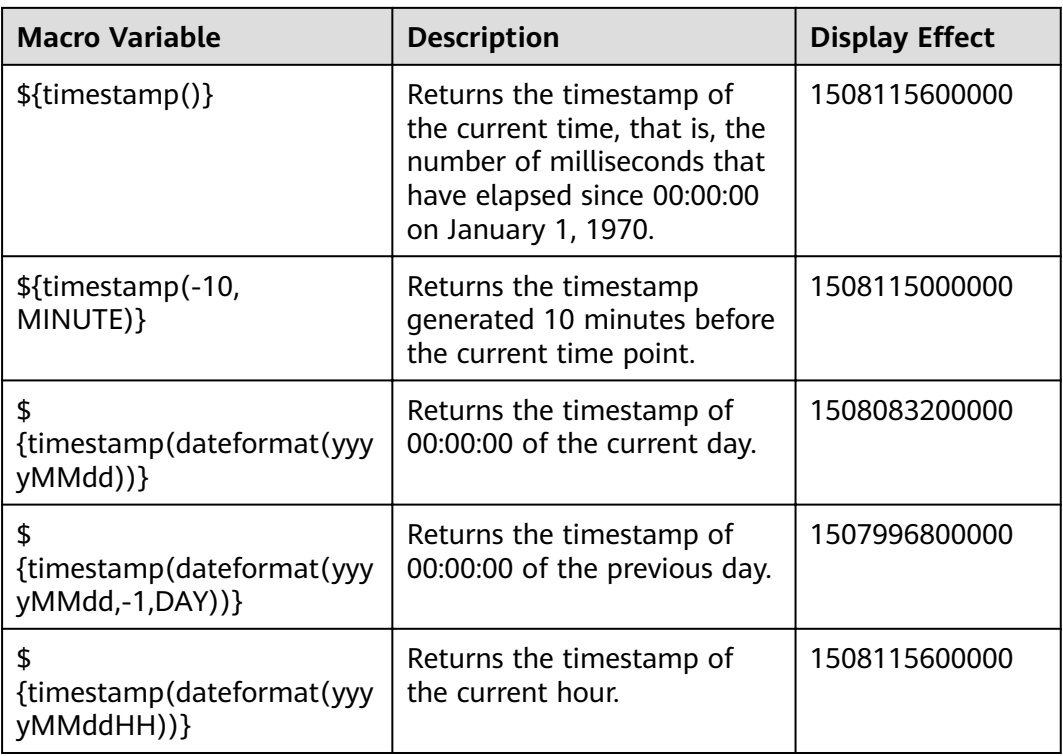

## **Time and Date Macro Variables of Paths and Table Names**

**Figure 7-6** shows an example. If:

- **• Table Name** under **Source Link Configuration** is set to **CDM\_/\$ {dateformat(yyyy-MM-dd)}**.
- **Write Directory** under **Destination Link Configuration** is set to **/opt/ttxx/\$ {timestamp()}**.

After the macro definition conversion, this job indicates that data in table **SQOOP.CDM\_20171016** in the Oracle database is migrated to the **/opt/ttxx/ 1508115701746** directory of the HDFS server.

**Figure 7-6** Setting **Table Name** and **Write Directory** to a time and date macro variable

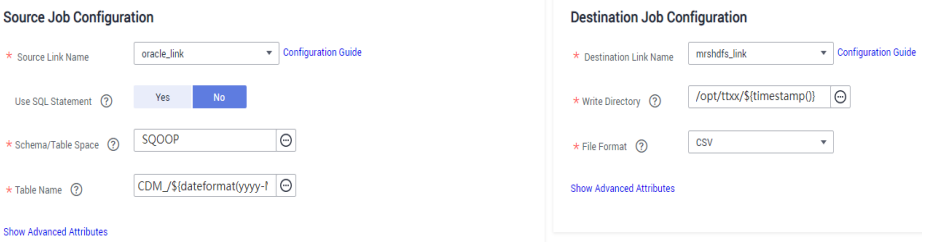

Currently, a table name or path name can contain multiple macro variables. For example, **/opt/ttxx/\${dateformat(yyyy-MM-dd)}/\${timestamp()}** is converted to **/opt/ttxx/2017-10-16/1508115701746**.

## **Time and Date Macro Variables in the Where Clause**

**Figure 7-7** uses table **SQOOP.CDM\_20171016** as an example. The table contains column **DS**, which indicates the time.

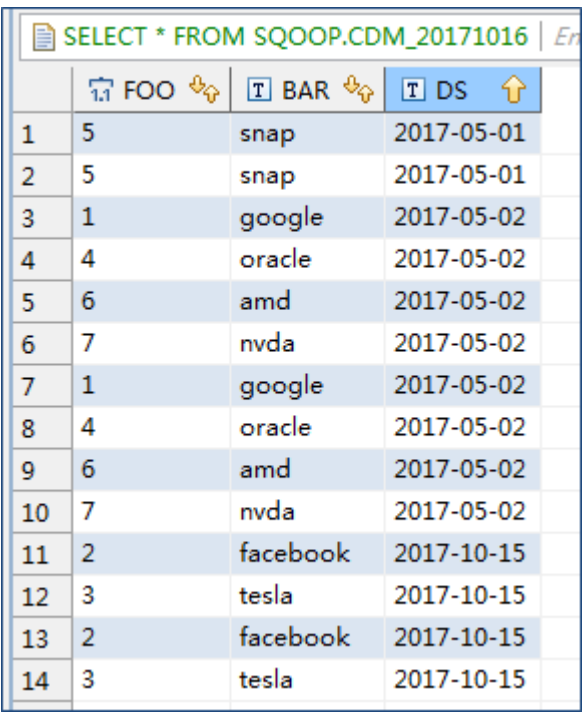

**Figure 7-7** Table data

Suppose that the current date is **2017-10-16** and you want to export data generated the day before the current day (DS = 2017-10-15), then you can set the value of **Where Clause** to **DS='\${dateformat(yyyy-MM-dd,-1,DAY)}'** when creating a job. In this way, you can export all data that complies with the  $DS =$ 2017-10-15 condition.

## **Implementing Incremental Synchronization by Configuring the Macro Variables of Date and Time and Scheduled Jobs**

Two simple application scenarios are as follows:

The database table contains column **DS** that indicates the time, the value type of the column is **varchar(30)**, and the inserted time format is similar to **2017-xx-xx**.

In a scheduled job, the cycle is one day, and the scheduled job is executed at 00:00:00 every day. Set the value of **Where Clause** to **DS='\$ {dateformat(yyyy-MM-dd,-1,DAY)}'**, and then data generated in the previous day will be exported at 00:00:00 every day.

● The database table contains column **time** that indicates the time, the type is **Number**, and the inserted time format is timestamp.

In a scheduled job, the cycle is one day, and the scheduled job is executed at 00:00:00 every day. Set the value of **Where Clause** to **time between \$ {timestamp(-1,DAY)} and \${timestamp()}**, and then data generated on the previous day will be exported at 00:00:00 every day.

Configuration principles of other application scenarios are the same.

# **7.3 Migration in Transaction Mode**

When a CDM job fails to be executed, CDM rolls back the data to the state before the job starts and automatically deletes data from the destination table.

- Parameter position: When creating a table/file migration job, if the migration source is a relational database, set **Import to Staging Table** in the advanced attributes of Destination Job Configuration to determine whether to enable the transaction mode.
- Parameter principle: If you set this parameter to **Yes**, CDM automatically creates a temporary table and imports the data to the temporary table. After the data is imported successfully, CDM migrates the data to the destination table in transaction mode of the database. If the import fails, the destination table is rolled back to the state before the job starts.

#### <span id="page-307-0"></span>**Figure 7-8** Migration in transaction mode

## **Destination Job Configuration**

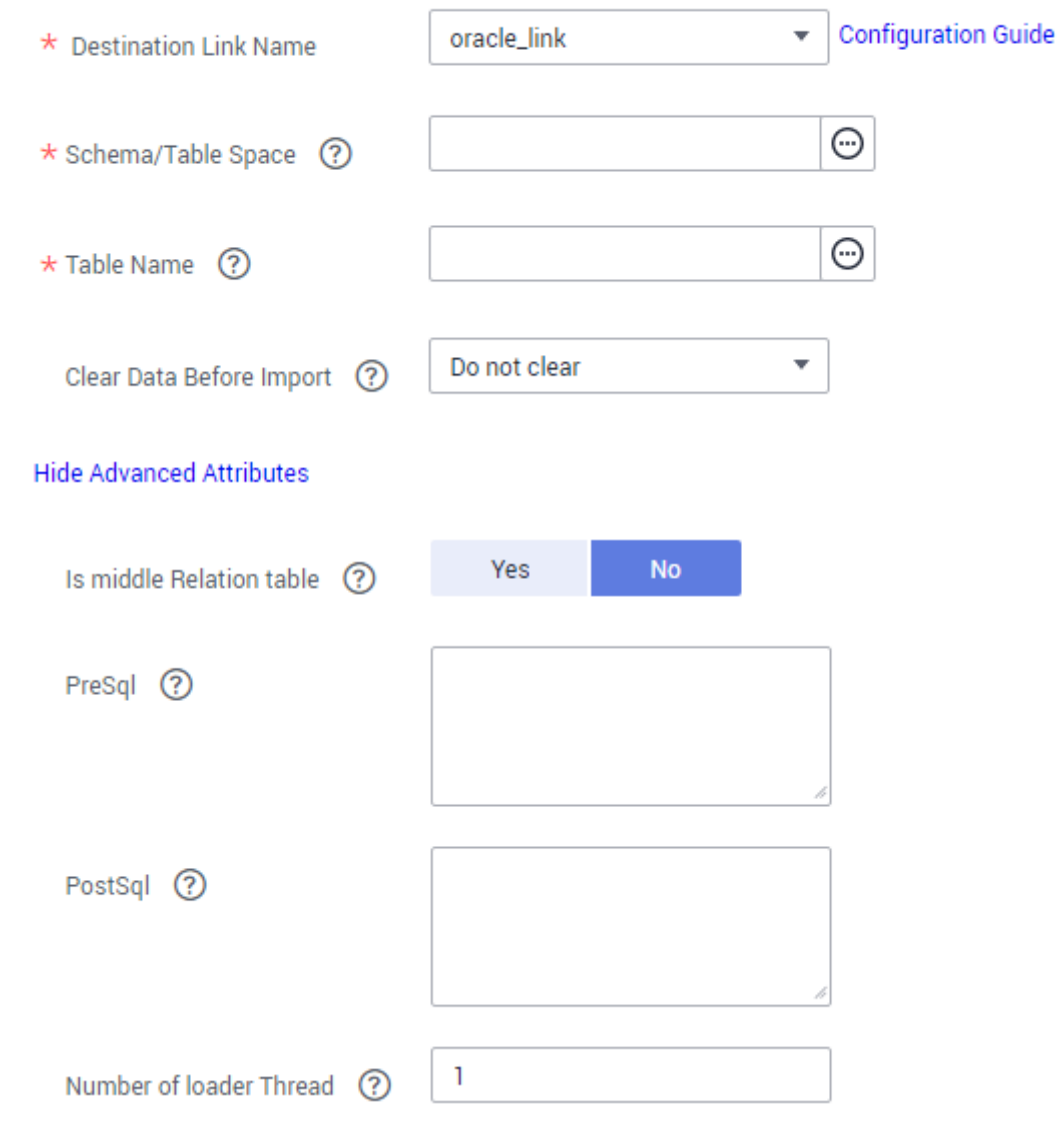

## $\Box$  NOTE

If you select **Clear part of data** or **Clear all data** for **Clear Data Before Import**, CDM does not roll back the deleted data in transaction mode.

# **7.4 Encryption and Decryption During File Migration**

When you migrate files to a file system, CDM can encrypt and decrypt those files. Currently, CDM supports the following encryption modes:

- **[AES-256-GCM](#page-308-0)**
- **[KMS Encryption](#page-308-0)**

## <span id="page-308-0"></span>**AES-256-GCM**

Currently, only AES-256-GCM (NoPadding) is supported. This algorithm is used for encryption at the migration destination and decryption at the migration source. The supported source and destination data sources are as follows:

- Data sources supported by the migration source: OBS, FTP, SFTP, HDFS (supported in the binary format), and HTTP (applicable to scenarios where OBS shared files are downloaded)
- Data sources supported by the migration destination: OBS, FTP, SFTP, and HDFS (supported in the binary format)

The following part describes how to use AES-256-GCM to decrypt the encrypted files to be exported from OBS and encrypt the files to be imported to OBS. The methods for using the algorithm on other data sources are the same.

#### **Configure decryption at the migration source.**

When you use CDM to create a job for exporting files from OBS, set the migration source to OBS and set the following parameters in the advanced settings of **Source Job Configuration**:

- a. **Encryption**: Select **AES-256-GCM**.
- b. **DEK:** The key must be the same as that configured in **Encryption**. Otherwise, the decrypted data is incorrect and the system does not display an error message.
- c. **IV:** The initialization vector must be the same as that configured in **Encryption**. Otherwise, the decrypted data is incorrect and the system does not display an error message.

In this way, after CDM exports encrypted files from OBS, the files written to the migration destination are decrypted plaintext files.

**Configure encryption at the migration destination.** 

When you use CDM to create a job for importing files to OBS, set the migration destination to OBS and set the following parameters in the advanced settings of Destination Job Configuration:

- a. **Encryption**: Select **AES-256-GCM**.
- b. **DEK**: custom encryption key. The key consists of 64 hexadecimal numbers. It is case-insensitive but must contain 64 characters. For example,

**DD0AE00DFECD78BF051BCFDA25BD4E320DB0A7AC75A1F3FC3D3C56 A457DCDC1B**.

c. **IV**: custom initialization vector. The initialization vector consists of 32 hexadecimal numbers. It is case-insensitive but must contain 32 characters. For example, **5C91687BA886EDCD12ACBC3FF19A3C3F**.

In this way, after CDM imports files to OBS, the files on the migration destination are encrypted using the AES-256-GCM algorithm.

## **KMS Encryption**

## $\Box$  note

The migration source does not support KMS encryption.

CDM supports KMS encryption if tables, files, or a whole database is migrated to OBS. In the Advanced Attributes area of the Destination Job Configuration page, set the parameters.

A key must be created in KMS of DEW in advance. For details, see the Data Encryption Workshop User Guide.

After KMS encryption is enabled, objects to be uploaded will be encrypted and stored on OBS. When you download the encrypted objects, the encrypted data will be decrypted on the server and displayed in plaintext to users.

#### $\Box$  Note

- **•** If KMS encryption is enabled, **MD5 verification** cannot be used.
- If the KMS ID of another project is used, change **Project ID** to the ID of the project to which KMS belongs. If KMS and CDM are in the same project, retain the default value of **Project ID**.
- After KMS encryption is performed, the encryption status of the objects on OBS cannot be changed.
- A key in use cannot be deleted. Otherwise, the object encrypted with this key cannot be downloaded.

# **7.5 MD5 Verification**

CDM extracts data from the migration source and writes the data to the migration destination. **Figure 7-9** shows the migration mode when files are migrated to OBS.

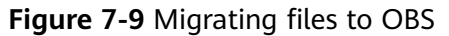

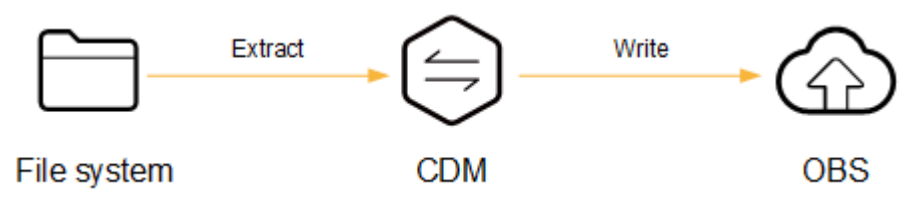

During the process, CDM uses MD5 to verify file consistency.

- **Extract** 
	- The migration source can be OBS, HDFS, FTP, SFTP, or HTTP. It can check whether the files extracted by CDM are consistent with source files.
	- This function is controlled by the **MD5 File Extension** parameter (available when **File Format** is set to **Binary**) in **Source Job Configuration**. Set this parameter to the file name extension of the MD5 file in the source file system.
	- If a source file **build.sh** and a file for saving MD5 value **build.sh.md5** are located in the same directory, and **MD5 File Extension** is configured, only the file **build.sh.md5** is migrated to the destination. Files without the MD5 value or whose MD5 values do not match fail to be migrated, and the MD5 file is not migrated.
	- If **MD5 File Extension** is not configured, all files are migrated.
- **Write**
	- Currently, this function can be used only when OBS serves as the migration destination. It can check whether the files written to OBS are consistent with those extracted from CDM.
	- This function is controlled by the **Validate MD5 Value** parameter in **Destination Job Configuration**. After the files are read and written to OBS, the MD5 value in the HTTP header is used to verify the files on OBS and the verification result is written to an OBS bucket (the bucket can be the one that does not store migration files). If the migration source does not have the MD5 file, the verification will not be performed.

#### $\Box$  Note

- When files are migrated to a file system, only the extracted files are verified.
- When files are migrated to OBS, both the extracted files and files written to OBS are verified.
- **•** If MD5 verification is used, **[KMS encryption](#page-307-0)** cannot be used.

# **7.6 Field Conversion**

You can create a field converter on the **Map Field** page when creating a table/file migration job.

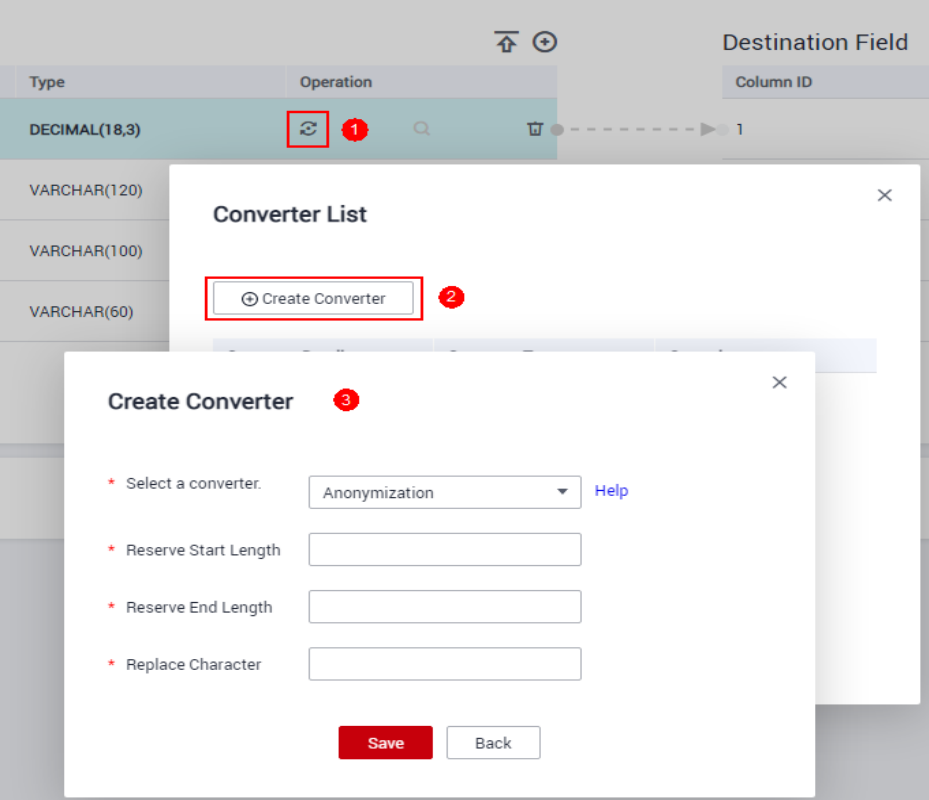

**Figure 7-10** Creating a field converter

#### $\Box$  Note

Field mapping is not involved when the binary format is used to migrate files to files.

CDM can convert fields during migration. Currently, the following field converters are supported:

- **Anonymization**
- **Trim**
- **Reverse String**
- **[Replace String](#page-312-0)**
- **[Remove line break](#page-312-0)**
- **[Expression Conversion](#page-312-0)**

#### **Anonymization**

This converter is used to hide key information about the character string. For example, if you want to convert **12345678910** to **123\*\*\*\*8910**, configure the parameters as follows:

- Set **Reserve Start Length** to **3**.
- Set **Reserve End Length** to **4**.
- Set **Replace Character** to **\***.

**Figure 7-11** Anonymization

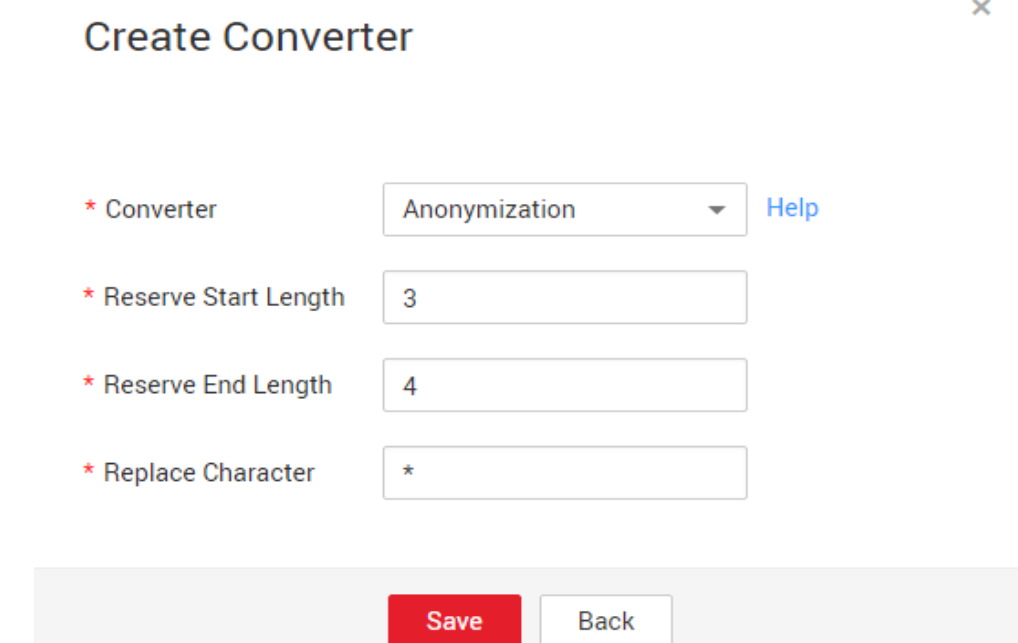

#### **Trim**

This converter is used to automatically delete the spaces before and after a string. No parameters need to be configured.

## **Reverse String**

This converter is used to automatically reverse a string. For example, reverse **ABC** into CBA. No parameters need to be configured.

## <span id="page-312-0"></span>**Replace String**

This converter is used to replace a character string. You need to configure the object to be replaced and the new value.

## **Remove line break**

This converter is used to delete the newline characters, such as  $\ln \ln \ln \ln$ from the field.

## **Expression Conversion**

This converter uses the JSP expression language (EL) to convert the current field or a row of data. The JSP EL is used to create arithmetic and logical expressions. Within a JSP EL expression, you can use integers, floating point numbers, strings, the built-in constants **true** and **false** for boolean values, and **null**.

The expression supports the following environment variables:

- value: indicates the current field value.
- **row**: indicates the current row, which is an array type.

The expression supports the following tool classes:

- StringUtils: string processing tool class. For details, see **org.apache.commons.lang.StringUtils** of the Java SDK code.
- DateUtils: date tool class
- CommonUtils: common tool class
- NumberUtils: string-to-value conversion class
- HttpsUtils: network file read class

Application examples:

- 1. If the field is of the string type, convert all character strings into lowercase letters, for example, convert **aBC** to **abc**. Expression: StringUtils.lowerCase(value)
- 2. Convert all character strings of the current field to uppercase letters. Expression: StringUtils.upperCase(value)
- 3. If the field value is a date string in  $yyy-MM-dd$  format, extract the year from the field value, for example, extract 2017 from 2017-12-01. Expression: StringUtils.substringBefore(value,"-")
- 4. If the field value is of the numeric type, convert the value to a new value which is two times greater than the original value: Expression: value\*2
- 5. Convert the field value **true** to **Y** and other field values to **N**. Expression: value=="true"?"Y":"N"
- 6. If the field value is of the string type and is left empty, convert it to Default. Otherwise, the field value will not be converted. Expression: empty value? "Default":value
- 7. Convert date format **2018/01/05 15:15:05** to **2018-01-05 15:15:05**:

Expression: DateUtils.format(DateUtils.parseDate(value,"yyyy/MM/dd HH:mm:ss"),"yyyy-MM-dd HH:mm:ss")

- 8. Obtain a 36-bit universally unique identifier (UUID): Expression: CommonUtils.randomUUID()
- 9. If the field is of the string type, capitalize the first letter, for example, convert **cat** to **Cat**.

Expression: StringUtils.capitalize(value)

10. If the field is of the string type, convert the first letter to a lowercase letter, for example, convert **Cat** to **cat**.

Expression: StringUtils.uncapitalize(value)

- 11. If the field is of the string type, use a space to fill in the character string to the specified length and center the character string. If the length of the character string is not shorter than the specified length, do not convert the character string. For example, convert **ab** to meet the specified length 4. Expression: StringUtils.center(value.4)
- 12. Delete a newline (including  $\langle n, \langle r \rangle$  and  $\langle r \rangle$  at the end of a character string. For example, convert **abc\r\n\r\n** to **abc\r\n**. Expression: StringUtils.chomp(value)
- 13. If the string contains the specified string, **true** is returned; otherwise, **false** is returned. For example, **abc** contains **a** so that **true** is returned. Expression: StringUtils.contains(value,"a")
- 14. If the string contains any character of the specified string, true is returned; otherwise, **false** is returned. For example, **zzabyycdxx** contains either **z** or **a** so that **true** is returned.

Expression: StringUtils.containsAny("value","za")

15. If the string does not contain any one of the specified characters, true is returned. If any specified character is contained, **false** is returned. For example, **abz** contains one character of **xyz** so that **false** is returned.

Expression: StringUtils.containsNone(value,"xyz")

16. If the string contains only the specified characters, **true** is returned. If any other character is contained, **false** is returned. For example, **abab** contains only characters among **abc** so that **true** is returned.

Expression: StringUtils.containsOnly(value,"abc")

17. If the character string is empty or null, convert it to the specified character string. Otherwise, do not convert the character string. For example, convert the empty character string to null.

Expression: StringUtils.defaultIfEmpty(value, null)

18. If the string ends with the specified suffix (case sensitive), **true** is returned; otherwise, **false** is returned. For example, if the suffix of **abcdef** is not null, **false** is returned.

Expression: StringUtils.endsWith(value, null)

19. If the string is the same as the specified string (case sensitive), **true** is returned; otherwise, **false** is returned. For example, after strings **abc** and **ABC** are compared, **false** is returned.

Expression: StringUtils.equals(value,"ABC")

20. Obtain the first index of the specified character string in a character string. If no index is found, **-1** is returned. For example, the firäì index of **ab** in **aabaabaa** is 1.

Expression: StringUtils.indexOf(value,"ab")

21. Obtain the last index of the specified character string in a character string. If no index is found, **-1** is returned. For example, the last index of **k** in **aFkyk** is 4.

Expression: StringUtils.lastIndexOf(value,"k")

- 22. Obtain the first index of the specified character string from the position specified in the character string. If no index is found, **-1** is returned. For example, the first index of **b** obtained after the index 3 of **aabaabaa** is 5. Expression: StringUtils.indexOf(value,"b",3)
- 23. Obtain the first index of any specified character in a character string. If no index is found, -1 is returned. For example, the first index of z or a in **zzabyycdxx.** is 0.

Expression: StringUtils.indexOfAny(value,"za")

24. If the string contains any Unicode character, **true** is returned; otherwise, **false** is returned. For example, **ab2c** contains only non-Unicode characters so that **false** is returned.

Expression: StringUtils.isAlpha(value)

25. If the string contains only Unicode characters and digits, **true** is returned; otherwise, **false** is returned. For example, **ab2c** contains only Unicode characters and digits, so that **true** is returned.

Expression: StringUtils.isAlphanumeric(value)

26. If the string contains only Unicode characters, digits, and spaces, **true** is returned; otherwise, **false** is returned. For example, **ab2c** contains only Unicode characters and digits, so that **true** is returned.

Expression: StringUtils.isAlphanumericSpace(value)

27. If the string contains only Unicode characters and spaces, **true** is returned; otherwise, **false** is returned. For example, **ab2c** contains Unicode characters and digits so that **false** is returned.

Expression: StringUtils.isAlphaSpace(value)

- 28. If the string contains only printable ASCII characters, **true** is returned; otherwise, **false** is returned. For example, for **!ab-c~**, **true** is returned. Expression: StringUtils.isAsciiPrintable(value)
- 29. If the string is empty or null, **true** is returned; otherwise, **false** is returned. Expression: StringUtils.isEmpty(value)
- 30. If the string contains only Unicode digits, **true** is returned; otherwise, **false** is returned.

Expression: StringUtils.isNumeric(value)

- 31. Obtain the leftmost characters of the specified length. For example, obtain the leftmost two characters **ab** from **abc**. Expression: StringUtils.left(value,2)
- 32. Obtain the rightmost characters of the specified length. For example, obtain the rightmost two characters **bc** from **abc**.

Expression: StringUtils.right(value,2)

33. Concatenate the specified character string to the left of the current character string and specify the length of the concatenated character string. If the length of the current character string is not shorter than the specified length, the character string will not be converted. For example, if **yz** is concatenated to the left of **bat** and the length must be 8 after concatenation, the character string is **yzyzybat** after conversion.

Expression: StringUtils.leftPad(value, 8,"  $vz$ ")

34. Concatenate the specified character string to the right of the current character string and specify the length of the concatenated character string. If the length of the current character string is not shorter than the specified length, the character string will not be converted. For example, if **yz** is concatenated to the right of **bat** and the length must be 8 after concatenation, the character string is **batyzyzy** after conversion.

Expression: StringUtils.rightPad(value. 8," vz")

- 35. If the field is of the string type, obtain the length of the current character string. If the character string is null, **0** is returned. Expression: StringUtils.length(value)
- 36. If the field is of the string type, delete all the specified character strings from it. For example, delete **ue** from **queued** to obtain **qd**.

Expression: StringUtils.remove(value,"ue")

37. If the field is of the string type, remove the substring at the end of the field. If the specified substring is not at the end of the field, no conversion is performed. For example, remove **.com** at the end of **www.domain.com**.

Expression: StringUtils.removeEnd(value,".com")

38. If the field is of the string type, delete the substring at the beginning of the field. If the specified substring is not at the beginning of the field, no conversion is performed. For example, delete **www.** at the beginning of **www.domain.com**.

Expression: StringUtils.removeStart(value,"www.")

- 39. If the field is of the string type, replace all the specified character strings in the field. For example, replace **a** in **aba** with **z** to obtain **zbz**. Expression: StringUtils.replace(value,"a","z")
- 40. If the field is of the string type, replace multiple characters in the character string at a time. For example, replace **h** in **hello** with **j** and **o** with **y** to obtain **jelly**.

Expression: StringUtils.replaceChars(value,"ho","iv")

41. If the string starts with the specified prefix (case sensitive), true is returned; otherwise, **false** is returned. For example, **abcdef** starts with **abc**, so that **true** is returned.

Expression: StringUtils.startsWith(value,"abc")

- 42. If the field is of the string type, delete all the specified characters from the field. For example, delete all **x**, **y**, and **z** from **abcyx** to obtain **abc**. Expression: StringUtils.strip(value,"xyz")
- 43. If the field is of the string type, delete all the specified characters at the end of the field, for example, delete all spaces at the end of the field.

Expression: StringUtils.stripEnd(value, null)

44. If the field is of the string type, delete all the specified characters at the beginning of the field, for example, delete all spaces at the beginning of the field.

Expression: StringUtils.stripStart(value, null)

45. If the field is of the string type, obtain the substring after the specified position (excluding the character at the specified position) of the character string. If the specified position is a negative number, calculate the position in the descending order. For example, obtain the character string after the second character of **abcde**, that is, **cde**.

Expression: StringUtils.substring(value,2)

46. If the field is of the string type, obtain the substring within the specified range of the character string. If the specified range is a negative number, calculate the range in the descending order. For example, obtain the character string between the second and fifth characters of **abcde**, that is, cd.

Expression: StringUtils.substring(value,2,5)

47. If the field is of the string type, obtain the substring after the first specified character. For example, obtain the substring after the firäì **b** in **abcba**, that is, **cba**.

Expression: StringUtils.substringAfter(value,"b")

48. If the field is of the string type, obtain the substring after the last specified character. For example, obtain the substring after the last **b** in **abcba**, that is, **a**.

Expression: StringUtils.substringAfterLast(value."b")

49. If the field is of the string type, obtain the substring before the first specified character. For example, obtain the substring before the firäì **b** in **abcba**, that is, **a**.

Expression: StringUtils.substringBefore(value,"b")

50. If the field is of the string type, obtain the substring before the last specified character. For example, obtain the substring before the last **b** in **abcba**, that is, **abc**.

Expression: StringUtils.substringBeforeLast(value,"b")

51. If the field is of the string type, obtain the substring nested within the specified string. If no substring is found, null is returned. For example, obtain the substring between **tag** in **tagabctag**, that is, **abc**.

Expression: StringUtils.substringBetween(value,"taq")

52. If the field is of the string type, delete the control characters (char≤32) at both ends of the character string, for example, delete the spaces at both ends of the character string.

Expression: StringUtils.trim(value)

53. Convert the character string to a value of the byte type. If the conversion fails, **0** is returned.

Expression: NumberUtils.toByte(value)

- 54. Convert the character string to a value of the byte type. If the conversion fails, the specified value, for example, **1**, is returned. Expression: NumberUtils.toByte(value, 1)
- 55. Convert the character string to a value of the double type. If the conversion fails, **0.0d** is returned.

Expression: NumberUtils.toDouble(value)

- 56. Convert the character string to a value of the double type. If the conversion fails, the specified value, for example, **1.1d**, is returned. Expression: NumberUtils.toDouble(value, 1.1d)
- 57. Convert the character string to a value of the float type. If the conversion fails, **0.0f** is returned.

Expression: NumberUtils.toFloat(value)

- 58. Convert the character string to a value of the float type. If the conversion fails, the specified value, for example, 1.1f, is returned. Expression: NumberUtils.toFloat(value, 1.1f)
- 59. Convert the character string to a value of the int type. If the conversion fails, **0** is returned.

Expression: NumberUtils.toInt(value)

- 60. Convert the character string to a value of the int type. If the conversion fails, the specified value, for example, **1**, is returned. Expression: NumberUtils.toInt(value, 1)
- 61. Convert the character string to a value of the long type. If the conversion fails, **0** is returned.

Expression: NumberUtils.toLong(value)

- 62. Convert the character string to a value of the long type. If the conversion fails, the specified value, for example, **1L**, is returned. Expression: NumberUtils.toLong(value,1L)
- 63. Convert the character string to a value of the short type. If the conversion fails, **0** is returned.

Expression: NumberUtils.toShort(value)

64. Convert the character string to a value of the short type. If the conversion fails, the specified value, for example, 1, is returned.

Expression: NumberUtils.toShort(value,1)

65. Convert the IP string to a value of the long type, for example, convert **10.78.124.0** to **172915712**.

Expression: CommonUtils.ipToLong(value)

66. Read an IP address and physical address mapping file from the network, and download the mapping file to the map collection. url indicates the address for storing the IP mapping file, for example, http://10.114.205.45:21203/sqoop/ **IpList.csv**.

Expression: HttpsUtils.downloadMap("url")

67. Cache the IP address and physical address mappings and specify a key for retrieval, for example, **ipList**.

Expression: CommonUtils.setCache("ipList",HttpsUtils.downloadMap("url"))

68. Obtain the cached IP address and physical address mappings.

Expression: CommonUtils.getCache("ipList")

- 69. Check whether the IP address and physical address mappings are cached. Expression: CommonUtils.cacheExists("*ipList*")
- 70. Based on the specified offset type (month/day/hour/minute/second) and offset (positive number indicates increase and negative number indicates

decrease), convert the time in the specified format to a new time, for example, add 8 hours to **2019-05-21 12:00:00**.

Expression: DateUtils.getCurrentTimeByZone("yyyy-MM-dd HH:mm:ss",value, "hour", 8)

# **7.7 Migrating Files with Specified Names**

You can migrate files (a maximum of 50) with specified names from FTP, SFTP, or OBS at a time. The exported files can only be written to the same directory on the migration destination.

When creating a table/file migration job, if the migration source is FTP, SFTP, or OBS, **Source Directory/File** can contain a maximum of 50 file names, which are separated by vertical bars (|). You can also customize a file separator.

#### $\Box$  note

1. CDM supports incremental file migration (by skipping repeated files), but does not support resumable transfer.

For example, if three files are to be migrated and the second file fails to be migrated due to the network fault. When the migration task is started again, the first file is skipped. The second file, however, cannot be migrated from the point where the fault occurs, but can only be migrated again.

2. During file migration, a single task supports millions of files. If there are too many files in the directory to be migrated, you are advised to split the files into different directories and create multiple tasks.

# **7.8 Regular Expressions for Separating Semi-structured Text**

During table/file migration, CDM uses delimiters to separate fields in CSV files. However, delimiters cannot be used in complex semi-structured data because the field values also contain delimiters. In this case, the regular expression can be used to separate the fields.

The regular expression is configured in **Source Job Configuration**. The migration source must be an object storage or fià system, and **File Format** must be **CSV**.

#### **Figure 7-12** Setting regular expression parameters

## Source Job Configuration

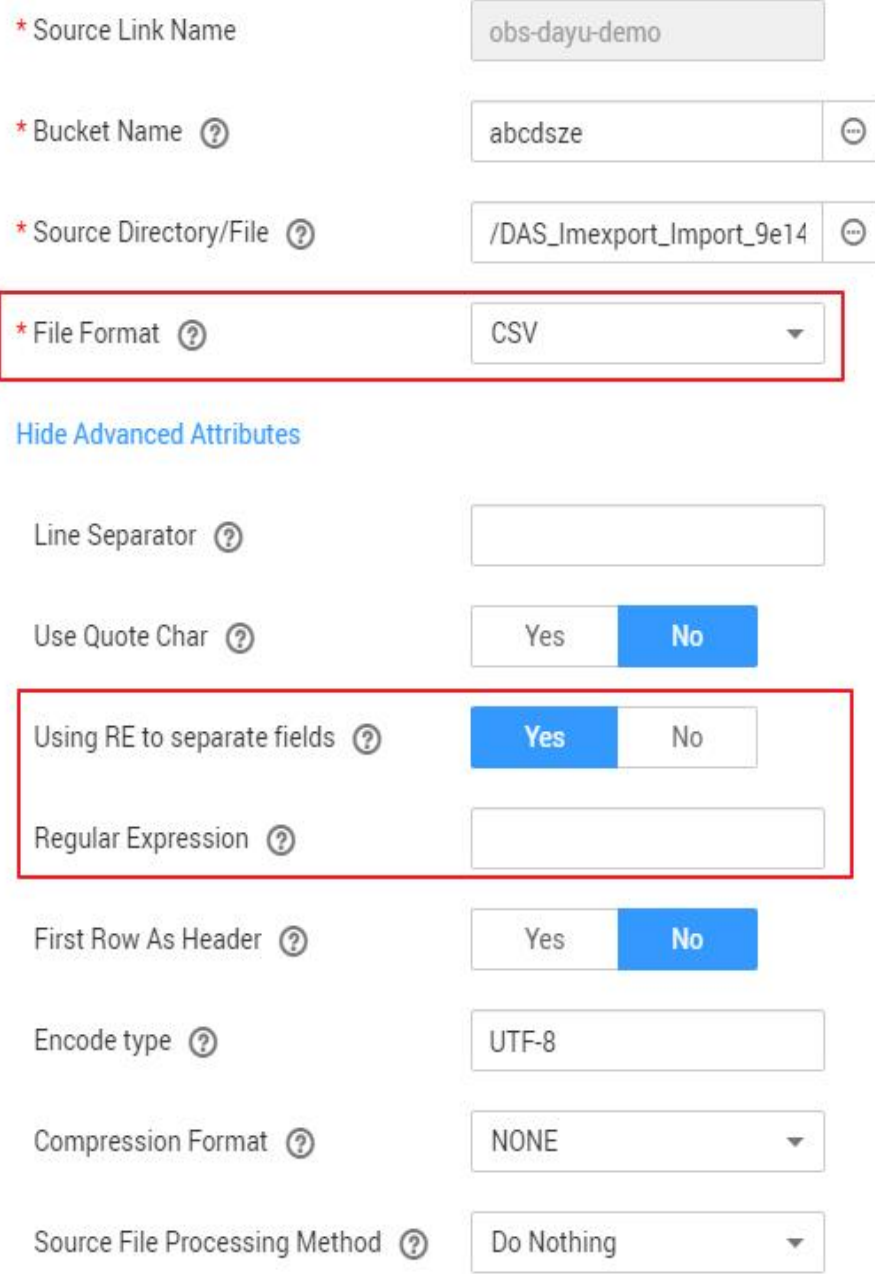

During the migration of CSV files, CDM can use regular expressions to separate fields and write parsed results to the migration destination. For details about the syntax of the regular expression, refer to the related documents. This section describes the regular expressions of the following log files:

- **[Log4J Log](#page-320-0)**
- **[Log4J Audit Log](#page-320-0)**
- **[Tomcat Log](#page-321-0)**
- **[Django Log](#page-321-0)**

#### ● **[Apache Server Log](#page-322-0)**

## <span id="page-320-0"></span>**Log4J Log**

- Log sample: 2018-01-11 08:50:59,001 INFO [org.apache.sqoop.core.SqoopConfiguration.configureClassLoader(SqoopConfiguration.java:251)] Adding jars to current classloader from property: org.apache.sqoop.classpath.extra
- Regular expression:  $\wedge(\lambda d^*(d) \wedge^* ) \setminus [(.^*) \setminus ] \wedge^*'.$
- Parsing result:

#### **Table 7-2** Log4J log parsing result

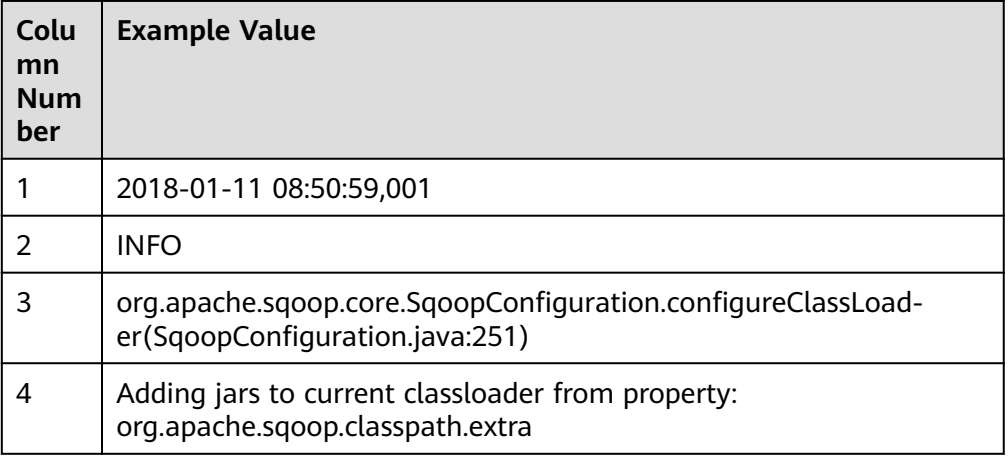

## **Log4J Audit Log**

- Log sample: 2018-01-11 08:51:06,156 INFO [org.apache.sqoop.audit.FileAuditLogger.logAuditEvent(FileAuditLogger.java:61)] user=sqoop.anonymous.user ip=189.xxx.xxx.75 op=show obj=version objId=x
- Regular expression:  $\wedge(\overline{d},\overline{d})$   $(\w*)$   $\langle (\w*') \rangle$  user=( $\w*$ ) ip=( $\w*$ ) op=( $\w*$ ) obj=( $\w*$ ) objId=(.\*).\*
- Parsing result:

#### **Table 7-3** Log4J audit log parsing result

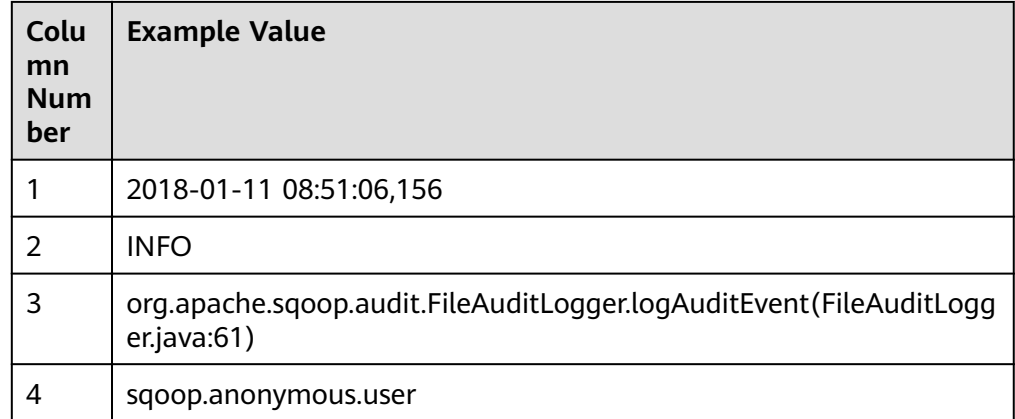

<span id="page-321-0"></span>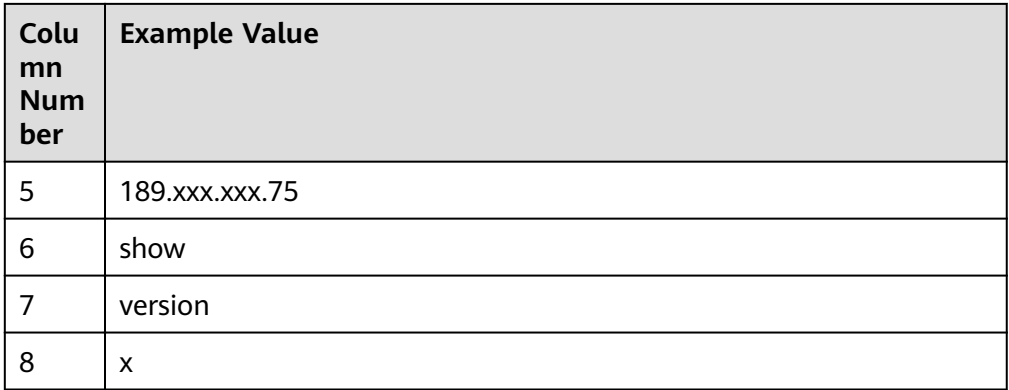

## **Tomcat Log**

- Log sample: 11-Jan-2018 09:00:06.907 INFO [main] org.apache.catalina.startup.VersionLoggerListener.log OS Name: Linux
- Regular expression:  $\wedge(\backslash d.*\backslash d)$   $(\backslash w^*)$   $([(.*)\backslash]$   $([.\backslash w\backslash.]^*)$   $(\backslash w.*).^*$
- Parsing result:

#### **Table 7-4** Tomcat log parsing result

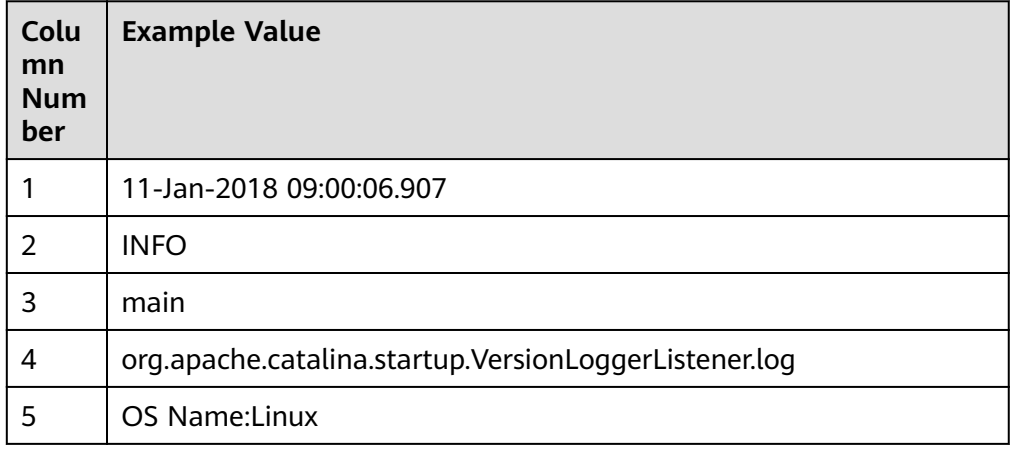

# **Django Log**

- Log sample: [08/Jan/2018 20:59:07 ] settings INFO Welcome to Hue 3.9.0
- Regular expression:  $\wedge$ \[(.\*)\] (\w\*) (\w\*) (.\*).\*
- Parsing result:

<span id="page-322-0"></span>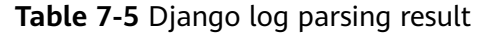

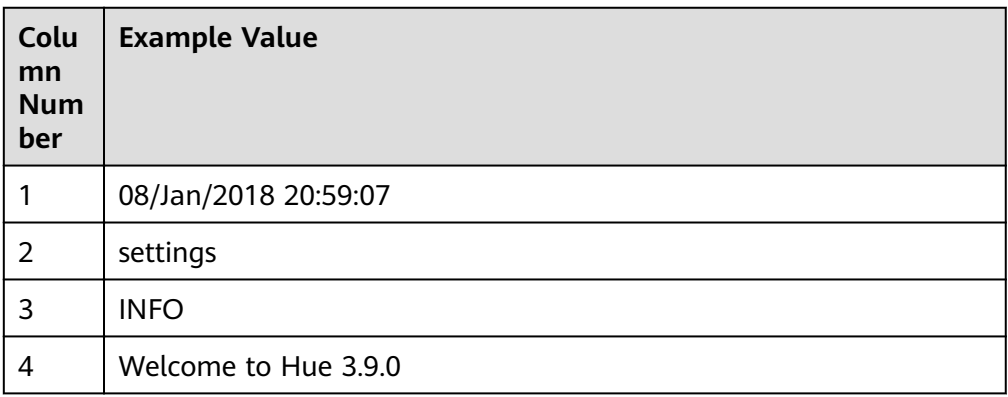

## **Apache Server Log**

- Log sample: [Mon Jan 08 20:43:51.854334 2018] [mpm\_event:notice] [pid 36465:tid 140557517657856] AH00489: Apache/2.4.12 (Unix) OpenSSL/1.0.1t configured -- resuming normal operations
- Regular expression:  $\wedge$ \[(\*.)] \[(\*.)] \[(\*.)] \[/\*.)] \^
- Parsing result:

**Table 7-6** Apache server log parsing result

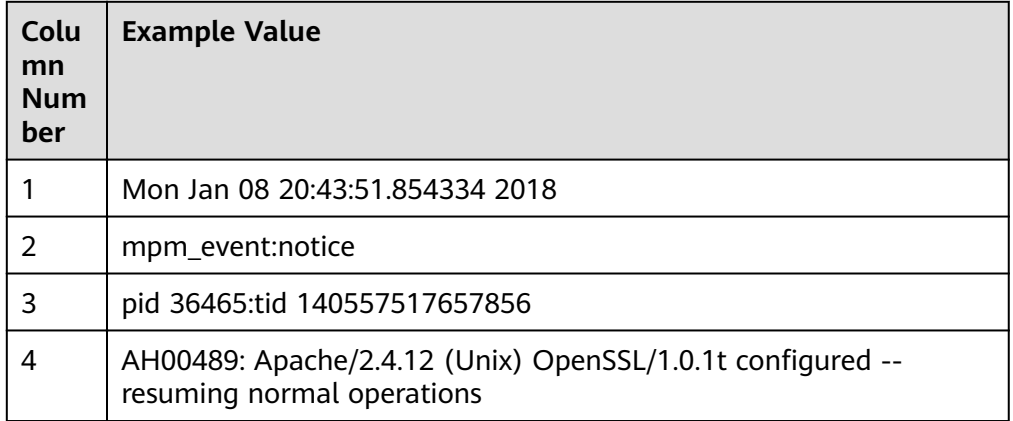

# **7.9 Recording the Time When Data Is Written to the Database**

When you create a job on the CDM console to migrate tables or files of a relational database, you can add a field to record the time when they were written to the database.

## **Prerequisites**

A link has been created, and the source end of the connector is a relational database.

## **Creating a Table/File Migration Job**

**Step 1** Create a table/file migration job, and select the created source connector and destination connector.

#### **Figure 7-13** Configuring the job

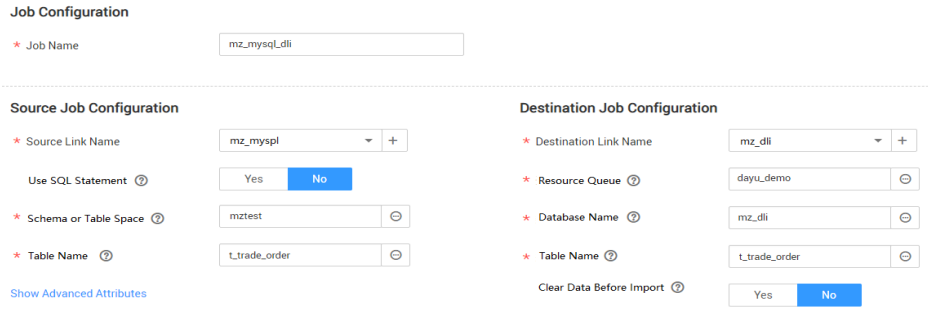

#### **Step 2** Click **Next** to go to the **Map Field** page and click  $\Theta$ .

#### **Figure 7-14** Configuring field mapping

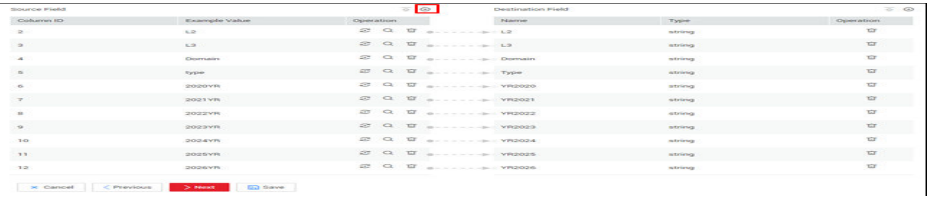

**Step 3** Click the **Custom Fields** tab, set the field name and value, and click OK.

**Name**: Enter **InputTime**.

**Value**: Enter **\${timestamp()}**. For more time macro variables, see **[Table 7-7](#page-324-0)**.

**Figure 7-15** Add Field

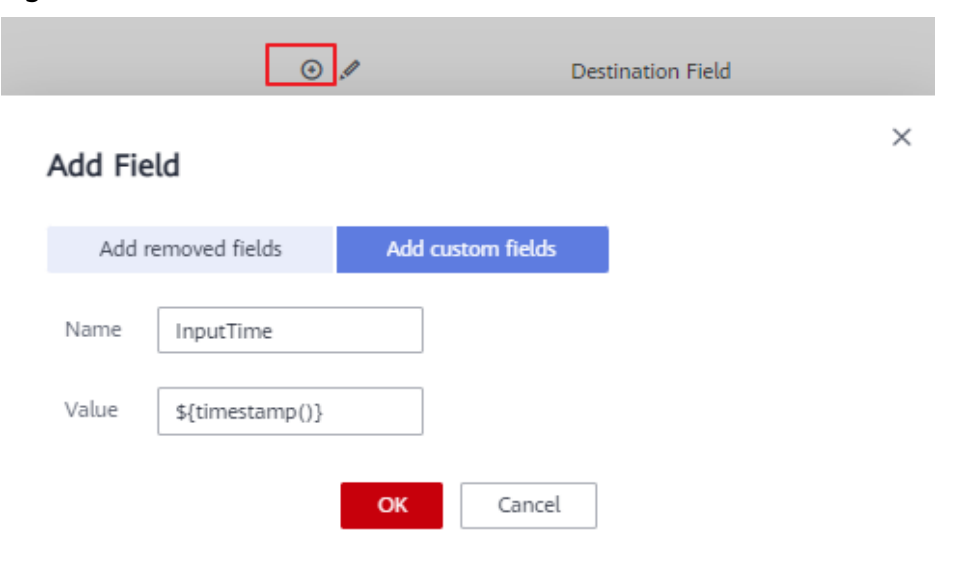
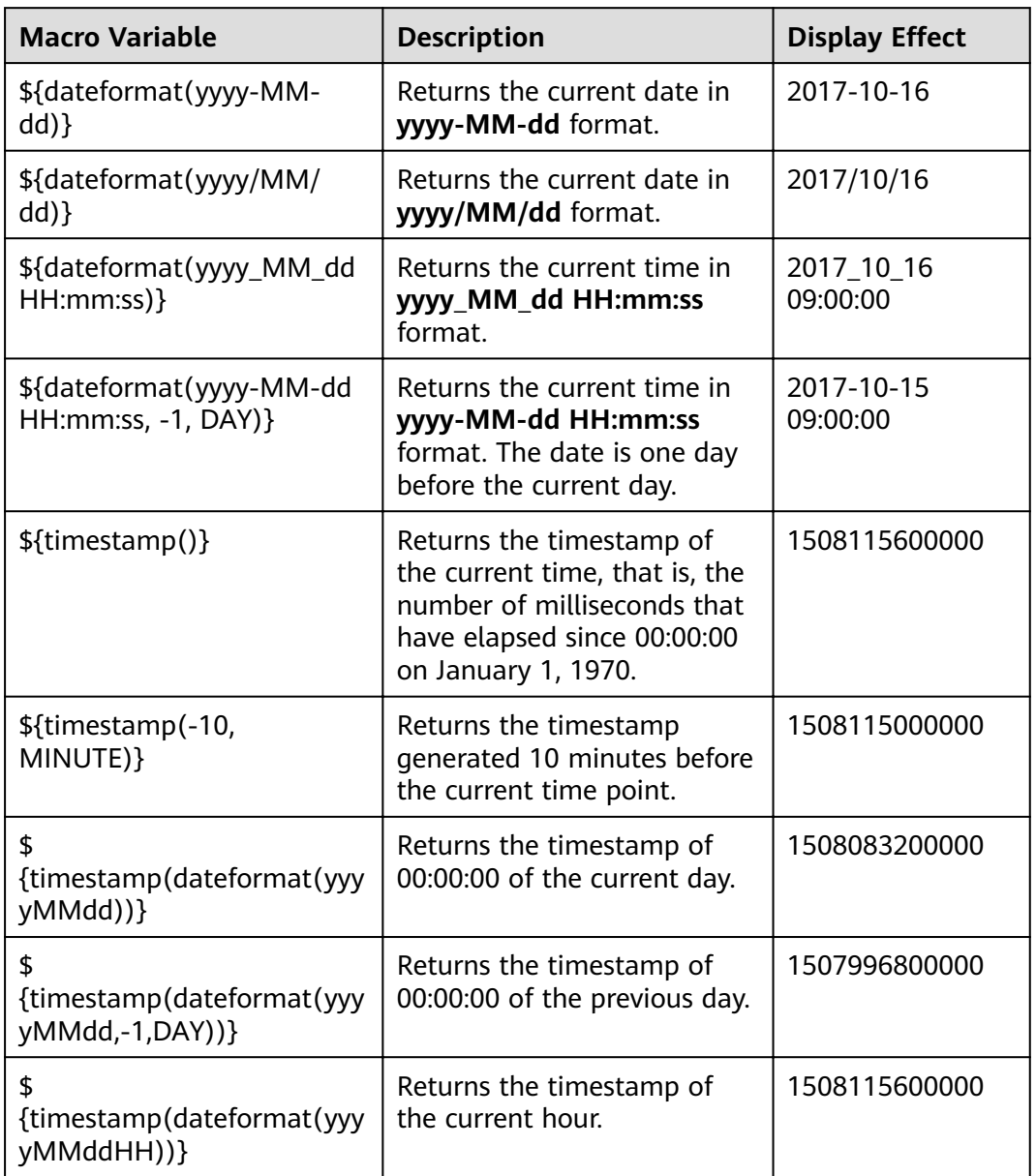

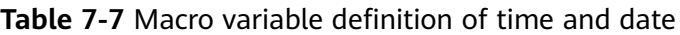

# $\Box$  Note

- After a field is added, its sample value is not displayed on the console. This does not affect the field value transmission. CDM directly writes the field value to the destination end.
- The **Custom Fields** tab is available only when the source connector is JDBC, HBase, MongoDB, Elasticsearch, or Kafka, or the destination connector is HBase.
- **Step 4** Click **Next** and set task parameters. Generally, retain the default values of all parameters.

In this step, you can configure the following optional functions:

- **Retry Upon Failure**: If the job fails to be executed, you can determine whether to automatically retry. Retain the default value **Never**.
- **Group**: Select the group to which the job belongs. The default group is **DEFAULT**. On the **Job Management** page, jobs can be displayed, started, or exported by group.
- **Schedule Execution**: If you want the job to be automatically executed at a scheduled time, retain the default value **No**.
- **Concurrent Extractors**: Enter the number of extractors to be concurrently executed. Retain the default value **1**.
- Write Dirty Data: Specify this parameter if data that fails to be processed or filtered out during job execution needs to be written to OBS for future viewing. Before writing dirty data, create an OBS link. Retain the default value **No** so that dirty data is not recorded.
- **Delete Job After Completion**: Retain the default value **Do not delete**.
- **Step 5** Click **Save and Run**. On the **Table/File Migration** page, you can view the job execution progress and result.
- **Step 6** After the job is successfully executed, in the **Operation** column of the job, click **Historical Record** to view the job's historical execution records and read/write statistics.

On the **Historical Record** page, click **Log** to view the job log.

**----End**

# **7.10 File Formats**

When creating a CDM job, you need to specify **File Format** in the job parameters of the migration source and destination in some scenarios. This section describes the application scenarios, subparameters, common parameters, and usage examples of the supported file formats.

- **CSV**
- **[JSON](#page-327-0)**
- **[Binary](#page-332-0)**
- **[Common parameters](#page-332-0)**
- **[Solutions to File Format Problems](#page-333-0)**

# **CSV**

To read or write a CSV file, set File Format to CSV. The CSV format can be used in the following scenarios:

- **•** Import files to a database or NoSQL.
- Export data from a database or NoSQL to files.

After selecting the CSV format, you can also configure the following optional subparameters:

- **[1. Line Separator](#page-326-0)**
- **[2. Field Delimiter](#page-326-0)**
- <span id="page-326-0"></span>**3. Encoding Type**
- **4. Use Quote Character**
- **[5. Use RE to Separate Fields](#page-327-0)**
- **[6. Use First Row as Header](#page-327-0)**
- **[7. File Size](#page-327-0)**
- 1. **Line Separator**

Character used to separate lines in a CSV file. The value can be a single character, multiple characters, or special characters. Special characters can be entered using the URL encoded characters. The following table lists the URL encoded characters of commonly used special characters.

| <b>Special Character</b>     | <b>URL Encoded Character</b> |
|------------------------------|------------------------------|
| Space                        | %20                          |
| Tab                          | %09                          |
| $\%$                         | %25                          |
| Enter                        | %0d                          |
| Newline character            | %0a                          |
| Start of heading\u0001 (SOH) | %01                          |

**Table 7-8** URL encoded characters of special characters

# 2. **Field Delimiter**

Character used to separate columns in a CSV file. The value can be a single character, multiple characters, or special characters. For details, see **Table 7-8**.

### 3. **Encoding Type**

Encoding type of a CSV file. The default value is UTF-8.

If this parameter is specified at the migration source, the specified encoding type is used to parse the file. If this parameter is specified at the migration destination, the specified encoding type is used to write data to the file.

# 4. **Use Quote Character**

Exporting data from a database or NoSQL to CSV files (configuring Use **Quote Character** at the migration destination): If a field delimiter appears in the character string of a column of data at the migration source, set **Use Quote Character** to **Yes** at the migration destination to quote the character string as a whole and write it into the CSV file. Currently, CDM uses double quotation marks ("") as the quote character only. **[Figure 7-16](#page-327-0)** shows that the value of the **name** field in the database contains a comma (,).

### <span id="page-327-0"></span>**Figure 7-16** Field value containing the field delimiter

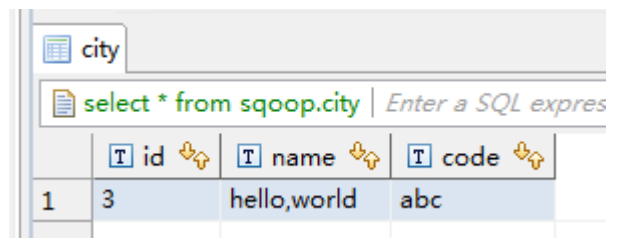

If you do not use the quote character, the exported CSV file is displayed as follows:

3.hello,world,abc

If you use the quote character, the exported CSV file is displayed as follows:

3,"hello,world",abc

If the data in the database contains double quotation marks ("") and you set **Use Quote Character** to **Yes**, the quote character in the exported CSV file is displayed as three double quotation marks ("""). For example, if the value of a field is **a"hello,world"c**, the exported data is as follows: """a"hello,world"c"""

Exporting CSV files to a database or NoSQL (configuring Use Quote **Character** at the migration source): If you want to import the CSV files with quoted values to a database correctly, set **Use Quote Character** to **Yes** at the migration source to write the quoted values as a whole.

### 5. **Use RE to Separate Fields**

This function is used to parse complex semi-structured text, such as log files. For details, see **[Using Regular Expressions to Separate Semi-structured](#page-318-0) [Text](#page-318-0)**.

### 6. **Use First Row as Header**

This parameter is used when CSV files are exported to other locations. If this parameter is specified at the migration source, CDM uses the first row as the header when extracting data. When the CSV files are transferred, the headers are skipped. The number of rows extracted from the migration source is more than the number of rows written to the migration destination. The log files will output the information that the header is skipped during the migration.

#### 7. **File Size**

This parameter is used when data is exported from the database to a CSV file. If a table contains a large amount of data, a large CSV file is generated after migration, which is inconvenient to download or view. In this case, you can specify this parameter at the migration destination so that multiple CSV files with the specified size can be generated. The value of this parameter is an integer. The unit is MB.

# **JSON**

The following describes information about the JSON format:

- **[JSON Types Supported by CDM](#page-328-0)**
- **[JSON Reference Node](#page-328-0)**

# <span id="page-328-0"></span>● **Copying Data from a JSON File**

{

- 1. **JSON types supported by CDM: JSON object and JSON array**
	- JSON object: A JSON file contains a single object or multiple objects separated/merged by rows.
		- i. The following is a single JSON object:

```
 "took" : 190,
    "timed_out" : false,
    "total" : 1000001,
    "max_score" : 1.0
 }
```
- ii. The following are JSON objects separated by rows: {"took" : 188, "timed\_out" : false, "total" : 1000003, "max\_score" : 1.0 } {"took" : 189, "timed\_out" : false, "total" : 1000004, "max\_score" : 1.0 }
- iii. The following are merged JSON objects:

```
{
   "took": 190,
   "timed_out": false,
    "total": 1000001,
   "max_score": 1.0
 }
 {
   "took": 191,
   "timed_out": false,
    "total": 1000002,
    "max_score": 1.0
 }
```
JSON array: A JSON file is a JSON array consisting of multiple JSON objects.

```
\overline{f} "took" : 190,
     "timed_out" : false,
     "total" : 1000001,
     "max_score" : 1.0
  },
  {
     "took" : 191,
     "timed_out" : false,
     "total" : 1000001,
     "max_score" : 1.0
 }]
```
### 2. **JSON Reference Node**

Root node that records data. The data corresponding to the node is a JSON array. CDM extracts data from the array in the same mode. Use periods (.) to separate multi-layer nested JSON nodes.

# 3. **Copying Data from a JSON File**

a. Example 1: Extract data from multiple objects that are separated or merged. A JSON file contains multiple JSON objects. The following gives an example:

```
 {
   "took": 190,
   "timed_out": false,
   "total": 1000001,
   "max_score": 1.0
 }
 {
   "took": 191,
   "timed_out": false,
   "total": 1000002,
   "max_score": 1.0
```

```
 }
 {
   "took": 192,
  "timed_out": false.
   "total": 1000003,
   "max_score": 1.0
 }
```
{

To extract data from the JSON object and write data to the database in the following formats, set **File Format** to **JSON** and **JSON Type** to **JSON object**, and then map fields.

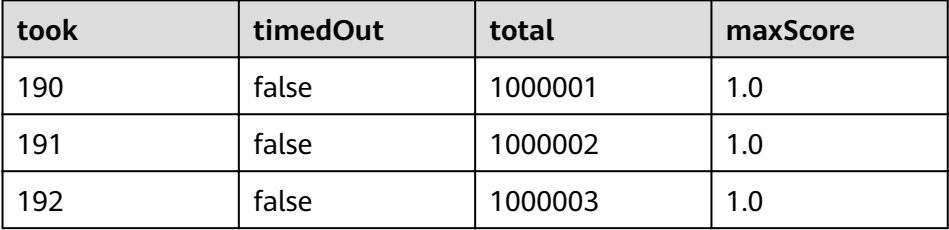

b. Example 2: Extract data from the reference node. A JSON file contains a single JSON object, but the valid data is on a data node. The following gives an example:

```
 "took": 190,
   "timed_out": false,
   "hits": {
      "total": 1000001,
      "max_score": 1.0,
      "hits": 
[ "_id": "650612",
         "_source": {
            "name": "tom",
            "books": ["book1","book2","book3"]
        }
       },
       {
         "_id": "650616",
 "_source": {
 "name": "tom",
             "books": ["book1","book2","book3"]
\sim \sim \sim \sim \sim \sim \sim\qquad \qquad \}\overline{\phantom{a}} "_id": "650618",
 "_source": {
 "name": "tom",
             "books": ["book1","book2","book3"]
         }
      }]
   }
 }
```
To write data to the database in the following formats, set **File Format** to **JSON**, **JSON Type** to **JSON object**, and **JSON Reference Node** to hits.hits, and then map fields.

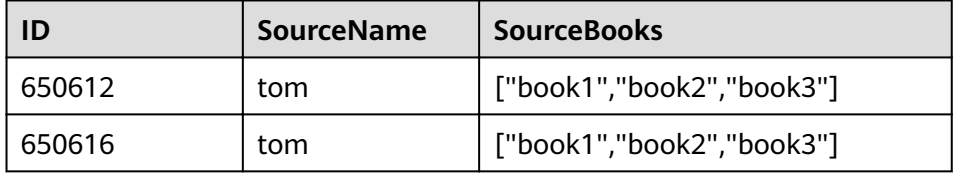

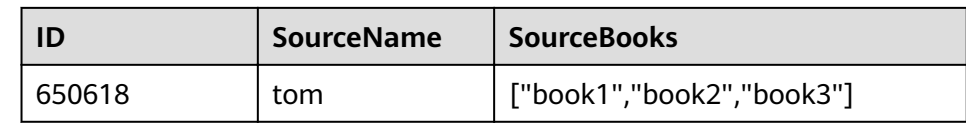

c. Example 3: Extract data from the JSON array. A JSON file is a JSON array consisting of multiple JSON objects. The following gives an example:

```
[{
     "took" : 190,
 "timed_out" : false,
 "total" : 1000001,
     "max_score" : 1.0
  },
  {
     "took" : 191,
     "timed_out" : false,
     "total" : 1000002,
     "max_score" : 1.0
 }]
```
To write data to the database in the following formats, set **File Format** to **JSON** and JSON Type to JSON array, and then map fields.

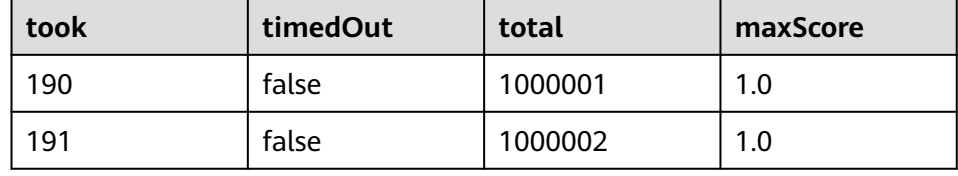

d. Example 4: Configure a converter when parsing the JSON file. On the premise of **[example 2](#page-329-0)**, to add the **hits.max** score field to all records, that is, to write the data to the database in the following formats, perform the following operations:

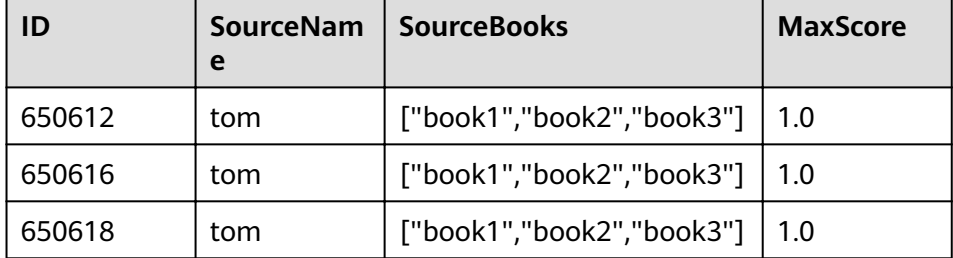

Set **File Format** to **JSON**, **JSON Type** to **JSON object**, and **JSON Reference Node** to **hits.hits**, and then create a converter.

i. Click  $\bigoplus$  to add a field.

# Figure 7-17 Adding a field

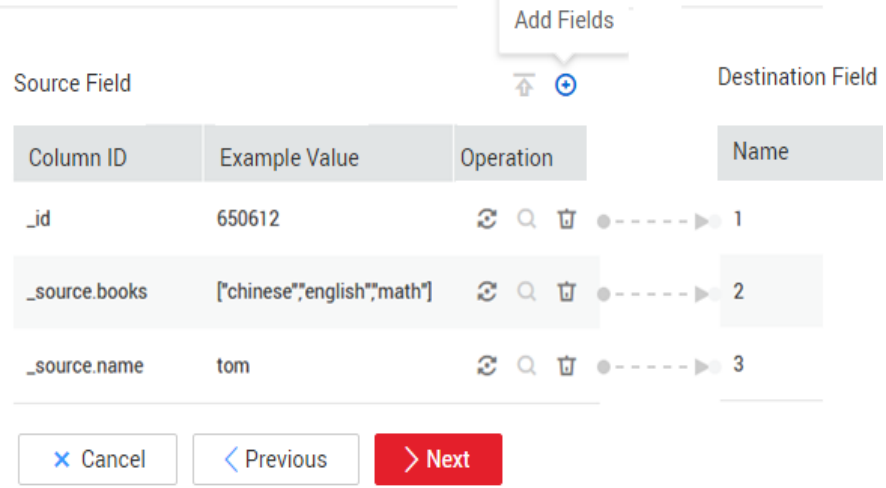

ii. Click  $\ddot{\mathcal{Z}}$  to create a converter for the new field.

# **Figure 7-18** Creating a field converter

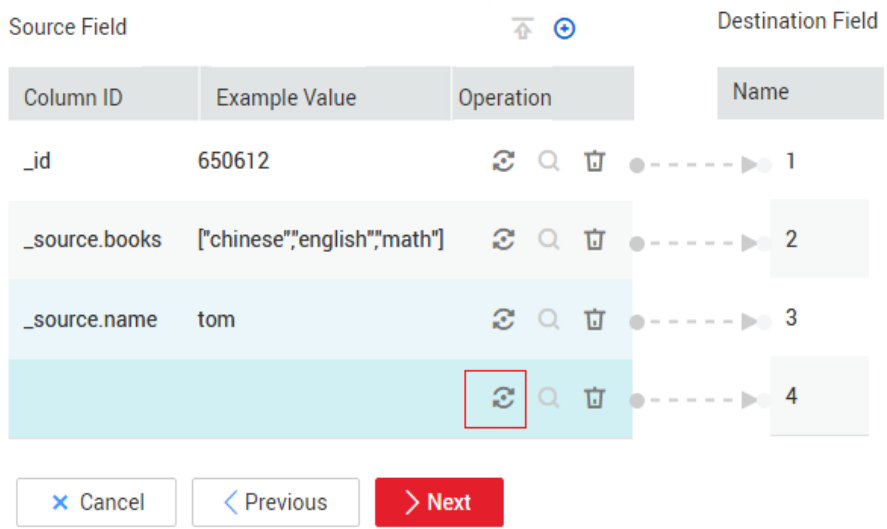

iii. Set **Converter** to **Expression conversion**, enter **"1.0"** in the **Expression** text box, and click **Save**.

# **Figure 7-19** Configuring a field converter

<span id="page-332-0"></span>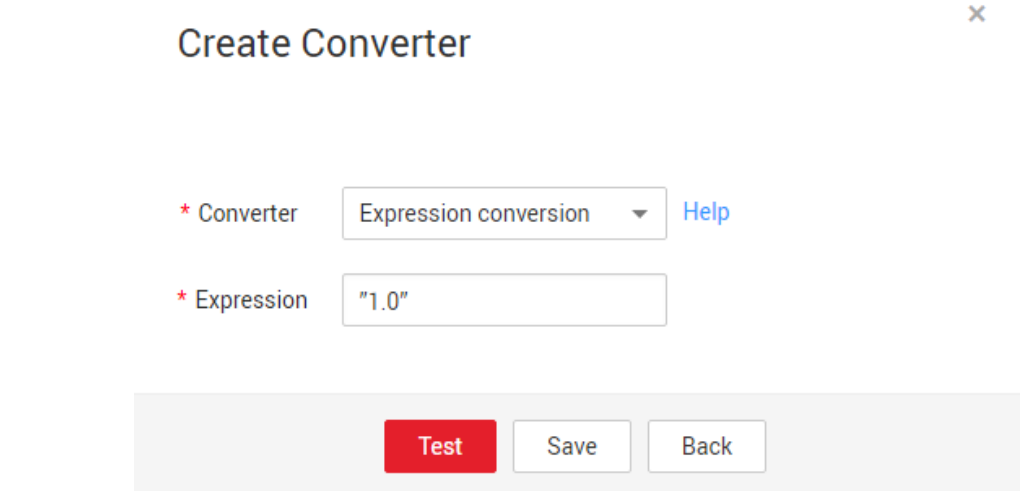

# **Binary**

If you want to copy files between file systems, you can select the binary format. The binary format delivers the optimal rate and performance in file transfer, and does not require field mapping.

### **Directory structure for file transfer**

CDM can transfer a single file or all files in a directory at a time. After the files are transferred to the migration destination, the directory structure remains unchanged.

### **Migrating incremental files**

When you use CDM to transfer files in binary format, configure **Duplicate File** Processing Method at the migration destination for incremental file migration. For details, see **[Incremental File Migration](#page-295-0)**.

During incremental file migration, set Duplicate File Processing Method to **Skip**. If new files exist at the migration source or a failure occurs during the migration, run the job again, so that the migrated files will not be migrated repeatedly.

### **Write to Temporary File**

When migrating files in binary format, you can specify whether to write the files to a temporary file at the migration destination. If this parameter is specified, the file is written to a temporary file during file replication. After the file is successfully migrated, run the **rename** or **move** command to restore the file at the migration destination.

### **Generate MD5 Hash Value**

An MD5 hash value is generated for each transferred file, and the value is recorded in a new **.md5** file. You can specify the directory where the MD5 value is generated.

# **Common parameters**

**Source File Processing Method** 

<span id="page-333-0"></span>After a file is copied successfully, CDM can perform operations on the source file, including renaming the file, deleting the file, and performing no operation on the file.

# **Start Job by Marker File**

In automation scenarios, a scheduled task is configured on CDM to periodically read files from the migration source. However, files are being generated at the migration source. As a result, CDM reads data repeatedly or fails to read data from the migration source. You can specify the marker file for starting a job as **ok.txt** in the job parameters of the migration source. After the file is successfully generated at the migration source, the **ok.txt** file is generated in the file directory. In this way, CDM can read the complete file.

In addition, you can set the suspension period. Within the suspension period, CDM periodically queries whether the marker file exists. If the file does not exist after the suspension period expires, the job fails.

The marker file will not be migrated.

### **Job Success Marker File**

After data is successfully migrated to a file system, an empty file is generated in the destination directory. You can specify the file name. Generally, this parameter is used together with **Start Job by Marker File**.

Note that the file cannot be confused with the file to be transferred. For example, if the file to be transferred is **finish, txt** and the job success marker file is set to **finish.txt**, the two files will overwrite each other.

● **Filter**

When using CDM to migrate files, you can specify a filter to filter files. Files can be filtered by wildcard character or time filter.

- If you select **Wildcard**, CDM migrates only the paths or files that meet the filter condition.
- If you select **Time Filter**, CDM migrates only the files modified after the specified time point.

For example, the **/table/** directory stores a large number of data table directories divided by day. **DRIVING\_BEHAVIOR\_20180101** to **DRIVING\_BEHAVIOR\_20180630** store all data of **DRIVING\_BEHAVIOR** from January to June. To migrate only the table data of **DRIVING\_BEHAVIOR** in March, set **Source Directory/File** to **/table**, **Filter Type** to **Wildcard**, and **Path Filter** to **DRIVING\_BEHAVIOR\_201803\***.

# **Solutions to File Format Problems**

1. When data in a database is exported to a CSV file, if the data contains commas (,), the data in the exported CSV file is disordered.

The following solutions are available:

a. Specify a field delimiter.

Use a character that does not exist in the database or a rare nonprintable character as the field delimiter. For example, set Field Delimiter at the migration destination to %01. In this way, the exported field delimiter is **\u0001**. For details, see **[Table 7-8](#page-326-0)**.

b. Use the quote character.

Set **Use Quote Character** to **Yes** at the migration destination. In this way, if the field in the database contains the field delimiter, CDM quotes the

field using the quote character and write the field as a whole to the CSV file.

2. The data in the database contains line separators.

Scenario: When you use CDM to export a table in the MySQL database (a field value contains the line separator  $\langle n \rangle$  to a CSV file, and then use CDM to import the exported CSV file to MRS HBase, data in the exported CSV file is truncated.

Solution: Specify a line separator.

When you use CDM to export MySQL table data to a CSV file, set Line **Separator** at the migration destination to **%01** (ensure that the value does not appear in the field value). In this way, the line separator in the exported CSV fià is **%01**. Then use CDM to import the CSV fià to MRS HBase. Set **Line Separator** at the migration source to **%01**. This avoids data truncation.